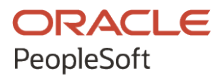

# PeopleTools 8.59: Change Assistant and Update Manager

**October 2023**

**ORACLE** 

PeopleTools 8.59: Change Assistant and Update Manager Copyright © 1988, 2023, Oracle and/or its affiliates.

This software and related documentation are provided under a license agreement containing restrictions on use and disclosure and are protected by intellectual property laws. Except as expressly permitted in your license agreement or allowed by law, you may not use, copy, reproduce, translate, broadcast, modify, license, transmit, distribute, exhibit, perform, publish, or display any part, in any form, or by any means. Reverse engineering, disassembly, or decompilation of this software, unless required by law for interoperability, is prohibited.

The information contained herein is subject to change without notice and is not warranted to be error-free. If you find any errors, please report them to us in writing.

If this is software, software documentation, data (as defined in the Federal Acquisition Regulation), or related documentation that is delivered to the U.S. Government or anyone licensing it on behalf of the U.S. Government, then the following notice is applicable:

U.S. GOVERNMENT END USERS: Oracle programs (including any operating system, integrated software, any programs embedded, installed, or activated on delivered hardware, and modifications of such programs) and Oracle computer documentation or other Oracle data delivered to or accessed by U.S. Government end users are "commercial computer software," "commercial computer software documentation," or "limited rights data" pursuant to the applicable Federal Acquisition Regulation and agency-specific supplemental regulations. As such, the use, reproduction, duplication, release, display, disclosure, modification, preparation of derivative works, and/or adaptation of i) Oracle programs (including any operating system, integrated software, any programs embedded, installed, or activated on delivered hardware, and modifications of such programs), ii) Oracle computer documentation and/or iii) other Oracle data, is subject to the rights and limitations specified in the license contained in the applicable contract. The terms governing the U.S. Government's use of Oracle cloud services are defined by the applicable contract for such services. No other rights are granted to the U.S. Government.

This software or hardware is developed for general use in a variety of information management applications. It is not developed or intended for use in any inherently dangerous applications, including applications that may create a risk of personal injury. If you use this software or hardware in dangerous applications, then you shall be responsible to take all appropriate fail-safe, backup, redundancy, and other measures to ensure its safe use. Oracle Corporation and its affiliates disclaim any liability for any damages caused by use of this software or hardware in dangerous applications.

Oracle®, Java, MySQL, and NetSuite are registered trademarks of Oracle and/or its affiliates. Other names may be trademarks of their respective owners.

Intel and Intel Inside are trademarks or registered trademarks of Intel Corporation. All SPARC trademarks are used under license and are trademarks or registered trademarks of SPARC International, Inc. AMD, Epyc, and the AMD logo are trademarks or registered trademarks of Advanced Micro Devices. UNIX is a registered trademark of The Open Group.

This software or hardware and documentation may provide access to or information about content, products, and services from third parties. Oracle Corporation and its affiliates are not responsible for and expressly disclaim all warranties of any kind with respect to third-party content, products, and services unless otherwise set forth in an applicable agreement between you and Oracle. Oracle Corporation and its affiliates will not be responsible for any loss, costs, or damages incurred due to your access to or use of third-party content, products, or services, except as set forth in an applicable agreement between you and Oracle.

#### **Documentation Accessibility**

For information about Oracle's commitment to accessibility, visit the Oracle Accessibility Program website at <https://docs.oracle.com/pls/topic/lookup?ctx=acc&id=docacc>.

#### **Access to Oracle Support**

Oracle customers that have purchased support have access to electronic support through My Oracle Support. For information, visit<https://docs.oracle.com/pls/topic/lookup?ctx=acc&id=info>or visit [https://](https://docs.oracle.com/pls/topic/lookup?ctx=acc&id=trs) [docs.oracle.com/pls/topic/lookup?ctx=acc&id=trs](https://docs.oracle.com/pls/topic/lookup?ctx=acc&id=trs) if you are hearing impaired.

# **Contents**

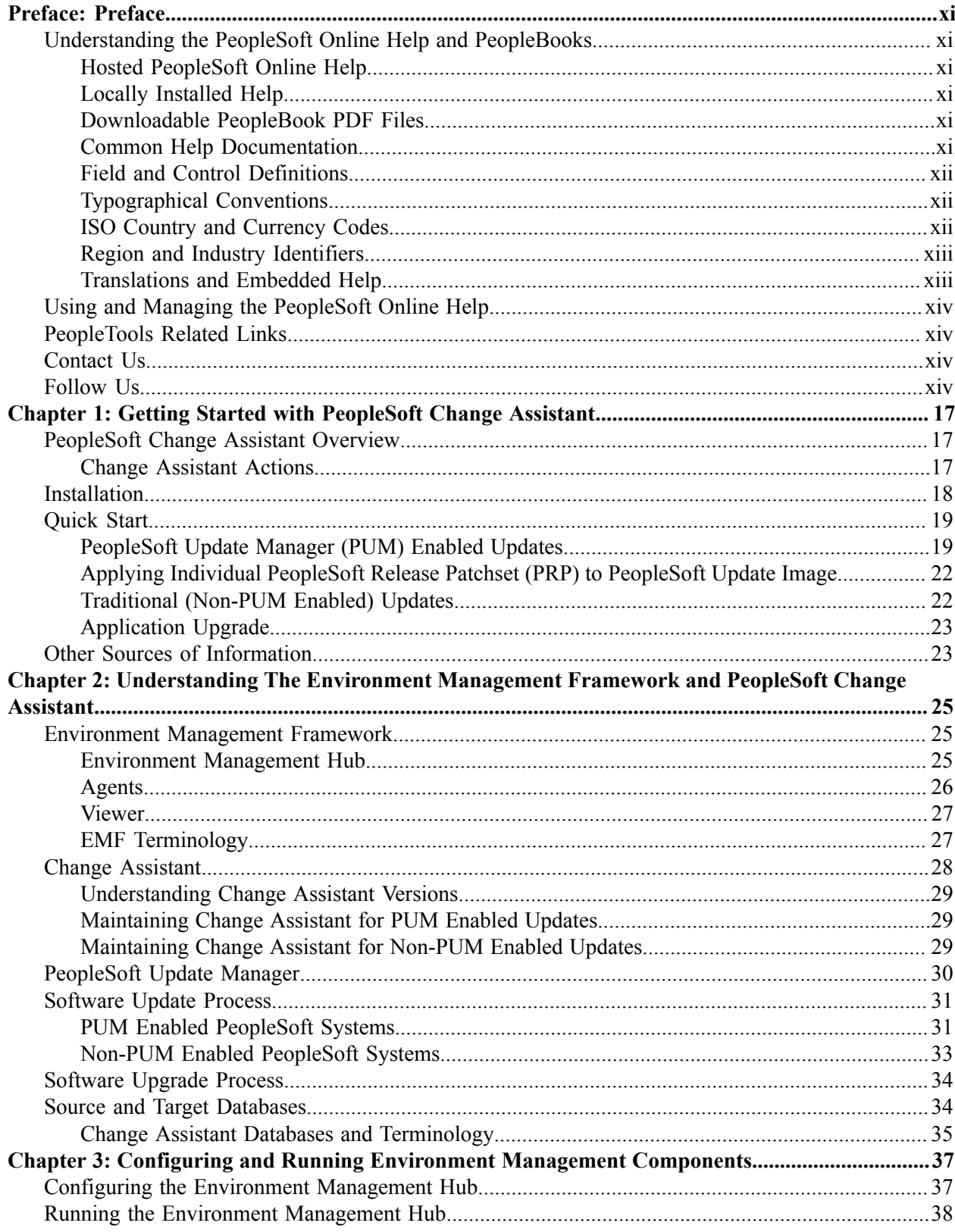

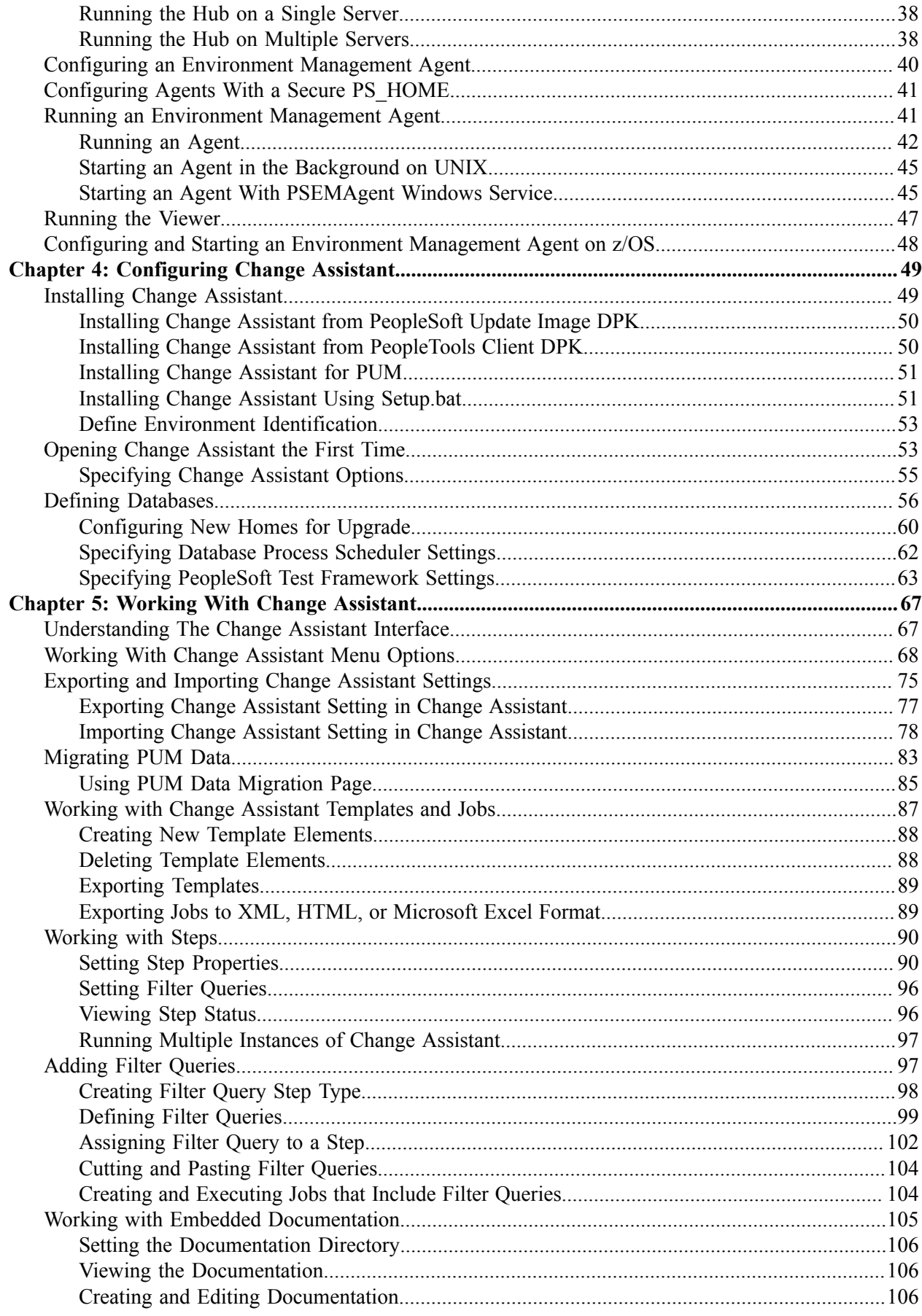

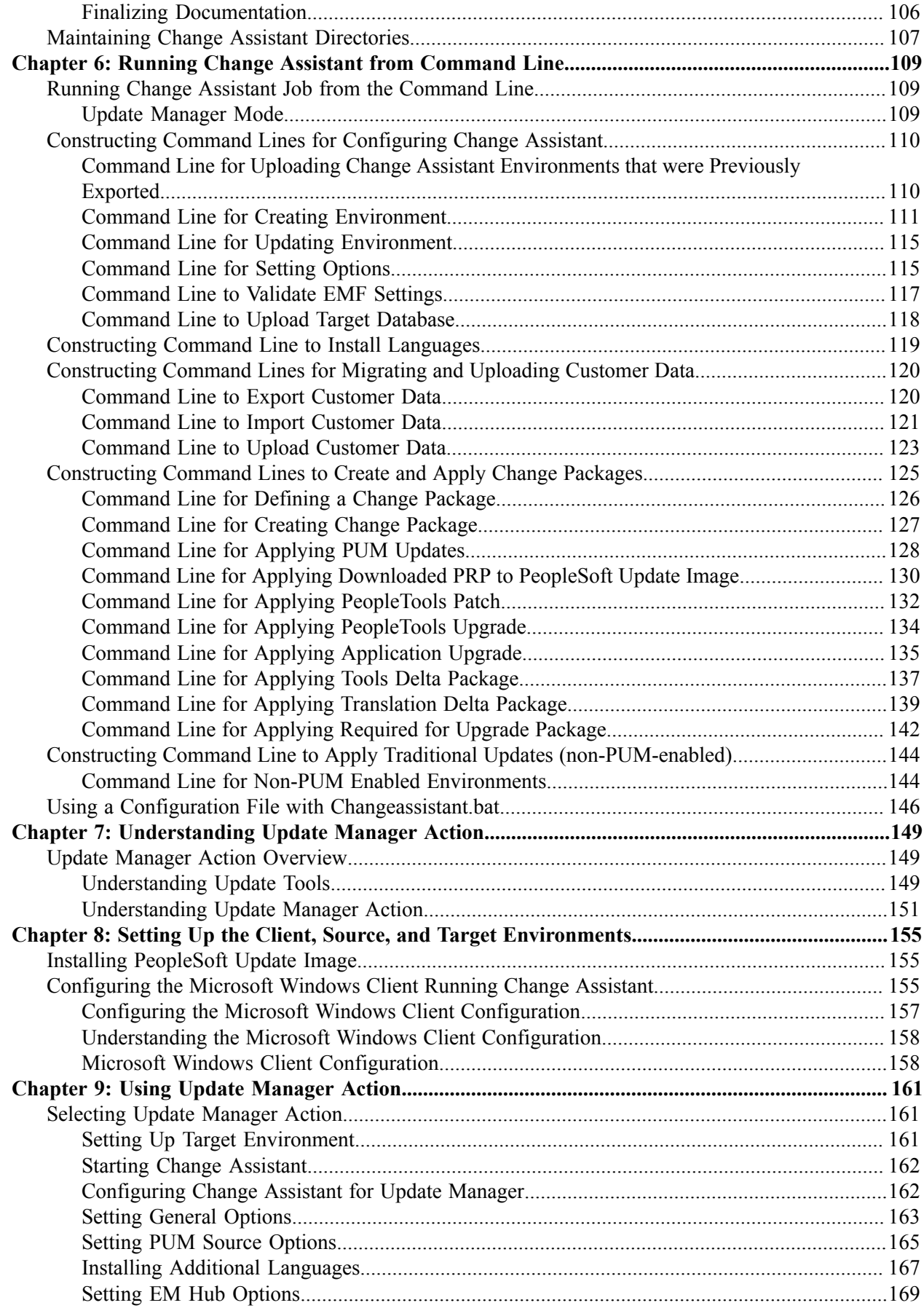

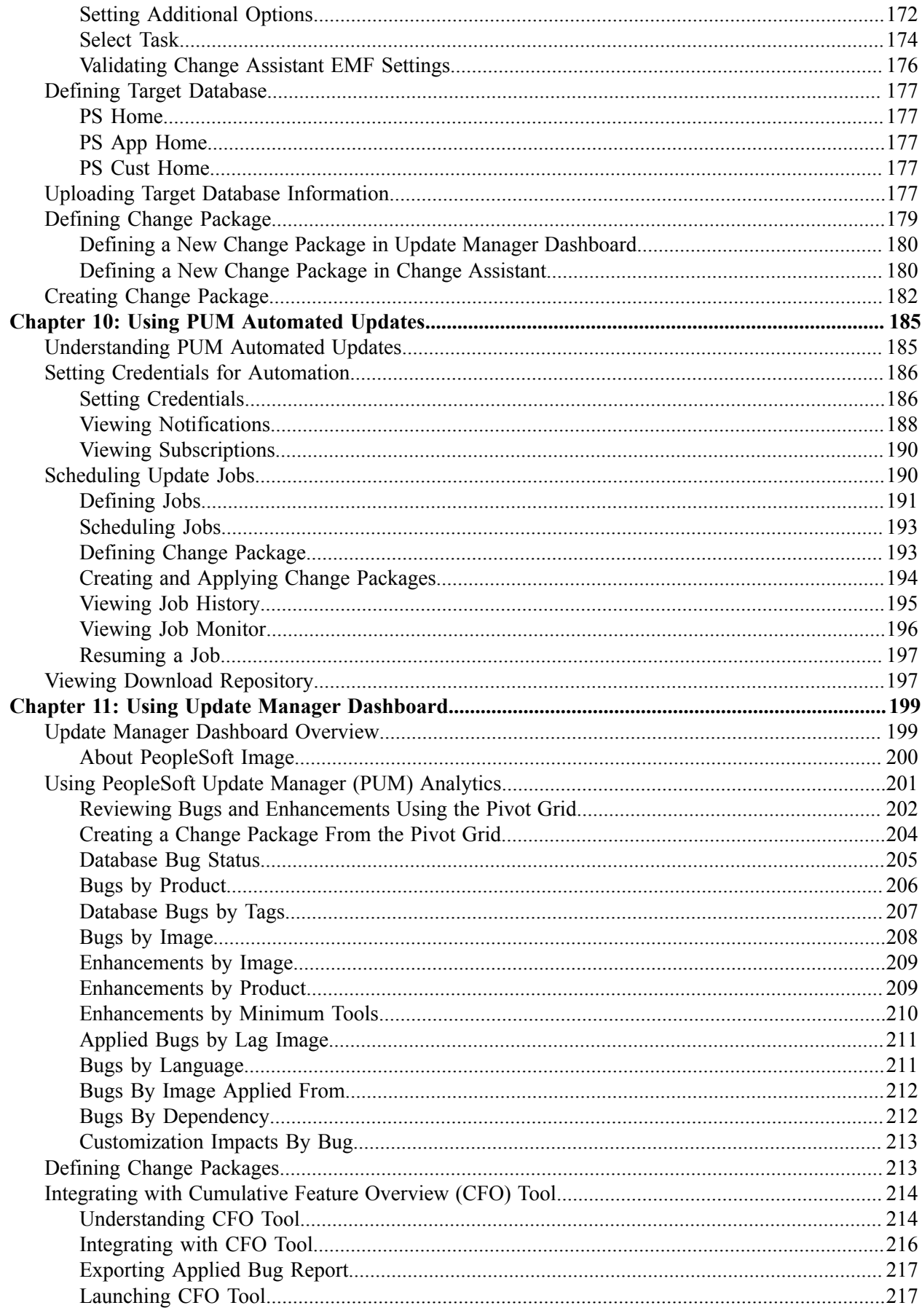

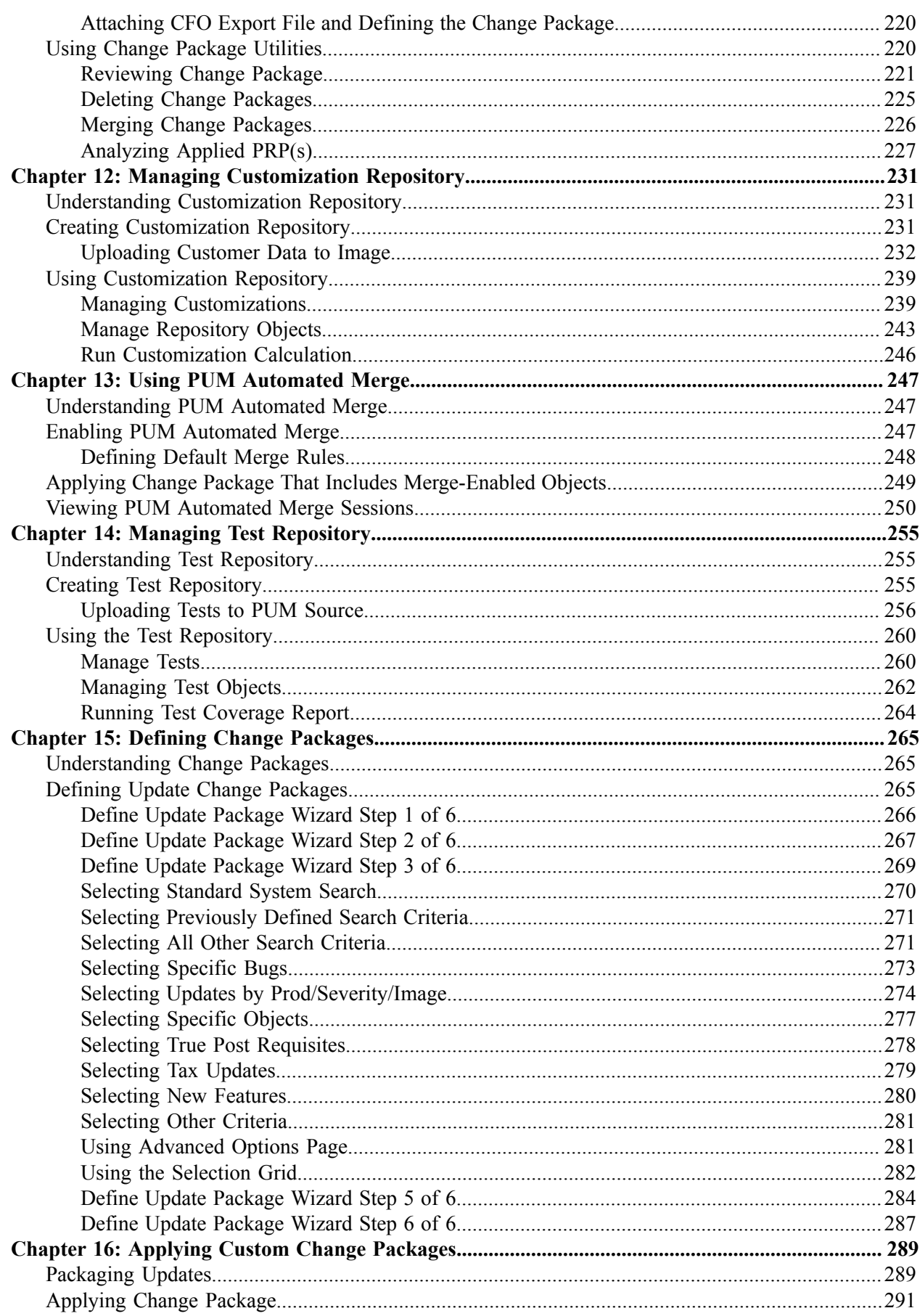

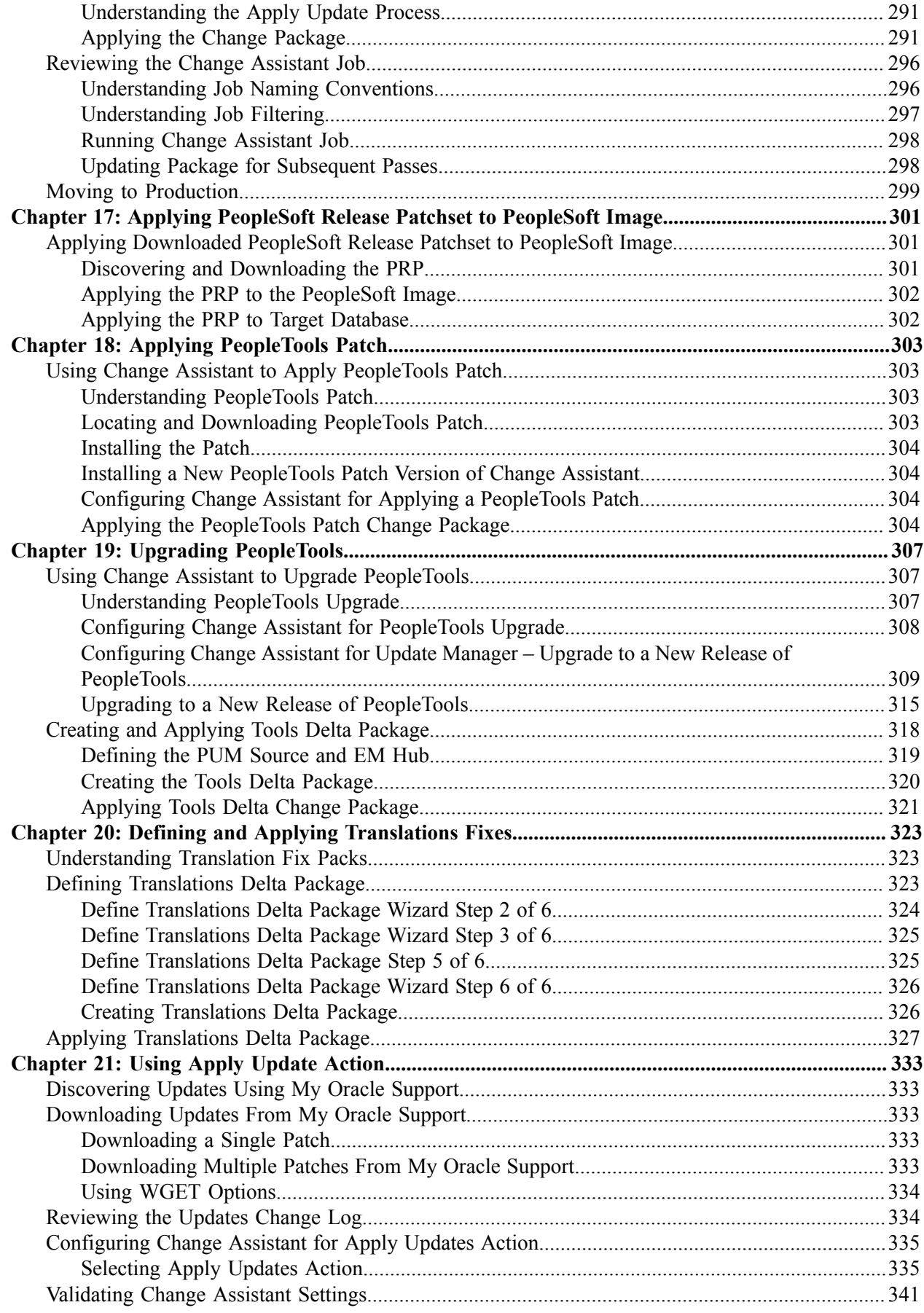

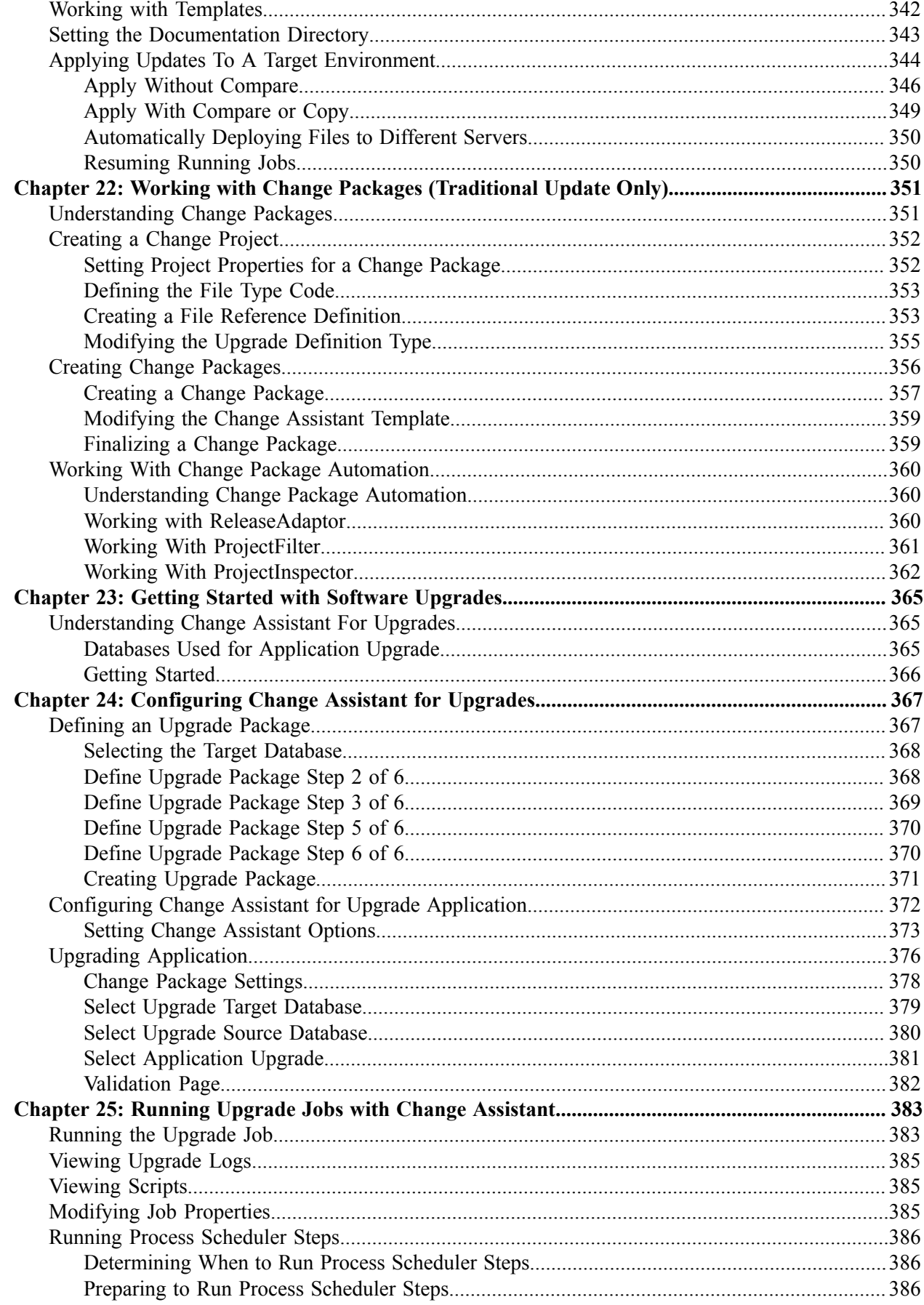

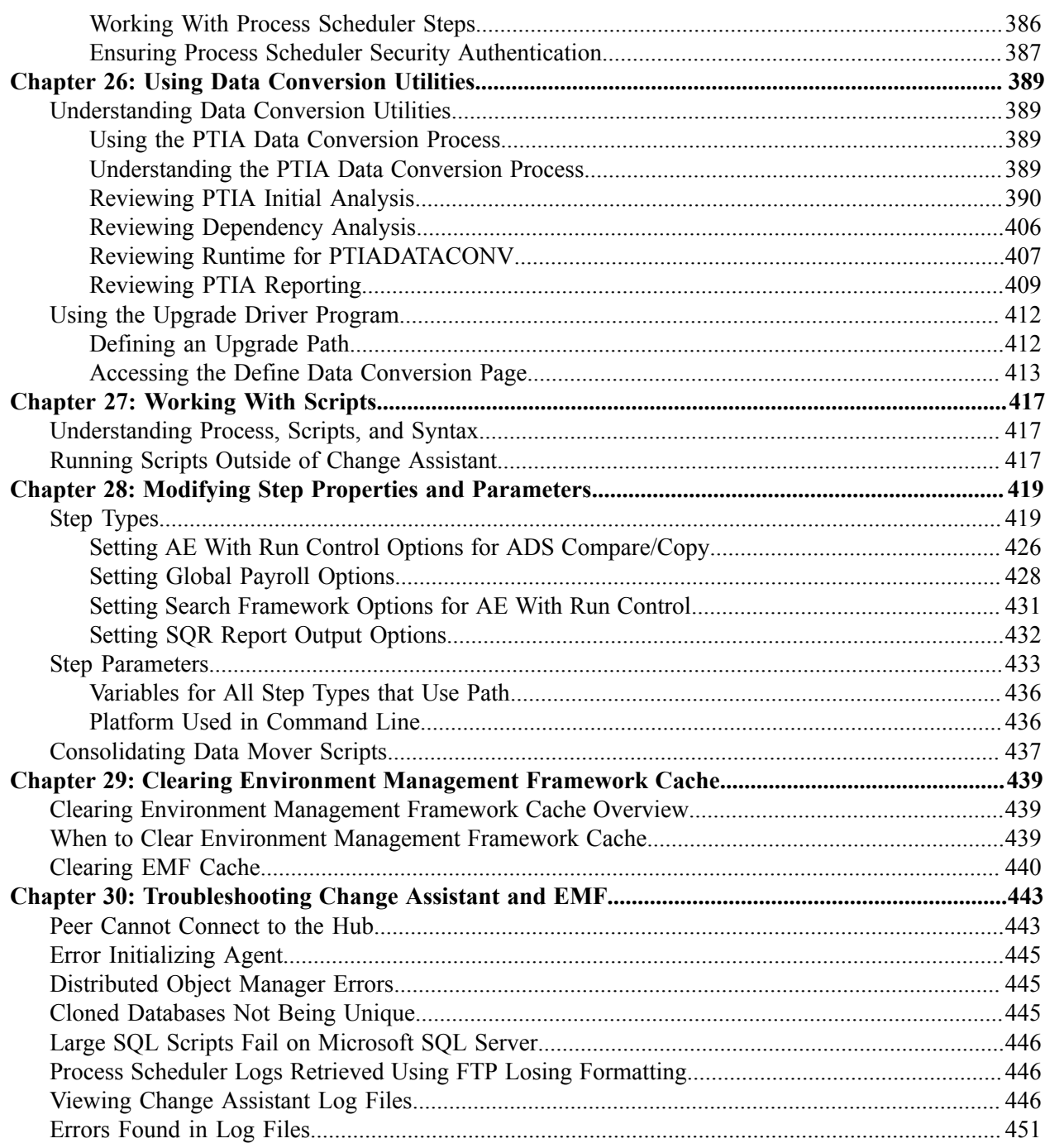

# <span id="page-10-0"></span>**Preface**

# <span id="page-10-1"></span>**Understanding the PeopleSoft Online Help and PeopleBooks**

The PeopleSoft Online Help is a website that enables you to view all help content for PeopleSoft applications and PeopleTools. The help provides standard navigation and full-text searching, as well as context-sensitive online help for PeopleSoft users.

### <span id="page-10-2"></span>**Hosted PeopleSoft Online Help**

You can access the hosted PeopleSoft Online Help on the [Oracle Help Center](https://docs.oracle.com/en/applications/peoplesoft/index.html). The hosted PeopleSoft Online Help is updated on a regular schedule, ensuring that you have access to the most current documentation. This reduces the need to view separate documentation posts for application maintenance on My Oracle Support. The hosted PeopleSoft Online Help is available in English only.

To configure the context-sensitive help for your PeopleSoft applications to use the Oracle Help Center, see [Configuring Context-Sensitive Help Using the Hosted Online Help Website.](https://docs.oracle.com/pls/topic/lookup?ctx=psoft&id=ATPB_HOSTED)

### <span id="page-10-3"></span>**Locally Installed Help**

If you're setting up an on-premise PeopleSoft environment, and your organization has firewall restrictions that prevent you from using the hosted PeopleSoft Online Help, you can install the online help locally. See [Configuring Context-Sensitive Help Using a Locally Installed Online Help Website](https://docs.oracle.com/pls/topic/lookup?ctx=psoft&id=ATPB_LOCAL).

#### <span id="page-10-4"></span>**Downloadable PeopleBook PDF Files**

You can access downloadable PDF versions of the help content in the traditional PeopleBook format on the [Oracle Help Center.](https://docs.oracle.com/en/applications/peoplesoft/index.html) The content in the PeopleBook PDFs is the same as the content in the PeopleSoft Online Help, but it has a different structure and it does not include the interactive navigation features that are available in the online help.

### <span id="page-10-5"></span>**Common Help Documentation**

Common help documentation contains information that applies to multiple applications. The two main types of common help are:

- Application Fundamentals
- Using PeopleSoft Applications

Most product families provide a set of application fundamentals help topics that discuss essential information about the setup and design of your system. This information applies to many or all applications in the PeopleSoft product family. Whether you are implementing a single application, some combination of applications within the product family, or the entire product family, you should be familiar with the contents of the appropriate application fundamentals help. They provide the starting points for fundamental implementation tasks.

In addition, the *PeopleTools: Applications User's Guide* introduces you to the various elements of the PeopleSoft Pure Internet Architecture. It also explains how to use the navigational hierarchy, components, and pages to perform basic functions as you navigate through the system. While your application or implementation may differ, the topics in this user's guide provide general information about using PeopleSoft applications.

## <span id="page-11-0"></span>**Field and Control Definitions**

PeopleSoft documentation includes definitions for most fields and controls that appear on application pages. These definitions describe how to use a field or control, where populated values come from, the effects of selecting certain values, and so on. If a field or control is not defined, then it either requires no additional explanation or is documented in a common elements section earlier in the documentation. For example, the Date field rarely requires additional explanation and may not be defined in the documentation for some pages.

## <span id="page-11-1"></span>**Typographical Conventions**

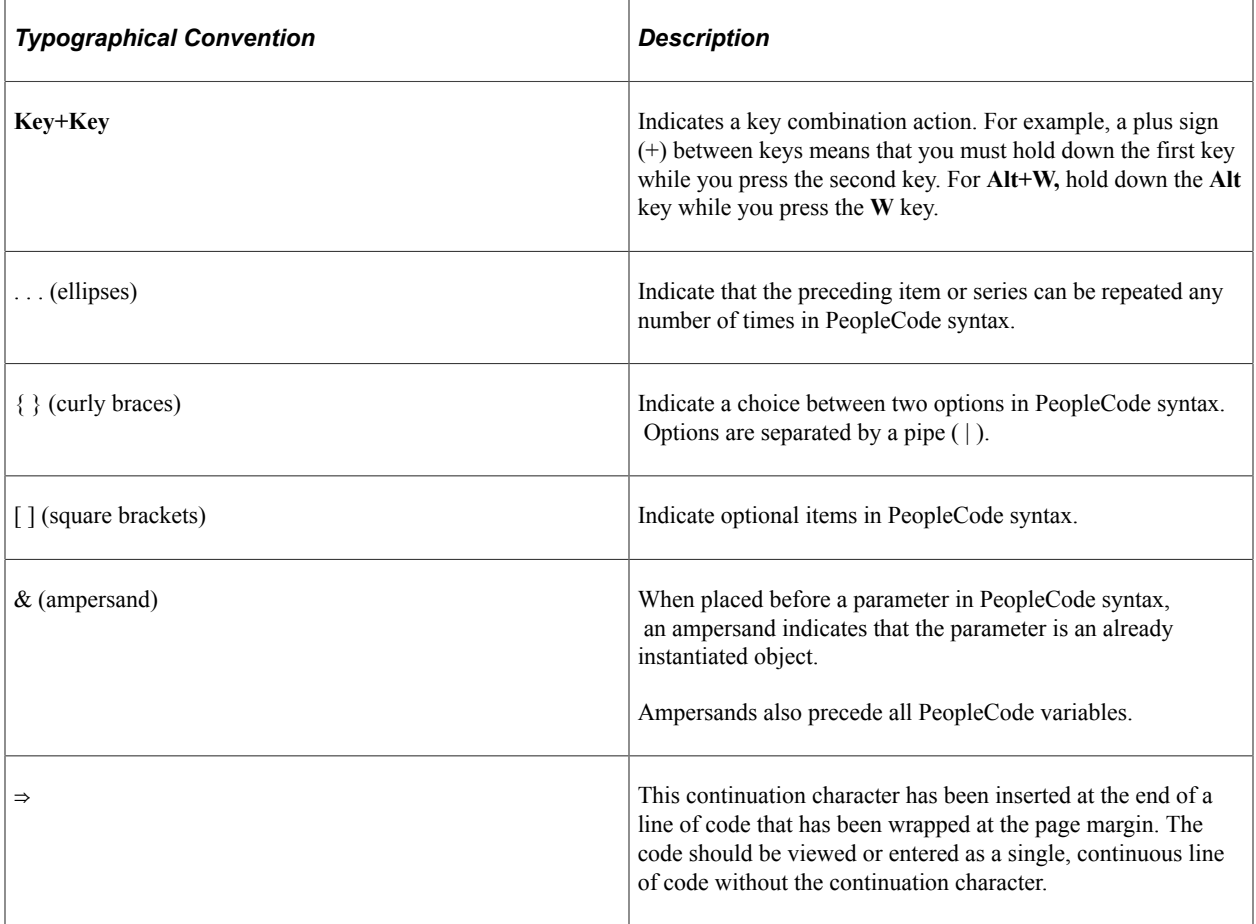

The following table describes the typographical conventions that are used in the online help.

## <span id="page-11-2"></span>**ISO Country and Currency Codes**

PeopleSoft Online Help topics use International Organization for Standardization (ISO) country and currency codes to identify country-specific information and monetary amounts.

ISO country codes may appear as country identifiers, and ISO currency codes may appear as currency identifiers in your PeopleSoft documentation. Reference to an ISO country code in your documentation does not imply that your application includes every ISO country code. The following example is a country-specific heading: "(FRA) Hiring an Employee."

The PeopleSoft Currency Code table (CURRENCY\_CD\_TBL) contains sample currency code data. The Currency Code table is based on ISO Standard 4217, "Codes for the representation of currencies," and also relies on ISO country codes in the Country table (COUNTRY\_TBL). The navigation to the pages where you maintain currency code and country information depends on which PeopleSoft applications you are using. To access the pages for maintaining the Currency Code and Country tables, consult the online help for your applications for more information.

#### <span id="page-12-0"></span>**Region and Industry Identifiers**

Information that applies only to a specific region or industry is preceded by a standard identifier in parentheses. This identifier typically appears at the beginning of a section heading, but it may also appear at the beginning of a note or other text.

Example of a region-specific heading: "(Latin America) Setting Up Depreciation"

#### **Region Identifiers**

Regions are identified by the region name. The following region identifiers may appear in the PeopleSoft Online Help:

- Asia Pacific
- Europe
- Latin America
- North America

#### **Industry Identifiers**

Industries are identified by the industry name or by an abbreviation for that industry. The following industry identifiers may appear in the PeopleSoft Online Help:

- USF (U.S. Federal)
- E&G (Education and Government)

### <span id="page-12-1"></span>**Translations and Embedded Help**

PeopleSoft 9.2 software applications include translated embedded help. With the 9.2 release, PeopleSoft aligns with the other Oracle applications by focusing our translation efforts on embedded help. We are not planning to translate our traditional online help and PeopleBooks documentation. Instead we offer very direct translated help at crucial spots within our application through our embedded help widgets. Additionally, we have a one-to-one mapping of application and help translations, meaning that the software and embedded help translation footprint is identical—something we were never able to accomplish in the past.

# <span id="page-13-0"></span>**Using and Managing the PeopleSoft Online Help**

Select About This Help in the left navigation panel on any page in the PeopleSoft Online Help to see information on the following topics:

- Using the PeopleSoft Online Help.
- Managing hosted Online Help.
- Managing locally installed PeopleSoft Online Help.

## <span id="page-13-1"></span>**PeopleTools Related Links**

[PeopleTools 8.59 Home Page](https://support.oracle.com/epmos/faces/DocumentDisplay?id=2753448.2)

[PeopleSoft Search and Insights Home Page](https://support.oracle.com/epmos/faces/DocumentDisplay?id=2205540.2)

"PeopleTools Product/Feature PeopleBook Index" (Getting Started with PeopleTools)

[PeopleSoft Online Help](https://docs.oracle.com/en/applications/peoplesoft/index.html)

[PeopleSoft Information Portal](https://docs.oracle.com/cd/E52319_01/infoportal/index.html)

[PeopleSoft Spotlight Series](https://docs.oracle.com/cd/E52319_01/infoportal/spotlight.html)

[PeopleSoft Training and Certification | Oracle University](https://docs.oracle.com/pls/topic/lookup?ctx=psft_hosted&id=ou)

[My Oracle Support](https://support.oracle.com/CSP/ui/flash.html)

[Oracle Help Center](https://docs.oracle.com/en/)

# <span id="page-13-2"></span>**Contact Us**

Send your suggestions to psoft-infodev us@oracle.com.

Please include the applications update image or PeopleTools release that you're using.

## <span id="page-13-3"></span>**Follow Us**

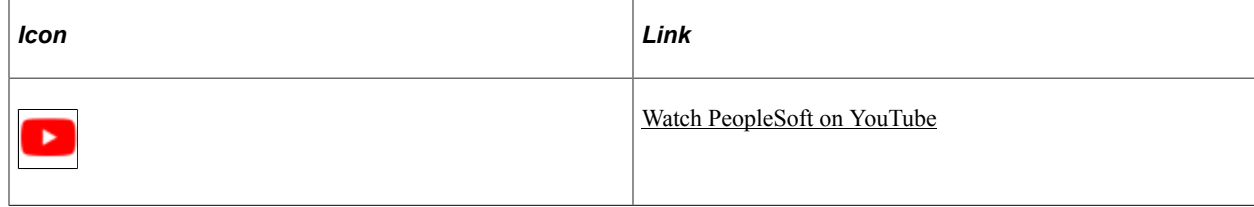

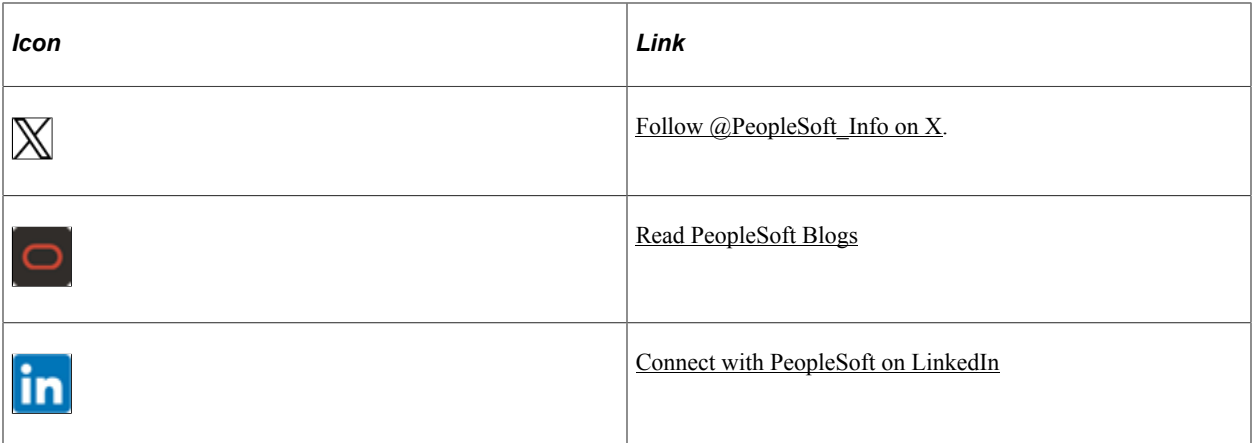

### <span id="page-16-0"></span>**Chapter 1**

# **Getting Started with PeopleSoft Change Assistant**

# <span id="page-16-1"></span>**PeopleSoft Change Assistant Overview**

Oracle's PeopleSoft Change Assistant is a standalone Java program that orchestrates the process of updating or upgrading your PeopleSoft system. Environment Management Framework is used for non-PUM enabled updates and for deploying files with Update Manager.

Change Assistant provides these main benefits:

- Automates many of the steps in an upgrade or update process.
- Provides a clear step-by-step definition of the process for applying maintenance or performing an upgrade. Whether the process is automated or manual, as long as you complete each step, you will successfully apply the application maintenance or perform the upgrade.
- Provides in-line documentation for each of the steps in the process.
- Is integrated with the PUM application and uses the change package definitions created in the PeopleSoft Update Image.

The Environment Management Framework performs these key tasks:

- Crawls local drives and directory paths to discover and validate the components associated with a given PeopleSoft environment.
- Deploys files to various components in the PeopleSoft environment.

#### **Related Links**

[Environment Management Framework](#page-24-1)

#### <span id="page-16-2"></span>**Change Assistant Actions**

Change Assistant supports the following actions:

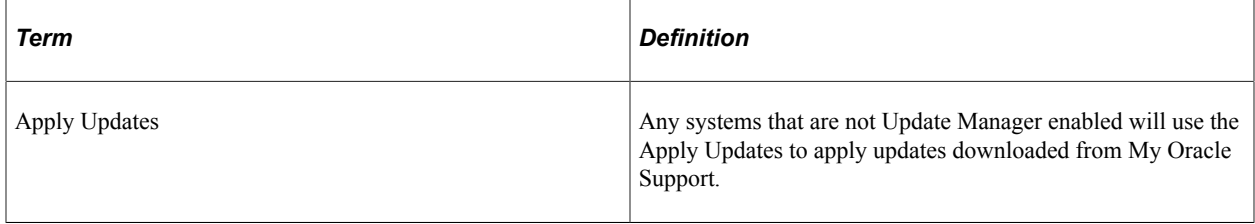

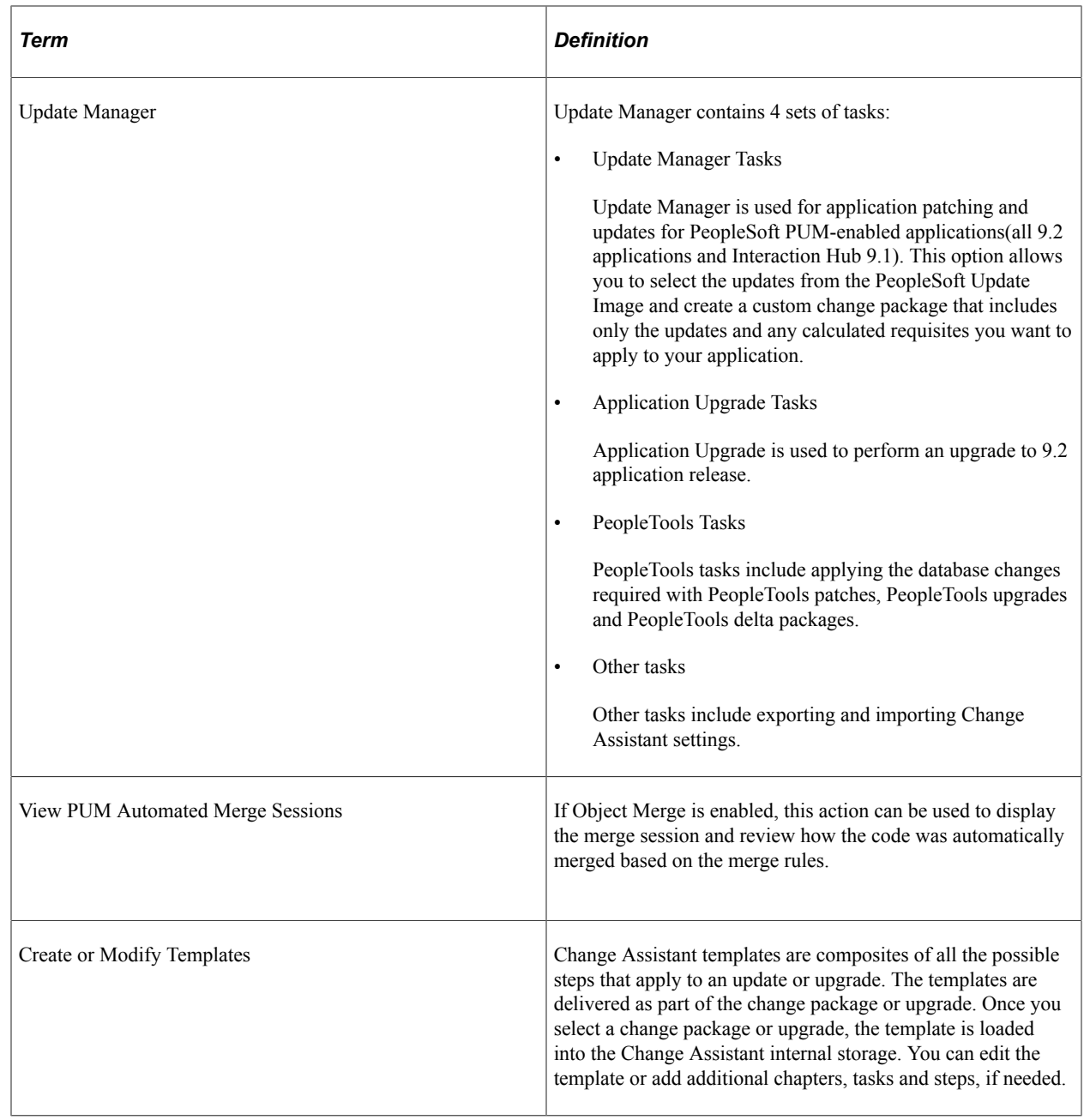

# <span id="page-17-0"></span>**Installation**

Prior to using Change Assistant the following items must be in place:

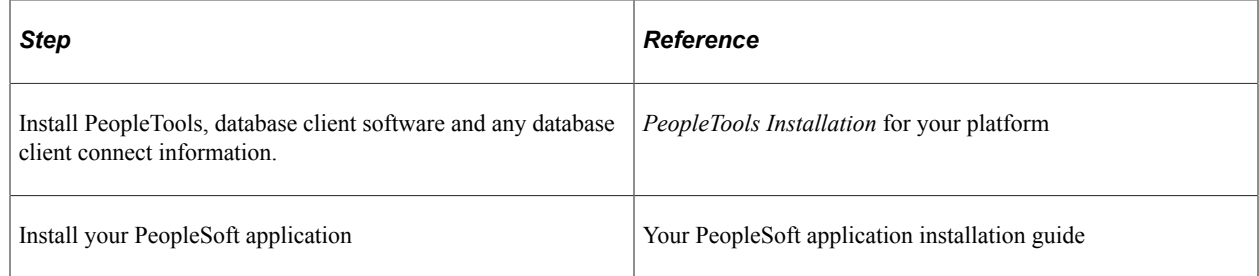

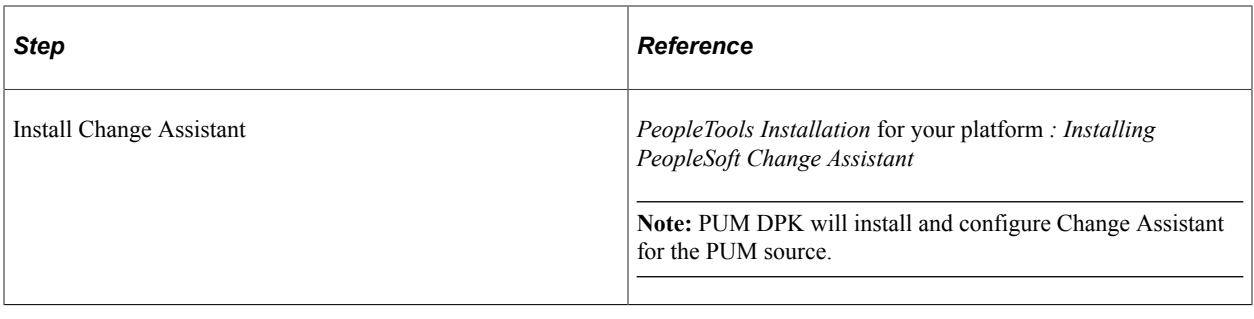

# <span id="page-18-0"></span>**Quick Start**

The following items provide a quick start reference for the main steps and concepts related to the implementation and use of Change Assistant. This list is designed to help get you up and running with Change Assistant as well as to help you to understand the main functions for which Change Assistant was designed.

# <span id="page-18-1"></span>**PeopleSoft Update Manager (PUM) Enabled Updates**

The steps appear in the logical order that you would perform them, and the links point to the location where the information for a specific task is provided. PUM enabled applications include all 9.2 applications and Interaction Hub 9.1

This diagram illustrates the PUM environment which includes the PeopleSoft Update Image, the target environment and the windows client.

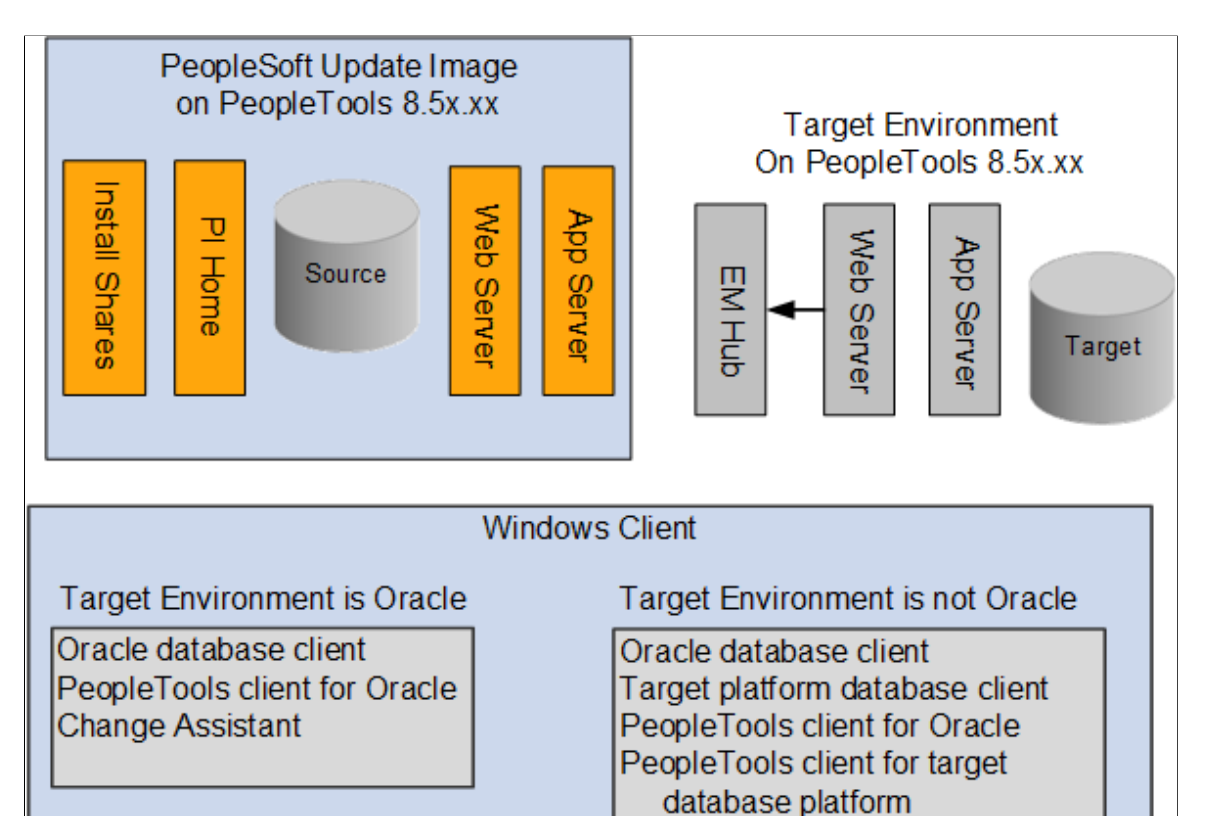

**Note:** If the target environment is Oracle database on a lower PeopleTools release than the PeopleSoft Update Image, the configuration will be the same as the target on a non-Oracle database.

Change Assistant

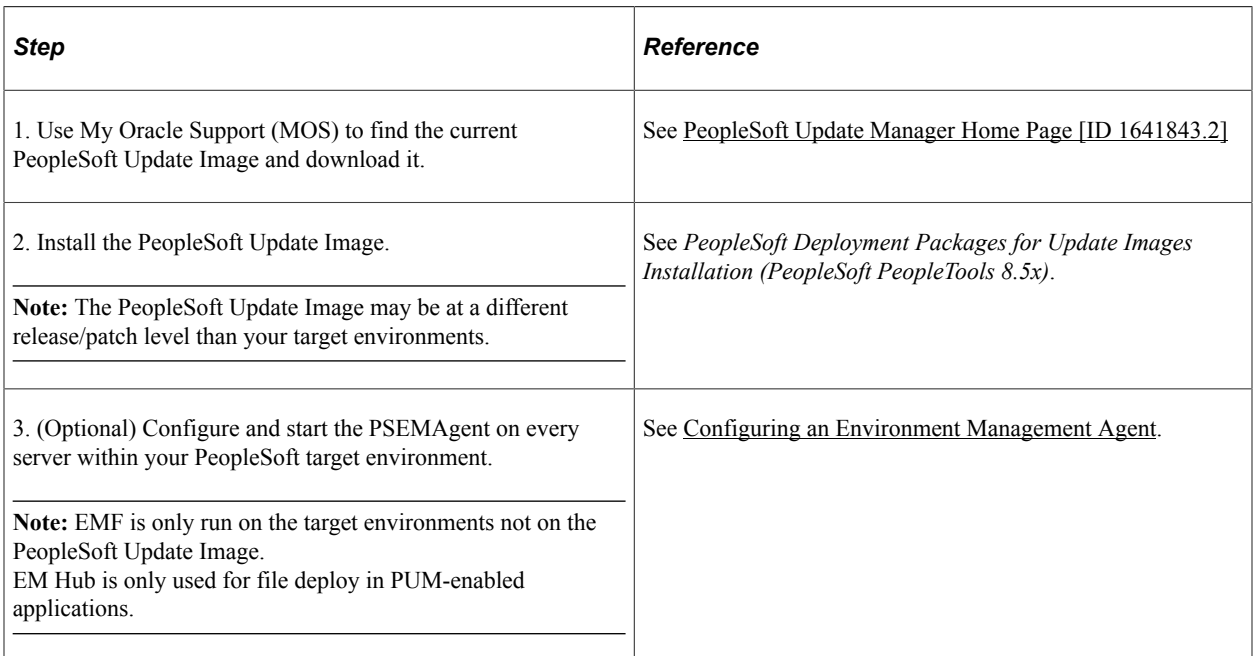

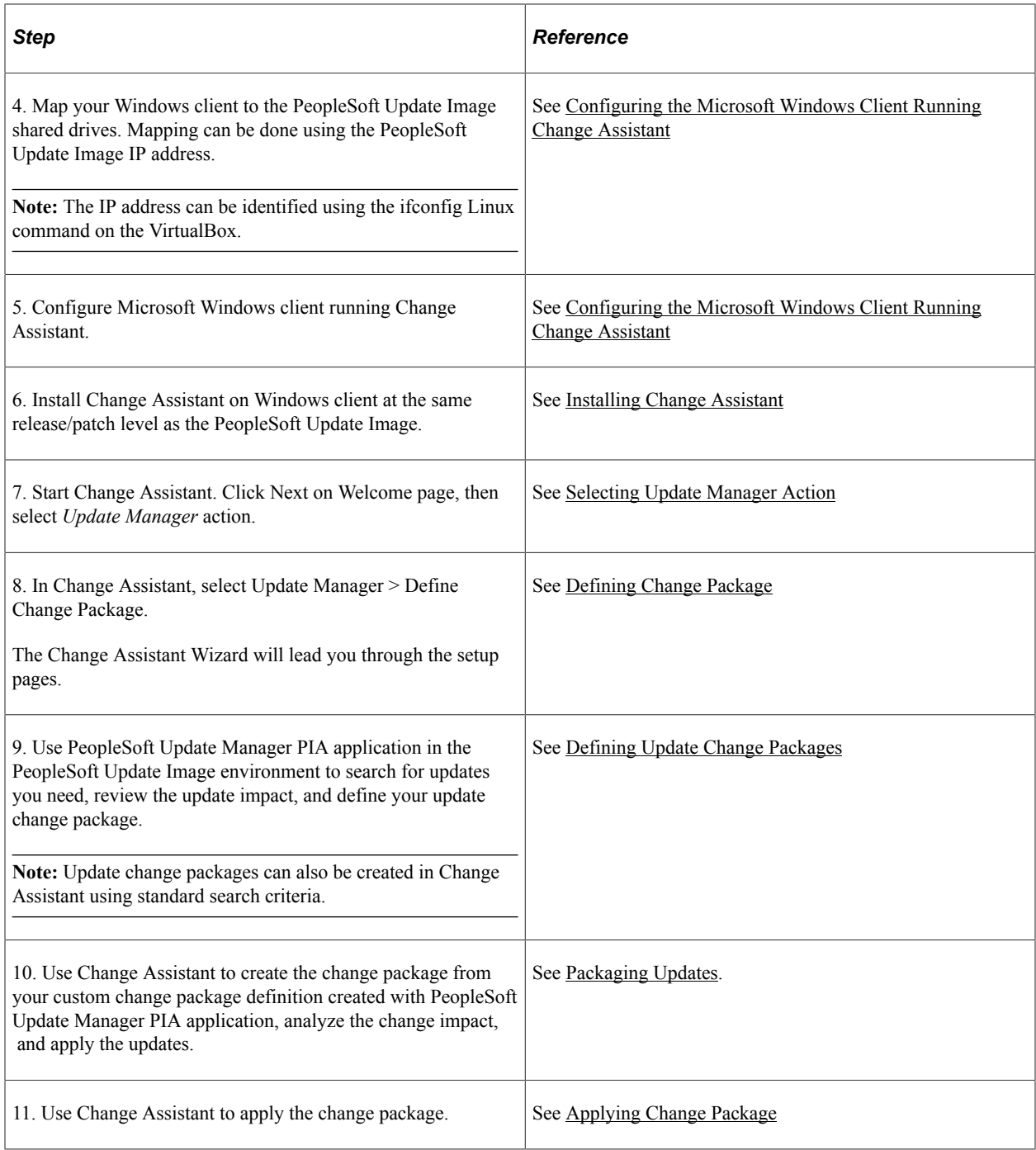

**Note:** Use the PeopleSoft Update Image Home Pages tab from the [PeopleSoft Update Manager Home](https://support.oracle.com/epmos/faces/DocContentDisplay?id=1641843.2) [Page \[ID 1641843.2\]](https://support.oracle.com/epmos/faces/DocContentDisplay?id=1641843.2) to access the PeopleSoft Update Image for your application. The Update Image Home page for your application will contain links to all the relevant information for the PeopleSoft Update Image you are downloading. The Installation Documentation section on the page contains a link to the installation guide for the Image.

## <span id="page-21-0"></span>**Applying Individual PeopleSoft Release Patchset (PRP) to PeopleSoft Update Image**

The steps appear in the logical order that you would perform them, and the links point to the location where the information for a specific item exists within this PeopleBook.

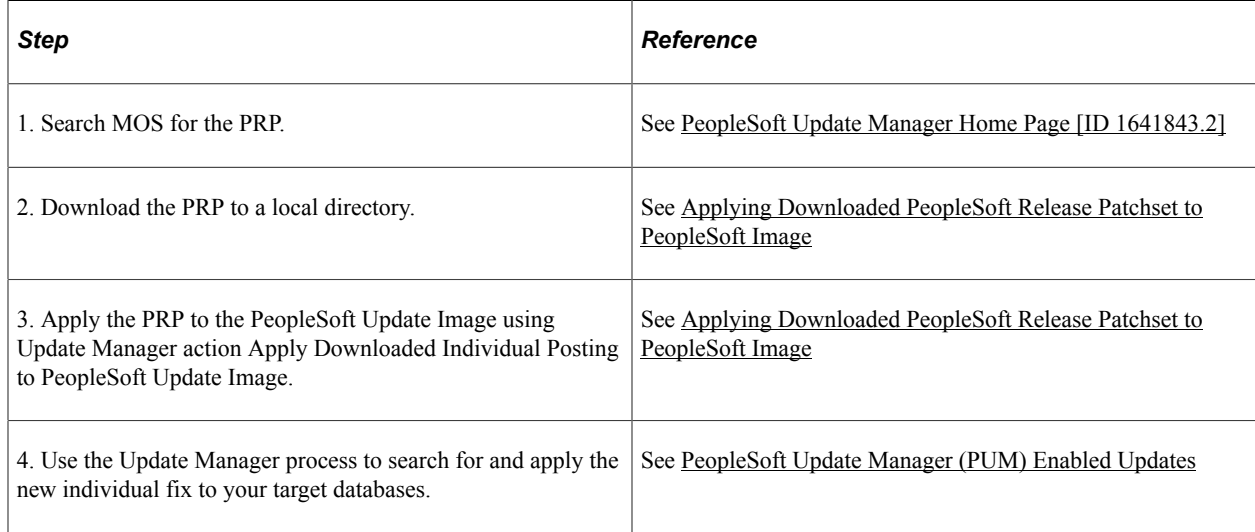

# <span id="page-21-1"></span>**Traditional (Non-PUM Enabled) Updates**

The steps appear in the logical order that you would perform them, and the links point to the location where the information for a specific item exists within this PeopleBook.

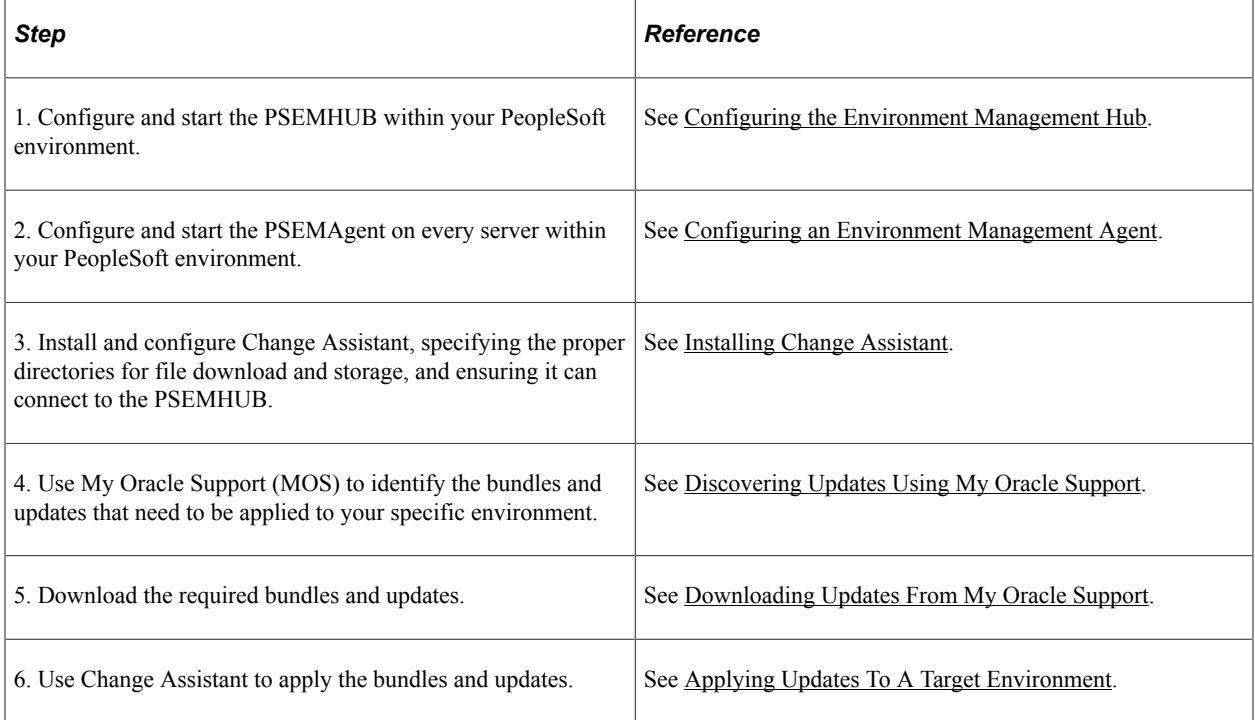

# <span id="page-22-0"></span>**Application Upgrade**

Application Upgrade is only used to upgrade from a previous application release to application release 9.2. The steps appear in the logical order that you would perform them, and the links point to the location where the information for a specific item exists within this PeopleBook.

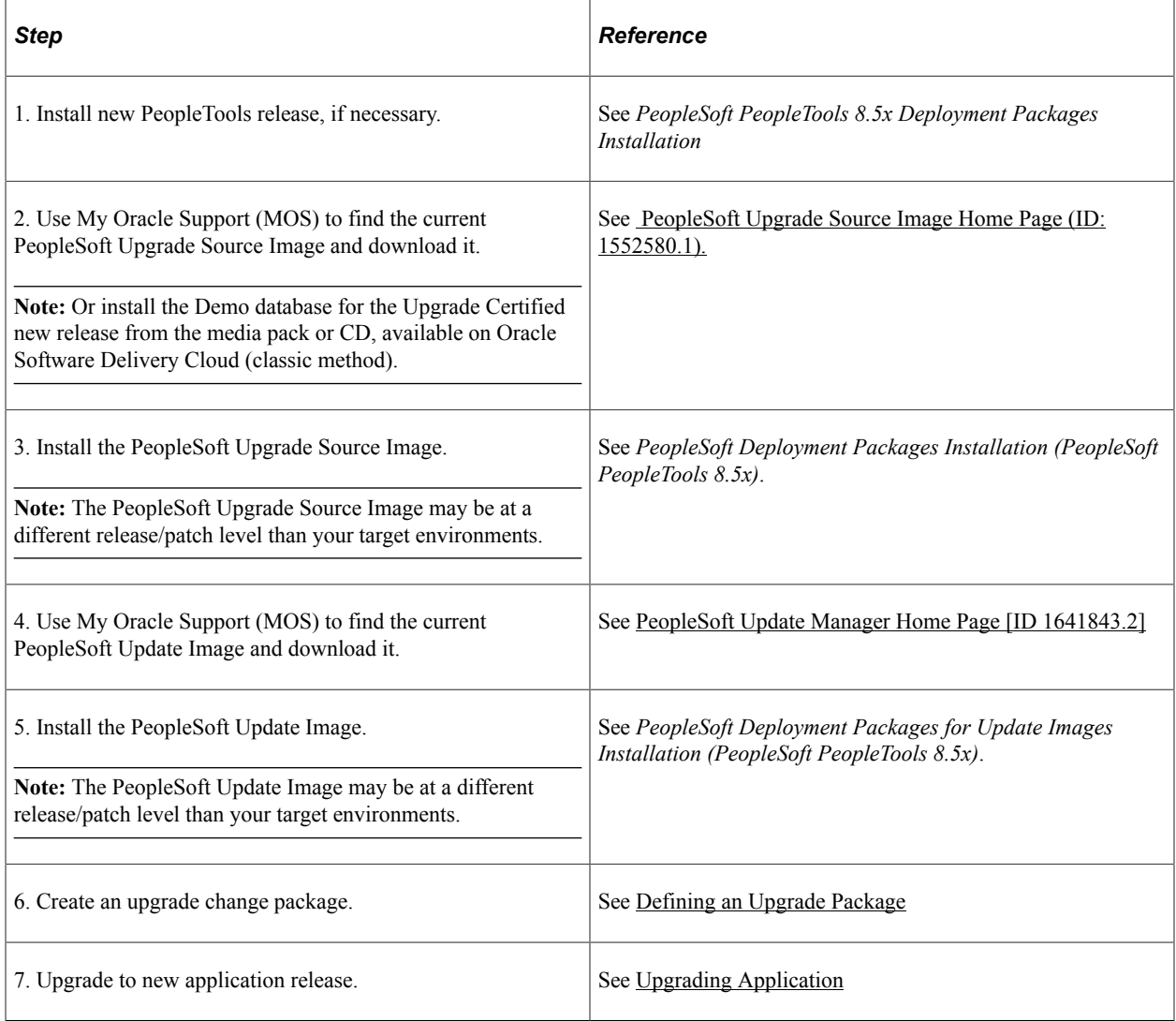

# <span id="page-22-1"></span>**Other Sources of Information**

This section provides information to consider before you begin to use PeopleSoft Change Assistant. In addition to implementation considerations presented in this section, take advantage of all PeopleSoft sources of information, including the installation guides, release notes, PeopleBooks, and training courses and your PeopleSoft application upgrade documentation.

#### **Related Links**

Application Designer Developer's Guide Lifecycle Management Guide Change Impact Analyzer

### <span id="page-24-0"></span>**Chapter 2**

# **Understanding The Environment Management Framework and PeopleSoft Change Assistant**

# <span id="page-24-1"></span>**Environment Management Framework**

Environment Management Framework (EMF) is a collection of software elements that gathers and publishes PeopleSoft installation, configuration, and update information. It enables you to identify and view data about PeopleSoft environments. You can use EMF to obtain a snapshot of configuration and setup information about the file servers, the web servers, the application servers, the individual hosts, and the PeopleSoft Process Scheduler servers that comprise your PeopleSoft system. EMF also provides a vehicle to carry out commands remotely on different machines on the network, directed by Change Assistant, which uses EMF to apply updates to PeopleSoft installations and configurations.

EMF is used with Change Assistant to deploy files contained in an upgrade package. For traditional updates (non-PUM enabled applications), EMF is required to identify PeopleSoft environments, for all other Change Assistant actions configuring and running EMF is optional.

EMF consists of the following core elements:

- The Environment Management hub (PSEMHUB)
- Environment Management Agent (PSEMAgent)
- The Environment Management viewer

#### <span id="page-24-2"></span>**Environment Management Hub**

The Environment Management hub is a web application that is installed with the PeopleSoft Internet Architecture and portal. It is started along with the rest of the web applications when the user boots the web server. The hub is the broker for all communication between peers.

The Environment Management hub handles:

• Peer registration.

The hub registers all of the information that is published by the agents. It also assigns a unique peer ID for every peer that engages in a dialogue with the hub.

• Maintenance of configuration information.

The hub handles updates to configuration information, the correlation of information, and the grouping into environments based on the information that is published by the agents.

• Agent health monitoring.

The hub keeps track of the state or "health" information of the managed components. It shows whether a peer is still running remotely or not.

• Message brokering.

The hub services message service requests and responses from peers. The messages can be delivered to the respective peers even if the peers are not currently running. They are picked up the next time the peers "call in" to the hub. Typical messages include requests to deploy files to managed servers. It's recommended that the managed server agents be left up and running at all times to listen for messages from the hub. This is critical when applying software updates.

The Environment Management hub is installed as part of the standard PeopleSoft Internet Architecture installation. It supports both single-server and multi-server installations. The Environment Management hub is deployed in the J2EE containers as web application modules. They can be managed like any of the standard web application modules.

Environment Management hub directories are created on the J2EE container for the hub. For Oracle WebLogic, the directory is *PIA\_HOME*\webserv\*domain*\applications\peoplesoft\PSEMHUB

The required JAR files for the Environment Management hub are installed in the WEB-INF\lib subdirectory.

#### <span id="page-25-0"></span>**Agents**

An Environment Management agent is a Java executable installed on the servers in a PeopleSoft environment, such as application servers, Process Scheduler servers, web servers, and so on. The Environment Management agent initiates communication with the hub and is assigned a unique peer ID. This ID persists and is reused for later connections by the agent.

The primary function of the agent is crawling the managed servers to identify manageable components. The metadata of the search results of the crawling are saved to the local hard disk. On startup, if the agent detects missing metadata, it recrawls the hard disk for manageable components. You can configure the drives and directory paths used for crawling.

The agent also publishes managed server information to the hub. After detecting a manageable component, the agent reads the non-sensitive information from configuration files of the component. Some relevant information that is related to environment and patch levels is also fetched from the database with which the application server or Process Scheduler communicates. The agent publishes this information to the hub upon initial connection and upon a recrawl or revalidate.

The agent also determines heartbeat and command execution. On every heartbeat, the agent pings the server to determine whether it has any pending messages. If there are pending messages for the agent, the messages are retrieved from the hub and carried out locally on the agent machine.

**Note:** The Environment Management agent is installed in the PSEMAgent directory in *PS\_HOME* when you deploy PeopleTools.

**Note:** Multiple EM Agents can be run, but they must be run using a different agentport.

See *PeopleTools installation* documentation for your database platform.

#### <span id="page-26-0"></span>**Viewer**

The Environment Management viewer is a command-line tool enabling you to view data stored on the Environment Management hub. This data is saved in an XML file that contains data that is specific to individual customer sites—such as, information about environments, software updates, hosts, file servers, application servers, PeopleSoft Process Scheduler servers, and web servers. Users can view this static data in HTML.

The Environment Management viewer may only be executed on PeopleSoft web servers, from its installed location in *PS\_HOME*\PSEMViewer. You don't have to carry out any additional installation steps to install the viewer.

# <span id="page-26-1"></span>**EMF Terminology**

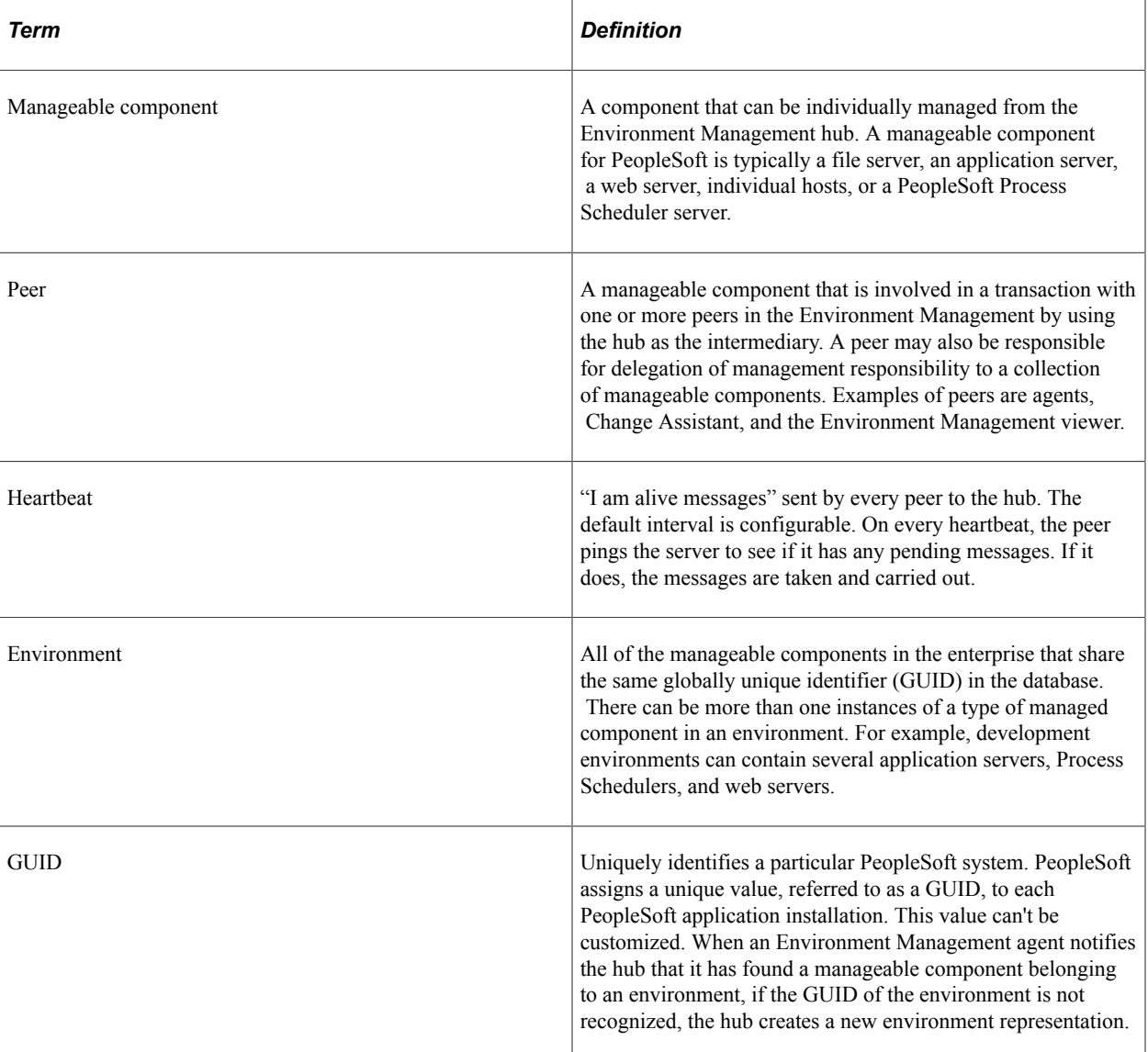

The following terms relate to Environment Management:

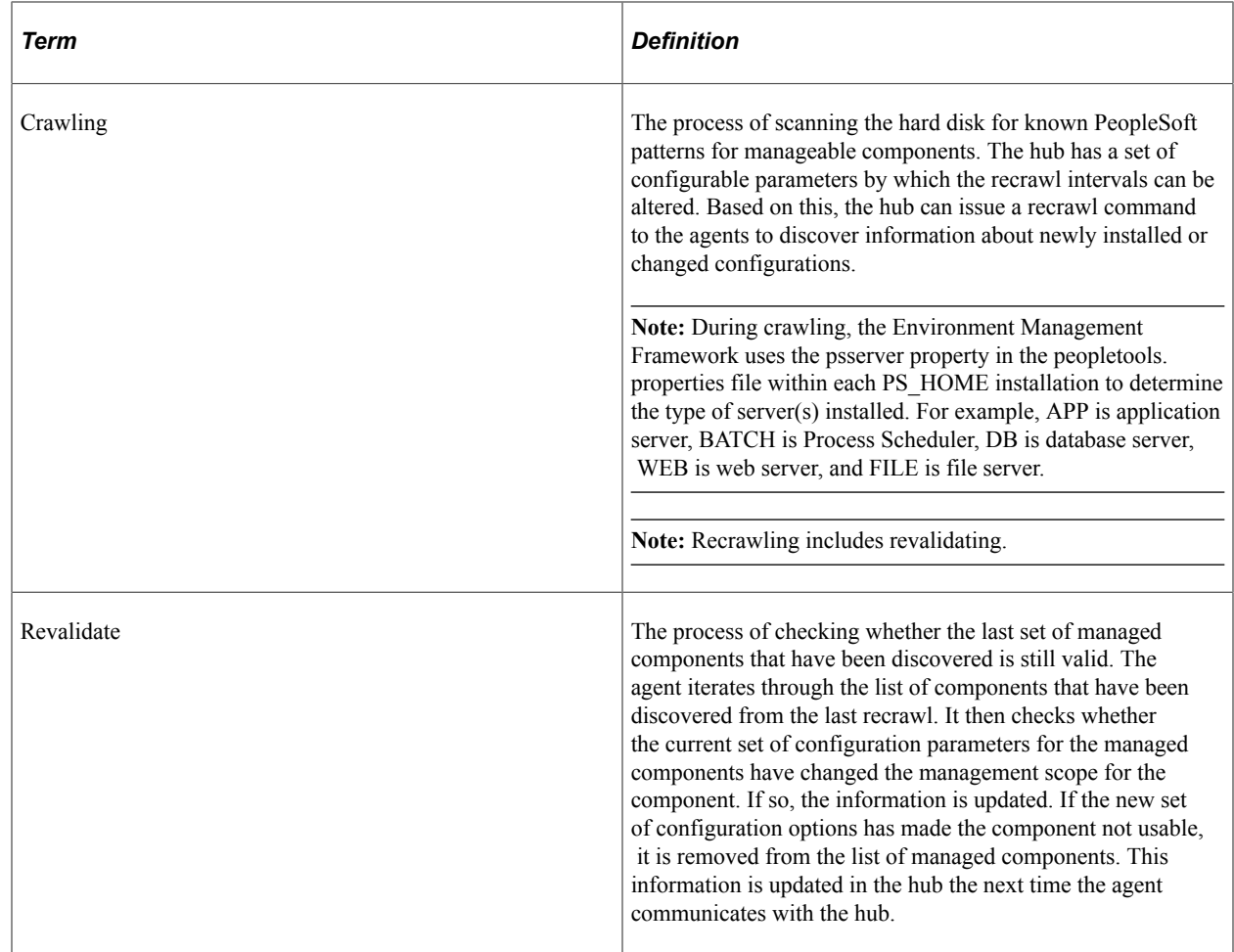

# <span id="page-27-0"></span>**Change Assistant**

Change Assistant is a standalone application that enables you to assemble and organize the steps necessary to apply updates and fixes for PeopleSoft application maintenance updates as well as performing upgrades. Change Assistant automates many of the steps, but will prompt you and guide you through any manual steps with embedded documentation.

You use Change Assistant for these situations:

- Selecting and applying updates related to PeopleSoft application maintenance. Change packages are automatically created based on the customers selection of the updates to apply.
- Performing upgrades, which includes PeopleTools-only upgrades and PeopleSoft application-only upgrades.
- Applying database changes for PeopleTools patches.

**Note:** You use Change Assistant to apply updates that have a .ZIP extension. You *do not* use Change Assistant to apply updates that have an .EXE extension.

You can use PeopleSoft Update Manager for select applications releases to search for updates you may need for your environment and to review the potential impact of the selected changes. PeopleSoft Update

Manager will automatically include requisite updates based on the items you select; it will show you what has already been applied to your target environment; and, it will let you review the changes included with each update before selecting it. You can then create a custom change package definition with your selected updates.

**Important!** The change package definition created only guarantees the requisites for the specific target selected. If the same change package is applied to a different target, you may encounter errors or warnings if the environment is not at the same level as the target specified when the package definition was created.

## <span id="page-28-0"></span>**Understanding Change Assistant Versions**

You can use a newer version of Change Assistant than the version of PeopleTools you are using. However, the environment management agents and hub should be at the same release level as Change Assistant.

For PUM , your PeopleTools version for target database could be at 8.54.03, but you can run Change Assistant at the 8.57.03 level, in this case the environment management hub and agents would run on 8.54.03.

For non-PUM enabled environments, the environment management agents and hub must be at the same release/patch level as Change Assistant, in order to apply updates. For example, your PeopleTools version could be at 8.53.09, but you can run Change Assistant at the 8.53.14 level as long as the agents and hub are also at the 8.53.14 level.

## <span id="page-28-1"></span>**Maintaining Change Assistant for PUM Enabled Updates**

When you install a new PUM Source, you will need to install the new Change Assistant version for that PUM image. Change Assistant is installed from the tools client directory using SetupPTClient.bat.

See [Configuring the Microsoft Windows Client Running Change Assistant](#page-154-2)

## <span id="page-28-2"></span>**Maintaining Change Assistant for Non-PUM Enabled Updates**

Periodically, Oracle provides patches for PeopleTools that supply fixes to critical defects. With each PeopleTools patch version, Oracle provides the following updates in executable format:

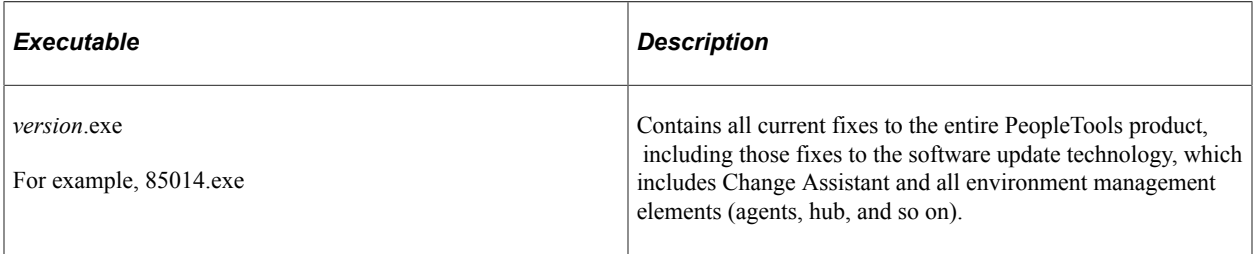

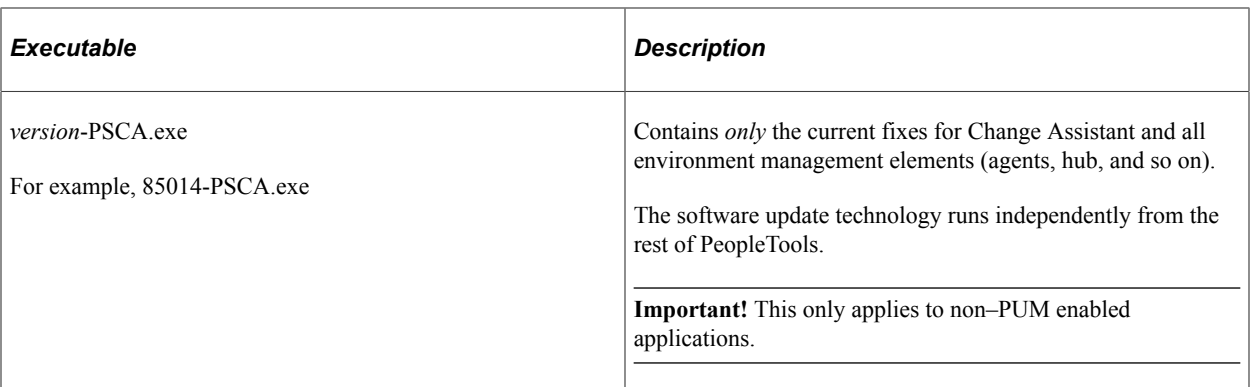

**Note:** If you install a complete PeopleTools patch, you do not need to apply the -PSCA patch individually. Apply the -PSCA patch individually only if you are running non- PUM enabled applications and interested in just the fixes for the software update tools and not the fixes for the entire PeopleTools product.

The -PSCA patch enables you to apply only the latest fixes to Change Assistant and the environment management framework without applying the latest full PeopleTools patch. By doing so, you can avoid the regression testing that typically occurs after applying a full PeopleTools patch.

# <span id="page-29-0"></span>**PeopleSoft Update Manager**

PeopleSoft Update Manager (PUM) is a tool which runs on the PeopleSoft Update Image database.

PeopleSoft Update Images (PI) are fully functioning instances of the PeopleSoft environment. There is one PeopleSoft Update Image per product family (database instance) and they will be released periodically according to the image schedule posted on the PeopleSoft Update Manager Home Page. The PeopleSoft Update Image is the master source environment from which you will pull the updated objects, create a custom change package, and apply updates to your environment. The PeopleSoft Update Image for your application is cumulative so you will download the most current PeopleSoft Update Image and get all of the updates that you need.

There are two types of downloads for your PeopleSoft Update Image:

- *VirtualBox*: Use this download to deploy the PeopleSoft Update Image using a VirtualBox Virtual Machine. This is similar to the installation process used with images using PeopleTools 8.53 and 8.54.
- *NativeOS*: This download is for Linux and Windows customers. This download allows you to apply your PeopleSoft Update Image directly to your OS or a virtualization platform without having to use VirtualBox.

The PeopleSoft Update Manager PIA Application and the PeopleSoft Update Image work together; the PeopleSoft Update Image contains the updates and the PeopleSoft Update Manager PIA Application is the searching tool and custom change package definition generator. PeopleSoft Change Assistant orchestrates the entire process flow. Change Assistant is the tool used to analyze and compare changes, to apply the changed objects to your environment, to add in your customizations, and to generate custom change packages.

# <span id="page-30-0"></span>**Software Update Process**

The software *update* process refers to applying updates to your PeopleSoft application. The procedure for applying updates depends on whether the PeopleSoft application is PUM enabled.

## <span id="page-30-1"></span>**PUM Enabled PeopleSoft Systems**

All PeopleSoft updates for a product family are made available on a PeopleSoft Update Image. The PeopleSoft Update Image contains the very latest PeopleSoft working database, applications, managed objects, codeline, and the data and metadata required to use the PeopleSoft Update Manager. The PeopleSoft Update Image is posted and downloaded from My Oracle Support (MOS). The schedule for images will be posted in advance on MOS for each PeopleSoft application database instance.

Software update tools include:

• Environment Management Framework

Used to collect environment information.

See [Running the Environment Management Hub](#page-37-0)

• Change Assistant

Used to upload target database information to the PeopleSoft Update Image, create change packages from the change package definitions created using PeopleSoft Update Manager, and to the apply change packages to target databases.

See [Applying Updates To A Target Environment](#page-343-0)

• PeopleSoft Update Manager PIA Application

The Update Manager Dashboard provides a central location for all update tasks including:

- PUM Analytics
- Defining Change Packages

Wizards are used to search for updates and create custom change package definitions.

- Integrating with CFO Tool
- Change Package Utilities
- Maintaining Test Repository

See [Update Manager Dashboard Overview](#page-198-1)

• Change Packager

Creates the change package in Change Assistant based on the change package definition created in PUM.

This diagram illustrates the Software Update process steps for the initial pass.

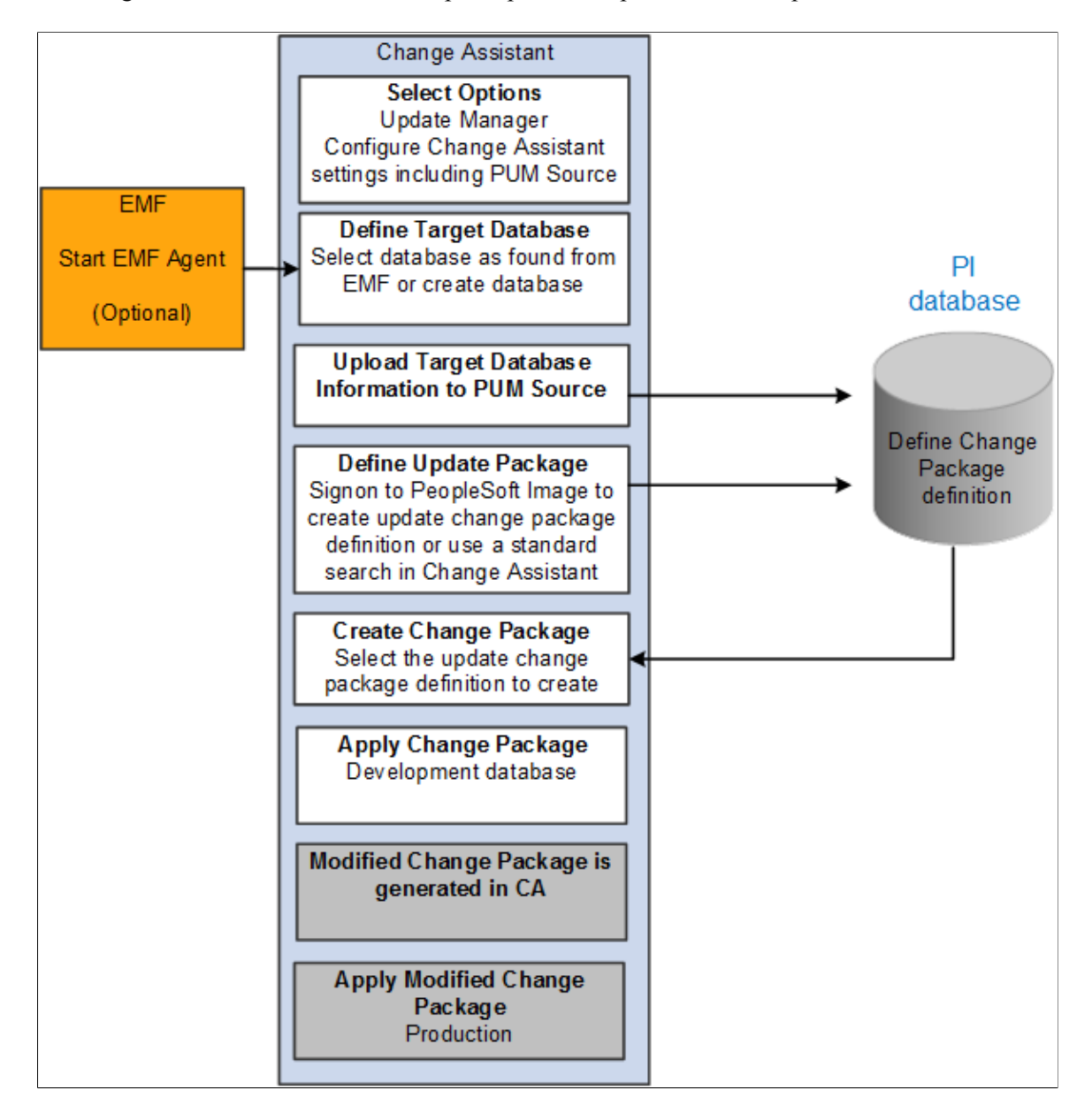

#### **Steps Used in Software Update Process**

This table lists the steps used to search for and apply updates to your development or target database.

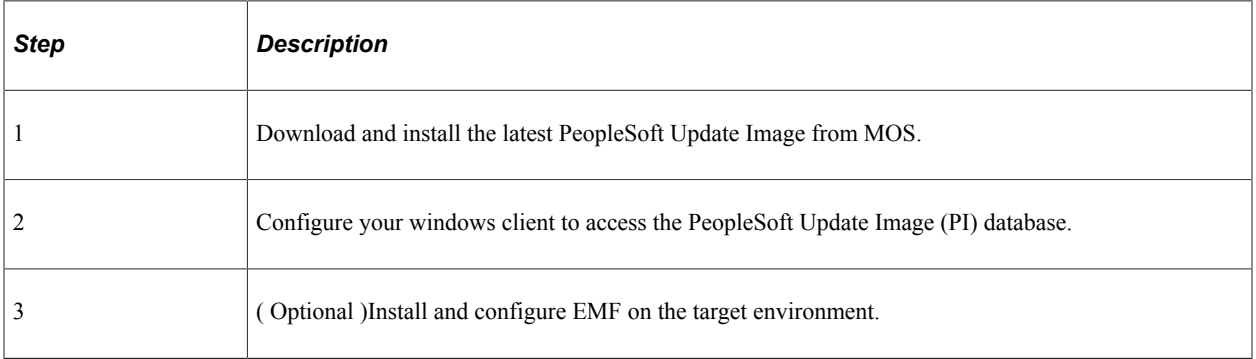

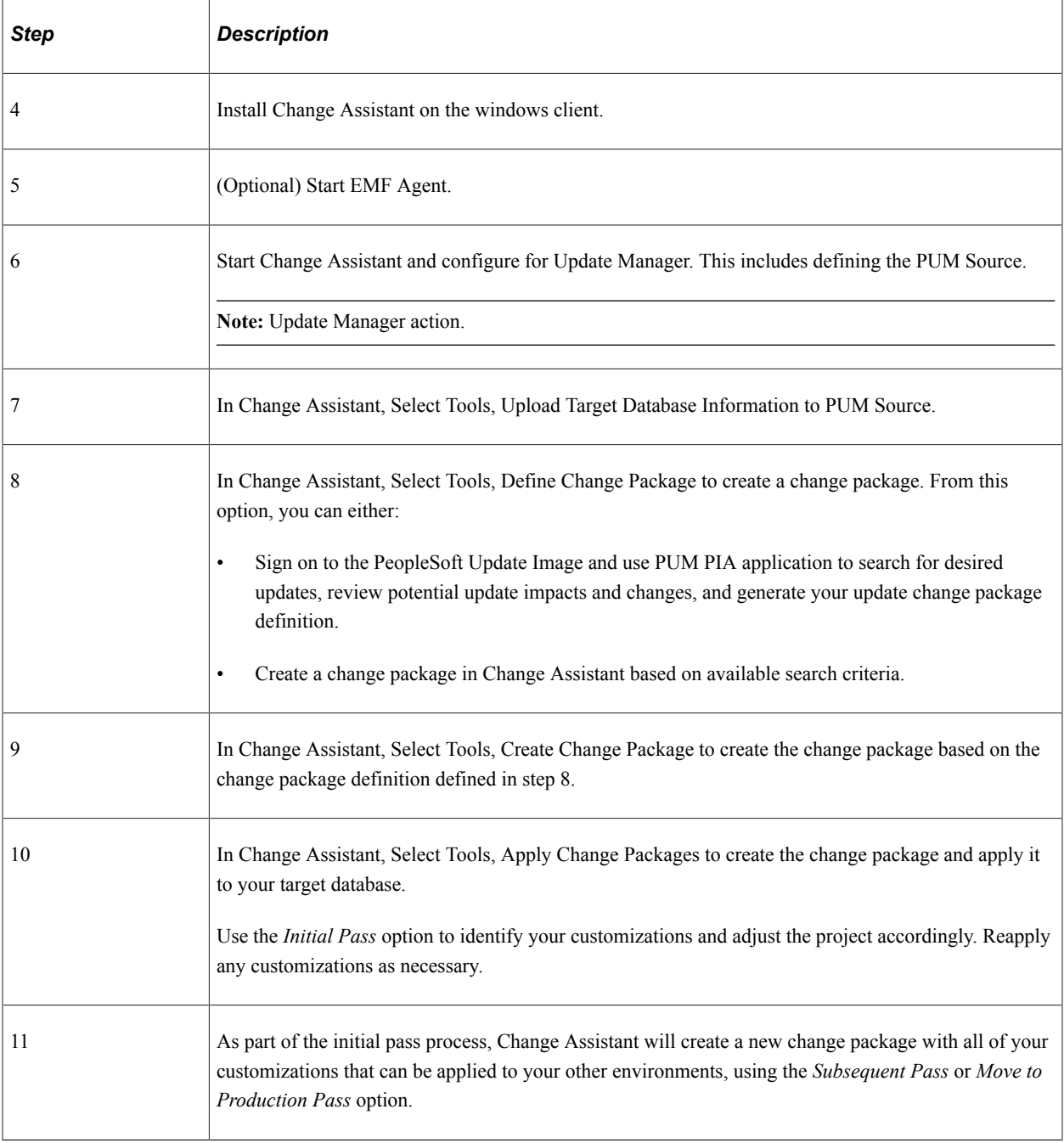

### <span id="page-32-0"></span>**Non-PUM Enabled PeopleSoft Systems**

This software update process is only used for PeopleSoft systems that are not PeopleSoft Update Manager enabled. For PUM enabled systems refer to the previous section.

This software *update* process refers to applying change packages, bundles, and maintenance packs to your non-PUM enabled PeopleSoft application. For example, PeopleSoft application development teams periodically post change packages containing fixes to various application elements, such as pages and PeopleCode programs, that you can download and apply to your PeopleSoft system. You use Change Assistant to apply software updates.

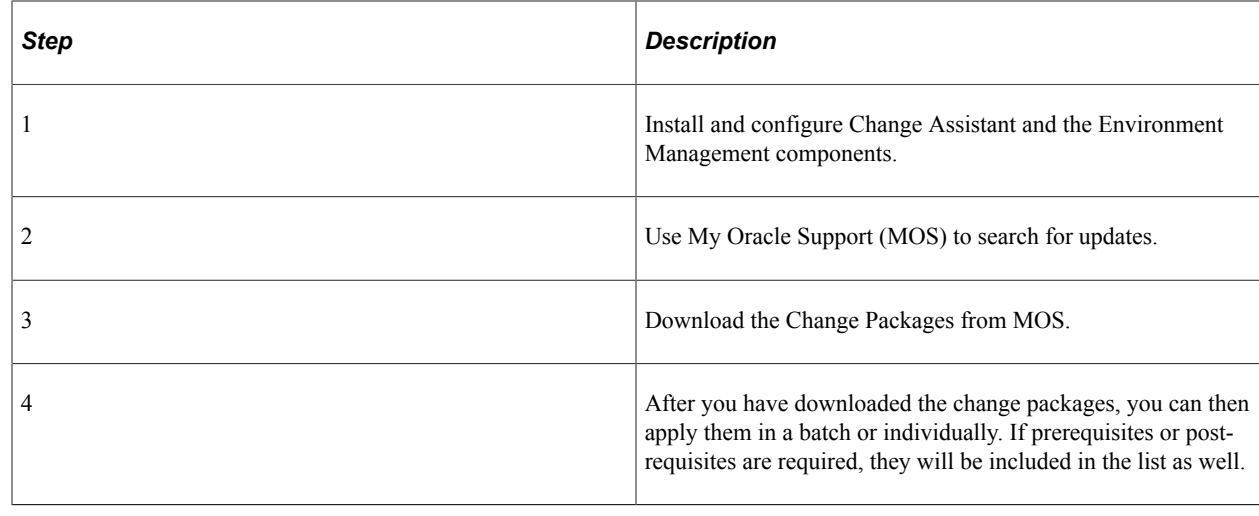

# <span id="page-33-0"></span>**Software Upgrade Process**

Selective adoption process for application maintenance was introduced with PeopleSoft 9.2. The last application upgrade needed for your database will be to upgrade the application to 9.2. The software *upgrade* process involves installing a new version of PeopleTools and a new version of an existing PeopleSoft application.

This process uses Change Assistant, and the Environment Management Framework when running remote upgrade processes. If you are upgrading to PeopleSoft 9.2 consult your specific application's install and upgrade documentation.

# <span id="page-33-1"></span>**Source and Target Databases**

In various places within this PeopleBook, as well as any PeopleSoft documentation related to upgrades or database compares, the terms *source* and *target* are used. Knowing the meanings of these terms helps you to understand the context of a description or step.

During a PeopleSoft update or upgrade, in most cases, you copy application definitions (such as pages and records) from a *source* database to a *target* database. The definitions of these terms are:

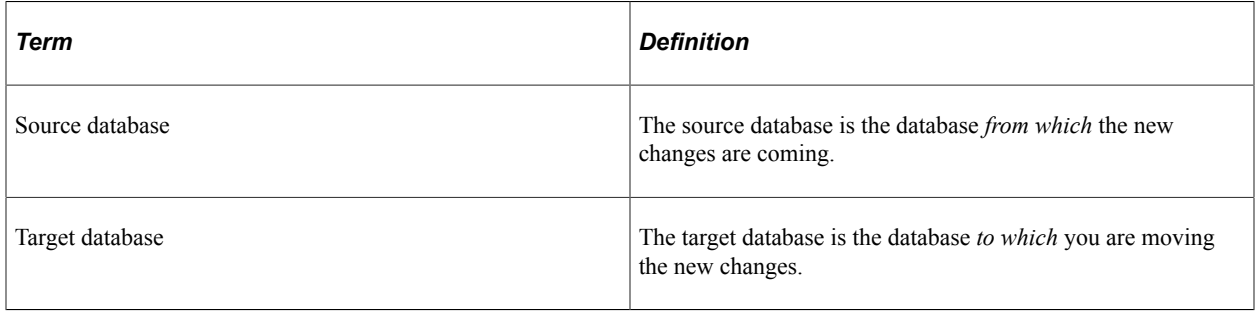

**Note:** Depending on whether you are performing an upgrade or update, and the stage within the process you are, these terms are relative and can refer to different databases.

## <span id="page-34-0"></span>**Change Assistant Databases and Terminology**

The database definition will include:

- Database name
- Database type
- User Ids and passwords
- SQL query executable
- SQR Settings
- Products

Change Assistant will query the database for the products.

• Languages

Change Assistant will query the database for the languages.

- Paths to the current home directories.
	- PS\_HOME
	- PS\_APP\_HOME
	- PS\_CUST\_HOME
- For upgrades, the database will also include paths to the new home directories.

#### **Paths to Home Directories**

The order by which the PeopleTools runtime will pick up objects from the file system is as follows:

- 1. PS\_CUST\_HOME
- 2. PS\_APP\_HOME
- 3. PS\_HOME

Change Assistant will loop through the paths in order of precedence until it finds the first instance of the file object at which time it will execute the step.

#### **Databases Used for Each Action**

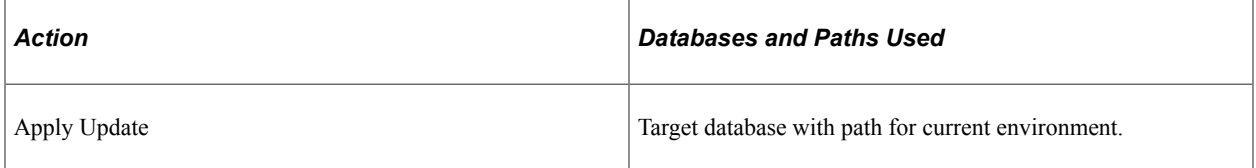

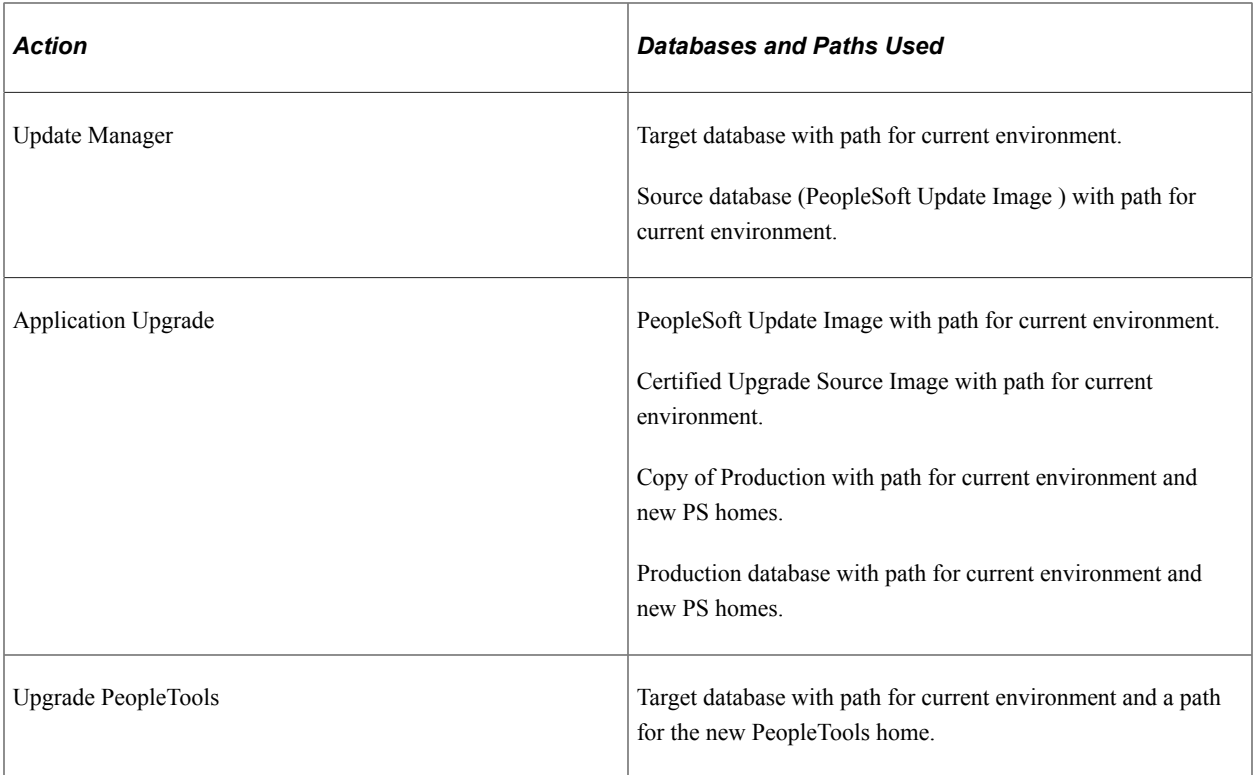
# **Configuring and Running Environment Management Components**

## **Configuring the Environment Management Hub**

Before you can run the Environment Management hub, you must ensure that it's properly configured.

The hub issues automatic recrawl and revalidate commands to the agents, and it can be configured to accept automatic updates from Change Assistant. You configure the hub by setting appropriate parameters in its configuration file, which is located in *PIA\_HOME*\webserv\*domain*\applications\peoplesoft \PSEMHUB\envmetadata\config\configuration.properties.

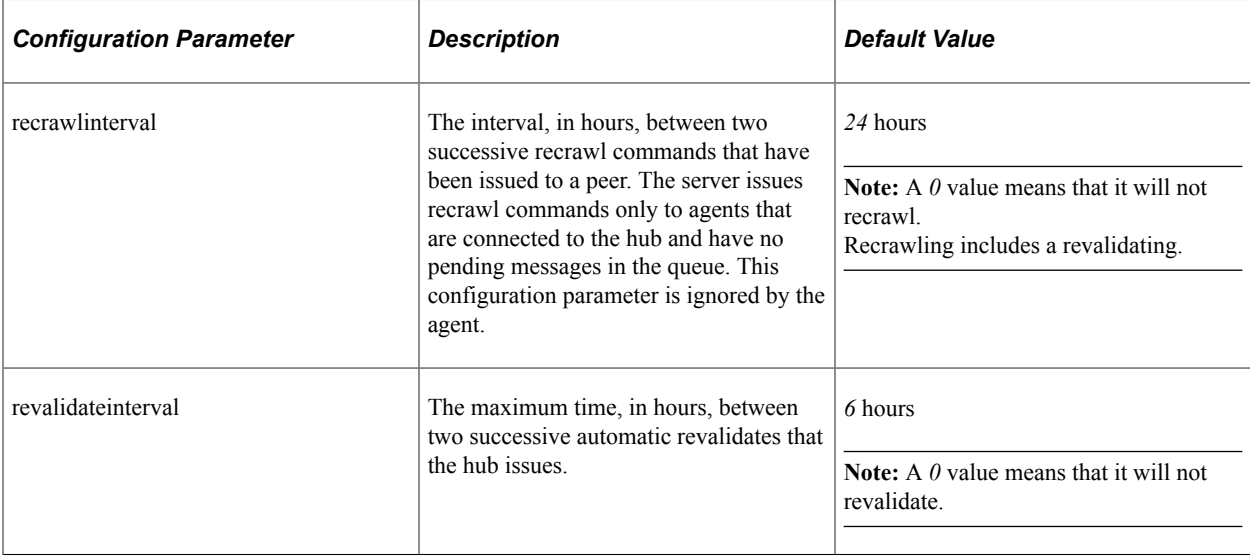

The following table describes the primary configuration.properties parameters for the hub:

### **Hub Security Considerations**

Environment Management framework does not support HTTPS connections. The agent and hub communicate using standard HTTP only.

For a single server configuration on WebLogic, PSEMHUB is a web application running within PIA. If PIA is configured to be accessed using HTTPS, you need to configure a separate server instance for the hub to enable the HTTP connections between agents and hub.

### **Configuring Hub Logging**

The Environment Management hub logs are located in *PIA\_HOME*\webserv\*domain*\applications \peoplesoft\PSEMHUB\envmetadata\logs.

Edit the .....\PSEMHUB\envmetadata\config\Logconfig.properties to configure logging for the hub. The following two Logconfig.properties parameters, which determine the maximum size of each log file, and the amount of log files rolled over, can be changed:

- log4j.appender.R.MaxFileSize=1024KB
- log4j.appender.R.MaxBackupIndex=1"

## **Running the Environment Management Hub**

Before you run the Environment Management agent, you must first ensure that it's properly configured in the hub's configuration.properties file.

### **Running the Hub on a Single Server**

On a single server, the PSEMHUB starts within PIA, so use the command you use for your web server to start PIA.

## **Running the Hub on Multiple Servers**

Environment Management also supports multi-server installs. However, the Environment Management hub does not support clustering. The Environment Management hub persists metadata into the file system on the J2EE container. This is not replicated in a clustered environment. You experience erroneous behavior when you attempt to run the Environment Management hub in a clustered environment.

The Environment Management hub deals with large binary files that Change Assistant sends to the agents by using the hub as the intermediary dispatcher. This can create significant overhead to a production system that is running on a multi-server clustered environment. Therefore, PSEMHUB must always run on separate servers dedicated to the Environment Management hub requests.

### **Starting PSEMHUB on Multiple Servers on WebLogic**

In a multiple server configuration, the PSEMHUB server listens on port *8081*, by default.

Use the following steps to start the WebLogic hub:

- 1. Configure the Environment Management hub to run on a server that is different from the PeopleSoft Internet Architecture servers.
- 2. Configure the reverse proxy to redirect any network traffic with a uniform resource identifier (URI) of PSEMHUB to the server running the Environment Management hub.

On the machine from which the RPS application runs, access the HttpProxyServlet folder.

Select PSEMHUBHttpProxyServlet and click the Init Params tab. Replace WebLogicHost , WebLogicPort with the host and port from which your PSEMHUB server listens.

**Note:** Save your new configuration.

Use the following commands in sequence to start the Environment Management hub in a multi-server installation:

```
...\StartWebLogicAdmin.cmd (start the admin server)
...\StartManagedWebLogic.cmd RPS
...\StartManagedWebLogic.cmd PSEMHUB
```
Then use the following URL to access PSEMHUB: http://*RPS host*:*RPS port*/PSEMHUB/hub.

**Note:** For a single server install using a reverse proxy, this additional step needs to be performed in order for the Environment Management hub to be able to process the PSEMHUB requests. You need to edit: *PIA\_HOME*\webserv\*domain*\applications\HttpProxyServlet\WEB-INF\web.xml. In the PSEMHUBHttpProxyServlet section, change the default port from 8001 to 80.

The following is a sample configuration:

```
- <servlet>
  <servlet-name>PSEMHUBHttpProxyServlet</servlet-name>
  <servlet-class>weblogic.servlet.proxy.HttpProxyServlet</servlet-class>
- <init-param>
  <param-name>WebLogicHost</param-name>
   <param-value>localhost</param-value>
   </init-param>
- <init-param>
  <param-name>WebLogicPort</param-name>
   <param-value>80</param-value>
   </init-param>
  </servlet>
```
### **Stopping the PSEMHUB on Multiple Servers on WebLogic**

In a multiple server environment, target the server which is dedicated to PSEMHUB then execute *PIA\_HOME*\webserv\*domain*\stopWebLogic.cmd PSEMHUB on Windows and *PS\_HOME*/ webserv/*domain*/stopWebLogic.sh PSEMHUB on UNIX. This will only stop the server servicing PSEMHUB requests. The other servers will still be up processing PIA requests.

The following is a sample XML configuration file for the WebLogic multi-server installation:

```
1.1 Sample XML configuration file for WebLogic Multiserver installation
<UriGroup Name="default_host_server1_st-lnx06_Cluster_URIs">
  <Uri AffinityCookie="JSESSIONID" AffinityURLIdentifier="jsessionid" Name="/*" />
   <Uri AffinityCookie="JSESSIONID" AffinityURLIdentifier="jsessionid"
Name="PSTGW/* \cdot \cdot \cdot <Uri AffinityCookie="JSESSIONID" AffinityURLIdentifier="jsessionid"
Name="/PSINTERLINKS/*" />
  <Uri AffinityCookie="JSESSIONID" AffinityURLIdentifier="jsessionid"
Name="/PSOL/*" />
</UriGroup>
- <UriGroup Name="default_host_server1_pt-lnx03_Cluster_URIs">
 <Uri AffinityCookie="JSESSIONID" AffinityURLIdentifier="jsessionid" Name="/*" />
 <Uri AffinityCookie="JSESSIONID" AffinityURLIdentifier="jsessionid"
Name="/PSIGW/*" />
   <Uri AffinityCookie="JSESSIONID" AffinityURLIdentifier="jsessionid"
Name="/PSINTERLINKS/*" />
   <Uri AffinityCookie="JSESSIONID" AffinityURLIdentifier="jsessionid"
Name="/PSOL/*"</UriGroup>
- <UriGroup Name="default host server1 pt-ibm15 Cluster URIs">
  <Uri AffinityCookie="JSESSIONID" AffinityURLIdentifier="jsessionid"
Name="/PSEMHUB/*" />
</UriGroup>
```
## **Configuring an Environment Management Agent**

Before you can run an environment management agent, you must ensure that it's properly configured. You configure the agent by making appropriate entries in its configuration.properties file, which is located under:

### *PS\_HOME*\PSEMAgent\envmetadata\config

The following table describes the configuration.properties parameters for the Environment Management agent:

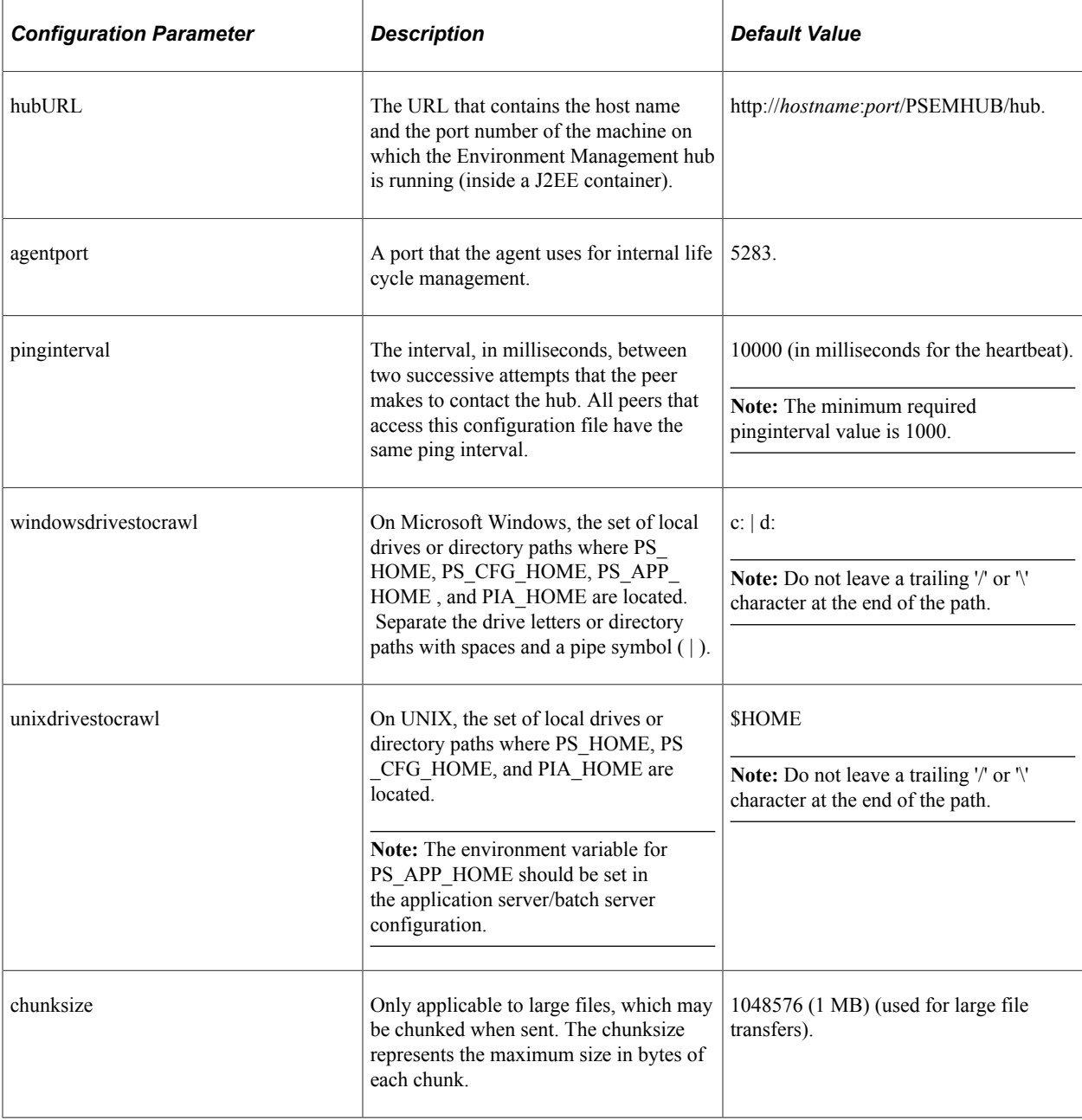

### **Configuring Agent Logging**

The Environment Management agent's logs are located under *PS\_HOME*\PSEMAgent\envmetadata\logs.

Edit *PS\_HOME*\PSEMAgent\envmetadata\config\Logconfig.properties to configure the logging for the agent.

The following parameters determine the maximum size of each log file and the amount of log files rolled over. You can change the values of these parameters.

- log4j.appender.R.MaxFileSize=1024KB
- log4j.appender.R.MaxBackupIndex=1"

### **Configuring PS Agent Home**

If the environment variable PS\_AGENT\_HOME is not set, EMF writes to PS\_HOME, which restricts the ability to run multiple agents specific to each application simultaneously on a shared PS\_HOME. This also poses a security concern as users under which the EM Agent runs must have write access to PS\_HOME.

Set the environment variable PS\_AGENT\_HOME to the directory where you want to write the environment management metadata. When you launch PSEMAgent, the system will check for the PS\_AGENT\_HOME location and copy the necessary files to the PS\_AGENT\_HOME directory and log all activity in that directory.

**Note:** If you are using a Portable PS\_HOME, you must set the PS\_AGENT\_HOME variable to your Portable PS Home location.

## **Configuring Agents With a Secure PS\_HOME**

Change Assistant deploys the updates to the PS\_HOME using the agents running on the managed servers. Therefore, the agent running on a server should have write access to the PS\_HOME and its subdirectories.

**Note:** While specifying the crawl path in configuration.properties, make sure that the decoupled configuration home (PS\_CFG\_HOME) is also included.

### **Related Links**

"Working with the Default PS\_CFG\_HOME" (System and Server Administration)

"Securing PS HOME on UNIX" (System and Server Administration)

"Securing PS HOME on Windows" (System and Server Administration)

## **Running an Environment Management Agent**

This section discusses how to:

• Run an agent.

• Start an agent automatically in Windows.

## **Running an Agent**

Before you run an Environment Management agent, you must ensure that it's properly configured in the agent's configuration.properties file.

### **Starting the Agent**

At a command prompt, navigate to *PS\_HOME*\PSEMAgent.

Use one of these scripts to start the Environment Management agent:

• On Microsoft Windows, run *PS\_HOME*\PSEMAgent\StartAgent.bat.

**Note:** If you want the agent to start automatically when the machine starts, use the Microsoft Windows service that's delivered as part of PeopleTools. Or, you can add the script to the startup applications.

• On UNIX, run *PS\_HOME*/PSEMAgent/StartAgent.sh.

**Note:** If you want the Environment Management agent to start automatically on UNIX when the machine starts, add StartAgent.sh to the login/boot scripts.

The first time an agent starts, it crawls the machine to locate PeopleSoft elements on that machine. The results of searching the hard disk are saved in the PS\_AGENT\_HOME\envmetadata\data\searchresults.xml file.

**Note:** When starting an agent manually from the command prompt or from a script, the command prompt will continue to stay open, and it is normal to see the output of the periodic heartbeat events ("sending") pulse") in the command prompt as the agent communicates with the hub. By default these "pulses" are every 10 seconds, except when environment information is being uploaded to the hub. You can configure the agent to run in the background using the provided Windows service, and on UNIX by using the nohup command.

See [Starting an Agent in the Background on UNIX](#page-44-0).

See [Starting an Agent With PSEMAgent Windows Service.](#page-44-1)

**Note:** Only one Environment Management agent can be started per machine. If an agent is already started, you may receive error messages indicating that the agent cannot be started because there is already one running on the machine.

### **Starting the Agent on a Secure PS\_HOME**

On Microsoft Windows:

- 1. Create a new shortcut from the desktop (right-click, New, Shortcut).
- 2. In the **Type the location of the item** enter:

*<PS\_HOME>\PSEMAgent\StartAgent.bat -u :<domainname>\<username>*

For example:

*c:\ptinstalls\pt851\PSEMAgent\StartAgent.bat -u :example.com\user*

Where the user specified has write access to PS\_HOME.

Note: When you run <PS\_HOME>\PSEMAgent\StartAgent.bat -u :<domainname>\<username>, the %TEMP% directory is used. Both the user that runs the command and the "runas" user need write/ execute access to the %TEMP% directory.

- 3. Click Next, and enter a name for the shortcut.
- 4. Use this shortcut to start the agent.

On UNIX:

- 1. Log in as the user who has write access to the PS\_HOME.
- 2. PS\_HOME/PSEMAgent/StartAgent.sh.

See "Securing PS HOME on UNIX" (System and Server Administration).

### **Stopping the Agent**

Use one of these scripts to stop the Environment Management agent:

- On Microsoft Windows, run *PS\_HOME*\PSEMAgent\StopAgent.bat.
- On UNIX, run *PS\_HOME*/PSEMAgent/StopAgent.sh.

#### **Recrawl**

If you install new software components, the running Environment Management agent doesn't automatically detect them. This is because, to improve performance, the agent doesn't crawl every time it starts up. Instead it crawls only if the search-results.xml file does not exist.

You can force a recrawl and make the new components manageable by reissuing the StartAgent command with the recrawl option:

- 1. Open a new command line window.
- 2. Change directories to *PS\_HOME*\PSEMAgent.
- 3. Issue the following command:

StartAgent recrawl

This forces a recrawl and creates a new search-results.xml file. If an agent is already running, it publishes the results to the hub.

If the running Environment Management agent is connected to the hub constantly, the recrawl interval occurs every 24 hours by default. If the agent has not been connected to the hub for a few days, the hub requests the agent to recrawl when the agent contacts the hub the next time.

**Note:** Recrawling includes revalidating.

**Note:** The recrawl process assumes the Environment Management agent is running. If it is not running, you may see error messages in the output. It is recommended that before running a recrawl, you make sure the agent is running.

### **Revalidate**

If the Environment Management agent does not recognize any of the installed components, the searchresults.xml file may not exist or may contain only an entry for Host. The problem may be that the agent needs to have permission to read directories as well as execute programs. Grant these permission for the agent. Also check whether the agent has permission to create a file on the local file system. Finally, check whether the disk is full. The agent might have no disk space to create a search-results.xml file.

If the hub is not running, you may receive the following error messages in the agent log or console:

- Broken connection attempting to reconnect.
- RemoteException while connecting to server retrying attempt 1.
- RemoteException while connecting to server retrying attempt 2.
- RemoteException while connecting to server retrying attempt 3.

Once the Environment Management hub is back up, the agent will successfully connect. There's no need to stop and restart the agent.

**Note:** If you are performing a recrawl, you don't need to separately revalidate.

### **Command-Line Arguments for the Agent**

You can run these command-line arguments with the startAgent.bat (or startAgent.sh) script.

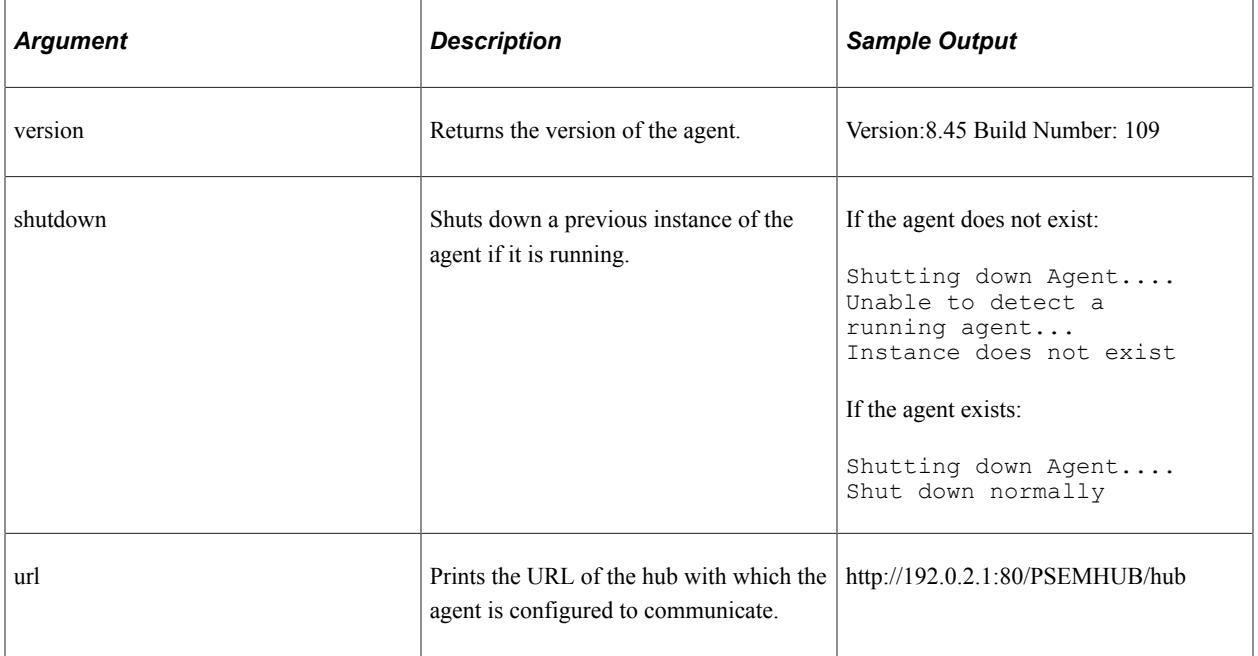

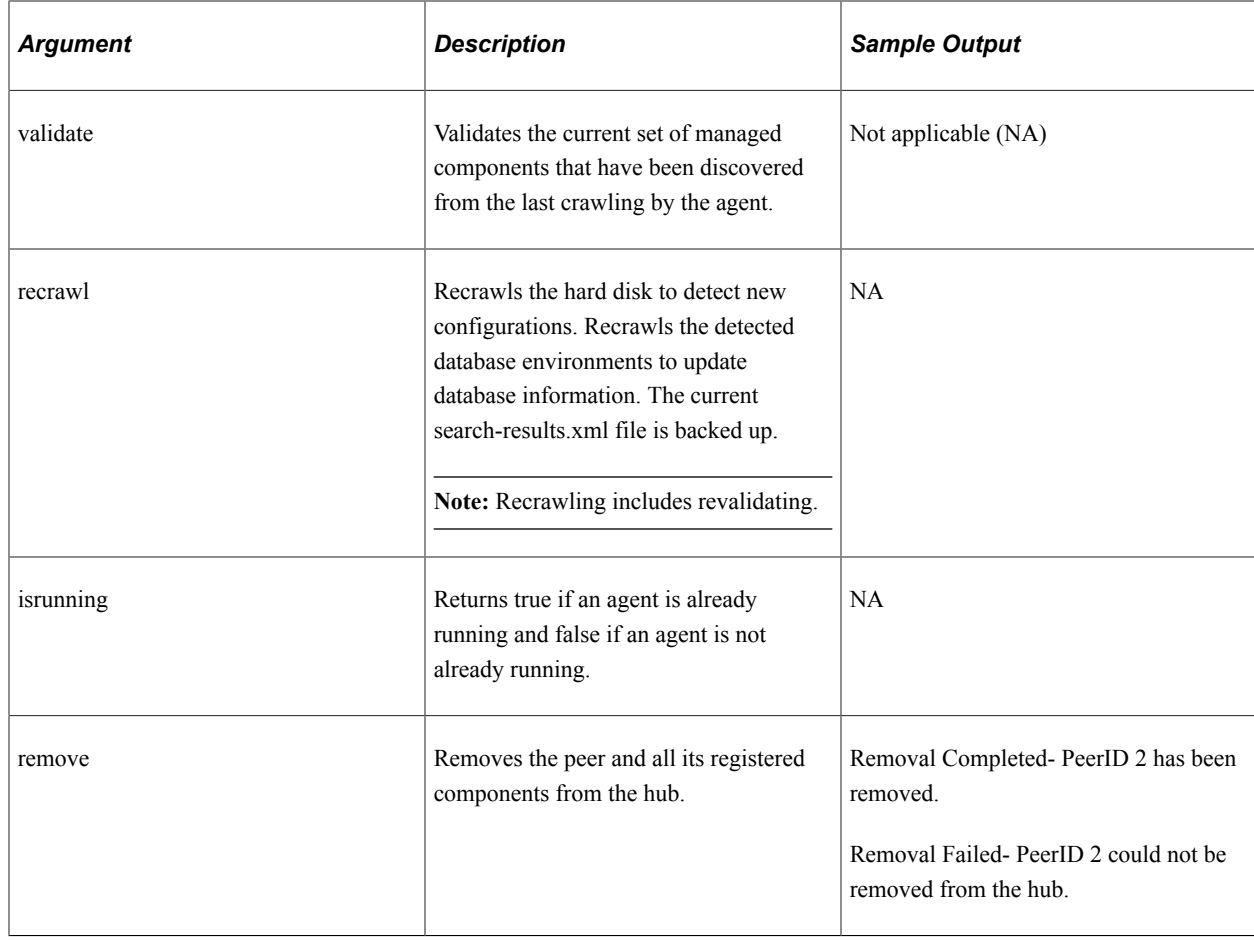

## <span id="page-44-0"></span>**Starting an Agent in the Background on UNIX**

Use the UNIX nohup command with the StartAgent.sh script to start an agent automatically and run in the background. This enables you to avoid having a command prompt open at all times showing the constant heartbeat of the agent. You can specify an output file to store heartbeat information.

For example,

nohup ./StartAgent.sh > agent\_output.log &

## <span id="page-44-1"></span>**Starting an Agent With PSEMAgent Windows Service**

You can set an Environment Management agent to start automatically when your Environment Management machine boots and run in the background. This enables you to avoid having a command prompt open at all times showing the constant heartbeat of the agent.

For this option, use the *PSEMAgent* Windows service that's delivered as part of PeopleTools.

### **Installing the PSEMAgent Service**

You install the PSEMAgent service from a command prompt. Copies of the install program are located in two places:

*PS\_HOME*\bin\client\winx86

*PS\_HOME*\bin\server\winx86

To install the PSEMAgent service:

- 1. At a command prompt, change to either location of the install program.
- 2. Enter the following command:

PSEMAgentService /install *PS\_HOME*\PSEMAgent

Where *PS\_HOME* is the PeopleTools installed location.

The PSEMAgent service is now installed, but not started. It's configured by default to start automatically when the system boots, and to log on using the local system account. You can start it manually, or wait for the next reboot.

**Note:** The PSEMAgent service is configured to start as an automatic service, by default. However, the Hub must be running prior to the PSEMAgent service attempting to start, or the PSEMAgent service will not start successfully. It is recommended to set the PSEMAgent service to manual start in the Windows Services interface. Then, to start the PSEMAgent service, start it manually from the Services interface.

### **Starting the PSEMAgent Service**

You can start the PSEMAgent service from a command prompt, or from the Windows Services control panel. The name of the service follows this convention: *PeopleSoft Environment Management Agent- <release>*.

• To start the PSEMAgent service from a command prompt, use the NET START command. For example:

NET START "PeopleSoft Environment Management Agent-8.50"

- To start the PSEMAgent service from the Windows Services control panel:
	- 1. Open the Windows Control Panel, then double-click Administrative Tools, then Services.
	- 2. In the Services control panel, right-click the *PeopleSoft Environment Management Agent* entry and select **Start.**

### **Stopping the PSEMAgent Service**

You can stop the PSEMAgent service from a command prompt, or from the Windows Services control panel.

• To stop the PSEMAgent service from a command prompt, use the NET STOP command. For example:

NET STOP "PeopleSoft Environment Management Agent-8.50"

- To stop the PSEMAgent service from the Windows Services control panel:
	- 1. Open the Windows control panel, then double-click Administrative Tools, then Services.

2. In the Services control panel, right-click the PeopleSoft Environment Management Agent entry and select **Stop.**

### **Uninstalling the PSEMAgent Service**

You uninstall the PSEMAgent service from a command prompt.

To uninstall the PSEMAgent service:

1. At a command prompt, change to either location of the uninstall program.

Copies of the uninstall program are located in two places:

*PS\_HOME*\bin\client\winx86

*PS\_HOME*\bin\server\winx86

2. Enter the following command:

PSEMAgentService /uninstall

PSEMAgentService determines if the service is currently started, and automatically stops it before completing the uninstall operation. You'll see messages reporting on the status of the operation.

**Note:** If the service is currently stopped, you'll see an error message indicating that it can't be stopped. Regardless of this, the uninstall operation completes normally.

## **Running the Viewer**

To view data from the Environment Management hub:

1. Run a Java program to connect to the hub and retrieve the information in XML format.

Run the appropriate script for your environment in from *PS\_HOME*\PSEMViewer. You will be prompted for the web server's listening port.

- UNIX: ./GetEnvInfo.sh
- Windows: GetEnvInfo.bat

**Note:** For security reasons, the Java program connects only to the local host.

2. Open *PS\_HOME*\PSEMViewer\envmetadata\data\viewer.html to view the information in the generated XML file.

## **Configuring and Starting an Environment Management Agent on z/OS**

To run an agent on z/OS, you must have installed JRE delivered with PeopleTools on the z/OS machine.

To configure and start the agent on z/OS:

- 1. Edit the configuration.properties file (*PS\_HOME*/PSEMAgent/envmetadata/config).
- 2. Edit hubURL and define the hub machine name and hub port.
- 3. Edit unixdrivestocrawl and set it to the set of directories that need to be crawled.
- 4. Edit StartAgent.sh.

On the first line, replace PS\_HOME with your *PS\_HOME* location.

Edit the last line to point to your JRE location.

5. Edit StopAgent.sh.

On the first line, replace PS\_HOME with your *PS\_HOME* location.

Edit the last line to point to your JRE location.

The default charset on z/OS is EBCDIC. If you wish to view the content of *PS\_HOME*/PSEMAgent/ envmetadata/data/search-results.xml, you need to run the following commands:

```
cd PS_HOME/PSEMAgent/envmetatda/data
. PS_HOME/psconfig.sh
PS_HOME/bin/psuniconv utf-8 search-results.xml ccsid1047 result.txt
```
**Note:** To change the newline characters, use one of transformations - NewLine LF, NewLine CR, or NewLine CRLF at the end of the command. This utility is available to use in the bin directory.

This comment is also true for *PS\_HOME*/PSEMAgent/envmetadata/data/matchers.xml.

You can find a viewable version of the results in result.txt. You can also FTP (binary) these files to a different machine running a different operating system and view them in any editor.

# **Configuring Change Assistant**

## **Installing Change Assistant**

Change Assistant runs on supported Microsoft Windows workstations and limited use on Linux.

Complete installation instructions for Change Assistant appear in your PeopleSoft 9.2 Application Installation guide.

See *PeopleSoft 9.2 Application Installation* for your database platform: Installing PeopleSoft Change Assistant

For hardware and software requirements, consult *My Oracle Support, Certifications.*

### **Microsoft Windows**

Change Assistant can be installed from:

• PeopleSoft Update Image DPK

See [Installing Change Assistant from PeopleSoft Update Image DPK](#page-49-0)

PeopleTools Client DPK

See [Installing Change Assistant from PeopleTools Client DPK](#page-49-1)

• PeopleTools Client DPKs in Update Manager Mode

See [Installing Change Assistant for PUM](#page-50-0)

• Setup.bat

See [Installing Change Assistant Using Setup.bat](#page-50-1)

**Note:** A new version of Change Assistant is delivered with each PeopleTools patch.

PeopleSoft Change Assistant installation includes the following features:

• You can install multiple instances of PeopleSoft Change Assistant (PeopleTools 8.55 and above) on one physical machine.

**Note:** Multiple Instances of Change Assistant can run in parallel starting with PeopleTools 8.56, however you can not run multiple instances against the same target database. See [Running Multiple](#page-96-0) [Instances of Change Assistant](#page-96-0)

- You must install each PeopleSoft Change Assistant instance in a separate installation location.
- You can remove or upgrade each PeopleSoft Change Assistant instance separately.

• When you remove an installation instance, you have the option to save the existing configuration information in a group of files gathered in a zip archive. You can configure Change Assistant at a later time by importing the zip file.

### **Linux**

When you install the PeopleTools DPK for Linux, you can select to install Change Assistant.

Linux only supports a command line version of Change Assistant for Update Manager mode.

Linux is not supported for target databases that are below PeopleTools 8.57.17.

## <span id="page-49-0"></span>**Installing Change Assistant from PeopleSoft Update Image DPK**

Starting with PeopleTools 8.59, when you deploy the PeopleSoft Update Image from the DPK, Change Assistant will be installed and configured for the PUM Source. The installation will create folders for staging, output, and download directories. The Image and REST credentials are also updated in the PUM database.

**Note:** This Change Assistant installation is for the exclusive use of PUM Automated Updates and should not be used for any other purpose.

See *PeopleSoft Deployment Packages for Update Images Installation PeopleTools* for the current PeopleSoft PeopleTools release.

See [Setting Credentials for Automation](#page-185-0).

## <span id="page-49-1"></span>**Installing Change Assistant from PeopleTools Client DPK**

PeopleTools Client deployment is documented in *PeopleSoft PeopleTools 8.5x Deployment Packages Installation*, Task 2-5: Deploying the PeopleTools Client DPK. The directions here only refer to the Change Assistant portion.

When you deploy PeopleTools Client in standalone mode using ( $SetupPTClient$ .bat  $-t$ ), you will be prompted whether or not to install Change Assistant.

Do you want to install Change Assistant? [Y/N]:

If you answer y (yes), specify the installation directory, or accept the default, C:\ProgramFiles \PeopleSoftChange Assistant:

Please specify the directory to install Change Assistant [C:\Program Files\PeopleSo⇒

ft\Change Assistant]:

If you enter a directory where a previous version of Change Assistant is installed, it will upgrade that version to the new PeopleTools release/patch. If you enter a new directory, a new instance of Change Assistant will be installed.

## <span id="page-50-0"></span>**Installing Change Assistant for PUM**

Windows Client Installation is documented in *PeopleSoft Deployment Packages for Update Images Installation (PeopleSoft PeopleTools 8.5x),* Task 2-6: Deploying the PeopleTools Client DPKs in Update Manager Mode.

When you deploy PeopleTools Client in Update Manager Mode from the tools client directory using (SetupPTClient.bat), Change Assistant is always installed for PeopleTools release of the PUM Source.

### <span id="page-50-1"></span>**Installing Change Assistant Using Setup.bat**

Setup.bat is located in the *PS\_HOME*\setup\PsCA directory.

You can use Setup.bat to create a new instance of Change Assistant, update an existing instance or delete an existing instance.

### **Installing a New Instance of Change Assistant using Setup.bat**

To install a new instance of Change Assistant:

1. From the *PS\_HOME\*setup\PsCA directory, run Setup.bat.

**Note:** If you have existing instances of Change Assistant and select to install a new instance the same wizard is used.

- 2. Enter 1 on the PeopleSoft Change Assistant menu.
- 3. Accept the default Destination Folder or enter the path for Change Assistant. The default destination folder is C:\PS\Change Assistant.

```
--------------------------------
PeopleSoft Change Assistant
--------------------------------
 1) New Installation
  2) Maintain or Update
  q) Quit
Command to execute (1-2, q):1PeopleSoft will install Change Assistant to the following directory .
Destination Folder [C:\PS\Change Assistant] :
```
If the installer detects an existing installation in the destination folder that you specified, you see a message telling you to uninstall the instance.

Change Assistant already installed in this path. Please uninstall it before ne⇒ w installation Exiting installer after deteciting old installation

4. When the copy is complete, a shortcut to the new Change Assistant will appear on your desktop.

### **Uninstalling PeopleSoft Change Assistant Instances in the Current Release**

To uninstall an instance of Change Assistant:

1. From the *PS\_HOME\*setup\PsCA directory, run Setup.bat.

2. Enter 2 on the PeopleSoft Change Assistant menu.

```
--------------------------------
PeopleSoft Change Assistant
    --------------------------------
   1) New Installation
   2) Maintain or Update
   q) Quit
Command to execute (1-2, q):2
```
3. Select the installed instance you want to uninstall.

```
Please select the instance of Change Assistant :
1) Change Assistant 2 PT856.07 C:\Program Files\PeopleSoft\Change Assistant
2) Change Assistant 3 PT857.01 C:\CA
q)Quit
Command to execute (1-2, q):1
```
4. Enter 2 to uninstall the selected instance.

```
Please select the activity :
1) Upgrade Selected Instance
2) Uninstall Selected Instance
q)Quit
Command to execute (1-3, q):2
```
5. When you uninstall an instance of Change Assistant, you have the option of retaining the existing configuration. If you select 2, you will see a message that gives the name of the backupconfiguration file, such as changeassistantcfgbak.zip, and the installation location where you can find it, for example C:\Program Files\PeopleSoft\Change Assistant.

```
Please select the activity :
1)Without Retaining existing configuration
2)Retaining existing configuration
q)Quit
Command to execute (1-3, q):1
```
### **Updating Existing Instance of Change Assistant**

To update an existing instance of Change Assistant:

- 1. From the *PS\_HOME\*setup\PsCA directory, run Setup.bat.
- 2. Enter 2 on the PeopleSoft Change Assistant menu.

```
--------------------------------
PeopleSoft Change Assistant
--------------------------------
  1) New Installation
  2) Maintain or Update
  q) Quit
Command to execute (1-2, q):2
```
3. Select the installed instance you want to update.

```
Please select the instance of Change Assistant :
1) Change Assistant 1 PT856.07 C:\ca856
2) Change Assistant 4 PT857.01 C:\PS\Change Assistant
q)Quit
Command to execute (1-2, q):1
```
4. Select to upgrade the selected instance.

```
Please select the activity :
1) Upgrade Selected Instance
2) Uninstall Selected Instance
q)Quit
Command to execute (1-3, q):1
```
5. Select if you want to retain the existing configuration.

```
Please select the activity :
1)Without Retaining existing configuration
2)Retaining existing configuration
q)Quit
Command to execute (1-3, q):2
```
If you retain the existing configuration, the configuration will be automatically imported when you open the Change Assistant instance.

### **Define Environment Identification**

In the browser, navigate to the PeopleTools Options page (PeopleTools, Utilities, Administration, PeopleTools Options) and make sure that the **Environment Long Name** and **Environment Short Name** are specified correctly.

The Environment Management Framework and Change Assistant use these values, along with the GUID, to identify an environment and associate environment information with a particular named environment. Likewise, it enables you to search for updates for a specific environment.

### **Related Links**

[Cloned Databases Not Being Unique](#page-444-0)

## **Opening Change Assistant the First Time**

The first time you open Change Assistant after installing it, you will be presented with the Welcome menu. You can select not to display this page again.

Click Next to view the Change Assistant Options.

This example illustrates the fields and controls on the Change Assistant Wizard – Select Action page. You can find definitions for the fields and controls later on this page.

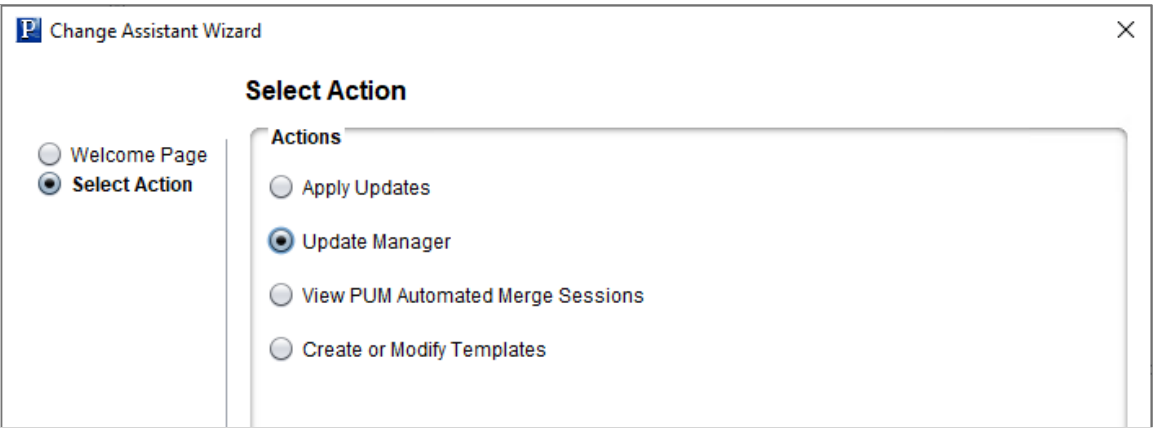

Depending on the action you select, the Change Assistant Wizard will guide you through the steps. Each of these actions has a topic that will provide details.

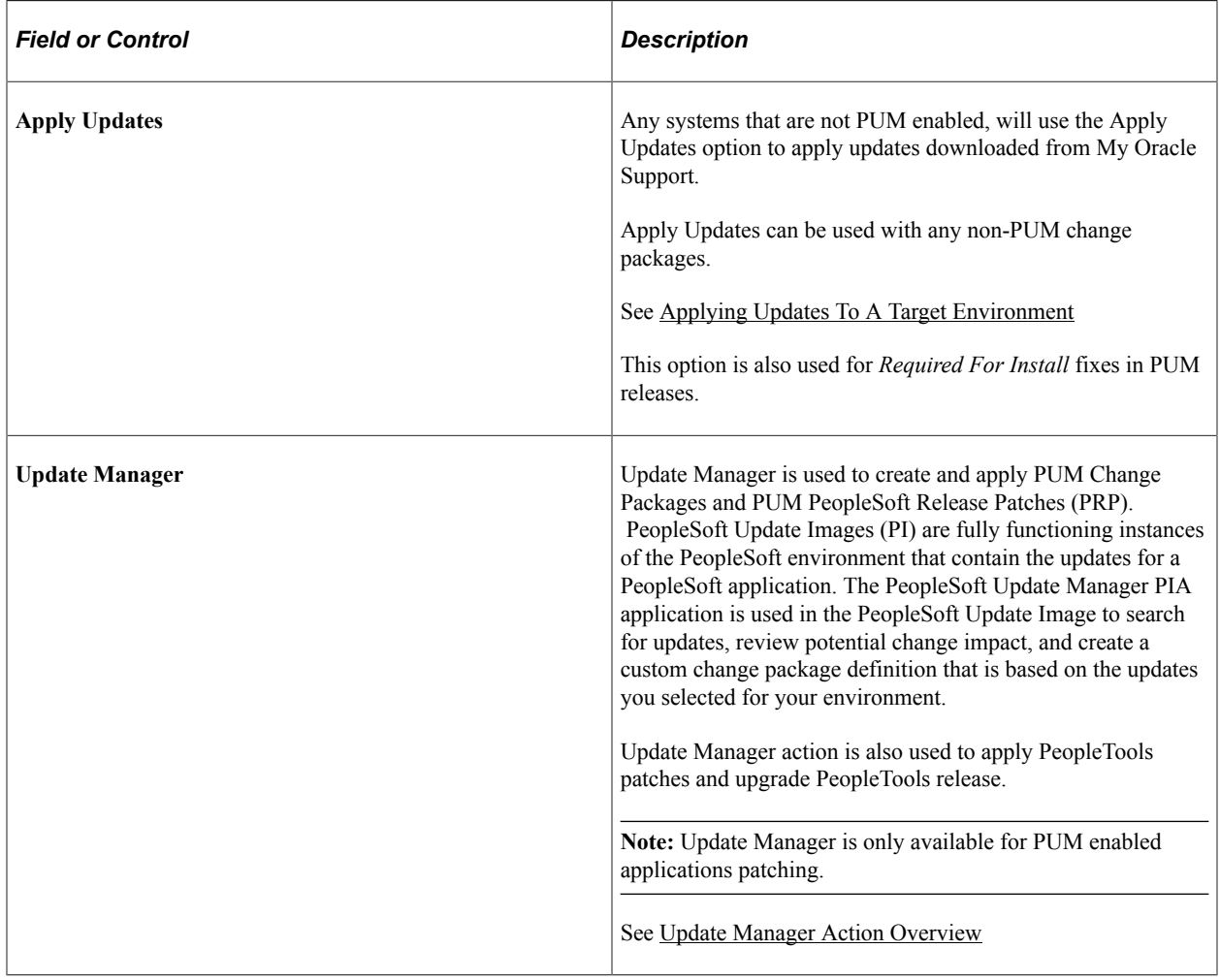

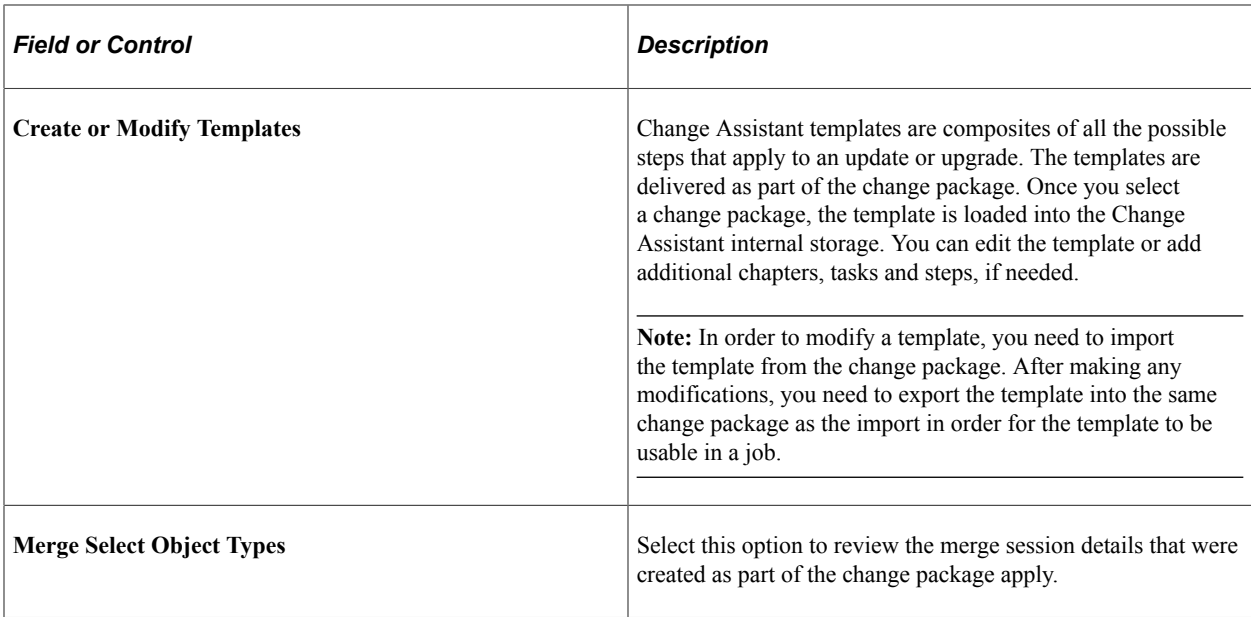

## **Specifying Change Assistant Options**

When you first start Change Assistant, you will need to define options necessary for the selected action. Only the options related to the Change Assistant Action you selected will be displayed. Many of the options apply to all actions. If you are using the Change Assistant Wizard, after you select an action and click Next, the General Options page will be displayed.

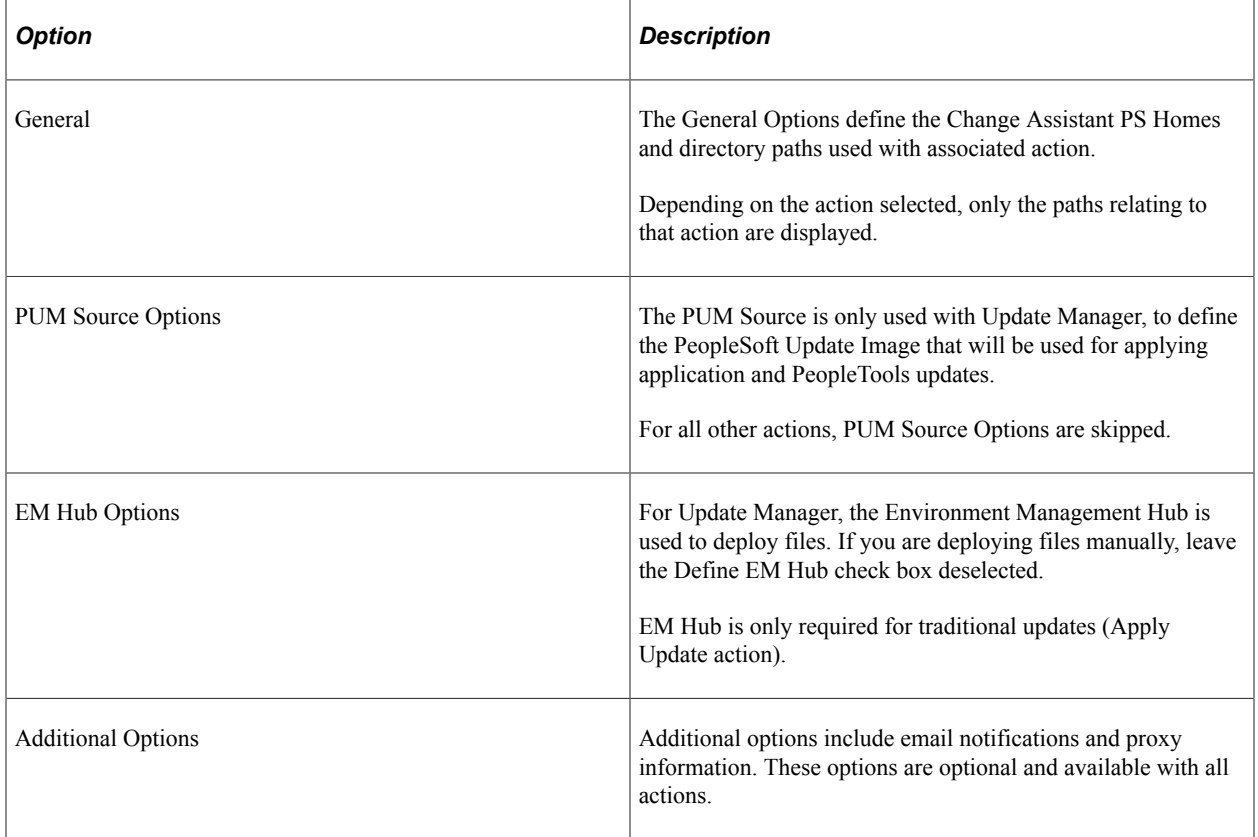

**Note:** Once the environment has been configured, you can use **Tools** > **Options** to make any changes to the environment options.

## **Defining Databases**

Each source or target database that is used with Change Assistant needs to be defined. When you create the database definition, the system will query the database for details including:

- If the database is Unicode
- Products
- Product Line
- Industry
- **Languages**
- Base Language
- PeopleTools Version

To create a new database:

- 1. Access the Database Wizard using one of the following methods:
	- Directly from the Change Assistant menu, select File, New Database.
	- From another Wizard or PeopleTools Options page that includes the Create button for the database. Click Create.
- 2. On the Define Database page, enter the information for the database you are defining. Depending on the action you selected and the database type, complete the fields necessary.
- 3. Click Next.

Change Assistant will query the database and gather additional database information.

**Note:** Change Assistant will verify the connection to the database, including User ID/password, Access ID/password, and Connect ID/password. You will need to correct any errors before continuing to define the database.

- 4. The information is then displayed on the Additional Database Details page.
- 5. Click Next and the Confirm Settings page is displayed.
- 6. Click Finish.

This example illustrates the fields and controls on the Database Wizard - Define Database page. You can find definitions for the fields and controls later on this page.

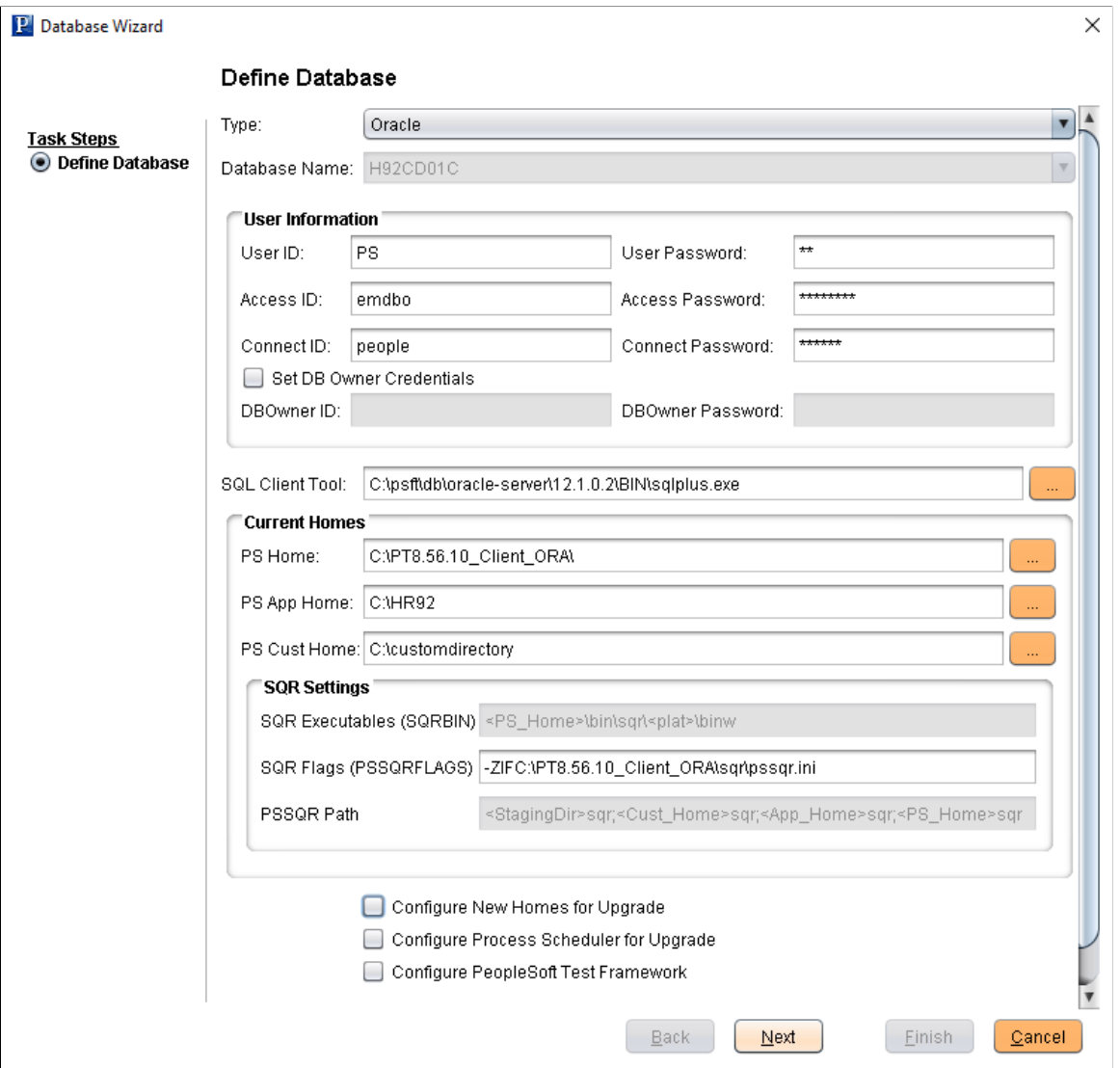

The Database Configuration Wizard provides a separate configuration page for each database type, containing these settings:

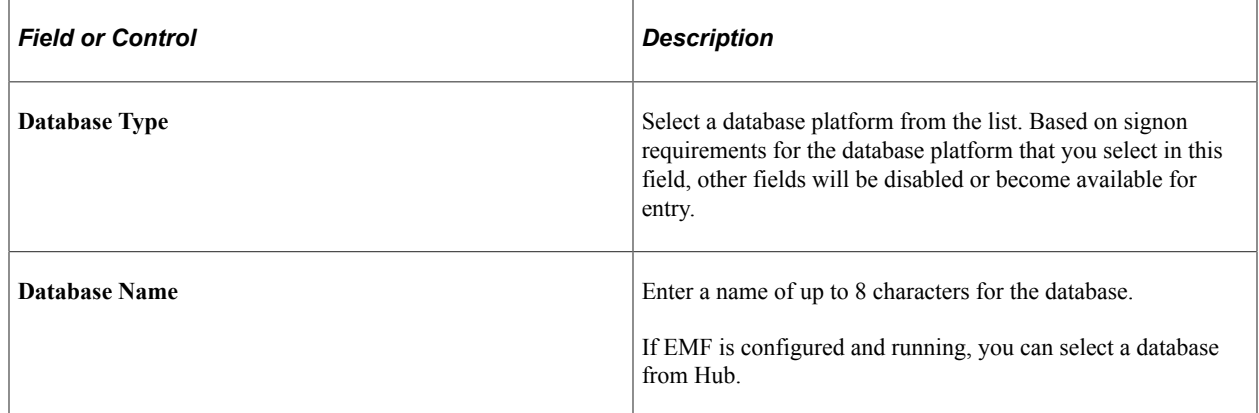

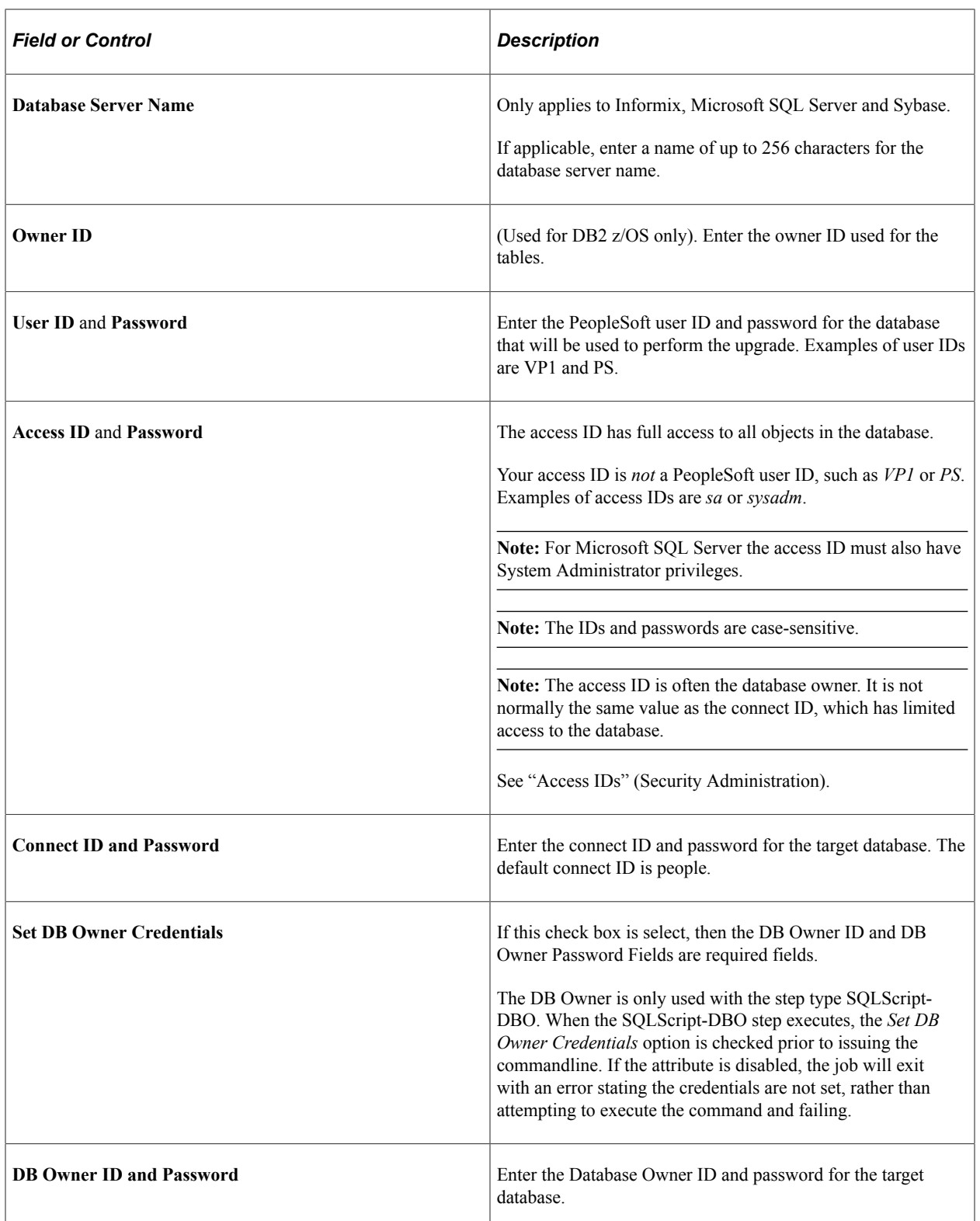

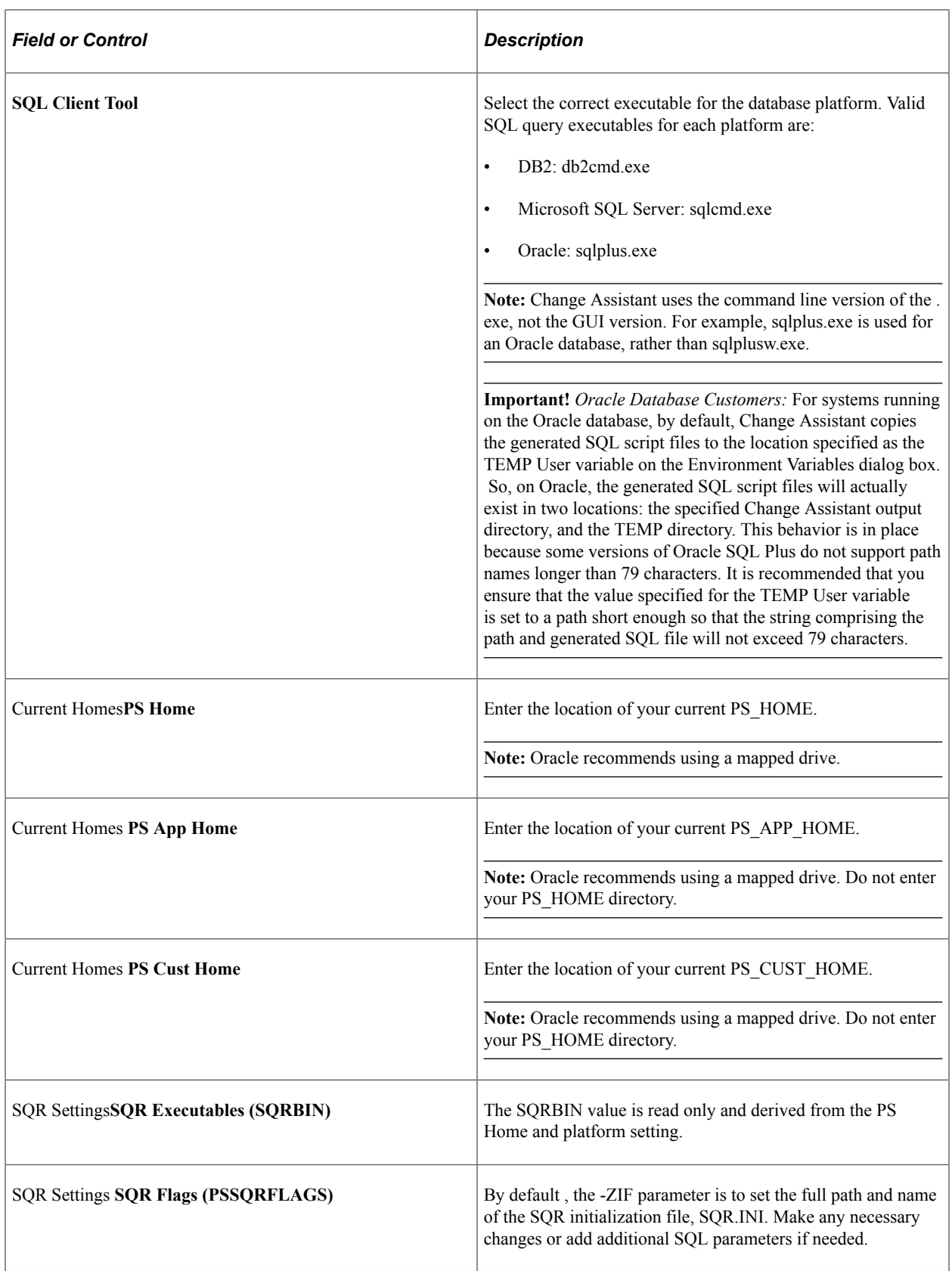

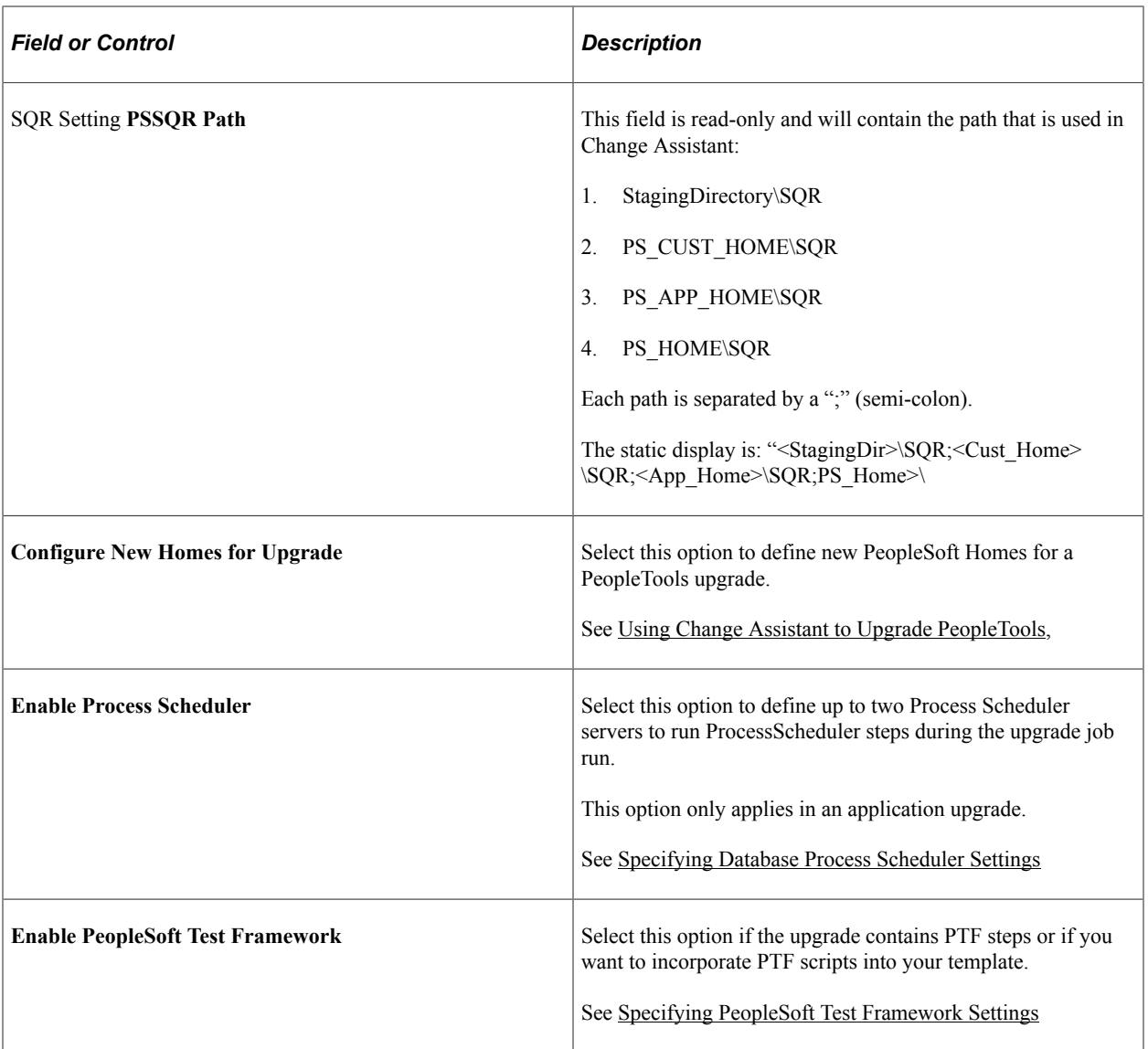

## **Configuring New Homes for Upgrade**

If you have selected the Configure New Homes for Upgrade check box for an applicable database definition, you must enter the required information for the new homes.

This example illustrates the fields and controls on the Database Wizard – New Homes page. You can find definitions for the fields and controls later on this page.

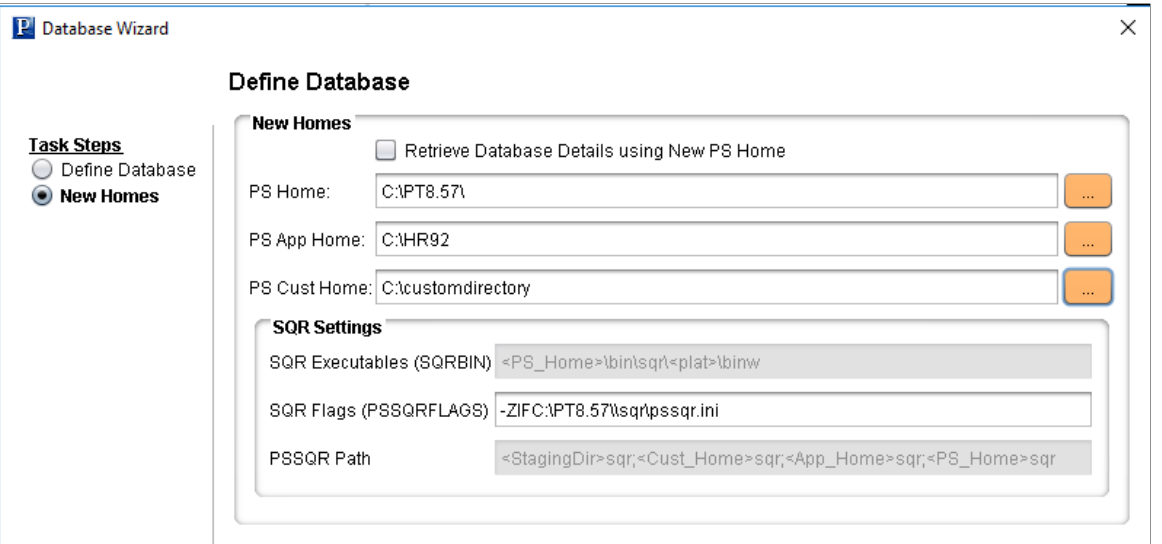

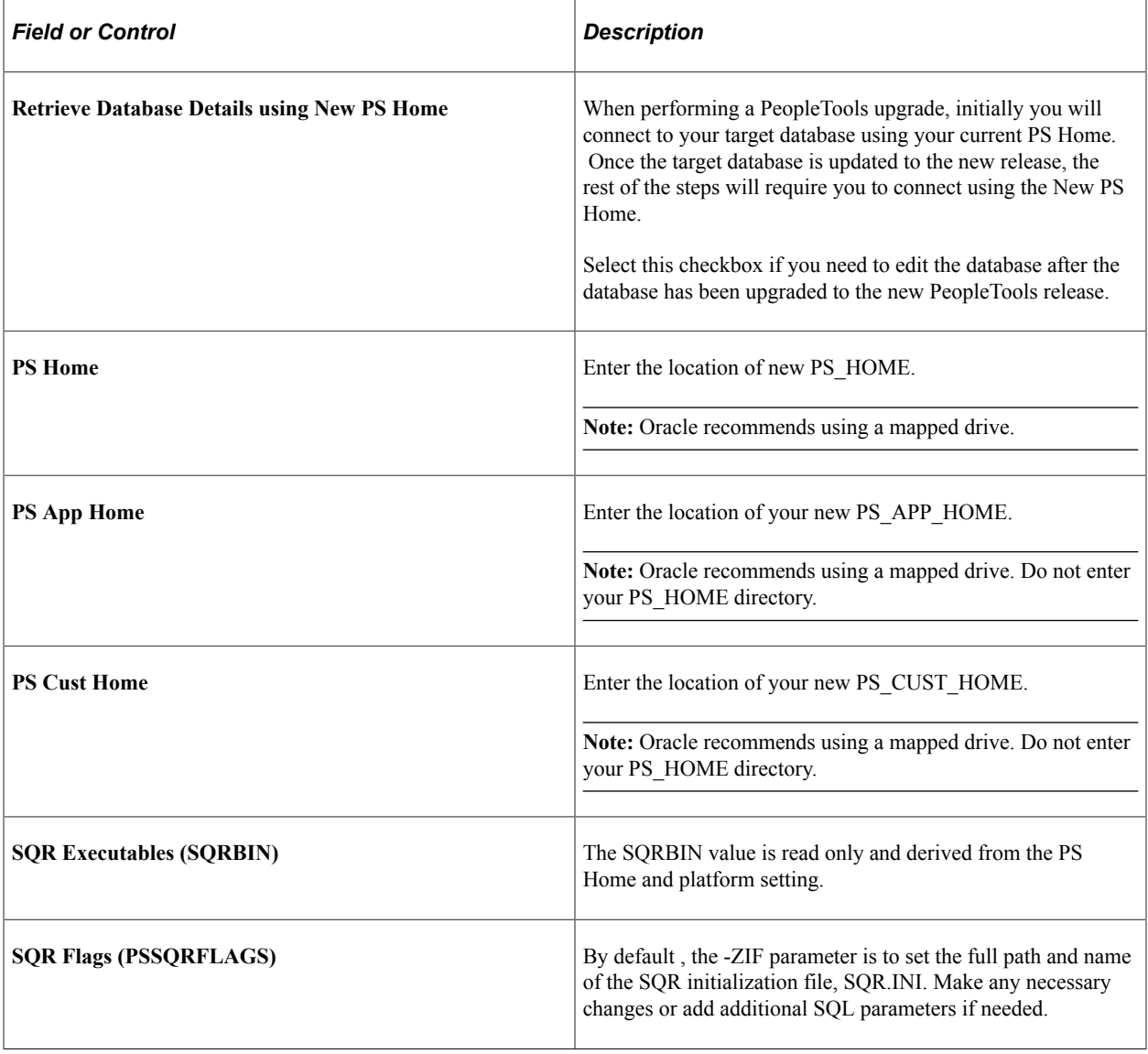

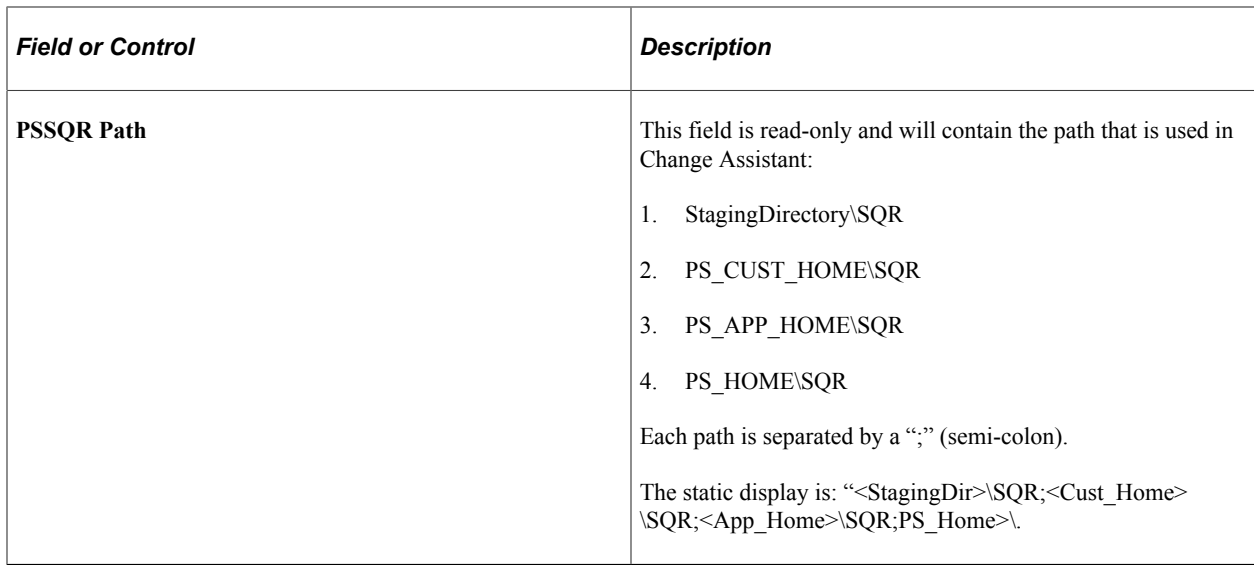

## <span id="page-61-0"></span>**Specifying Database Process Scheduler Settings**

If you have selected the Enable Process Scheduler check box for an applicable database definition, you must enter the required information for the host machine and the Process Scheduler server definitions associated with that database that will be running the ProcessScheduler steps.

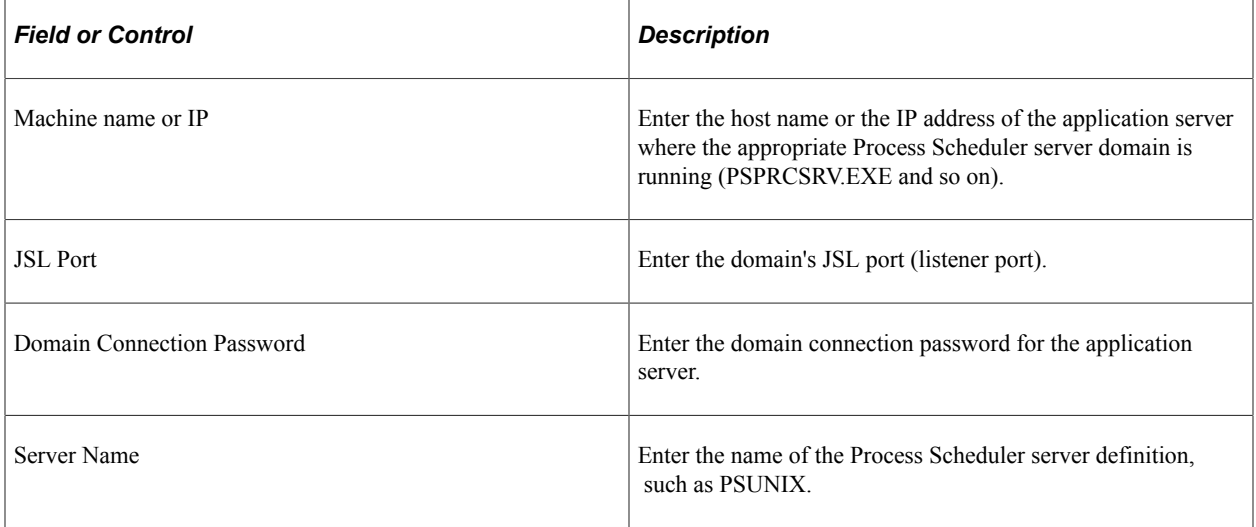

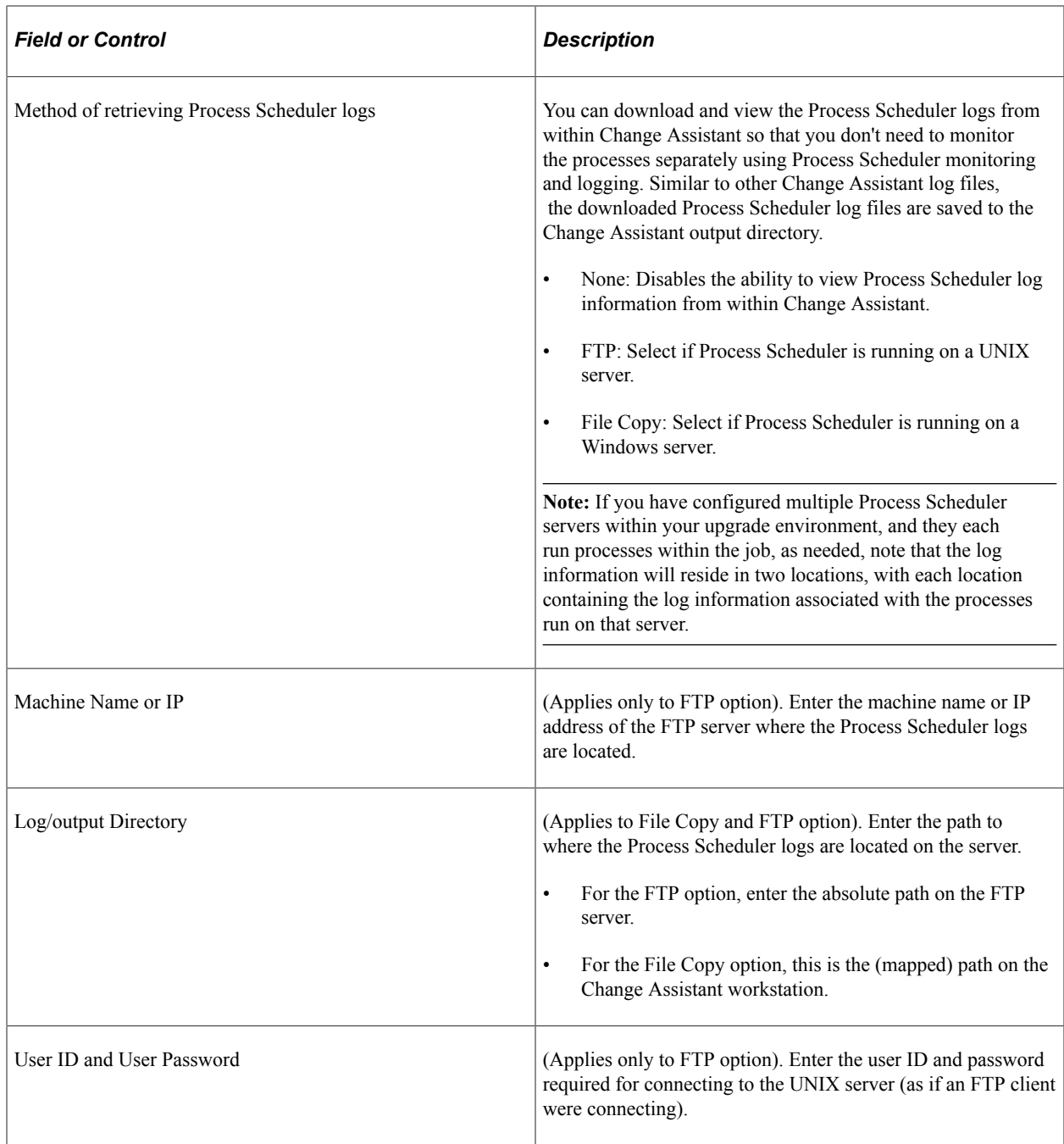

## <span id="page-62-0"></span>**Specifying PeopleSoft Test Framework Settings**

If you selected the Enable PeopleSoft Test Framework option, you will need to supply PTF connection settings.

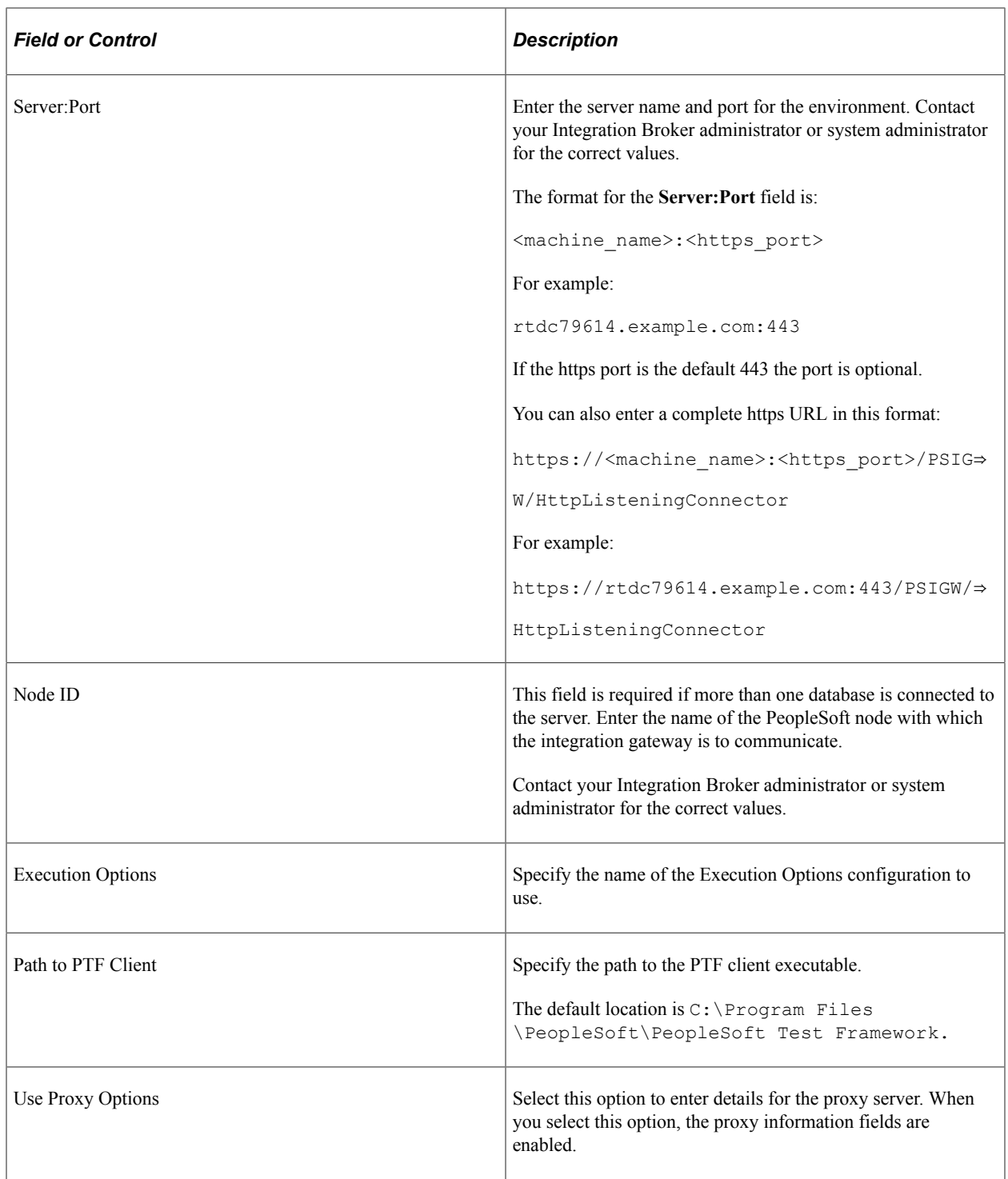

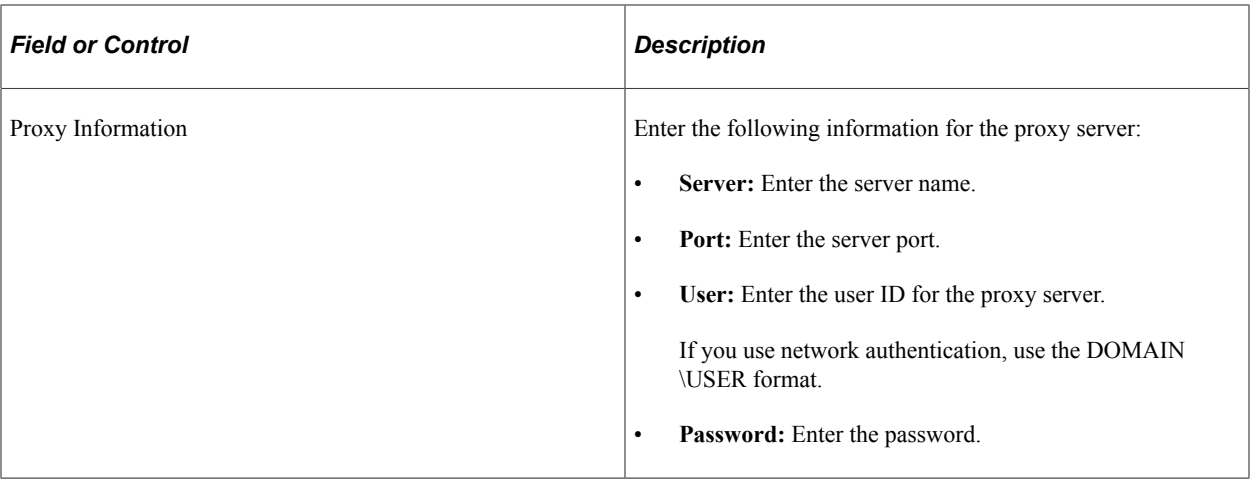

# **Working With Change Assistant**

## **Understanding The Change Assistant Interface**

Change Assistant enables you to run, view, and modify Change Assistant templates. You open Change Assistant on a Windows workstation by selecting Start, Programs, PeopleSoft Change Assistant 8.5x.xx, Change Assistant.

Change Assistant enables you to:

- View, modify, and create Change Assistant templates or jobs.
- Run PeopleSoft update and upgrade jobs.

Select and configure the action and task to perform. A Change Assistant job is created from the change package selected.

**Note:** Before starting and running Change Assistant, application servers, Process Scheduler servers, and web servers should be running. If you are planning to use EM Hub for file deploy or using the Apply Updates (non-PUM) action, then ensure all agents running on the servers are running and sending pulses.

This example illustrates the fields and controls on the Change Assistant interface. You can find definitions for the fields and controls later on this page.

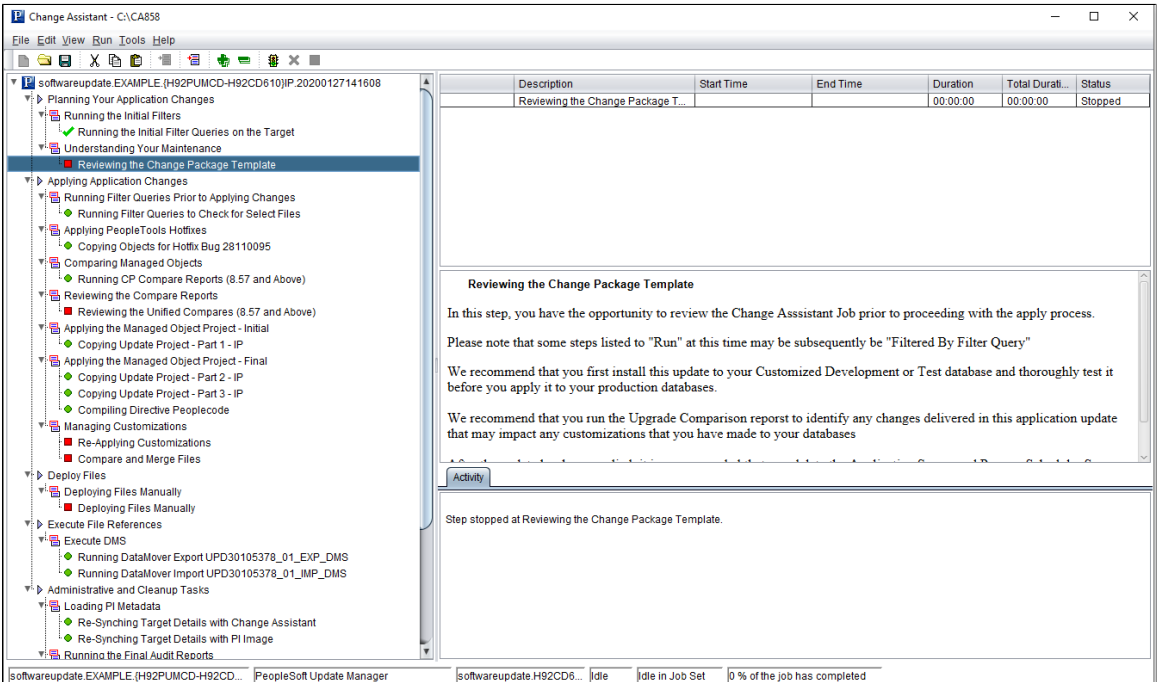

When you have a Change Assistant template or job open, you use these areas in the project workspace:

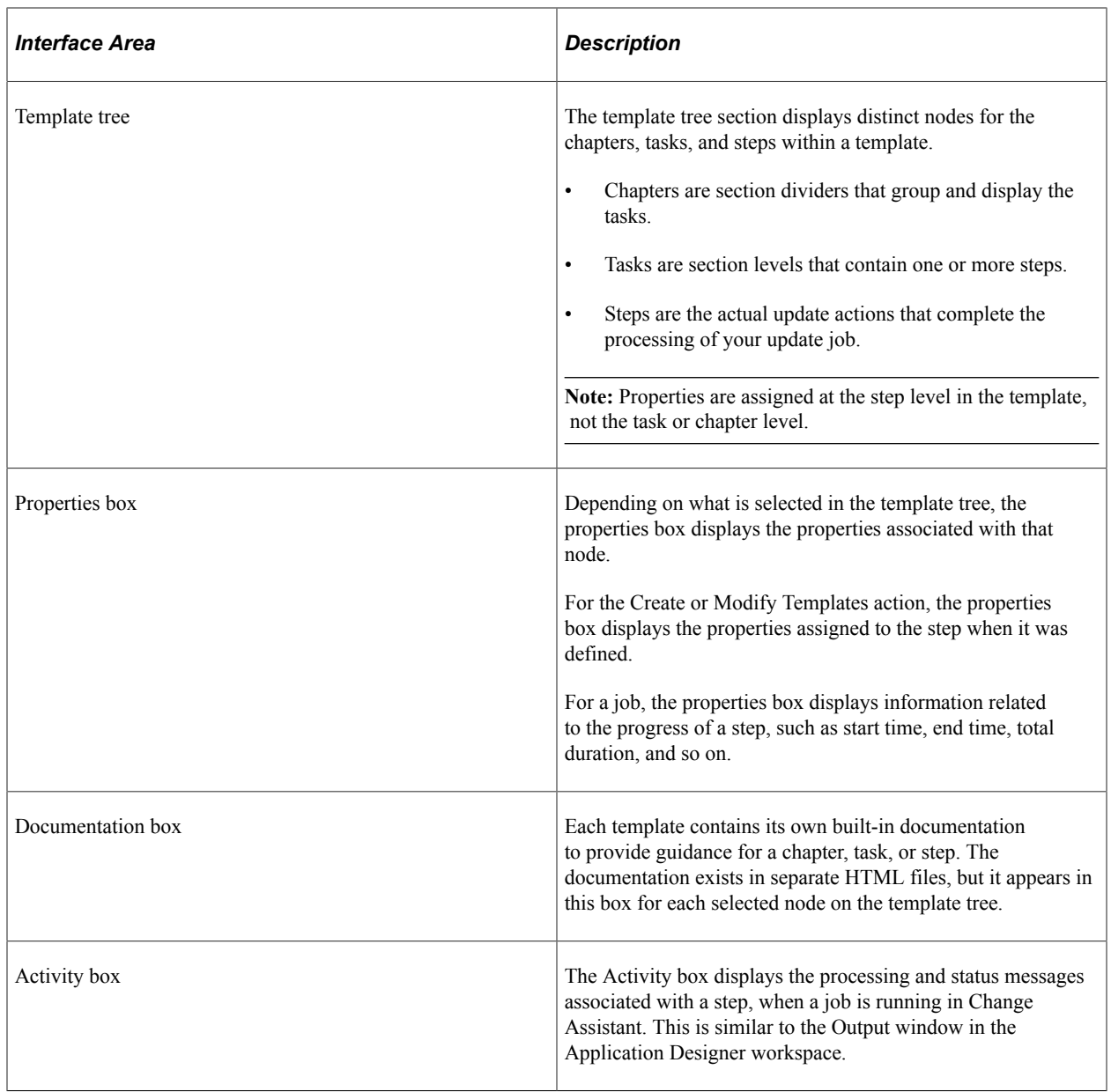

## **Working With Change Assistant Menu Options**

This section describes the menu options available when using Change Assistant.

**Note:** Some menu options are enabled only during a specific Change Assistant action, which is determined in the Change Assistant Actions dialog box.

### **File Menu**

The File menu contains some generic Windows options, plus these specific Change Assistant options:

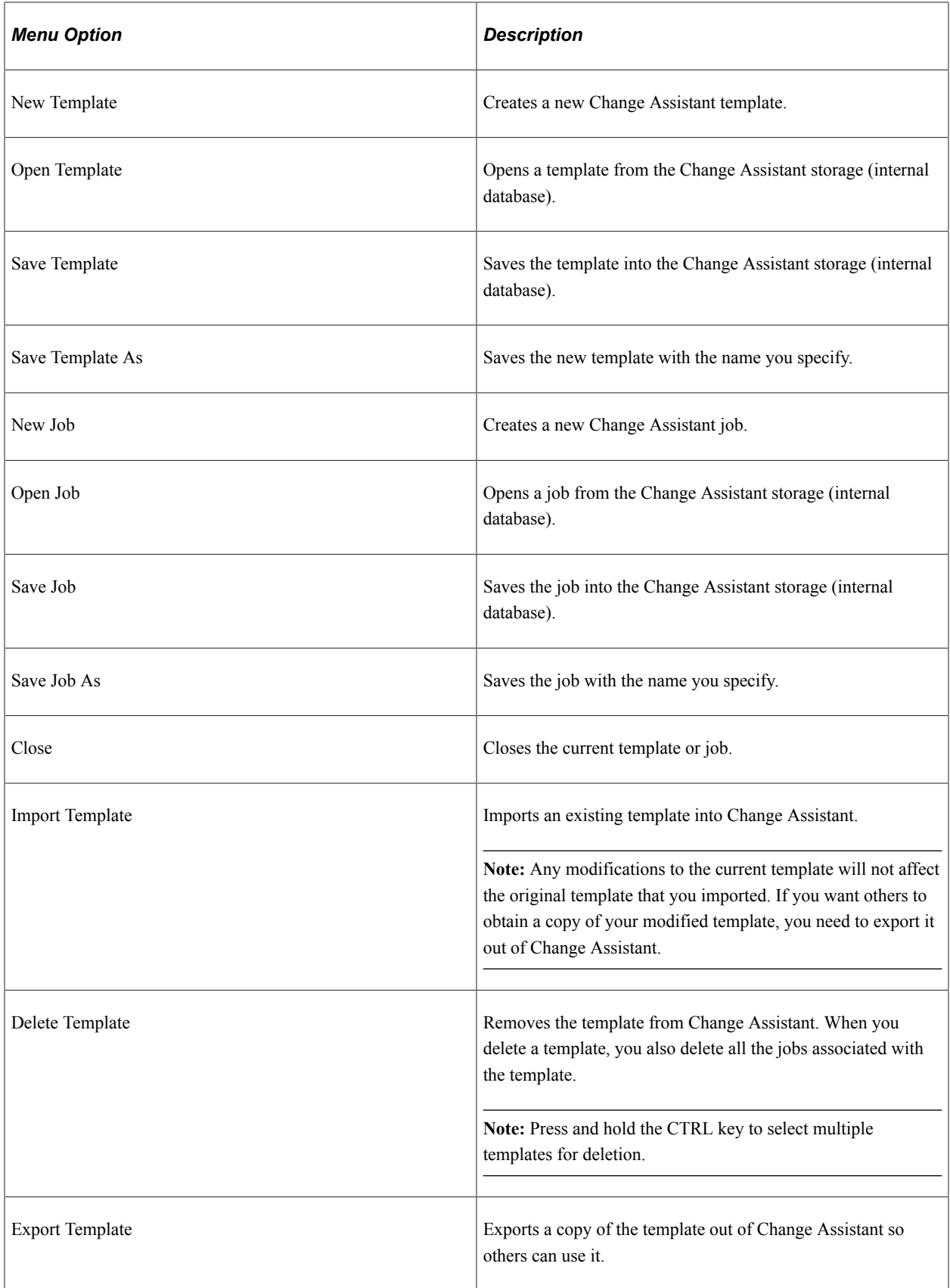

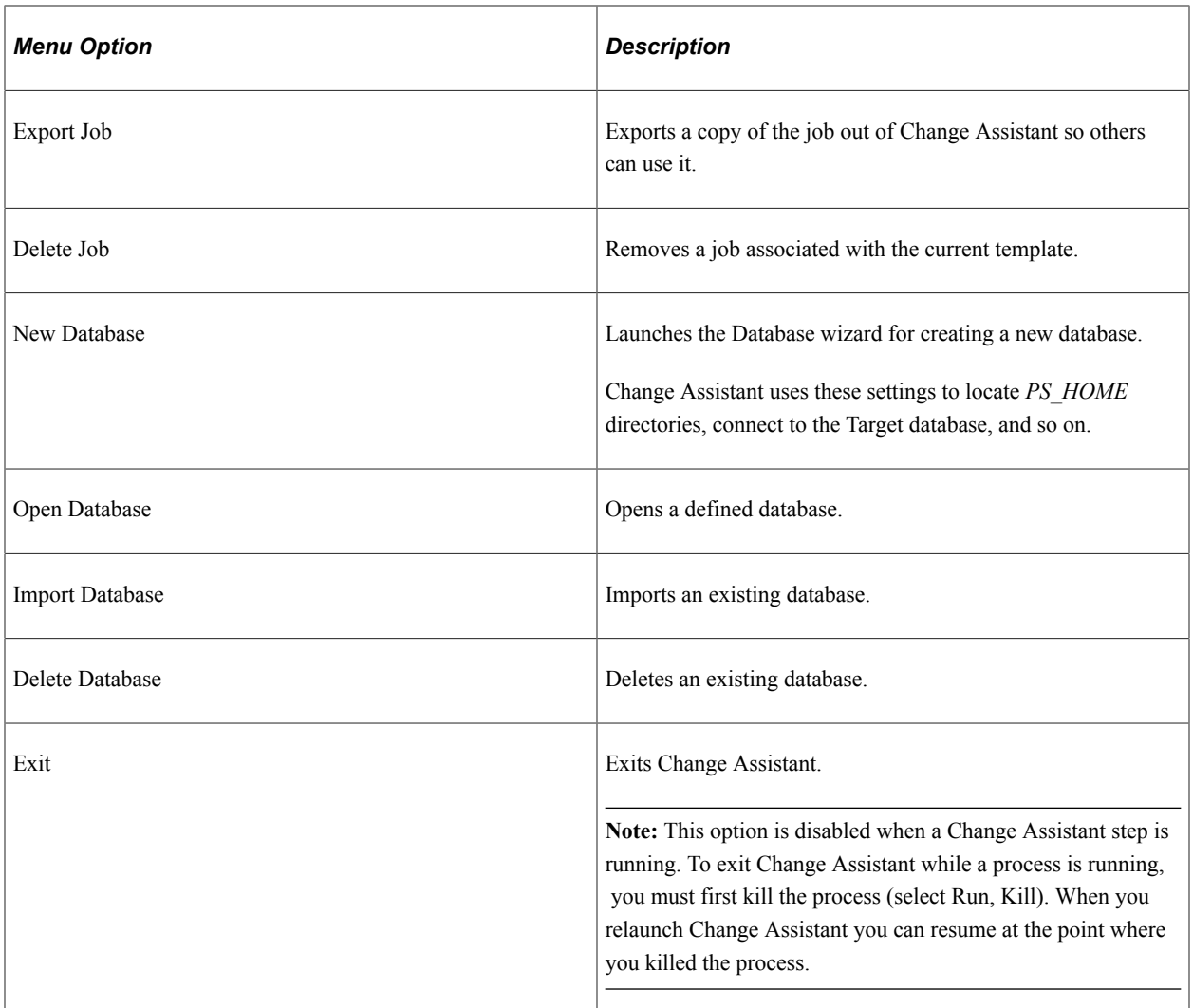

### **Edit Menu**

The Edit menu contains some generic Windows options, plus these specific Change Assistant options:

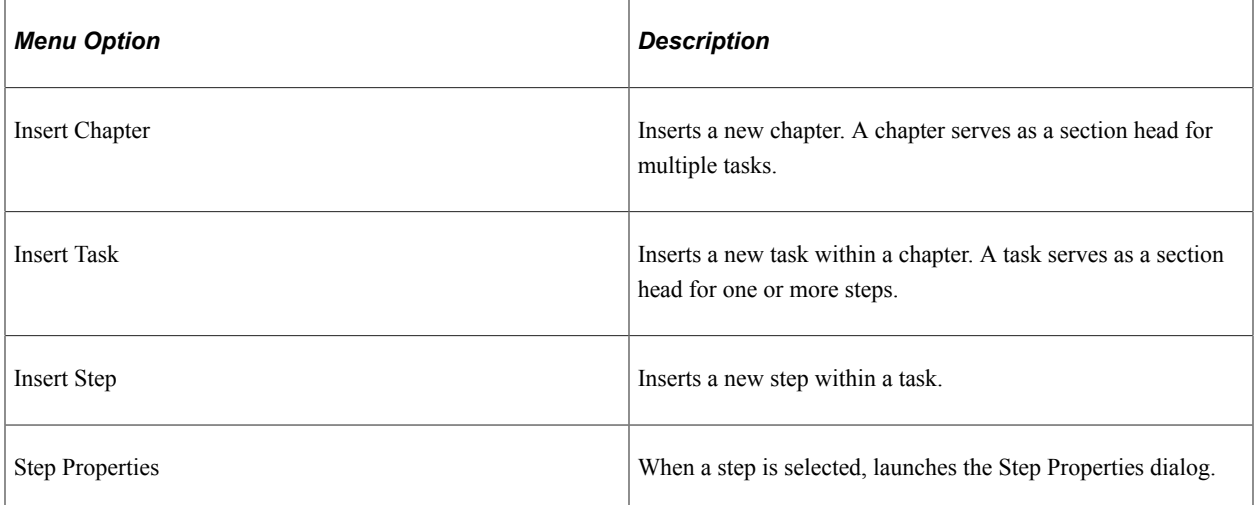

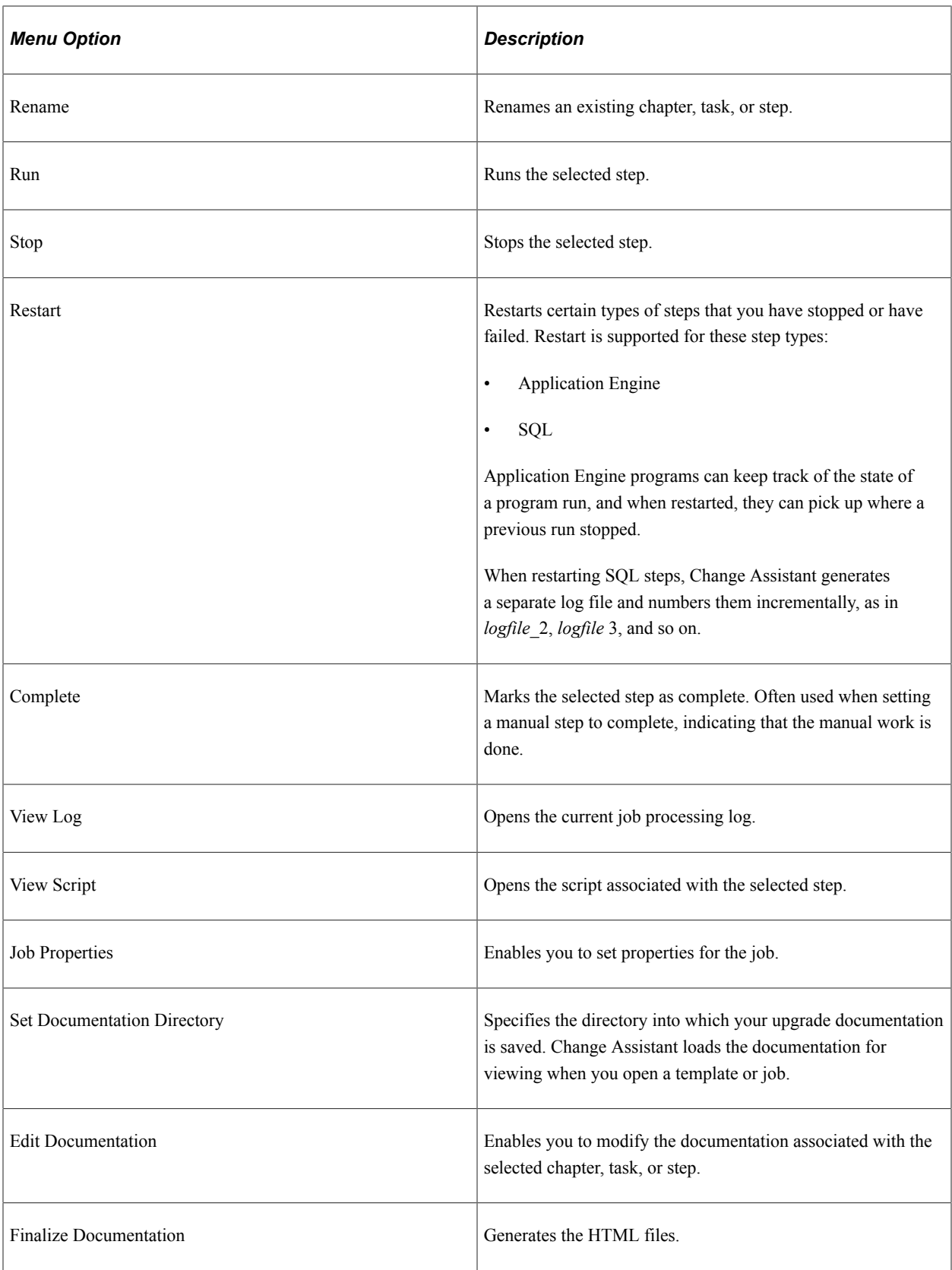

### **View Menu**

The View menu contains these specific Change Assistant options:

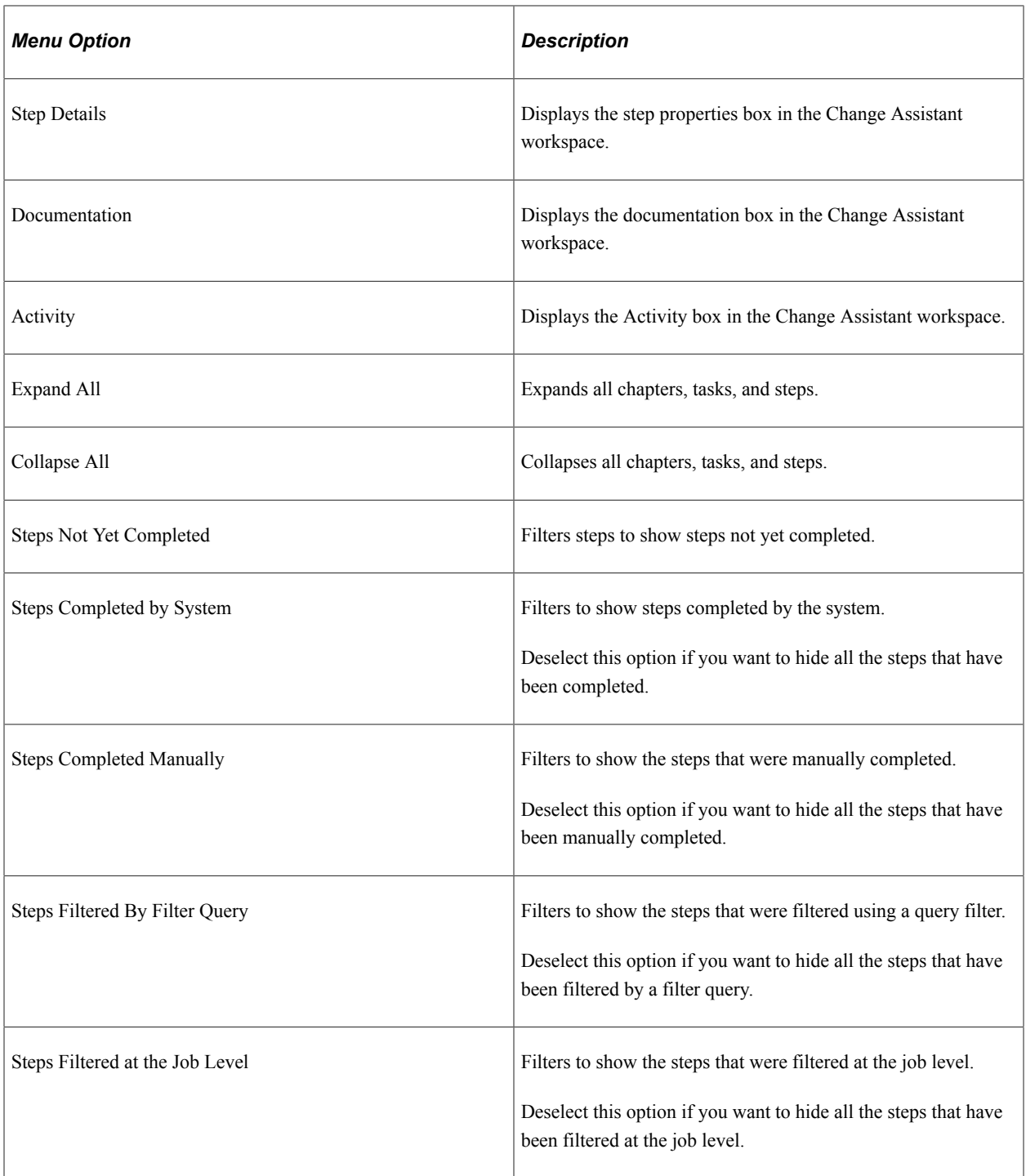

### **Run Menu**

The Run menu contains these specific Change Assistant options:

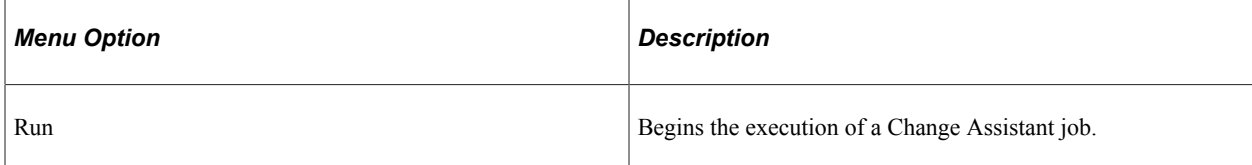
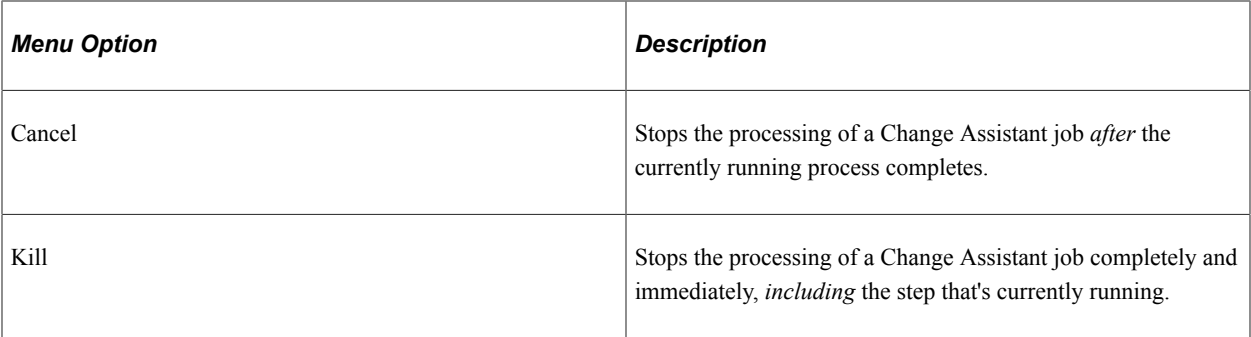

#### **Tools Menu**

The Tools menu contains these specific Change Assistant options:

**Note:** If the menu option does not apply to the action selected, it will be grayed out.

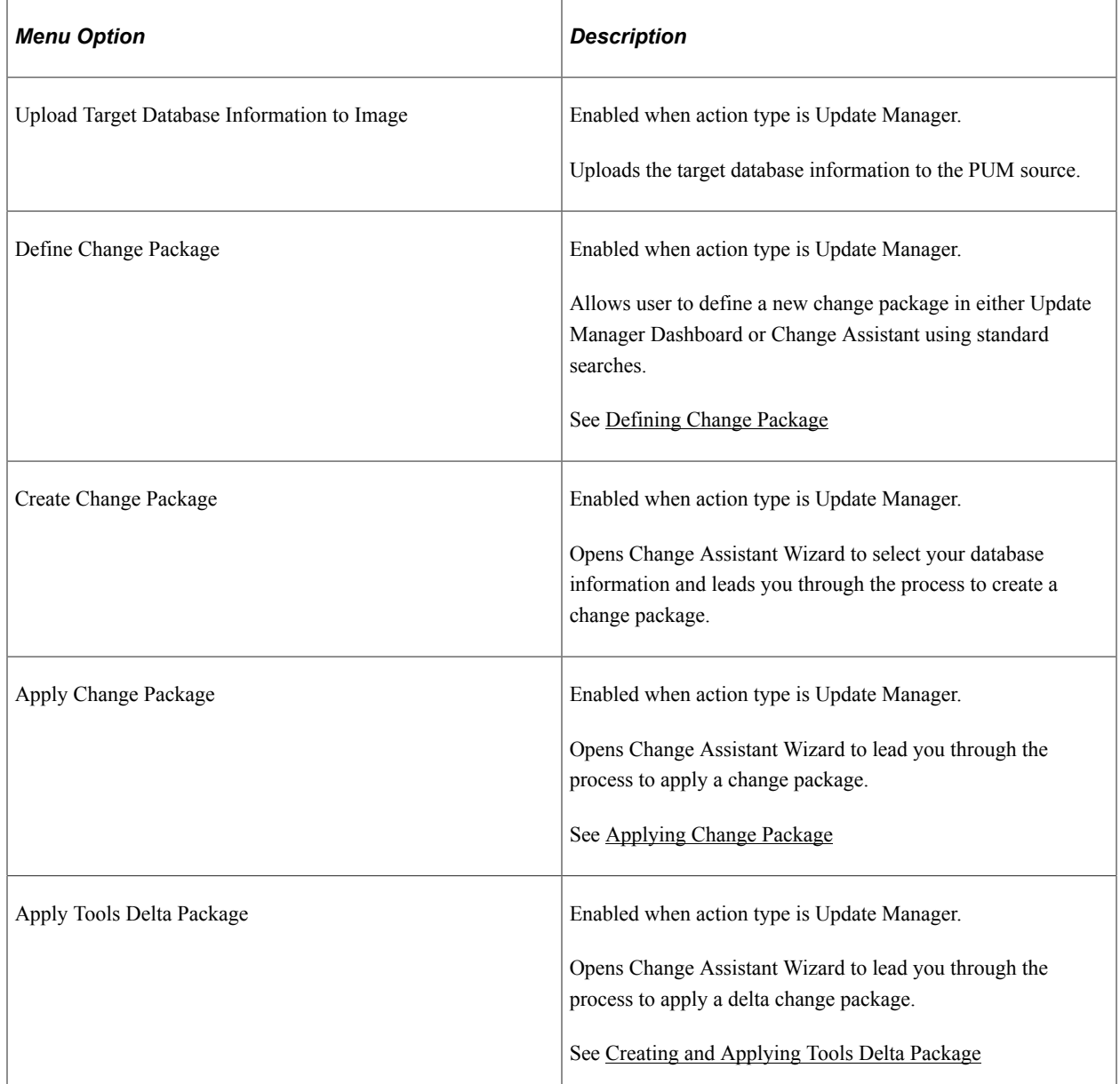

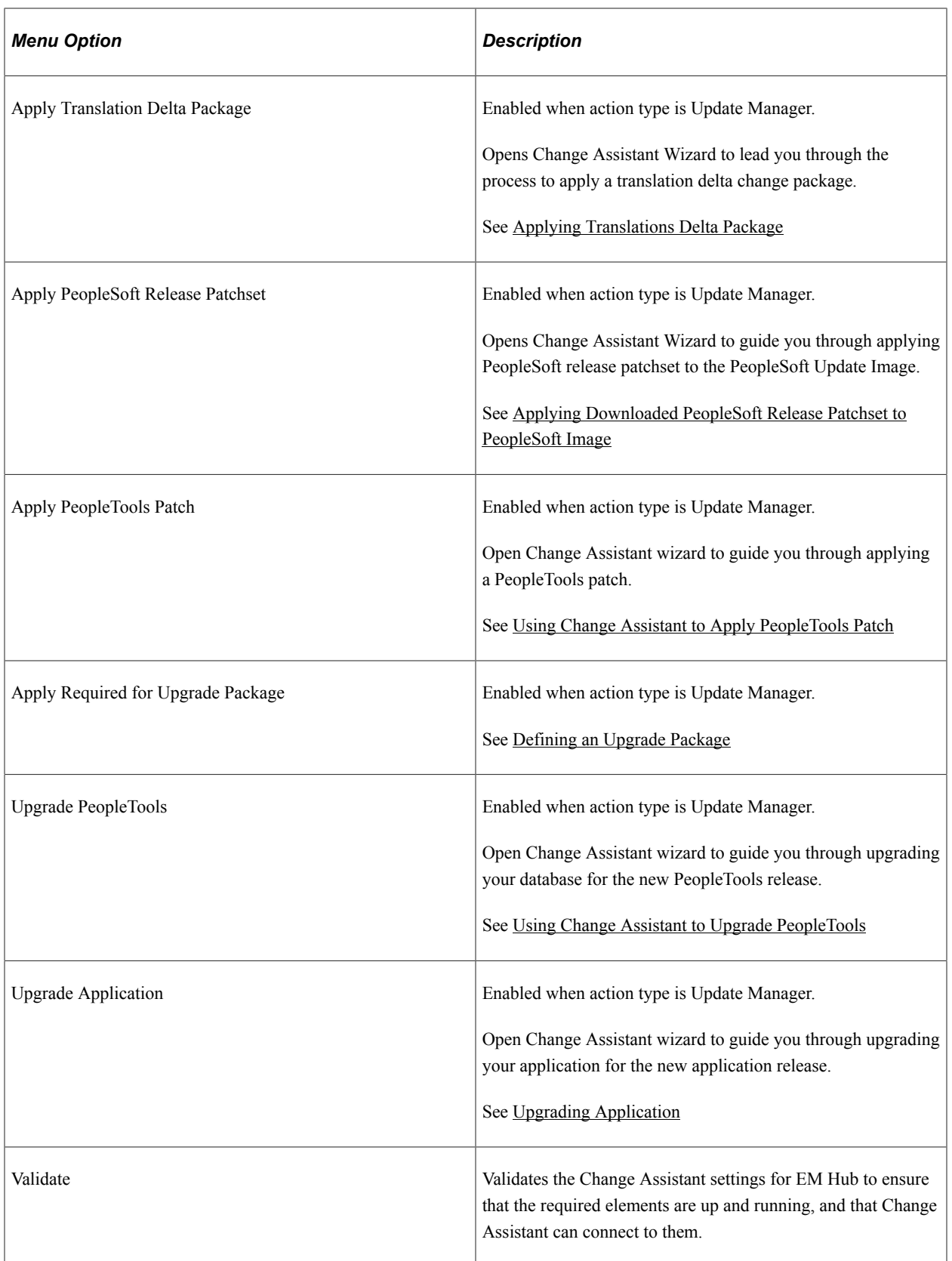

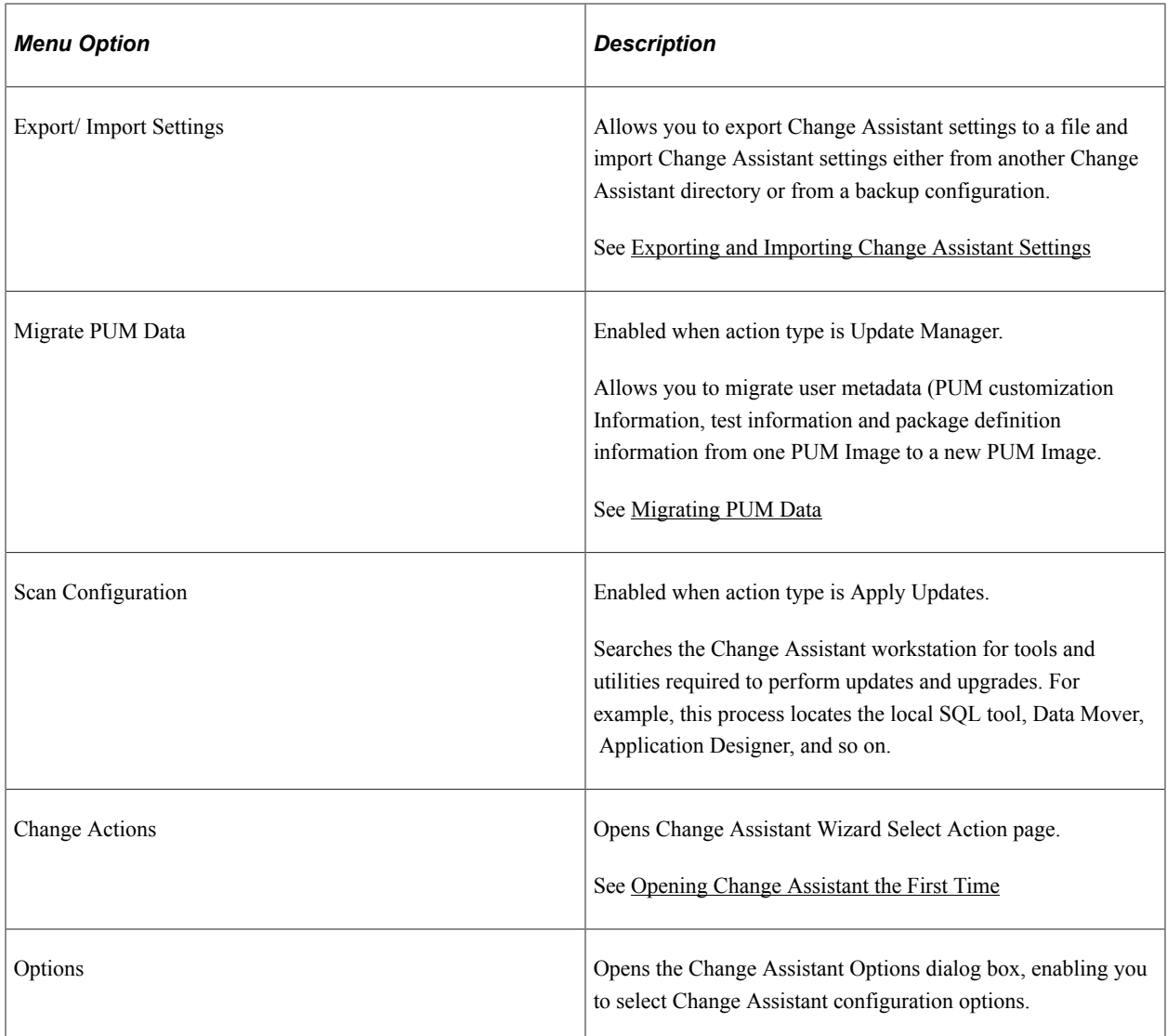

# <span id="page-74-0"></span>**Exporting and Importing Change Assistant Settings**

Change Assistant settings can be exported and imported using one of the following processes:

- Exporting Configuration
	- 1. Change Assistant Installer exports configuration when *Retain existing configuration* is selected during the install.

See [Installing Change Assistant Using Setup.bat](#page-50-0)

2. User exports configuration manually in Change Assistant GUI.

See [Exporting Change Assistant Setting in Change Assistant](#page-76-0)

3. User exports configurations using Change Assistant command line.

See [Constructing Command Lines for Configuring Change Assistant.](#page-109-0)

- Importing Configuration
	- 1. Change Assistant Installer imports configuration when an existing Change Assistant instance is upgraded and *Retain existing configuration* is selected.

See [Installing Change Assistant Using Setup.bat](#page-50-0)

2. User imports configuration using Change Assistant GUI through menu item.

See [Importing Change Assistant Setting in Change Assistant](#page-77-0)

3. User imports configuration to Change Assistant using command line.

See *PeopleTools Installation* for your database platform: Installing PeopleSoft Change Assistant, Installing PeopleSoft Change Assistant in Silent Mode

Change Assistant settings are exported to configuration backup files. A configuration backup is a zip file. It consists of the following XML files:

- Configuration backup property file (cfgbak\_prop.xml)
- Options file (settings.xml)
- Database definitions backup file (cfgbak\_dblist)

#### **Configuration Backup Property File**

Configuration backup property file (cfgbak\_prop.xml) contains the following content:

• ToolsVersionCA

The value is the Tools version of Change Assistant which is used to generated this backup file.

• Creator

The value is *Installer* or *CA*.

• ImportType

The value is *Auto*, *Confirm*, or *Manual*.

• OptionsIncluded

The value is true or false.

• DBDefnNum

The value is the number of database definitions included in the export file.

DB definition list

The database list will be used as a pre-check to determine if the database definition already exists in Change Assistant when user imports the configuration.

# <span id="page-76-0"></span>**Exporting Change Assistant Setting in Change Assistant**

Use the Export/Import Change Assistant Setting option to export or import settings.

Navigation:

In Change Assistant, select Tools, Export/Import Change Assistant Settings

or

In Change Assistant, select Tools, Change Actions, Update Manager, Export/Import Change Assistant Settings

This example illustrates the fields and controls on the Export&Import Settings Wizard – Export/Import page to export settings.

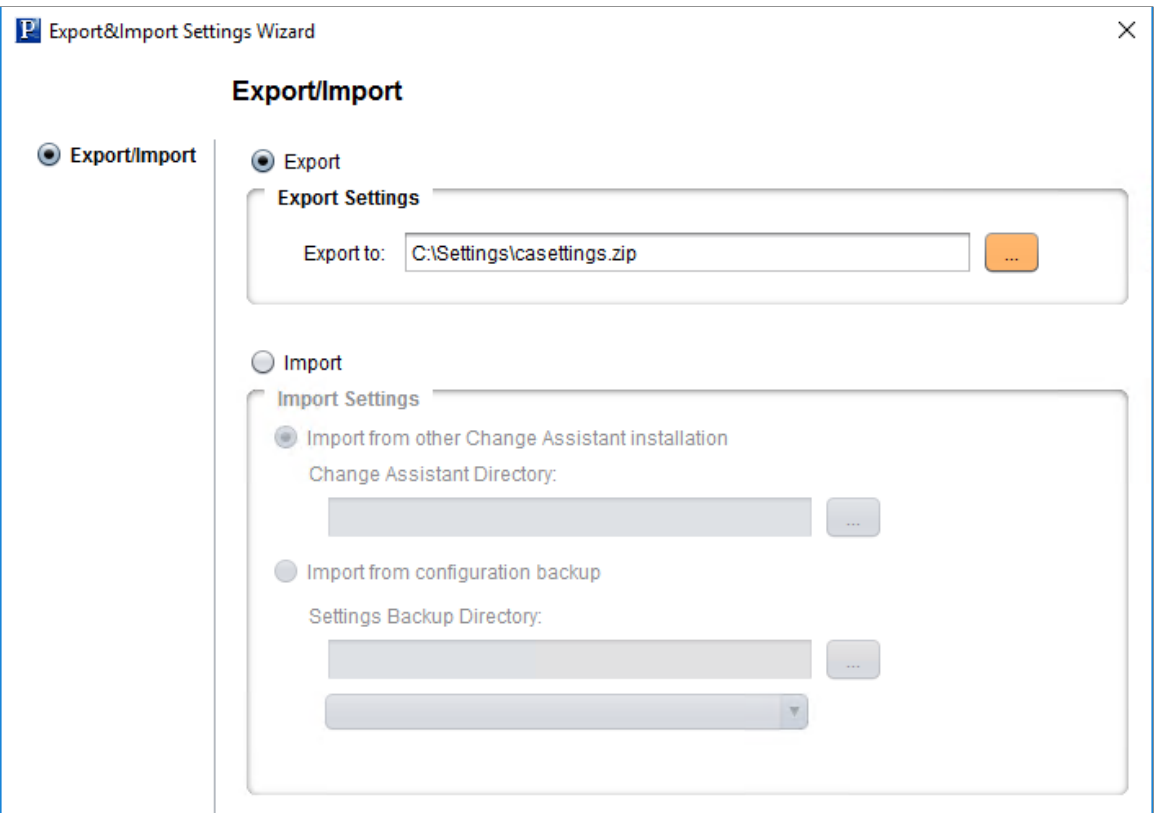

#### **Exporting Change Assistant Settings**

To export Change Assistant Settings:

- 1. In Change Assistant, select Tools, Export/Import Change Assistant Settings.
- 2. Select the Export radio button.
- 3. Enter the destination directory and file name.
- 4. Click Next.
- 5. On the Select Details page, select if you want to export the settings, as well as the databases.

This example illustrates the fields and controls on the Export&Import Settings Wizard – Select Details page. You can find definitions for the fields and controls later on this page.

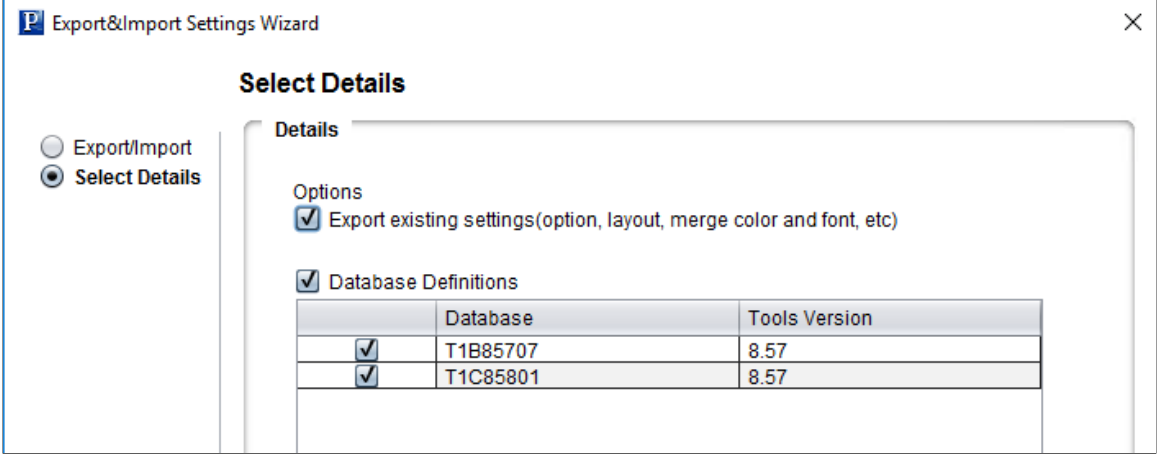

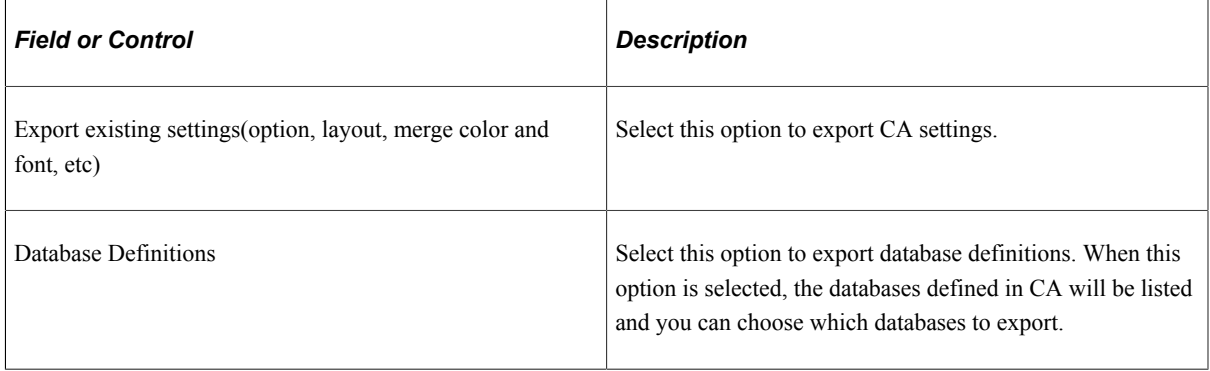

6. Click Next. The status is displayed with the path to the configuration backup file.

This example illustrates the fields and controls on the Export&Import Settings Wizard – Export/ Import Status page. You can find definitions for the fields and controls later on this page.

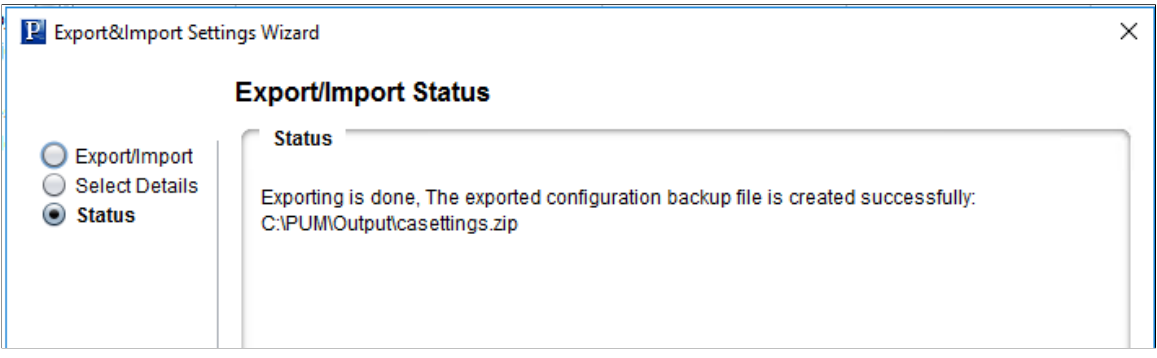

7. Click Finish.

# <span id="page-77-0"></span>**Importing Change Assistant Setting in Change Assistant**

Use the Export/Import Change Assistant Setting option to export or import settings.

Navigation:

In Change Assistant, select Tools, Export/Import Change Assistant Settings

or

In Change Assistant, select Tools, Change Actions, Update Manager, Export/Import Change Assistant Settings

This example illustrates the fields and controls on the Export&Import Settings Wizard – Export/Import page. You can find definitions for the fields and controls later on this page.

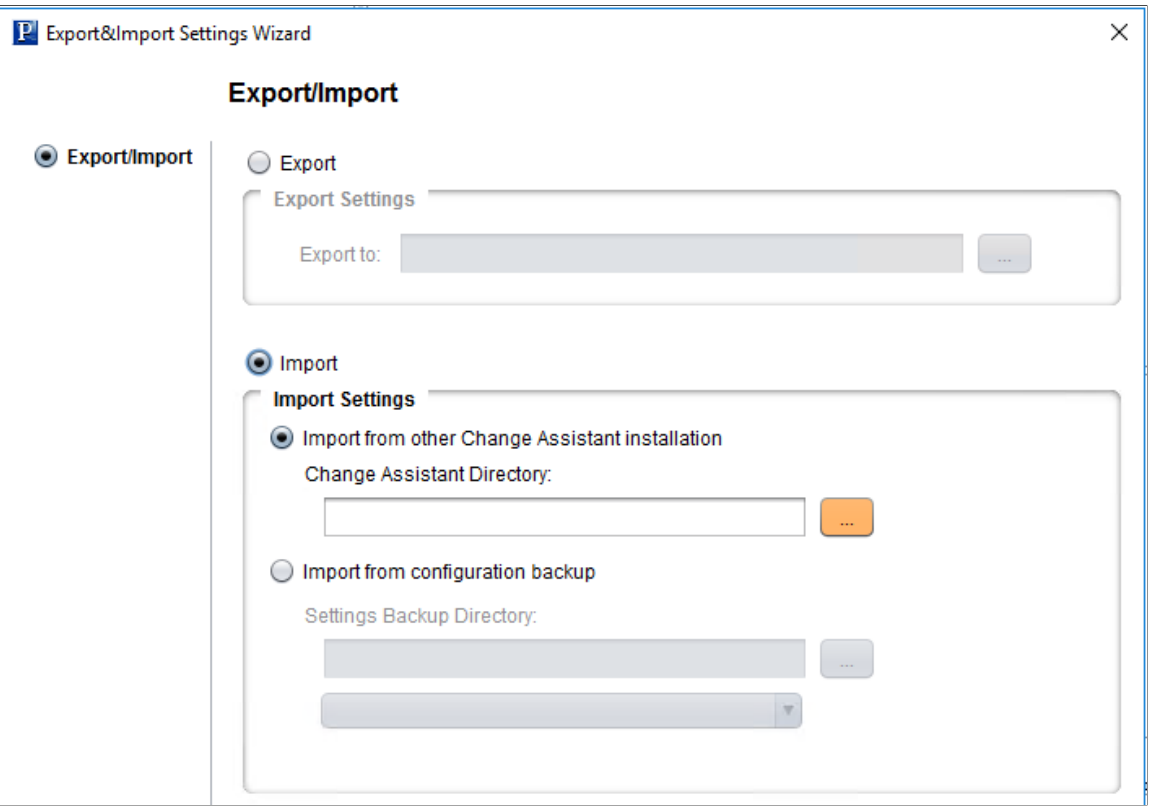

#### **Importing Change Assistant Settings**

You can import Change Assistant Settings from either another instance of Change Assistant or from a configuration backup file.

To import Change Assistant settings:

- 1. In Change Assistant, select Tools, Export/Import Change Assistant Settings.
- 2. Select the Import radio button.
- 3. Select the import option to use:
	- Import from other Change Assistant Installation

Select the Change Assistant directory for the instance.

This example illustrates the fields and controls on the Import from other Change Assistant Installation option.

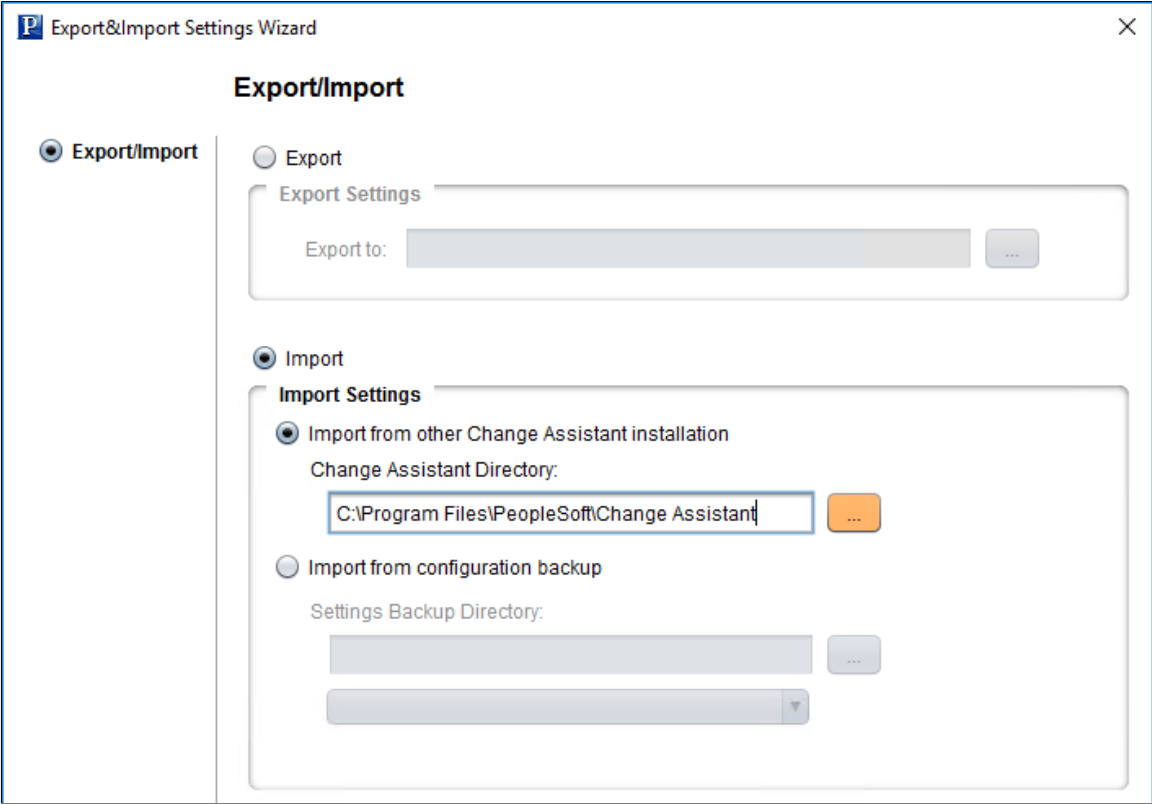

• Import from configuration backup

Select the directory and file.

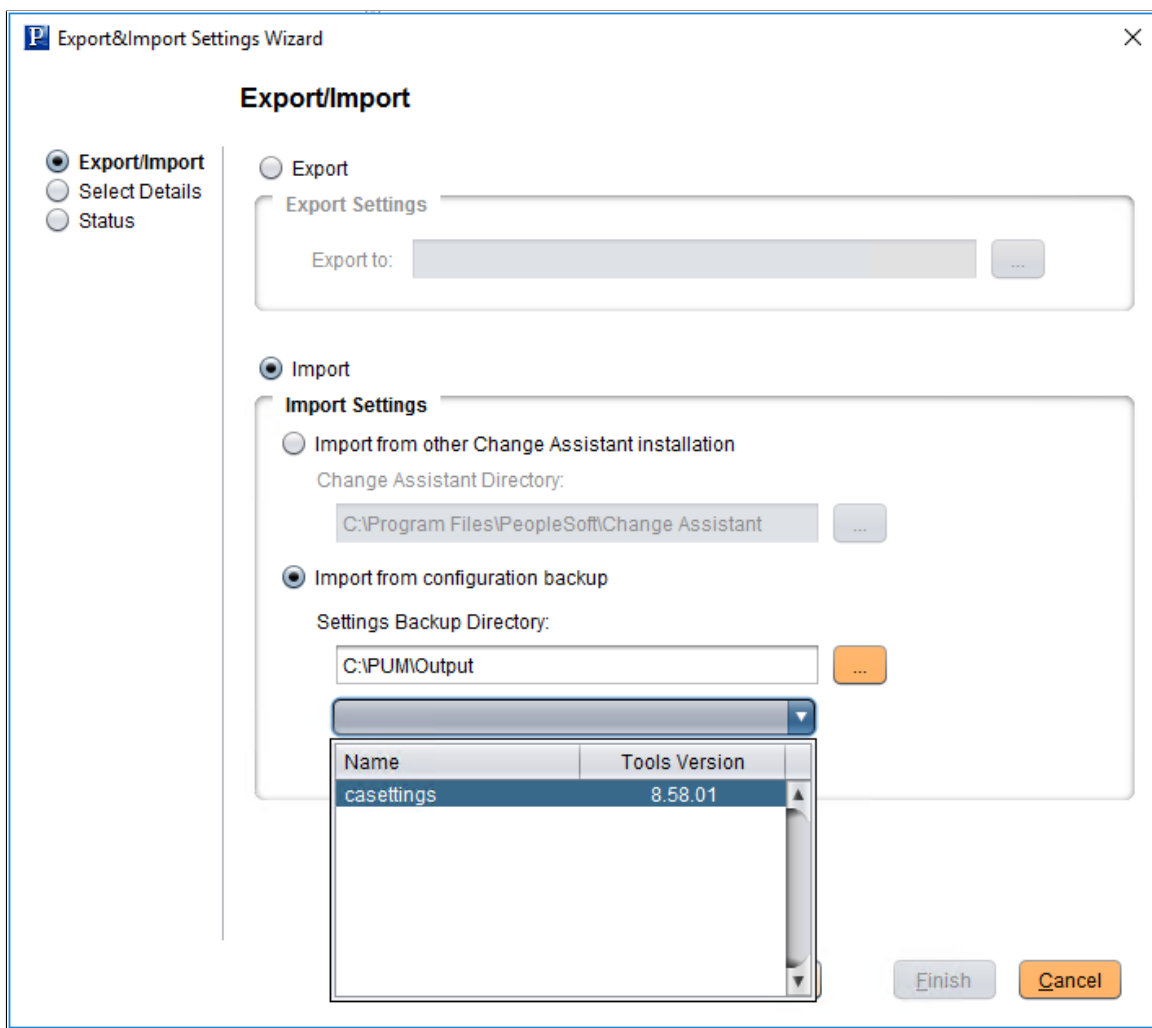

This example illustrates the fields and controls on the Import from configuration backup option.

- 4. Click Next. A progress bar is displayed as Change Assistant retrieves the information.
	- If Import from other Change Assistant installation is selected, Change Assistant will check the Tools version of the selected Change Assistant instance. If the Tools version is available, it will call the selected Change Assistant instance to export the configuration to a temporary folder. The configuration is then retrieved from the temporary configuration backup file.
	- If Import from configuration backup is checked, Change Assistant will retrieve the configuration from the selected configuration backup file.
	- If there is a problem with retrieving the configuration, a warning message is displayed.
- 5. Click Next. On the Select Details page, select if you want to import the options and which databases you want to import.
	- If settings have already been configured on this instance of Change Assistant, the Overwrite existing settings check box will be cleared.
- If this instance of Change Assistant has not been configured, the Overwrite existing settings check box is selected.
- If a database definition already exists in Change Assistant, the check box for the database is cleared.
- If a database definition does not exists in Change Assistant, the check box for the database is selected.
- If a database definition is being used in a job, the check box for the database is cleared.

This example illustrates the fields and controls on the Export&Import Settings Wizard- Select Details page where the new instance of Change Assistant does not contain any settings.

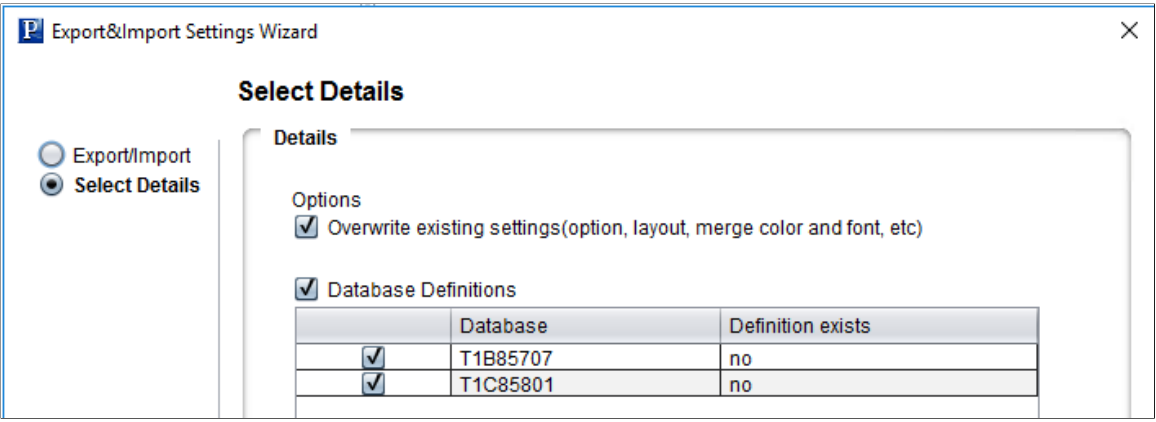

6. Click Next. Change Assistant will validate the settings and display the status.

This example illustrates the fields and controls on the Export&Import Settings Wizard- Status page where the new instance of Change Assistant does not contain any settings.

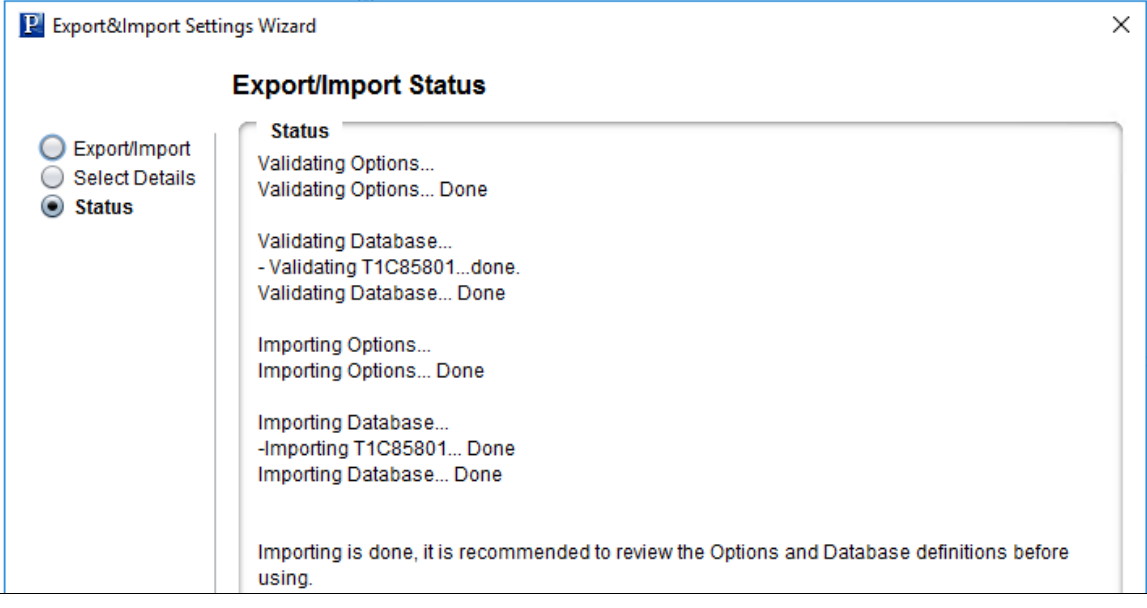

7. Click Finish.

If the validation showed any issues with the options settings, Change Assistant will launch the Options window automatically when you click Finish, in order to make the corrections.

# <span id="page-82-0"></span>**Migrating PUM Data**

Change Assistant provides the ability to migrate metadata from the current PUM Source to the new PUM Source. The following data types can be migrated:

PUM Customization Information

See [Using Customization Repository](#page-238-0)

• Test Information

See [Using the Test Repository](#page-259-0)

• Package Definition Information

Package definition information refers to all of the metadata for Change Packages that were created on the PUM Source. Only Created change packages are migrated.

Importing the Change Package definitions into the new PUM Source provides change package history. The change package definitions can be viewed in the new PUM Source, but can not be used to directly create a change package.

• Merge Repository and PUM Automated Updates

#### **Exporting PUM Data from Current PUM Source**

To export PUM data on the current PUM source:

1. From the Change Assistant menu, select Tools, Options, PUM Source.

Alternatively, select Tools, Change Actions, Update Manager, PUM Source .

- 2. Click Manage for Migrate Customer Data.
- 3. Select Export PUM(User) Metadata From Existing PUM Source.
- 4. Select the current PUM database.
- 5. Select the metadata to export.

See [Using PUM Data Migration Page](#page-84-0)

6. Select the export directory in the Export To field.

The export file is a data mover DAT file. By default the name is customerdata.DAT.

- 7. Deselect Import PUM(User) Metadata to New PUM Source.
- 8. Click Import/Export.

Change Assistant will check that the database is a PUM Source, if it is not, you will receive an error message.

9. A message is displayed that the export was successful.

#### **Importing PUM Data into New PUM Source**

To import PUM Data from a DAT file into a new PUM Source:

- 1. Install a new Change Assistant instance for the new Update Image.
- 2. In the new Change Assistant instance, select Tools, Options, PUM Source.
- 3. Click Manage for Migrate Customer Data.
- 4. Deselect Export PUM(User) Metadata From Existing PUM Source.
- 5. Select Import PUM(User) Metadata to New PUM Source.
- 6. Either select the new PUM Source database or click the Create button to open the Define Database Wizard and define the database.
- 7. Select the metadata to export.

See [Using PUM Data Migration Page](#page-84-0)

- 8. Select whether to overwrite existing data or ignore duplicates.
- 9. Select Specify.
- 10. In the Import From field select the path and file for the DAT file exported from the old PUM Source.
- 11. Click Import/Export.

#### **Migrating PUM Data**

If both your old PUM source and new PUM source are available, you can export and import at the same time.

To migrate PUM data:

- 1. Download and deploy new Update Image.
- 2. Install Change Assistant from the PS Home that matches the new PUM Source.

**Note:** Change Assistant Settings can be retained from the existing instance of Change Assistant. See [Installing Change Assistant](#page-48-0)

- 3. In Change Assistant, configure database definitions for the old PUM source database and the new PUM source database.
- 4. Select the task Migrate Customer Data from the Tools menu.
- 5. Select the metadata to import and export.

See [Using PUM Data Migration Page](#page-84-0)

- 6. Click Import/Export.
- 7. Change Assistant performs a compatibility check.
- 8. If the compatibility check passes, a Migration Summary report is displayed.
- 9. Click Finish.

## <span id="page-84-0"></span>**Using PUM Data Migration Page**

In Change Assistant, select Tools, Options, PUM Source tab, then click Manage for Migrate Customer Data.

This example illustrates the fields and controls on the PUM Data Migration page. You can find definitions for the fields and controls later on this page.

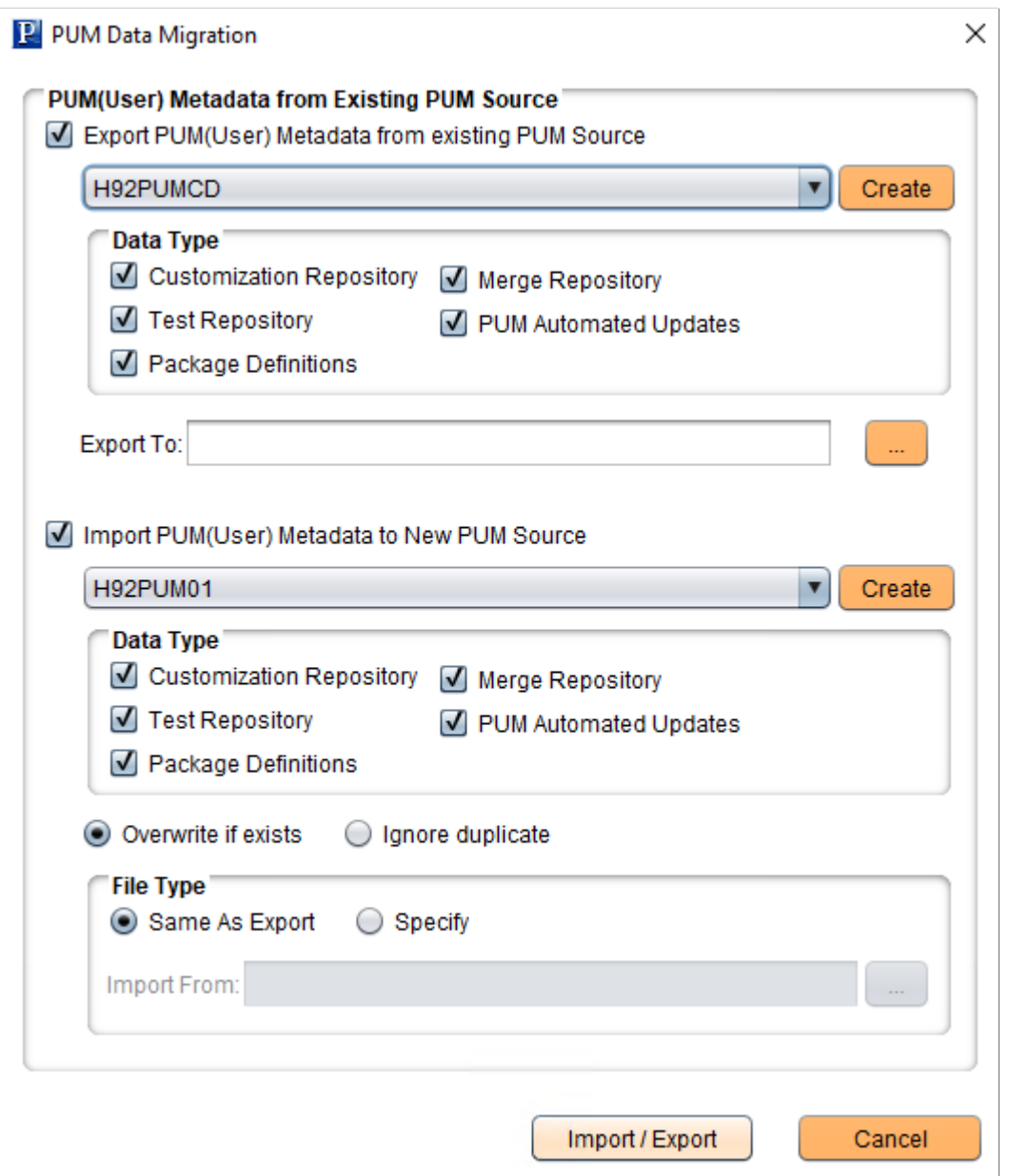

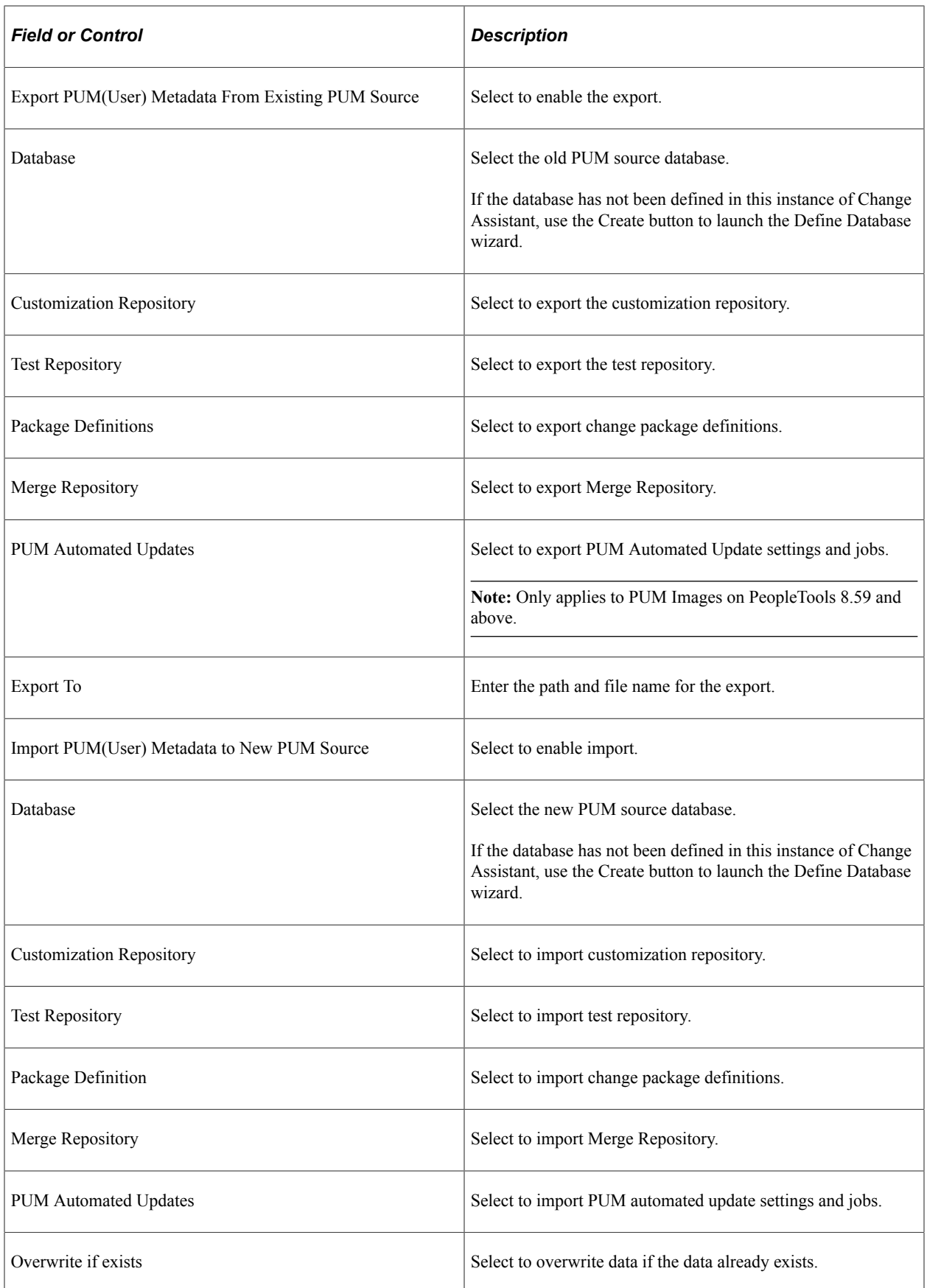

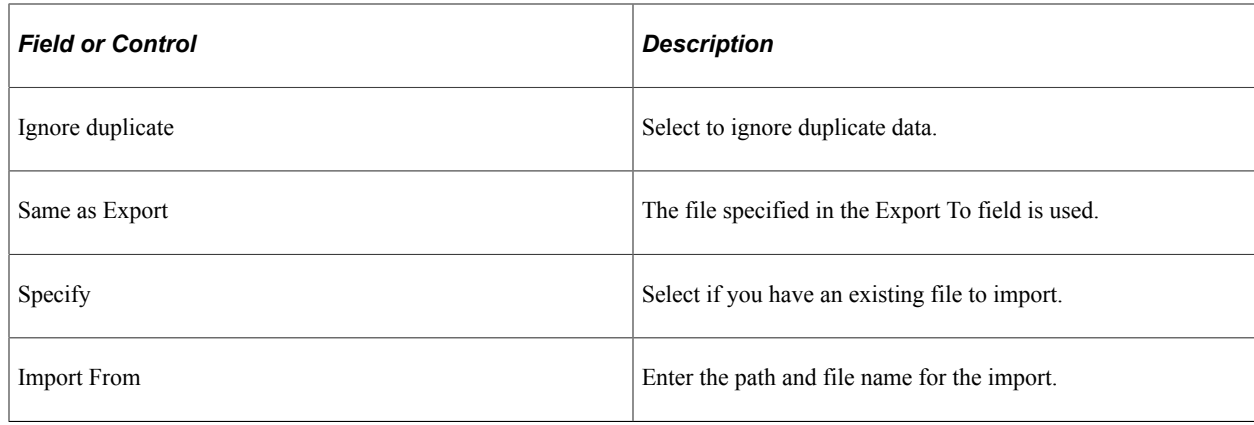

# **Working with Change Assistant Templates and Jobs**

Whether you are performing an update or an upgrade, you work with Change Assistant templates and jobs. The *templates* are composites of all possible steps that apply to an update or upgrade, whether they apply to your environment or not.

The source of the template is dependant on the action you are performing in Change Assistant. This table lists the template source for each Change Assistant action.

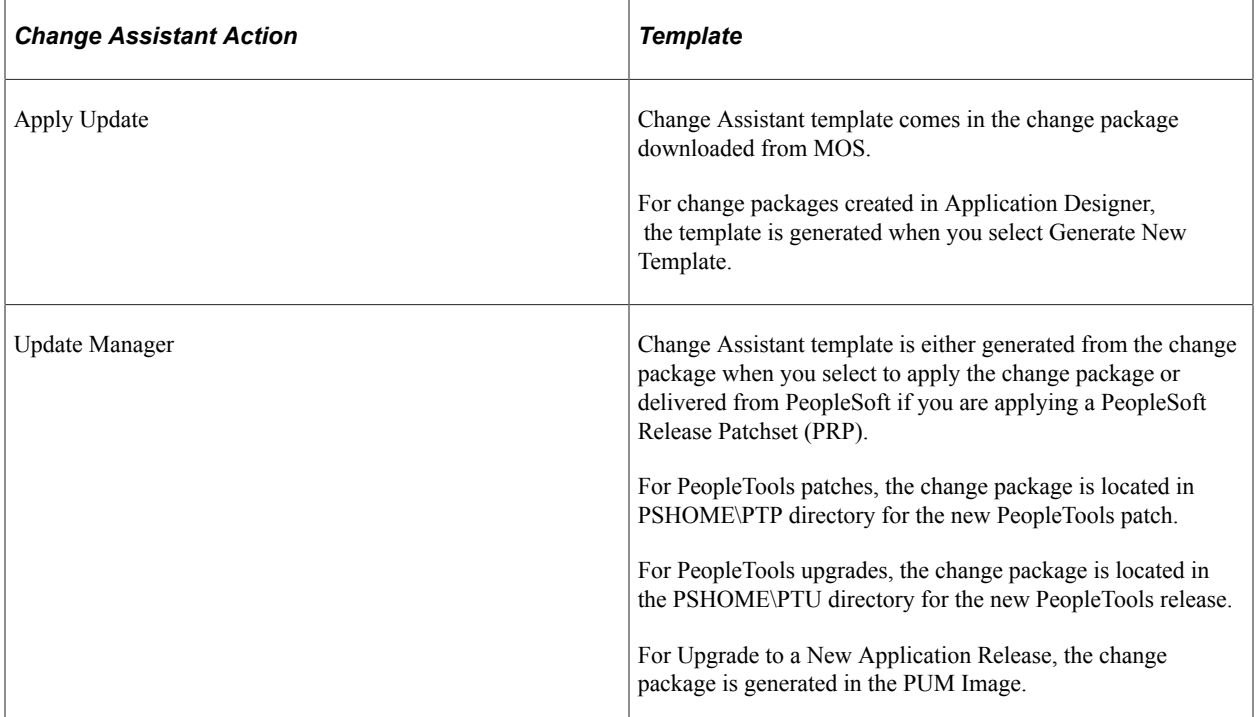

After you specify the required settings in Change Assistant regarding your environment, you use Change Assistant to build a *job* tailored to your environment. When building the job, Change Assistant filters the steps so that the job contains only the steps applicable to your implementation. For example, the resulting Change Assistant job will have only steps that apply to your database type, your installed products, your languages, and so on.

When you apply updates or run an upgrade, Change Assistant automatically loads the template into the Change Assistant internal storage system. You can add additional chapters, tasks, and steps to the template, if needed. In the job, you can not modify steps that have been filtered, however you can modify non-filtered steps, delete or add new steps.

Templates can also be modified from the **Create or Modify Templates** mode, specified on the Change Assistant Options dialog box. If you modify templates using this option, you must import the template from the change package zip file, open and modify the template, then export the template back to the change package zip file.

Examples of custom steps that might be added include, dropping indexes, adding indexes, backing up a database, adding PTF steps, and so on.

**Note:** In most cases, it is not necessary (or recommended) to modify a delivered template. Any changes that you make to the imported template won't affect the original template that you downloaded. Any changes made to the template in the initial pass or subsequent pass are exported and added to the updated change package at the end of the apply process and will be used in future applies. However, if you choose to edit a template, keep a backup of the original.

## **Creating New Template Elements**

You can add chapters, tasks and steps to an existing template.

To insert a template element:

1. Highlight the location where you want to add the element.

If you want to add a chapter above the existing first chapter in the template, highlight the template root node (template name) at the top of the template tree.

- 2. From the Edit menu (or toolbar) select the appropriate option: **Insert Chapter**, **Insert Task**, **Insert Step**.
- 3. Enter a unique name for your new element.

**Note:** Each chapter in the update template must have a unique name, each task within a chapter must have a unique name, and each step within a task must have a unique name.

4. Click **OK.**

When creating new steps, Change Assistant displays the Step Properties dialog box for specifying step options.

# **Deleting Template Elements**

To delete a chapter, task, or step:

1. Highlight the chapter, task, or step that you want to delete.

**Note:** Press and hold the CTRL key to select multiple steps for deletion.

*Warning!* If you delete a chapter, Change Assistant deletes all the tasks and steps within the chapter. If you delete a task, Change Assistant deletes all the steps within the task.

- 2. Select from the following:
	- a. If you want to delete a chapter, select **Edit, Delete Chapter.**
	- b. If you want to delete a task, select **Edit, Delete Task.**
	- c. If you want to delete a step, select **Edit, Delete Step.**
- 3. Change Assistant deletes the chapter, task, or step and updates the template.
- 4. **Save** the template.

### **Exporting Templates**

In order for others to use the template that you create or modify, you need to export it from Change Assistant. If you want to overwrite an existing template file, enter the name of the original template.

To export a template:

- 1. Open the template in Change Assistant by selecting **File, Open Template**.
- 2. Select **File, Export Template**.

The Export Template dialog box appears.

- 3. Navigate to the folder in which you want to save the template.
- 4. Enter the name of the template.

**Note:** If you want to overwrite the original template that you downloaded, enter the original name of the template.

5. Click **Save**.

### **Exporting Jobs to XML, HTML, or Microsoft Excel Format**

Change Assistant allows you to export jobs to XML, HTML, or Microsoft Excel file formats.

To export a job:

- 1. Select File, Export Job.
- 2. Enter the desired exported filename and the select the desired file type format.

You can use this option to enable other implementation team members, who do not have access to the machine on which Change Assistant is running, to *view* the job. Exporting the job to Microsoft Excel enables you to view the timings in a spreadsheet format.

**Note:** You can not export a Change Assistant job and either import it or open it on another machine with Change Assistant installed and then run or modify the job on that other machine.

# **Working with Steps**

This section discusses how to:

- Set step properties.
- Set filter queries.
- View step status.

## <span id="page-89-0"></span>**Setting Step Properties**

PeopleSoft delivers update templates with default settings and steps to perform updates. If needed, you can modify the steps, or create new steps, based on the conditions that apply when you run the update process.

To modify the step properties, highlight the step for which you want to modify the step properties, then double-click on the step or select **Edit** > **Step Properties**. After making any changes to step properties, click OK, and save your template.

**Note:** Depending on what mode you are in, some of the fields may be disabled.

**Note:** Under normal circumstances, it is recommended that you do not modify or edit the step properties in your delivered template.

This section describes fields and options on the Step Properties dialog box. You can modify step properties for a step when adding or editing steps in the template.

This example illustrates the fields and controls on the Step Properties dialog box. You can find definitions for the fields and controls later on this page.

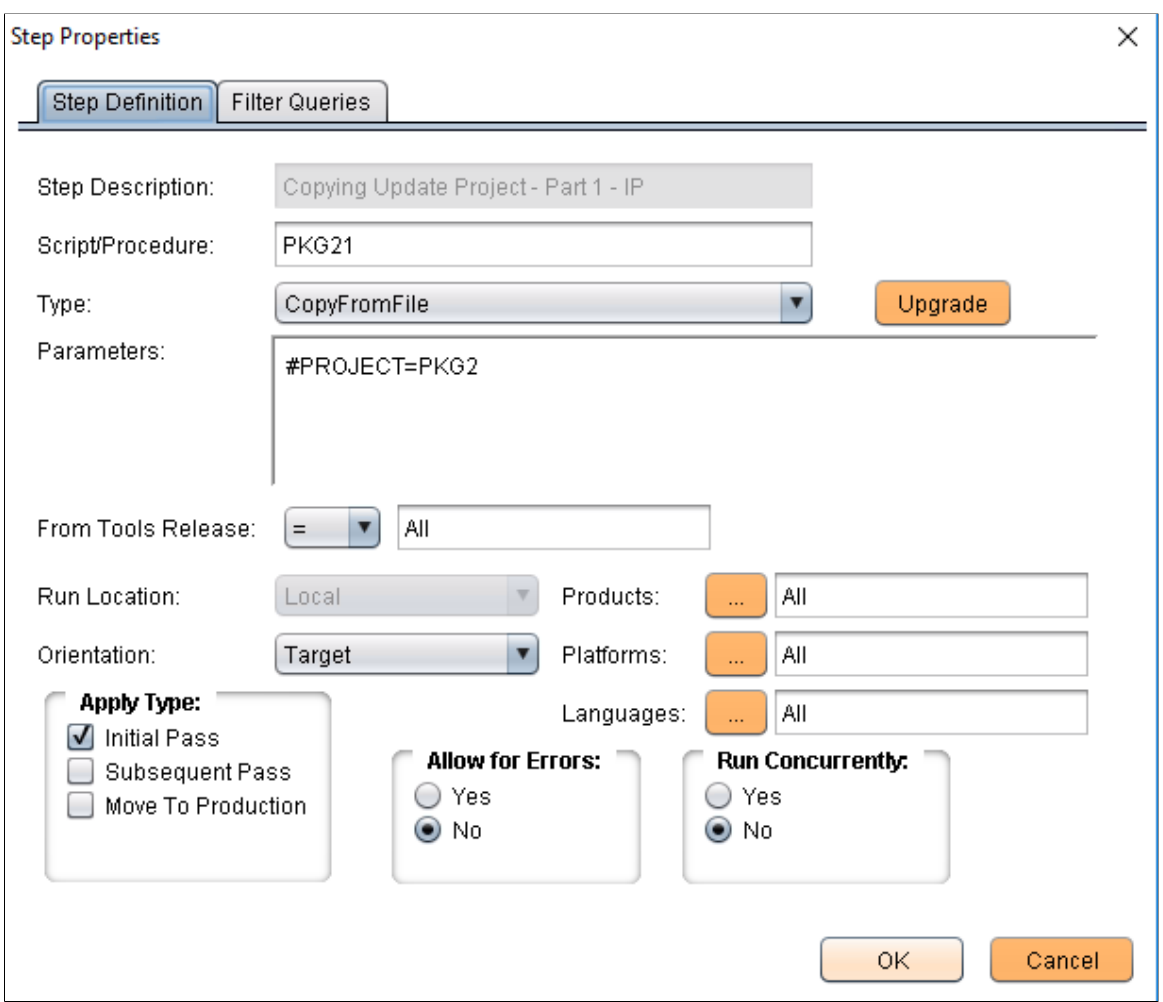

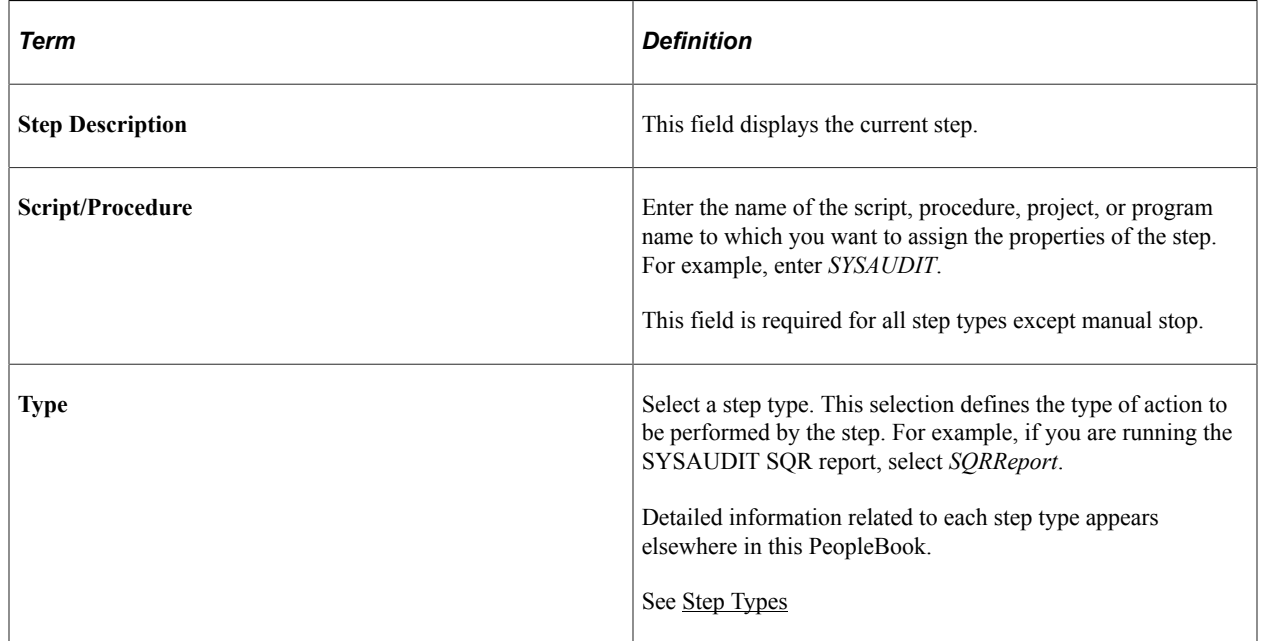

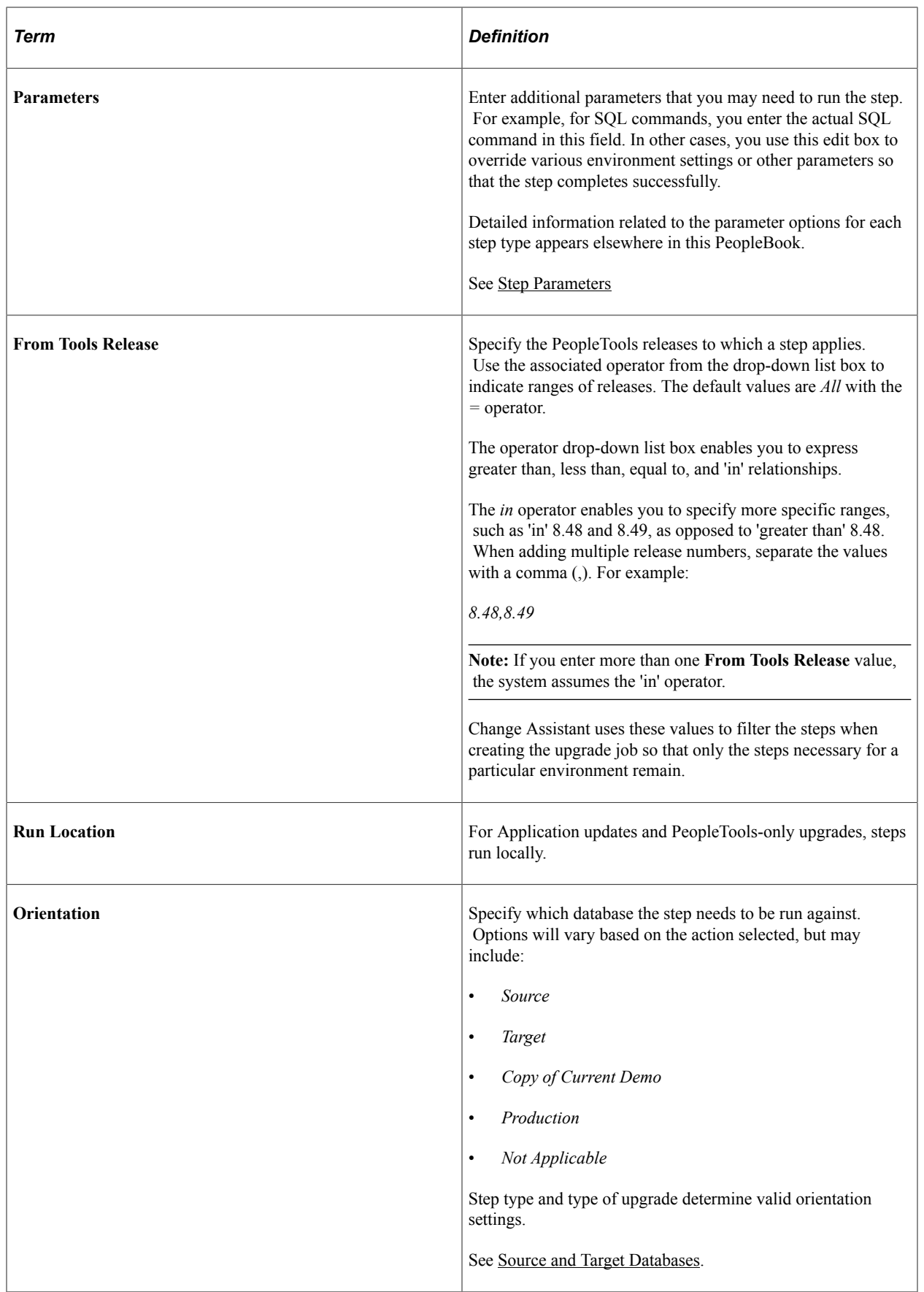

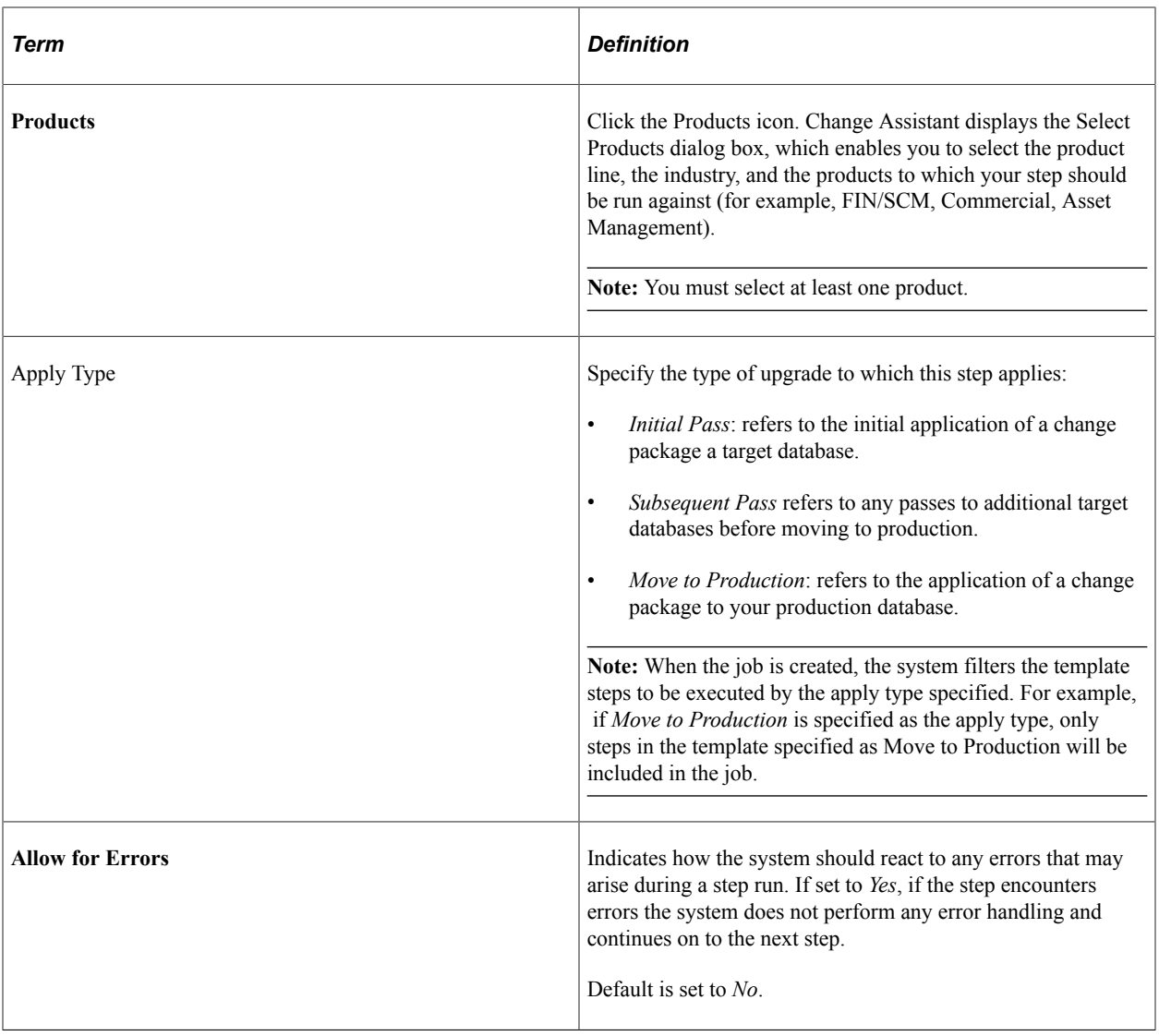

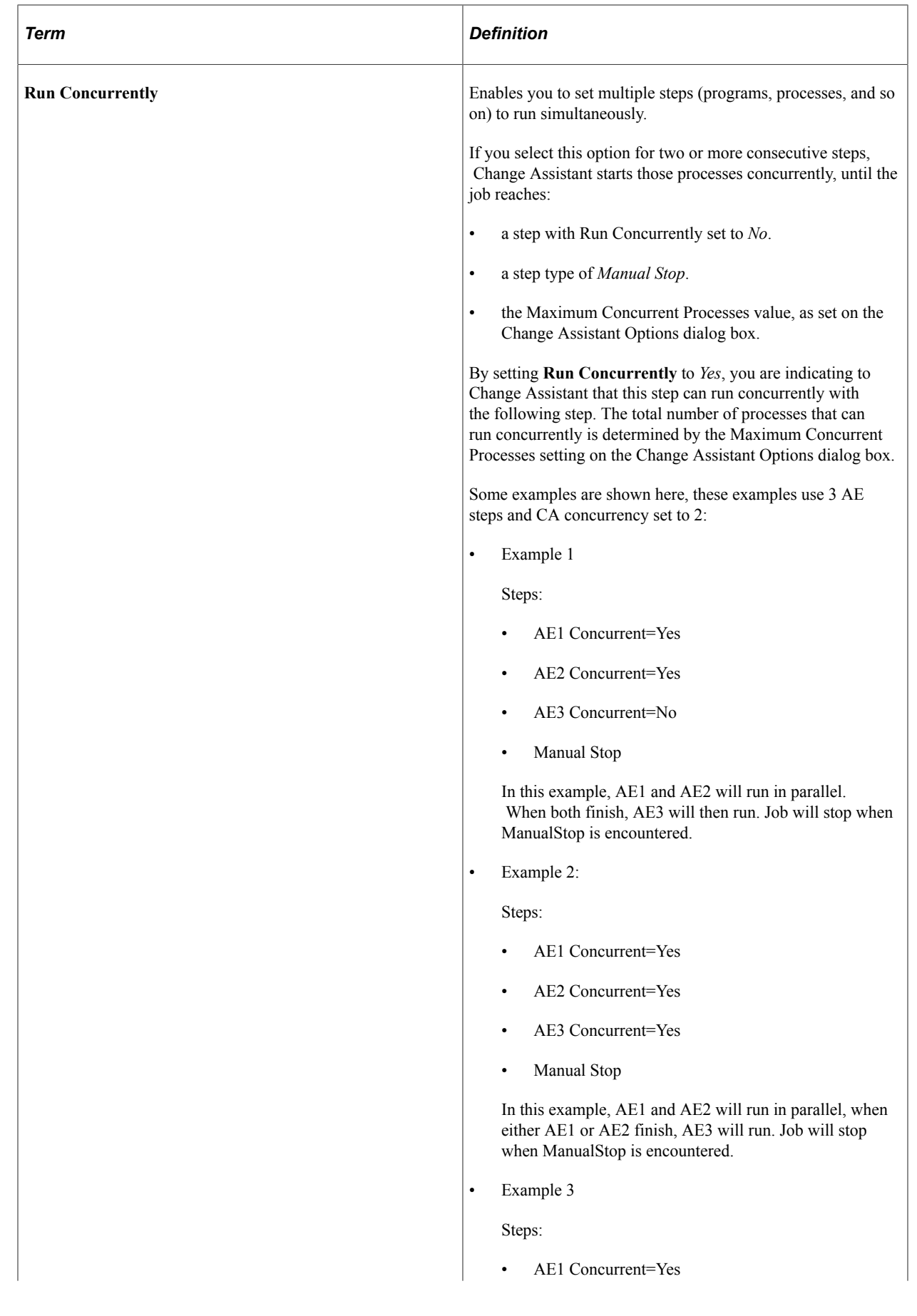

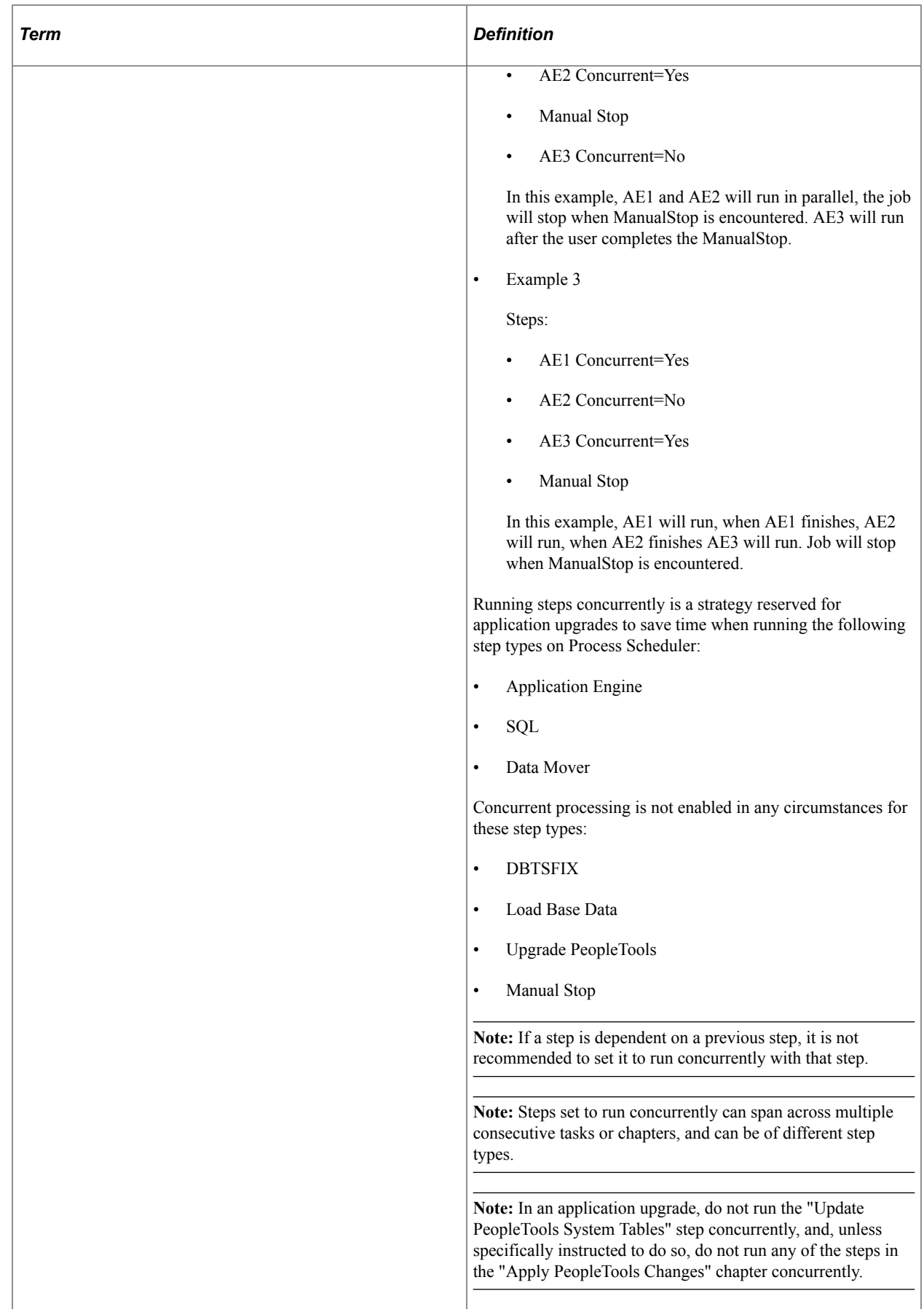

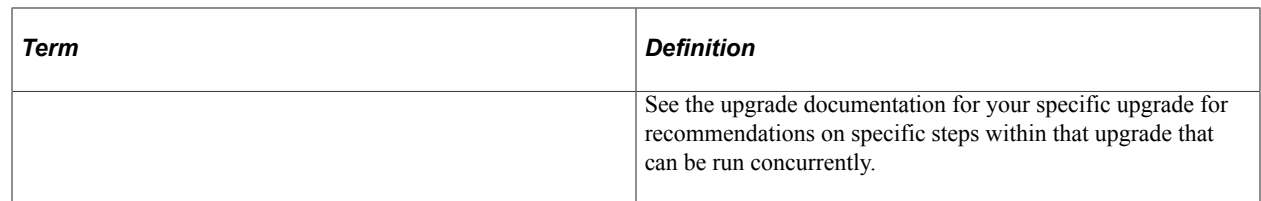

## **Setting Filter Queries**

Filter queries provide the ability to add ad-hoc step filtering criteria to a template to further improve applicability of job to the customer and where possible remove unnecessary manual steps.

See [Adding Filter Queries](#page-96-0)

# **Viewing Step Status**

When working with templates and jobs, you see these status icons to the left of steps:

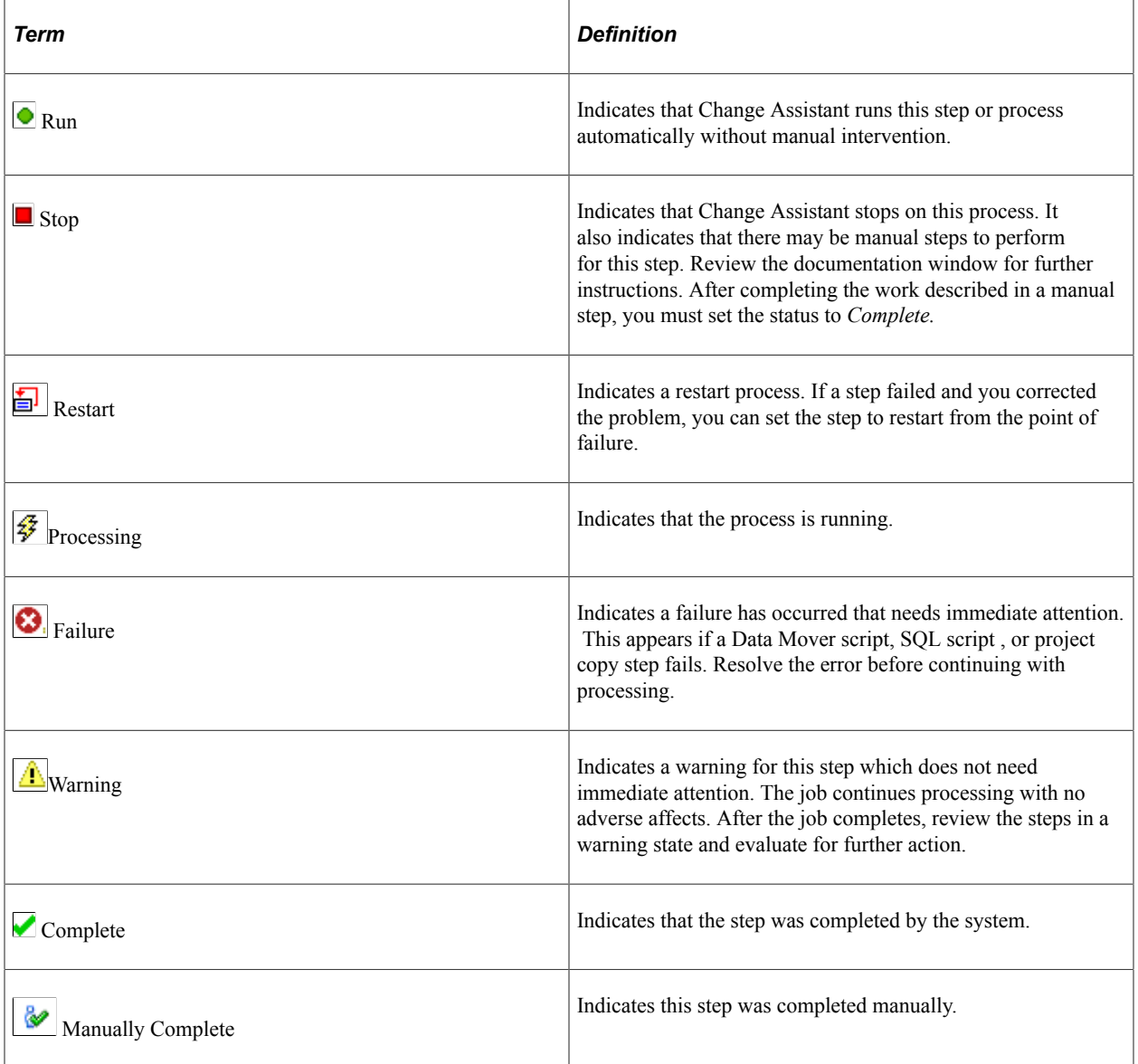

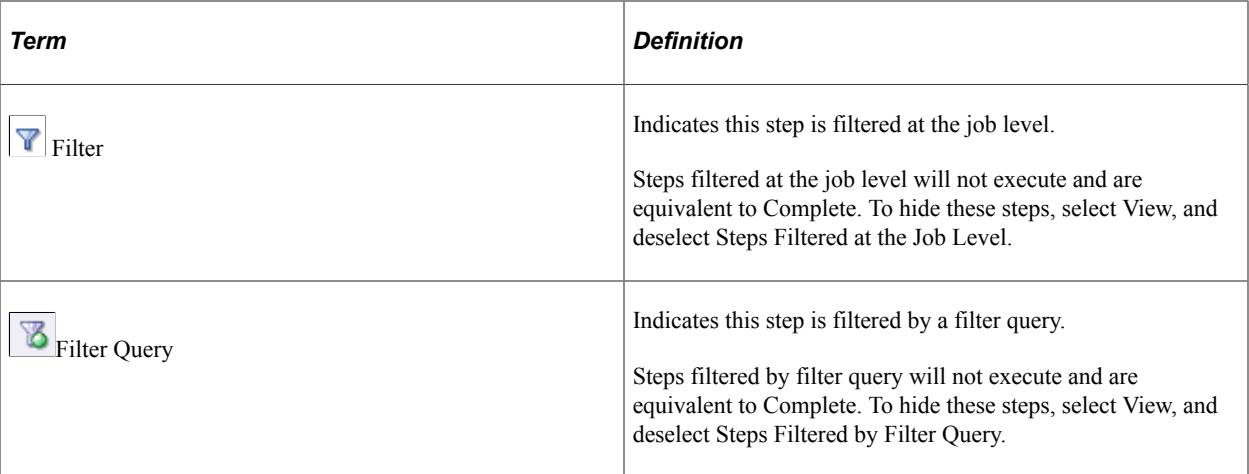

### **Running Multiple Instances of Change Assistant**

Beginning with PeopleTools 8.56 multiple instances of Change Assistant can run in parallel, however you can not run multiple instances against the same target database. This CA functionality is available independent of the Tools Release of the Target Databases, however, some calls on some older Tools Releases do not support parallel processing and therefore locking will occur. If locking occurs, a message will be displayed in Change Assistant showing the lock.

This is an example of a Change Assistant lock message.

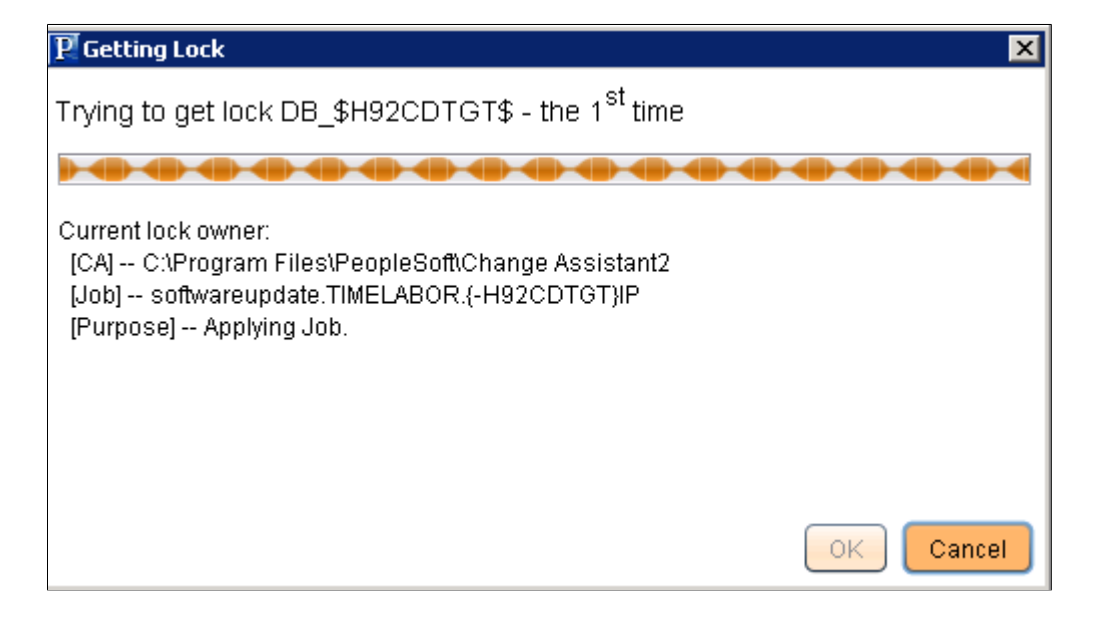

# <span id="page-96-0"></span>**Adding Filter Queries**

Filter queries provide the user with the ability to add ad-hoc step filtering criteria to a template in order to improve the applicability of a job to the customer and where possible remove unnecessary manual steps.

# **Creating Filter Query Step Type**

A template can have 0–n Filter Query steps defined and they can be defined at any position in the template. The location of the filter query step will determine when the filter queries associated to that step will be executed.

This example illustrates the fields and controls on the Step Properties for Type FilterQuery. You can find definitions for the fields and controls later on this page.

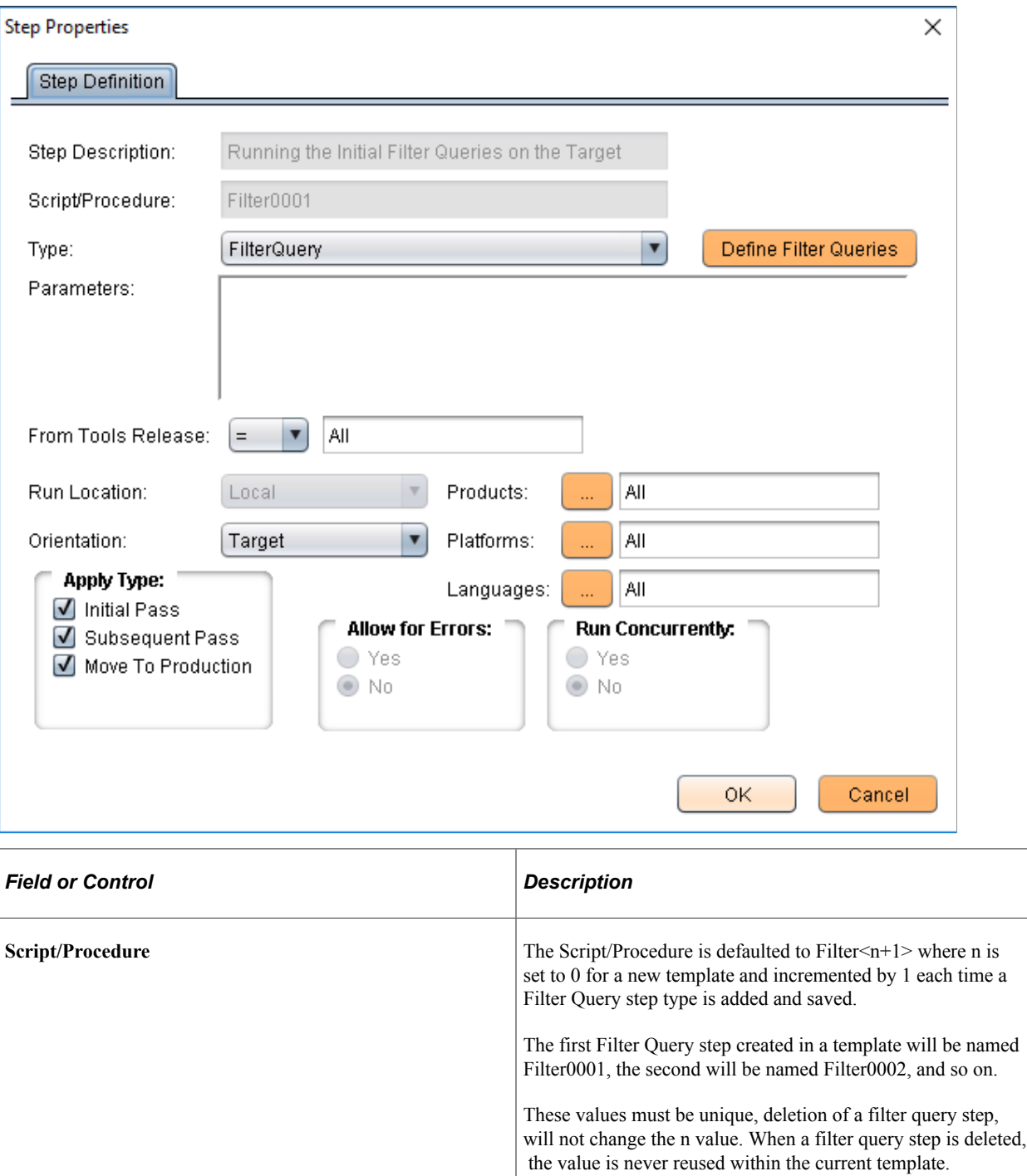

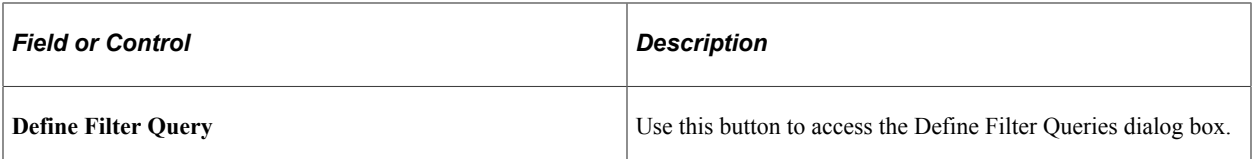

The following step attributes can be set for Filter Query step type:

- From Tools release
- **Orientation**
- Products
- Platforms
- **Languages**
- Apply Type

#### [Setting Step Properties](#page-89-0)

The following step attributes cannot be changed and will be greyed out.

- Parameters not required for Query Filter step type
- Run Location (Default  $=$  Local)
- Allow for Errors (Default =  $No$ )
- Run Concurrently (Default =  $No$ )

**Note:** A filter query step cannot be filtered by it's own query. A filter query step can not be filtered by a filter query defined in another step.

### **Defining Filter Queries**

The Define Filter Queries page is used to define the actual filter queries. The grid is displayed in readonly mode and always contains a minimum of one row in the view.

- To add a new filter query, right-click and select Add New Filter Query.
- To delete an existing filter query, right-click on the row and select Delete Selected Filter Query.
- To update an existing filter query either:
	- Right-click on the row and select Edit Selected Filter Query.
	- Double click on the row.

#### **Defining Filter**

Use the Filter Definition dialog box to define the filter.

**Filter Definition** 

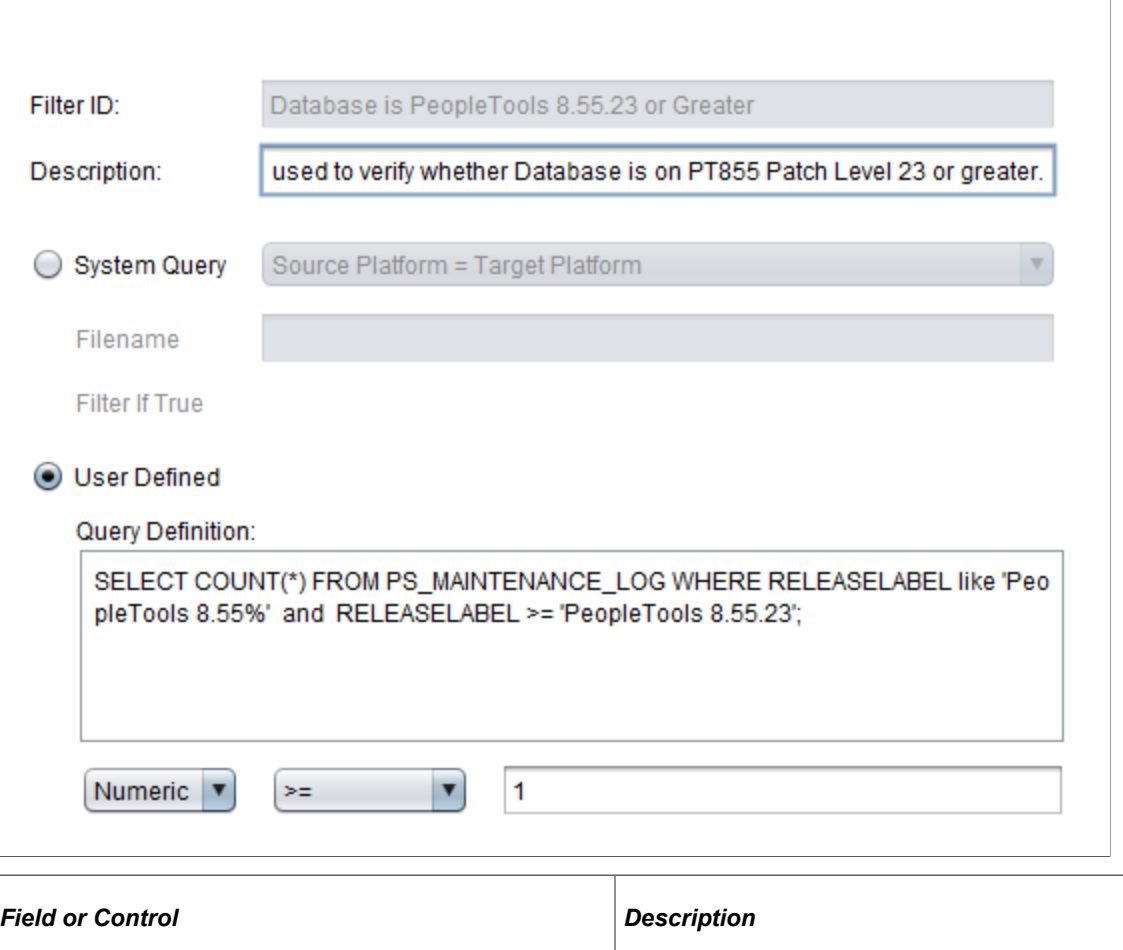

**Filter ID** The Filter ID must be unique within the Filter Query step. The

**Description** Enter a description for the filter query.

Filter1–AP Check.

Filter ID value in conjunction with the Script/Procedure name is used to ensure uniqueness within the template. For example:

 $\times$ 

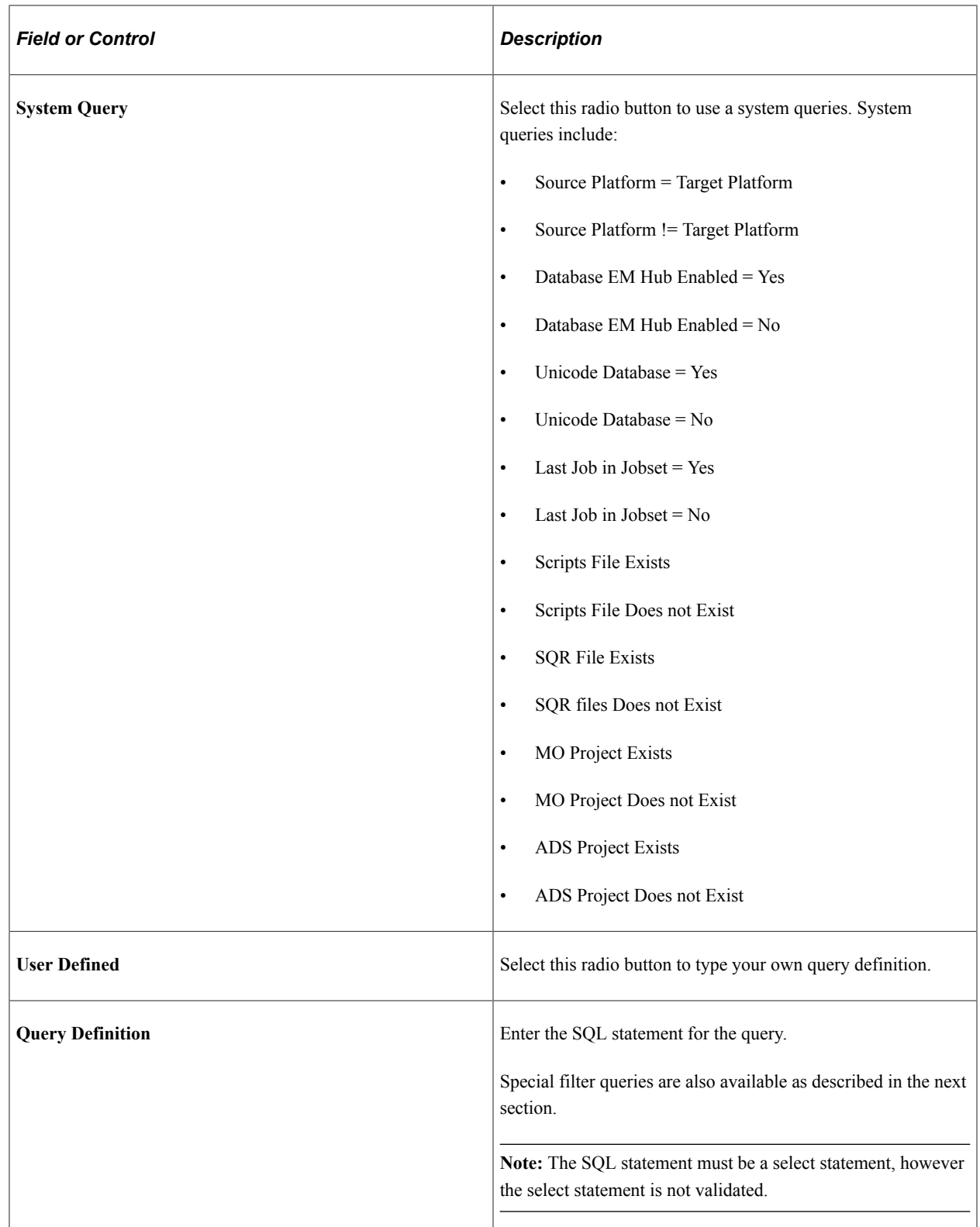

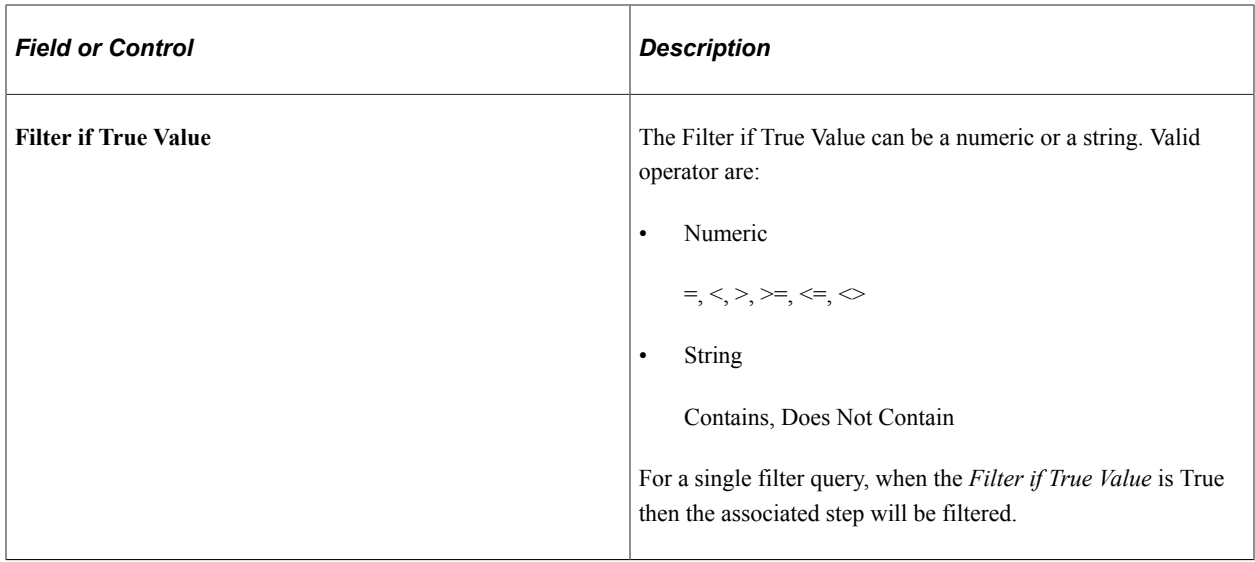

## **Assigning Filter Query to a Step**

To use a filter query, the filter query must be assigned to a step. The following rules apply:

- The drop down list of filter queries will be restricted to filter queries that are defined in the template at a position ahead or above the step being updated.
- Steps can only be associated to Filter Queries that would execute prior to the step being executed.
- Steps cannot be associated to the same Filter Query twice.

#### **Adding a Filter Query to a Step**

To add a filter query to a step:

- 1. Double-click on the step to open the Step properties.
- 2. Select the Filter Queries tab.

This example illustrates the fields and controls on the Filter Queries dialog box. You can find definitions for the fields and controls later on this page.

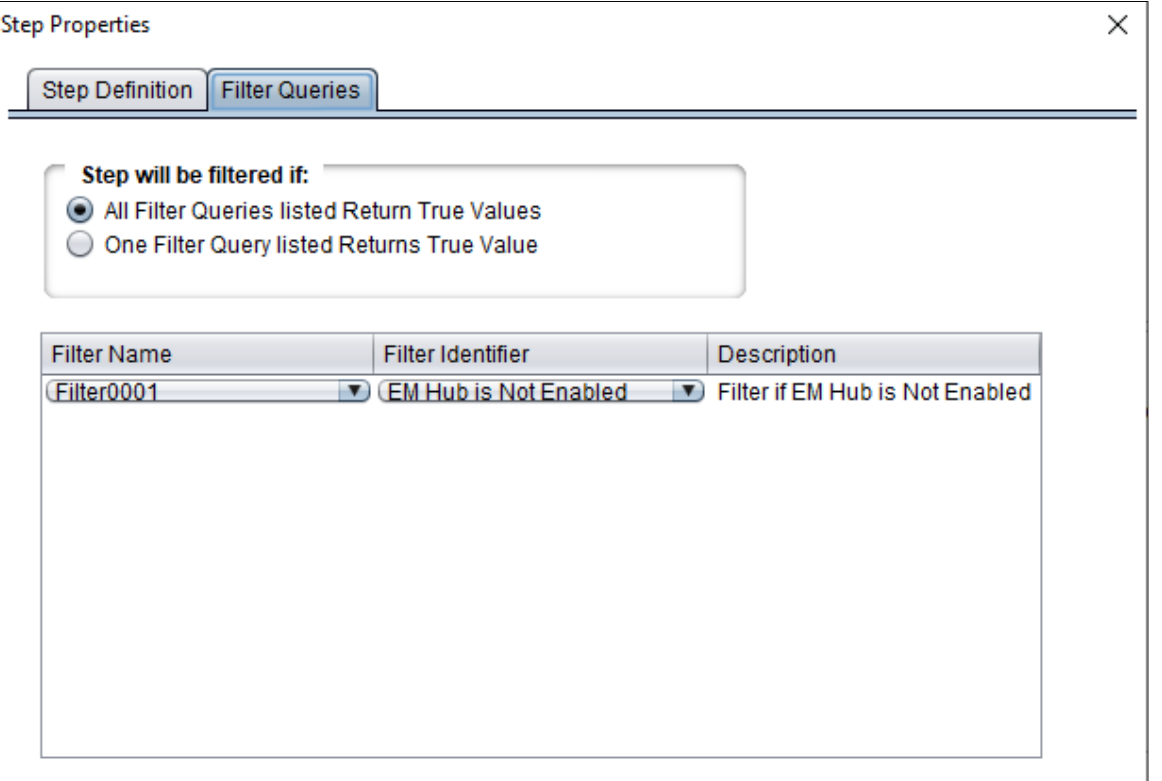

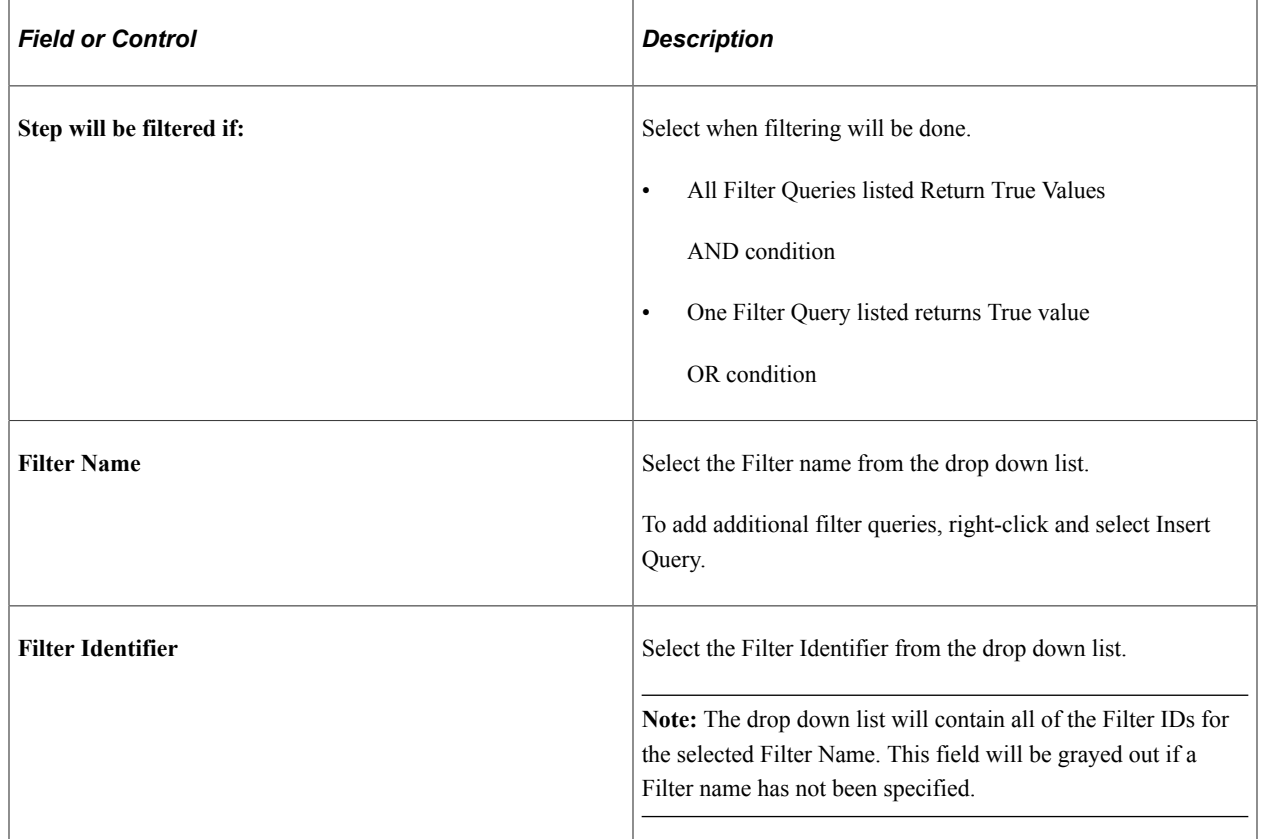

To add additional Filter Queries, right-click on a row and select Insert Query.

#### **Deleting a Filter Query from a Step**

To delete a filter query:

- 1. Double-click on the step to open the Step properties.
- 2. Select the Filter Queries tab.
- 3. Right-click on the row with the filter and select Delete Query.
- 4. Click OK.

### **Cutting and Pasting Filter Queries**

Once Filter Query Step types have been defined and used as filters for additional steps, you must take care in deleting or moving the steps in the template. Keep in mind the following points:

• Deleting a Filter Query Step

If you delete a Filter Query step from the template, you will receive a warning that the deletion will result in all references to all filters defined in that step will be deleted. If you choose to continue, the process will remove all step references to the deleted Script/Procedure + Filter ID values.

- Cutting and pasting a Filter Query Step to another location in the template
	- Pasting to a position above or ahead of the original position has no impact.
	- Pasting to a position below the original position will result in a warning message indicating that moving step will result in removal of references to the current filter query step above it's new position if any exist.

If you choose to continue, the process will remove all step references to the moved Script/ Procedure + Filter ID values in steps that precede it in the revised template.

- Cutting and pasting a non-filter query step
	- Pasting to a position below the original position has no impact.
	- Pasting to a position above the original position will result in a warning message indicating that moving the step will result in removal of references to filter queries below it's new position if any exist.

If you choose to continue, the process will remove all step references to the impacted Script/ Procedure + Filter ID values within the relocated step.

## **Creating and Executing Jobs that Include Filter Queries**

This section discusses how filter queries affect:

- **Job Creation**
- Job Execution

#### **Job Creation**

At the time of job creation, Filter Query steps can be filtered by any of the standard attributes (such as Platforms) as is the case for any other Step type. The filtering of a Filter Query step in this manner does not invalidate or cause steps that reference the filter query to filtered.

At job creation all Filter Queries defined within the template will be set to a default value of Null or No Value. No Step will be filtered by an Ad-Hoc Filter Query at job creation, because no Filter queries have been run at that time. The earliest these Filter Queries can be executed is in the first step of the template/ job.

#### **Job Execution**

On Filter Query step execution, results are retrieved for all filter query ID's defined within that specific Filter Query step. These results are written to the Change Assistant database.

- The execution accounts for the orientation of the Filter Query step.
- The return values for each Filter Query are noted in the CA log listing the Filter Identifier, Filter ID, the Hide if True Condition, the return value and whether the Hide if True Condition was met.
- In the event of a SQL error, an error message is written to the CA log and the step is marked as *Failed*.
- In the event that the SQL returns a value of the wrong type (numeric as string) ,an error message is written to the CA log and the step is marked as *Failed*.

Upon completion of this execution, the template is refreshed and as part of this action filtering of steps will occur. Filtering of steps by filter query can only occur where all associated Filter Identifier's have been resolved and are not in the Null or no value state. This is true even when only a single FALSE is required to filter a step. All the filter query results are also written to a log file. Each filter step generates a log file with results named to match the filter value for example filter0001 out.log.

When a Job is opened or refreshed – the filter query filtering will execute to ensure that all required filtering has occurred. All steps filtered by Filter query are listed in the job.log file.

# **Working with Embedded Documentation**

Each delivered Change Assistant template comes with embedded documentation to help guide you through an update or upgrade job, especially for manual steps. Typically, full upgrades have significantly more documentation than updates.

The documentation for any chapter, task, or step resides in a separate HTM file with the same name as the template element. For upgrade templates a master HTML file stores the compilation of the separate HTM files displayed in an order matching the template.

When working with Change Assistant documentation, you:

- Set the documentation directory.
- View documentation.
- Create and edit documentation.

• Finalize documentation.

## **Setting the Documentation Directory**

You set the documentation directory before an upgrade and prior to customizing documentation. The documentation directory contains the documentation HTM files.

To set the documentation directory:

- 1. Select Edit, Set Documentation Directory.
- 2. Navigate to the directory where you want to store the documentation.
- 3. Click Open.

#### **Viewing the Documentation**

To view the embedded documentation associated with a particular template element:

- 1. Select the template node.
- 2. View the documentation in the documentation box.

To view the compiled documentation:

- 1. Navigate to the documentation directory.
- 2. Open the *template\_name*.HTM file.

## **Creating and Editing Documentation**

To create or edit documentation:

- 1. Select the desired element node.
- 2. Select **Edit** > **Edit Documentation**.
- 3. In the edit box on the Edit Documentation dialog box, insert your cursor, and add new content or modify existing content.

Click Attach to incorporate additional files, such as graphics or additional text files. Attaching files moves that file into the documentation directory and inserts a link to that file in the embedded documentation.

4. Click OK.

## **Finalizing Documentation**

After modifying any documentation for individual template elements, select **Edit** > **Finalize Documentation** to compile the individual documentation changes into the master HTM file.

# **Maintaining Change Assistant Directories**

After you download and apply change packages, it's not uncommon for there to be a number of files left in the local Change Assistant directories. This section describes when it's safe to remove the files and what to consider if you want to remove any of the files.

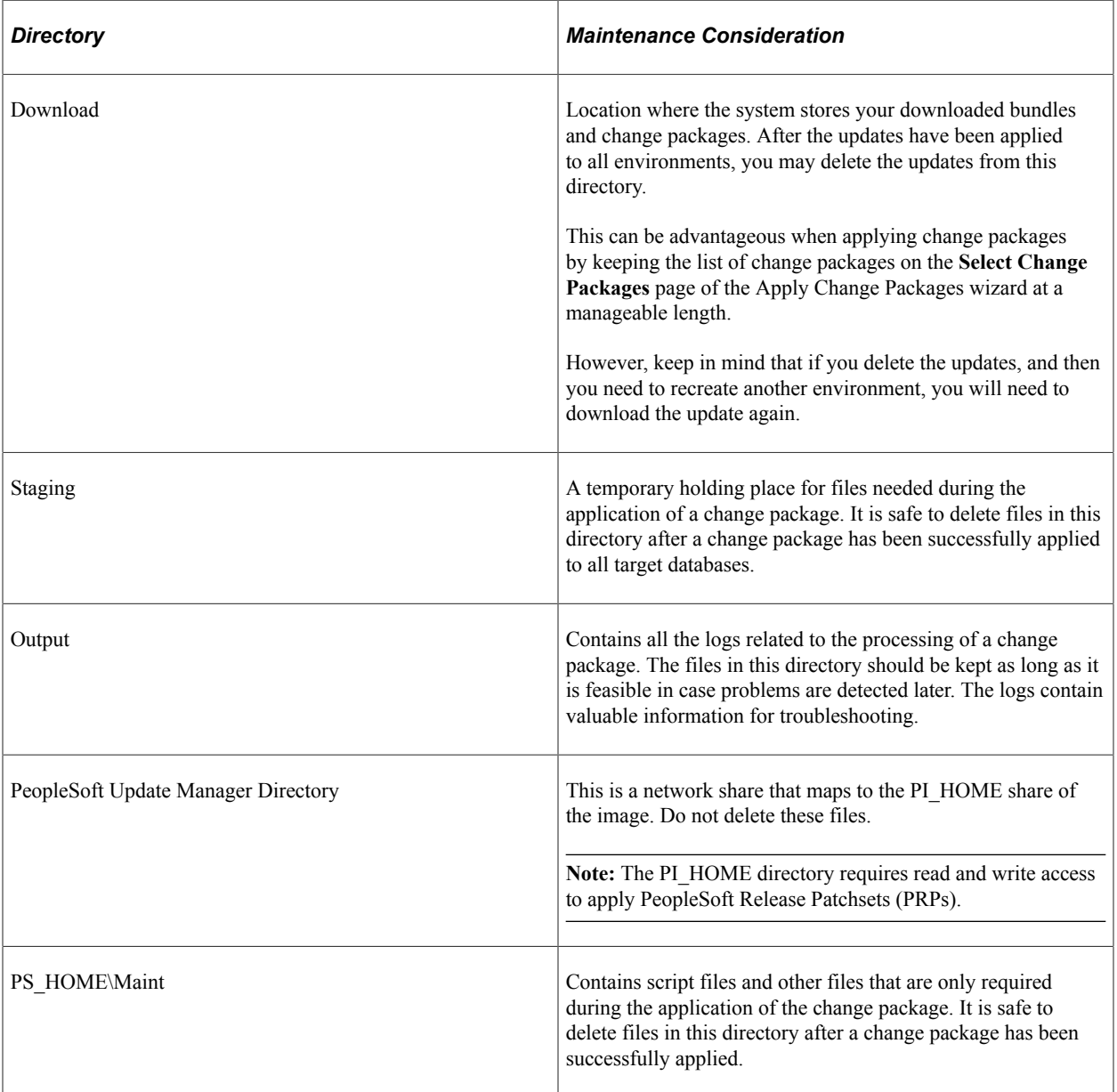
### **Chapter 6**

# **Running Change Assistant from Command Line**

### **Running Change Assistant Job from the Command Line**

Change Assistant jobs can be run from the command line to automate applying updates to multiple environments. There are 2 modes available AU and UM.

- Update Manager Mode (UM)
- Traditional Apply Updates Mode (AU)

To get command line help:

- Enter Changeassistant.bat ? to get a list of the actions.
- To get help on a specific action enter Changeassistant.bat -MODE UM -ACTION <action> for example Changeassistant.bat -MODE UM -ACTION CPAPPLY.

### **Update Manager Mode**

Update Manager mode supports the following actions:

- ENVIMP = Import Environment
- ENVCREATE = Create Environment
- ENVUPDATE = Update Environment
- EMFVAL = Validate EMF Settings
- OPTIONS = Set General Options
- UPLDTGT = Upload Target database to PUM Source
- CPAPPLY = Apply Previously Created (non-PRP) Change Package
- CPDEFINE = Define a New Change Package
- PRPAPPLY = Apply PRP
- PTPAPPLY = Apply a patch to your Current PeopleTools Release
- PTUAPPLY = Upgrade to a New Release of PeopleTools
- UPGAPPLY = Apply Application Upgrade
- DLTAPPLY = Apply Tools Delta Package
- TDPAPPLY = Apply Translation Delta Package
- RFUAPPLY = Apply Required for Upgrade Package
- CPCREATE = Create Change Package
- EXPCFG  $=$  Export configuration
- IMPCFG = Import configuration
- IMPCUSTDATA = Import customer data from the data file to the new PUM source
- EXPCUSTDATA= Export customer data from existing PUM source and save it as a data file
- UPLDCUSTDATA = Upload customer metadata and test data
- LANGINSTALL = Install language(s) on PUM Source

### **Constructing Command Lines for Configuring Change Assistant**

Configuring Change Assistant includes the following:

- ENVIMP = Import Environment
- ENVCREATE = Create Environment
- ENVUPDATE = Update Environment
- EMFVAL = Validate EMF Settings
- OPTIONS = Set General Options
- EXPCFG = Export configuration
- IMPCFG = Import configuration
- UPLDTGT = Upload Target Database

### **Command Line for Uploading Change Assistant Environments that were Previously Exported**

The action ENVIMP is used to import an environment that was previously exported.

#### Command line format:

```
changeassistant.bat -MODE UM -ACTION ENVIMP -FILEPATH <location of xml file> -FILE ⇒
<xml file name> -REPLACE <Y or N>
or
changeassistant.bat -MODE UM -ACTION ENVIMP -INI <path to ini file>
```
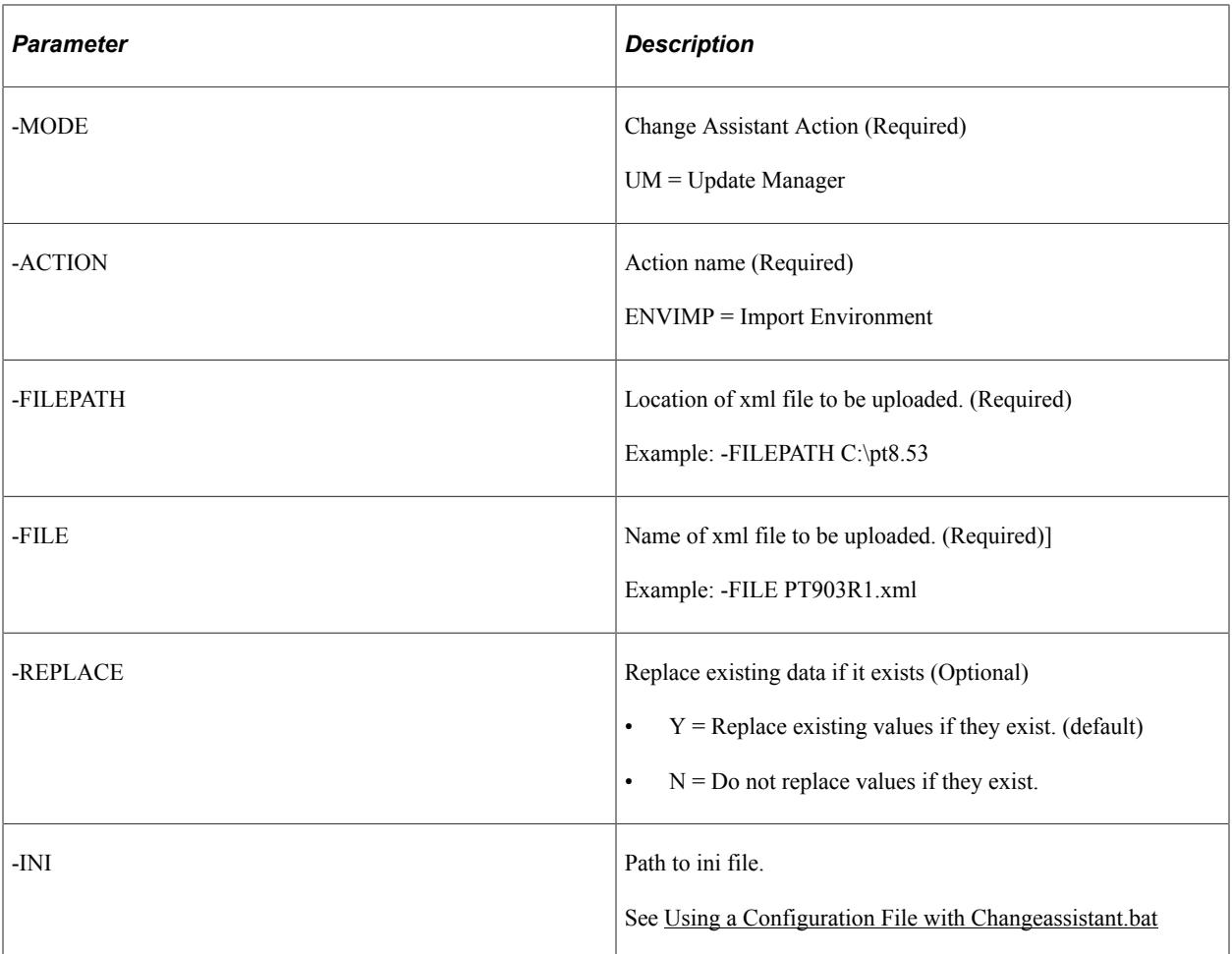

### **Command Line for Creating Environment**

The action ENVCREATE is used to create an environment using the command line.

Command line format:

changeassistant.bat -MODE UM -ACTION ENVCREATE -TGTENV <target database> -OUT <log ⇒ path> -REPLACE <Y or N> -EXONERR <Y or N> -CKYN <Y or N> -CT <database type> -CS <d atabase server name> -OID <owner ID> -UNI <unicode> -CA <access id> -CAP <access id⇒ password> -CO <user id> -CP <user password> -CI <connect id> -CW <connect id passw⇒ ord> -CZYN <Y or N> -CZ <DB owner> -CZP <DB owner password> -SQH <path to SQL Query⇒ tool> -INP <products> -PL <product line> -IND <industry> -INL <languages> -INBL <B⇒ ASE LANGUAGE> -PSH <path to PS Home> -PAH <path to PS App Home> -PCH <path to PS Cu⇒ st Home> -SQRF <SQR flags> -NPYN <Y or N> -NPSH <path to new PS Home> -NPAH <path t⇒ o new PS App Home> -NPCH <path to new PS Cust Home> -NSQRF <new SQR Flags>

or

changeassistant.bat -MODE UM -ACTION ENVCREATE -INI <path to ini file>

The parameters for ENVCREATE action are:

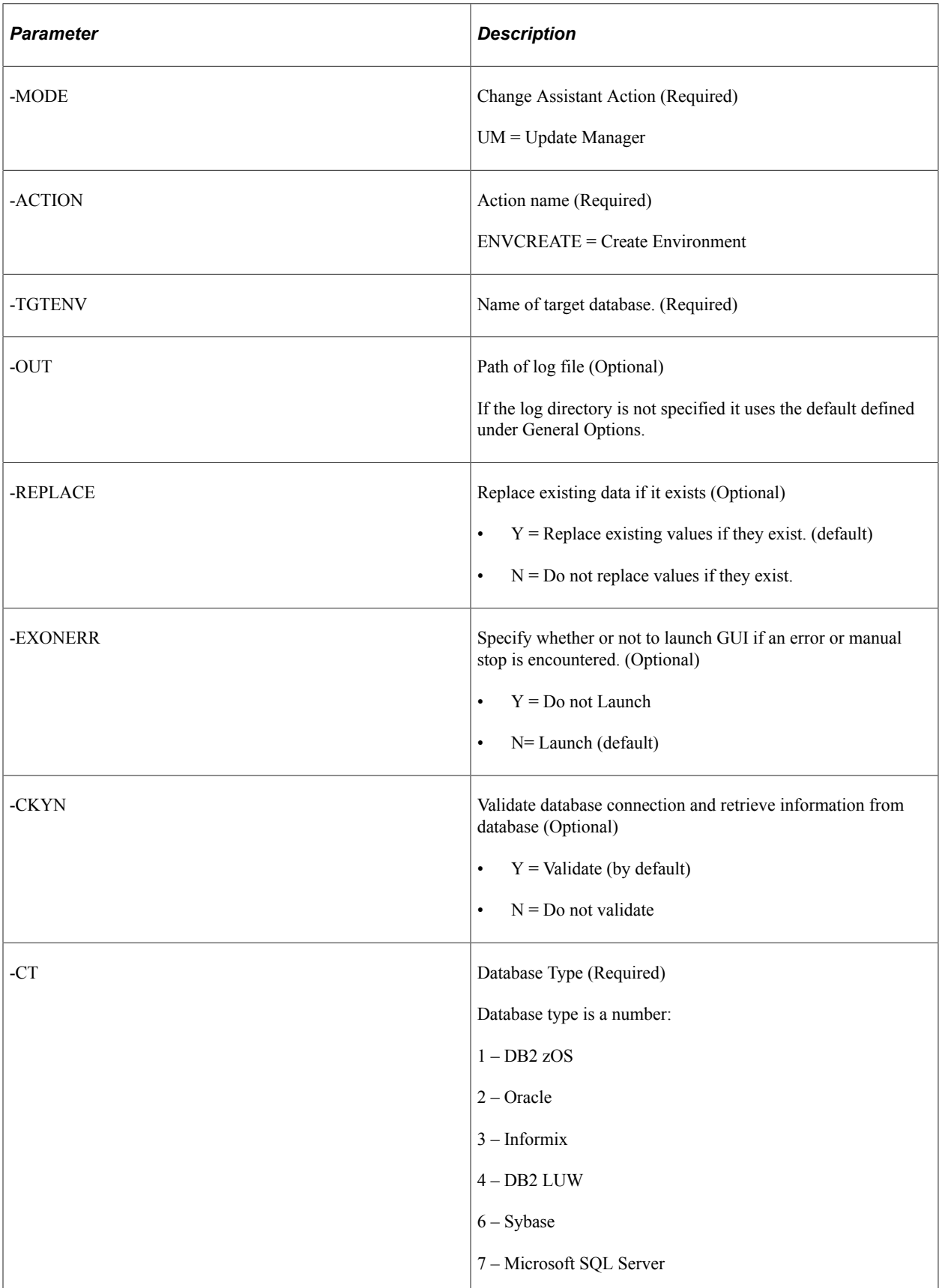

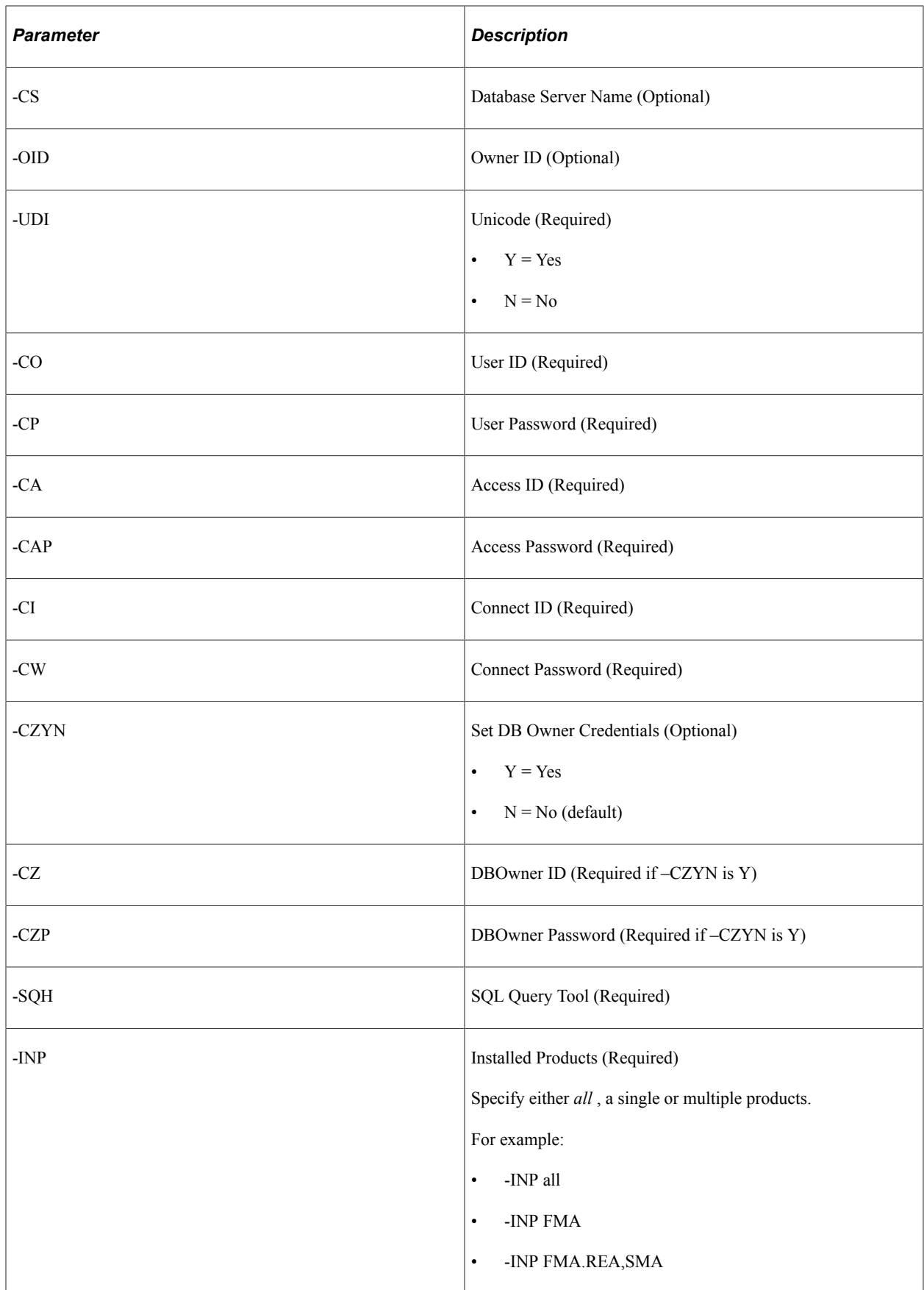

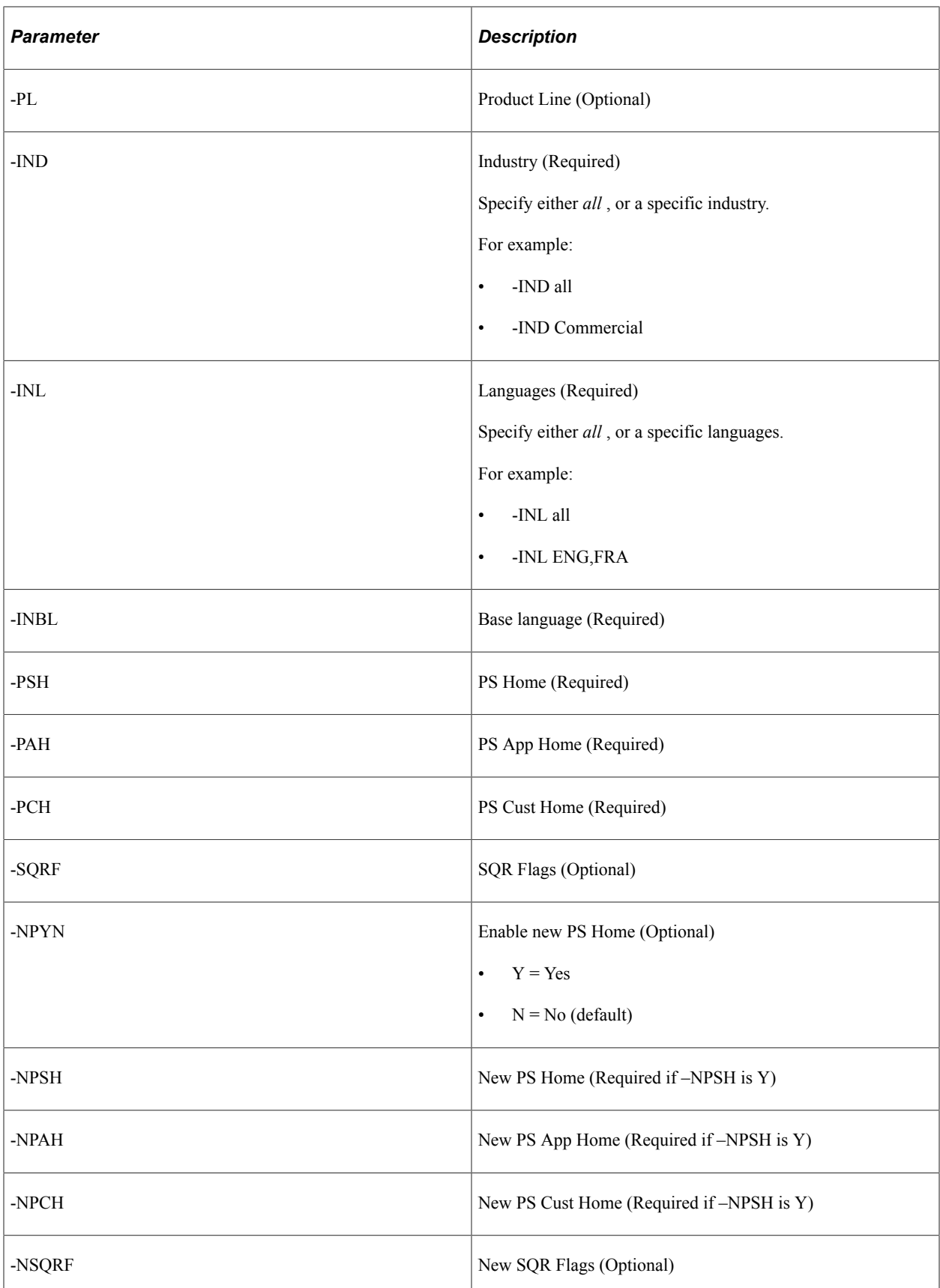

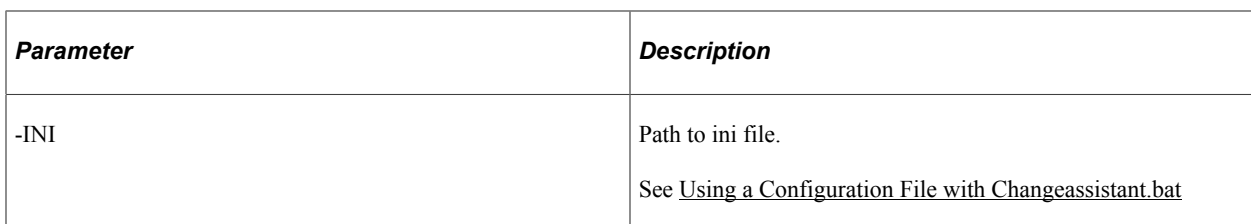

### **Command Line for Updating Environment**

The action ENVUPDATE is used to set options using the command line.

The command line for updating the environment uses the same parameters as creating an environment (ENVCREATE), except -REPLACE is not included.

### **Command Line for Setting Options**

The action OPTIONS is used to set options using the command line.

Command line options are available for the General Options, EM Hub Options, and PUM Source Options. Additional options are not supported via command line.

#### Command line format:

changeassistant.bat -MODE UM -ACTION OPTIONS -OUT <path to output log> -REPLACE <Y  $\Rightarrow$ or N> -EXONERR <Y or N> -SWP <True or False> -MCP <maximum concurrect processes> -P⇒ SH <path to PS Home> -STG <staging directory> -OD <output directory> -DL <download ⇒ directory> -SQH <path to SQL Query tool> -EMYN <Y or N) -EMH <server host name> -EM⇒ P <server host port> -EMC <chunck size> -EMPING <ping interval> -EMDRV <drives to c⇒ rawl> -SRCYN <Y or N> -SRCENV <PUMsource database name> -PUH <PUM PS Home> -PIA <PU⇒ M PIA URL>

or

changeassistant.bat -MODE UM -ACTION OPTIONS -INI <path to ini file>

#### The parameters for OPTIONS action are:

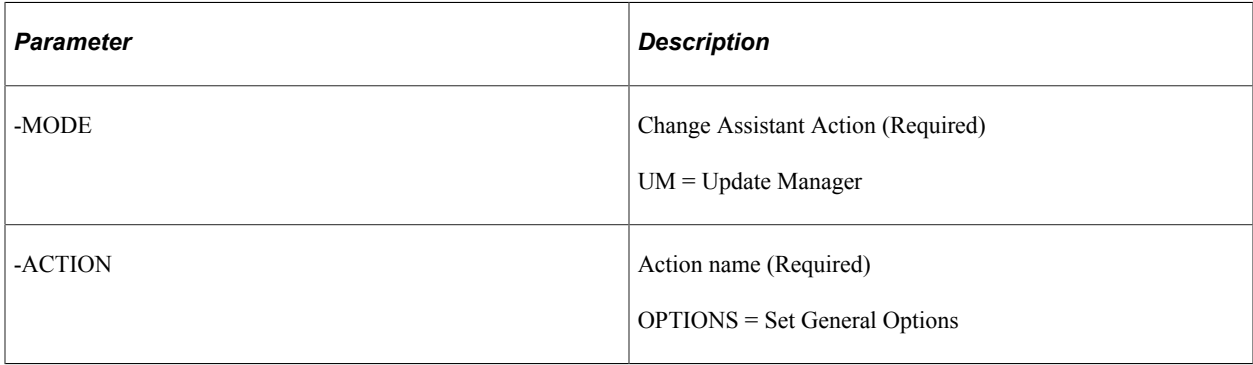

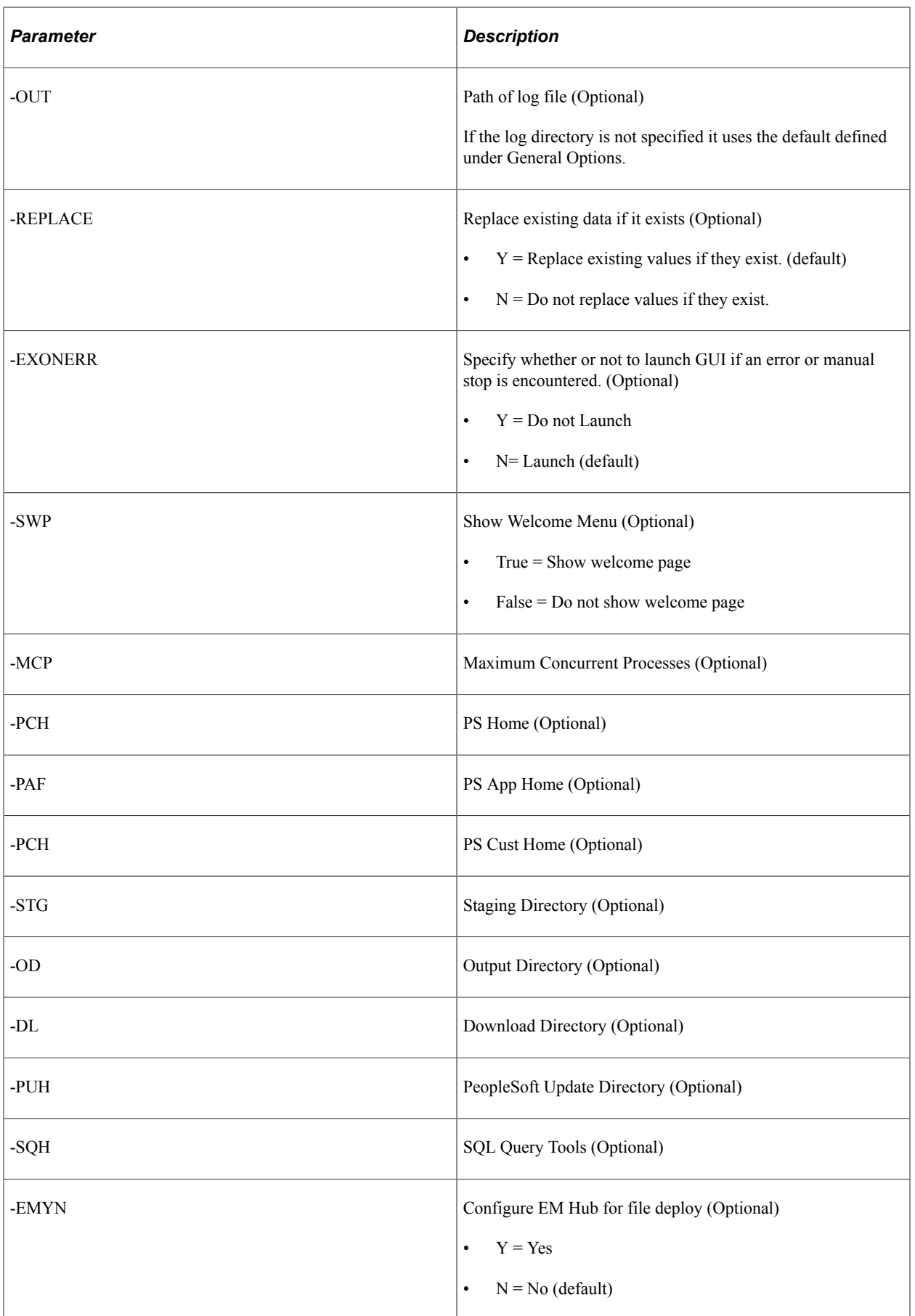

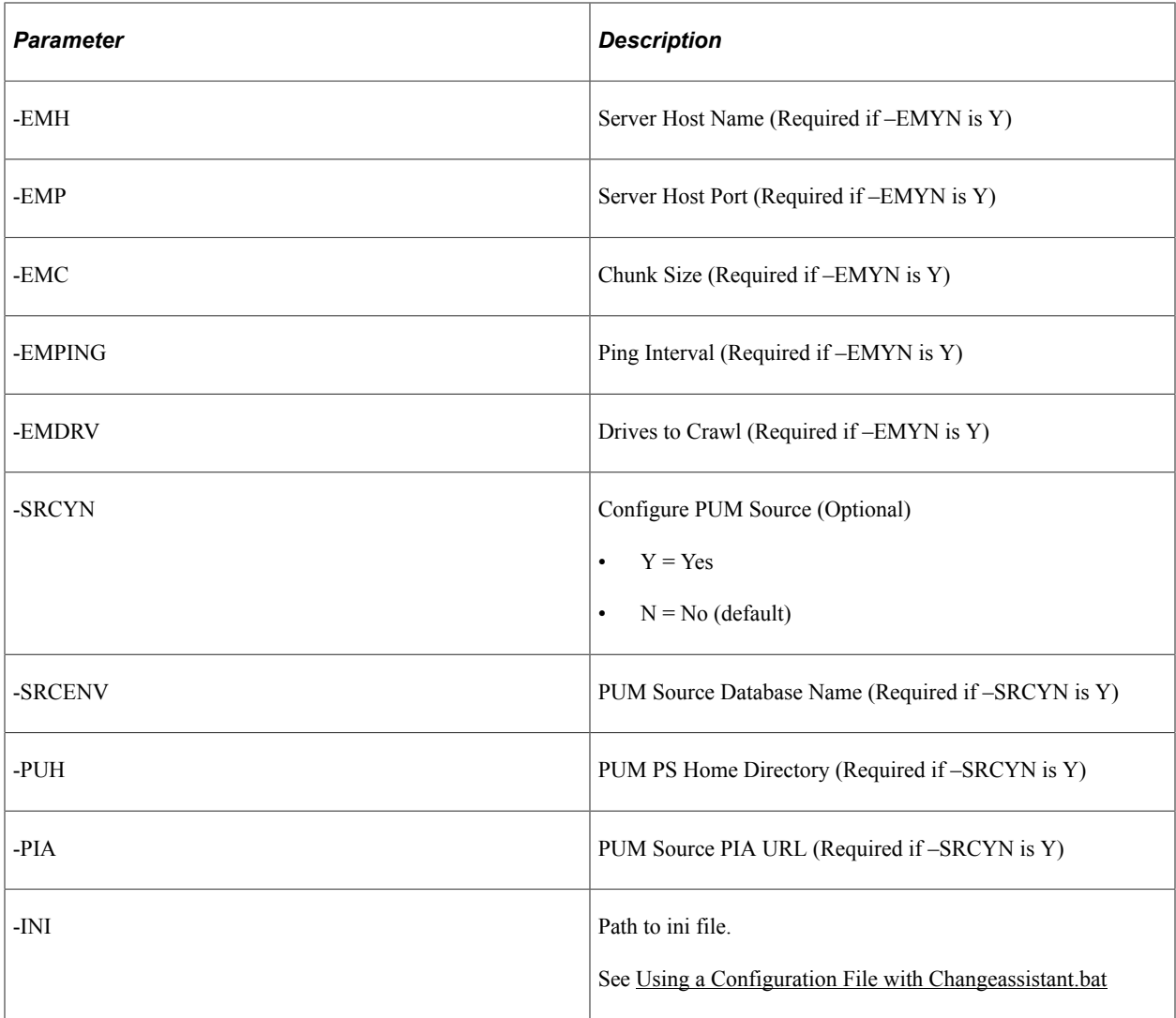

### **Command Line to Validate EMF Settings**

The action EMFVAL is used to validate EMF using the command line.

**Note:** In Linux/UNIX, the user running validating EMF settings should have write permission to PS\_APP\_HOME.

#### Command line format:

changeassistant.bat -MODE UM -ACTION EMFVAL -OUT <path to log file> -EXONERR <Y or⇒ N>

or

changeassistant.bat -MODE UM -ACTION EMFVAL -INI <path to ini file>

The parameters for EMFVAL action are:

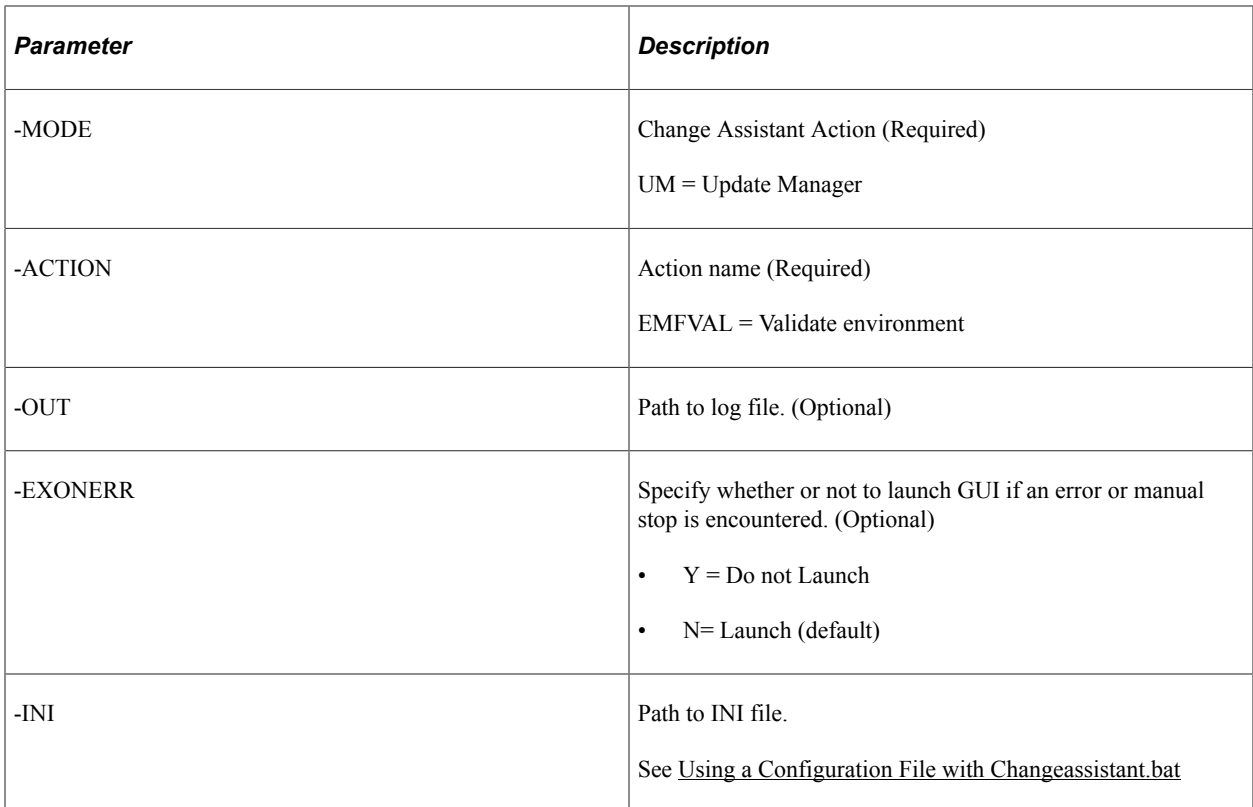

### **Command Line to Upload Target Database**

The action UPLDTGT is used to a target database using the command line.

#### Command line format:

```
changeassistant.bat -MODE UM -ACTION UPLDTGT -OUT <path to log file> -EXONERR <Y o⇒
r N>
```
or

changeassistant.bat -MODE UM -ACTION UPLDTGT -INI <path to ini file>

#### The parameters for UPLDTGT action are:

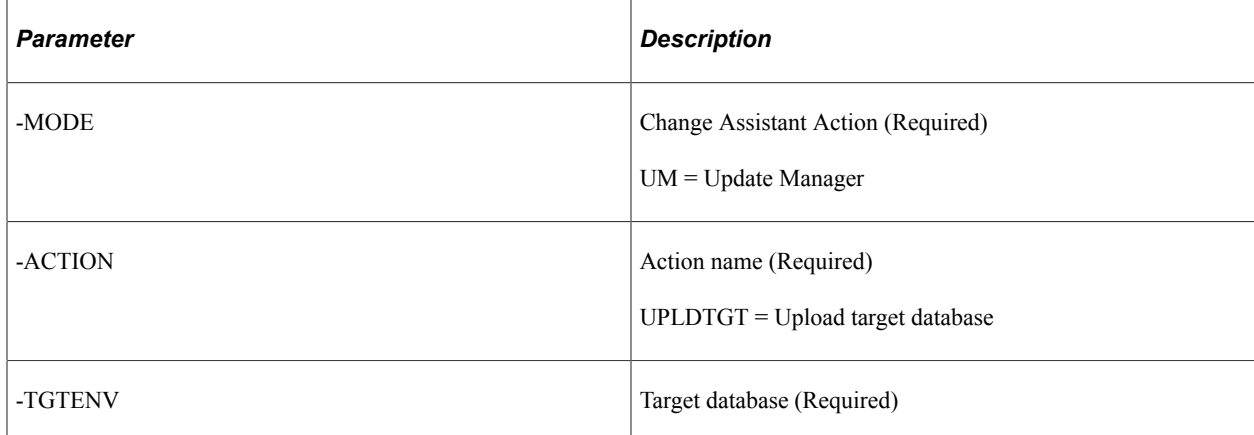

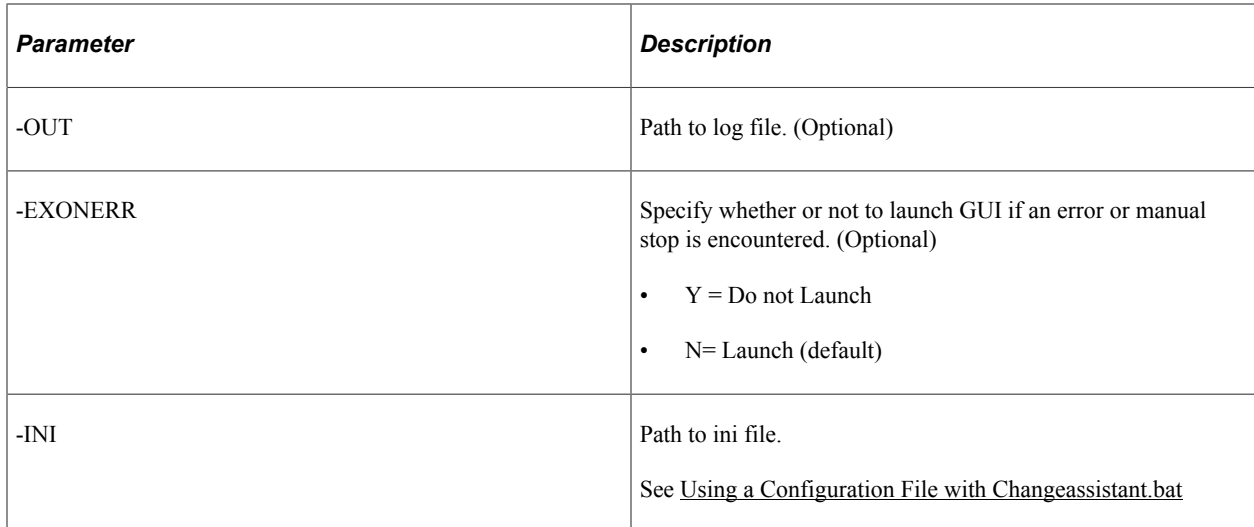

# **Constructing Command Line to Install Languages**

Use the LANGINSTALL action to install languages in the PUM Source. The following command formats are available:

• Command line format to install languages that exist on a selected target environment.

Changeassistant.bat -MODE UM -ACTION LANGINSTALL -TGTENV <Target Env>

• Command line format to install selected languages.

Changeassistant.bat -MODE UM -ACTION LANGINSTALL -LANG <Language codes comma s⇒ eparated>

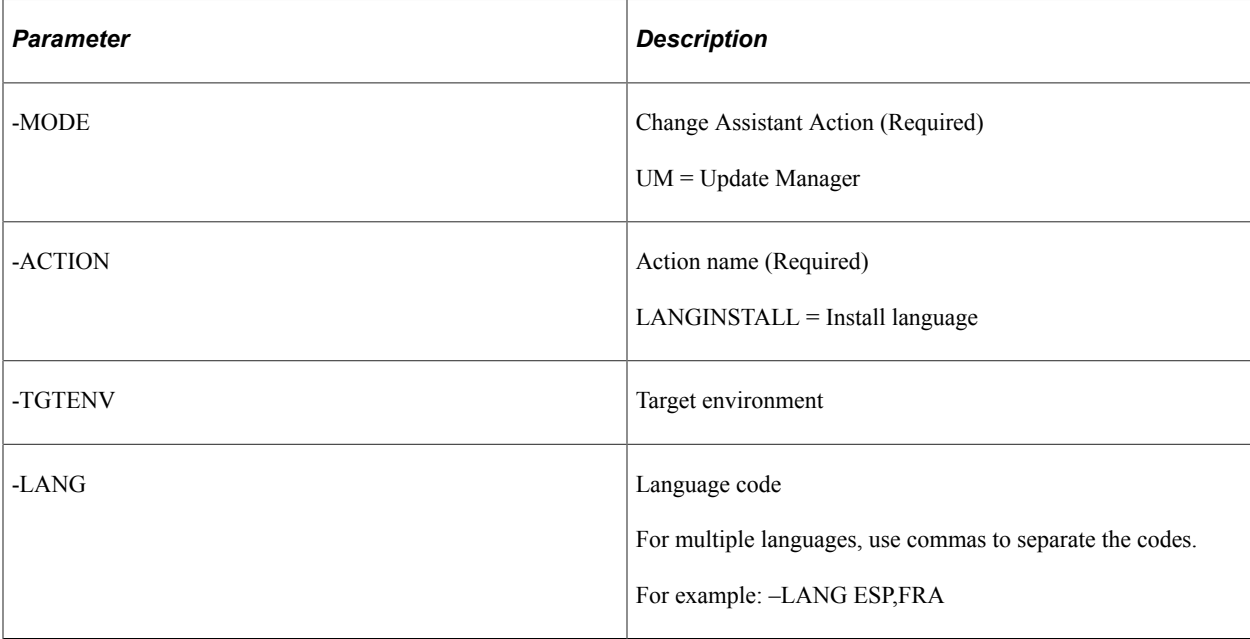

## **Constructing Command Lines for Migrating and Uploading Customer Data**

Commands for migrating and uploading customer data include:

- IMPCUSTDATA = Import customer data from the data file to the new PUM source
- EXPCUSTDATA= Export customer data from existing PUM source and save it as a data file
- UPLDCUSTDATA = Upload customer metadata and test data.

This command includes ability to enable or disable object merge.

In order to migrate customer data, you will need to:

- 1. Export the customer data from the old PUM source database and save it as a data file.
- 2. Import the customer data from the selected data file to the new PUM source database.

### **Command Line to Export Customer Data**

The action EXPCUSTDATA is used to export the customer data from the old PUM source Database and save it as a data file.

Command line format:

```
Changeassistant.bat -MODE UM -ACTION EXPCUSTDATA -SRCENV <old PUM DB> -DATATYPE <ty⇒
pe> -DATATYPE <type> -FILEPATH <file path> -FILE <file name>
```
or

Changeassistant.bat -MODE UM -ACTION EXPCUSTDATA -INI <path to ini file>

The parameters for EXPCUSTDATA action are:

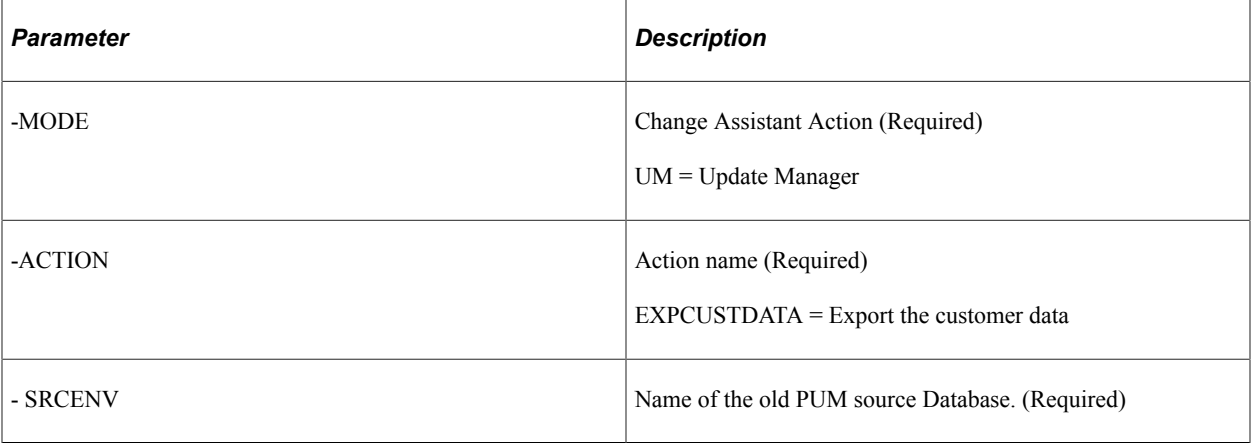

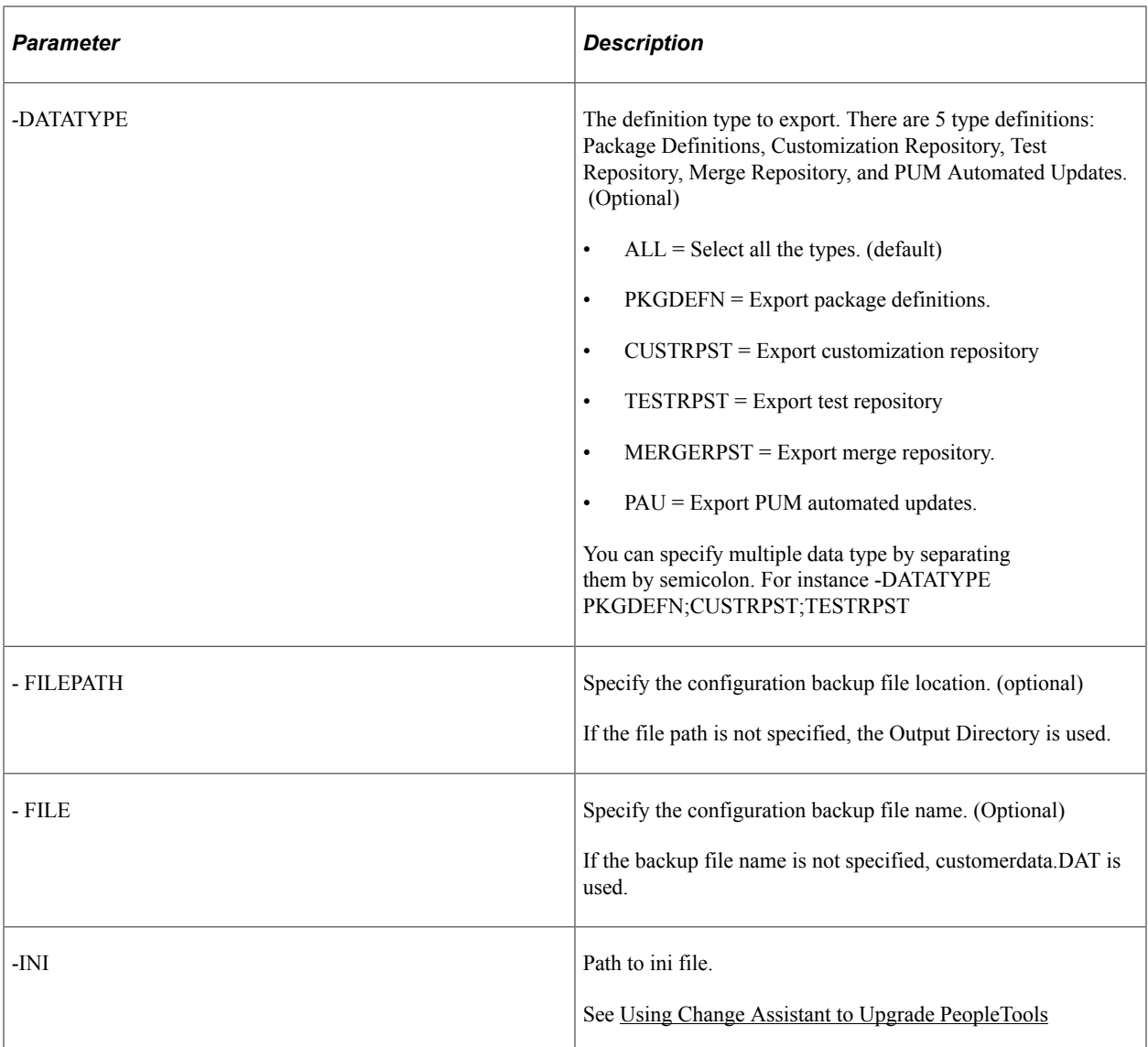

### **Command Line to Import Customer Data**

The action IMPCUSTDATA is used to import the customer data from the selected data file to the new PUM source Database.

#### Command line format:

```
Changeassistant.bat -MODE UM -ACTION IMPCUSTDATA –NEWSRCENV <new PUM DB> -DATATYPE ⇒
<type> -FILEPATH <file path> -FILE <file name> -OVERWRITE <Y|N>
or
```
Changeassistant.bat -MODE UM -ACTION IMPCUSTDATA -INI <path to ini file>

The parameters for IMPCUSTDATA action are:

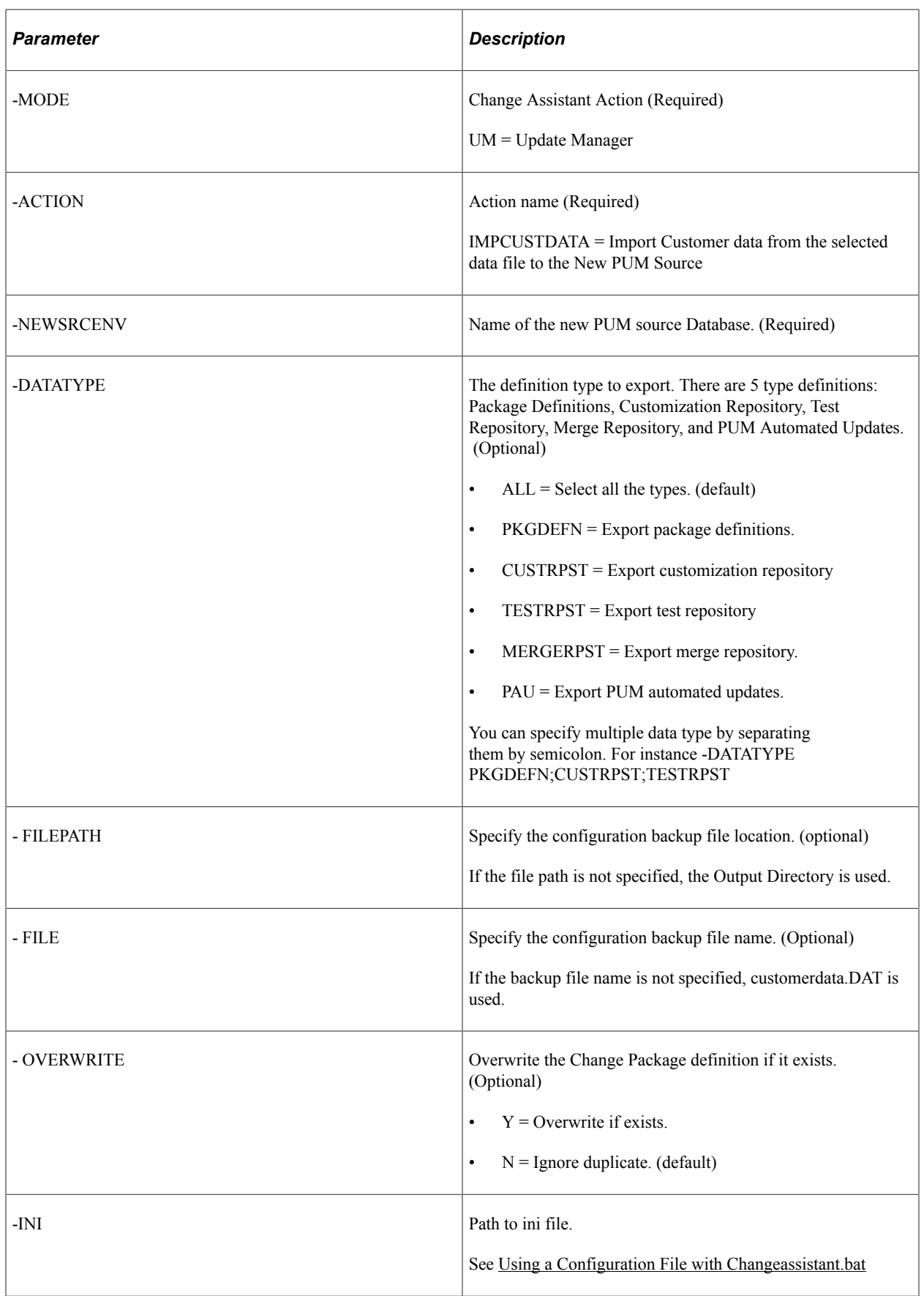

### **Command Line to Upload Customer Data**

The action UPLDCUSTDATA is used to upload customer data to the PUM source Database. This action is also used to enable or disable Object Merge.

#### Command line format:

```
Changeassistant.bat -MODE UM -ACTION UPLDCUSTDATA -RPSTTYPE <CUST|TEST> -PRJTYPE <M⇒
O|ADS> -PRJFROMDB <DB:project> -MRGOPT <Y|N> -PRJFROMFILE <file name> -NEWPRJ <DB:p⇒
roject> -REPLACE <Y|N> -ERRORCONTINUE <Y|N>
```
or

Changeassistant.bat -MODE UM -ACTION UPLDCUSTDATA -INI <path to ini file>

Example command line to upload customization project from H9257P08 database project TEST\_AE\_PC.

Changeassistant.bat -MODE UM -ACTION UPLDCUSTDATA -RPSTTYPE CUST -PRJTYPE MO -PRJFR⇒

OMDB H9257P08:TEST\_AE\_PC -REPLACE Y

Example command line to upload customization project from H9257P08 database project TEST\_AE\_PC and enable object merge.

Changeassistant.bat -MODE UM -ACTION UPLDCUSTDATA -RPSTTYPE CUST -PRJTYPE MO -PRJFR⇒ OMDB H9257P08:TEST\_AE\_PC -REPLACE Y -MRGOPT Y

**Note:** This command first updates the merge option in PUM Source database and then uploads the project.

Example command line to enable object merge.

Changeassistant.bat -MODE UM -ACTION UPLDCUSTDATA -MRGOPT Y

Example command line to disable object merge.

Changeassistant.bat -MODE UM -ACTION UPLDCUSTDATA -MRGOPT N

The parameters for UPLDCUSTDATA action are:

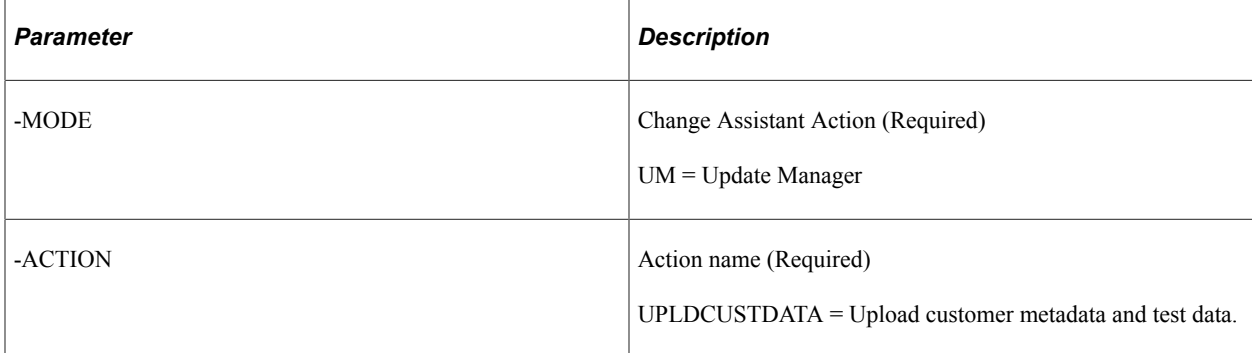

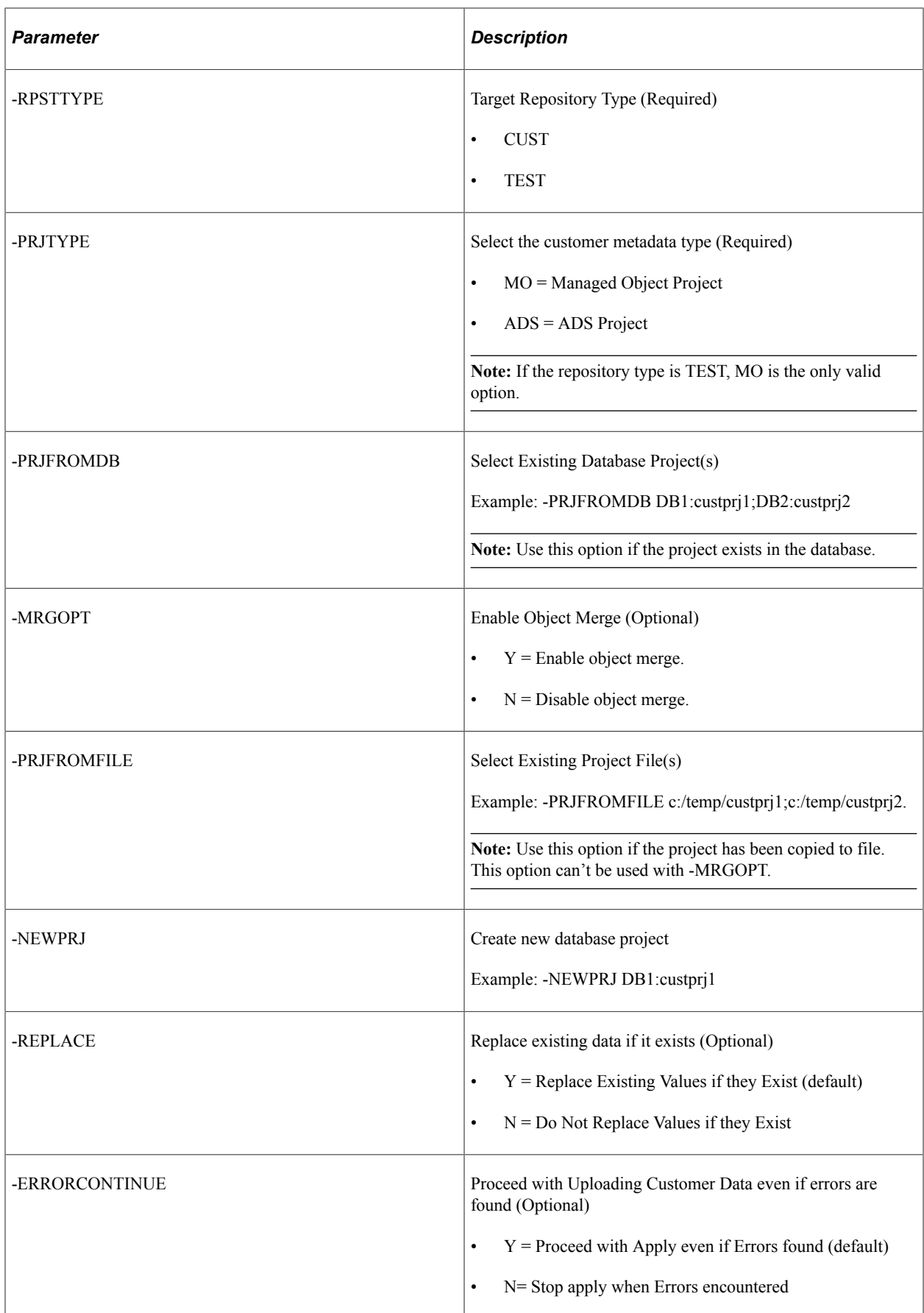

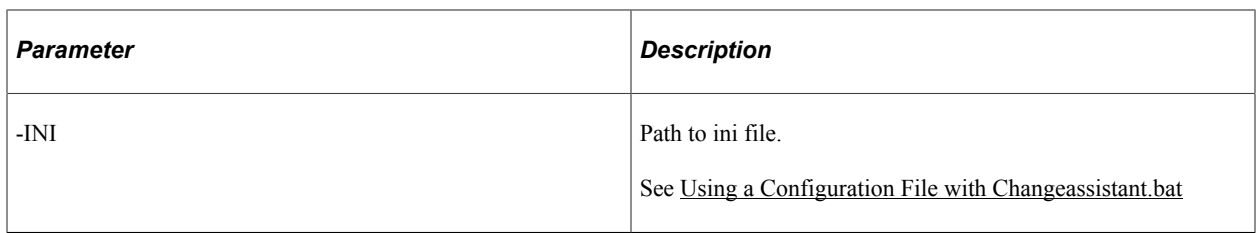

# **Constructing Command Lines to Create and Apply Change Packages**

Apply commands include:

- CPDEFINE = Define a New Change Package
- CPAPPLY = Apply Previously Created (non-PRP) Change Package
- PRPAPPLY = Apply PRP
- PTPAPPLY = Apply a patch to your Current PeopleTools Release
- PTUAPPLY = Upgrade to a New Release of PeopleTools
- $UPGAPPLY = Application Upgrade$
- DLTAPPLY = Apply Tools Delta Package
- TDPAPPLY = Apply Translation Delta Package
- RFUAPPLY = Apply Required for Upgrade Package

When you run the command line, the error codes are as follows:

- $\bullet$  0 = Success
- $\bullet$  1 = Failure
- $2 =$ Manual Stop encountered
- $\bullet$  3 = Failed to get lock

The RESUMEJOB parameter has the following limitations:

• COMPLETECONTINUE cannot be used for a failed Filter Query step

If the pending job is stopped by a failed Filter Query step, -RESUMEJOB can only have the value of RESTARTCONTINUE or READYTORUNCONTINUE. If the value is COMPLETECONTINUE , an error message is reported.

• RESTARTCONTINUE READYTORUNCONTINUE cannot be used for a manual stop step.

If the pending job is stopped by a manual stop step, -RESUMEJOB can only have the value of COMPLETECONTINUE. If the value is RESTARTCONTINUE or READYTORUNCONTINUE, an error message is reported.

• The job must exist in Change Assistant Database in order to use RESUMEJOB.

If there is no job set in progress when the CA apply command line is run with the parameter - RESUMEJOB, a warning message is reported.

• RESUMEJOB cannot be used when the parameter RESETJOB is Y.

If there is a job in progress and the -RESETJOB parameters is set as Y or not set (the default value is Y) a warning message is reported as *The resuming job can't be reset*.

• All other parameters need to be consist with the parameters of existing job

If there is a job in progress but the job parameters are not consistent with the ones in CA apply command line; a warning message is reported as *The pending job can't be resumed by the inconsistent parameter values.*

### **Command Line for Defining a Change Package**

You can use the command line to define a change package using a standard system search or a customer saved search.

#### Command line format:

```
changeassistant.bat -MODE UM -ACTION CPDEFINE -TGTENV<TARGET ENVIRONMENT> -UPD <cha⇒
nge package> -SEARCHNAME <SYSTEM SEARCH NAME OR CUSTOMER SEARCH NAME> -PKGDESC <PAC⇒
KAGE DESCRIPTION> -EXONERR <Y or N>
```
or

changeassistant.bat -MODE UM -ACTION CPDEFINE -INI <path to ini file>

#### The parameters for CPCREATE action are:

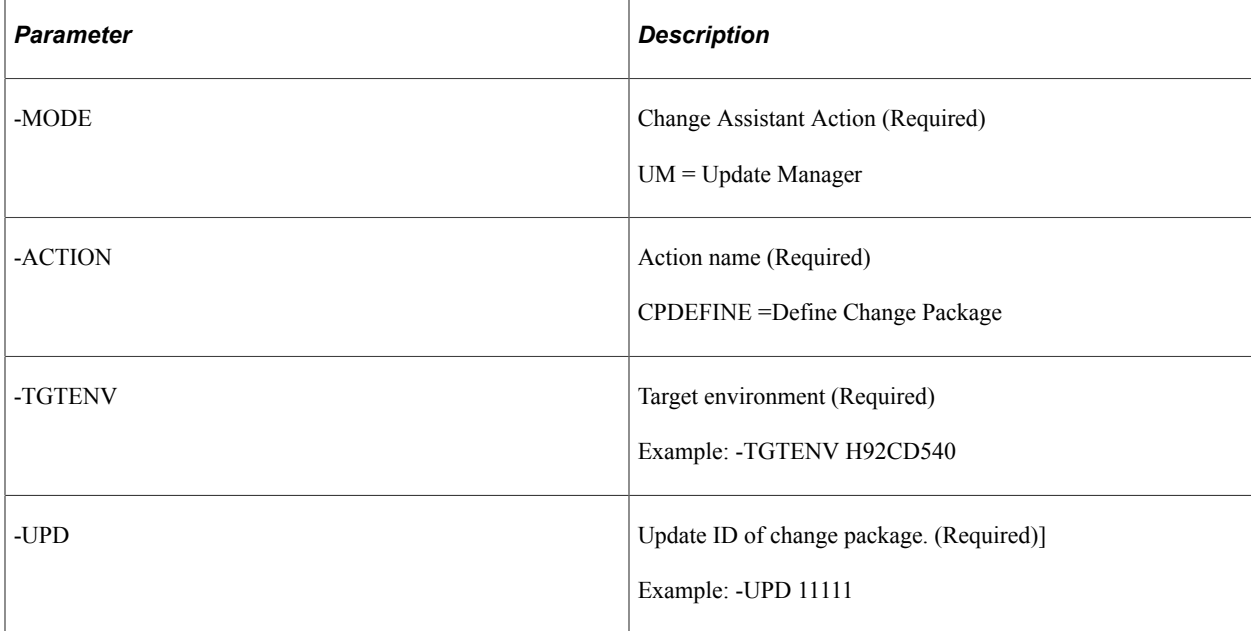

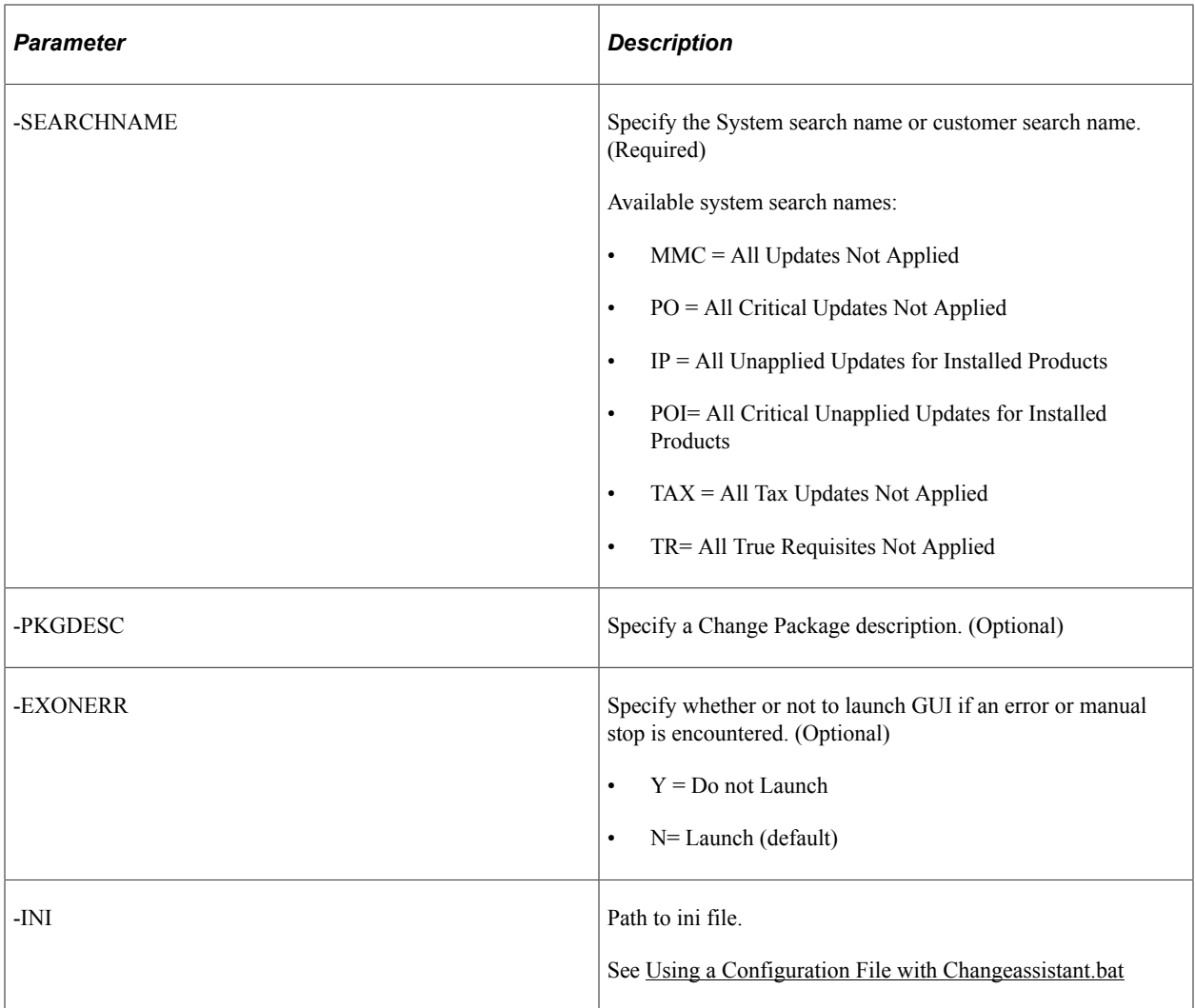

### **Command Line for Creating Change Package**

The action CPCREATE is used to upgrade to a new PeopleTools release using the command line.

#### Command line format:

```
changeassistant.bat -MODE UM -ACTION CPCREATE -UPD <change package> -OUT <path to ⇒
log file> -EXONERR <Y or N>
```
or

changeassistant.bat -MODE UM -ACTION CPCREATE -INI <path to ini file>

The parameters for CPCREATE action are:

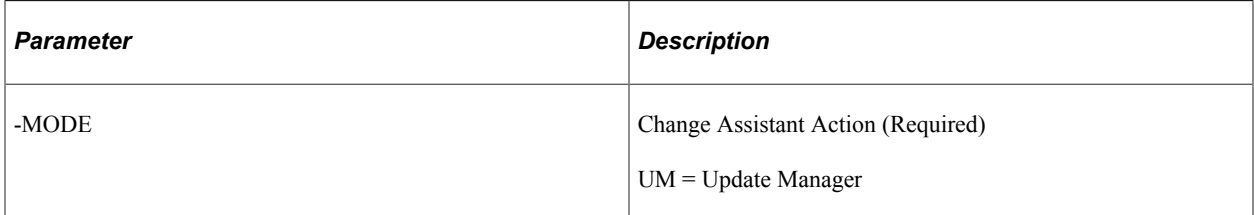

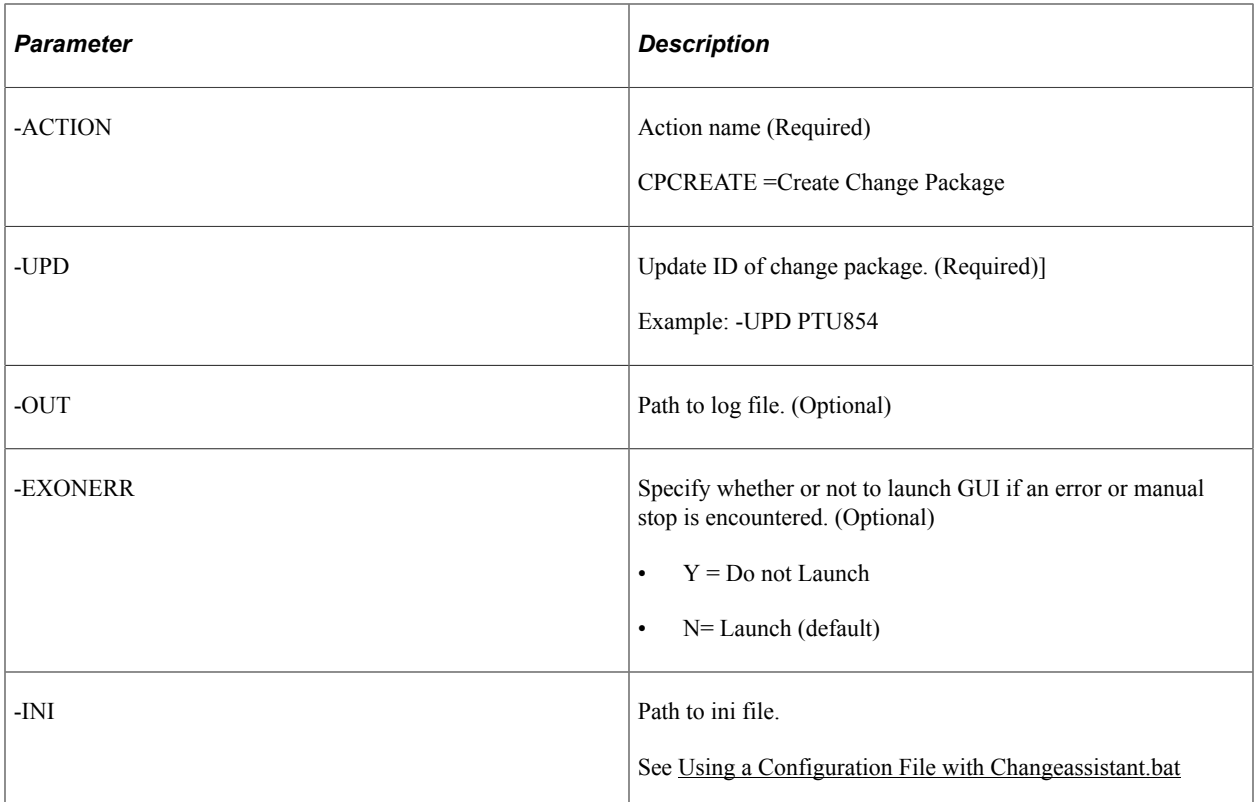

### **Command Line for Applying PUM Updates**

The action CPAPPLY is used to apply a change package that was created using PUM.

#### Command line format:

```
Changeassistant.bat -MODE UM -ACTION CPAPPLY -TGTENV <target database> -UPD <change⇒
 package> -TYPE <initial pass or move to production> -SYNCTYPE <y OR n> -OUT <log f⇒
ile directory> -WARNINGSOK <Yor N> -RESETJOB <Y or N> -EXONERR <launch GUI Y or N> ⇒
-RESUMEJOB [COMPLETECONTINUE|RESTARTCONTINUE| READYTORUNCONTINUE]
```
or

```
Changeassistant.bat -MODE UM -ACTION CPAPPLY -INI <path to ini file>
```
#### Example command line:

Changeassistant.bat -MODE UM -ACTION CPAPPLY -TGTENV HC920001 – UPD PKG1

In this example the target database is named HC920001and the change package to apply is PKG1. All of the other parameters will use the default.

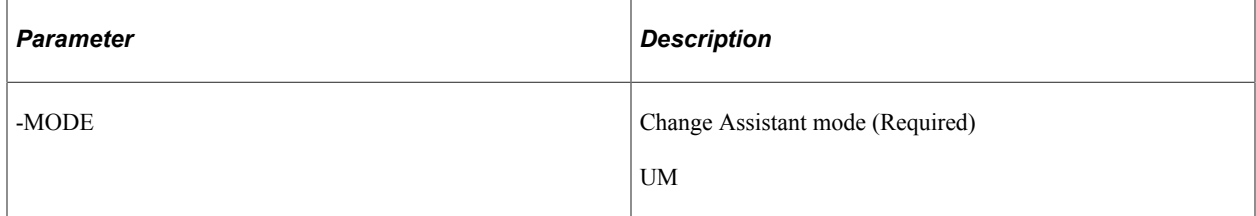

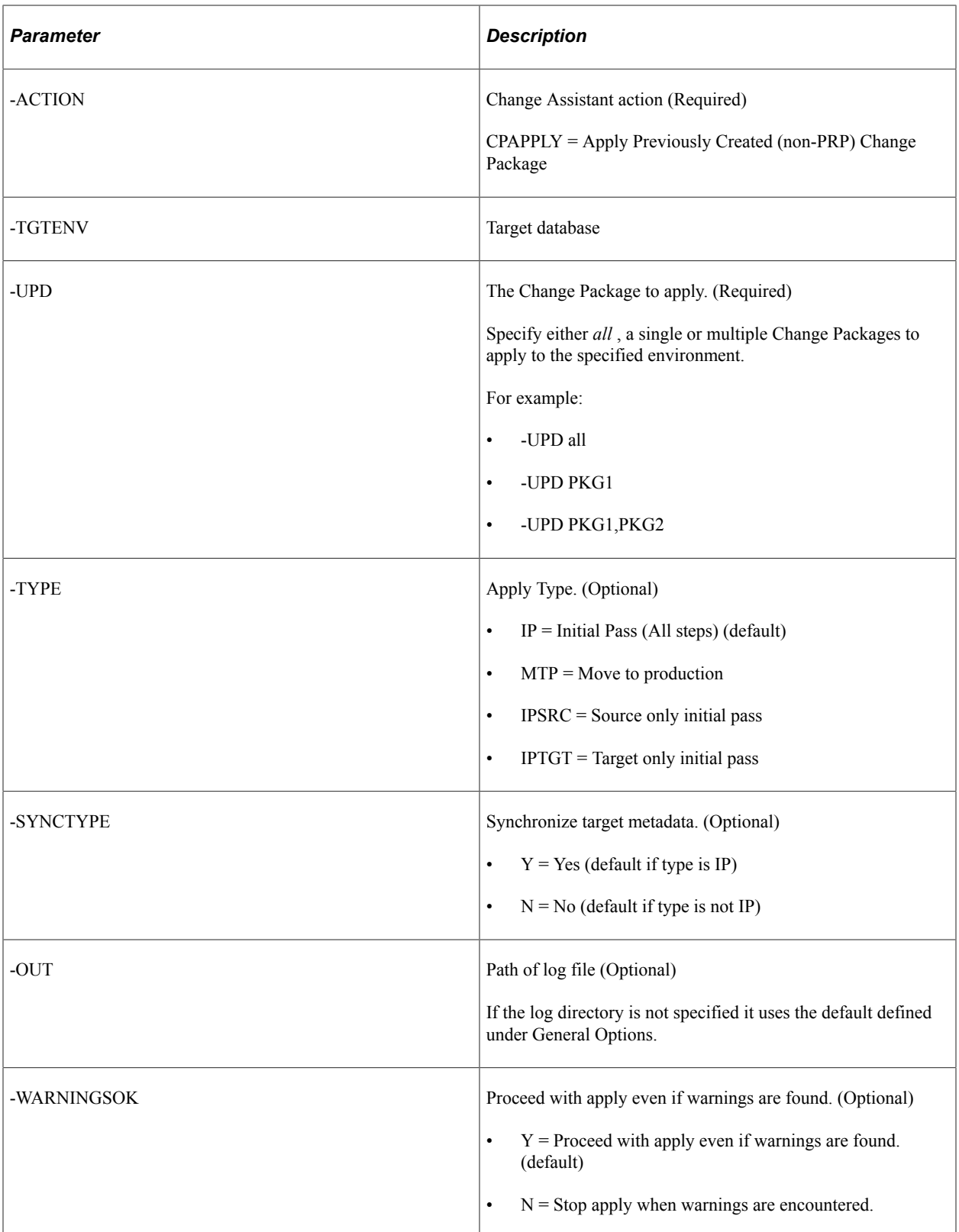

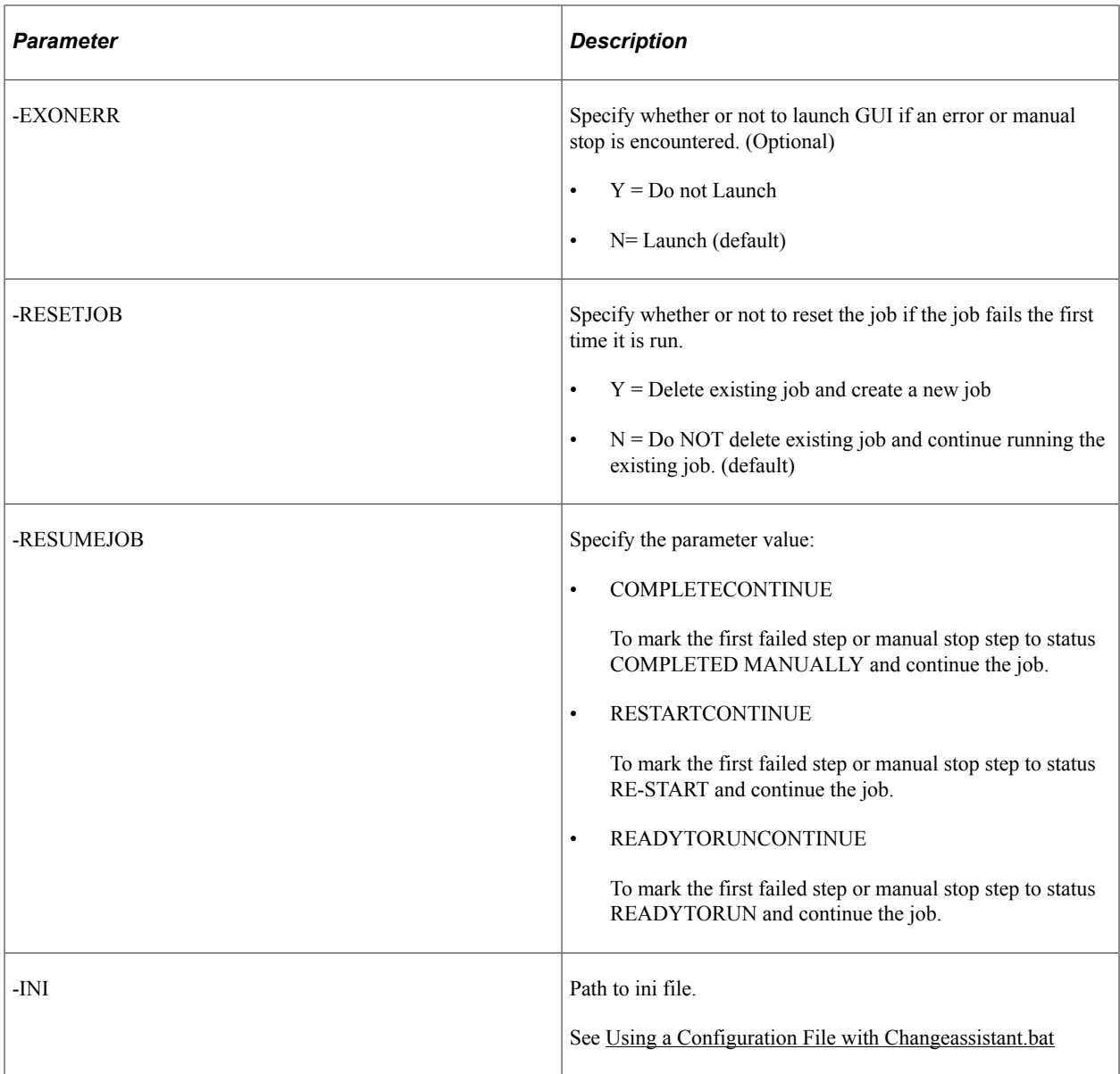

### **Command Line for Applying Downloaded PRP to PeopleSoft Update Image**

The action PRPAPPLY is used to apply a previously downloaded PRP to the PeopleSoft Update Image.

In order to apply a PRP from the command line, you must run 2 commands, first identify the PUM source using the Options action and then apply the PRP.

1. This is an example of the command line to set the PUM environment.

Changeassistant.bat -MODE UM -ACTION OPTIONS -SRCYN Y -SRCENV HR92U016 -PUH D:⇒ \psft\pt\pi\_home\ -PIA http://machine.example.com:8000/ps/signon.html -OUT d:\⇒ temp\PRP.LOG -EXONERR Y

In this example, Configure PUM Source (SRCYN) is set to Y, the PUM Source database (-SRCENV) is HR92U016, the PI home directory (-PUH) is set to D:\psft\pt\pi\_home\, the PIA URL (-PIA) is set to http://edddr32p1.example.com:8000/ps/signon.html.

See the section on **Command Line for Setting Options** for additional details on setting General Options.

2. This is an example for applying the PRP.

changeassistant.bat -MODE UM -ACTION PRPAPPLY -UPD PRJ22534037

In this example the change package to apply is PRJ22534037 (name of the downloaded PRP change package). All of the other parameters will use the default.

Command line format:

```
Changeassistant.bat -MODE UM -ACTION PRPAPPLY –UPD <change package> -OUT <log⇒
  file directory> -WARNINGSOK <Y or N> -REPLACE <Y or N> -EXONERR <launch GUI Y⇒
 or N> -RESETJOB <Y or N>
```
or

Changeassistant.bat -MODE UM -ACTION PRPAPPLY -INI <path to ini file>

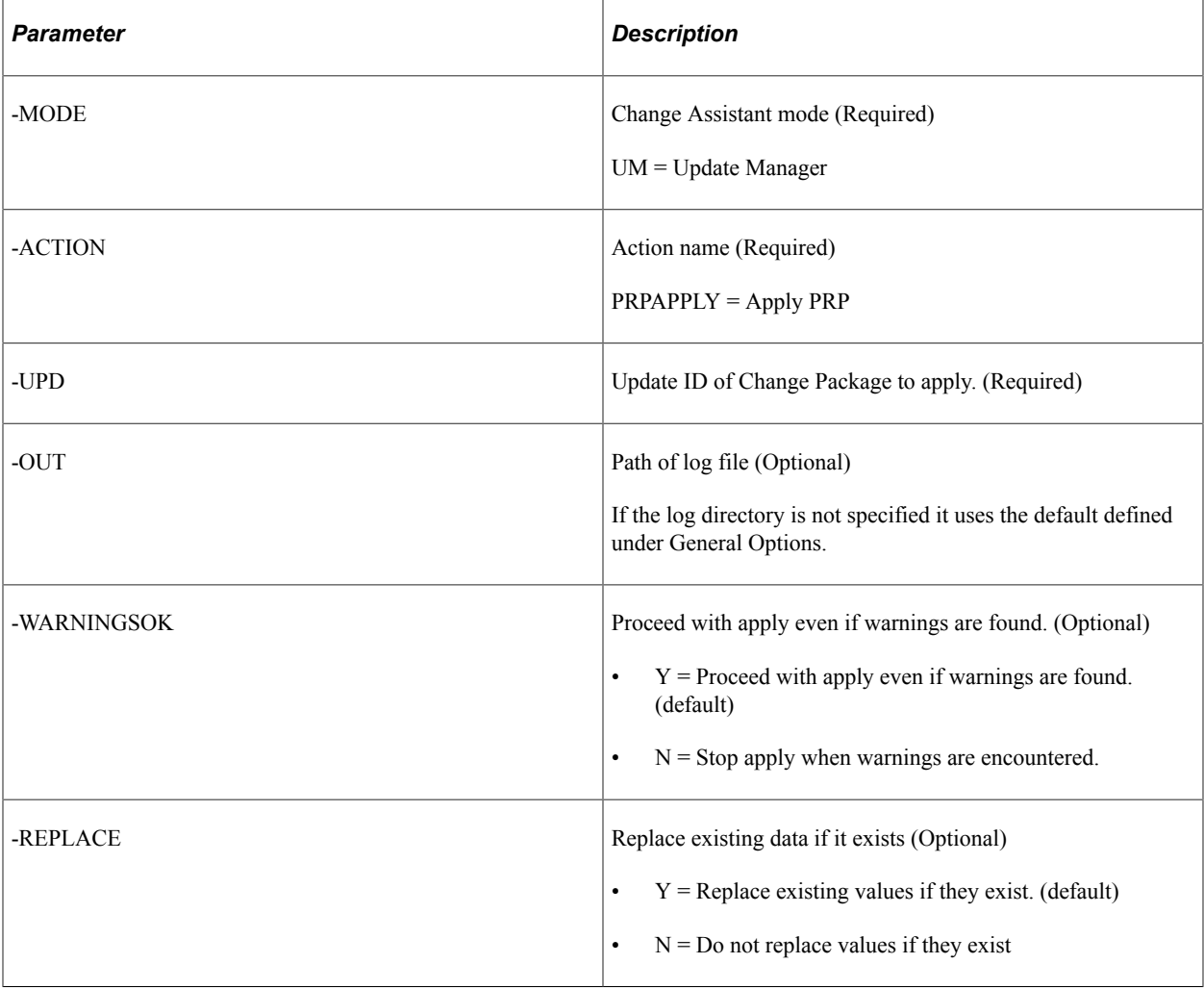

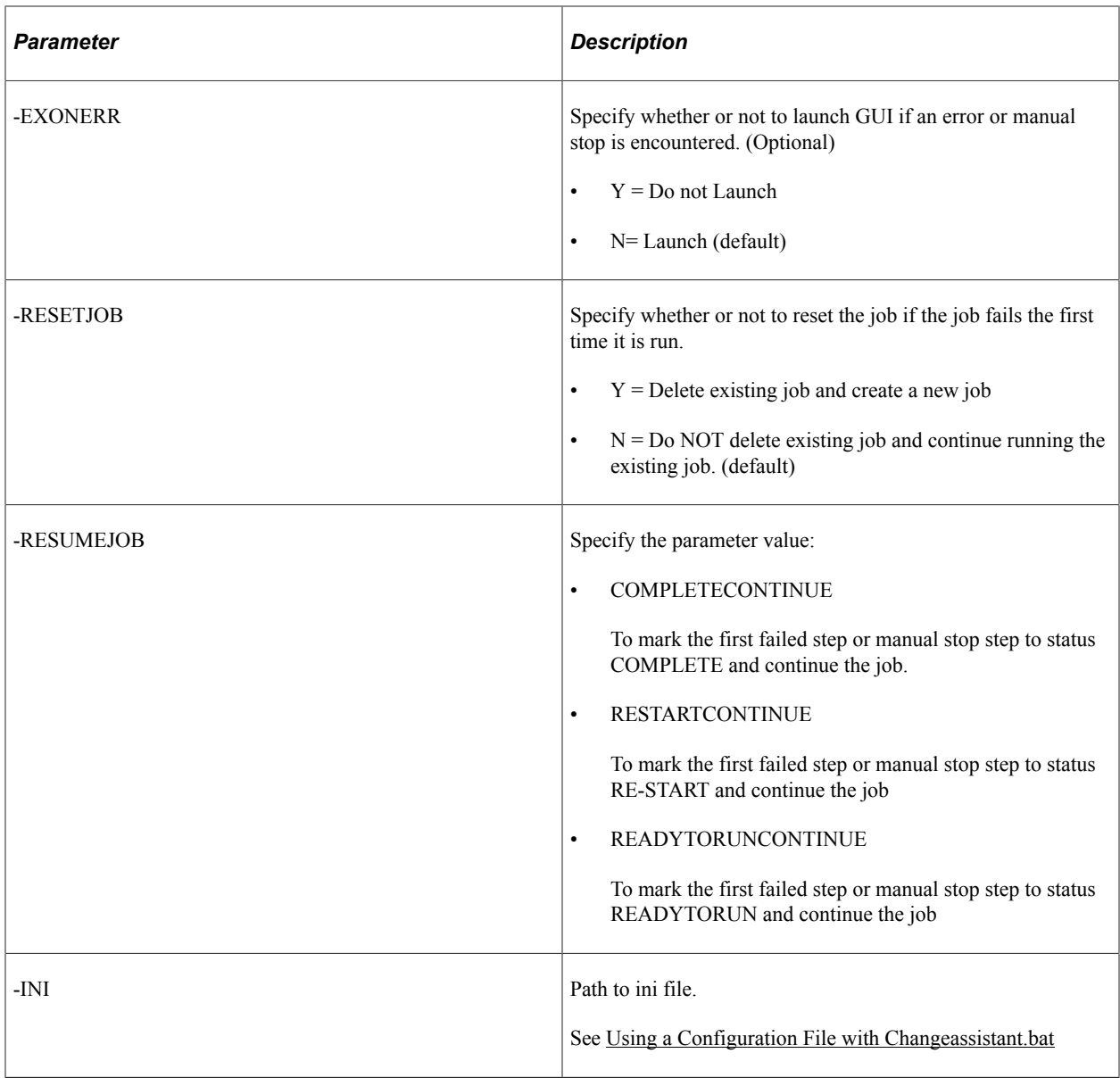

### **Command Line for Applying PeopleTools Patch**

The action PTPAPPLY is used to apply a PeopleTools Patch using the command line.

Command line format:

```
Changeassistant.bat -MODE UM -ACTION PTPAPPLY -TGTENV <target database> -UPD <chang⇒
e package>
or
```
Changeassistant.bat -MODE UM -ACTION PTPAPPLY -INI <path to ini file>

The parameters for applying a PeopleTools patch are:

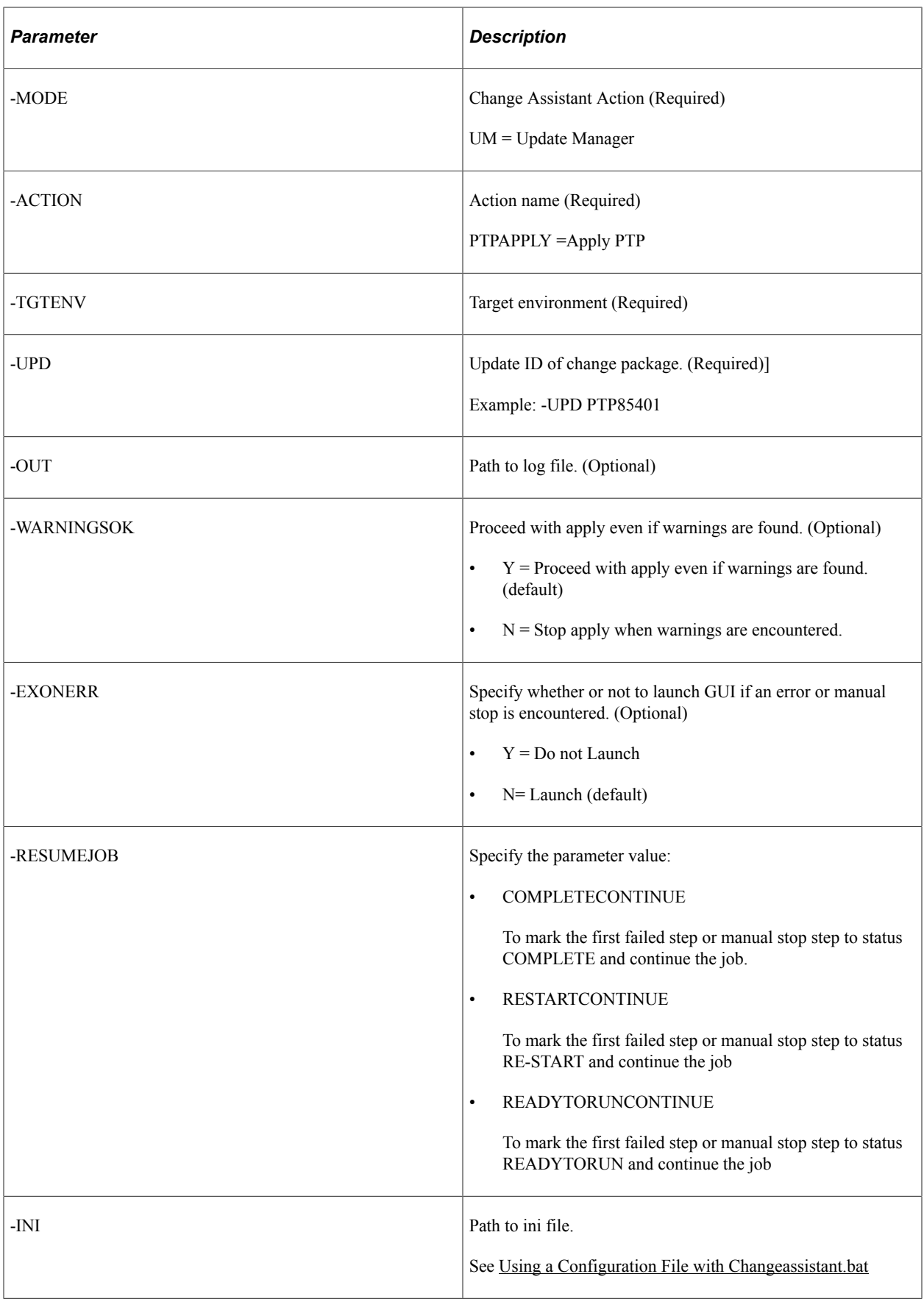

### **Command Line for Applying PeopleTools Upgrade**

The action PTUAPPLY is used to upgrade to a new PeopleTools release using the command line.

Command line format:

```
changeassistant.bat -MODE UM -ACTION PTUAPPLY -TGTENV <target database> -UPD <chang⇒
```

```
e package> -OUT <path to log file> -WARNINGOK <Y or N> -EXONERR <Y or N>
```
or

```
changeassistant.bat -MODE UM -ACTION PTUAPPLY -INI <path to ini file>
```
The parameters for PTUAPPLY action are:

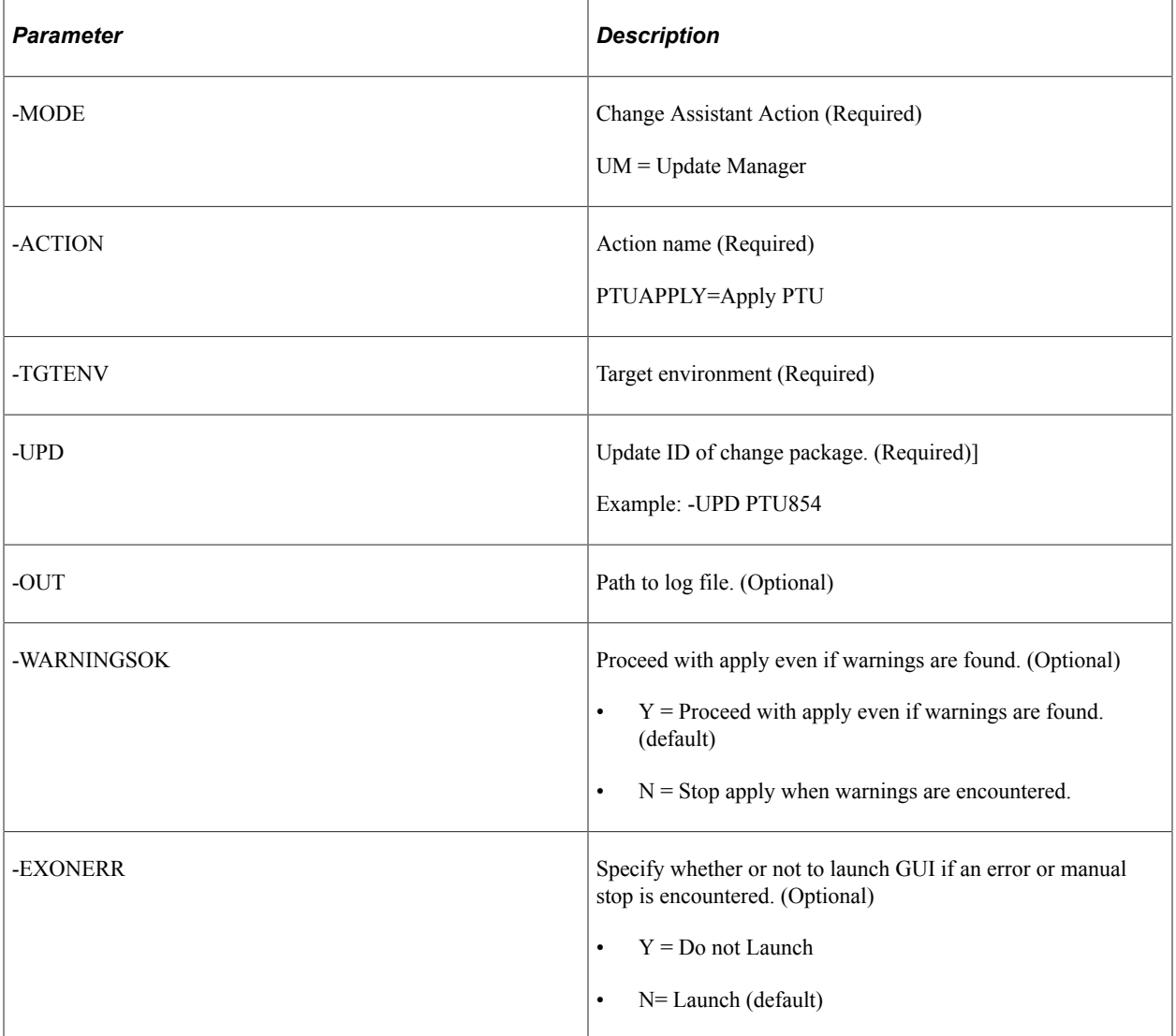

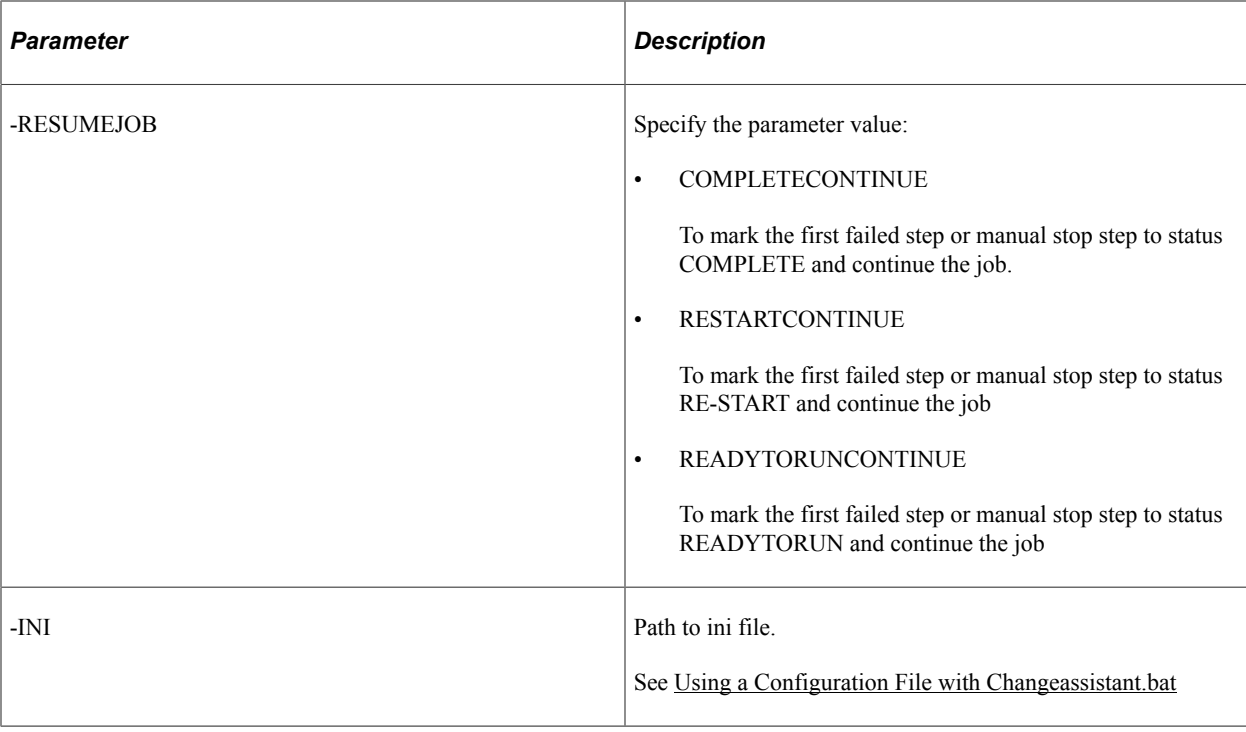

### **Command Line for Applying Application Upgrade**

The action UPGAPPLY is used to upgrade to 9.2 application release using the command line.

#### Command line format:

```
changeassistant.bat -MODE UM -ACTION UPGAPPLY -TGTENV <target database> -UPD <chang⇒
e package> -OUT <path to log file> -WARNINGOK <Y or N> -EXONERR <Y or N>
```
or

changeassistant.bat -MODE UM -ACTION UPGAPPLY -INI <path to ini file>

The parameters for PTUAPPLY action are:

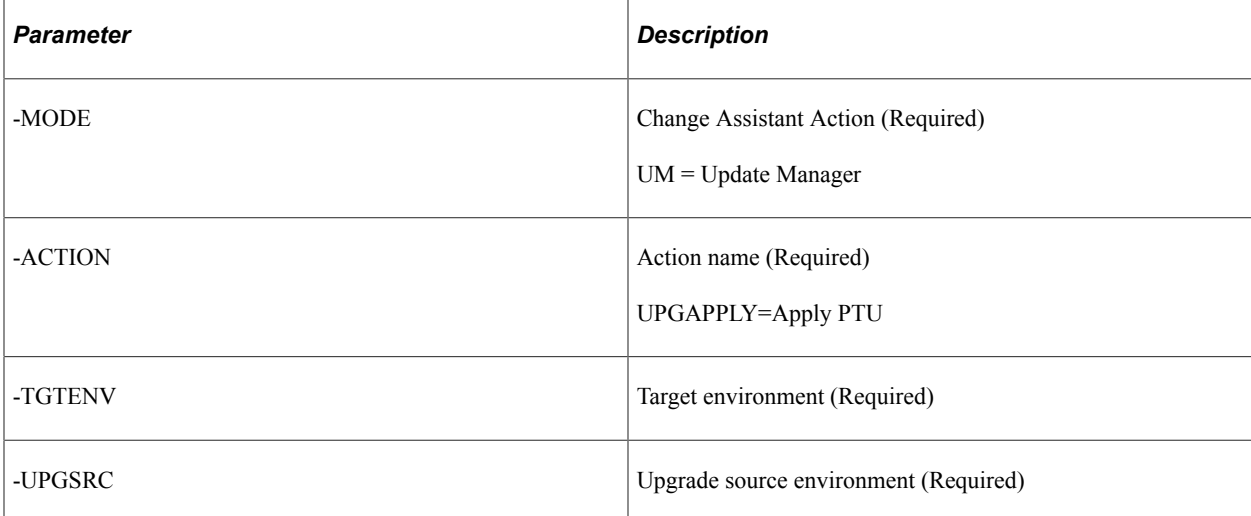

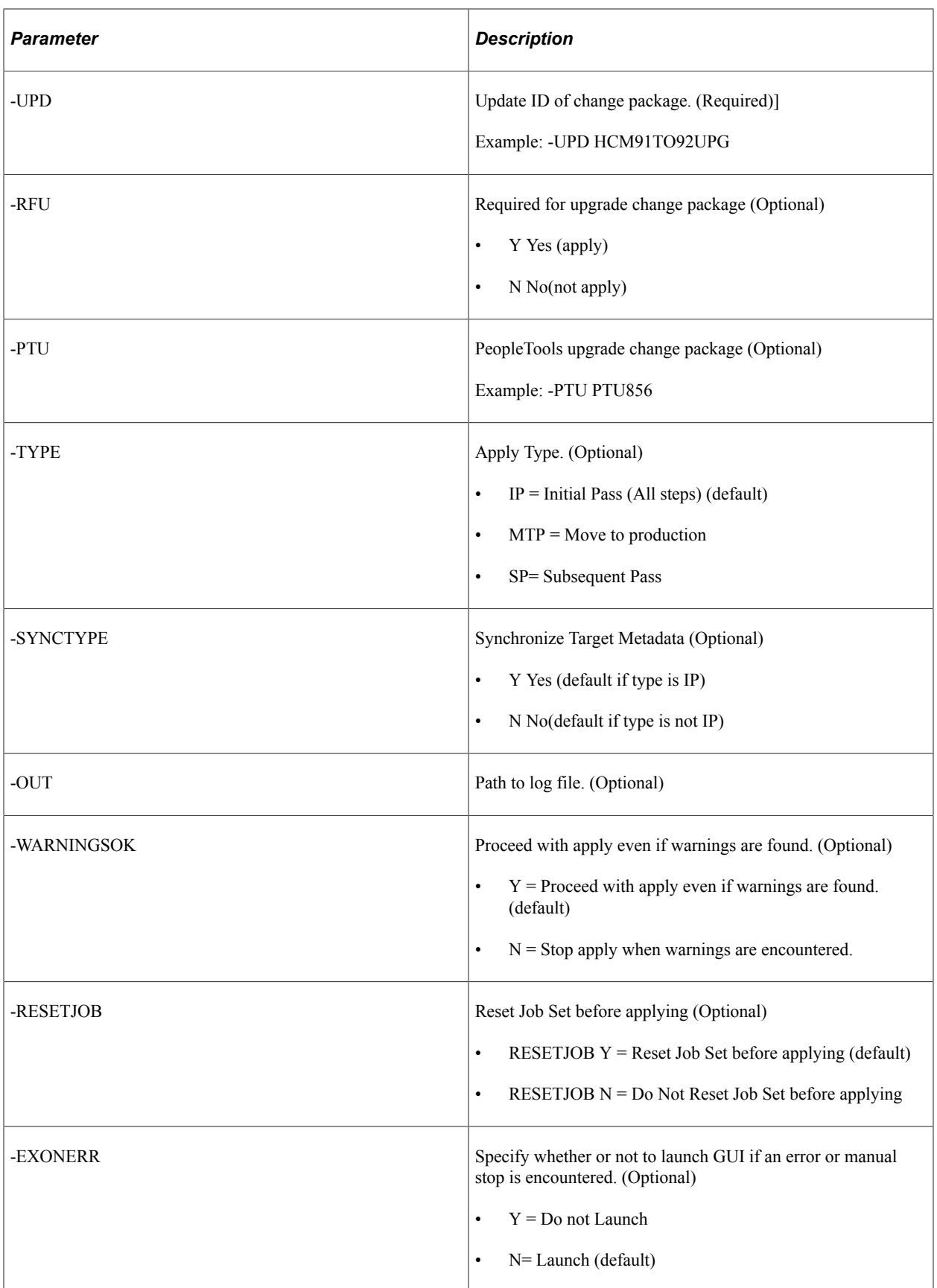

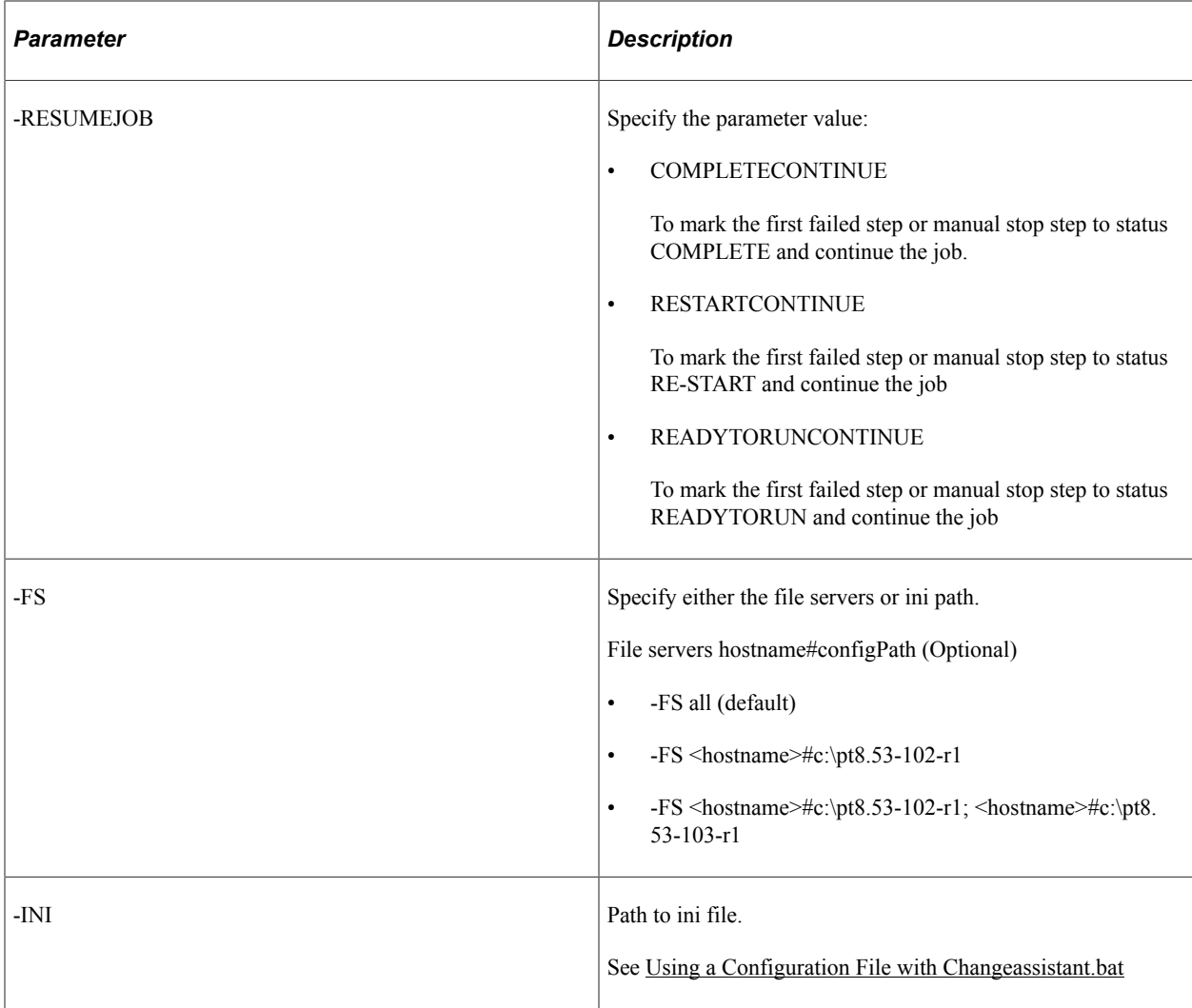

### **Command Line for Applying Tools Delta Package**

The action DLTAPPLY is used to apply a Tools Delta change package that was created using PUM.

#### Command line format:

```
Changeassistant.bat -MODE UM -ACTION DLTAPPLY -TGTENV <target database> -UPD <chang⇒
e package> -TYPE <initial pass or move to production> -SYNCTYPE <y OR n> -OUT <log ⇒
file directory> -WARNINGSOK <Yor N> -RESETJOB <Y or N> -EXONERR <launch GUI Y or N>⇒
 -RESUMEJOB [COMPLETECONTINUE|RESTARTCONTINUE| READYTORUNCONTINUE]
```
or

Changeassistant.bat -MODE UM -ACTION DLTAPPLY -INI <path to ini file>

#### Example command line:

Changeassistant.bat -MODE UM -ACTION DLTAPPLY -TGTENV HC920001 – UPD PKG1

In this example the target database is named HC920001and the change package to apply is PKG1. All of the other parameters will use the default.

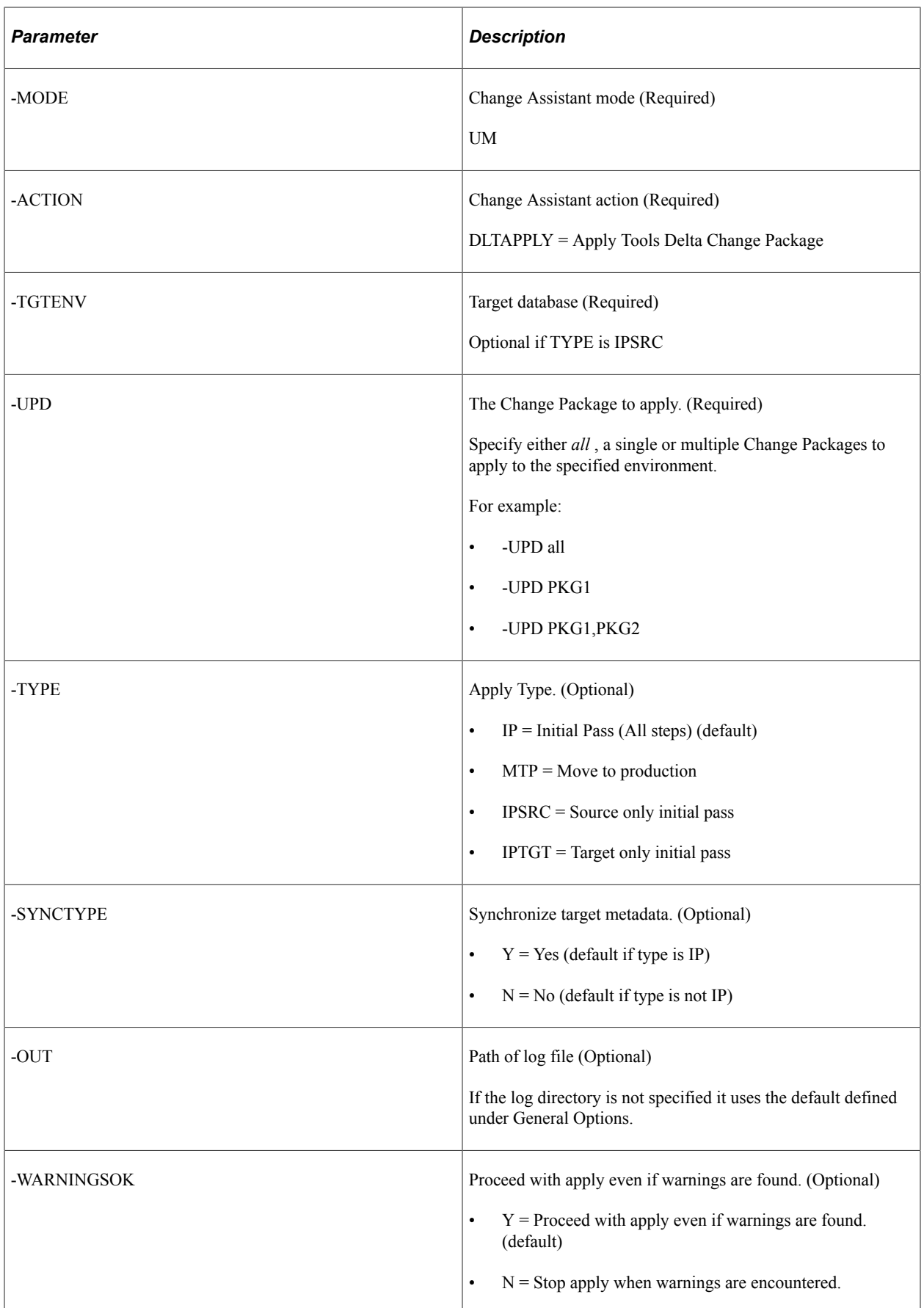

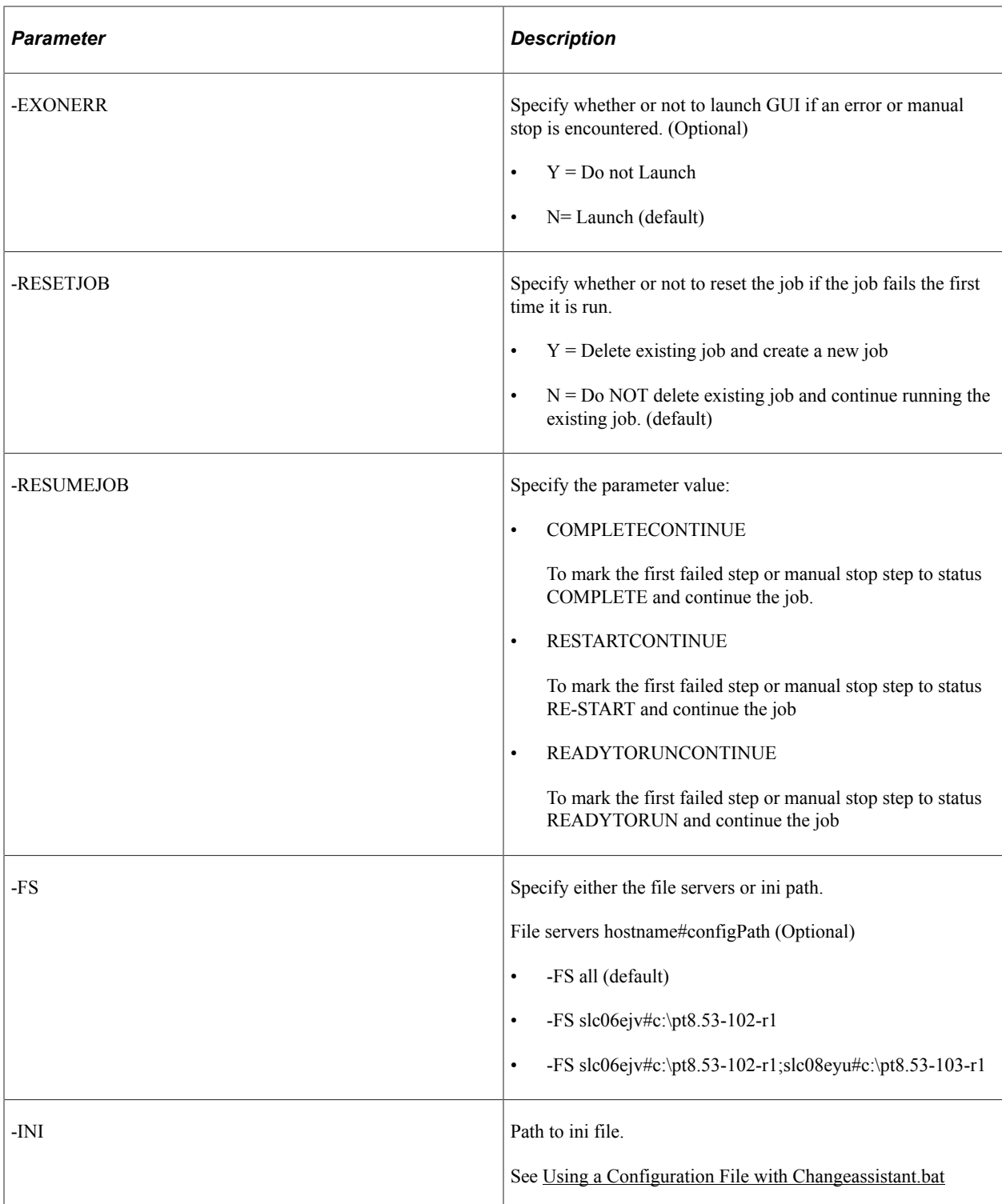

### **Command Line for Applying Translation Delta Package**

The action DLTAPPLY is used to apply a Tools Delta change package that was created using PUM.

#### Command line format:

Changeassistant.bat -MODE UM -ACTION TDPAPPLY -TGTENV <target database> -UPD <chang⇒

e package> -TYPE <initial pass or move to production> -SYNCTYPE <y OR n> -OUT <log ⇒ file directory> -WARNINGSOK <Yor N> -RESETJOB <Y or N> -EXONERR <launch GUI Y or N>⇒ -RESUMEJOB [COMPLETECONTINUE|RESTARTCONTINUE| READYTORUNCONTINUE]

#### or

Changeassistant.bat -MODE UM -ACTION TDPAPPLY -INI <path to ini file>

#### Example command line:

Changeassistant.bat -MODE UM -ACTION TDPAPPLY -TGTENV HC920001 – UPD PKG1

In this example the target database is named HC920001and the change package to apply is PKG1. All of the other parameters will use the default.

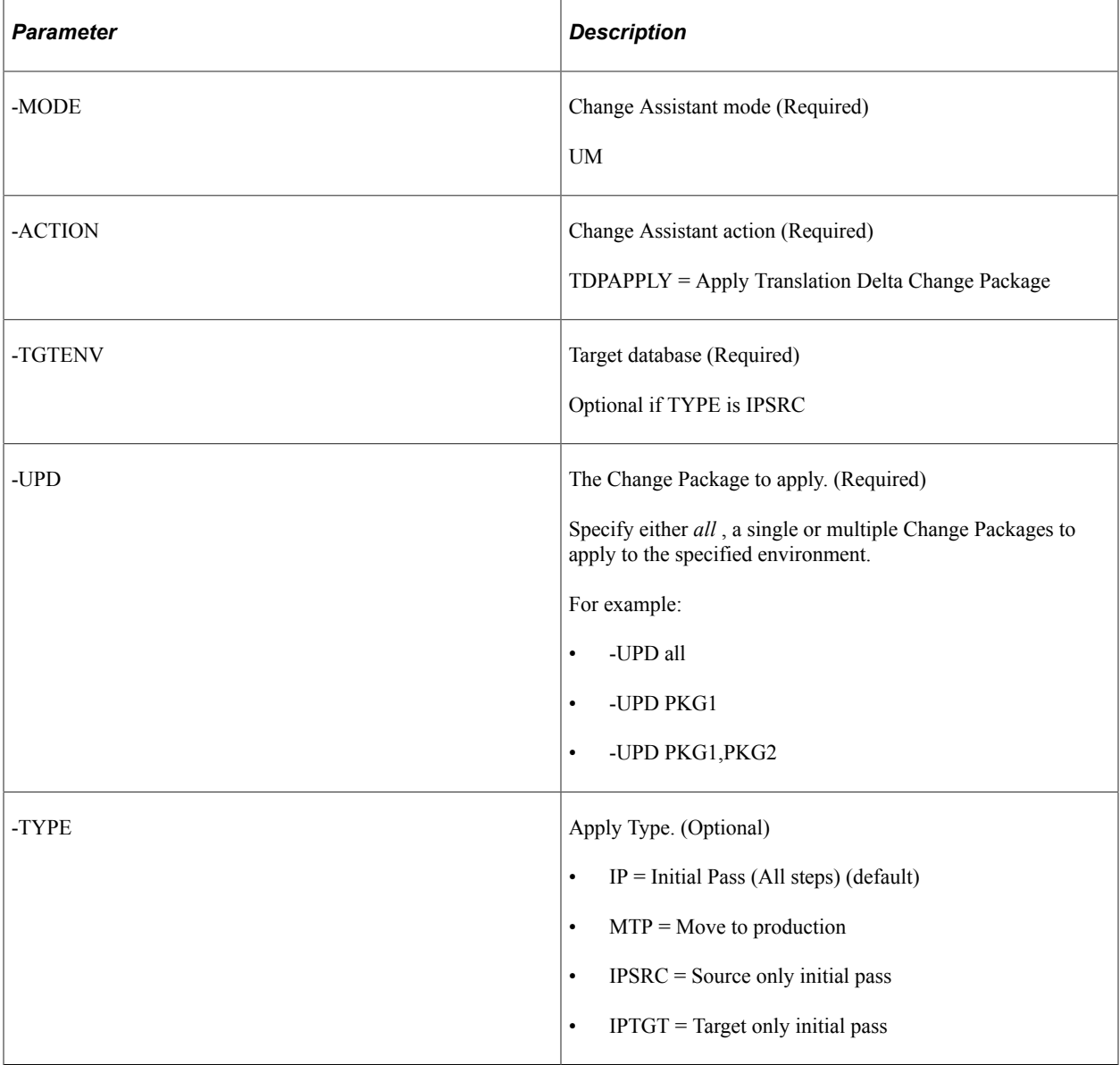

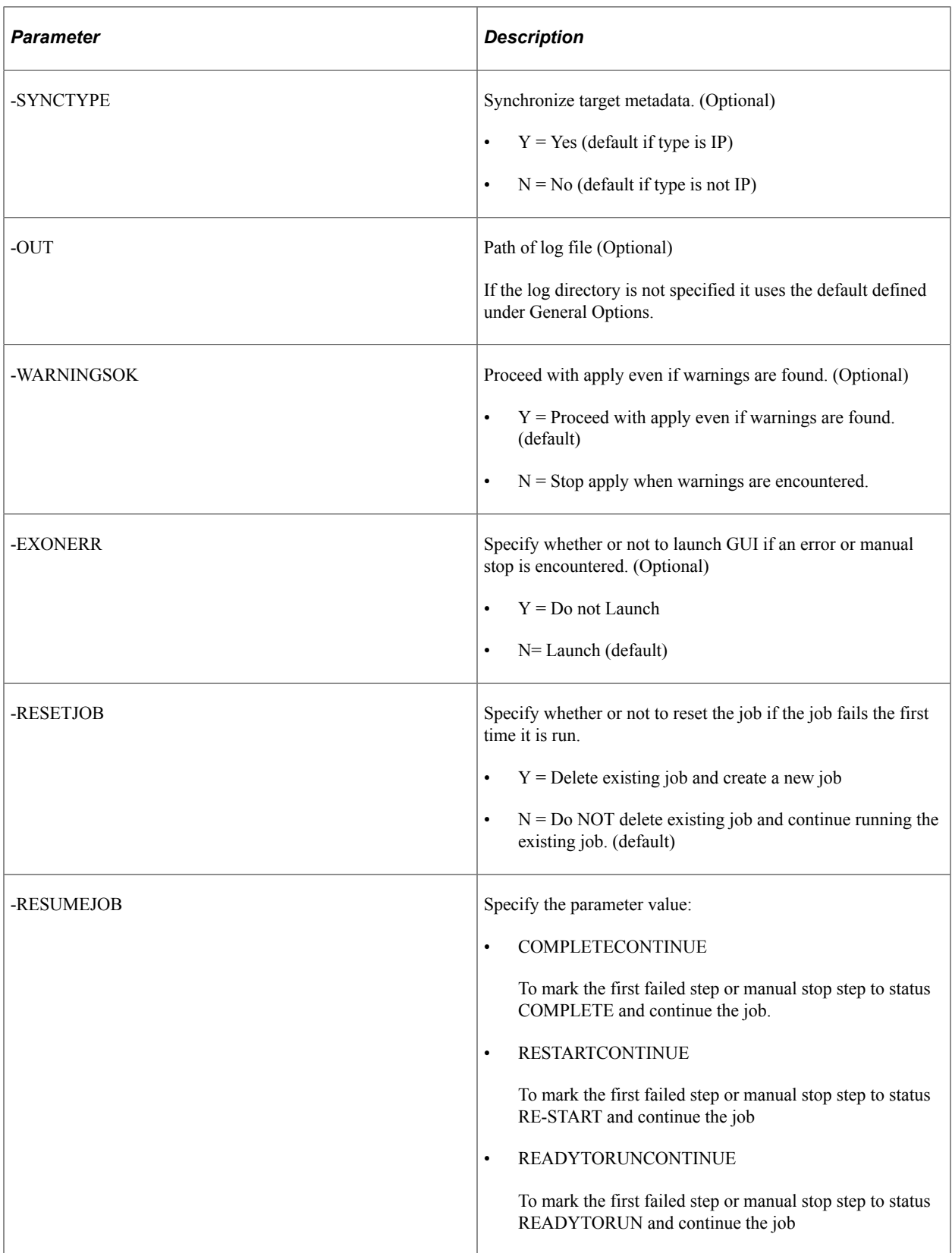

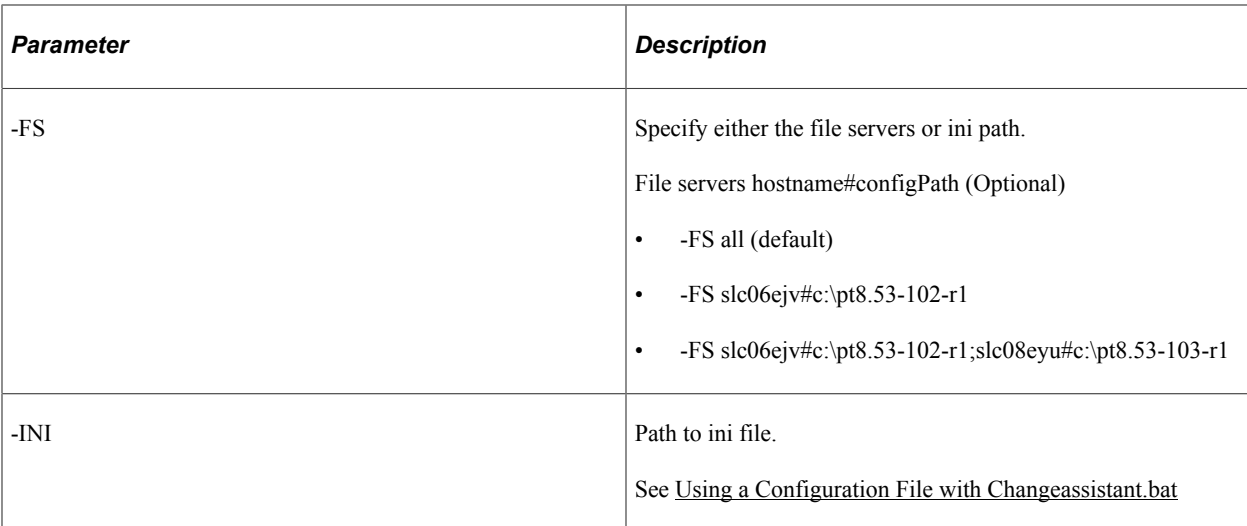

### **Command Line for Applying Required for Upgrade Package**

The action RFUAPPLY is used to apply a Tools Delta change package that was created using PUM.

#### Command line format:

Changeassistant.bat -MODE UM -ACTION RFUAPPLY -TGTENV <target database> -UPD <chang⇒ e package> -TYPE <initial pass or move to production> -SYNCTYPE <y OR n> -OUT <log ⇒ file directory> -WARNINGSOK <Yor N> -RESETJOB <Y or N> -EXONERR <launch GUI Y or N>⇒ -RESUMEJOB [COMPLETECONTINUE|RESTARTCONTINUE| READYTORUNCONTINUE]

#### or

Changeassistant.bat -MODE UM -ACTION RFUAPPLY -INI <path to ini file>

#### Example command line:

Changeassistant.bat -MODE UM -ACTION RFUAPPLY -TGTENV HC920001 – UPD PKG1

In this example the target database is named HC920001and the change package to apply is PKG1. All of the other parameters will use the default.

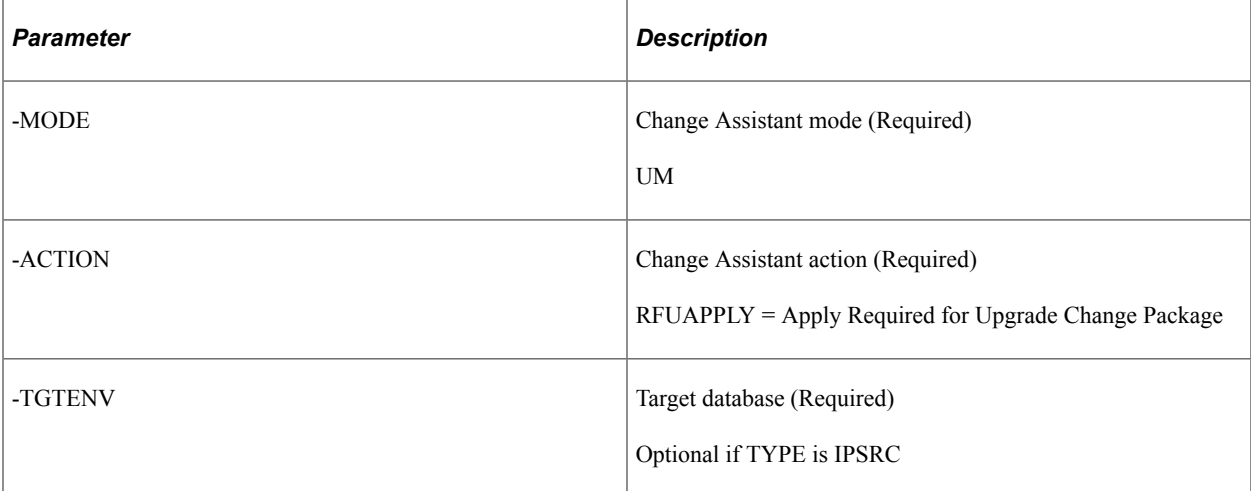

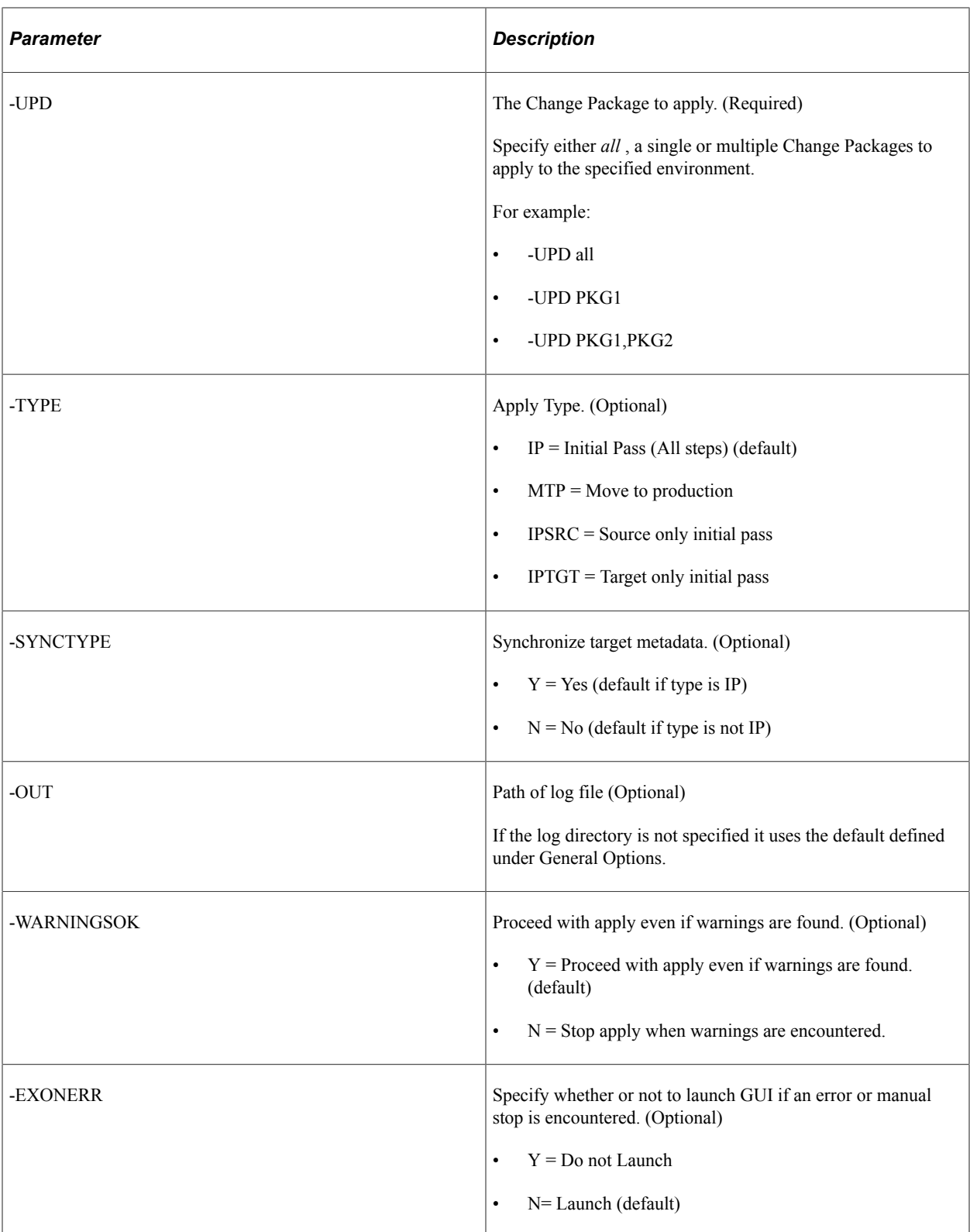

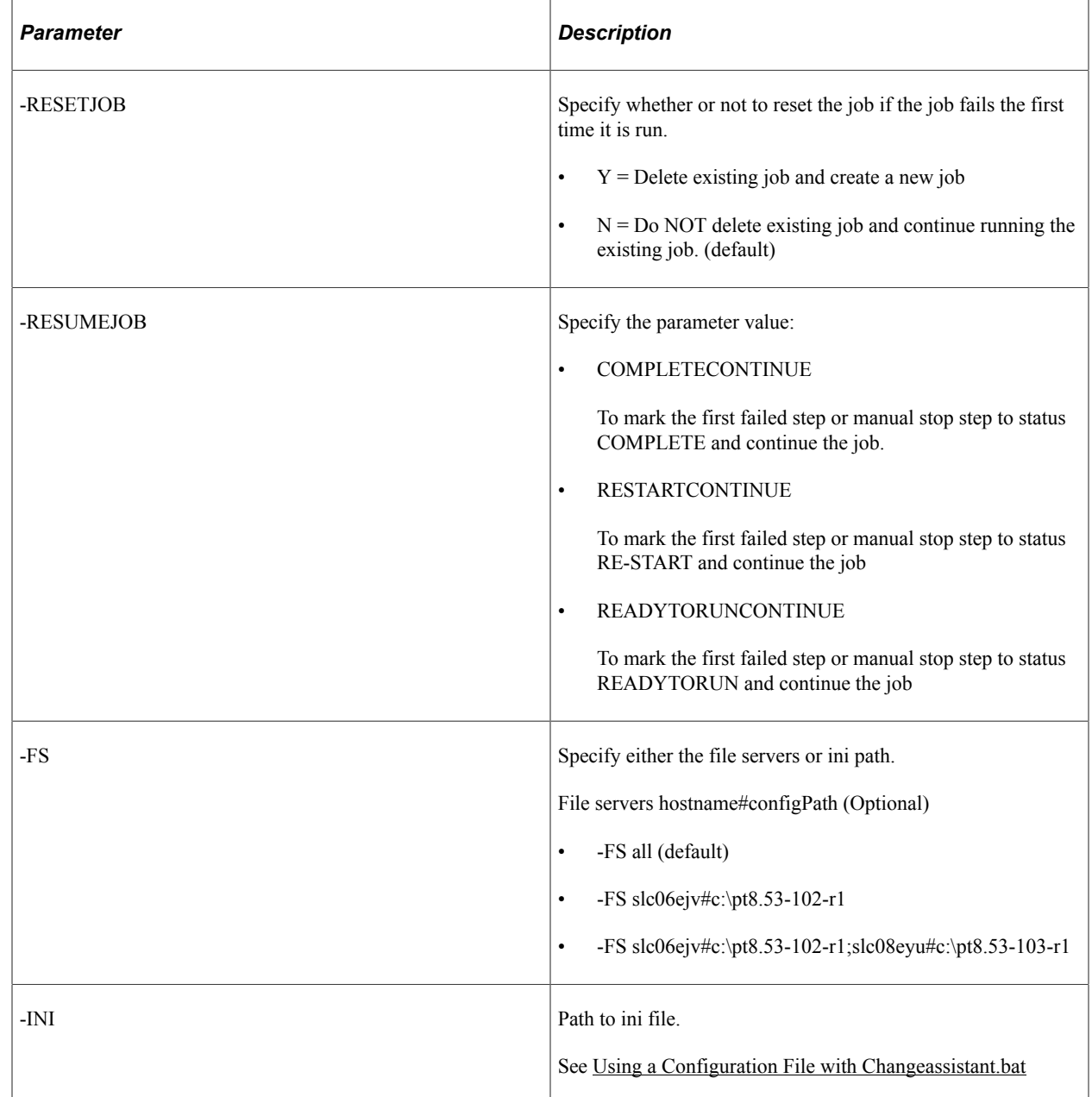

# **Constructing Command Line to Apply Traditional Updates (non-PUM-enabled)**

CPAPPLY (Apply Change Package) is the only action available for the mode AU (Apply Updates).

### **Command Line for Non-PUM Enabled Environments**

For Non-PUM enabled environments (PeopleSoft Update Image is not available), use the following command line format:

Changeassistant.bat -MODE AU -ACTION CPAPPLY -ENV <target database> – UPD <change ⇒
package> -FS <file server> -CA <access id> -CAP <access password> -CO <user id> -CP⇒ <user password> -DL <download directory> -BLD <manual or auto> -OUT <log file dire⇒ ctory> -EXONERR <launch GUI Y or N>

#### or

Changeassistant.bat -MODE AU -ACTION CPAPPLY -INI <path to ini file>

#### **Note:** EMF Agent must be running.

The parameters for CPAPPLY action are:

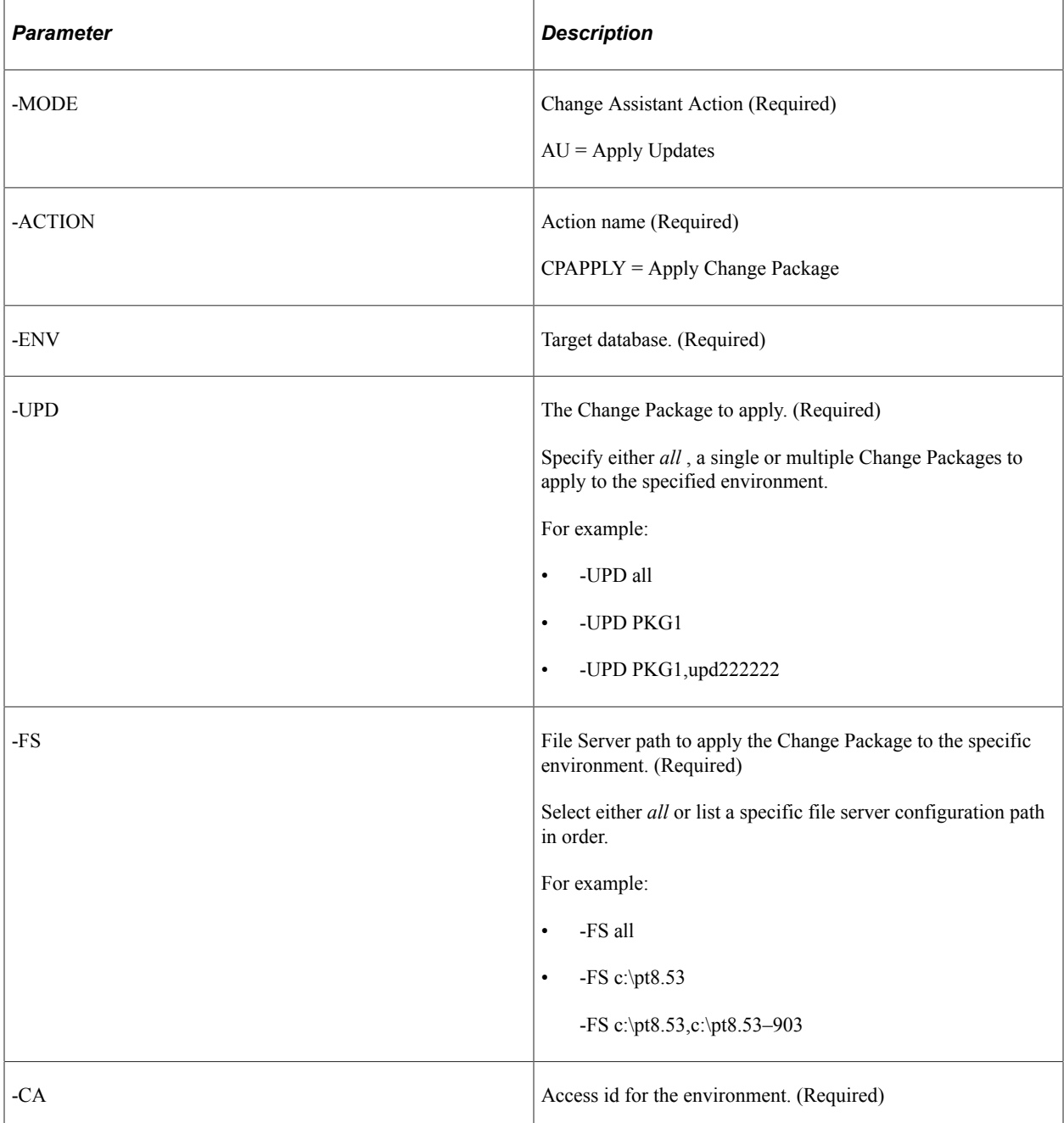

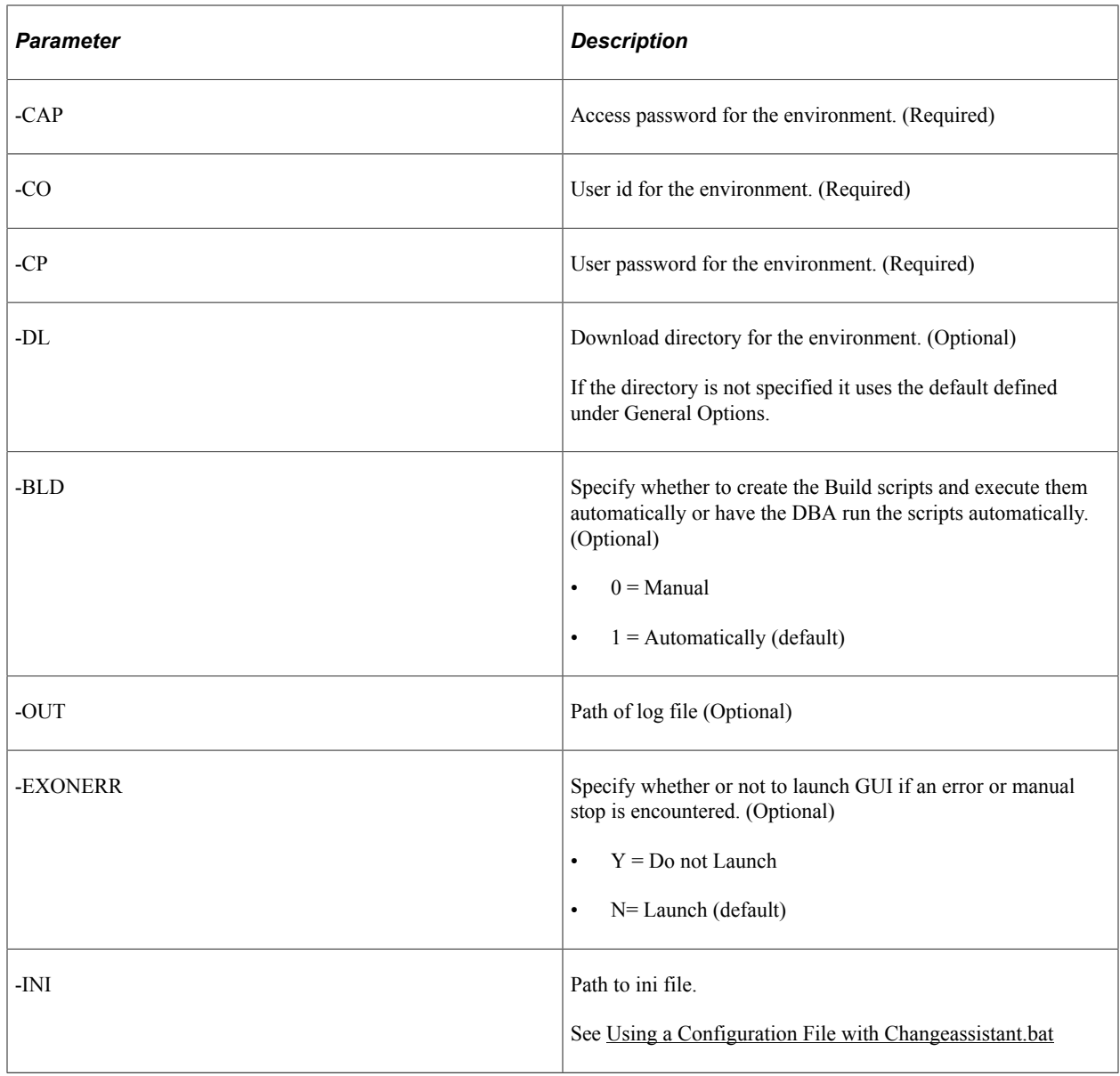

# <span id="page-145-0"></span>**Using a Configuration File with Changeassistant.bat**

You can create a configuration file that contains the parameters and then run the command line using –INI parameter which contains the path to the ini file. For example, if you created an ini file named config.ini in the C:\temp folder, you would run the following command.

changeassistant.bat -INI C:\temp\config.ini

**Note:** For security reasons, the ini file is deleted immediately after CA has loaded the parameters.

The ini file needs to contain the General parameters and the parameters specific to the action.

#### **Example ini File for Creating an Environment**

[GENERAL]

MODE=UM ACTION=ENVCREATE OUT=d:\aaa.log EXONERR=Y [ENVCREATE] TGTENV=T2D85501  $CT=2$ UNI=Y CA=emdbo CAP=*password* CO=PTTRN CP=*password* CI=people CW=*password* CZYN=N SQH=D:\psft\db\oracle-server\12.1.0.2\BIN\sqlplus.exe INP=All PL=PEOPLETOOLS IND=ALL INL=All INBL=ENG PSH=D:\PT8.55.04\_Client\_ORA PAH=D:\PT8.55.04\_Client\_ORA PCH=D:\PT8.55.04<sup>-</sup>Client<sup>-</sup>ORA REPLACE=N

#### **Example ini File for Creating a Change Package**

[GENERAL] MODE=UM ACTION=CPCREATE OUT=d:\CREATEPKG4.log EXONERR=N

[CPCREATE] UPD=PKG4

# **Understanding Update Manager Action**

# **Update Manager Action Overview**

This section provides an overview of the Update Manager action.

## **Understanding Update Tools**

This section describes the tools used in applying updates with the PeopleSoft Update Manager (PUM). In a typical update process, you will use these tools to:

- 1. Locate, download, and install the PeopleSoft Update Image for your PeopleSoft application. This is the PUM Source environment.
- 2. Set up a Microsoft Windows client with Change Assistant, PeopleTools client and database client utilities for your environment.
- 3. Enable the Environment Management Framework on the target environment.
- 4. Configure Change Assistant with information about the source and target environments, and define a new change package.
- 5. Use the PeopleSoft Update Manager PIA Application to search for updates and create a custom change package.

See [Quick Start](#page-18-0) for a list of steps and links.

#### **PeopleSoft Update Image**

PeopleSoft Update Images (PI) are fully functioning instances of the PeopleSoft environment made up of PeopleSoft deployment packages (DPKs). The DPK downloads are available in the following versions:

• VirtualBox

This download to deploy the PeopleSoft Update Image using a VirtualBox Virtual Machine.

NativeOS

This download is for Linux and Windows customers. This download allows you to apply your PeopleSoft Update Image directly to your OS or a virtualization platform without having to use VirtualBox.

Oracle delivers a complete and current PeopleSoft Update Image on a regular schedule for each PeopleSoft application database instance, for example: FSCM, HCM. The delivery schedules and the PI will be posted on My Oracle Support (MOS). Customers must download the image and deploy the image locally before they can run Update Manager or create a custom change package.

The most current PeopleSoft Update Image will be delivered on the most current PeopleTools release. It is not necessary to upgrade PeopleTools on your target environment in order to use the current Image. The PeopleSoft Update Image supports multiple releases.

**Note:** It is recommended that customers download PeopleSoft Update Images when they are available, this will avoid the need to do a large download when a current image is needed to resolve a critical production issue.

The [PeopleSoft Update Manager Home Page](https://support.oracle.com/epmos/faces/DocContentDisplay?id=1641843.2)(My Oracle Support, Document 1641843.2) is the central location for all things related to PeopleSoft Update Manager (PUM) and PeopleSoft Update Images (PIs).

- Hardware and Software Requirements are available from the left-hand side of the PeopleSoft Update Manager Home Page.
- The PeopleSoft Update Image Home Pages tab provides links for you to locate the PeopleSoft Image and additional information for your application.

The Update Image Homepage for your application will contain links to all the relevant information for the PI you are downloading. The Installation Documentation section on the page contains a link to the installation documentation for the Image.

• The Best Practices provides information to help you plan for and determine the maintenance strategy and best practices your organization.

See [Installing PeopleSoft Update Image](#page-154-0) and [Configuring the Microsoft Windows Client Running Change](#page-154-1) [Assistant](#page-154-1).

### **Change Assistant**

Install Change Assistant on the Microsoft Windows client machine. The Update Manager action in Change Assistant is used to:

- Upload Target Database information to the PeopleSoft Update Image, including products and maintenance logs. Once the database information is uploaded, the database will be available in PeopleSoft Update Manager as a target database.
- Define a change package using standard search criteria or previously defined searches.
- Create a custom change package based on the change package definition created in PUM. Since Change Assistant has all of the target database information, this custom change package is automatically filtered for database platform and installed products.
- Apply updates to the target database.
- Create the reconciled or modified change package that can then be applied without compare into all other customized environments, assuming these customized environments are at the same release/ patch level.
- Deploy updates to additional target environments using the reconciled change package.
- Update PeopleSoft Update Image with PeopleSoft Release Patchsets (PRP).
- Apply change package for PeopleTools patch.
- Apply change package for new PeopleTools release.

• Apply application upgrade.

See [Opening Change Assistant the First Time](#page-52-0)

#### **Environment Management Framework (Optional)**

Environment Management Framework (EMF) gathers and publishes configuration and setup information about the file servers, the web servers, the application servers, the individual hosts, and the PeopleSoft Process Scheduler servers that comprise your PeopleSoft system. Change Assistant uses the information gathered by EMF to identify the available target databases when applying updates.

Configuring and running EMF is optional, EMF is only required to automate the file deploy process. If EMF is not configured and running, you will need to deploy files manually when you apply an application update.

See [Configuring the Environment Management Hub](#page-36-0)

#### **PeopleSoft Update Manager PIA Application**

The PeopleSoft Update Manager PIA application runs on the PeopleSoft Update Image (PI) virtual machine. The Update Manager Dashboard provides pivot grids to determine the current status of your target databases and also provides folders with links to the Update Manger pages. The Define Change Package folder contains links to wizards that will lead you through the process of selecting updates and defining custom change packages for your environment. It provides a wide array of search options for selecting the updates to apply to your environment. It lets you review the details of the changes for each update before creating the change package definition, shows you what has already been applied to your environment, and automatically includes requisite updates based on what you selected and what is already applied to your environment.

Once the Target information has been uploaded to the PI, you can directly signon to the PI at any time to search for updates and create change package definitions without using Change Assistant. However, when you access Update Manager PIA application directly, the maintenance log details of that target will not be updated. Target database details are updated when:

- The task Upload Target Database Information to PUM Source is run.
- The step *SyncDatabaseInfoToPUMSource* in the change package template is executed.

**Note:** This step is included in the change package if the option Synchronize Target Metadata (Requires Source) is selected on the Change Package Settings page when applying the update.

Change Assistant is updated when:

- The database is defined.
- The step *SyncDatabaseInfoToCA* in the change package template is executed.

When you are ready to create and apply the change package, the change package definition will be available from Change Assistant.

## **Understanding Update Manager Action**

Update Manager Action includes the following actions:

### **Validate Change Assistant EMF Settings**

EMF is used with the Update Manager action to identify the file servers for your target environment. If you configured the EM Hub option for your environment, use this to validate the EMF settings.

#### **Upload Target Database Information to PUM Source**

The Upload Target Database Information to PUM Source is used to upload the target database information to the PeopleSoft Update Image, including products and maintenance logs. Once the database information is uploaded, the database will be available in PeopleSoft Update Manager as a target database.

**Note:** In previous releases of Change Assistant, the target information was uploaded to the PUM source when you were creating a new change package in Change Assistant or when the *PUMMaintenanceLogSync* step was executed in Change Assistant. The *PUMMaintenanceLogSync* step has been replaced by the steps *SyncDatabaseInfoToPUMSource* and *SyncDatabaseInfoToCA*.

#### **Define Change Package**

The Define Change Package option provides 2 options for defining a Change Package.

- 1. Use the link provided to open a browser session to the PeopleSoft Update Image database (PUM source). Define change package definition using PeopleSoft Update Manager PIA application on the PeopleSoft Update Image.
- 2. Use a standard or saved search to create the change package in Change Assistant.

See [Defining Change Package](#page-178-0)

#### **Create Change Package**

The Create Change Package option is used to:

- Create the change package in Change Assistant.
- Apply the change package to the target database.

See [Creating Change Package](#page-181-0)

#### **Apply Change Package**

The Apply Change Package option is used to:

- Apply the custom change package to a target environment.
- Apply custom change package to additional target environments.

See [Applying Change Package](#page-290-0)

#### **Apply Translation Delta Package**

The Apply Translation Delta Package option is used to:

• Apply translation delta package to a target environment.

• Apply translation delta package to additional target environments.

See [Applying Translations Delta Package](#page-326-0)

#### **Apply Downloaded PeopleSoft Release Patchset to PeopleSoft Image**

The Apply Downloaded PeopleSoft Release Patchset to PeopleSoft Update Image is used to apply PeopleSoft Release Patches (PRP) to the PeopleSoft Update Image.

See [Applying Downloaded PeopleSoft Release Patchset to PeopleSoft Image](#page-300-0)

#### **Upgrade to New Application Release**

The Upgrade to New Application Release is used to upgrade to application 9.2.

#### **Apply a Patch to Your Current PeopleTools Release**

PeopleTools patches deliver fixes between PeopleTools minor releases. PeopleTools patches are posted to My Oracle Support, as they become available. PeopleTools patches are cumulative. They include all fixes from all previous patches for the specified release.

A PeopleTools patch contains the PeopleTools binaries and database changes. The database changes are delivered in a change package located in the PS\_HOME\PTP directory. The Apply a Patch to Your Current PeopleTools Release option is used to apply this change package.

#### **Upgrade to a New Release of PeopleTools**

A PeopleTools upgrade consists of the new PeopleTools release and PeopleTools upgrade change package that contains all the database changes. After installing the new release and downloading the upgrade change package, this option is used to apply the upgrade change package.

## **Apply Tools Delta Package**

The Apply Tools Delta Package option is used to:

- Apply the tools delta package to a target environment.
- Apply the tools delta package to additional target environments.

See [Creating and Applying Tools Delta Package](#page-317-0)

# **Setting Up the Client, Source, and Target Environments**

# <span id="page-154-0"></span>**Installing PeopleSoft Update Image**

To prepare your environment, you must install the PeopleSoft Update Image and configure the client machine that runs PeopleSoft Change Assistant to communicate with the PI.

To install the PeopleSoft Update Image see *PeopleSoft Deployment Packages for Update Images Installation (PeopleSoft PeopleTools 8.5x)*

# <span id="page-154-1"></span>**Configuring the Microsoft Windows Client Running Change Assistant**

Change Assistant needs to be run from a Microsoft Windows client. It is highly recommended that you dedicate a Microsoft Windows client machine that is not used for other PeopleSoft purposes for each PeopleSoft Update Image (PI). It is necessary to configure this Microsoft Windows client machine to access your target environment, as well as the PI. This setup is necessary for Change Assistant to communicate with the PI and target databases in 2-tier mode in order to correctly install updates.

In setting up the Microsoft Windows client, be sure to review the software versions listed on the My Oracle Support home page for the PI you are using, as these will impact your setup.

**Note:** This documentation uses "release/patch" to refer to the PeopleSoft PeopleTools release, for example, 8.54, and patch number, for example 06. This release/patch example is written as 8.54.06.

The Microsoft Windows client needs to include:

• Oracle Database Client at a version level that is certified for the PeopleSoft PeopleTools release included on the PI.

See My Oracle Support, Certifications

- Database Client for target database platform (if the target RDBMS is not Oracle).
	- For a target database that is not Oracle, you must always install the database client for your database platform.
	- For a target database that is Oracle, it may be necessary to install a second Oracle Database Client if the target database is not at the same PeopleTools release level as the PI.

For example, PeopleTools 8.53 uses a 32–bit client and PeopleTools 8.54 requires a 64–bit client.

• PeopleTools Client for Oracle database platform at the same version level of the PI.

**Note:** The PeopleTools client will work with all your target databases that are on the same PeopleTools release as the PI in carrying out PUM-enabled maintenance as long as the PeopleTools client is installed from the tools\_client shared drive. If your target database is on a different PeopleTools release, you will need to install a second PeopleTools Client for that PeopleTools release.

• PeopleTools Client for target database platform at a version level supported by the PI.

**Note:** The supported PeopleTools client installer is available in the tools\_client share. It is not necessary to upgrade the target database to the supported PeopleTools release patch level. The target database will work with the PeopleTools client.

• Change Assistant installed from the *PS\_HOME* directory for the PeopleSoft Update Image on the Microsoft Windows client. However if the target database is at a higher release level than the PeopleSoft Image, then the latest tools version must be used to install Change Assistant. For example, the customer upgrades the target database to 8.56 and the latest PeopleSoft Image is still on 8.55, the customer must use Change Assistant 8.56 to apply updates.

**Note:** This use of *PS\_HOME* refers to the location created by the client installation. You may need more than one client *PS\_HOME* location, when you configure the Microsoft Windows Client. This documentation also uses "PS Home" in some cases to match the syntax on the Change Assistant UI.

After you install and initialize the PI, you access a shared drive which makes the folders from the image accessible to the host (Microsoft Window OS).

From Windows Explorer access the virtual appliance file system from your Microsoft Windows host by selecting Start, Run, and entering the Microsoft Windows UNC path containing your virtual machine IP address.

This example illustrates the fields and controls on the Microsoft Windows Run dialog box with IP address.

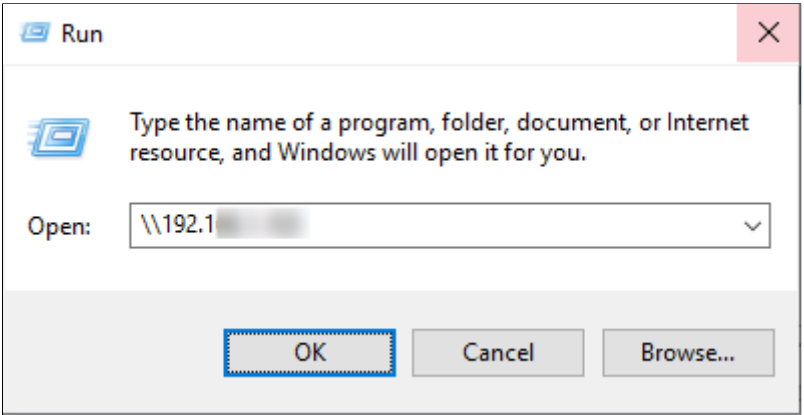

The shared drive includes 3 folders:

The *<product>* pi\_home folder contains all files needed for patching.

The *<product>* app\_home folder contains the application home for the PUM source.

The tools-client folder includes the following:

• client-858

The client-858 folder includes a Readme file, a manifest with version information, archives, and scripts for deployment of the PeopleSoft PeopleTools 8.58 client home folder.

• client-859

The client-859 folder includes a Readme file, a manifest with version information, archives, and scripts for deployment of the PeopleSoft PeopleTools 8.59 client home folder.

• client-860

The client-860 folder includes a Readme file, a manifest with version information, archives, and scripts for deployment of the PeopleSoft PeopleTools 8.60 client home folder.

• oracle-client

The oracle-client folder includes a Readme file, a manifest with version information, archives, and scripts for deployment of the Oracle 19c database client home folder.

• SetupPTClient.bat — Interactive script that installs the PeopleSoft PeopleTools components such as Application Designer and Change Assistant.

You supply information such as the PeopleSoft PeopleTools release and the RDBMS platform.

- source.properties A text file that includes information required for the setup. Do not edit this file. The information is supplied by the setup scripts.
- thsnames.ora Oracle database connectivity file. The file includes the information for the source (PI) database.

## **Configuring the Microsoft Windows Client Configuration**

You will use the SetupPTClient.bat file to configure the client. When you run the setup script, you will be prompted for information about your environment.

For detailed information on the setting up the client see the PeopleSoft PeopleTools Deployment Packages installation guide on the PeopleSoft PeopleTools Patches Home Page, My Oracle Support, Doc ID 2062712.2.

The script uses the information you supplied and carries out the following validations and deployments:

- Oracle 12c database client for the Update Image source database (PI). The setup process determines whether a 64-bit Oracle 12c database client is present on the Microsoft Windows client machine for connectivity to the source database. If not, the setup process installs it.
- Oracle 12c database client for the target database. If the target is an Oracle database, the setup process determines whether the correct Oracle database client is present. PeopleSoft PeopleTools 8.54 and above require a 64-bit Oracle 12c database client installation. PeopleSoft PeopleTools 8.53 requires the 32-bit Oracle 12c database client. If the correct Oracle database client is not present, the setup process installs it.
- PeopleSoft PeopleTools Client for the source (PI). The source client tools are installed in C: \Peoplesoft\PSHOME\Client<release\_number>, where <release\_number> refers to the PeopleSoft PeopleTools release and patch, such as 8.58.03.
- PeopleSoft PeopleTools Client for the target. The target client tools are installed in C:\Peoplesoft \PSHOME\Client<release\_number>, .where <release\_number> refers to the PeopleSoft PeopleTools release and patch, such as 8.57.14.
- Change Assistant installation Change Assistant is installed in C:\Program Files\Peoplesoft\Change Assistant. If there is an earlier Change Assistant installation on the machine, the setup script removes it.

## **Understanding the Microsoft Windows Client Configuration**

After running the SetupPTClient, you will need to update the tnsnames.ora file located in your oracle home directory with the tnsnames entry from the tools client folder. If your target database is also Oracle, you will also need to add the target databases tnsnames entry. To update the tnsnames.ora file:

- 1. Open the tnsnames.ora file in the tools\_client directory.
- 2. Copy the entry in the tnsnames.ora file to the tnsnames.ora file located in your oracle\_home directory.

Depending on your installation, the location of the tnsnames.ora file in the oracle home directory will vary. If you installed the oracle client using SetupPTClient, the tnsnames.ora file is located in oracle\_home\network\admin\tnsnames.ora; for example: C:\oracle\product\12.1.0\client\_1\network \admin\tnsnames.ora:

3. If your target database is on Oracle, copy the tnsnames entry for your target database into the tnsnames.ora file.

The location of the tnsnames.ora file will vary depending on the Windows client installation. If SetupPTClient detects an existing Oracle DB Client 12c with 64-bit installation, it will use that version of Oracle Database, if SetupPTClient needs to install the DB Client 12c , the default location is: *C:\oracle\product\12.1.0\client\_1.*

The tnsnames entry for your target databases must use the SERVICE\_NAME in order for your PeopleTools or Change Assistant clients to connect to the PUM source database within the 12c database server. This is an example of the entry:

```
PT855GAI = (DESCRIPTION =
     (ADDRESS = (PROTOCOL = TCP) (HOST = hostname.domain) (PORT = 1521)) (CONNECT_DATA =
       (SERVER = DEDICATED)
     (SERVICE_NAME = PT855GA1)
\qquad \qquad )
```
4. Save the file.

## **Microsoft Windows Client Configuration**

This table describes the Microsoft Windows client installs and when it needs to be installed.

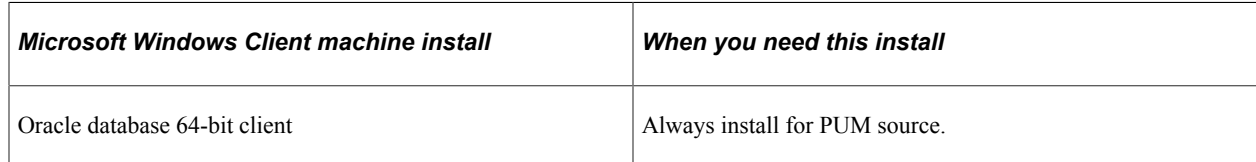

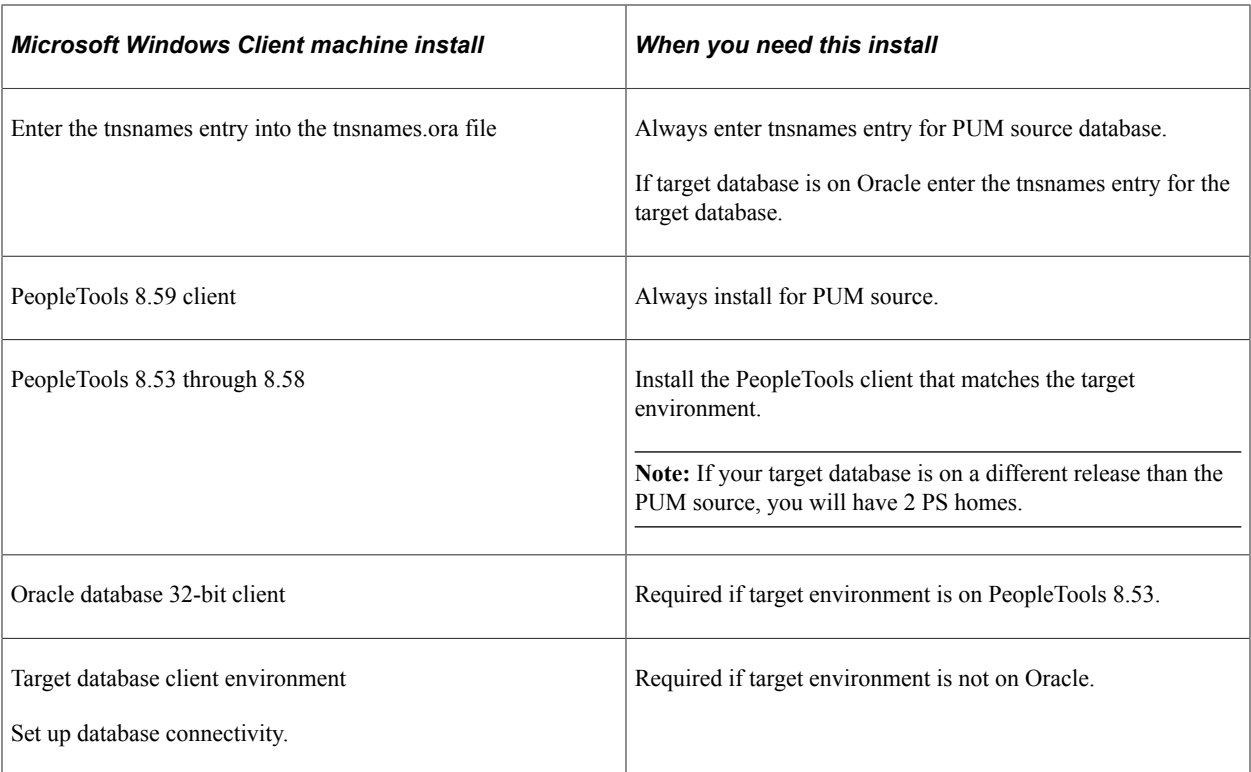

This diagram illustrates the relationship between the Microsoft Windows client running Change Assistant and the PI when your target database is not Oracle.

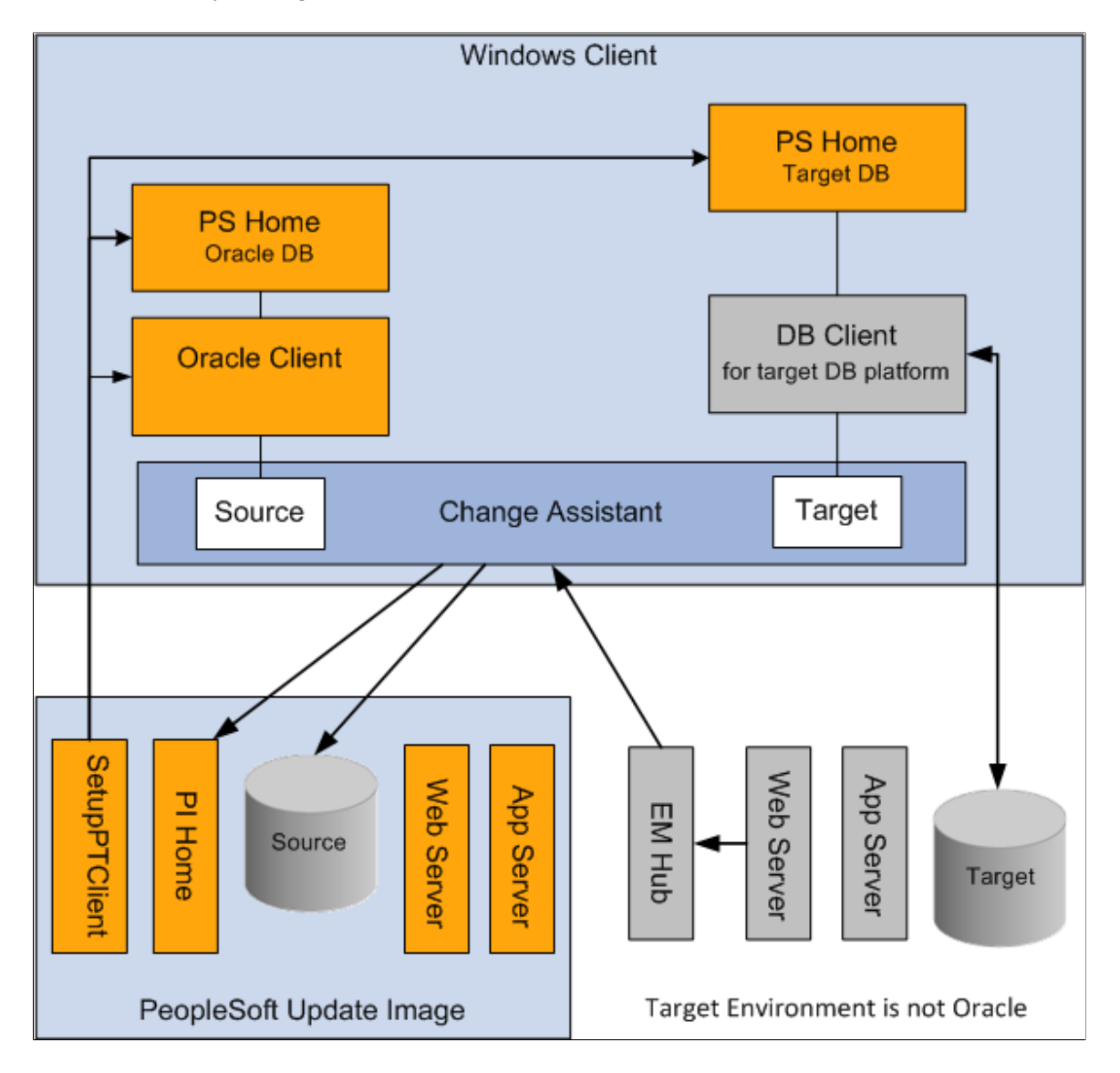

When the target environment is not on Oracle database, you will always have 2 PS Homes and 2 database clients (one for Oracle and one for the target database platform). The PS Home for the PUM Source database will be on PeopleTools 8.59 and the Target PS Home will be on the same release as the target database.

## **Chapter 9**

# **Using Update Manager Action**

# <span id="page-160-0"></span>**Selecting Update Manager Action**

The Update Manager action is used to selectively apply updates (bug fixes, patches, enhancements or new features) to your system. Before you can select this action, the following prerequisites must be configured and installed.

1. Download the latest PeopleSoft Update Image (PI) from My Oracle Support and install it locally.

See [PeopleSoft Update Manager Home Page \[ID 1641843.2\]](https://support.oracle.com/epmos/faces/DocContentDisplay?id=1641843.2)

2. Configure the Microsoft Windows Client running Change Assistant.

See [Installing PeopleSoft Update Image](#page-154-0) and [Configuring the Microsoft Windows Client Running](#page-154-1) [Change Assistant](#page-154-1)

## **Setting Up Target Environment**

To set up the target environment:

• Configure the Environment Management Framework (EMF) for your environment. (Optional)

EMF is required for the file deploy feature. This feature will automatically deploy files in change packages to different servers.

**Note:** If Environment Management Framework is not configured, the file deploy steps will be excluded from the change package and any files included in the change package will require manual deployment.

Change Assistant 8.58 and later is compatible with EMF on all releases.

See [Configuring an Environment Management Agent](#page-39-0)

Start the EMF Agent on the target environment.

To verify that the EMF Agent is running, enter the hubURL into a browser. You should see a window with a message similar to this: "Sending pulse from 'com.peoplsoft.emf.peer: id 1'"

See [Running an Environment Management Agent](#page-40-0)

Set user ID access.

In Change Assistant, the user ID for the target database needs to have Full data admin access defined for Build/Data Admin on the Tools Permissions page for PeopleTools on one of the assigned permission lists. With the Full data admin access permission assigned, Change Assistant has access to all the build and copy options. Application Data Set (ADS) objects represent another security issue,

because they contain actual rows of application data and there may be instances where this data is not suitable for compare or copy. In order to compare and copy ADS definitions, the user ID must have Full Access to compare and copy defined on the Copy Compare Permissions page for Data Migration on one of the assigned permission lists.

See "Setting PeopleTools Permissions" (Security Administration) and "Setting Data Migration Permissions" (Lifecycle Management Guide).

## **Starting Change Assistant**

To start Change Assistant:

- 1. Select Start, Programs, PeopleSoft Change Assistant 8.6x.xx, where *x.xx* refers to the release/patch number or use the Shortcut on the desktop.
- 2. Depending on your preferences, you may or may not see a Welcome dialog box. If the Welcome dialog box is displayed, click Next.

The Select Action page is displayed.

This example illustrates the fields and controls on the Change Assistant Wizard - Select Action page.

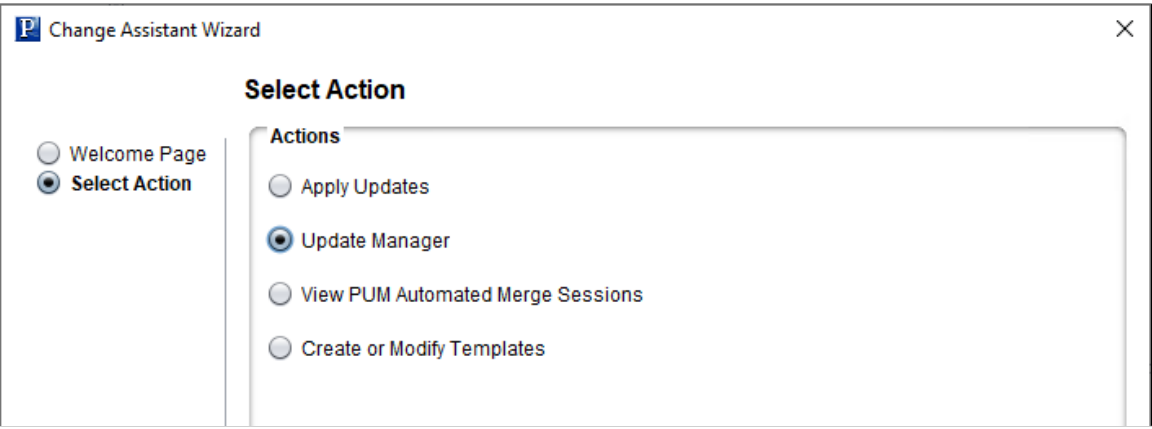

3. Select Update Manager and click Next.

**Note:** You must select Update Manager for PUM-enabled maintenance.

## **Configuring Change Assistant for Update Manager**

If this is the first time you are selecting Update Manager, the Wizard will guide you through the environment setup. As you click Next you will complete the following pages:

**Note:** The Change Assistant instance installed from the PUM DPK will already be configured. See [Installing Change Assistant from PeopleSoft Update Image DPK](#page-49-0)

- 1. General Options
- 2. PUM Source Options
- 3. EM Hub Options
- 4. Additional Options
- 5. Select Task

**Note:** After the environment has been configured, you can use **Tools** > **Options** to make any changes to the environment options.

Change Assistant settings can be exported and imported, therefore the options only need to be set once. See [Exporting and Importing Change Assistant Settings](#page-74-0).

## **Setting General Options**

If Change Assistant was installed from the PeopleSoft Update Image DPK, this page will be populated with the folders created as part of the install.

See [Creating and Applying Change Packages](#page-193-0)

This example illustrates the fields and controls on the General Options page. You can find definitions for the fields and controls later on this page.

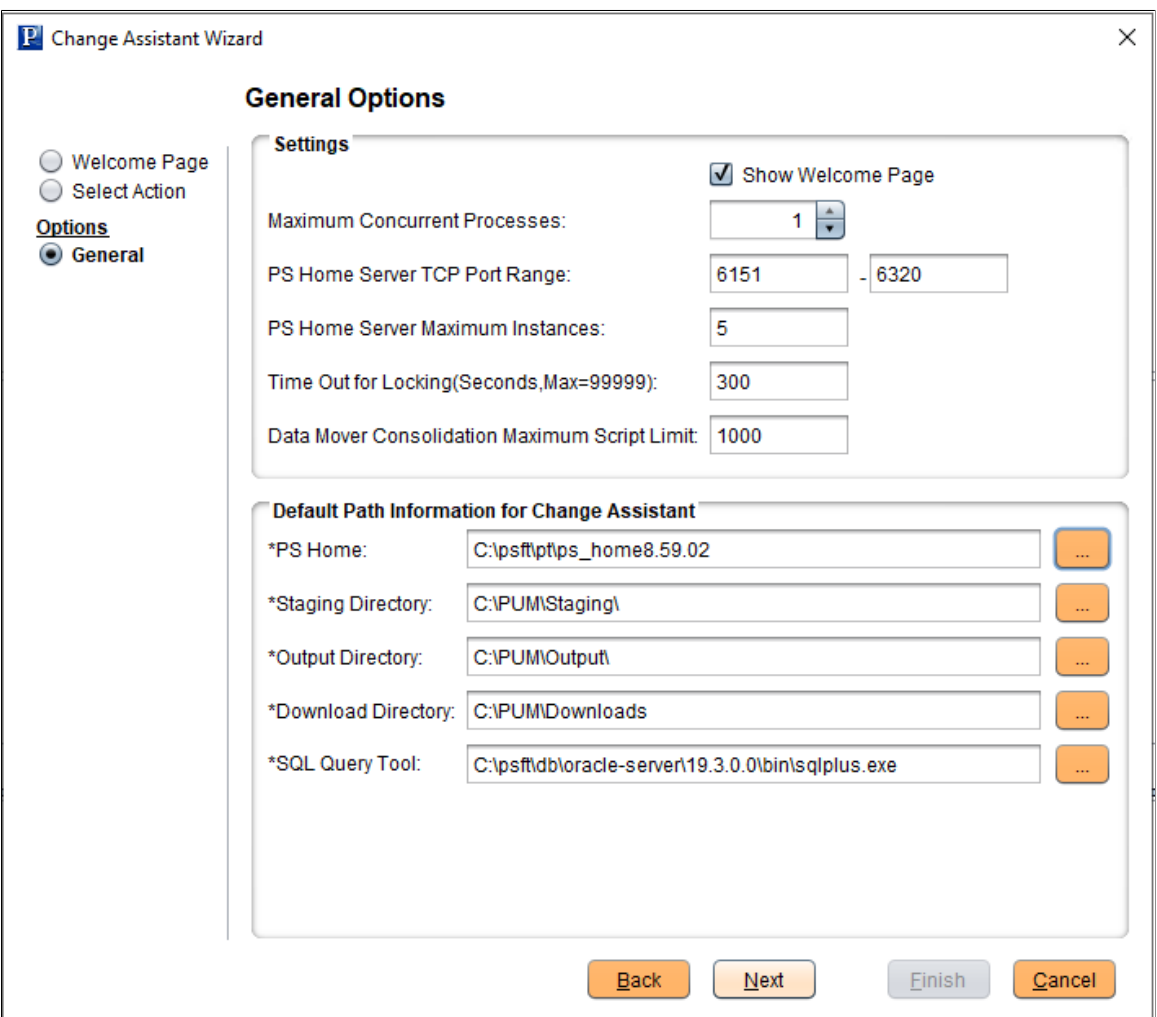

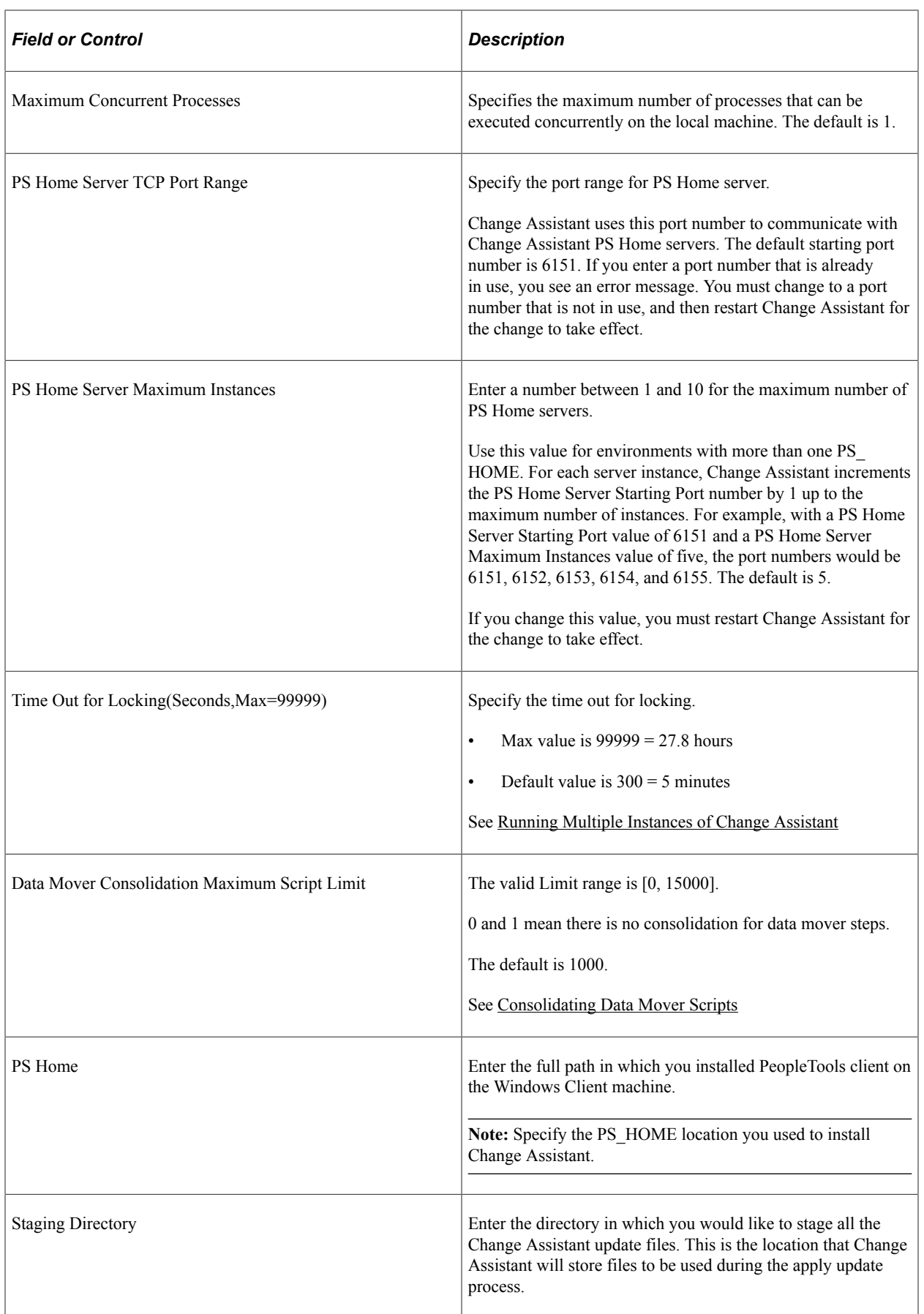

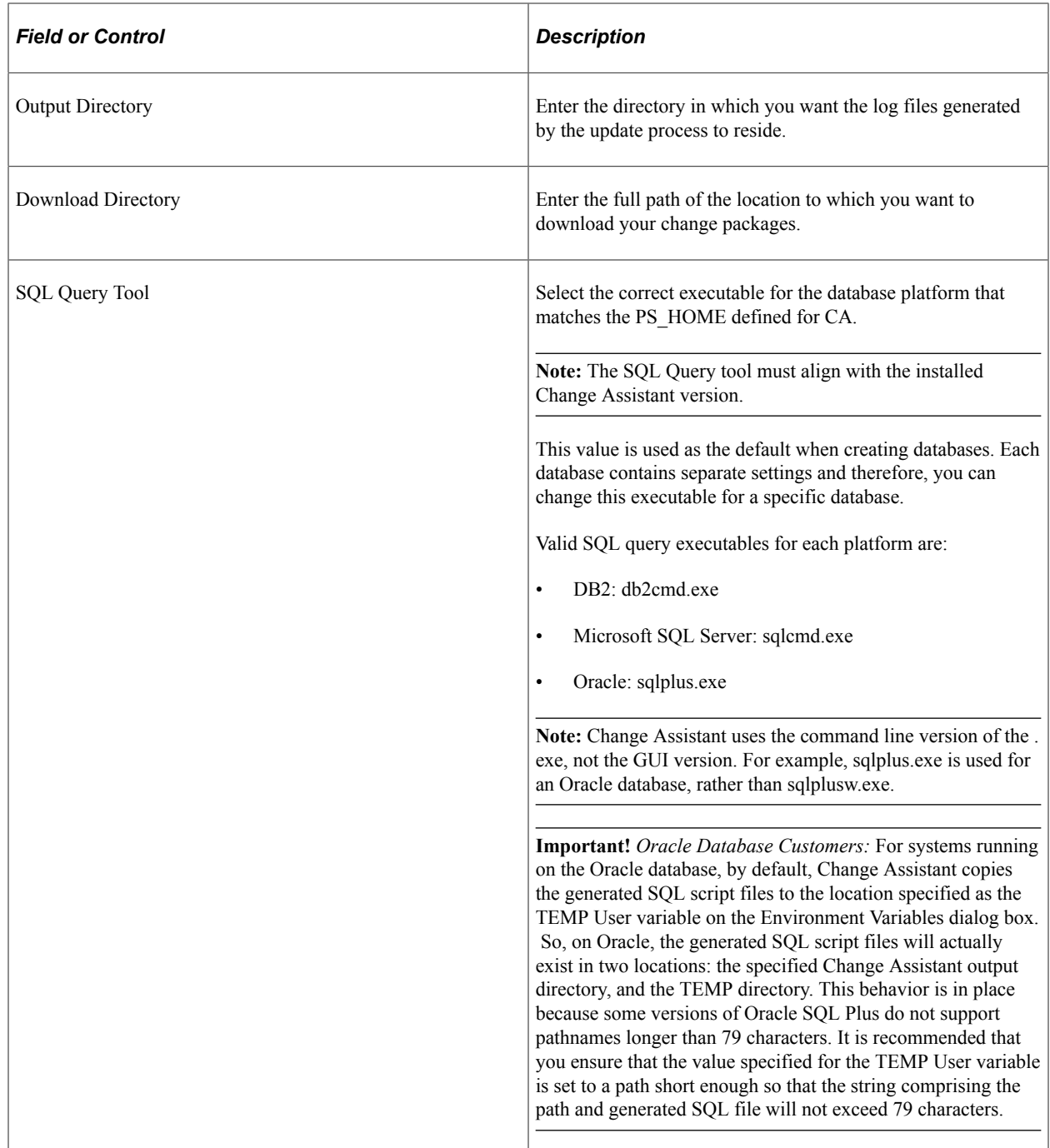

## **Setting PUM Source Options**

The PUM Source Options page is used to define the PUM source as well as managing the Customization Repository, Test Repository and Migrating Customer Data.

**Note:** When Change Assistant is installed as a part of the PeopleSoft Update Image DPK, the PUM Source database is defined in Change Assistant.

This example illustrates the fields and controls on the PUM Source Options page. You can find definitions for the fields and controls later on this page.

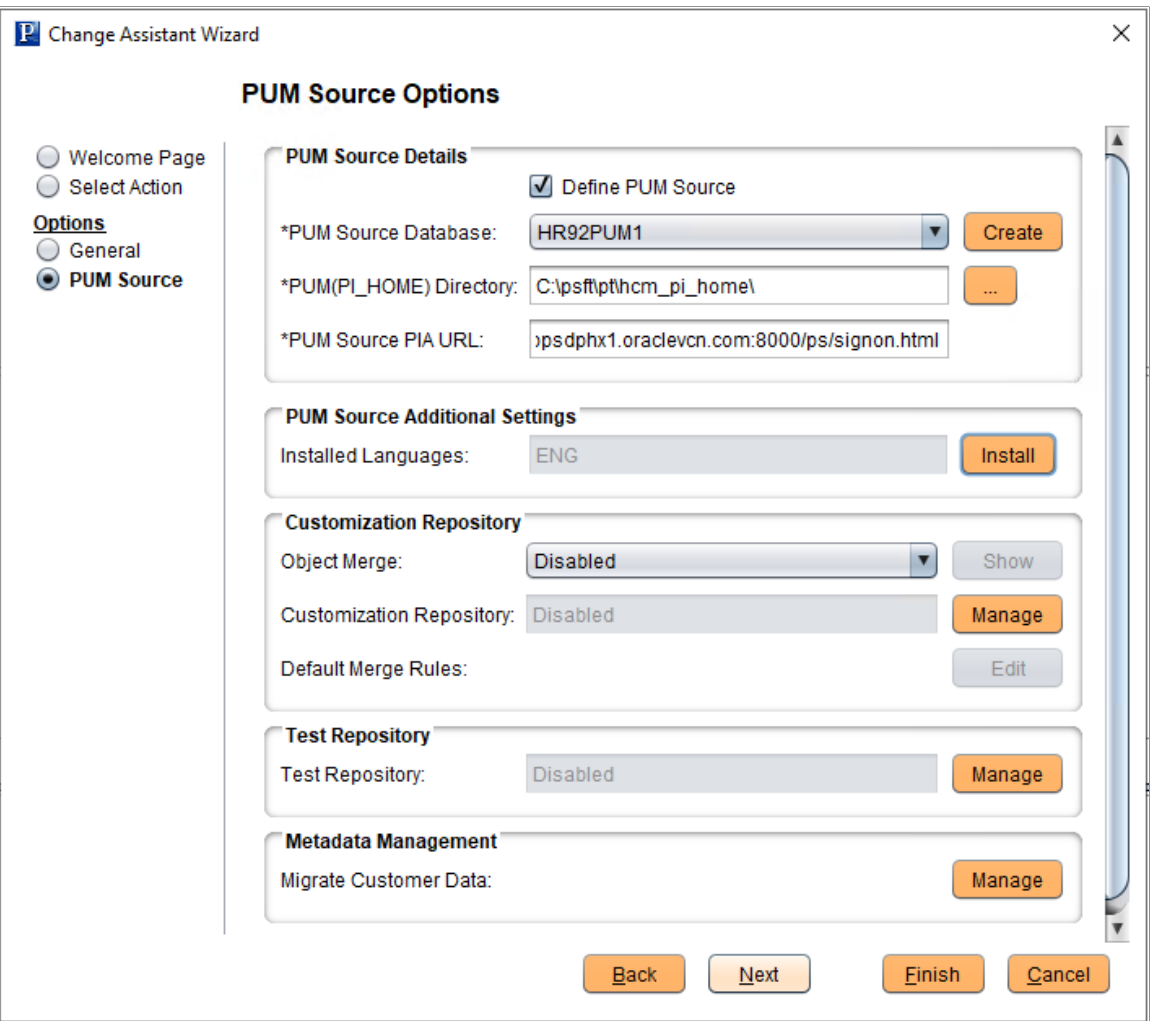

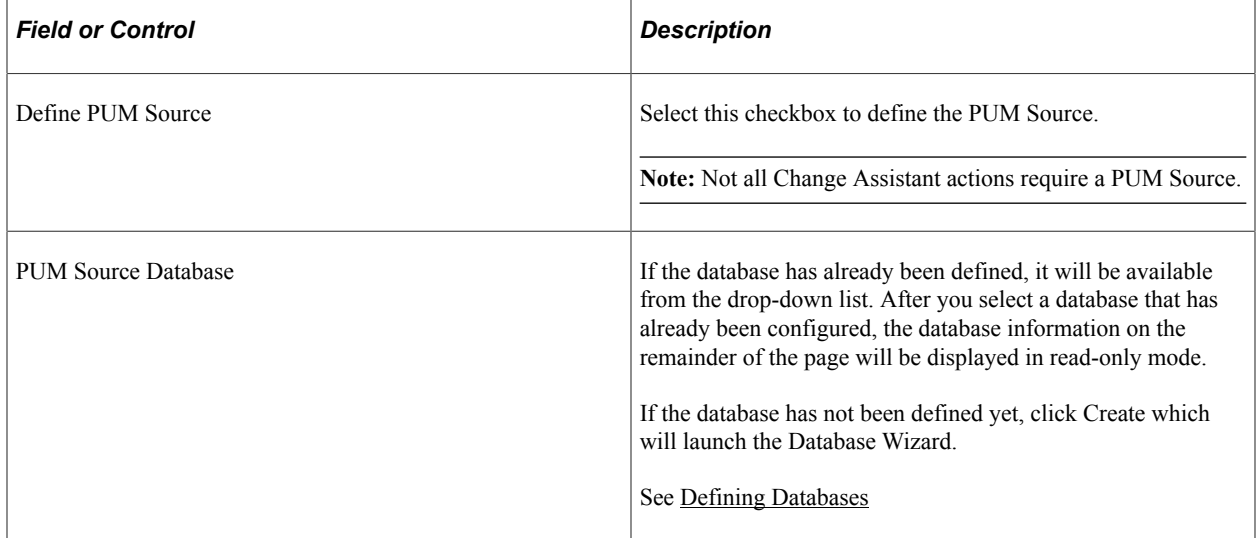

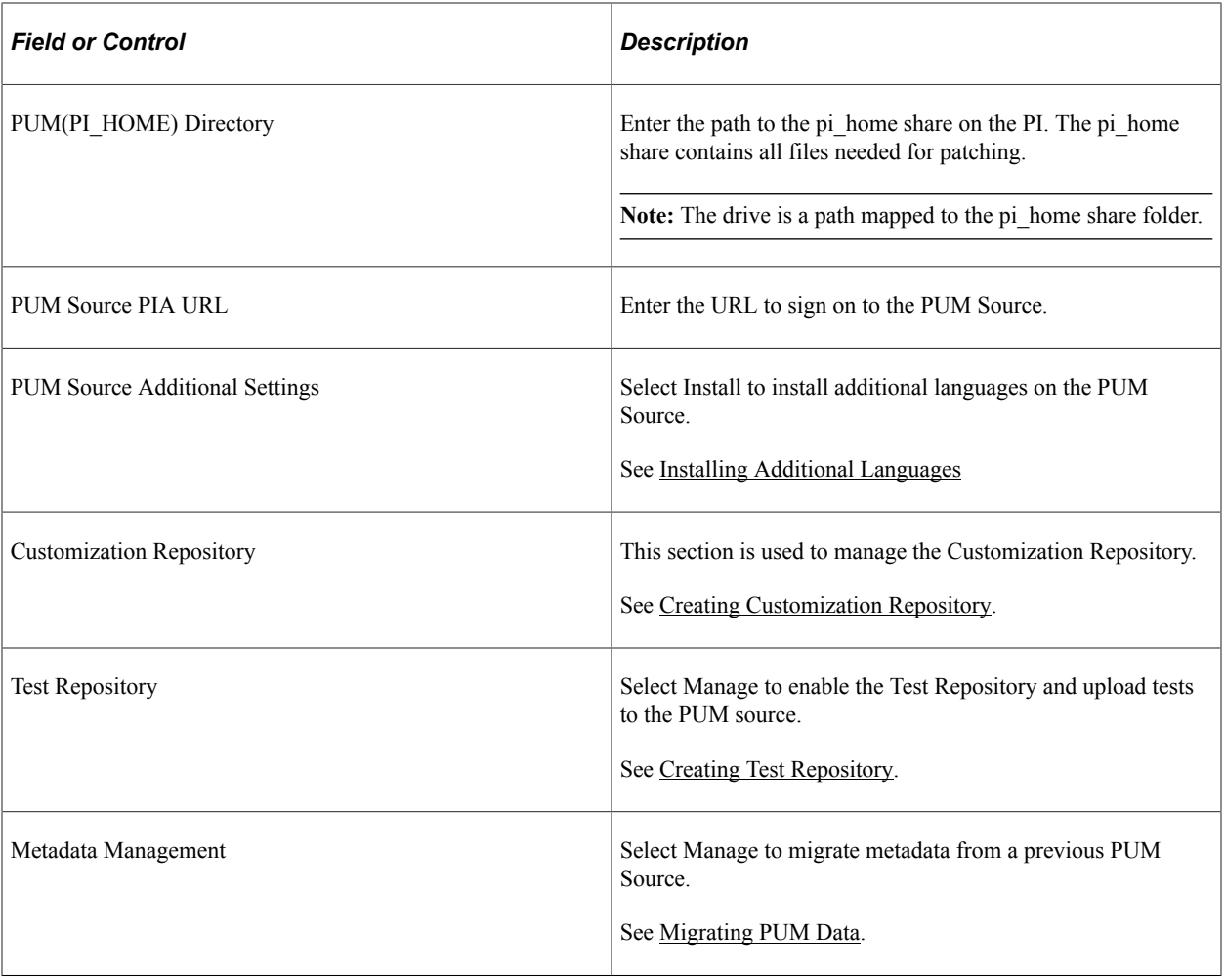

When you click OK, Change Assistant will validate the connection to the PUM Source database.

# <span id="page-166-0"></span>**Installing Additional Languages**

To install additional languages on the PUM source, select the Install button.

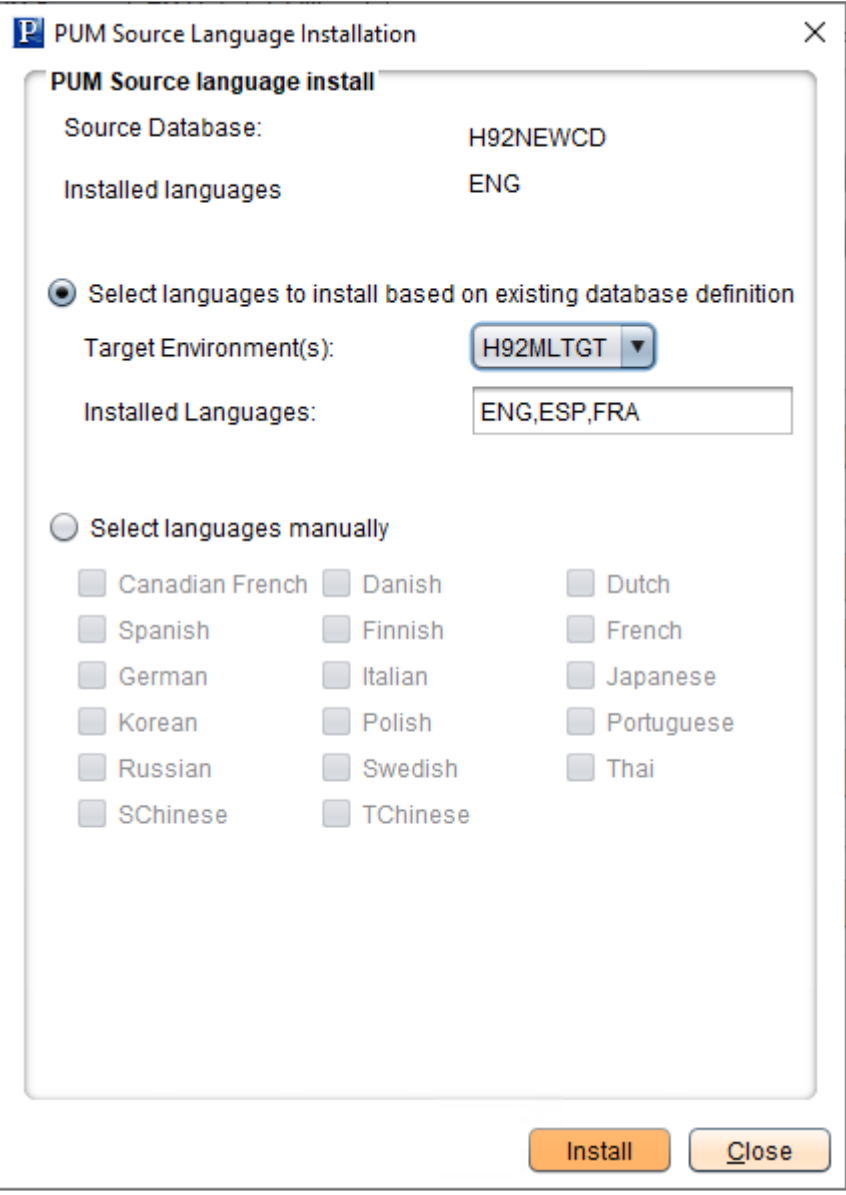

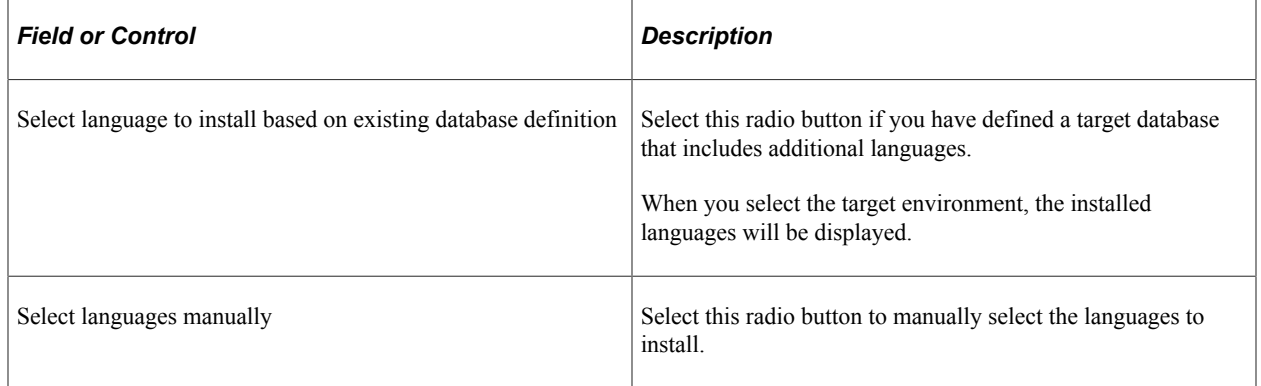

## **Setting EM Hub Options**

#### **EM Hub Options**

Use this page to configure the EM Hub options for the target database.

This example illustrates the fields and controls on the Change Assistant - EM Hub Options page. You can find definitions for the fields and controls later on this page.

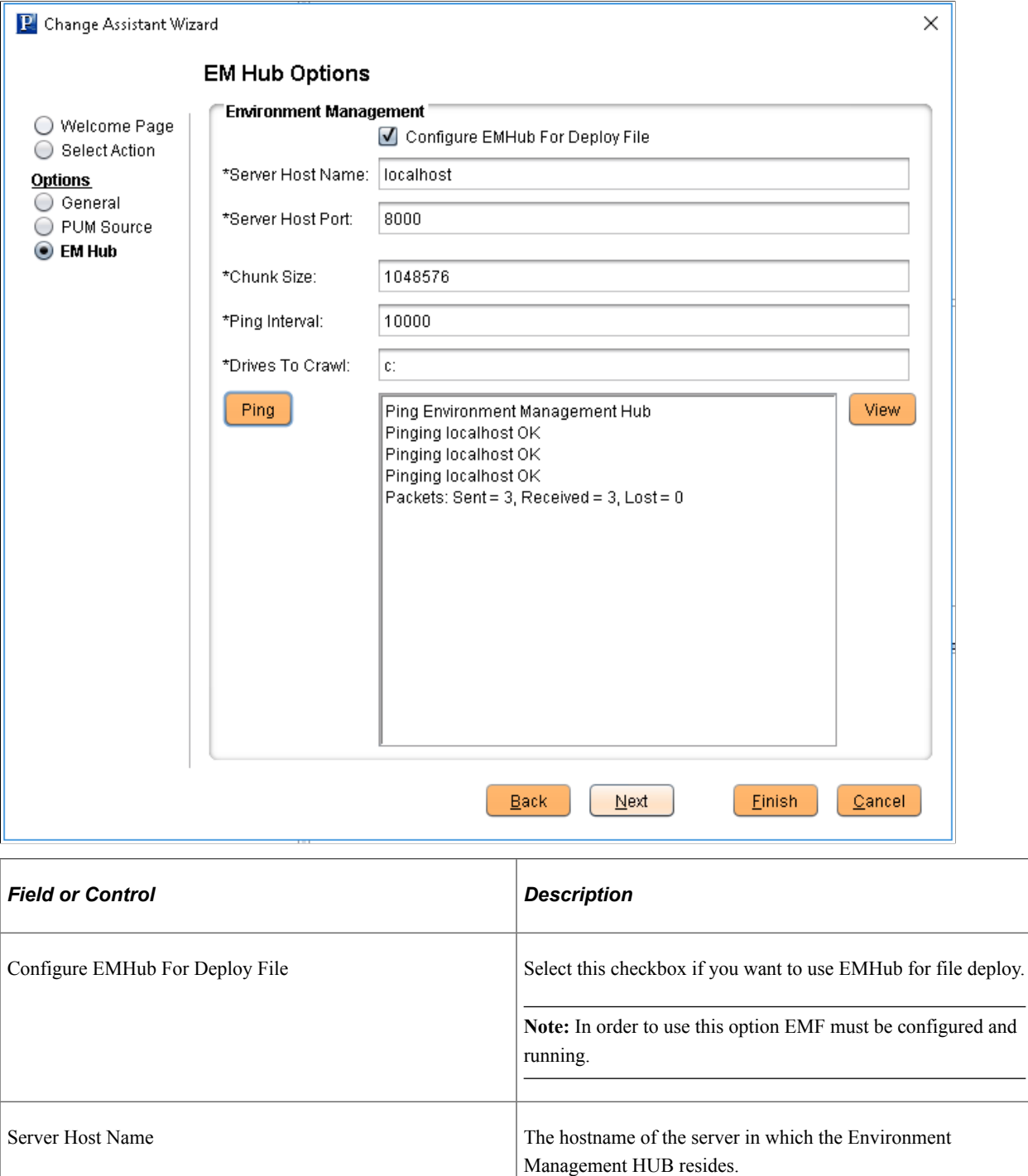

 $\overline{a}$ 

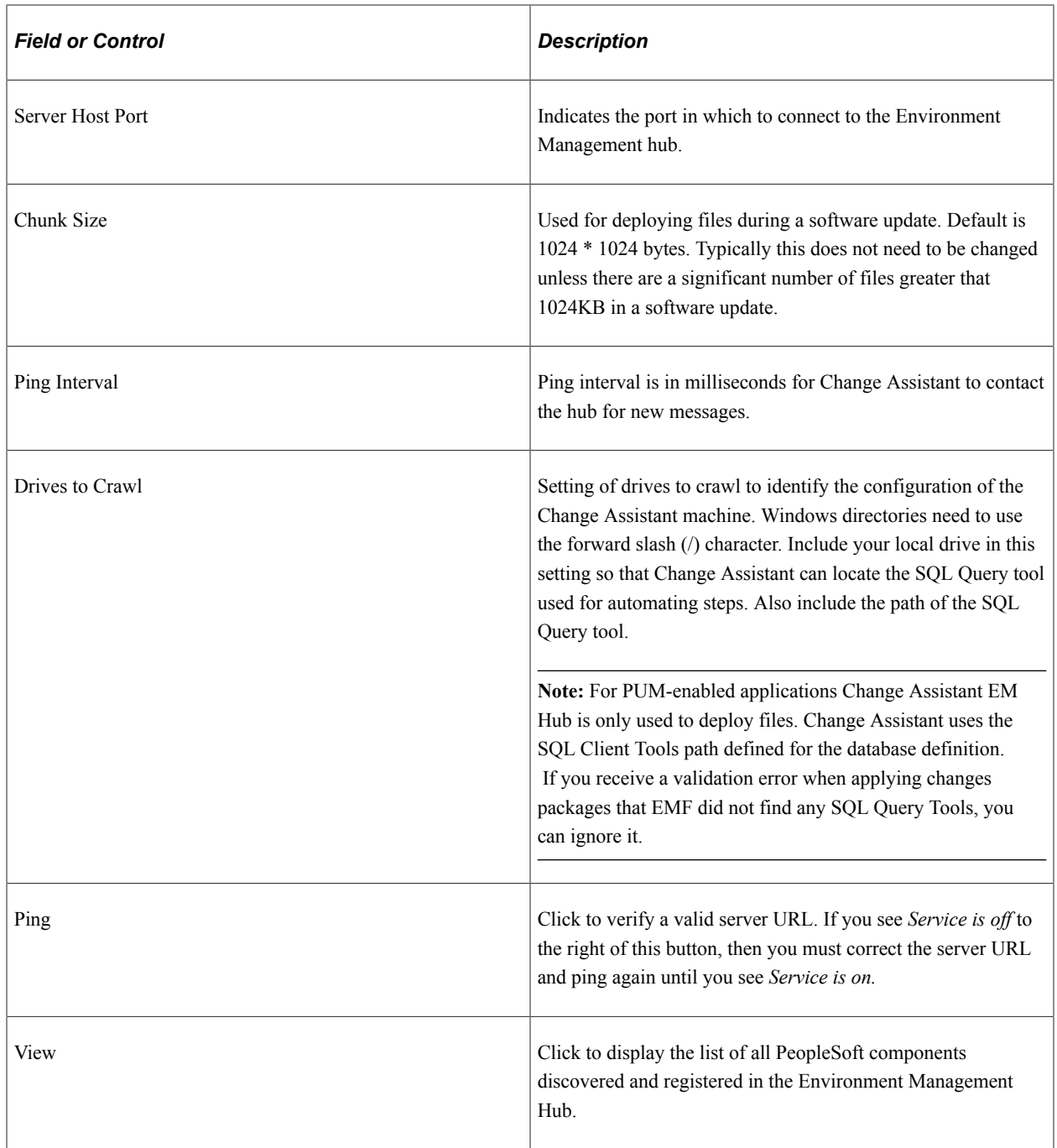

Environment Management Hub Summary

When you click the View button, the Environment Manager Hub Summary page is displayed.

This example illustrates the fields and controls on the Environment Management Hub Summary page. You can find definitions for the fields and controls later on this page.

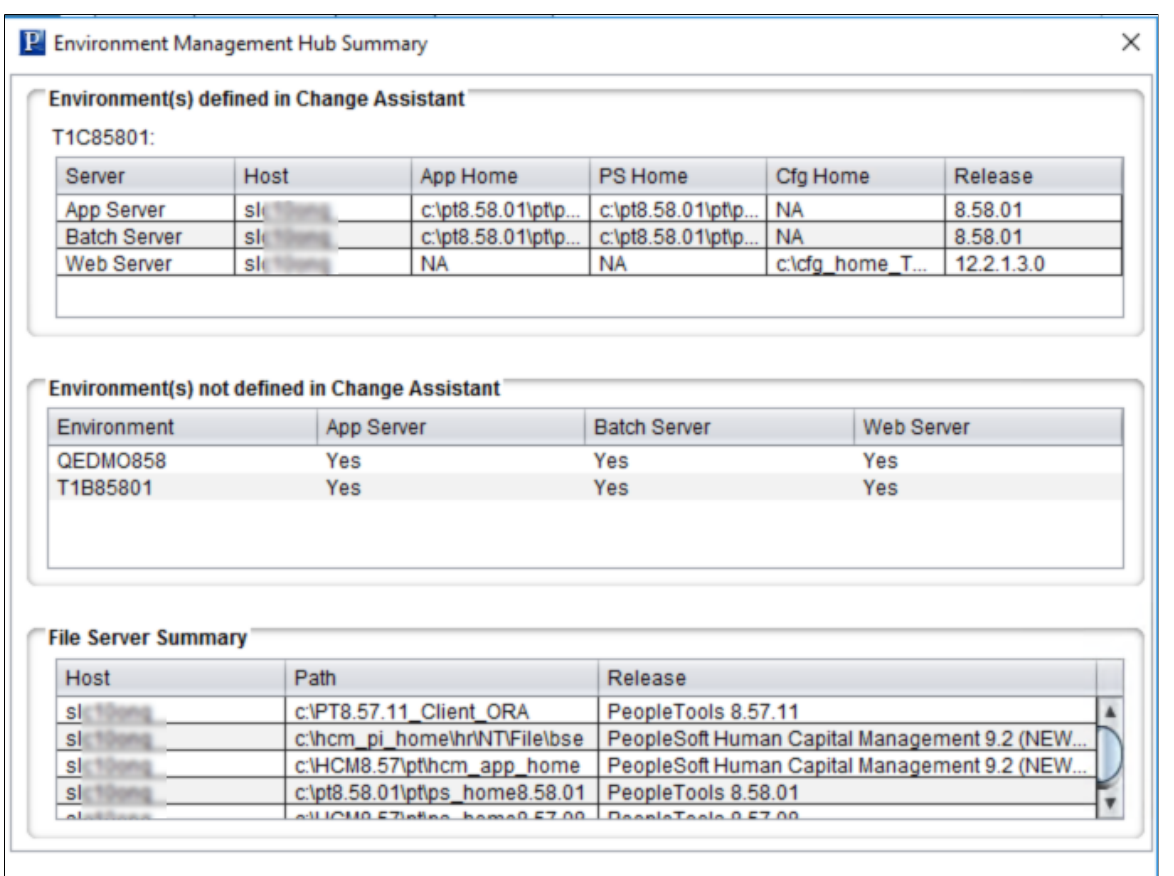

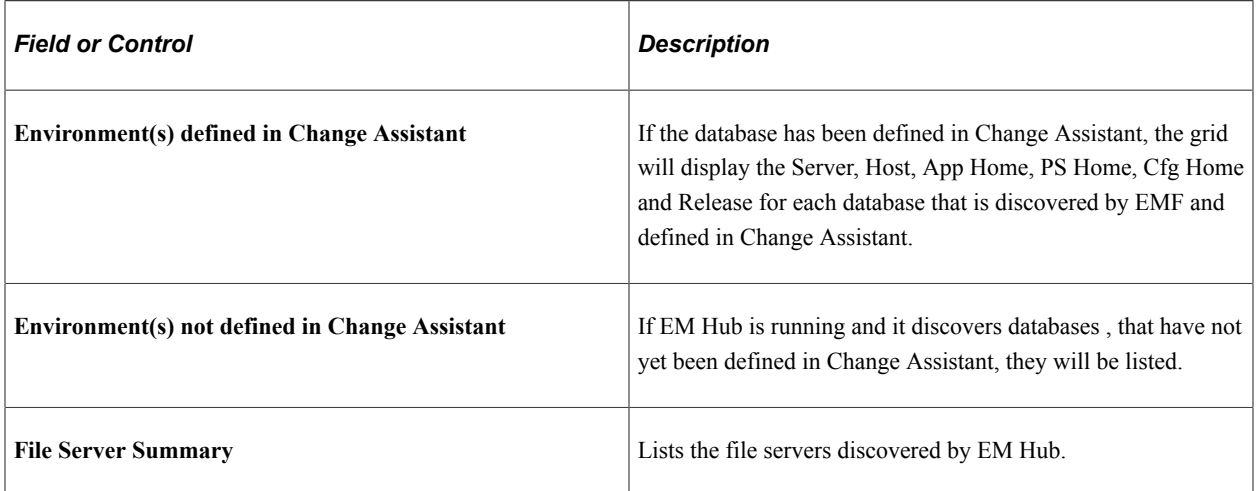

## **Setting Additional Options**

This example illustrates the fields and controls on the Change Assistant - Additional Options page. You can find definitions for the fields and controls later on this page.

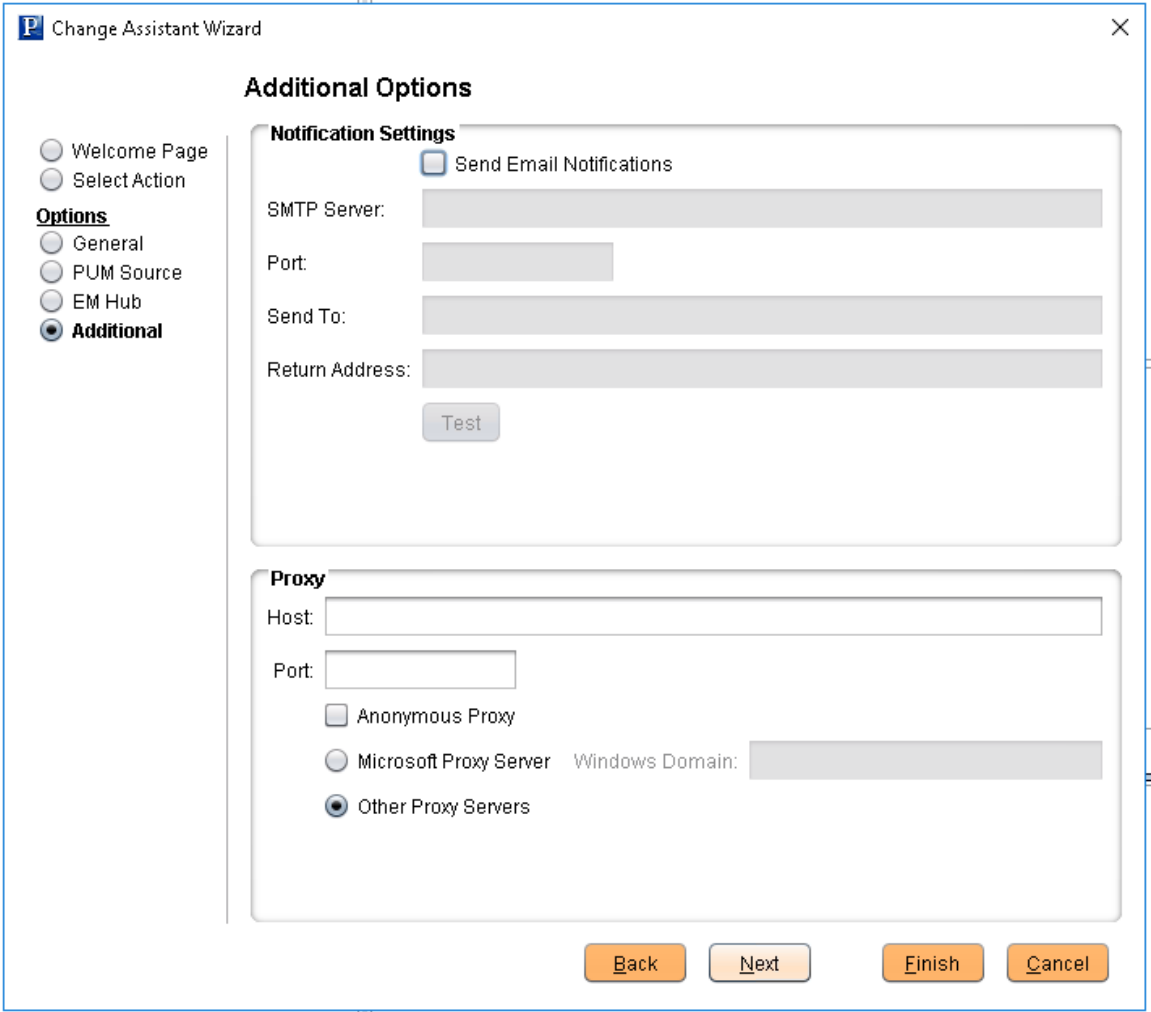

#### Notification Settings Section

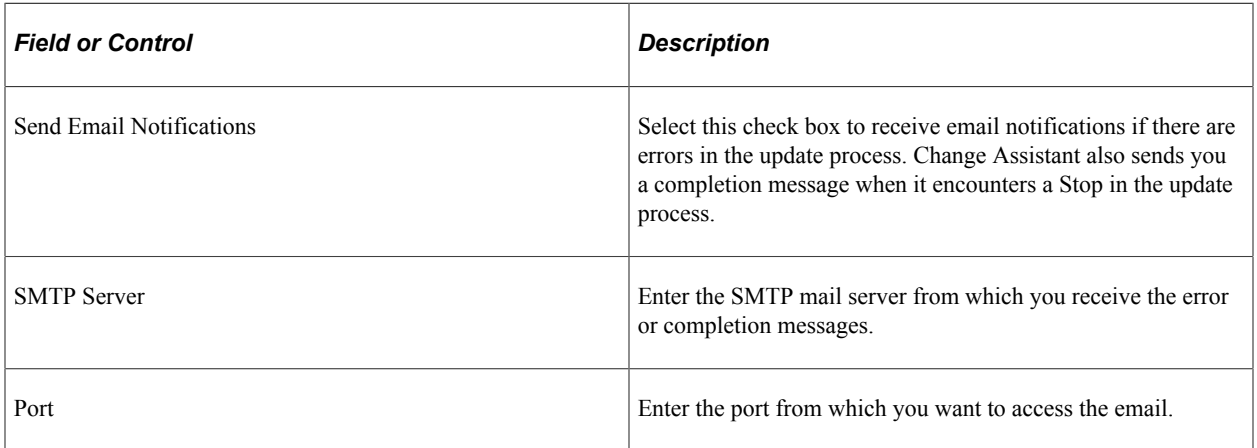

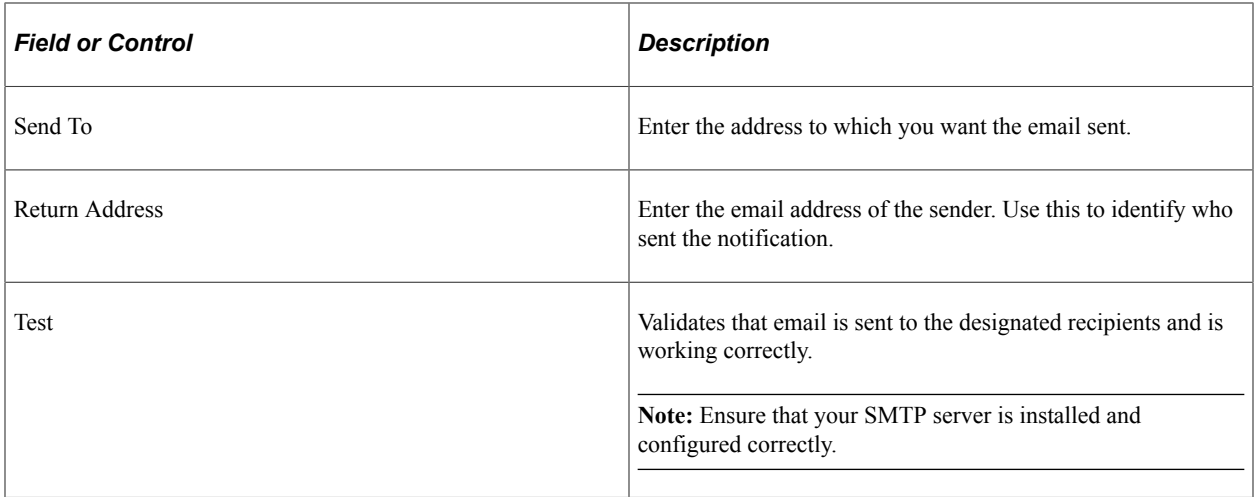

### Proxy Section

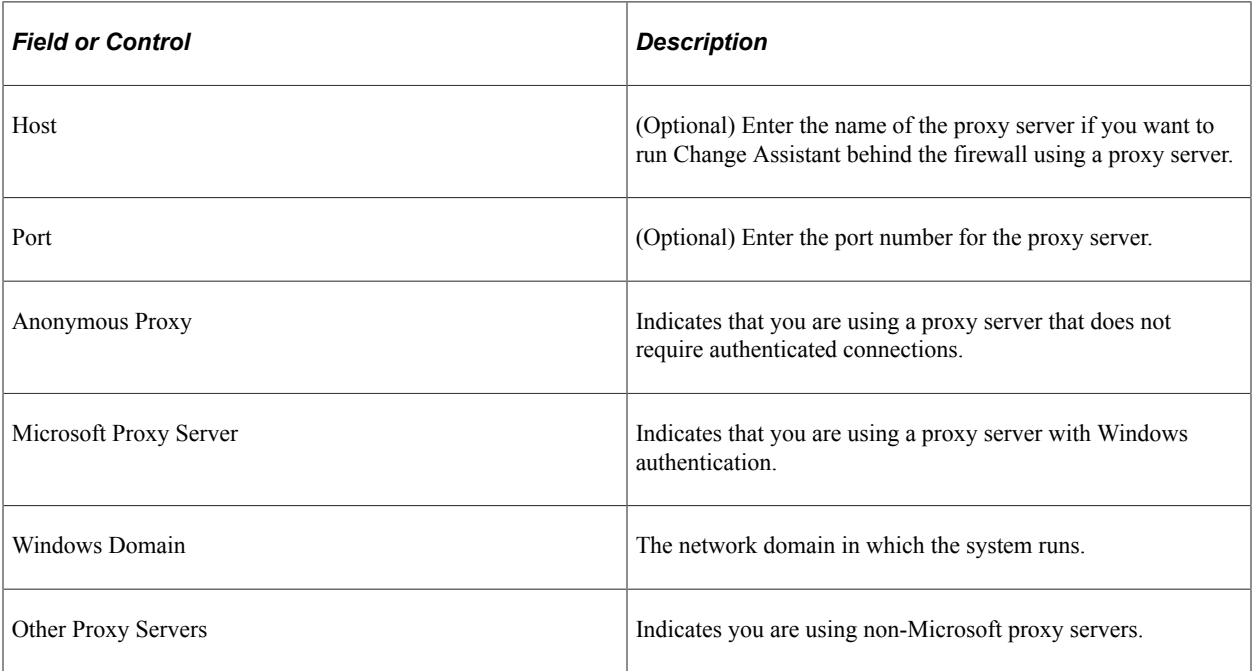

## **Select Task**

This example illustrates the fields and controls on the Change Assistant Wizard - Select Task page. You can find definitions for the fields and controls later on this page.

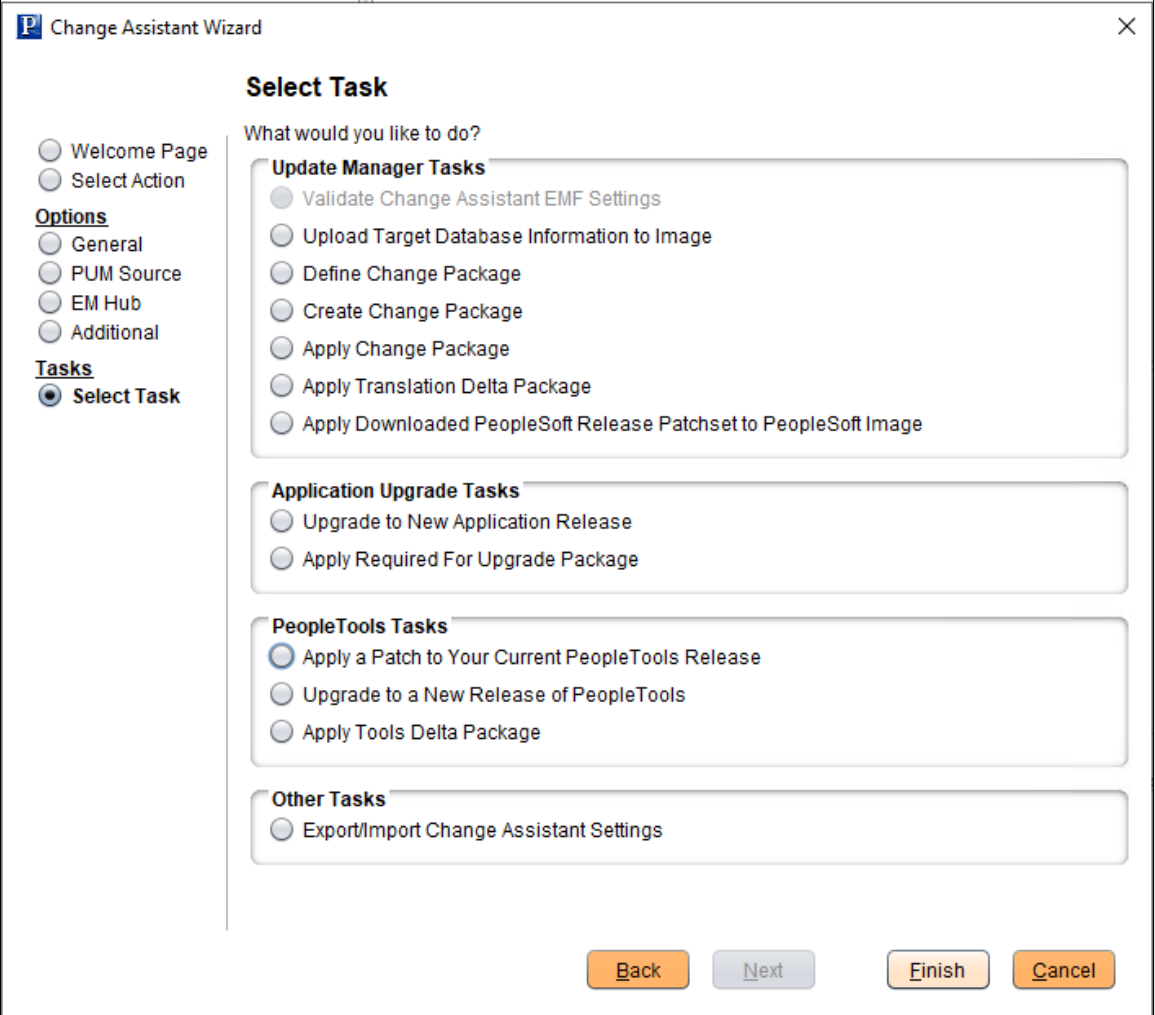

Depending on the options configured, some tasks may be not be enabled. For example if EM Hub is not defined, Validate Change Assistant EM Settings will be grayed out.

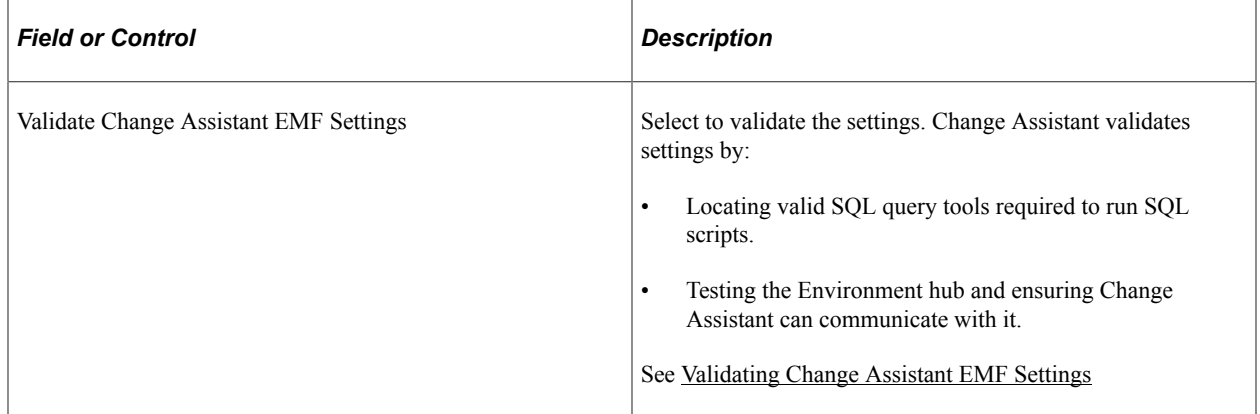

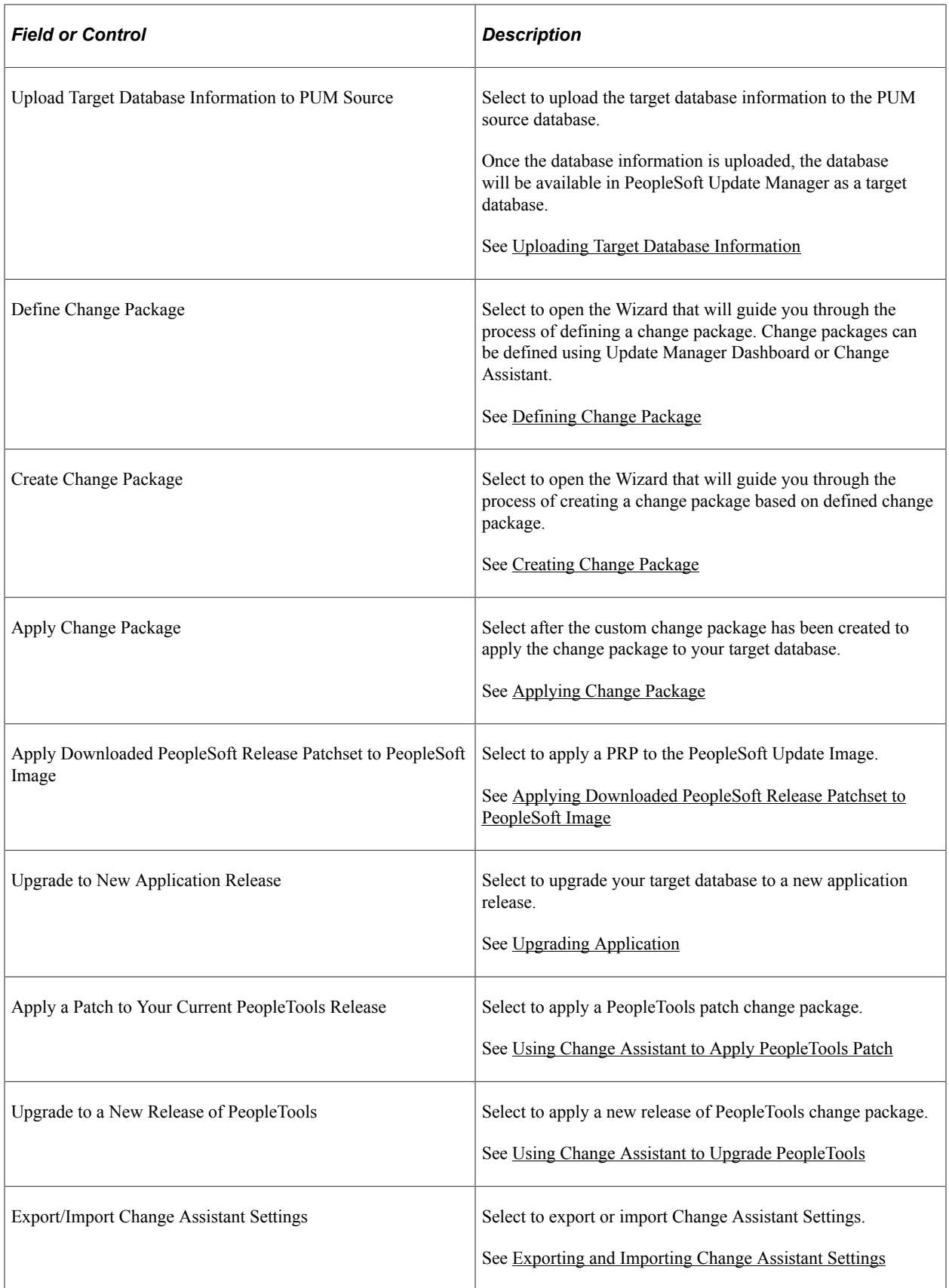

From this page, you also have the ability to go directly to other pages by selecting the radio button on the left:

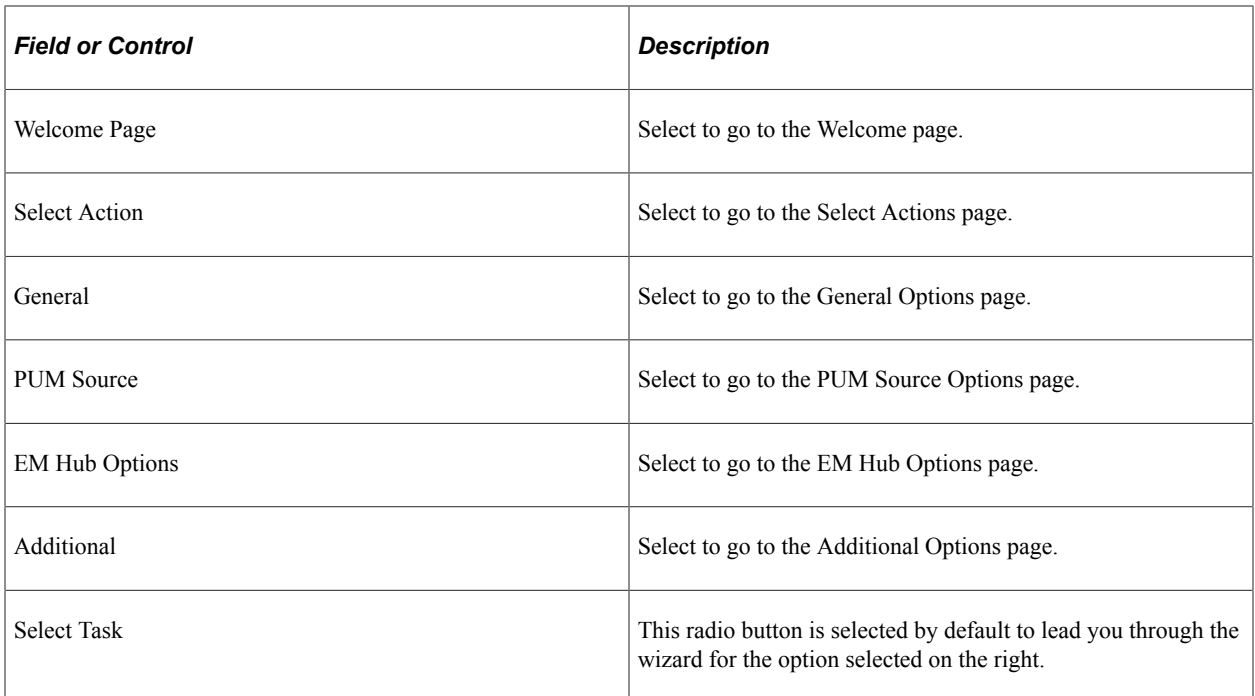

## <span id="page-175-0"></span>**Validating Change Assistant EMF Settings**

After you have set up and configured Change Assistant and the Environment Management components, you should validate your Change Assistant and environment settings. To validate your environment:

- 1. Select the Validate Settings radio button.
- 2. Click Finish.
- 3. Click Start Validation.

When the validation is complete, a completion message appears. To view the log, click the View Log button. The log will contain information about any steps that were not successful.

This example illustrates the fields and controls on the Validating Change Assistant Settings in Your Environment dialog box.

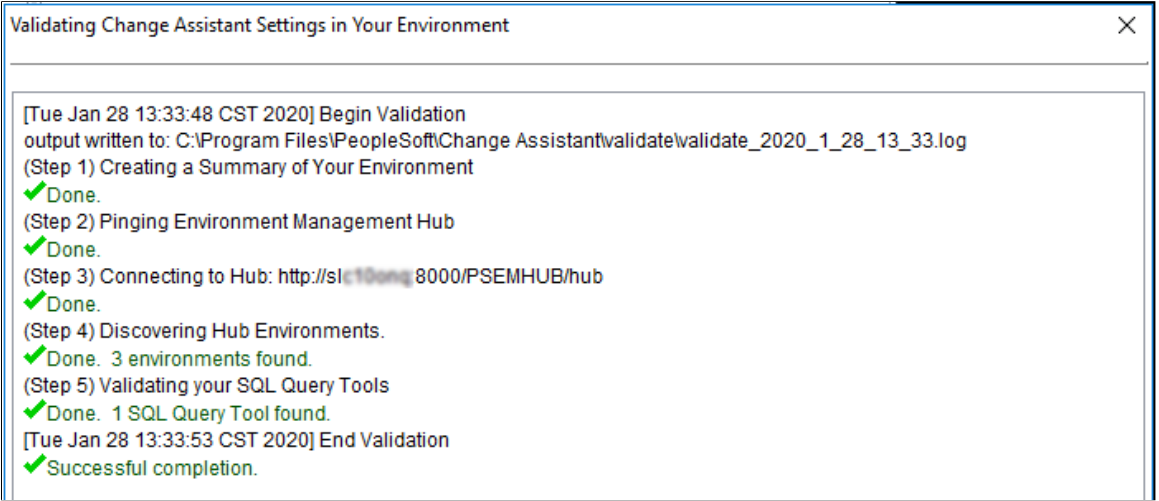

**Note:** SQL Query Tool discovered by EM Hub is only used for traditional (non-PUM enabled) updates. If you receive a validation error for the SQL Query Tool, you can ignore it.

# **Defining Target Database**

The Define Database page is used to define all databases. See [Defining Databases.](#page-55-0)

When defining the target database to use with PUM, make sure that the various PS homes are properly configured based on your database platform and release.

**Important!** You only need to define the database once. When you install a new instance of Change Assistant the existing settings can be maintained. See [Exporting and Importing Change Assistant Settings.](#page-74-0)

## **PS Home**

PS Home needs to be set to the PeopleTools release/patch for your target database.

When you set up your windows environment, you may have installed 2 PS Homes. One for Oracle on the PUM image release/patch, which is used for the PUM Source PS Home and one for your target database platform at the supported release/patch level for your target environment. Make sure you select the PS Home for your target environment.

## **PS App Home**

PS App Home is the location where you installed your PeopleSoft application files for your target environment. If you needed to install a new PS Home to use with the PUM image, it will not contain your application files. Make sure you select the path where your application files reside.

## **PS Cust Home**

If you are using PS\_CUST\_HOME (PeopleSoft Customization Home) to identify and store your site's customized files, you need to specify the path PS Cust Home.

# <span id="page-176-0"></span>**Uploading Target Database Information**

In order to use the Update Manager actions, the PUM Source must contain all of the information about your target database. The upload may take several minutes. This information includes:

- Database name
- Database user defined in Change Assistant for this database.

**Note:** Change Packages are associated with both database and user ID. The user ID on the target database must match the user ID used to signon to the PUM source in PIA when you create a define a change package.

• Products

• Languages

**Note:** If you have multiple target databases with different languages, you will need to install separate PeopleSoft Update Images for each language combination.

To upload the target database information:

- 1. In Change Assistant, select Tools, Change Actions.
- 2. Select Update Manager and click Next.
- 3. Select Upload Target Database Information to PUM Source and click Finish.

**Note:** The PUM Source must be defined before this option is available to select.

4. Select or Create the target database to upload.

This example illustrates the fields and controls on the Upload Target Database Information to PUM Source page. You can find definitions for the fields and controls later on this page.

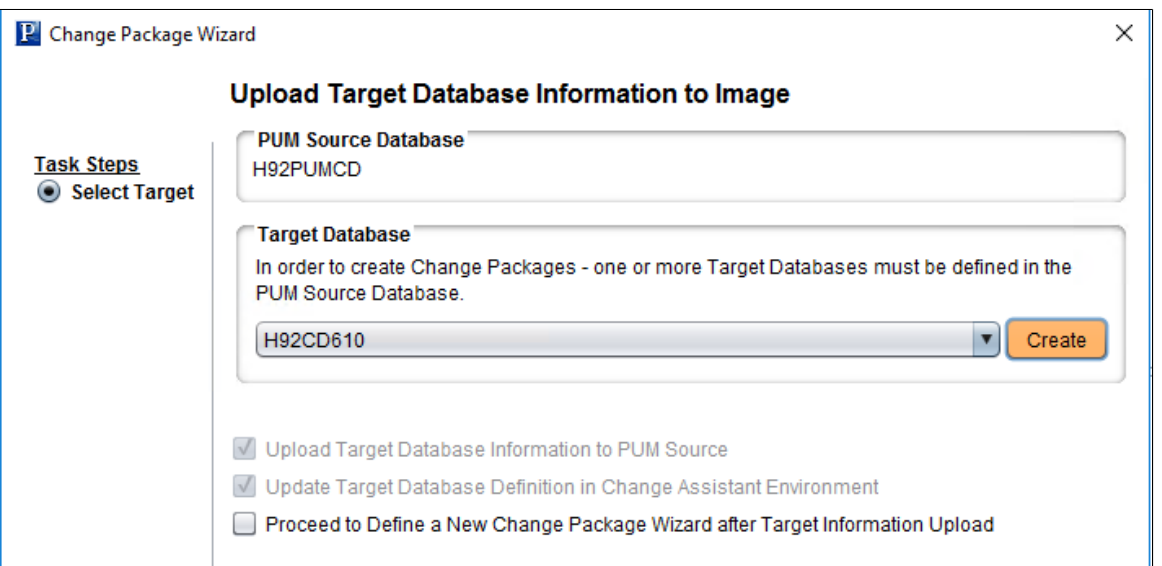

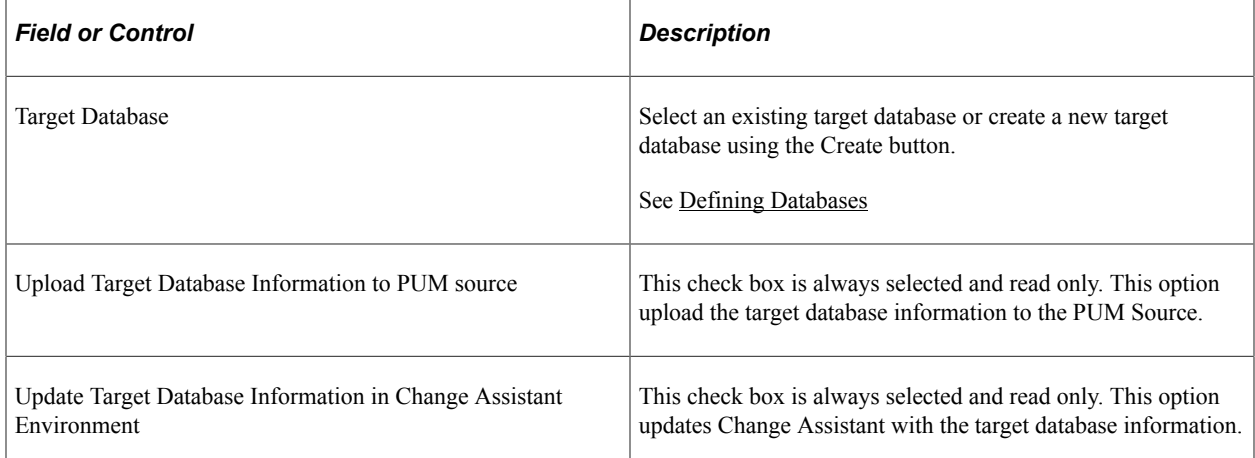

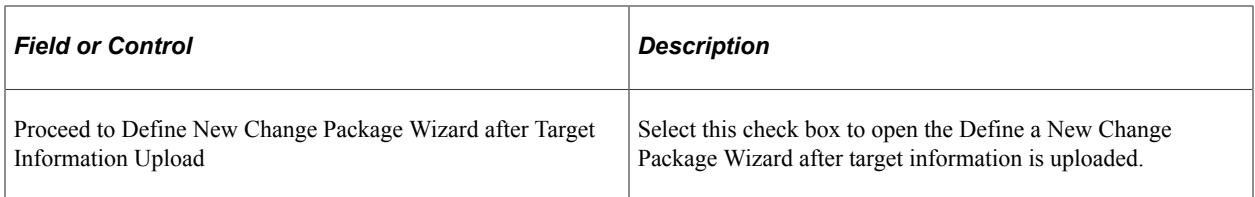

**Note:** After upgrading the target database tools release, it is necessary to update the target database in Change Assistant and upload the upgraded target database information to the PeopleSoft Update Image database. In Change Assistant, select File, Open Database and update the target database. After updating the target database, select Tools, Upload Target Database Information to PUM Source.

# <span id="page-178-0"></span>**Defining Change Package**

In order to define a new change package, the following steps must be completed:

- PUM Source Database defined.
- Target Database defined.
- Target Database uploaded to the PUM Source.

#### See [Selecting Update Manager Action](#page-160-0)

Use the Define Change Package action to create the change package definition. Change packages can be created using Update Manager Dashboard or Change Assistant.

To define a new change package:

1. In Change Assistant, select the Update Manager action.

The Update Manager action is available from:

- The menu by selecting Tools, Change Actions.
- Clicking Next on the Welcome page.
- 2. Select Define Change Package and click Finish.

This example illustrates the fields and controls on the Define Change Package. You can find definitions for the fields and controls later on this page.

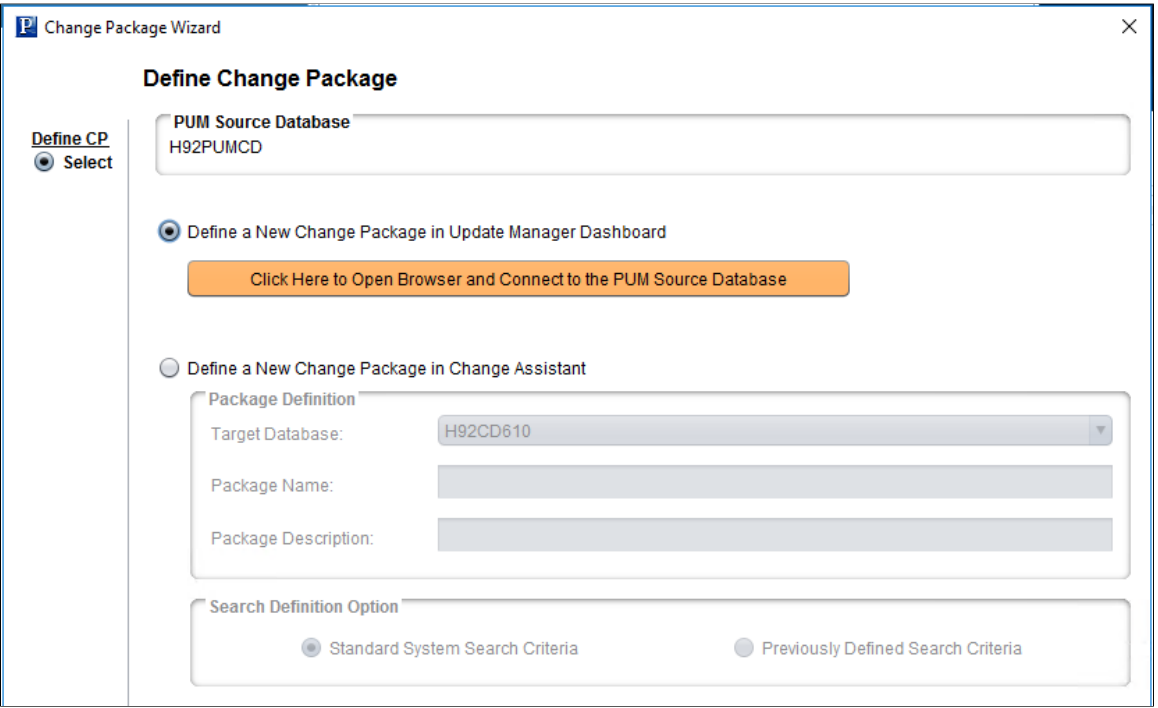

Select the method to use for creating the Change package.

## **Defining a New Change Package in Update Manager Dashboard**

Select the *Click Here to Open Browser and Connect to PUM Source Database* button to define the change package in PIA.

Use the PeopleSoft PIA application to create the change package definition. See [Defining Update Change](#page-264-0) [Packages](#page-264-0)

## **Defining a New Change Package in Change Assistant**

Standard search options are available for common use cases. Customers also have the option to create their own commonly used search criteria.
This example illustrates the fields and controls on the Define a New Change Package in Change Assistant page. You can find definitions for the fields and controls later on this page.

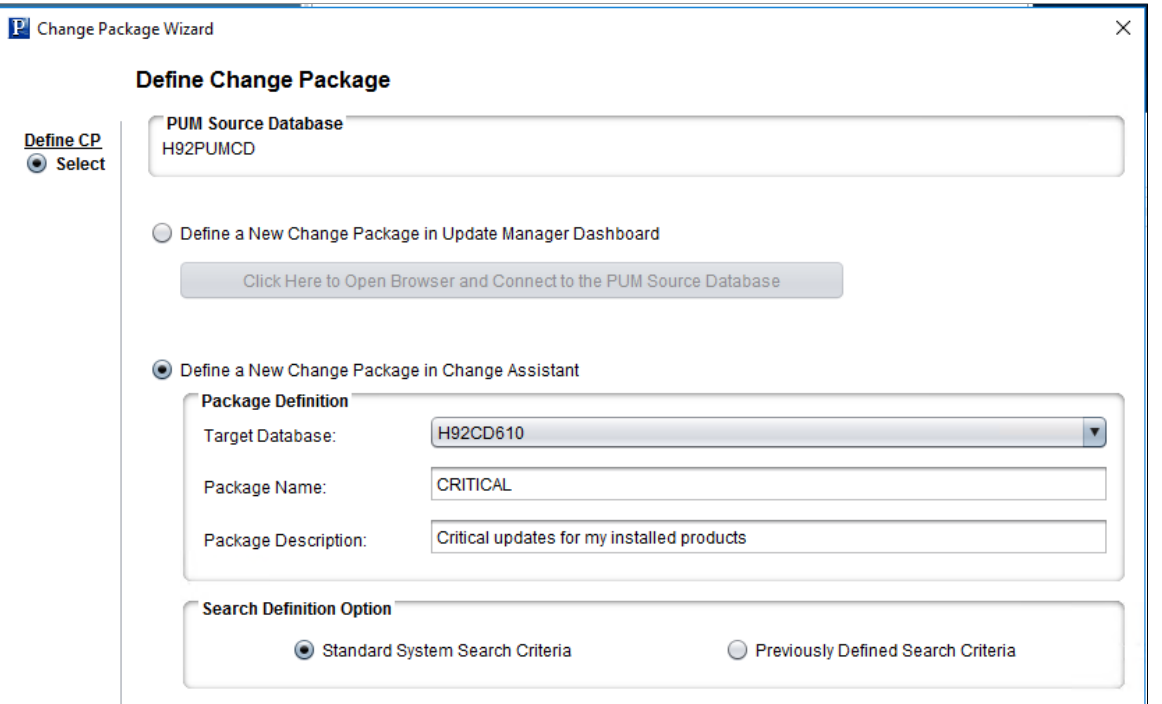

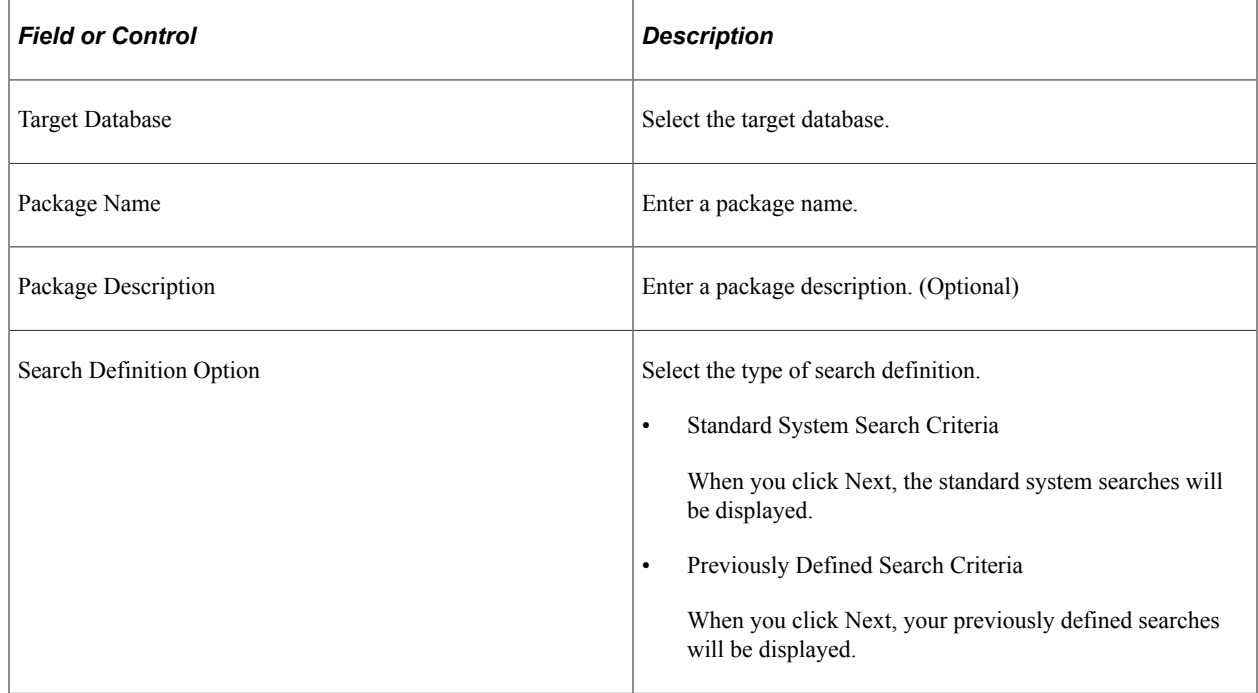

#### **Standard Search Options**

The same standard system search options available from the Update Manager Dashboard are available in Change Assistant. These include:

- All Unapplied Updates for Installed Products
- All Critical Unapplied Updates for Installed Products
- All Critical Updates Not Applied
- All Tax Updates Not Applied
- All True Requisites Not Applied
- All Updates Not Applied

#### **Previously Defined Search Criteria**

If you select Previously Defined Search Criteria and click Next, the list will include all Change Package definitions with a status of Complete in the PUM source database.

This example illustrates the fields and controls on the Previously Defined Search Criteria page.

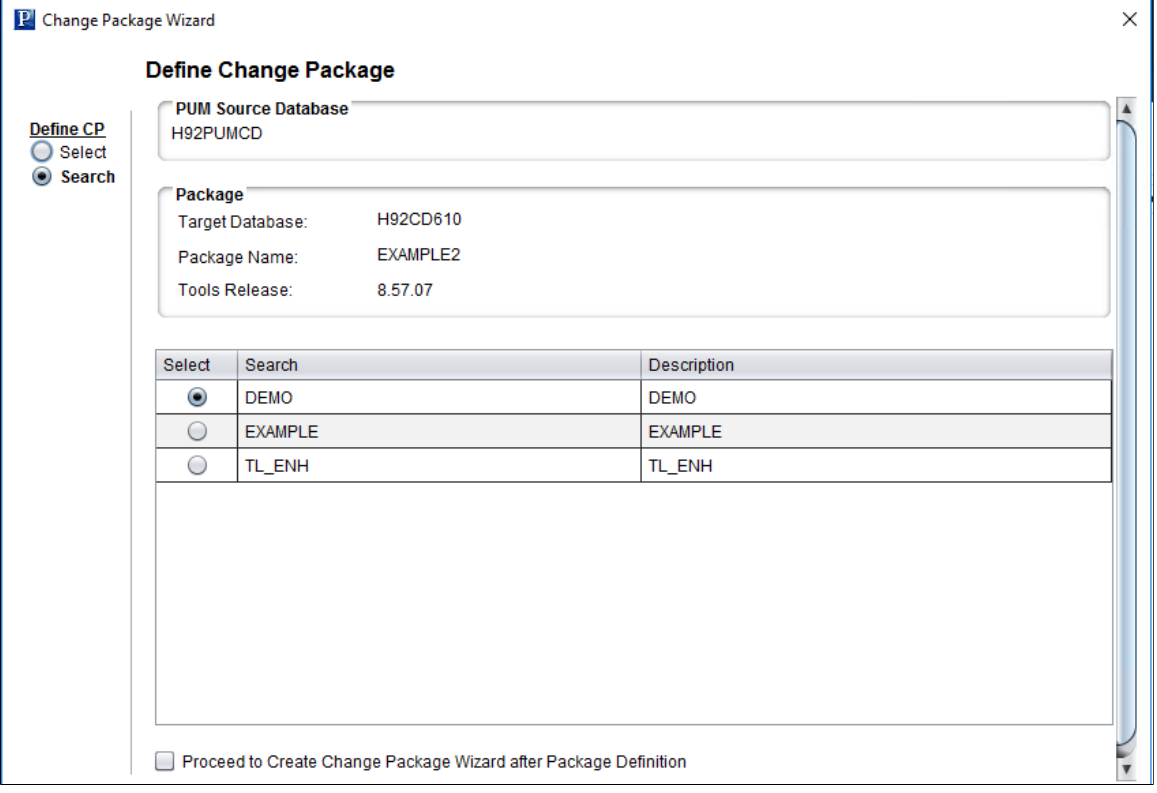

Select the checkbox if you want to proceed to create the change package when the package is defined. Click either Finish or Next (if you selected to proceed to create change package) to define the change package.

## **Creating Change Package**

Use the Create Change Package action to create the change package in Change Assistant. The Change Package definition must have a status of complete in order for it to be available in Change Assistant.

To create a change package:

1. In Change Assistant, select the Update Manager action.

The Update Manager action is available from:

- The menu by selecting Tools, Change Actions.
- Clicking Next on the Welcome page.
- 2. Select Create Change Package and click Finish.
- 3. Select the change package to create and click Finish.

The Change Package Wizard will generate the change package. When the package is created you will receive a message indicating the change package was successfully created.

This example illustrates the fields and controls on the Create a New Change Package page. You can find definitions for the fields and controls later on this page.

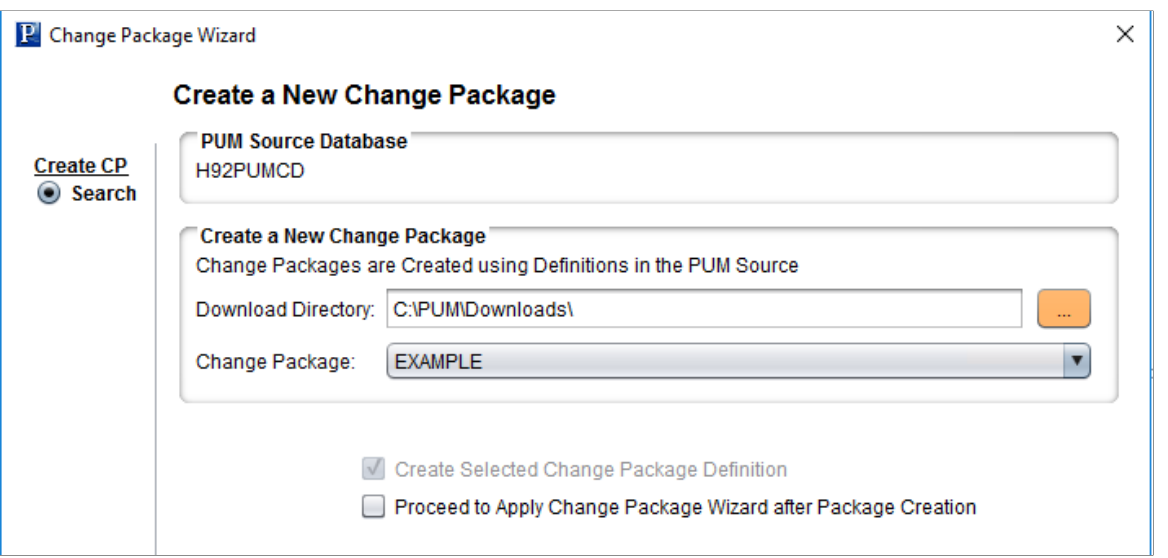

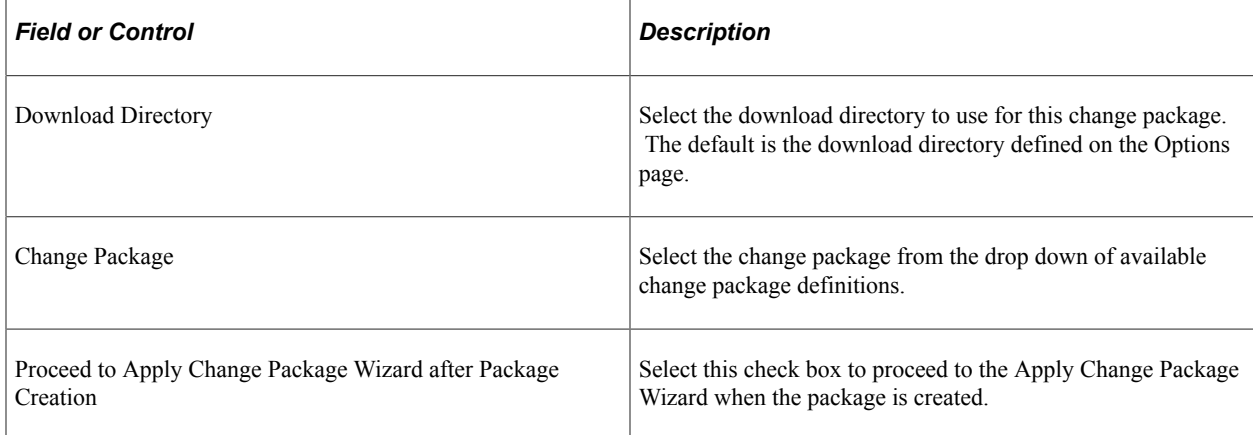

Using Update Manager Action **Chapter 9** Chapter 9

# **Using PUM Automated Updates**

# **Understanding PUM Automated Updates**

Customers can configure Update Manager to automatically download Application Update Image DPKs, PRPs, apply the PRPs, define and create change packages, as well as apply the source only steps.

See [Installing Change Assistant from PeopleSoft Update Image DPK](#page-49-0) and *PeopleSoft Deployment Packages for Update Images Installation (PeopleSoft PeopleTools 8.60)*.

The Update Manager Homepage provides the tiles to set up automations and schedule updates.

This example illustrates the fields and controls on the Update Manager Homepage. You can find definitions for the fields and controls later on this page.

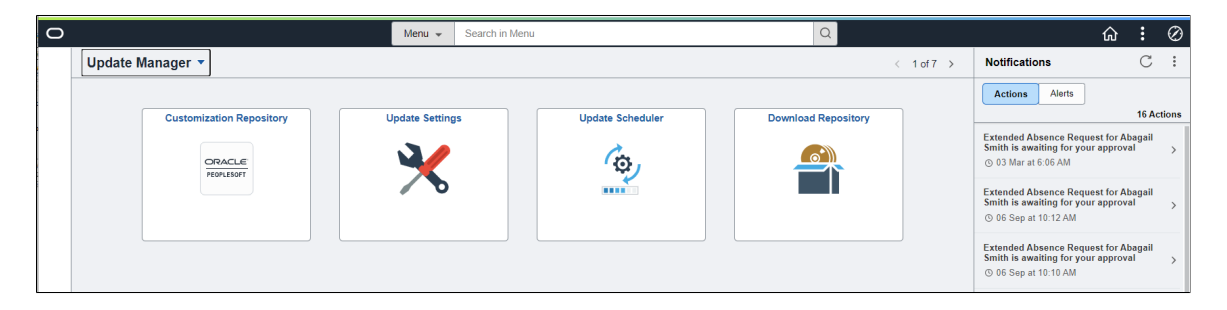

This example illustrates the fields and controls on the Update Manager Homepage. You can find definitions for the fields and controls later on this page.

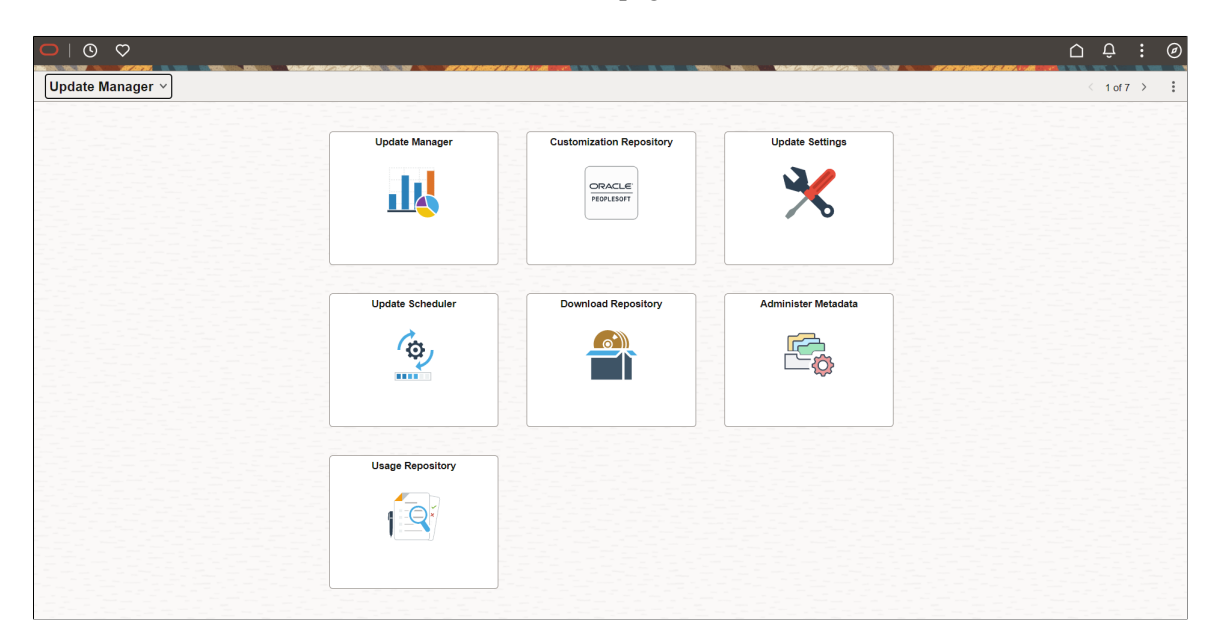

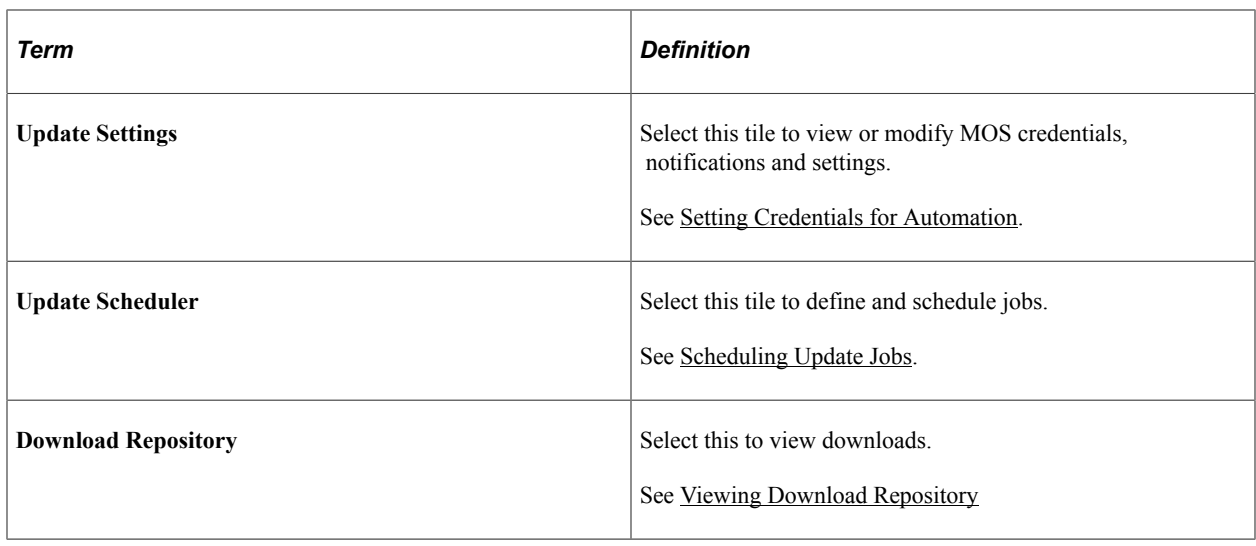

# <span id="page-185-0"></span>**Setting Credentials for Automation**

The Update Settings component contains three pages:

- Settings
- Notifications
- Subscription

## **Setting Credentials**

Automation requires the proper credentials. MOS credentials are necessary to download the PRPs from My Oracle Support (MOS) and must be entered by the customer. The Image and REST services credentials are auto-updated during DPK installation, these credentials can be added or modified as necessary. The REST credentials will be used by the Download Manager to communicate the status of PRPs downloads.

Use the Settings page to review and enter credentials.

This example illustrates the fields and controls on the Settings page for MOS Credentials. You can find definitions for the fields and controls later on this page.

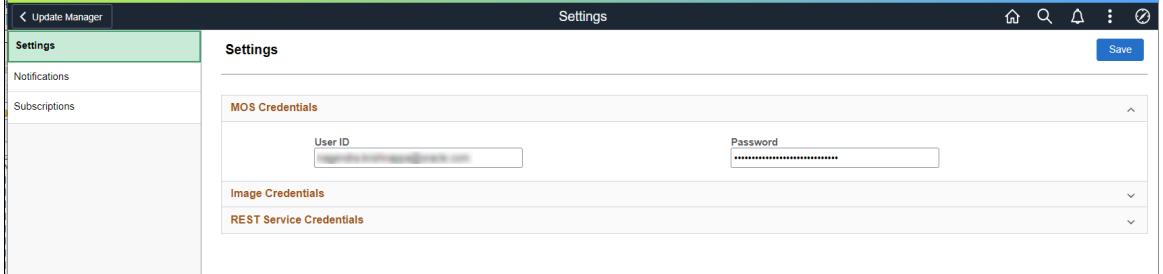

These MOS credentials are used to connect to MOS, while downloading PRPs from MOS. When the page is saved, the system will validate connectivity to MOS using the credentials, encrypt the credentials and save to the database.

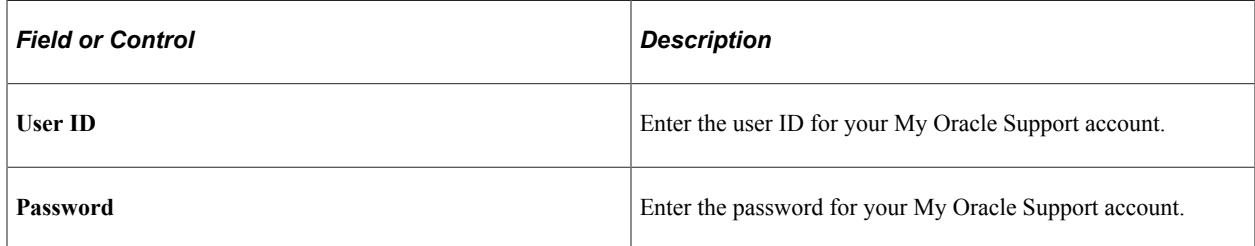

This example illustrates the fields and controls on the Image Credentials section. You can find definitions for the fields and controls later on this page.

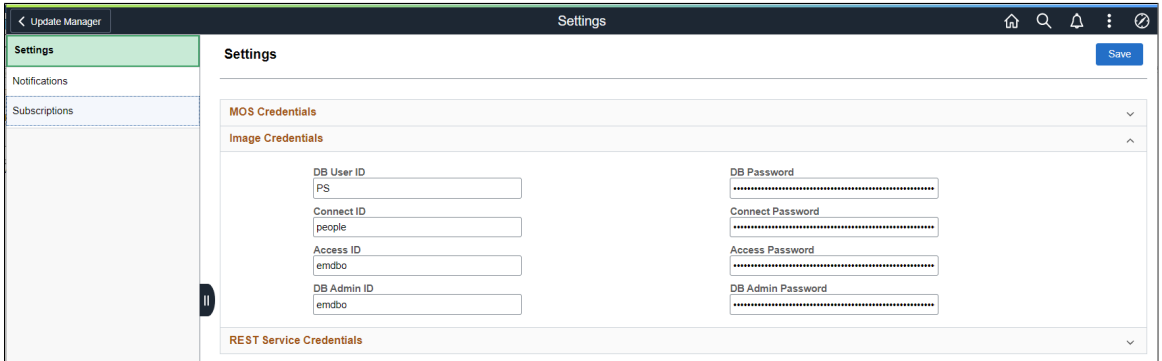

Initially these credentials are provided from the DPK when the PUM environment is deployed, then through the Automated Configuration Manager (ACM).

These credentials need to be updated if they are changed in the PUM source. All credentials are encrypted before storing in the database.

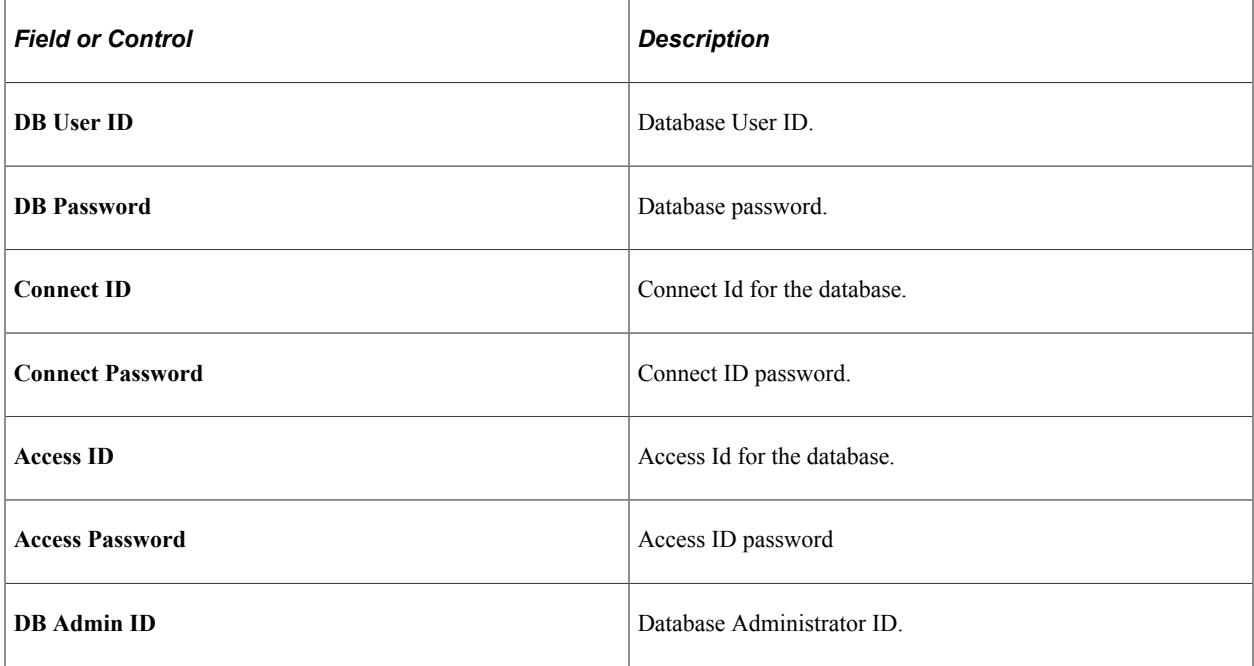

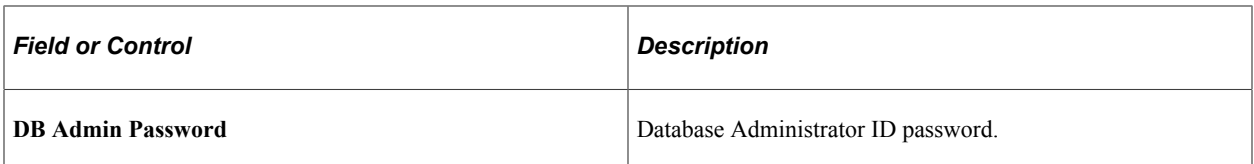

This example illustrates the fields and controls on the REST Service Credentials. You can find definitions for the fields and controls later on this page.

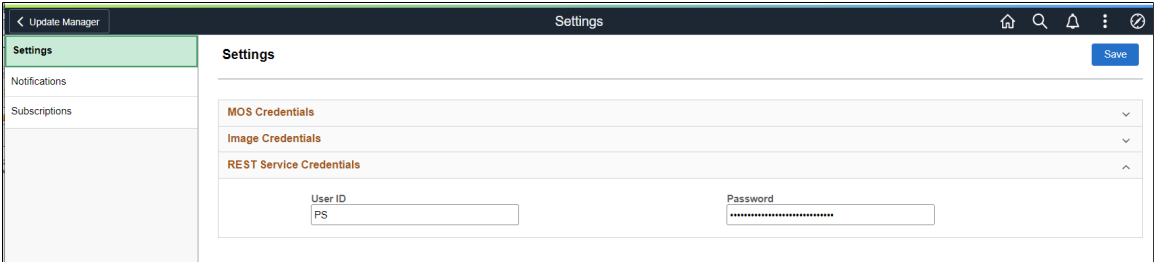

Initially these credentials are provided from the DPK when the PUM environment is deployed, then through the Automated Configuration Manager (ACM).

These credentials need to be updated if the REST Service credentials are changed in the PUM source.

REST Services are used by the Download Manager that downloads PRPs to communicate status of downloads. The user ID must have permission list PTPT4300.

## **Viewing Notifications**

Use the Notifications page to set up preferences for notifications.

This example illustrates the fields and controls on the Navigations page. You can find definitions for the fields and controls later on this page.

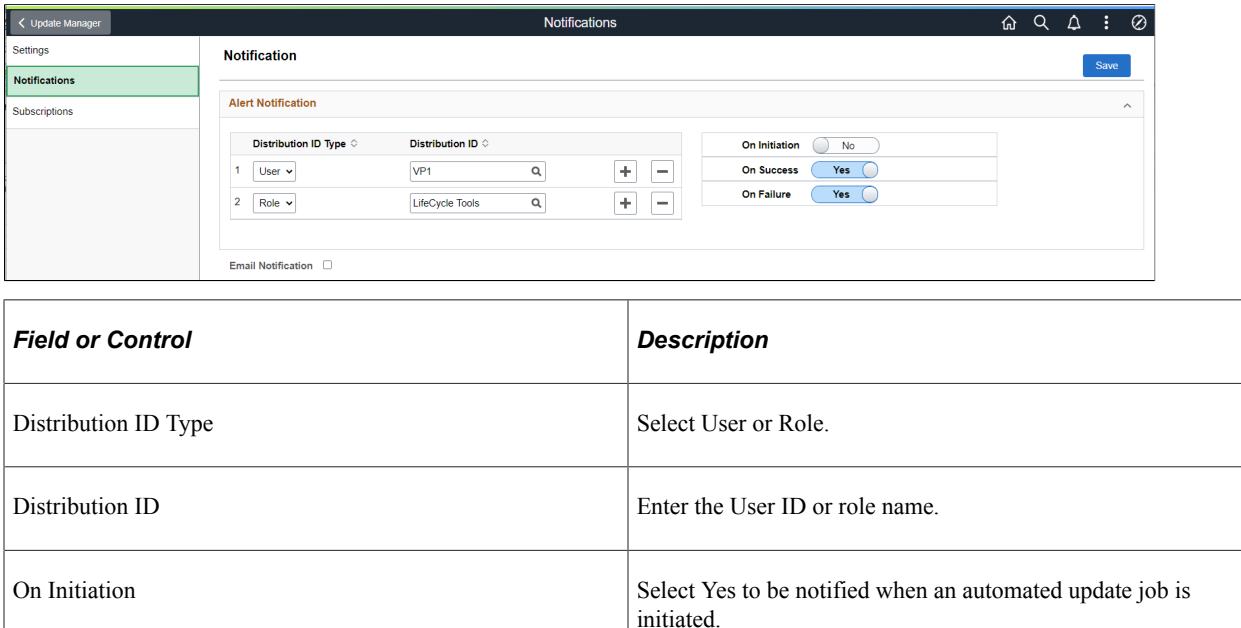

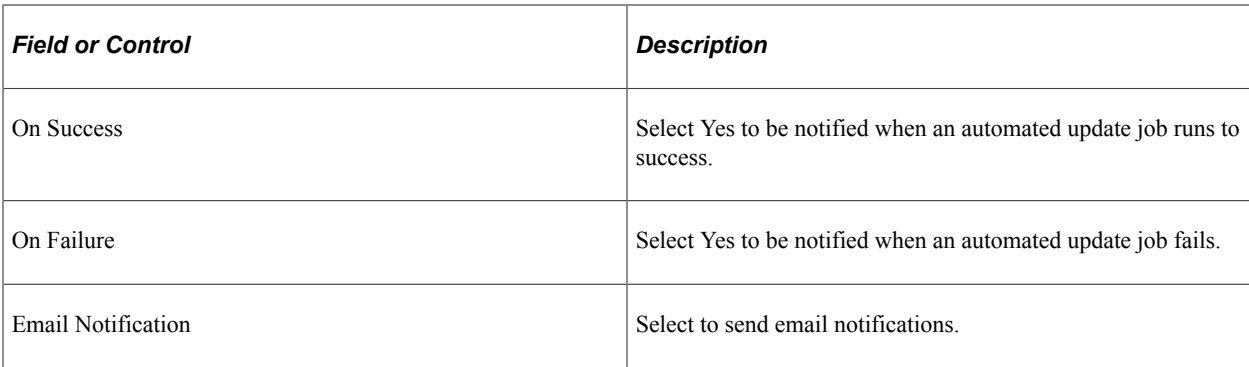

If Email Notification is selected, enter the SMTP details:

This example illustrates the fields and controls on the Email details section. You can find definitions for the fields and controls later on this page.

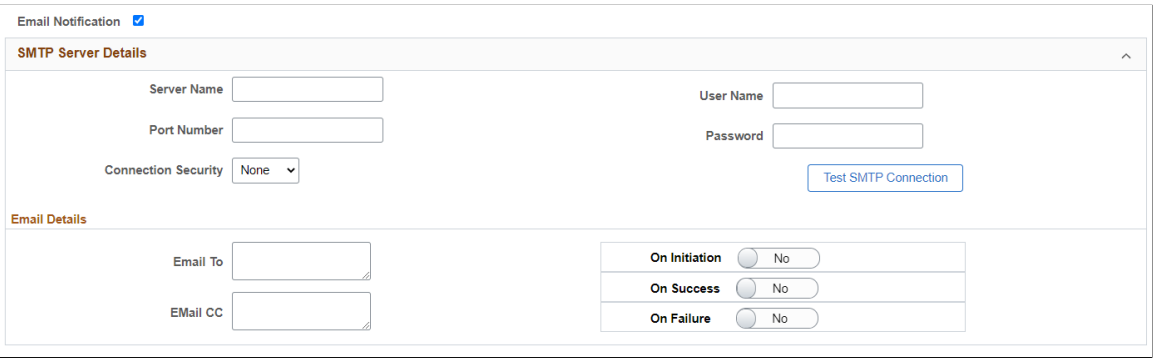

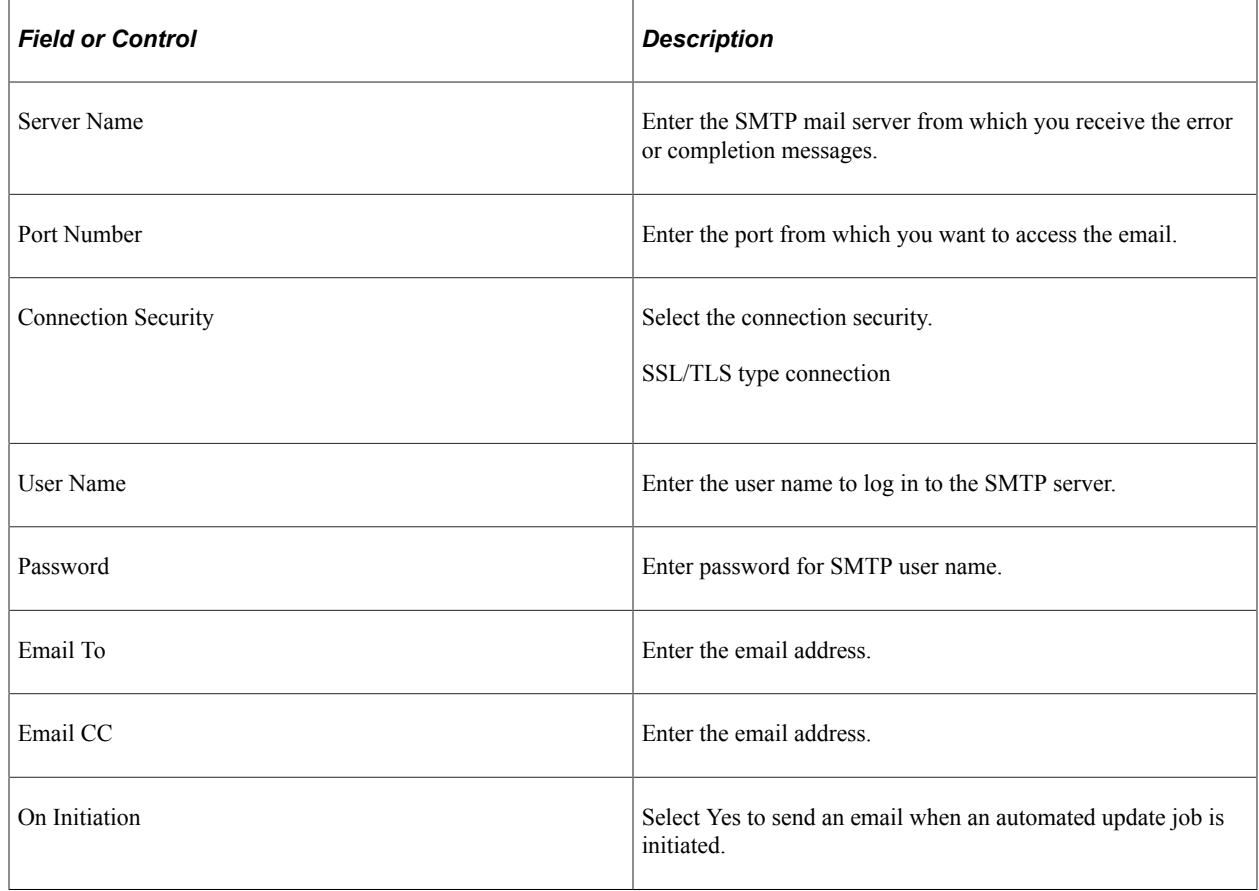

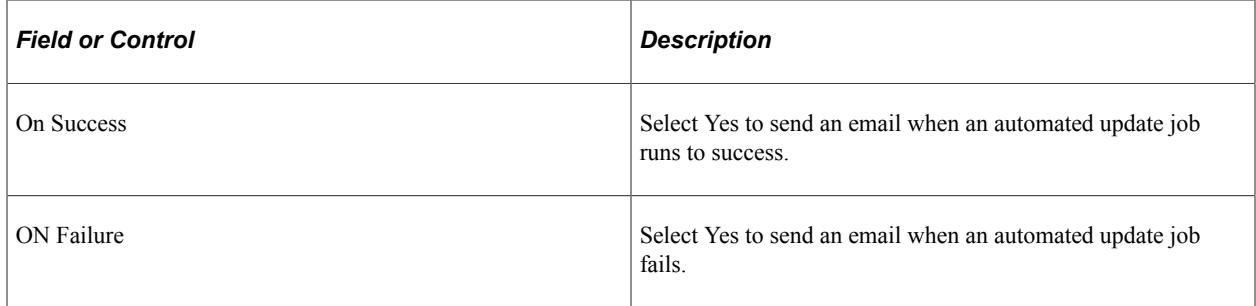

## **Viewing Subscriptions**

The subscriptions page displays the default channel information corresponding to the deployed PeopleSoft Image.

This example illustrates the fields and controls on the Subscriptions page.

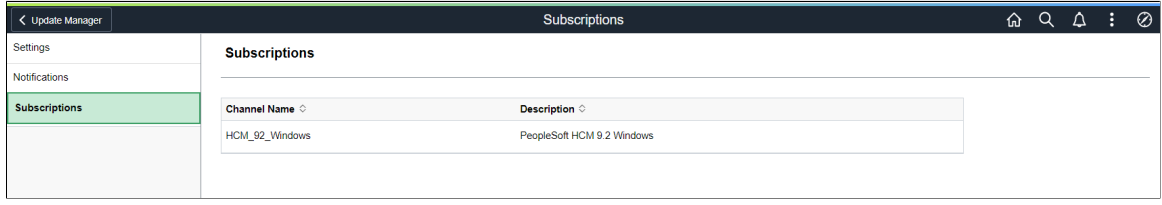

# <span id="page-189-0"></span>**Scheduling Update Jobs**

From the Update Manager Homepage, select the Update Scheduler tile.

The first time you access the Manage jobs page no jobs will be defined. Use the Define Job button to define jobs. See [Defining Jobs](#page-190-0).

This example illustrates the fields and controls on the Manage Jobs when no jobs have been defined.

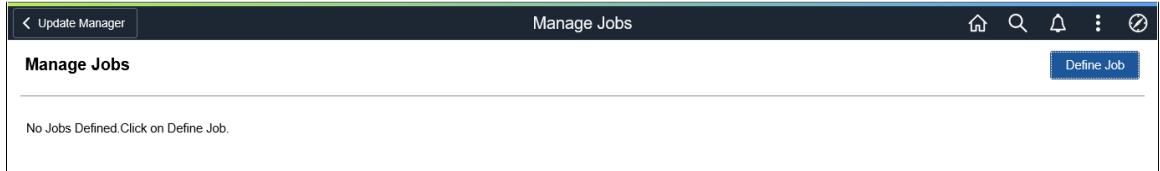

After job have been defined and scheduled or run, the Manage Jobs page will display the Job Status.

This example illustrates the fields and controls on the Manage Jobs page. You can find definitions for the fields and controls later on this page.

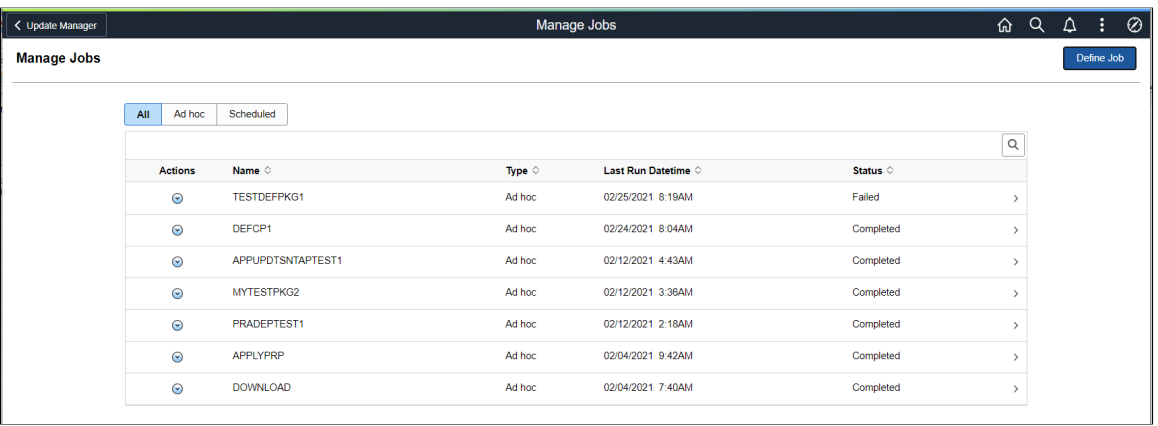

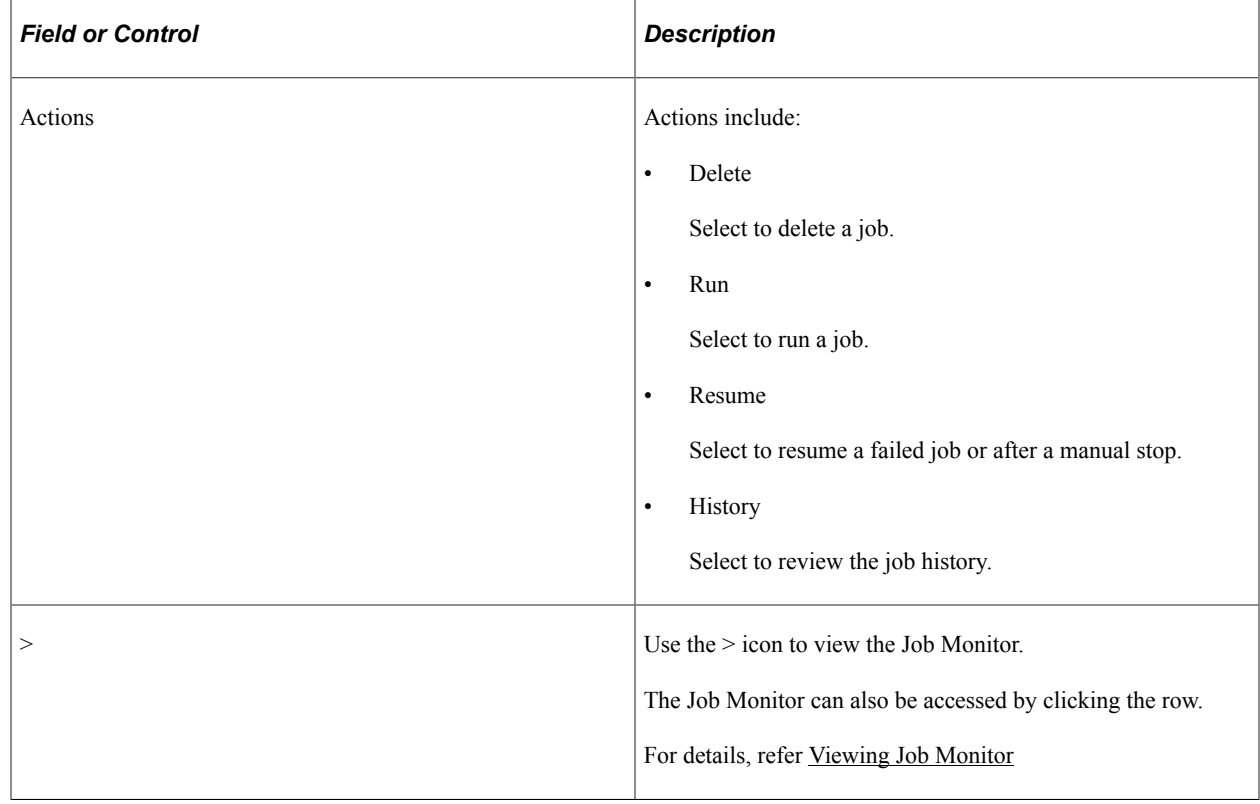

## <span id="page-190-0"></span>**Defining Jobs**

Select the Define Job button on the Manage Jobs page to define a new PAU job.

This example illustrates the fields and controls on the Define Job page. You can find definitions for the fields and controls later on this page.

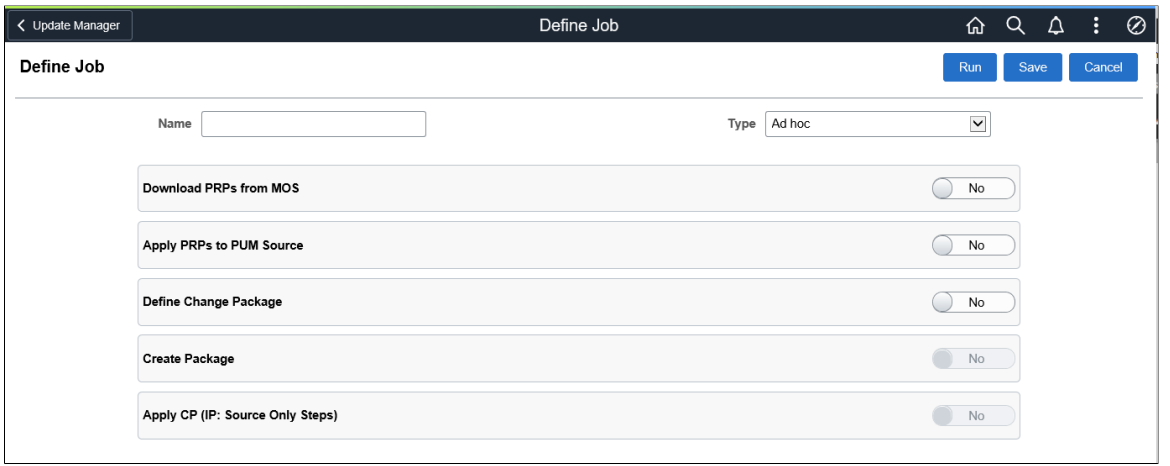

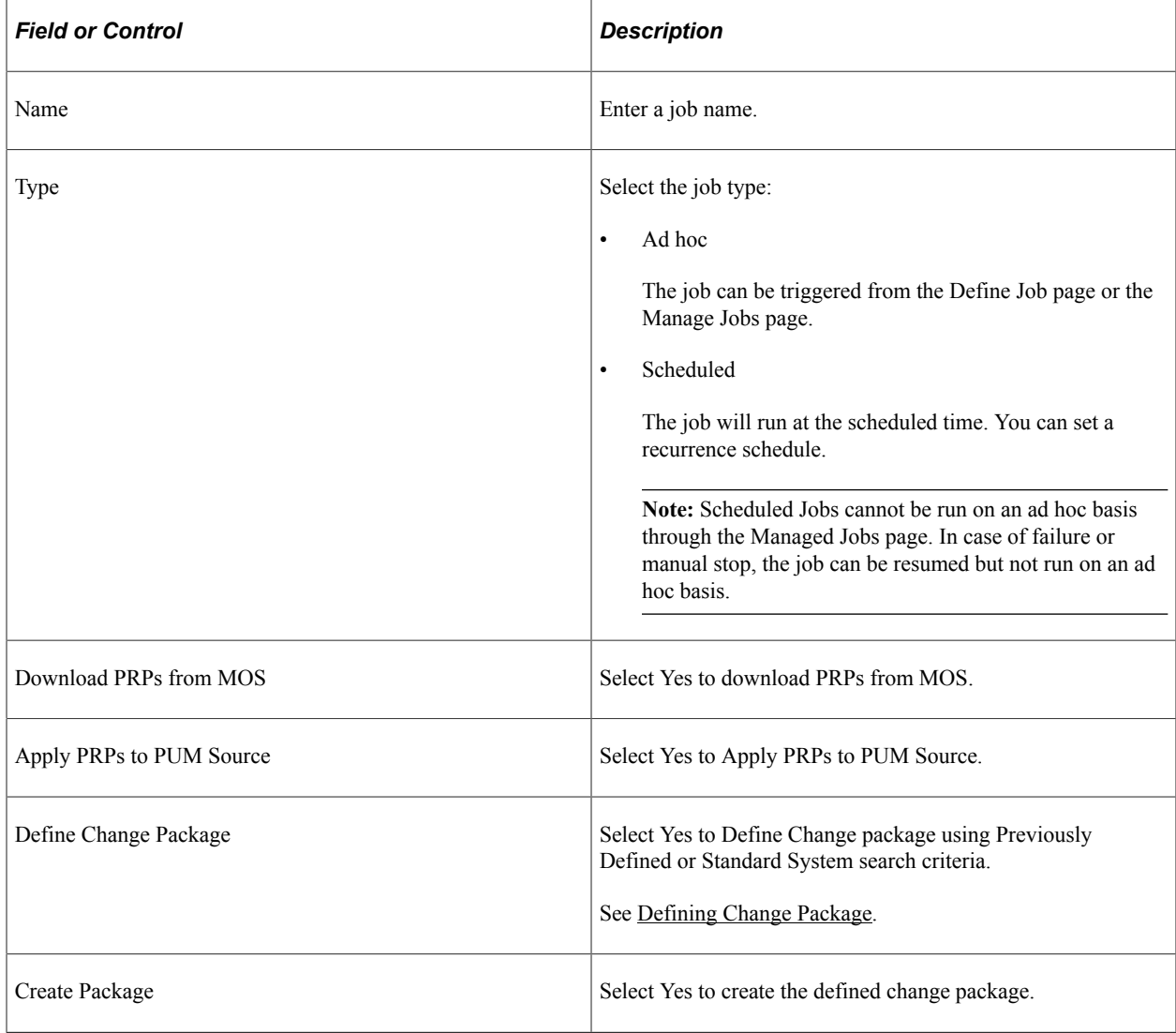

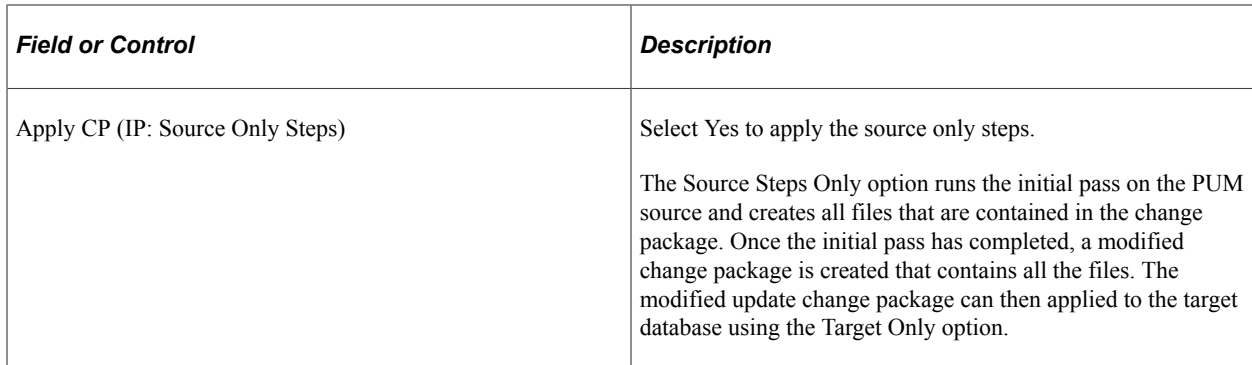

## **Scheduling Jobs**

On the Define Job page, select Type: Scheduled.

This example illustrates the fields and controls on the Defining Scheduled Job. You can find definitions for the fields and controls later on this page.

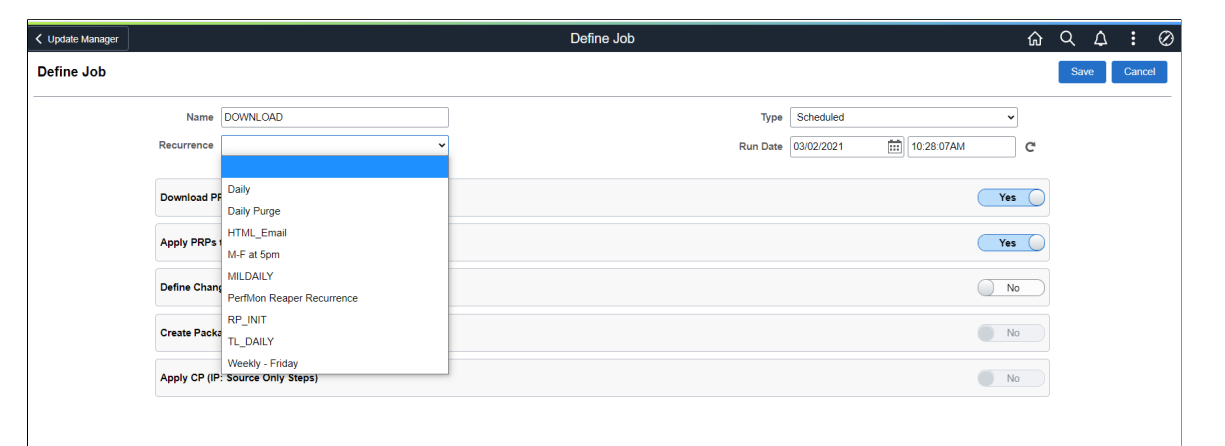

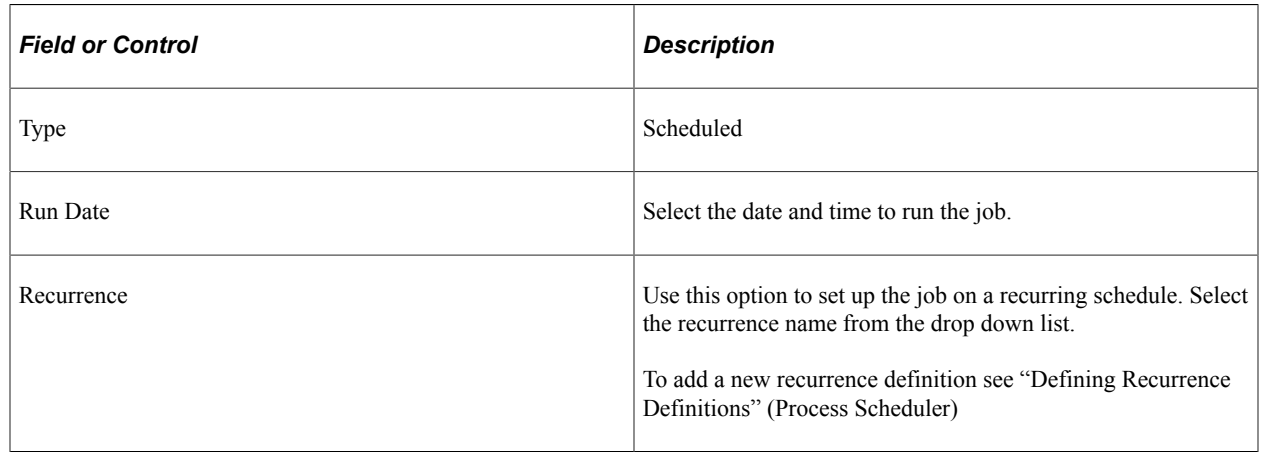

## <span id="page-192-0"></span>**Defining Change Package**

When you select to Define a Change Package, you will need to enter additional information.

After you Save the job, you can run the job directly from this page using the Run button.

This example illustrates the fields and controls on the Define Job page for defining a change package job.

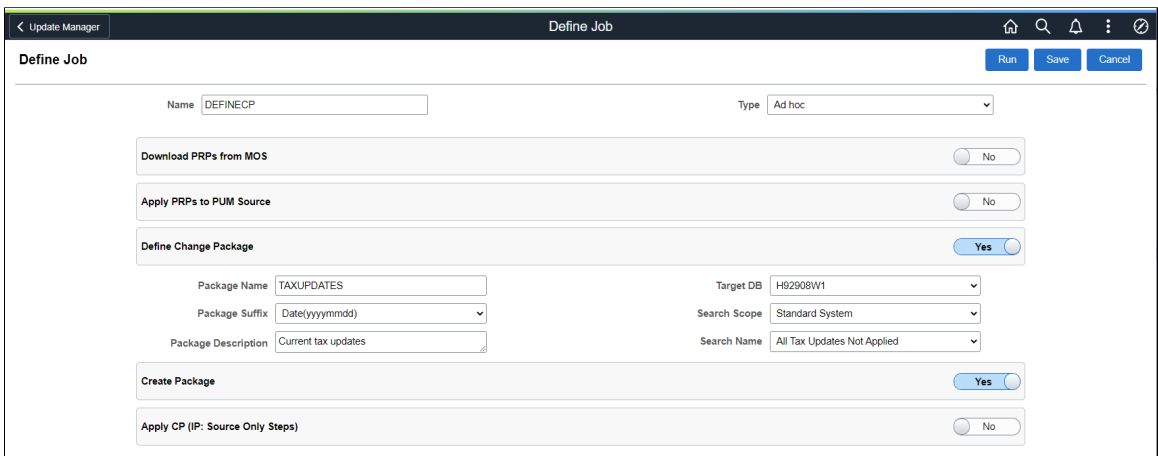

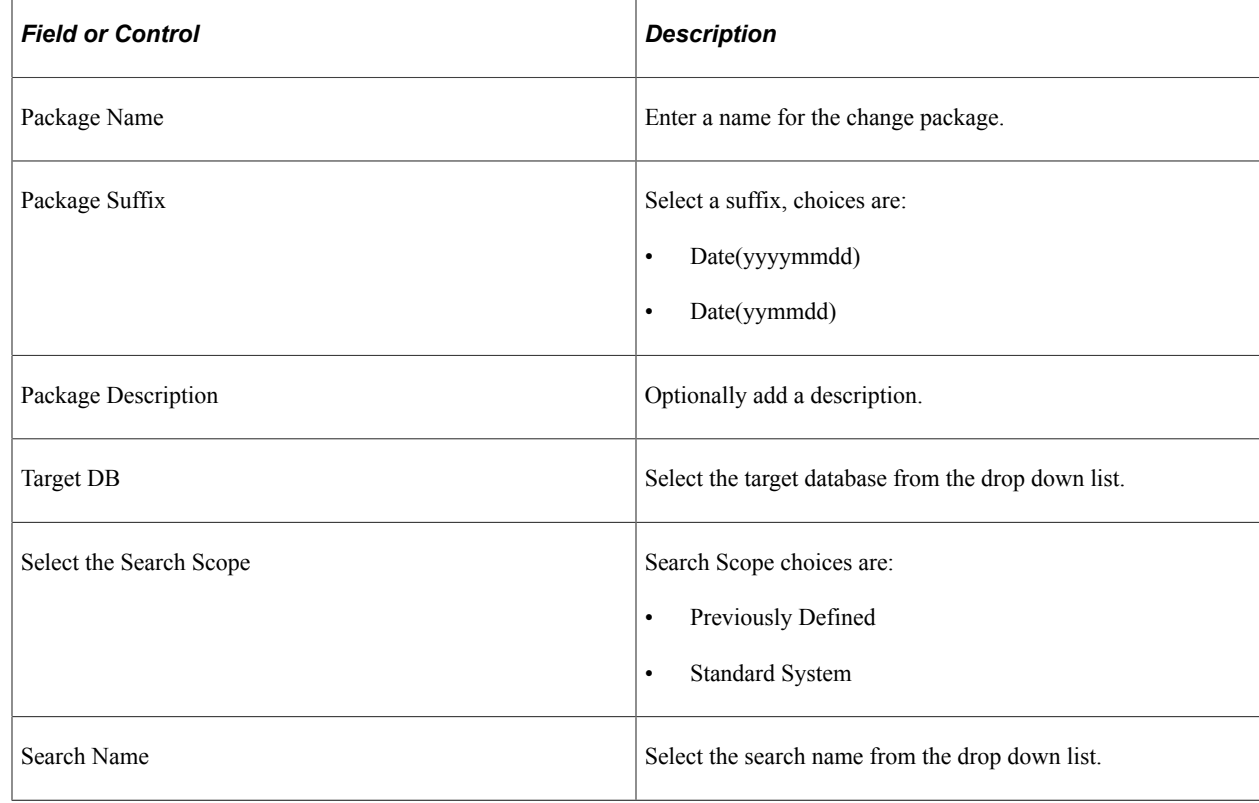

## **Creating and Applying Change Packages**

When a new PeopleSoft Image (PI) is deployed from a PeopleSoft Update Image DPK, the DPK will also install and configure Change Assistant with the PUM Source details.

The PeopleSoft Update Image DPK creates these folders:

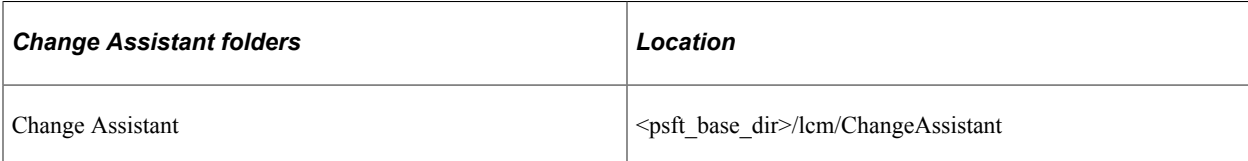

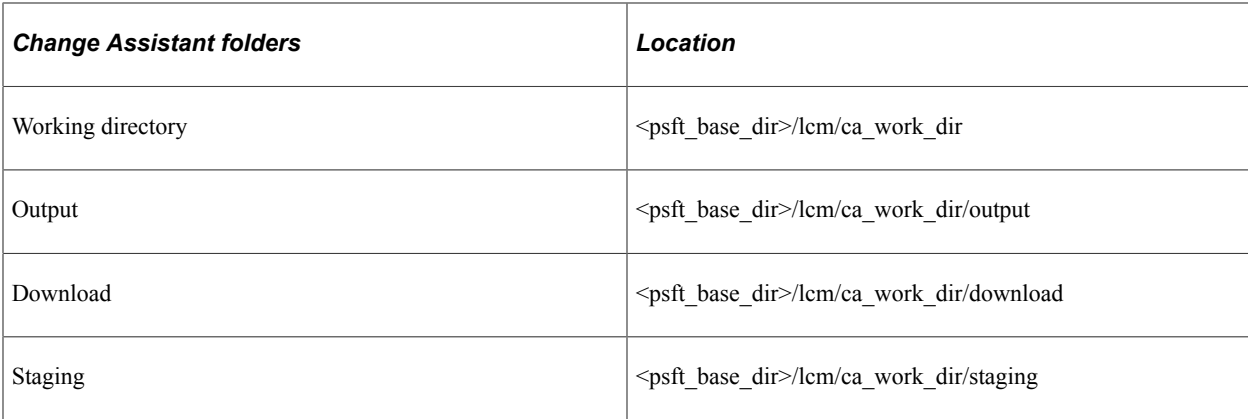

These folders are used to create and apply change packages.

## **Viewing Job History**

Select the History action from the Manage Jobs page to view the job history.

This example illustrates the fields and controls on the Job History page. You can find definitions for the fields and controls later on this page.

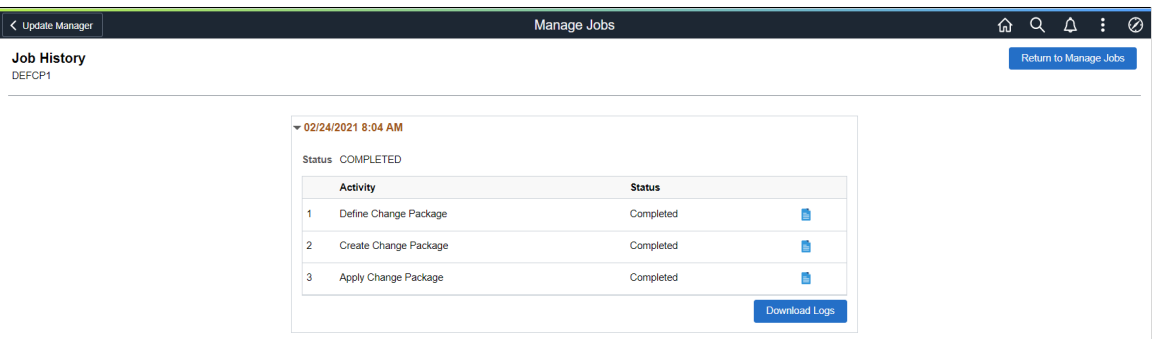

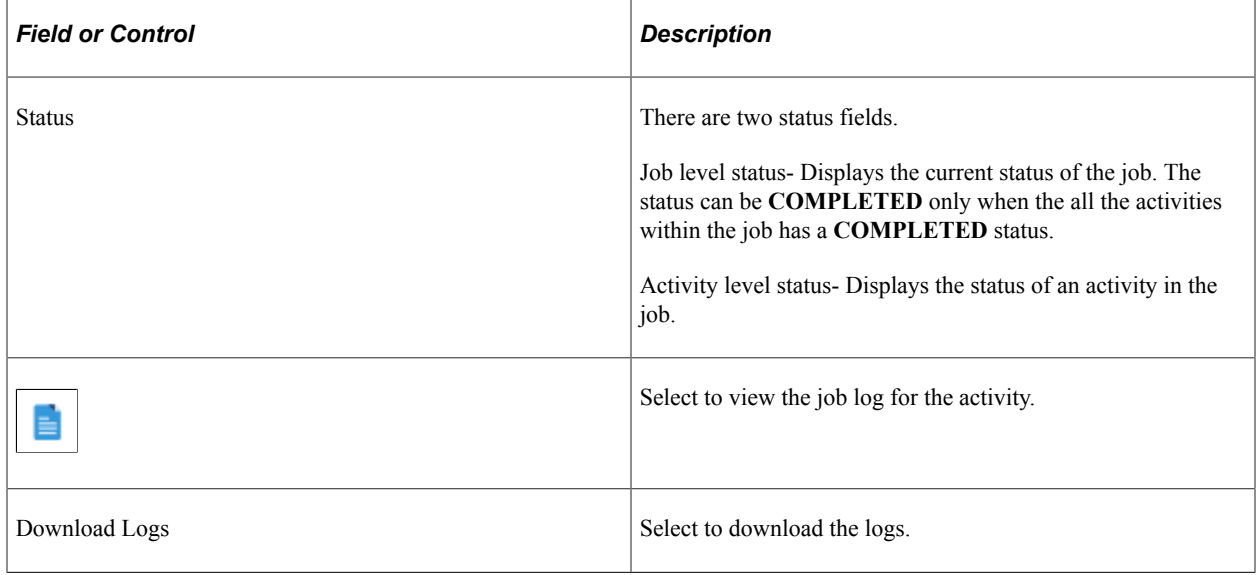

## <span id="page-195-0"></span>**Viewing Job Monitor**

Use the Job Monitor to monitor the status of job activities, logs, and download logs.

To view the Job Monitor, from the on the Manage Jobs page either click the row for the job or use the > icon.

This example illustrates the fields and controls on the Job Monitor page. You can find definitions for the fields and controls later on this page.

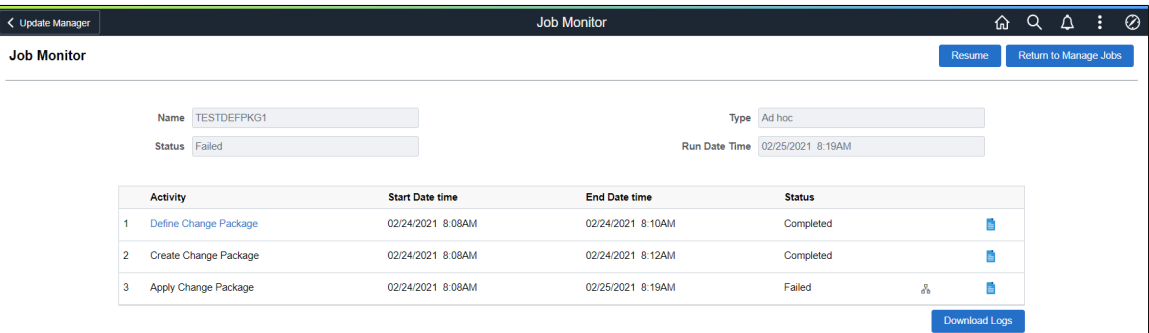

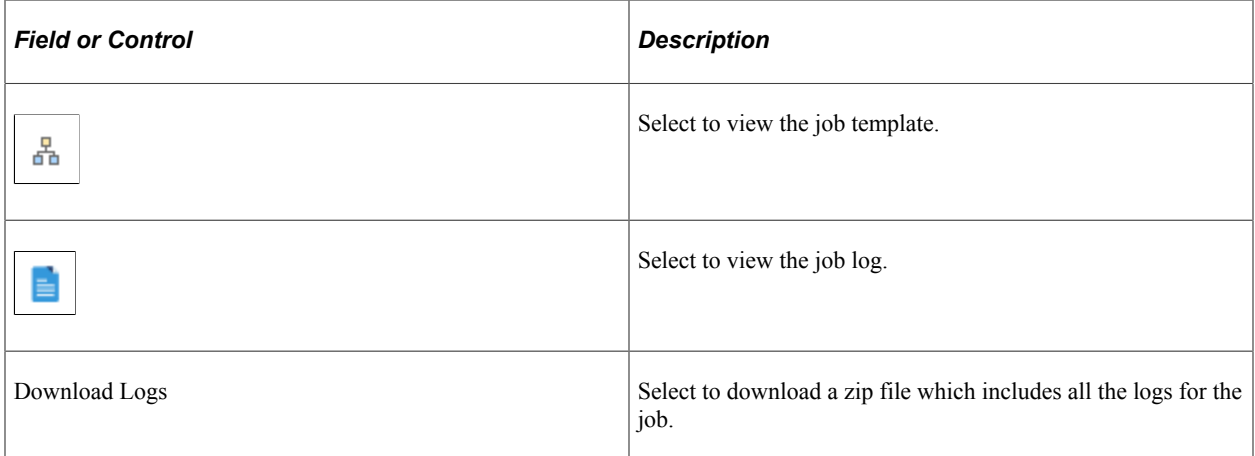

This example illustrates the fields and controls on the Job Detail Template. You can find definitions for the fields and controls later on this page.

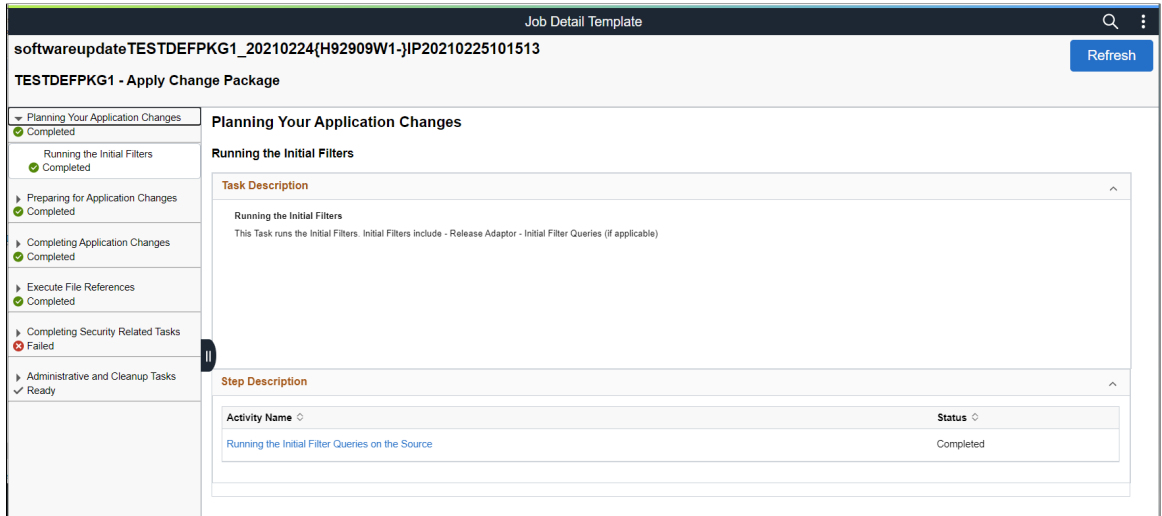

The list of chapters, tasks and steps are listed on the left hand side of the page. Select the chapter, task or step to view.

## **Resuming a Job**

Select the Resume button on the Job Monitor page to resume a job.

You can resume a job:

- If the job encounters a manual stop.
- If a PRP fails with 'Applied with Warnings' status.

If the job encounters a manual stop, the user must mark the step as complete and continue to run the job.

If the job fails for on a step in the template, the user can select to either Mark the step as manually complete and continue to run the job or Mark the step to restart and continue to run the job.

This example illustrates the fields and controls on the Resume Job. You can find definitions for the fields and controls later on this page.

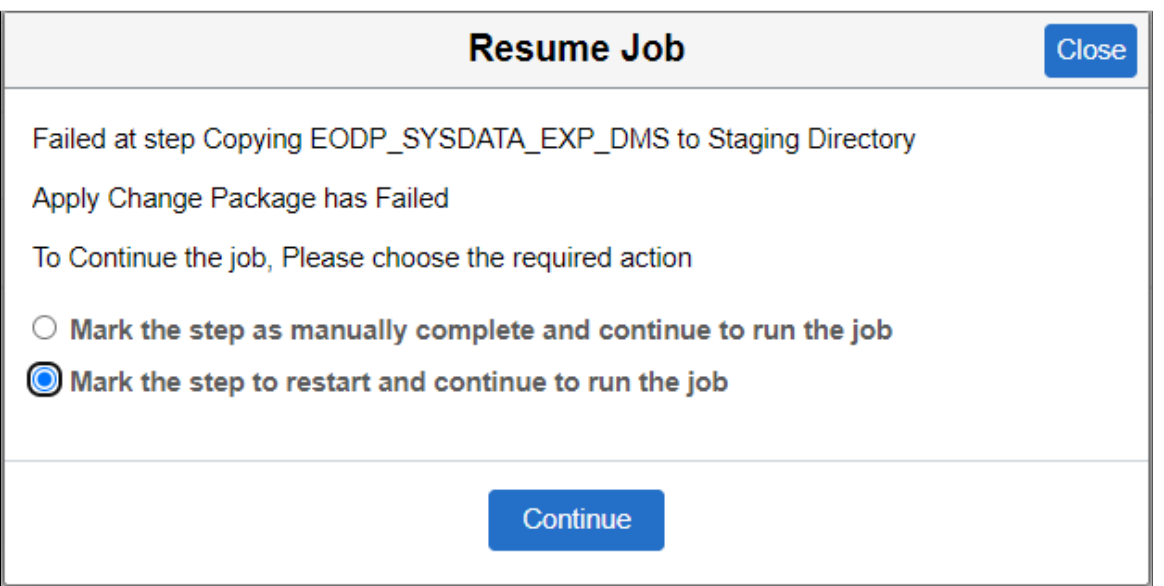

# <span id="page-196-0"></span>**Viewing Download Repository**

From the Upgrade Manager Homepage, select the Download Repository tile to view the downloaded PRPs.

This example illustrates the fields and controls on the Download Repository page.

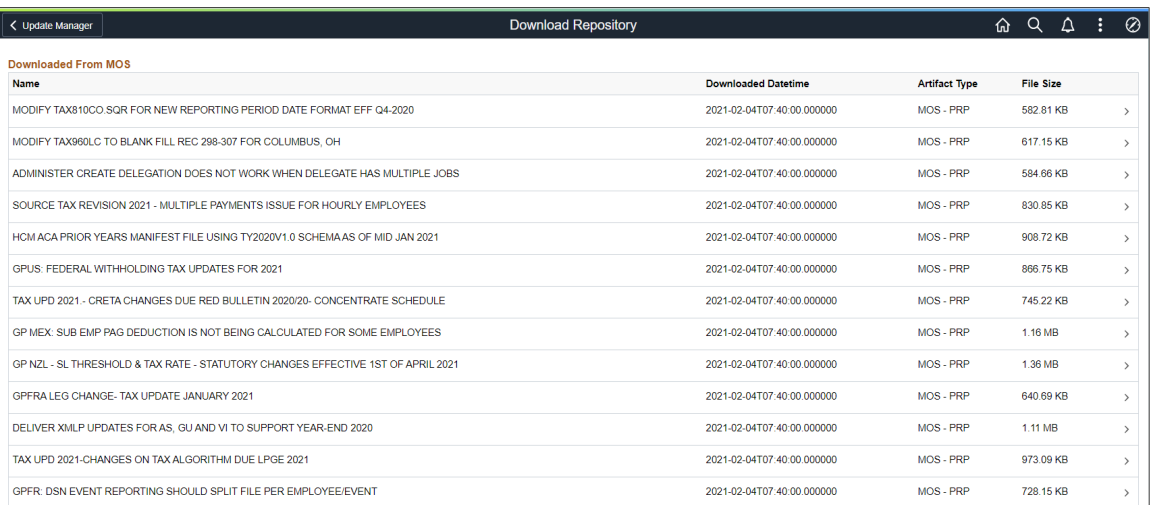

Click on a row or use the > icon to view the PRP details. Details will list the bugs and patch files included in the PRP.

This example illustrates the fields and controls on the PRP Details page.

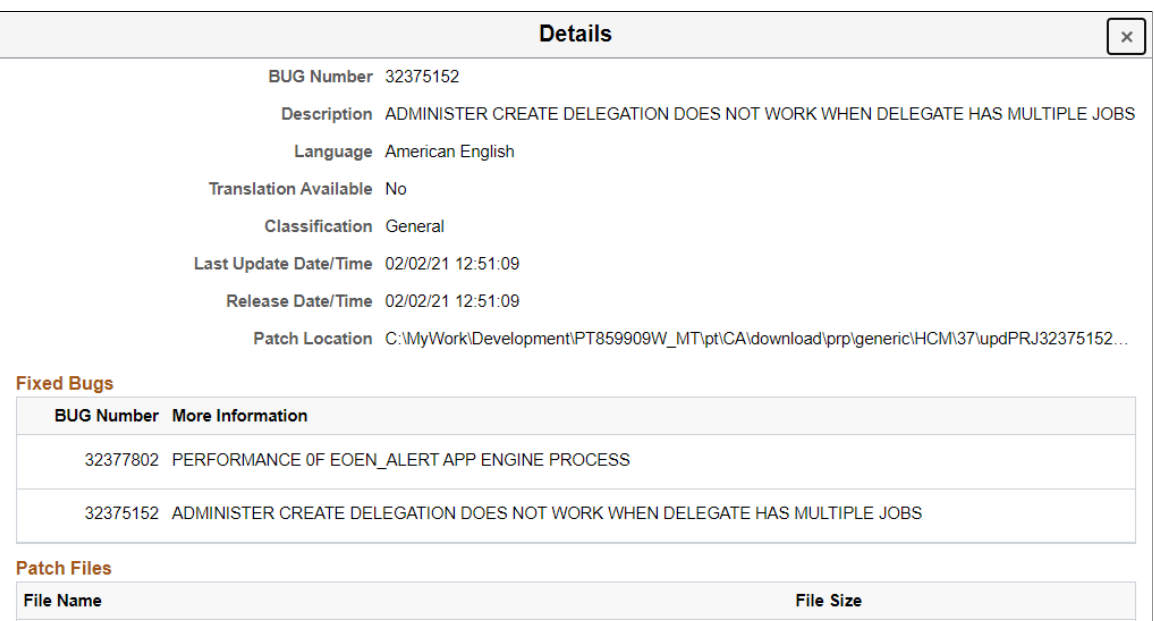

updPRJ32375152\_l37.zip

584.66 KB

# **Using Update Manager Dashboard**

# **Update Manager Dashboard Overview**

The Update Manager Dashboard provides a central location for all update tasks. The dashboard provides analytics for PUM (PeopleSoft Update Manager) that assist in determining your current level of maintenance. The various pivot grids provided on the dashboard, provide access into the maintenance logs and bug information for each database uploaded to the PeopleSoft Update Image. After drilling down onto a specific pivot grid, you can select bugs to include in a change package.

This example illustrates the fields and controls on the Update Manager Dashboard. You can find definitions for the fields and controls later on this page.

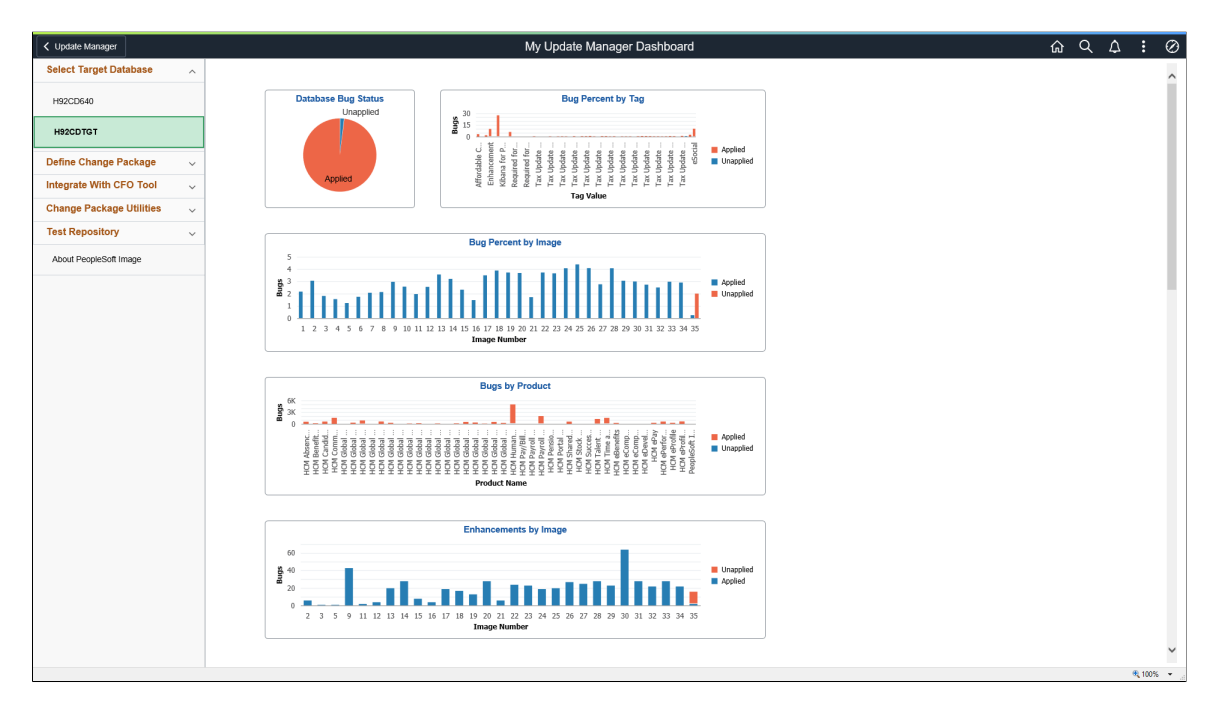

See [Using PeopleSoft Update Manager \(PUM\) Analytics](#page-200-0)

The left navigation pane of the Update Manager Dashboard provides links to Update Manager features and pages. When you select a link from the left navigation pane, the corresponding page appears in the target content area. The following folders make up the Update Manager Dashboard.

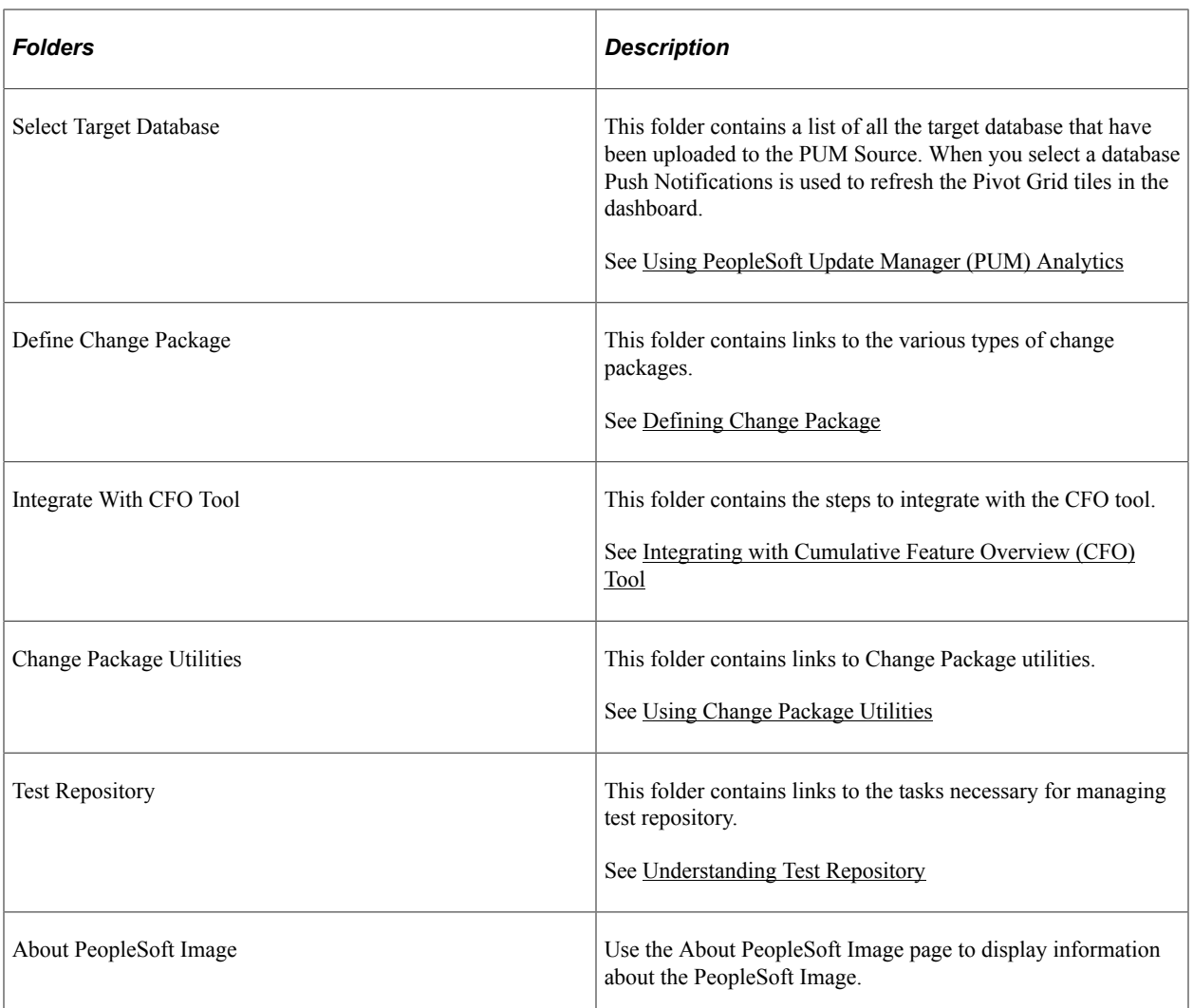

Information for working with and customizing Dashboards is provided elsewhere in PeopleTools product documentation. See the product documentation for PeopleTools 8.59: Using PeopleSoft Applications

## **About PeopleSoft Image**

Use the About PeopleSoft Image page to display information about the PeopleSoft Image.

Navigation:

Select **PeopleTools** > **Lifecycle Tools** > **Update Manager** > **About This PeopleSoft Image**

This example illustrates the fields and controls on the About PeopleSoft Image page.

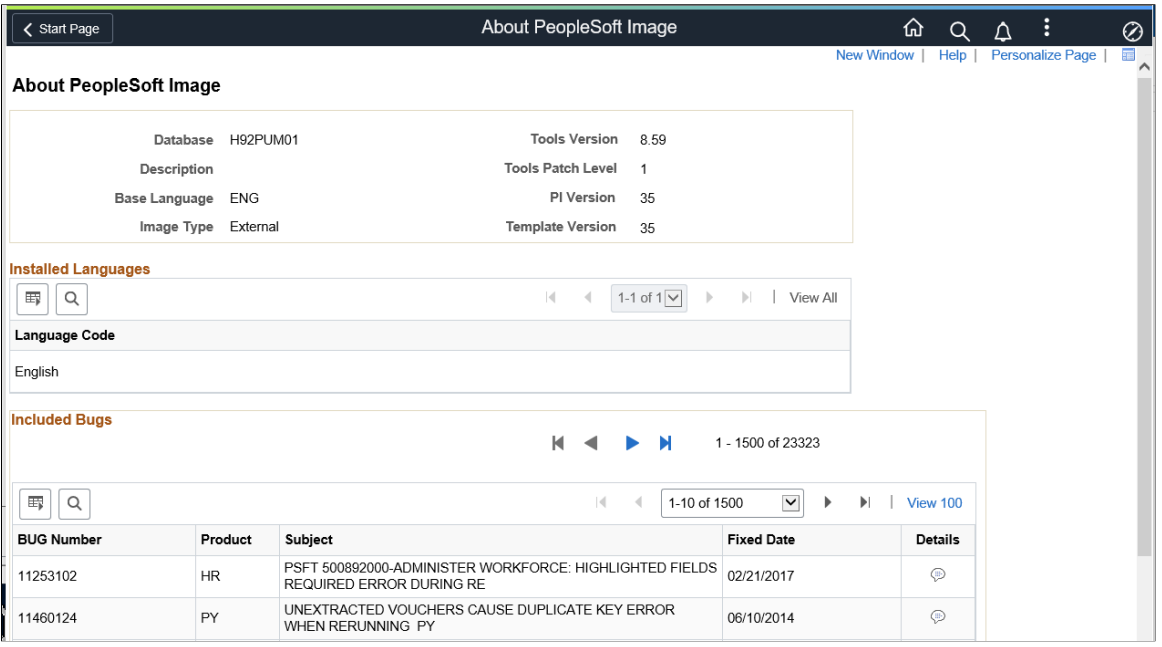

# <span id="page-200-0"></span>**Using PeopleSoft Update Manager (PUM) Analytics**

The Update Manager Dashboard provides analytics for PUM (PeopleSoft Update Manager) that assist in determining your current level of maintenance. The Update Manager Dashboard is available on the PeopleSoft Update Image. The various pivot grids provided on the dashboard, provide access into the maintenance logs and bug information for each database uploaded to the PeopleSoft Update Image.

By default the Update Manager Dashboard has twelve tiles with the following pivot grids:

- 1. Database Bug Status
- 2. Bug Percent by Tag
- 3. Bug Percent by Image
- 4. Bugs by Product
- 5. Enhancements by Image
- 6. Enhancements by Prod
- 7. Enhcmnt by Min Tools
- 8. Applied Bugs by Image
- 9. Bugs by Language
- 10. Bugs by Image From
- 11. Bugs by Dependency

12. Customization Impacts

Bugs are categorized by into four distinct groups:

• Applied Bug Fixes for installed products

All bug fixes that have been applied to the target database for installed products.

• Applied Bug Fixes for non-installed products

All bug fixes that have been applied to the target database for non-installed products.

• Unapplied Bug Fixes for installed products

Use the unapplied bug fixes for installed products to determine how far behind the target database is compared to the current PeopleSoft Update Image. If there are no unapplied bug fixes for installed products, the target database is current.

• Unapplied Bug Fixes for non-installed products

Unapplied bug fixes for non-installed products will not have any effect on target database.

## **Reviewing Bugs and Enhancements Using the Pivot Grid**

#### **Displaying Analytics**

To display analytics for a specific target database and pivot grid:

- 1. Expand the Select Target Database folder and click the link for the database to display.
- 2. Click on one of the pivot grid tiles to open Pivot Grid Viewer.
- 3. Use the Show Filters icon to display the available filters on the left-hand side of the pivot grid.
- 4. The grid showing the bugs that match the filter criteria is displayed.

#### **Applying Filters**

Use the Show Filters icon to display the available filters on the left-hand side of the pivot grid. Once you select a filter, the pivot grid will be refreshed with the current filters. The following filters are available for the pivot grids:

• Bug Status

Applied or Unapplied

- Image
- **Bug Severity**
- Product
- Product Installed
- **Component**

• Sub Component

#### **Reviewing the Grid**

Once you open a pivot grid and apply the filters, all of the bugs meeting the specified criteria are displayed with the following columns:

- Action check box
- Database
- Bugs
- Image Number
- Subject
- Bug Severity
- Bug Status
- Product Name
- Product Installed
- Bug Type
- Component
- Sub Component
- Posted date

Certain pivot grids have additional columns:

- *Database Bugs by Tags* includes columns for Tag Name and Tag Value.
- *Enhancements by Minimum Tools* includes a column for Minimum Tools.
- *Applied Bugs by Image Lag* includes a column for Image Lag.

This example illustrates the fields and controls on the grid. You can find definitions for the fields and controls later on this page.

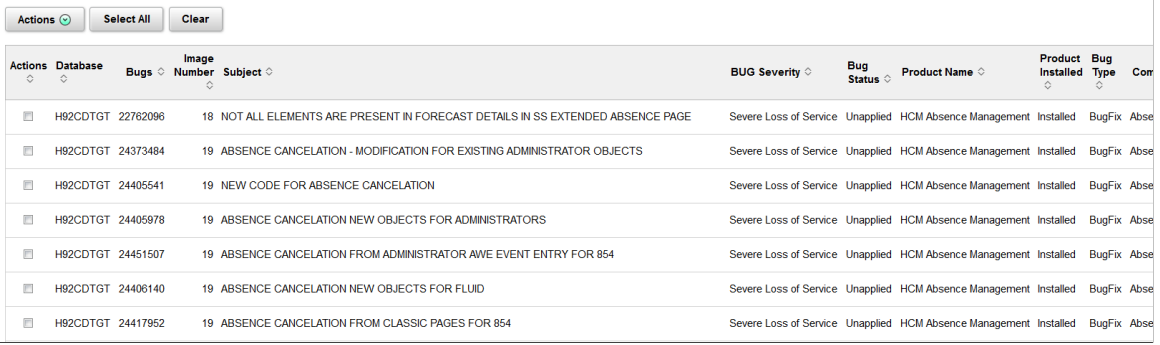

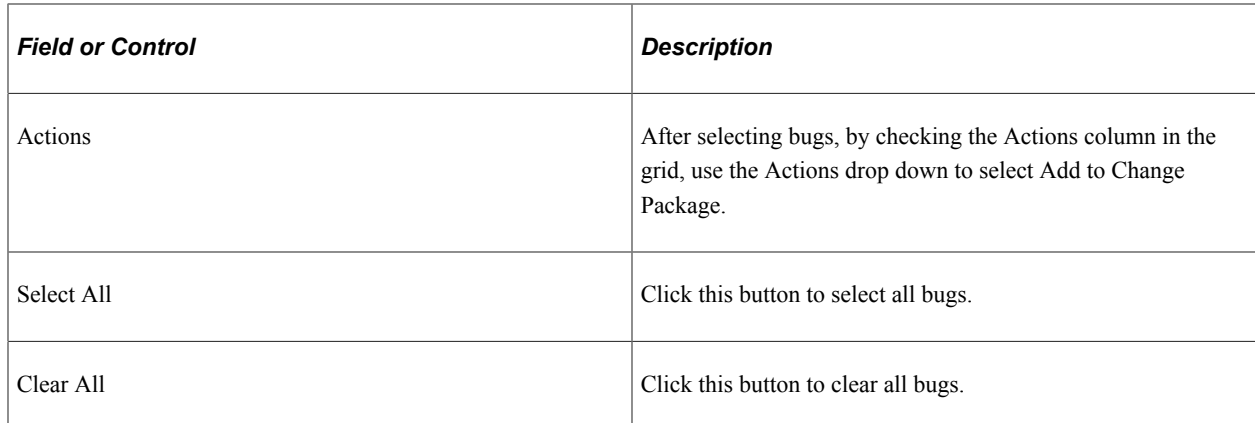

## **Creating a Change Package From the Pivot Grid**

To use the pivot grid to select bugs for your change package:

- 1. Double-click the pivot grid.
- 2. Set the filters to use.

You may want to include the filter for Unapplied.

3. Review the bugs listed in the grid and select the Action check box for the bugs you want to include in your Change Package.

This example illustrates bugs selected to add to a change package.

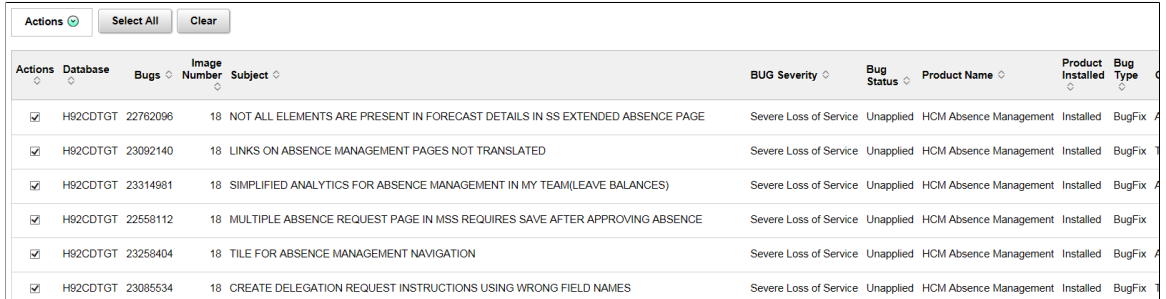

- 4. Click the Actions drop down and select Add to Change Package.
- 5. The Enter Change Package Name page is displayed.

This example illustrates the fields and controls on the Enter Change Package Name. You can find definitions for the fields and controls later on this page.

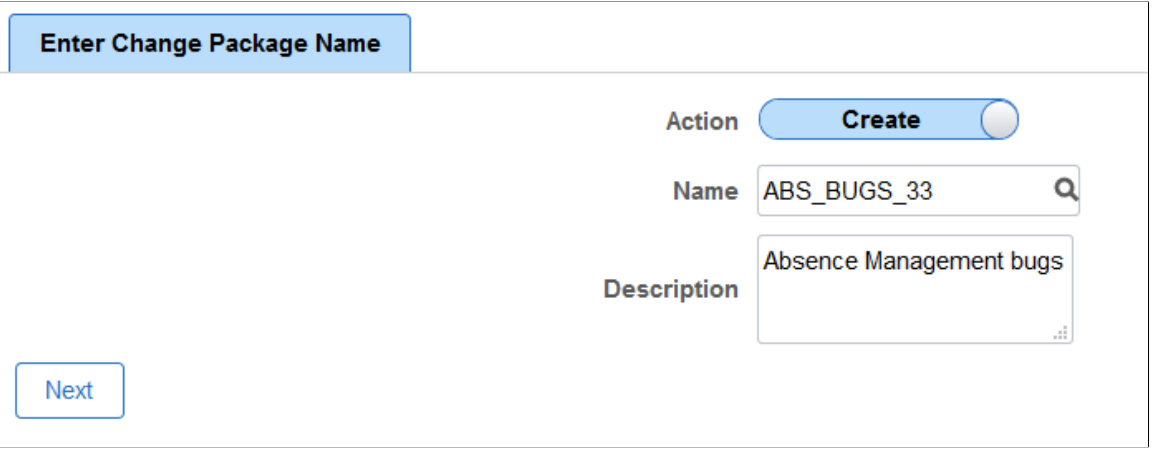

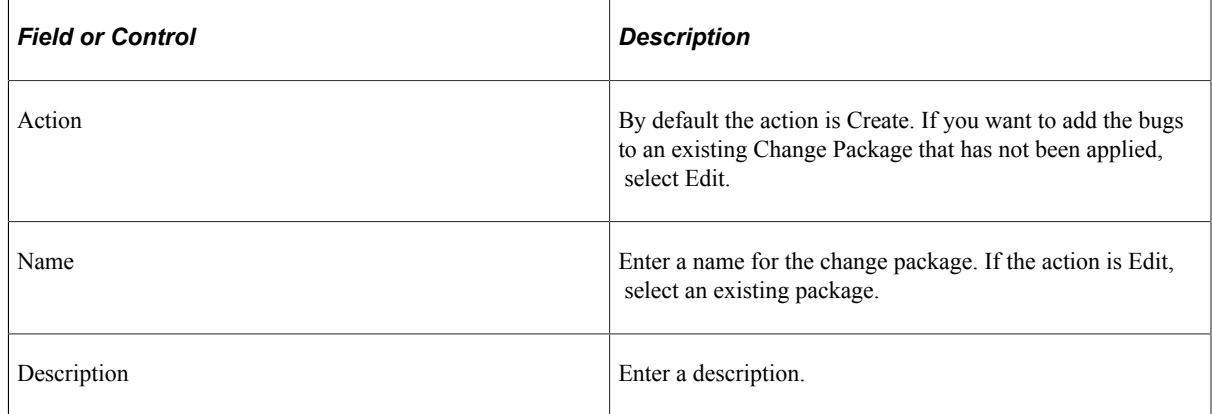

- 6. Click Next.
- 7. The change package wizard will open on Step 6 of 6.

See [Define Update Package Wizard Step 6 of 6.](#page-286-0)

## **Database Bug Status**

This pivot grid displays the status of all installed products. Use the filters to determine what bugs need to be applied.

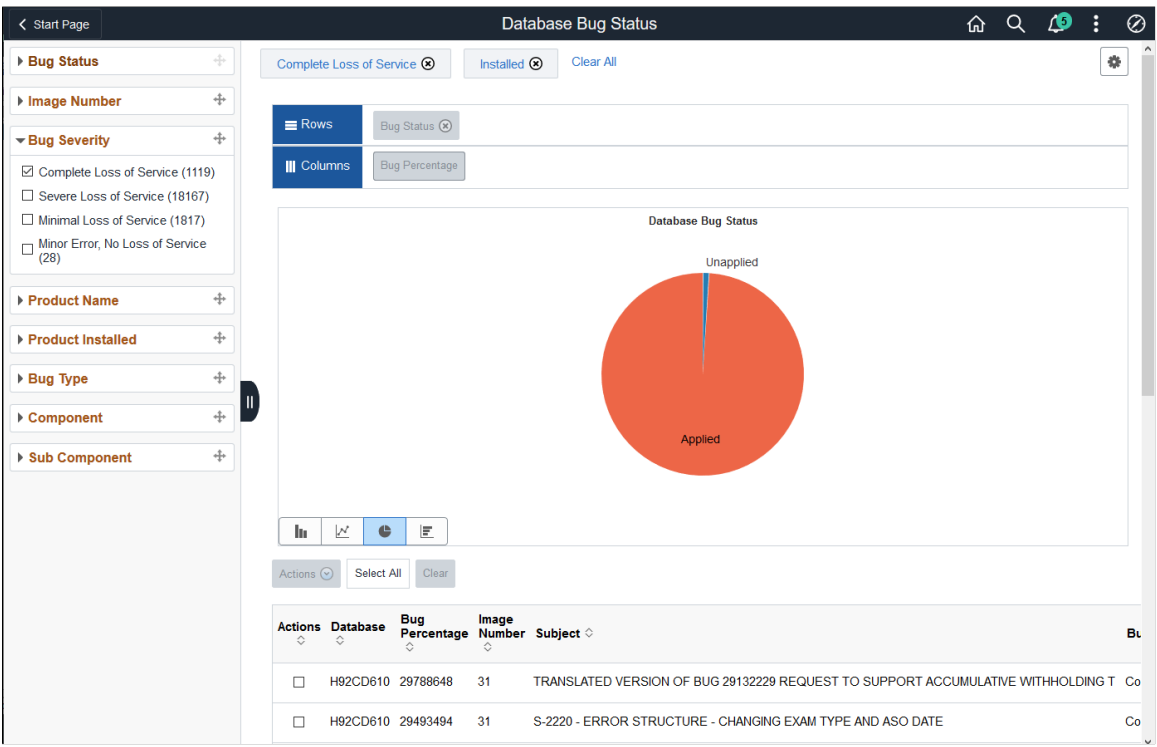

## **Bugs by Product**

This pivot grid displays the status of all installed products. Use the filters to determine what bugs need to be applied.

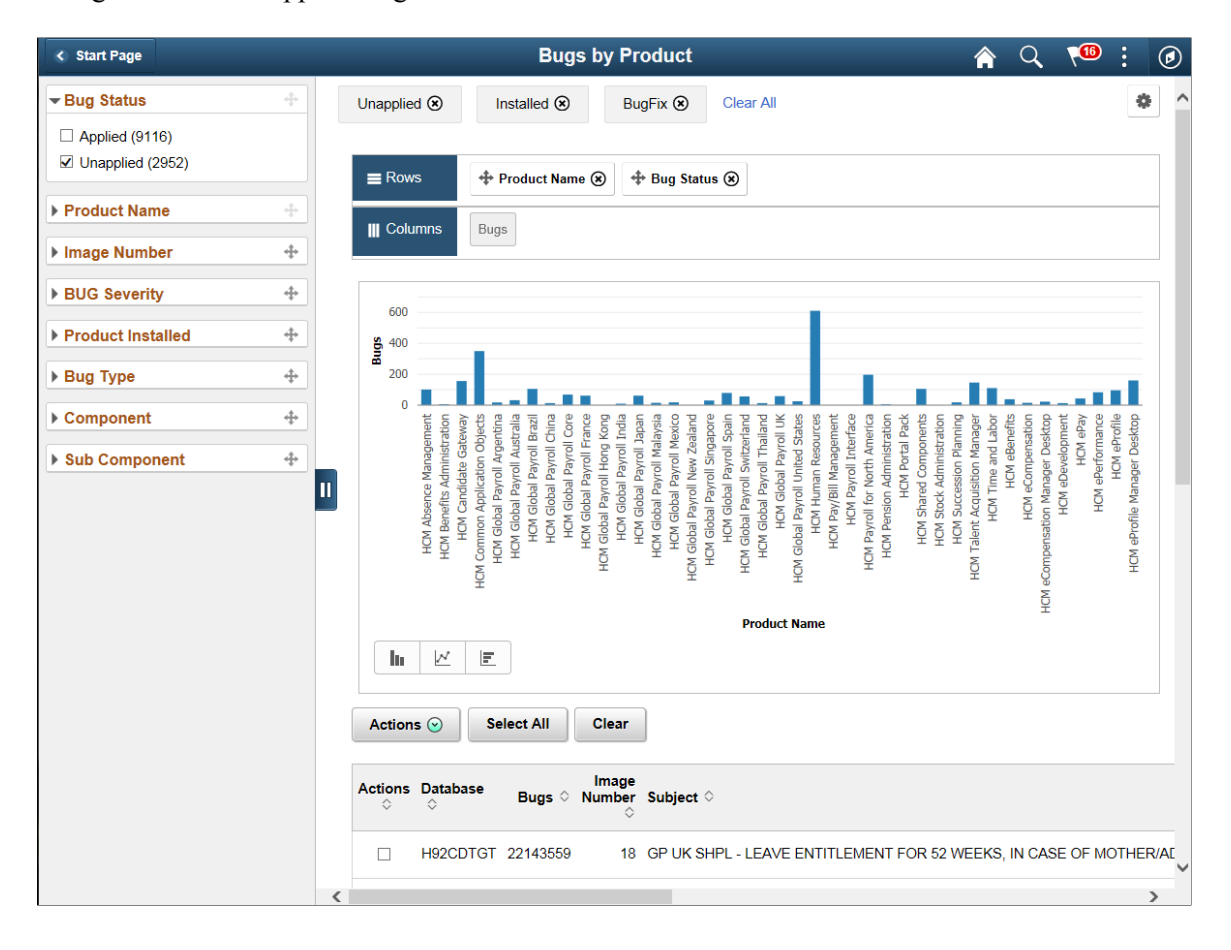

This example illustrates the fields and controls on the Bugs by Product. In this example the filter was changed to show unapplied bugs.

## **Database Bugs by Tags**

This pivot grid displays bug status by tag. Tag types will vary depending on the application. Use the filters to narrow down the search.

This example illustrates the fields and controls on the Database Bugs by Tags. This example id filtered by unapplied..

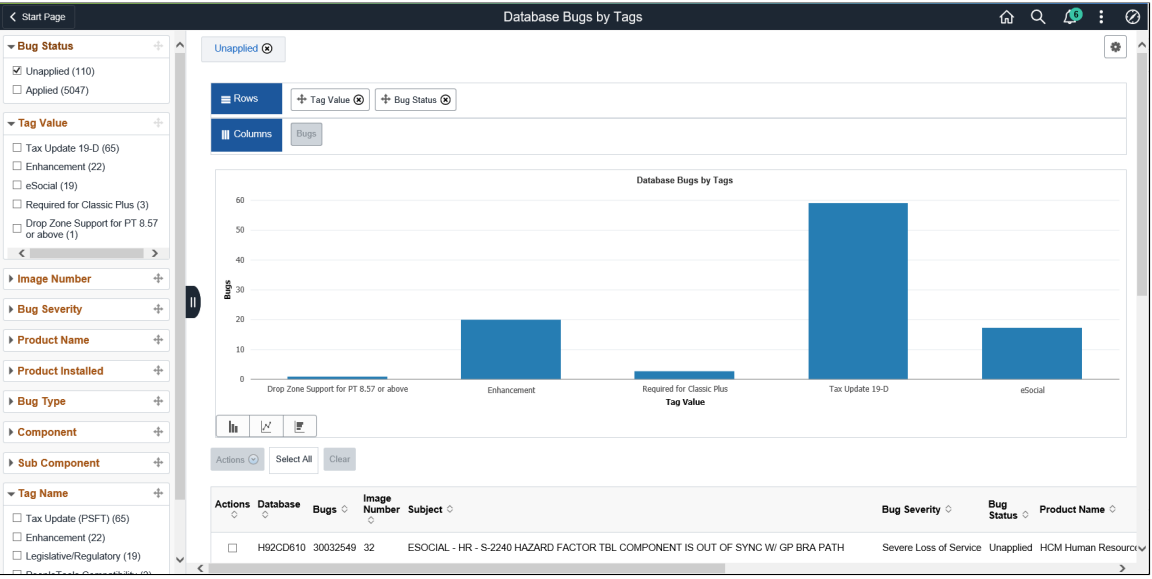

## **Bugs by Image**

This pivot grid displays the bug status by Image, which can be used to track your maintenance strategy.

This example illustrates the fields and controls on the Bugs by Image. This example shows a database that is current through image 31.

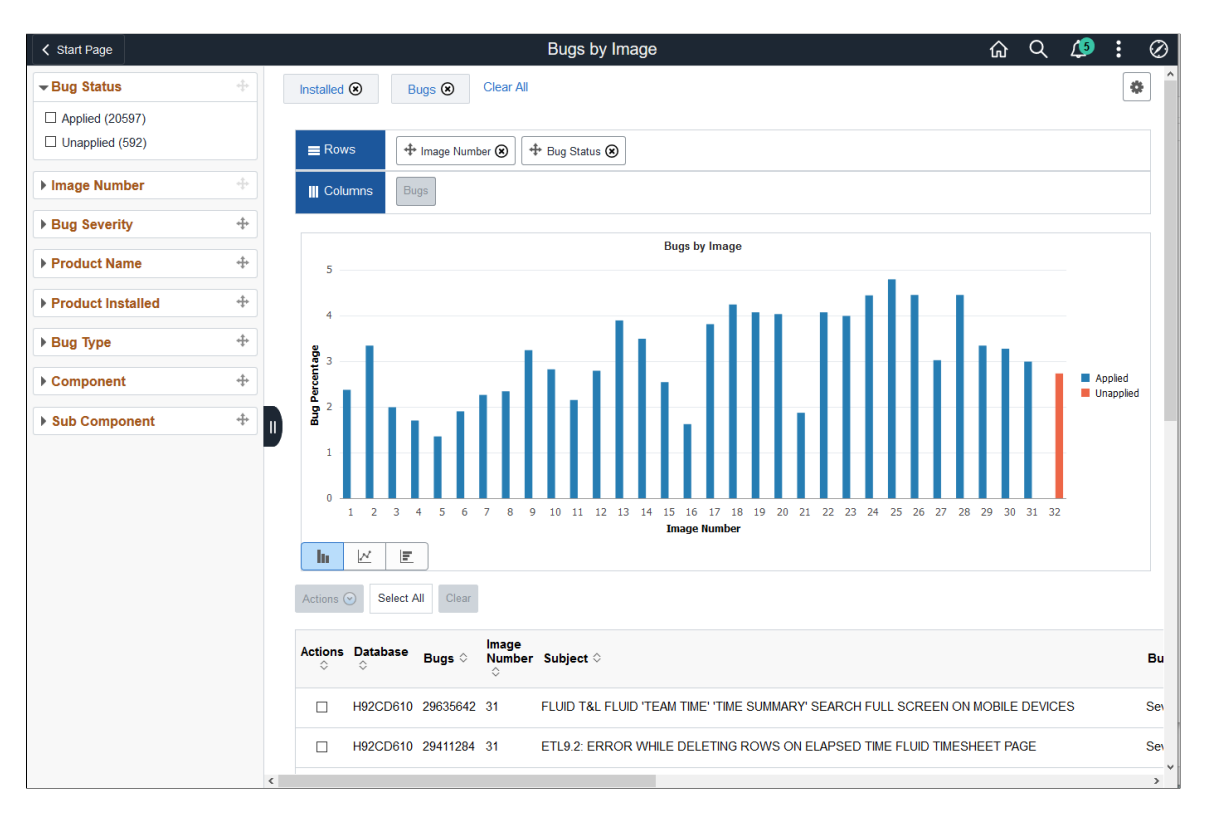

**Note:** When filtering the Bug Status by Image pivot grid, select only one Product Status at a time.

## **Enhancements by Image**

This pivot grid displays the enhancements (and no bugs) by Image, which can be used to determine which enhancements have been applied and which enhancements you would like to apply.

This example illustrates the fields and controls on the Enhancements by Image pivot grid filtered by product and installed..

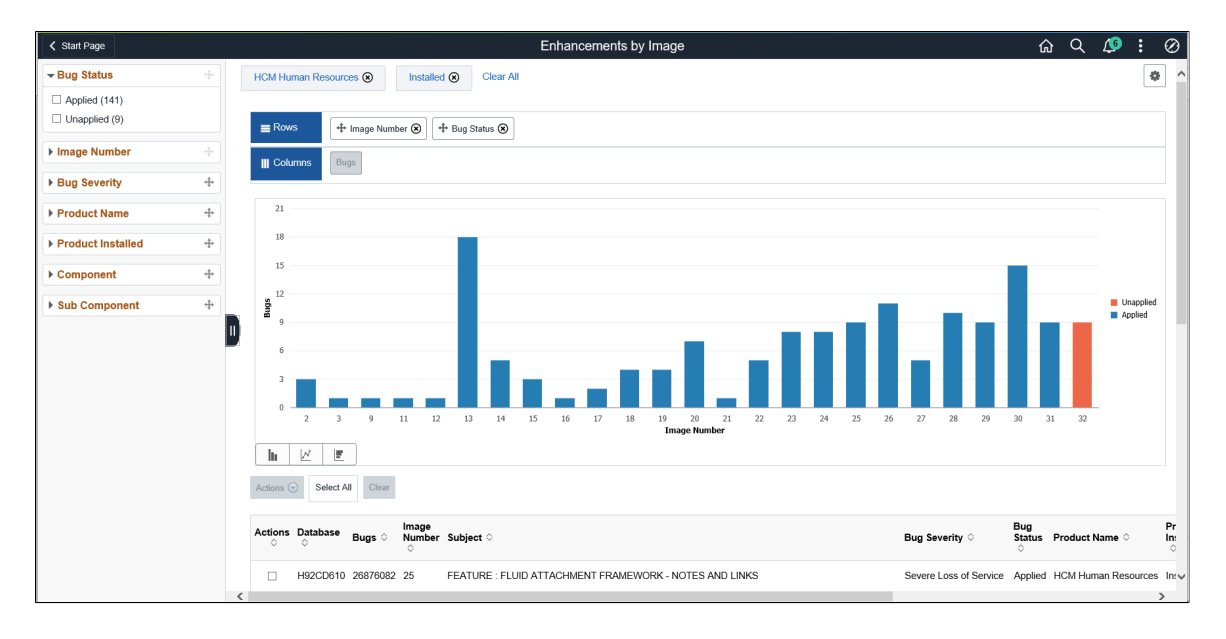

## **Enhancements by Product**

This pivot grid displays the enhancements (and no bugs) by product, which can be used to determine which enhancements for a product have been applied and which enhancements you would like to apply.

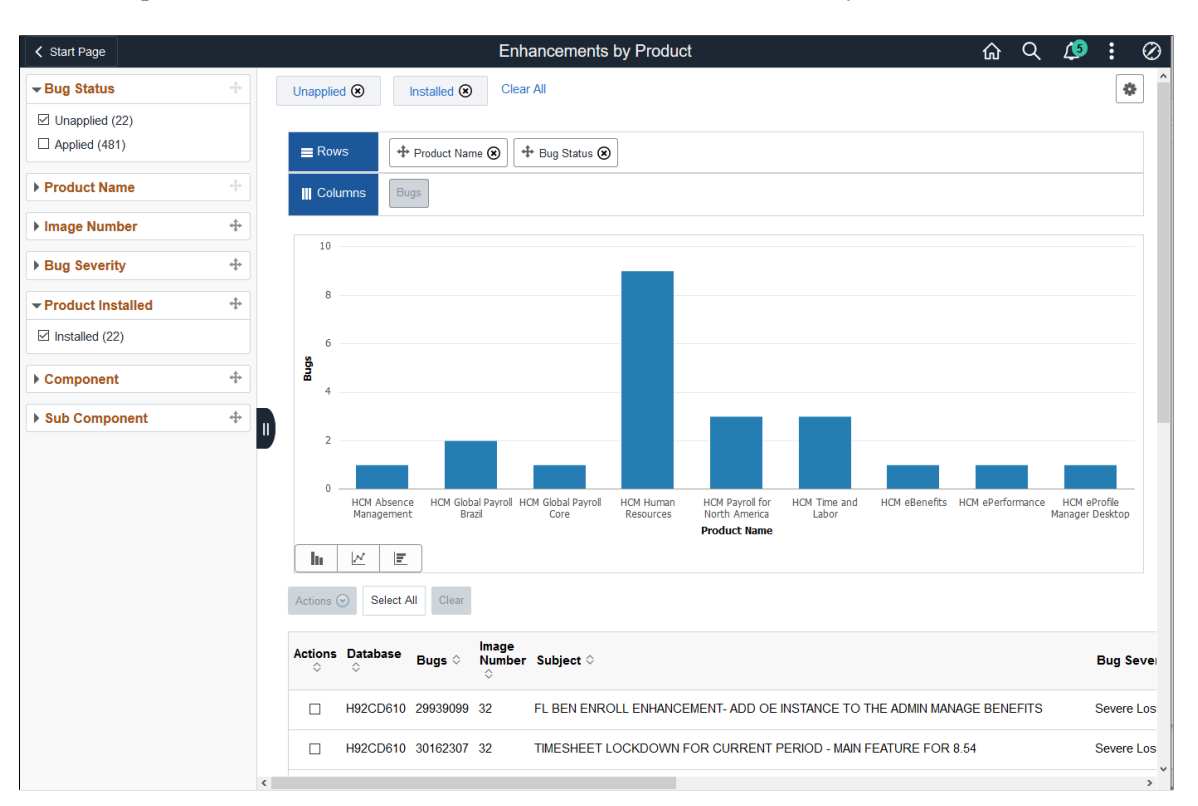

This example illustrates the fields and controls on the Enhancements by Product.

## **Enhancements by Minimum Tools**

This pivot grid displays the enhancements (and no bugs) that are available based on PeopleTools release for the target environment.. Use this pivot grid to determine which enhancements you can apply to your current target database, as well as what enhancements are available when you upgrade to a newer version of PeopleTools.

This example illustrates the fields and controls on the Enhancements by Minimum Tools for a target database that is on 8.56.09.

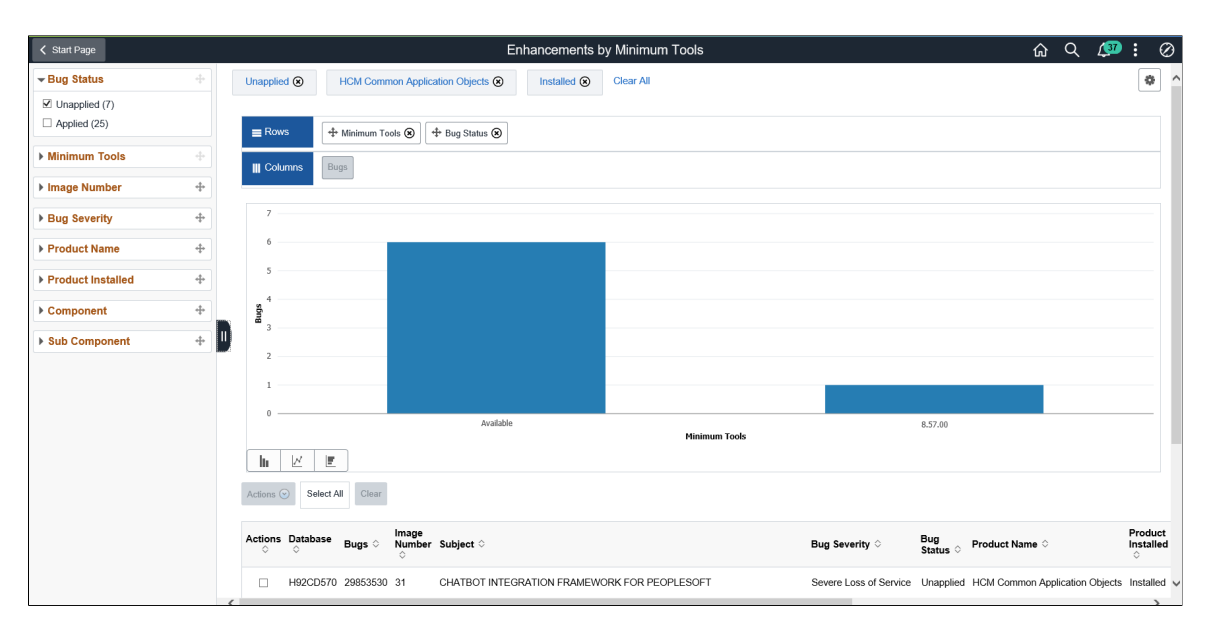

## **Applied Bugs by Lag Image**

This pivot grid describes the relative time to apply fixes in the system. This analytic shows the difference between when the change is delivered versus when the change is applied. If a bug is delivered in PI 15 and the customer applies the bug in PI 15, then it is 0. If the customer does not apply the bug until PI 16, it will show as -1.

**Note:** If you upgrade your 9.1 application to an image point, for example PI 20, no data for lag time will be available because there will not be any applied packages defined in the database.

This example illustrates the fields and controls on the Applied Bugs by Lag Image. In this example, the current PI is 21 (0). For the bugs you have applied using PI 21, you can see the PI when the bug was available, image 20 (-1,) image 19 (-2), image 18 (-3), and image 17 (-4).

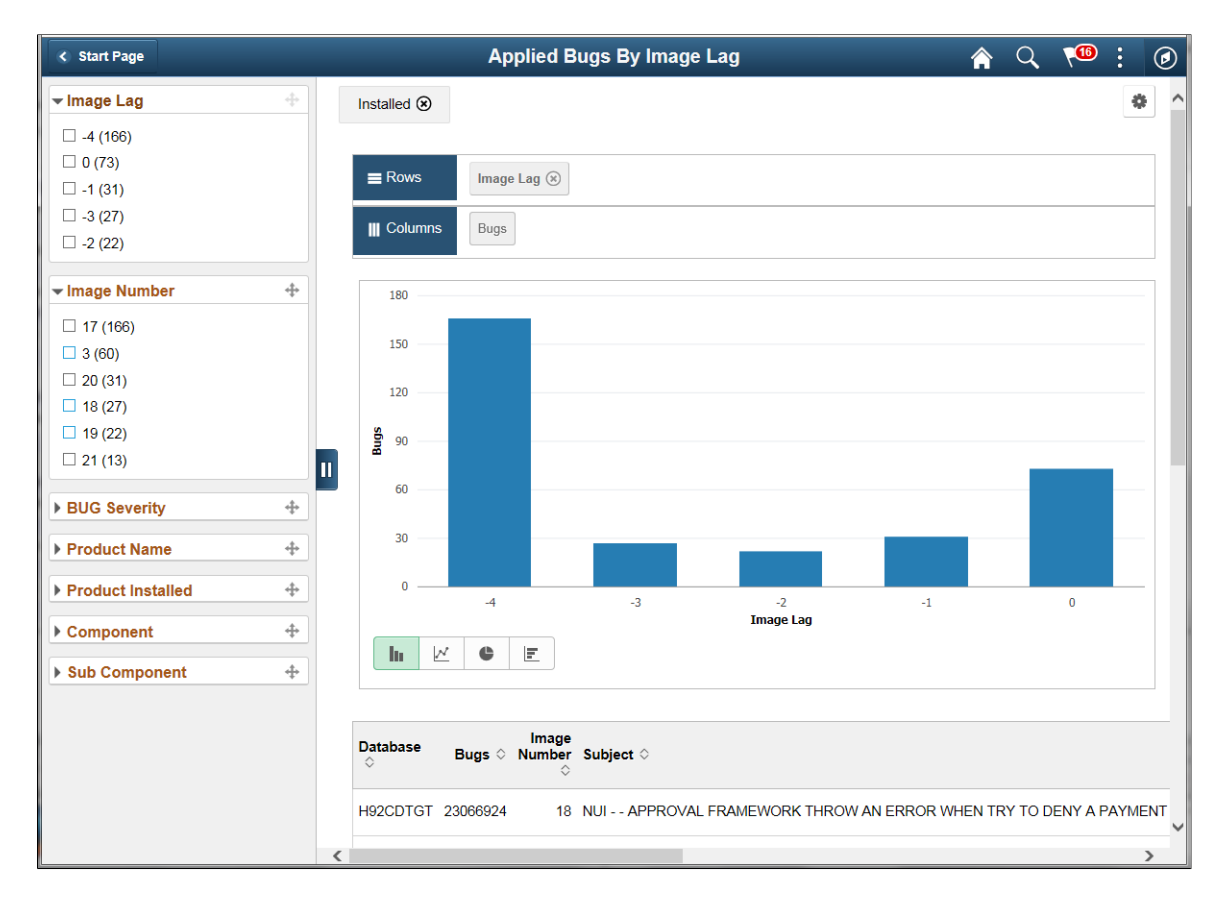

## **Bugs by Language**

This pivot grid displays the multi-lingual fixes available for installed languages on the target. If the target database is English no data will appear in the pivot.

This example illustrates the fields and controls on the Bugs by Language pivot grid.

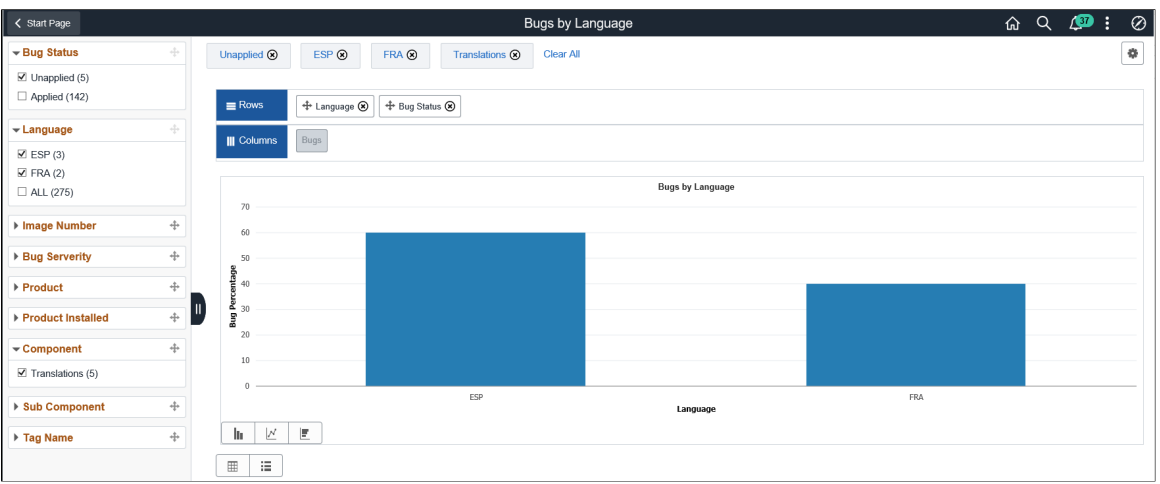

## **Bugs By Image Applied From**

This pivot grid displays all bugs and enhancements based on the image they were applied from.

This example illustrates the fields and controls on the Bugs By Image Applied From. You can find definitions for the fields and controls later on this page.

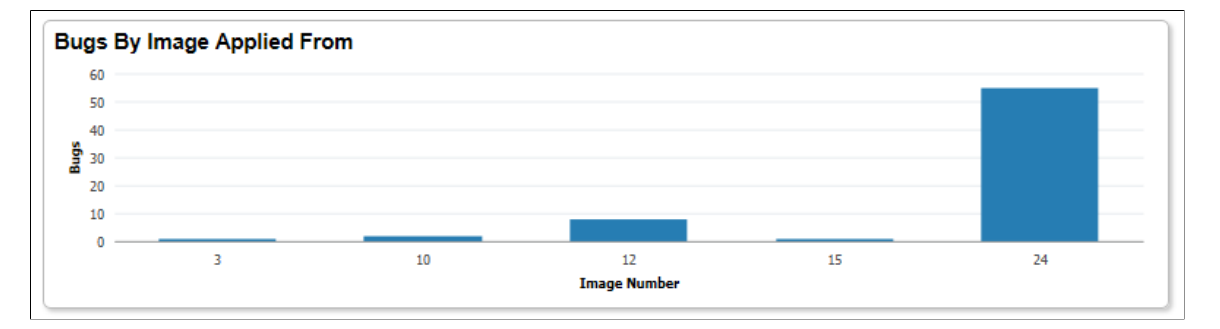

## **Bugs By Dependency**

This pivot grid displays the number of dependencies each bug that has not been applied on the target database. You can view information on bugs, enhancements or both using the filter option. By default both are displayed.

The x axis for this analytic contains number ranges rather than the actual number of dependencies. This limits the number of vertical bars in the grid to provide better usability, given the actual dependency data could have 1000's of possible values.

This example illustrates the fields and controls on the Bugs by Dependency pivot grid.

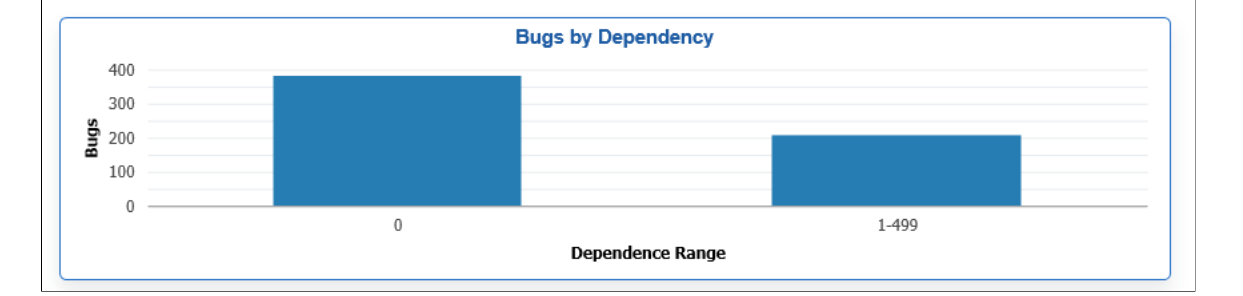

## **Customization Impacts By Bug**

This pivot grid displays the number of bugs that have not been applied on the target database that have a customization impact.

Data is only displayed on this pivot grid if:

- 1. Customer data on customizations has been uploaded to the PUM Source.
- 2. The Customization Calculation has been run on the PUM Source.

# **Defining Change Packages**

There are 4 types of change packages that can be created:

1. Update Package

The Update Package component is a wizard that will lead you through the process of selecting updates and defining a custom change package for your environment. It provides a wide array of search options for selecting the updates to apply to your environment. It lets you review the details of the changes for each update before creating the change package definition, shows you what has already been applied to your environment, and automatically includes requisite updates based on what you selected and what is already applied to your environment.

**Note:** Required for Upgrade (RFU) bugs are included in the Upgrade package.

See [Defining Update Change Packages](#page-264-0)

2. Upgrade Package

The Upgrade Package component is a wizard that will create an upgrade package based on the upgrade path specified. When you select this option 2 change package definitions are created the upgrade package (UPG) and the Required for Upgrade package (RFU).

See [Defining an Upgrade Package](#page-366-0)

3. Tools Delta Package

The Tools Delta Package component is a wizard that is used after a PeopleTools upgrade to create a Tools delta change package that contains attributes or objects that were stripped away when the updates were applied in the old release.

See [Creating and Applying Tools Delta Package](#page-317-0)

4. Translation Delta Package

The Translations Delta Package component is a wizard that will lead you through the process of selecting the languages and translation fixes and create a translation delta package.

See [Defining Translations Delta Package](#page-322-0)

# <span id="page-213-0"></span>**Integrating with Cumulative Feature Overview (CFO) Tool**

## **Understanding CFO Tool**

Cumulative Feature Overview (CFO) tools provides concise descriptions of new and enhanced solutions and functionality delivered with each PeopleSoft image. This tool provides the ability to upload an Applied Bug report which is used to determine which features you have and have not applied to your target database, as well as a link to the original CFO tool. [Cumulative Feature Overview](https://apexapps.oracle.com/pls/apex/f?p=10319:5:0)

This example illustrates the fields and controls on the Cumulative Feature Overview page.

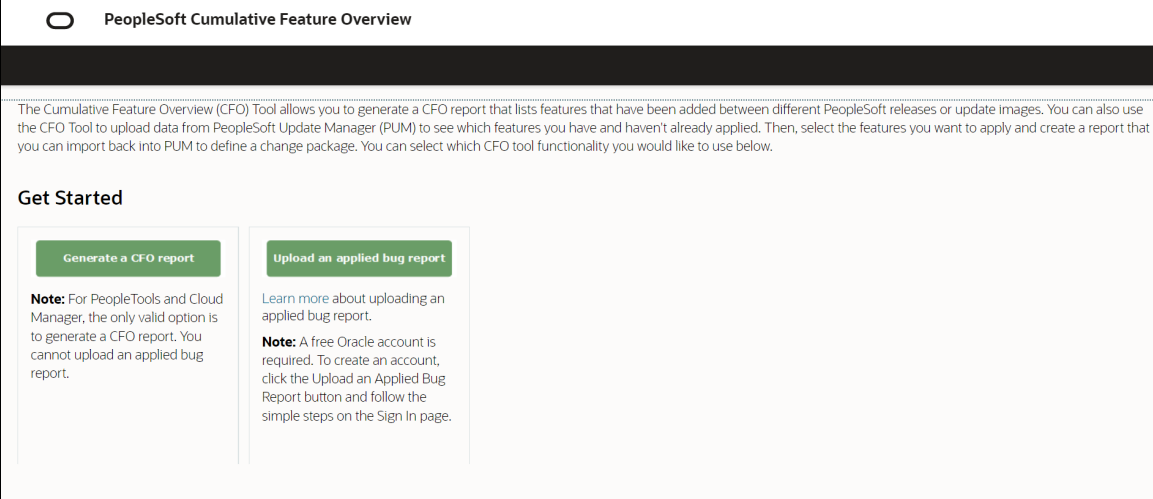

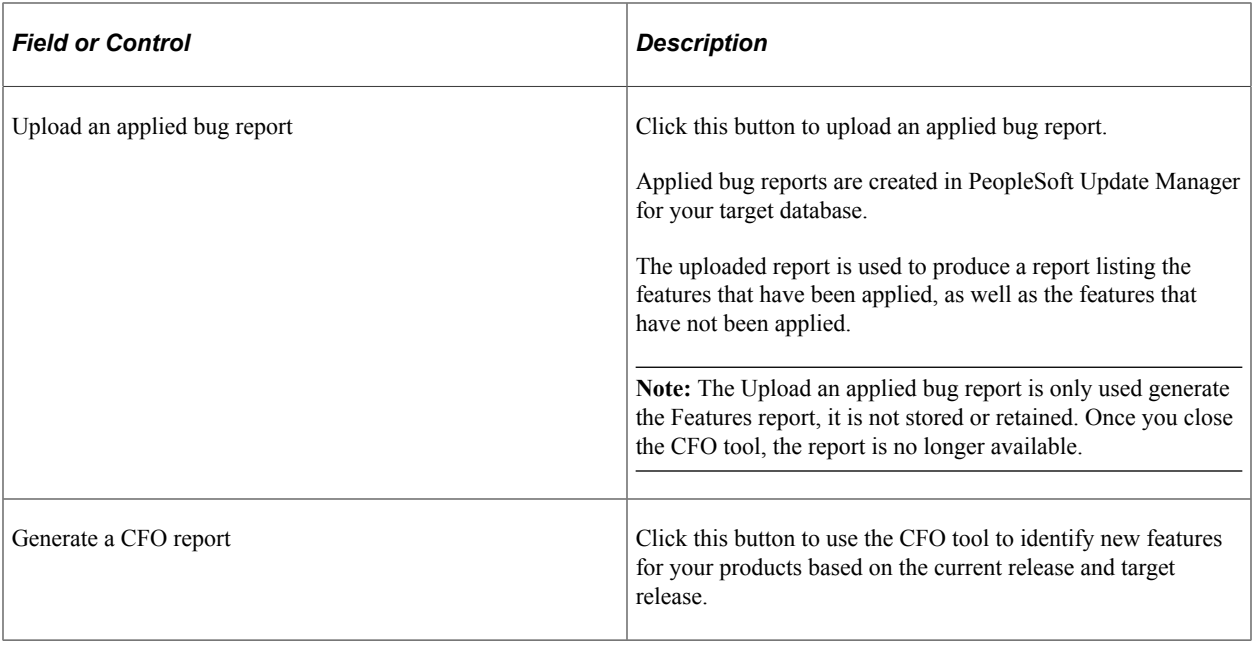

This example illustrates the page from where we produce a CFO report showing all new features for Benefits Administration product where the current release is PeopleSoft 9.2 Image 26 and the target release is PeopleSoft 9.2 Image 42.

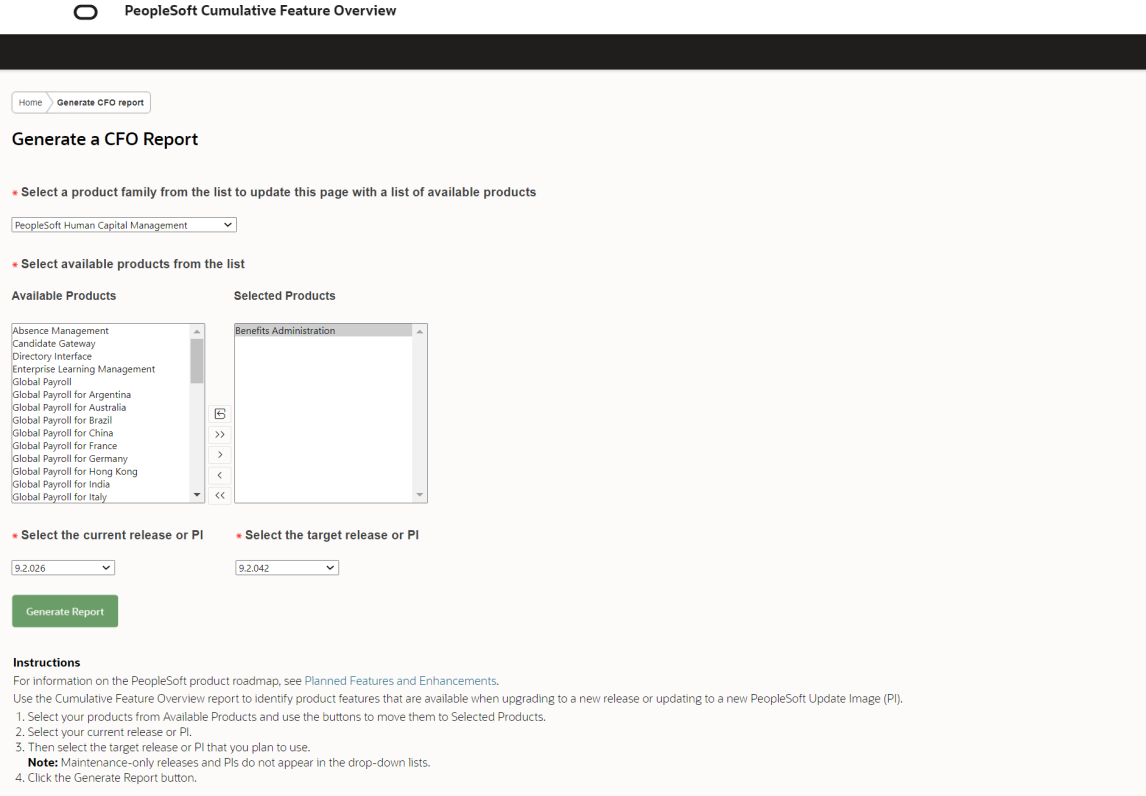

The CFO report generation tool provides the ability to select one or more products, your current release (Current) and the release you plan to upgrade to (Target) to generate a report listing all the new features available.

The generated report will list the features, as well as links to the documentation and any videos available for the feature.

This example illustrates a report produced for Benefits Administration features where the current release is PeopleSoft 9.2 Image 40 and the target release is PeopleSoft 9.2 Image 42.

Home Senerate CFO report CFO report

#### **Cumulative Feature Overview Report**

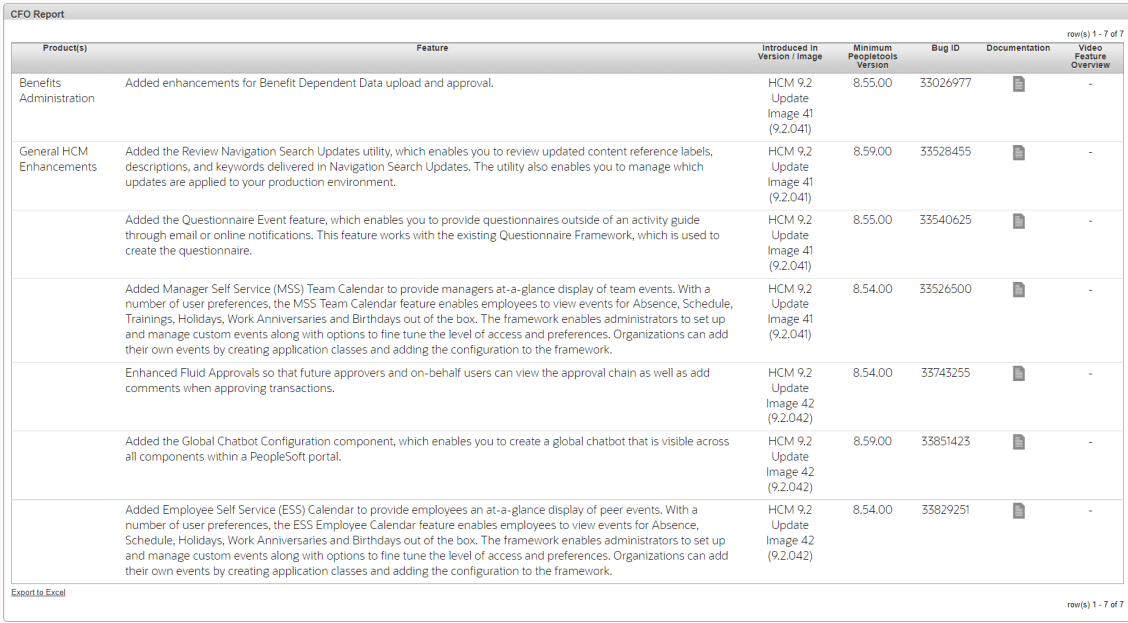

## **Integrating with CFO Tool**

The Integrate with CFO Tool page provides steps and links necessary to create the Applied Bug Report, upload the report to the CFO Tool, generate and modify the features report, and then use that report to define a new change package.

To define a change package based on bugs in the CFO export file:

- 1. Select your target database under Select Target Database.
- 2. Select Integrate With CFO Tool, Integrate with CFO Tool.
- 3. Click the Export Applied Bug Report button.

In this step, you will create the export file.

See [Exporting Applied Bug Report](#page-216-0).

4. Click the Launch CFO Tool button.

In this step, you will upload the Applied Bug report to the CFO tool, produce and modify the Feature report to contain the features you want to apply to your target database and then export the file.

See [Launching CFO Tool](#page-216-1)

5. Click the Attach CFO Export File button and enter the required information.
This step will create the Change Package definition based on your selection in the CFO Tool.

See [Attaching CFO Export File and Defining the Change Package](#page-219-0)

Navigation:

#### Select **PeopleTools** > **Lifecycle Tools** > **Update Manager** > **Update Manager Dashboard** > **Integrate With CFO Tool** > **Integrate With CFO Tool**

This example illustrates the fields and controls on the Integrate With CFO Tool page. You can find definitions for the fields and controls later on this page.

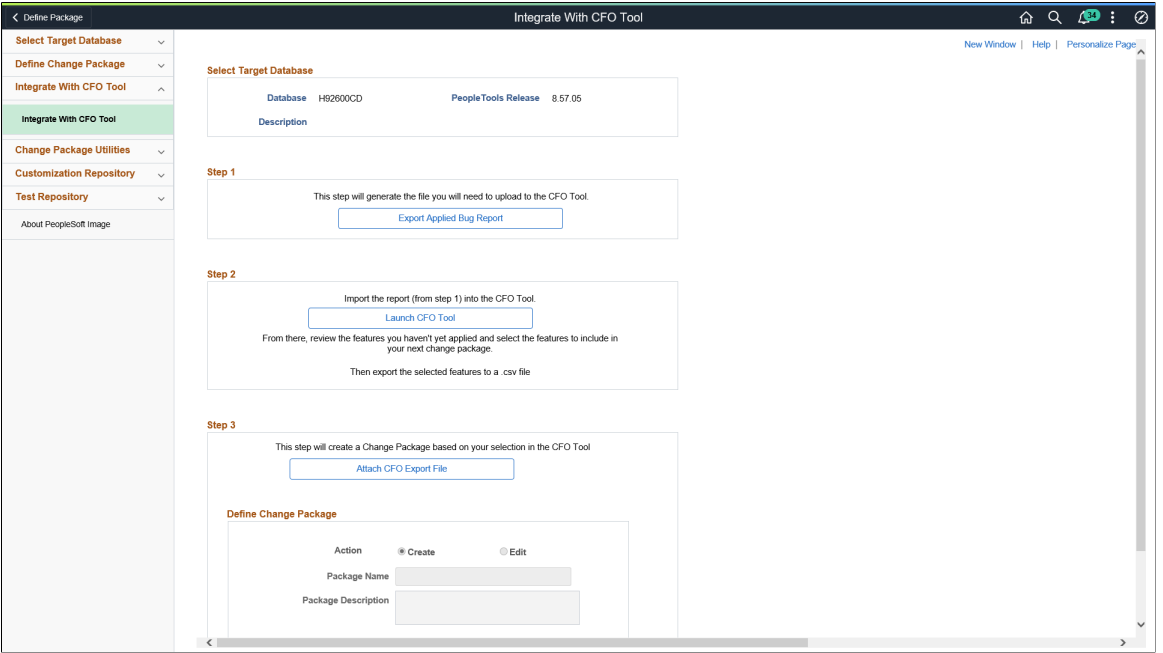

# **Exporting Applied Bug Report**

This step will generate the Applied Bug file that you will upload in step 2. You will be prompted to save the file and enter a file name.

Remember to save the file in .csv format.

Manually edit the CSV file to delete column C, which is labeled as PTIASPRPTSUBJECT.

**Important!** Deleting column C ensures that you do not encounter a gateway timeout when uploading a large applied bug report.

# **Launching CFO Tool**

Step 2 – Launch CFO Tool involves several tasks:

- 1. Upload an applied bug report.
- 2. Review and filter the report to select the features you want to apply to your target database.

3. Export the feature report to a csv file.

### **Launching CFO Tool and Uploading Applied Bug Report**

Click the Launch CFO Tool button, to open the CFO Tool. On the CFO Tools, select Upload an Applied Bug Report.

**Note:** The report is not stored in the CFO tool, it is only used to generate the report.

This example illustrates the fields and controls on the Upload an Applied Bug Report. You can find definitions for the fields and controls later on this page.

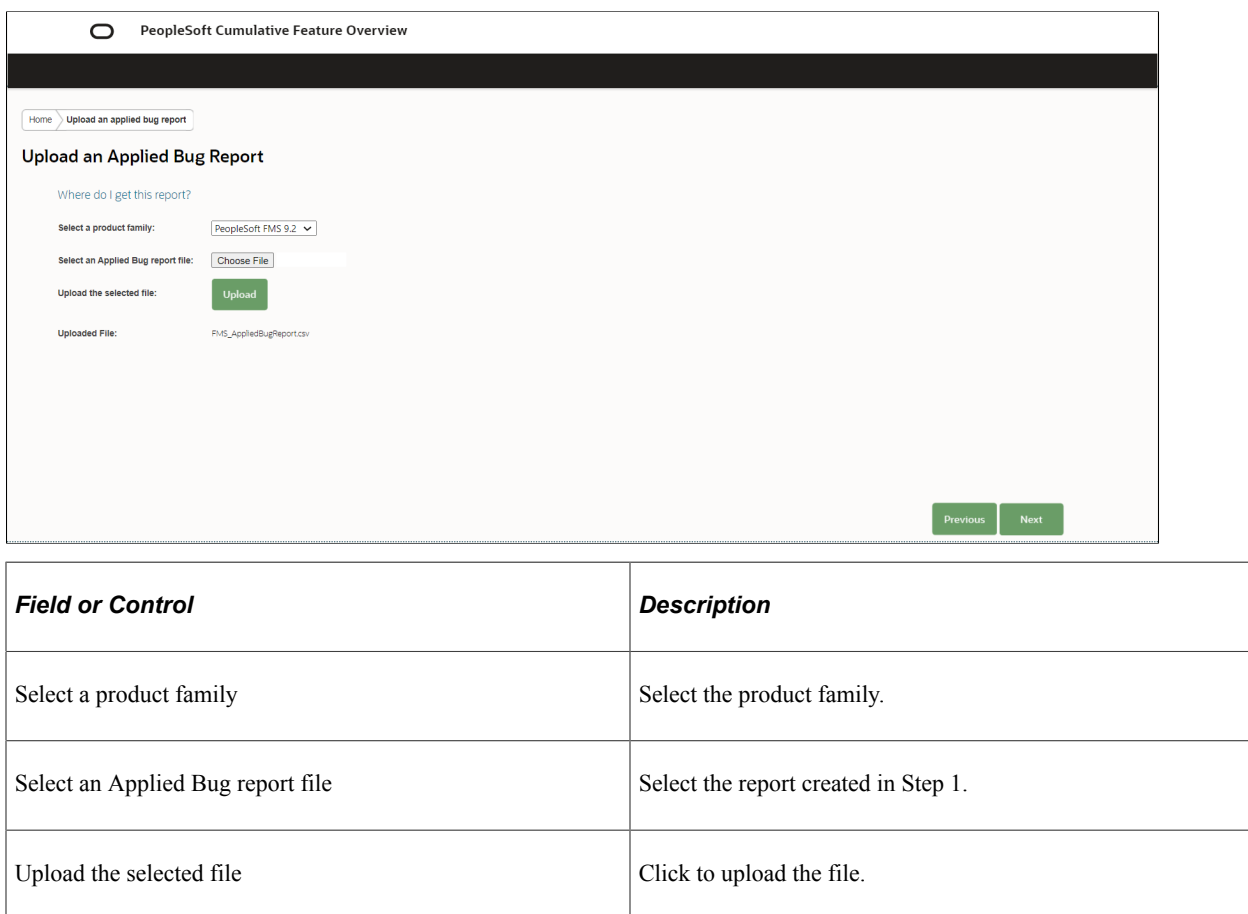

### **Reviewing and Filtering the Report**

Once you upload the Applied Bug report, the CFO Report with Applied Bugs is displayed. This report will show all applied and unapplied features, use the filters on the left to restrict your search.

This example illustrates a CFO Report with Applied Bugs where the filter has been set to limit the products and only show unapplied features.

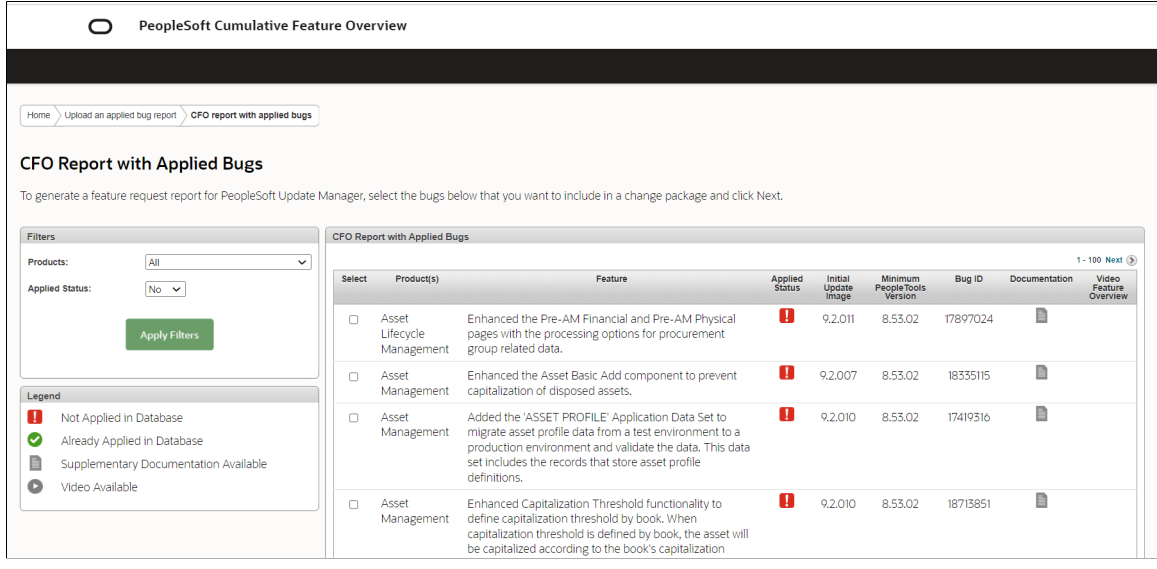

There are 2 ways to create the feature report:

1. When you have the desired selection displayed in the Feature Applied Status Report section, click the Export to Excel link to create the CFO Export file.

You will be prompted for a file name. The report will be in .csv format.

2. Select the bugs in the select column and click Next.

This will bring up the Feature Report page.

This example illustrates the fields and controls on the Feature Request page.

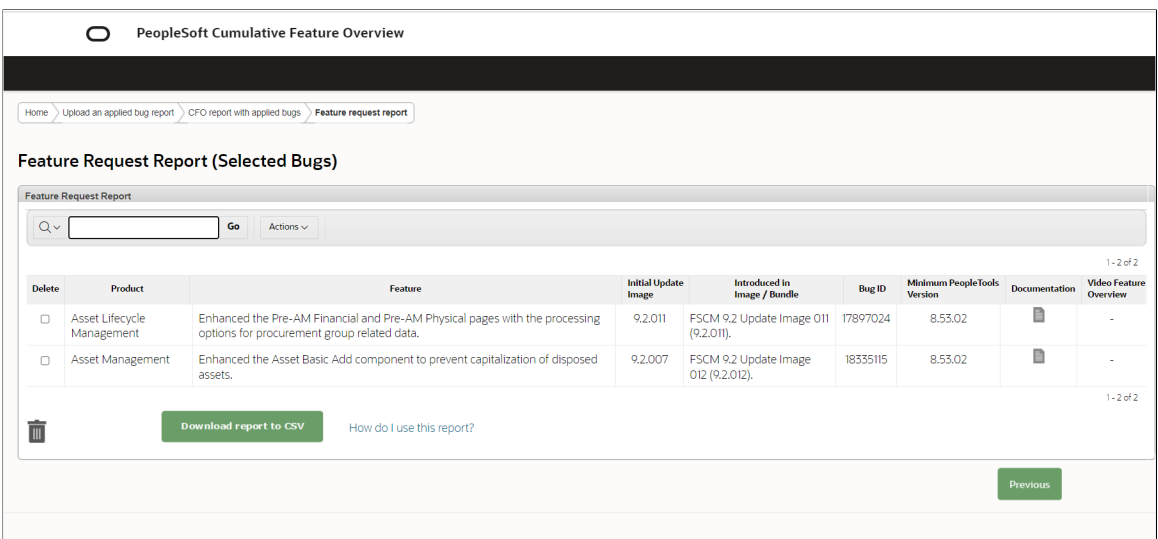

Click Download report to CSV. You will be prompted to enter the file name and location. The report must be in csv format.

# <span id="page-219-0"></span>**Attaching CFO Export File and Defining the Change Package**

In this step, you will create a new change package definition based on the CFO Export file.

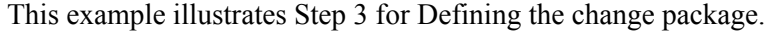

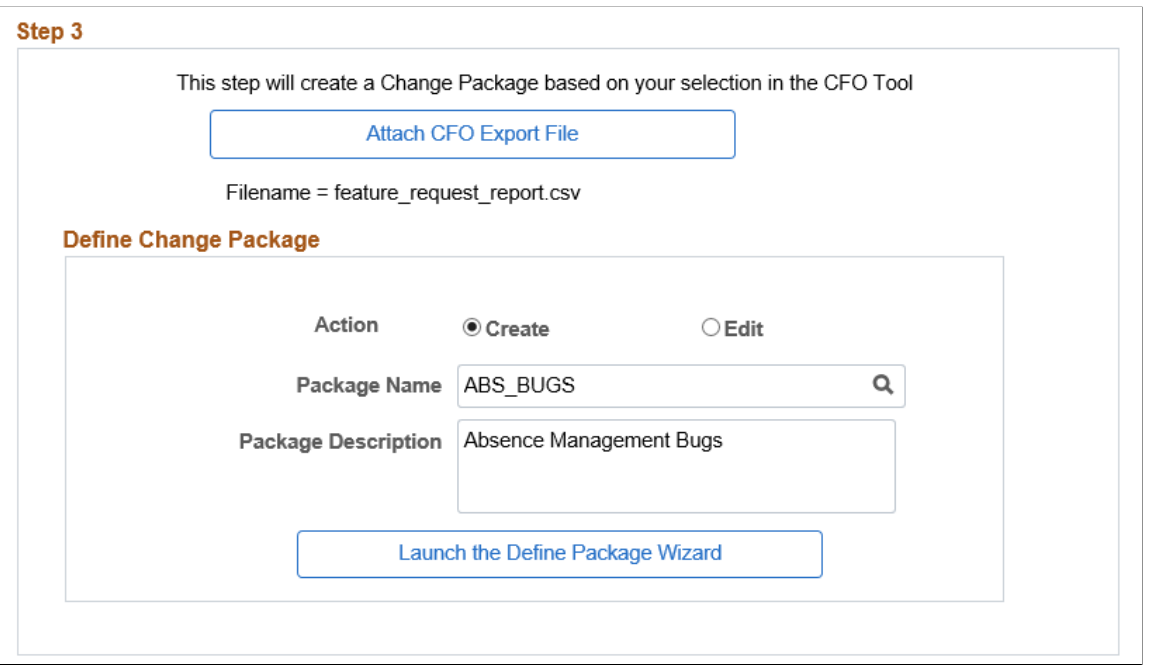

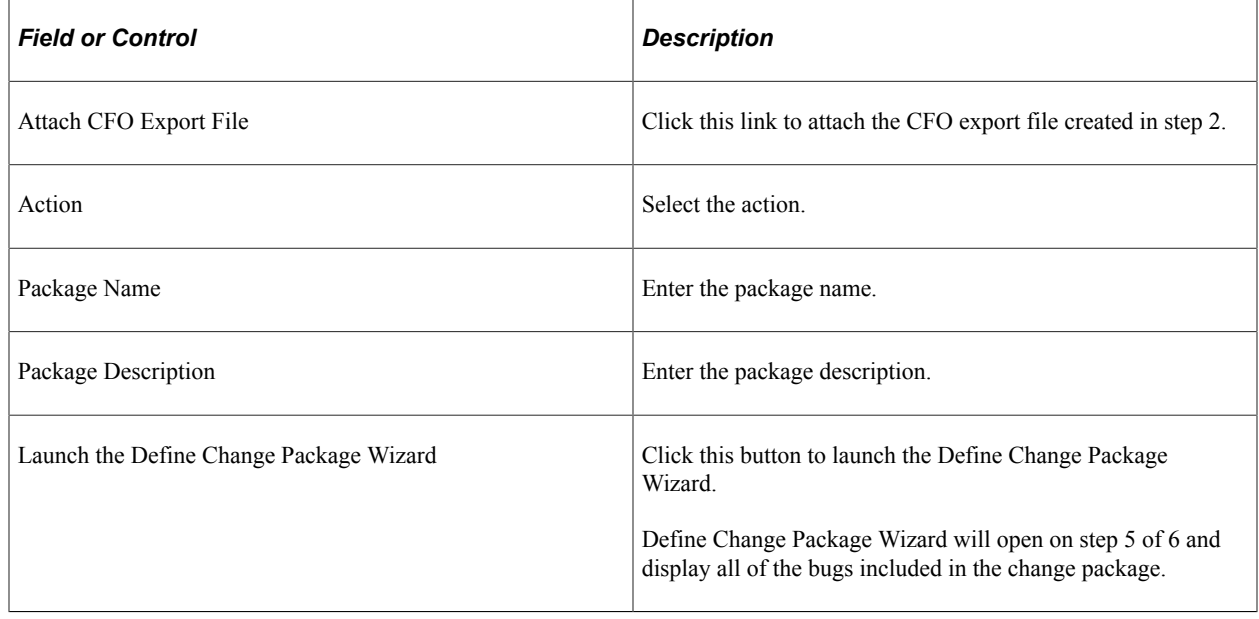

# **Using Change Package Utilities**

Update Manager Utilities include:

- Review Change Package
- Delete Change Package
- Merge Change Package
- Analyze Applied PRP(s)

# **Reviewing Change Package**

Navigation:

#### Select **PeopleTools** > **Lifecycle Tools** > **Update Manager Dashboard** > **Update Manager Utilities** > **Review Change Packages**

You can also select the Review Package Definition link on the Define Change Package Step 6 of 6 page.

This example illustrates the fields and controls on the Review Change Package (top of page). You can find definitions for the fields and controls later on this page.

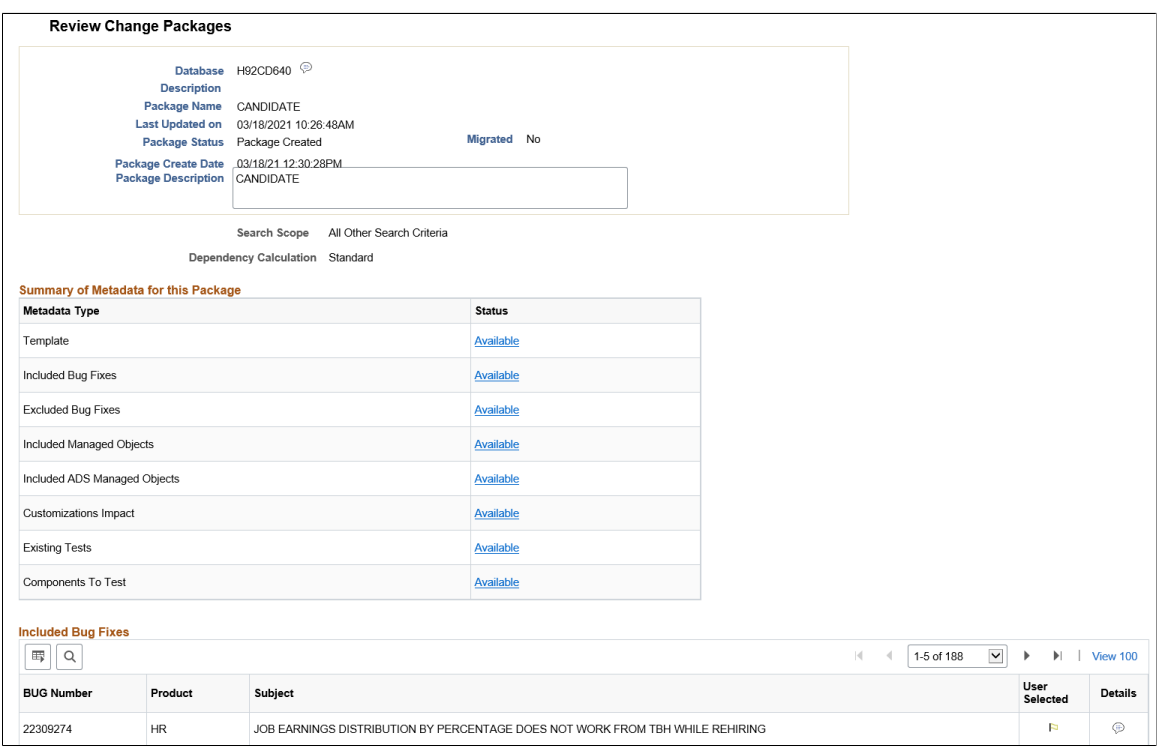

This example illustrates the fields and controls on the Review Change Package – Included Bug Fixes and Excluded Bug Fixes. You can find definitions for the fields and controls later on this page.

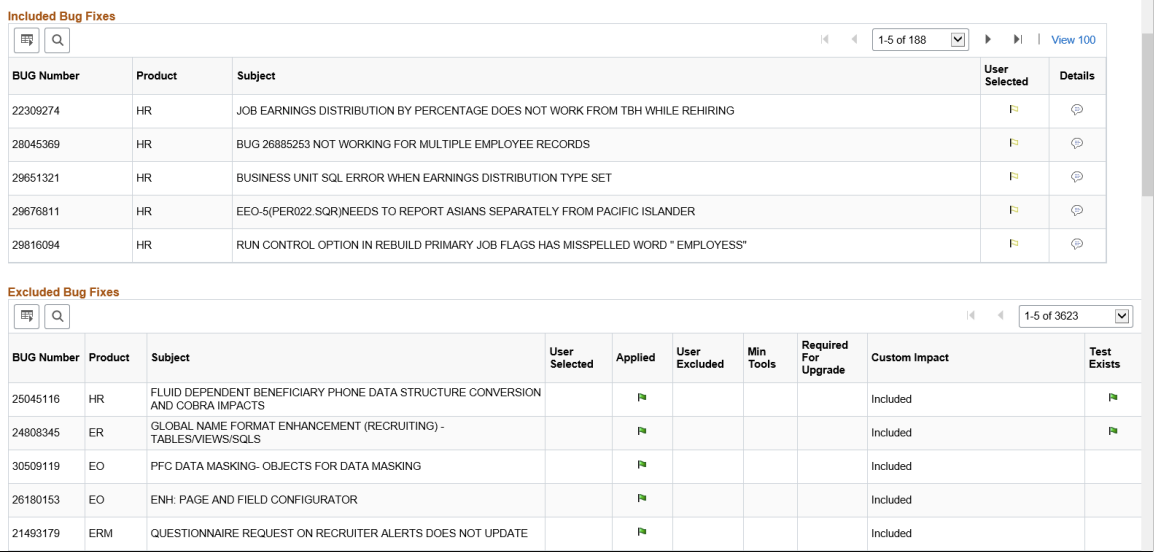

This example illustrates the fields and controls on the Review Change Package – Included Managed Objects and Included ADS Managed Objects. You can find definitions for the fields and controls later on this page.

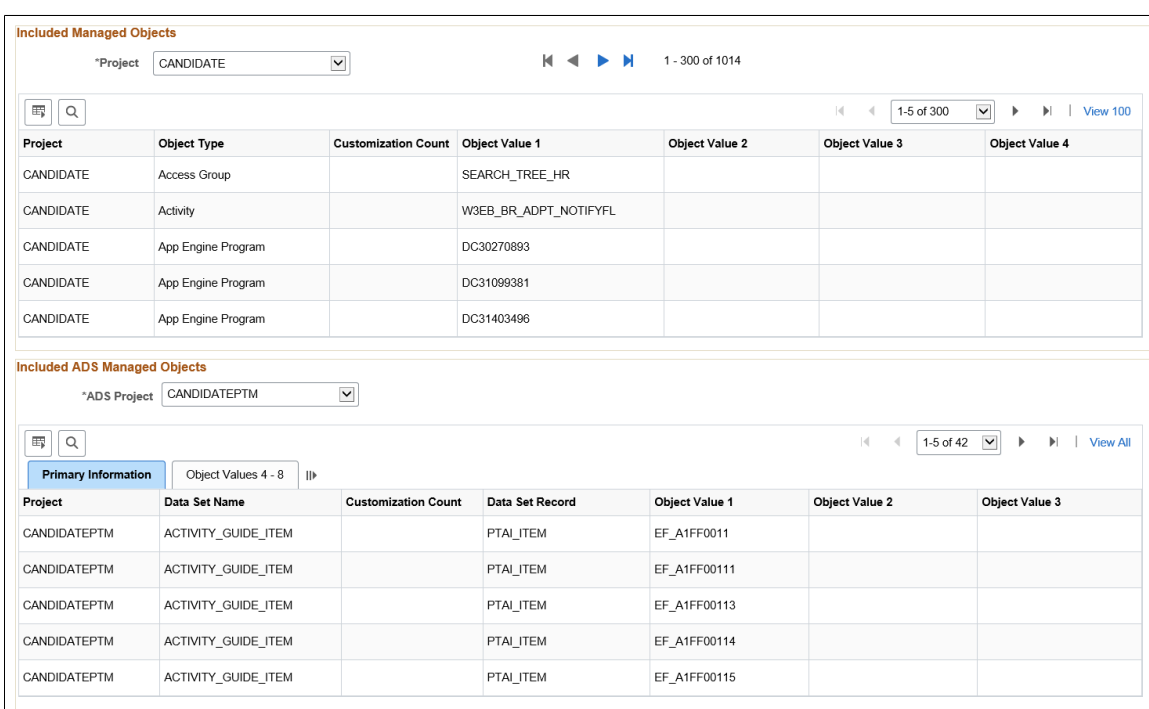

This example illustrates the fields and controls on the Review Change Package – Customizations Impact and Existing Tests. You can find definitions for the fields and controls later on this page.

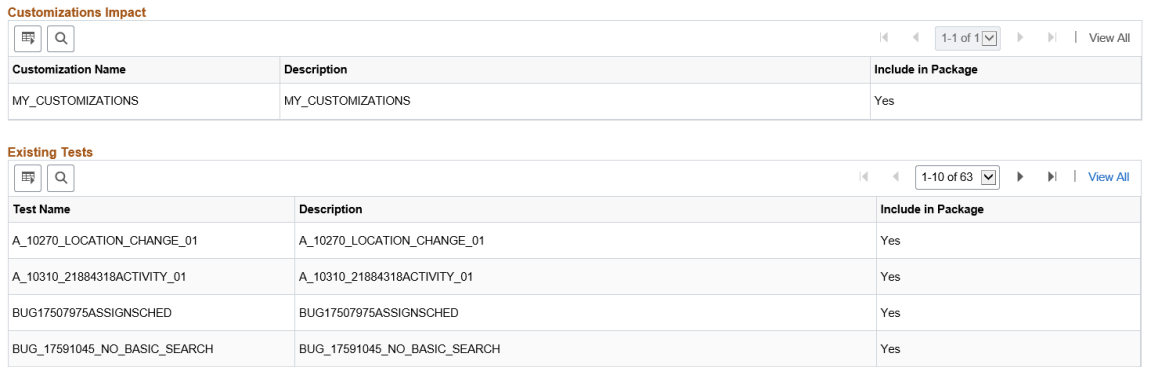

The Review Change Package page is displayed only to provide information on the change package.

Incomplete packages will not display all of the fields.

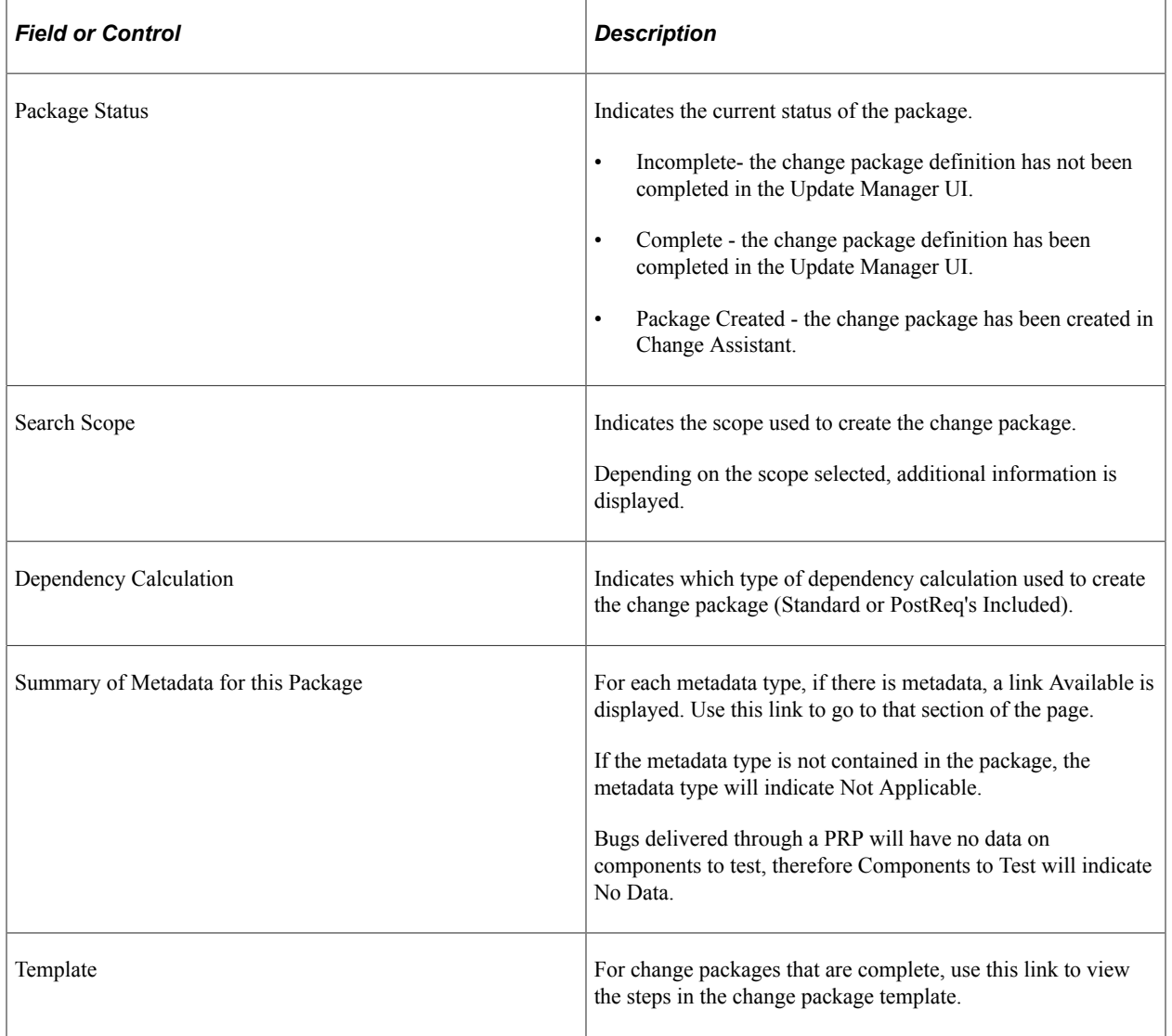

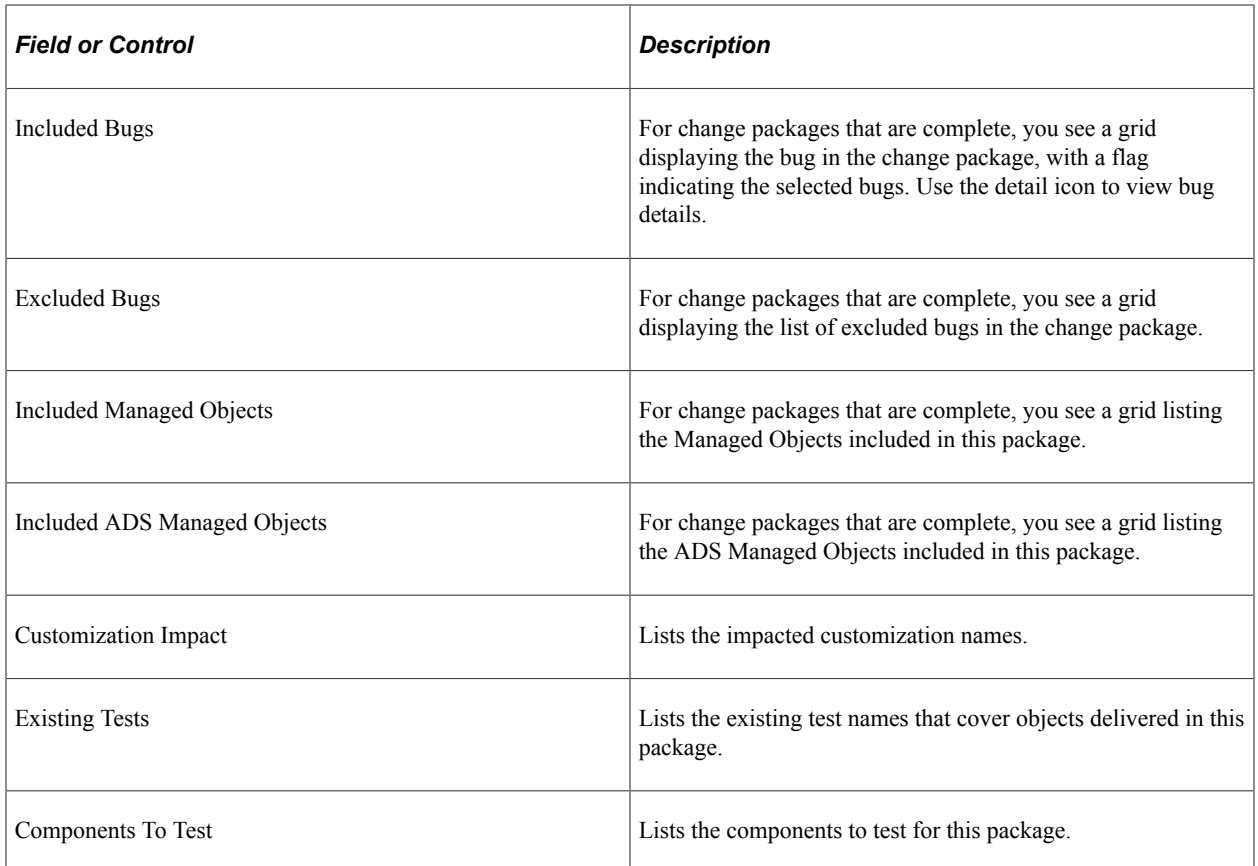

### **Template**

Click Template link on the Review Change Packages page to open the Change Package Template window listing the chapters, tasks, steps, and step scripts in the change package template.

#### This example illustrates the fields and controls on the Change Package Template page.

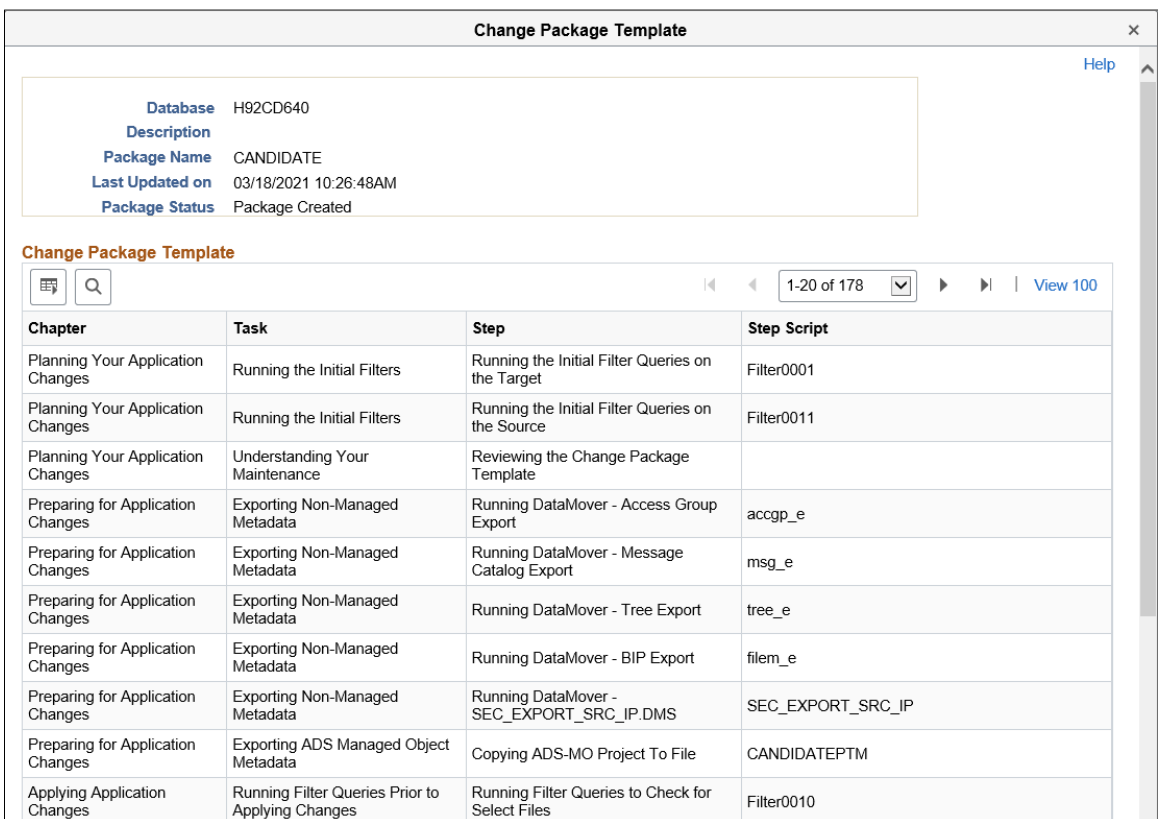

# **Deleting Change Packages**

Navigation:

#### Select **PeopleTools** > **Lifecycle Tools** > **Update Manager Dashboard** > **Update Manager Utilities** > **Delete Change Packages**

This example illustrates the fields and controls on the Delete Change Packages page. You can find definitions for the fields and controls later on this page.

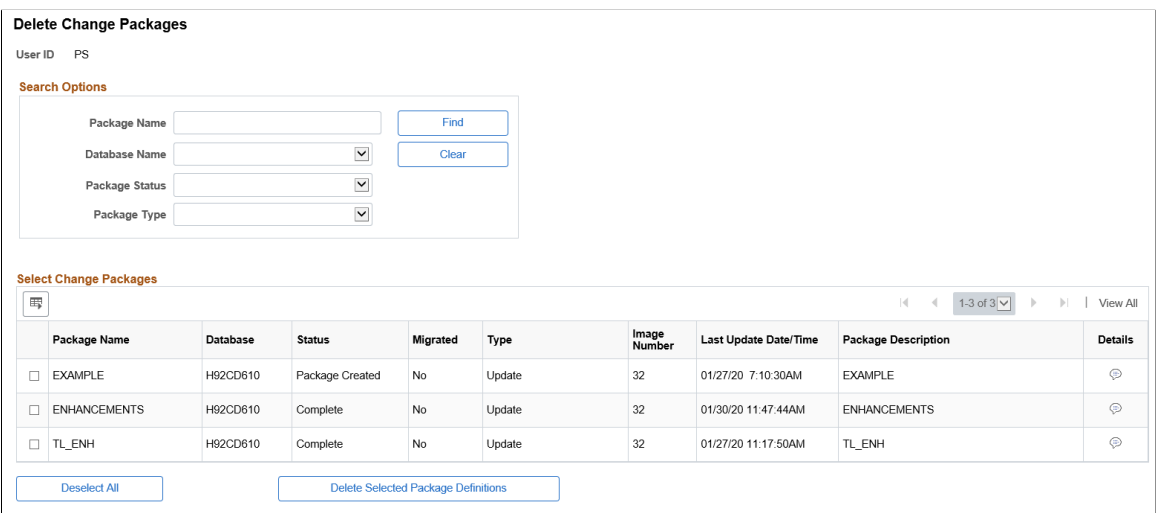

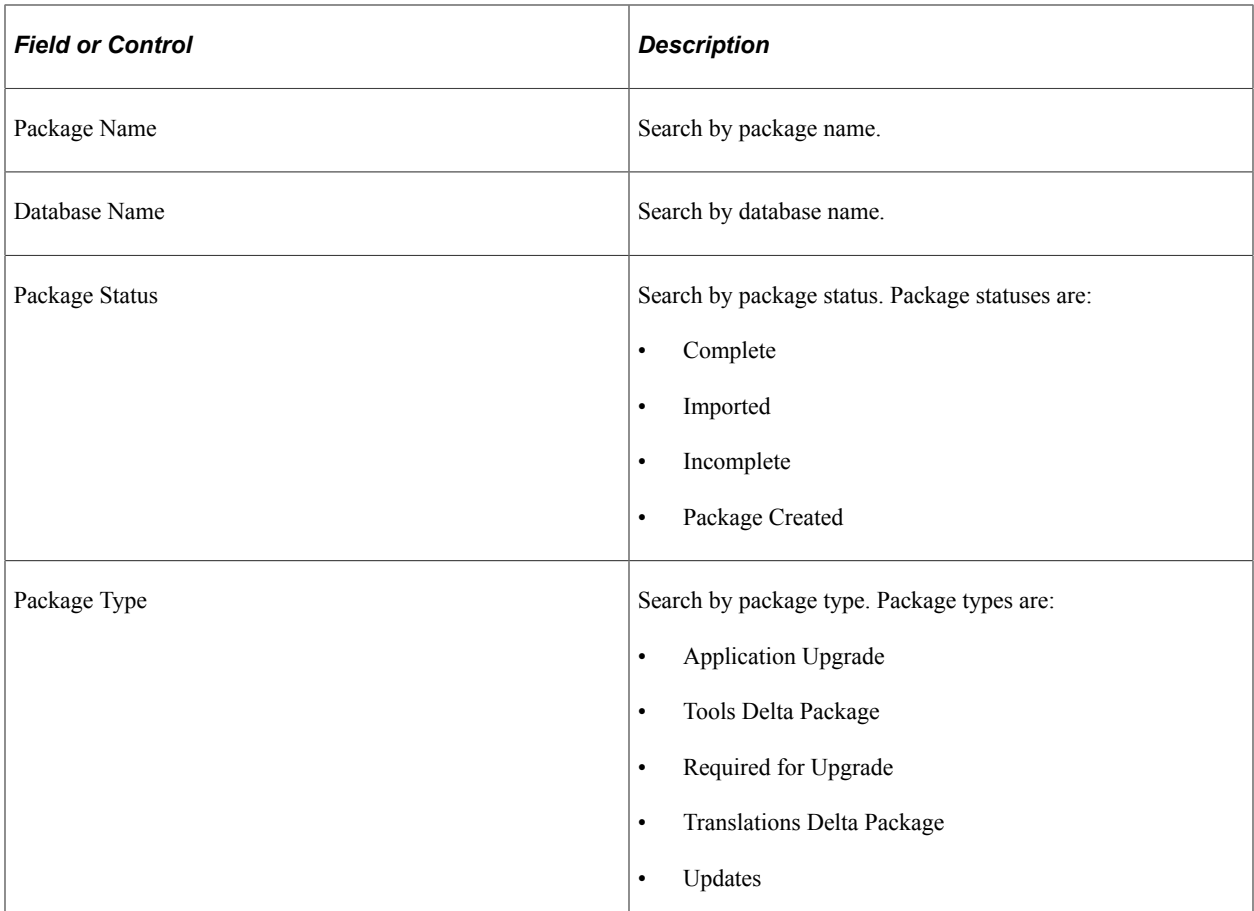

The Select Package Definitions to Delete grid will list all the change packages that meet the selection criteria. Select the change packages to delete and click the Delete Selected button.

# **Merging Change Packages**

The following restrictions apply to merging change packages.

- Change Packages must have same target database.
- Change Package definition must have a status of complete or incomplete,
- Change Package type is Update(PUM).
- Change Package is defined, but not created in Change Assistant.

To merge change packages:

- 1. From the Update Manager Dashboard select the target database.
- 2. Expand Update Manager Utilities and select Merge Change Packages.
- 3. On Step 2 of 6, Create is selected by default and is the only option available. Enter the package name and description.
- 4. Click Next.
- 5. On Step 3 of 6, select the packages to merge.

6. Click Next.

**Note:** Step 4 of 6 is skipped.

- 7. On Step 5 of 6 review the bugs.
- 8. Click Next. You will receive a message that there are overlapping packages, click OK.
- 9. Step 6 of 6 indicates the change package was successfully created.

Navigation:

#### Select **PeopleTools** > **Lifecycle Tools** > **Update Manager Dashboard** > **Update Manager Utilities** > **Merge Change Packages**

This example illustrates the fields and controls on the Merge Change Packages Step 2 of 6 page. You can find definitions for the fields and controls later on this page.

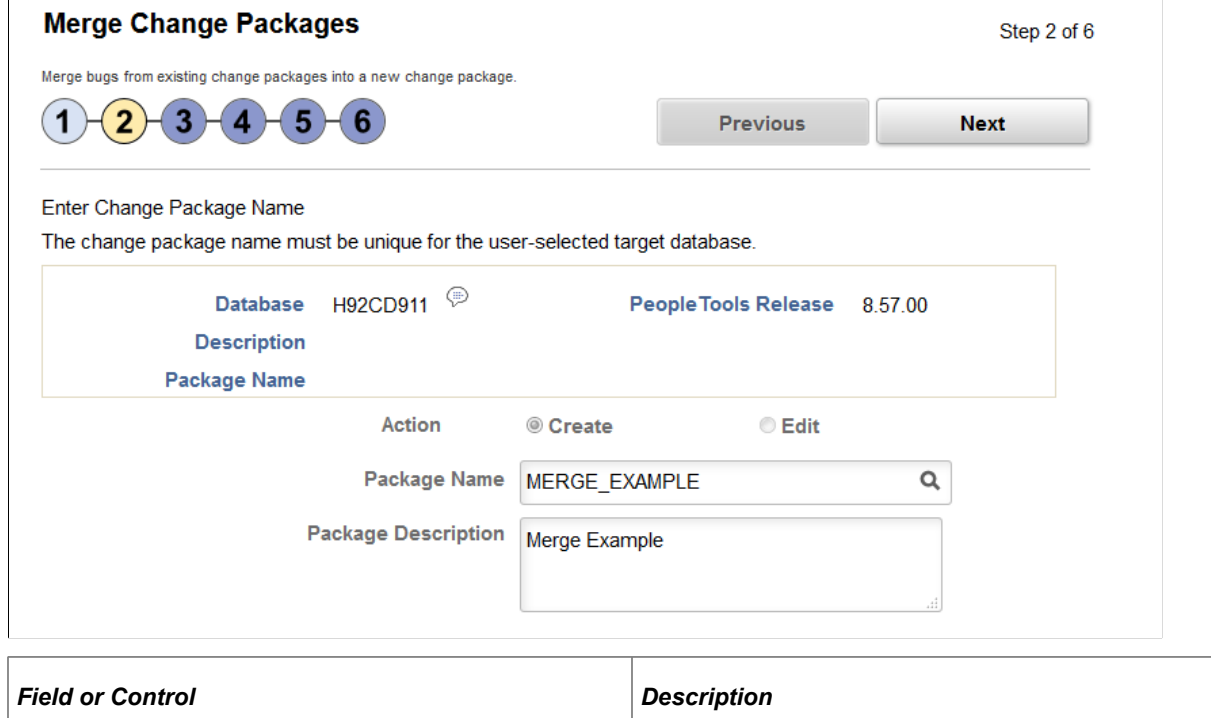

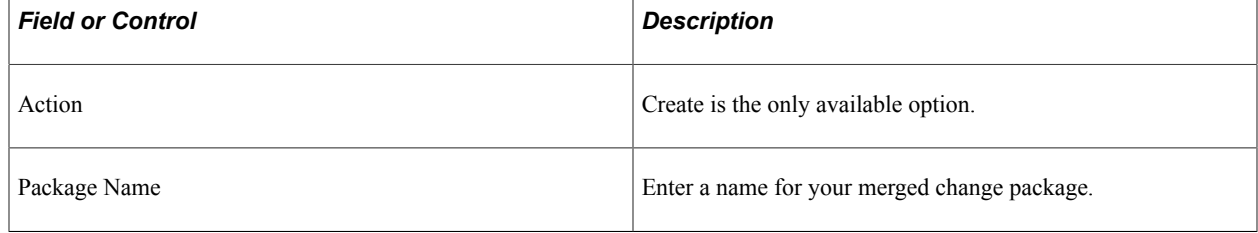

# **Analyzing Applied PRP(s)**

If you have existing defined or created Change Package definitions that have not been applied to your target database, conflicts may exist after applying PRPs to the PUM source that will impact the existing Change Package. The PRP may contain post requisite updates, which would result in a partial and undocumented apply. To prevent this scenario, conflicts will be detected when the PRP is applied to the PUM source and displayed on the Analyze Applied PRP(s) page. The Recalculate Selected

Package Definitions button on the Analyze Applied PRP(s) page will run the application engine program PTIARECALCCP to recalculate the package and remove the conflicting bugs.

Navigation:

#### Select **PeopleTools** > **Lifecycle Tools** > **Update Manager Dashboard** > **Update Manager Utilities** > **Analyze Applied PRP(s)**

This example illustrates the fields and controls on the Analyze Applied PRP(s) page. You can find definitions for the fields and controls later on this page.

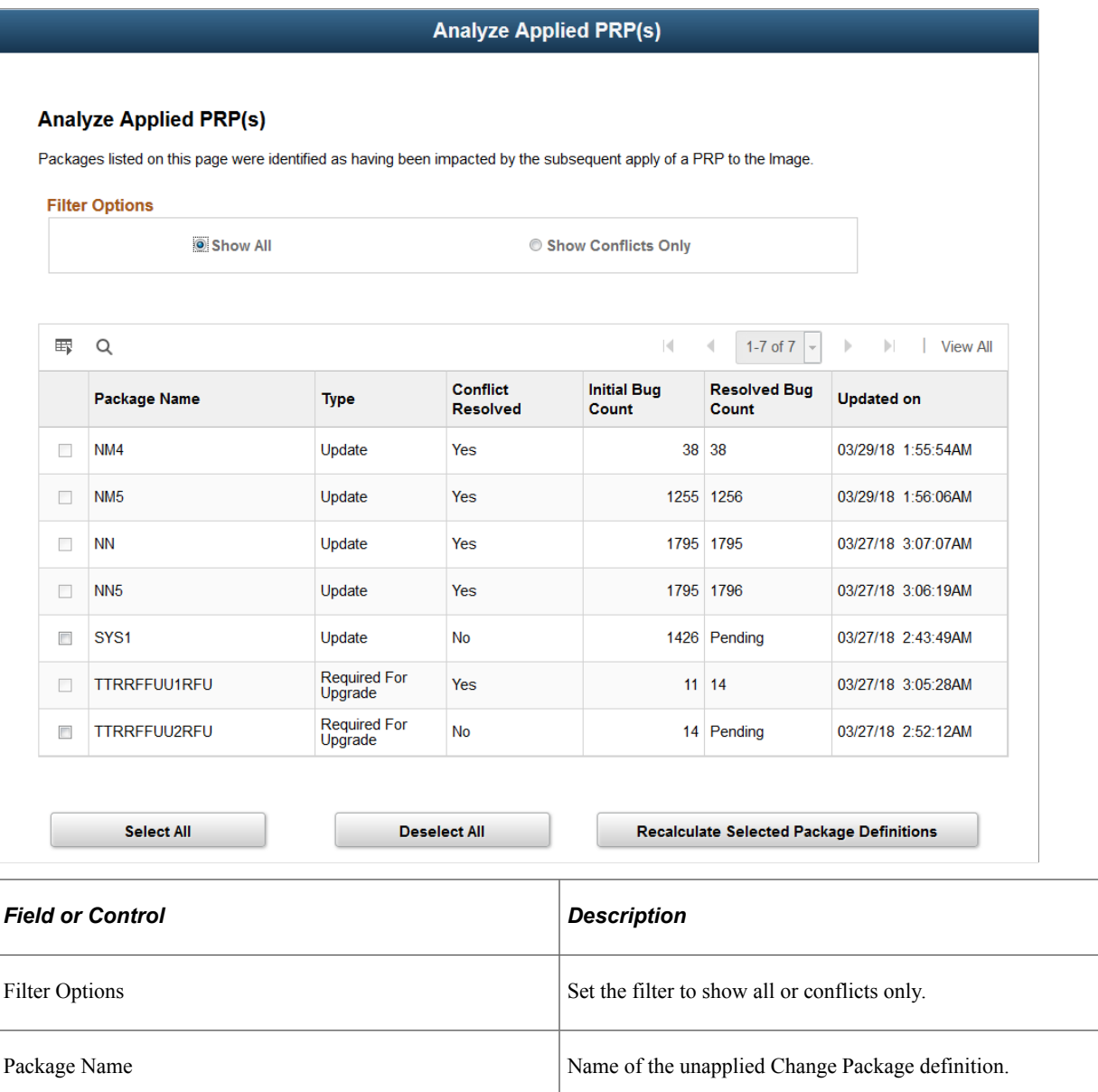

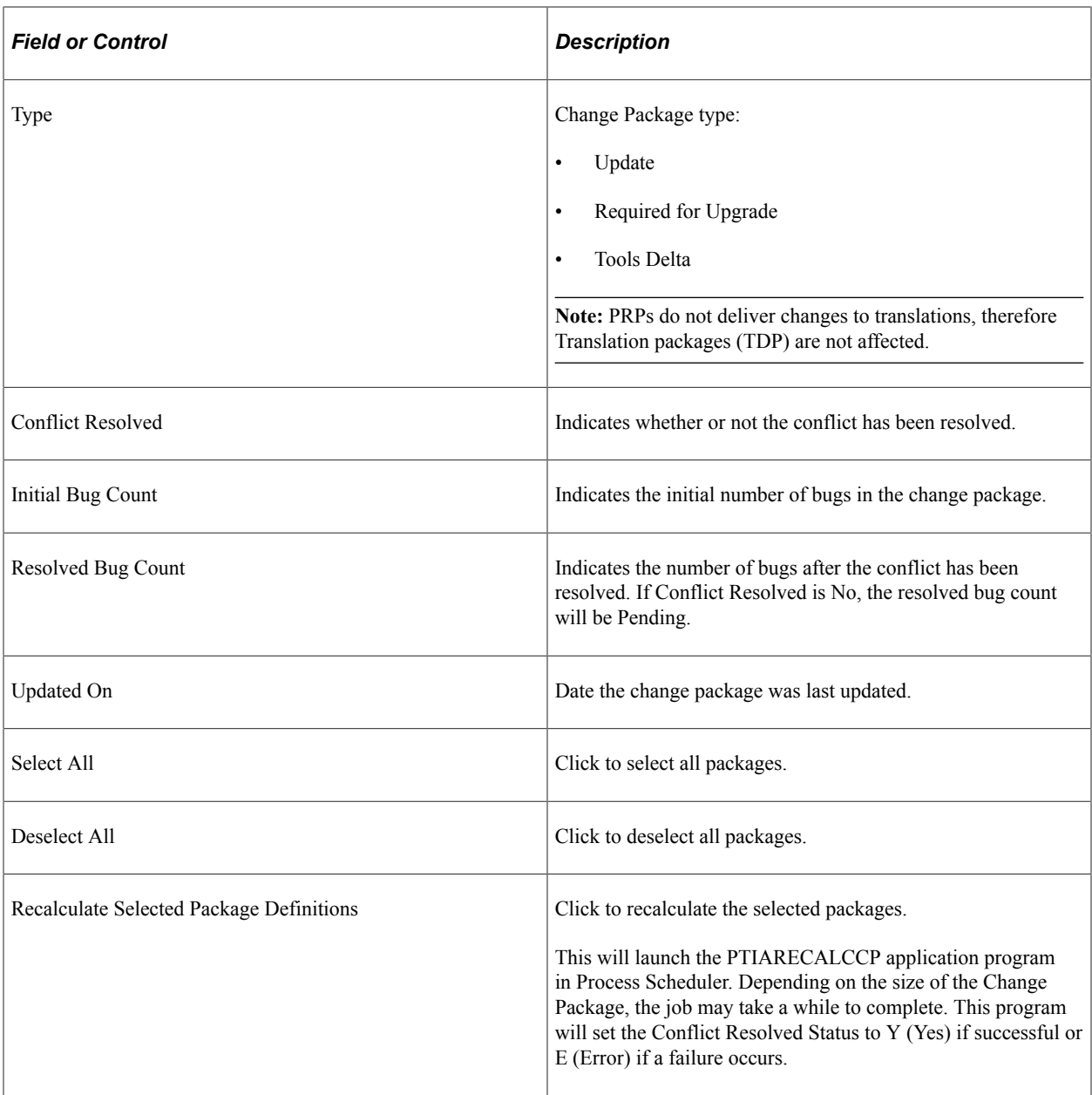

# **Managing Customization Repository**

# **Understanding Customization Repository**

The customization repository provides a way to assist customers in managing customizations when selecting updates in the PUM Search. The customization repository includes:

- Customization repository in the PUM Source Image.
- Visualization of customization impact in the PUM Search.
- Ability to take action based on identified customization impacts, including PUM automatic merge for PeopleCode, SQL, and XSLT.
- Customization Repository persistence mechanism.

See [Migrating PUM Data](#page-82-0)

# **Creating Customization Repository**

The customization repository resides on the PUM Source. In order to create the repository, you must first identify all of the customizations that you want to track in the target databases and then upload the customization projects to the PUM Source. The customization projects apply across all your target databases. There are 2 types of customization projects, Managed Objects projects and ADS Managed Objects projects.

#### **Managed Object Customization Project**

To create a managed object project:

1. Create a project on the customer database that includes your customizations.

**Note:** You can create as many customization projects as required.

The following methods are available to create the customization projects:

• In Application Designer create a project by manually adding the managed objects you have identified as customizations.

You can use the UPGCUST project from your last upgrade.

- Create the project using PJRCUST, using one of theses options:
	- In Change Assistant use the step Create Customization Project to create the project.

See [Step Types](#page-418-0)

• Create the project using the command line PJRCUST.

See "Creating Customization Project Using the Command Line" (Lifecycle Management Guide)

**Important!** Your target database must be on PeopleTools 8.55 or above to use PJRCUST.

- Create the customization project in Change Assistant using the Create New Database Project option in Upload Customer Data to Image.
- 2. (Optional) Copy the customization project to file.

**Note:** PUM Automatic Merge only supports the project from database.

- 3. Use Change Assistant to upload the customer data to PUM Source.
- 4. Review the upload on the PUM Source.
- 5. Run the Customization Calculation on the PUM Source.

See [Run Customization Calculation](#page-245-0)

#### **ADS Managed Objects Project**

To create an ADS project:

- 1. Sign on to the browser for the database where your ADS managed objects reside.
- 2. Select **PeopleTools** > **Lifecycle Tools** > **Migrate Data** > **Data Migration Workbench**.
- 3. Create the ADS project and save it.

See "Defining ADS Project" (Lifecycle Management Guide)

4. Optionally copy the project to file.

**Note:** If the data set is encrypted, you will not be able to upload the file in Change Assistant.

- 5. Use Change Assistant to upload the customer data to PUM Source.
- 6. Review the upload on the PUM Source.
- 7. Run the Customization Calculation on the PUM Source.

See [Run Customization Calculation](#page-245-0)

# <span id="page-231-0"></span>**Uploading Customer Data to Image**

The PUM Source Options page contains a section to setup the customization repository.

This example illustrates the fields and controls on the PUM Source Options — Customization Repository. You can find definitions for the fields and controls later on this page.

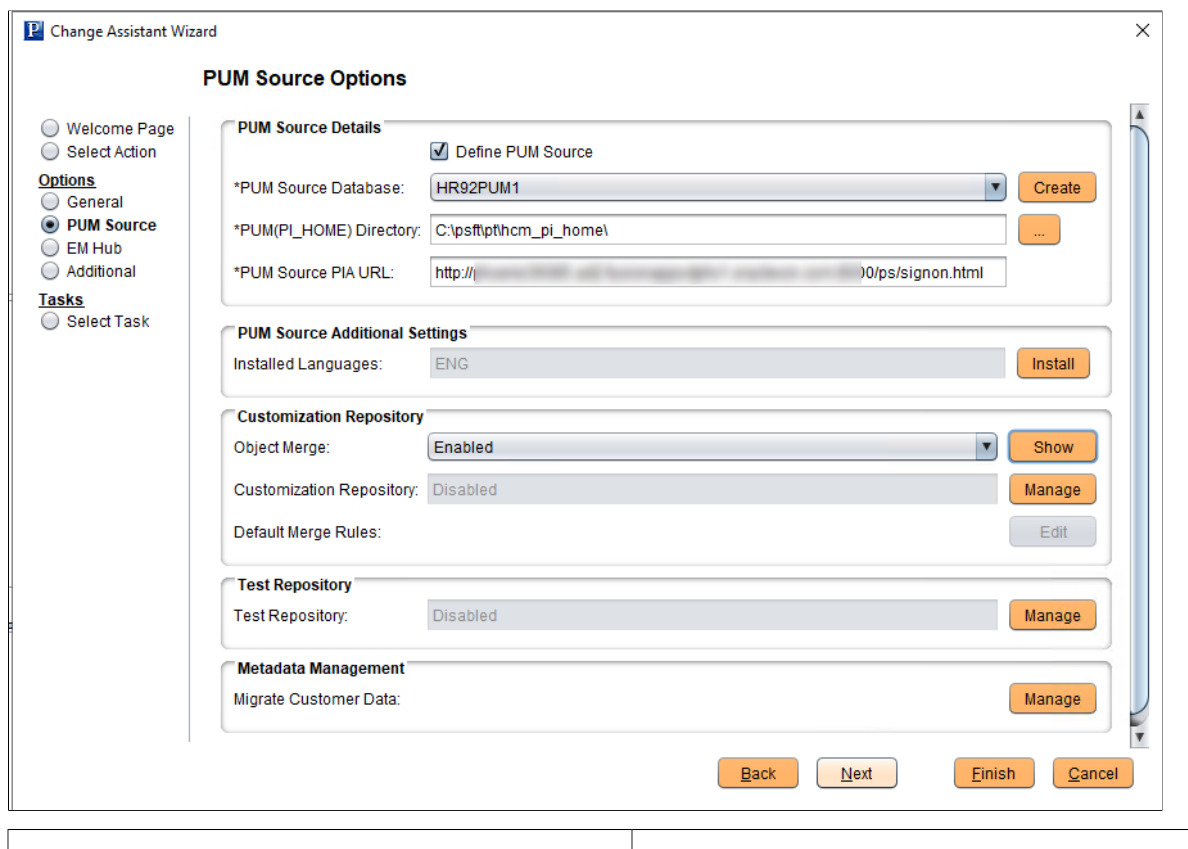

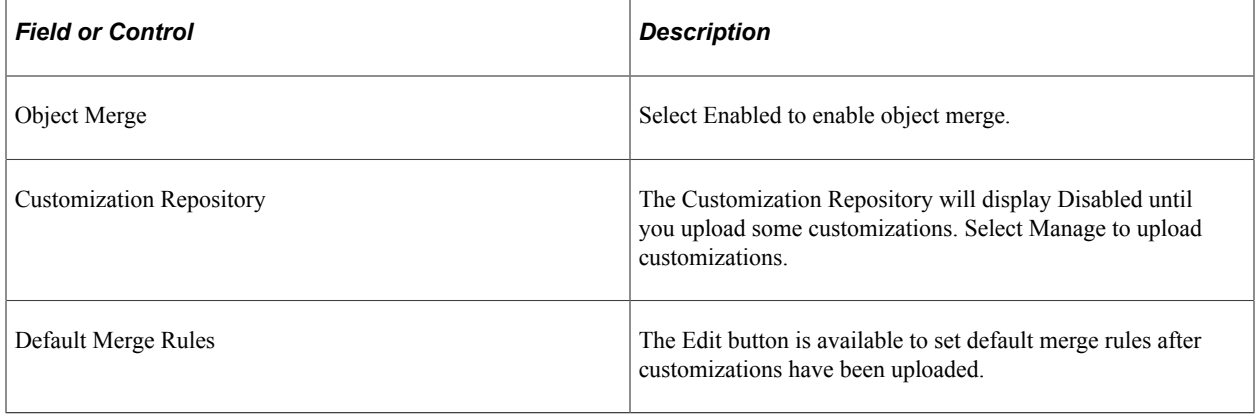

#### Navigation:

From the Change Assistant menu select Tools, Options, PUM Source Options. Select Manage button for the Customization Repository.

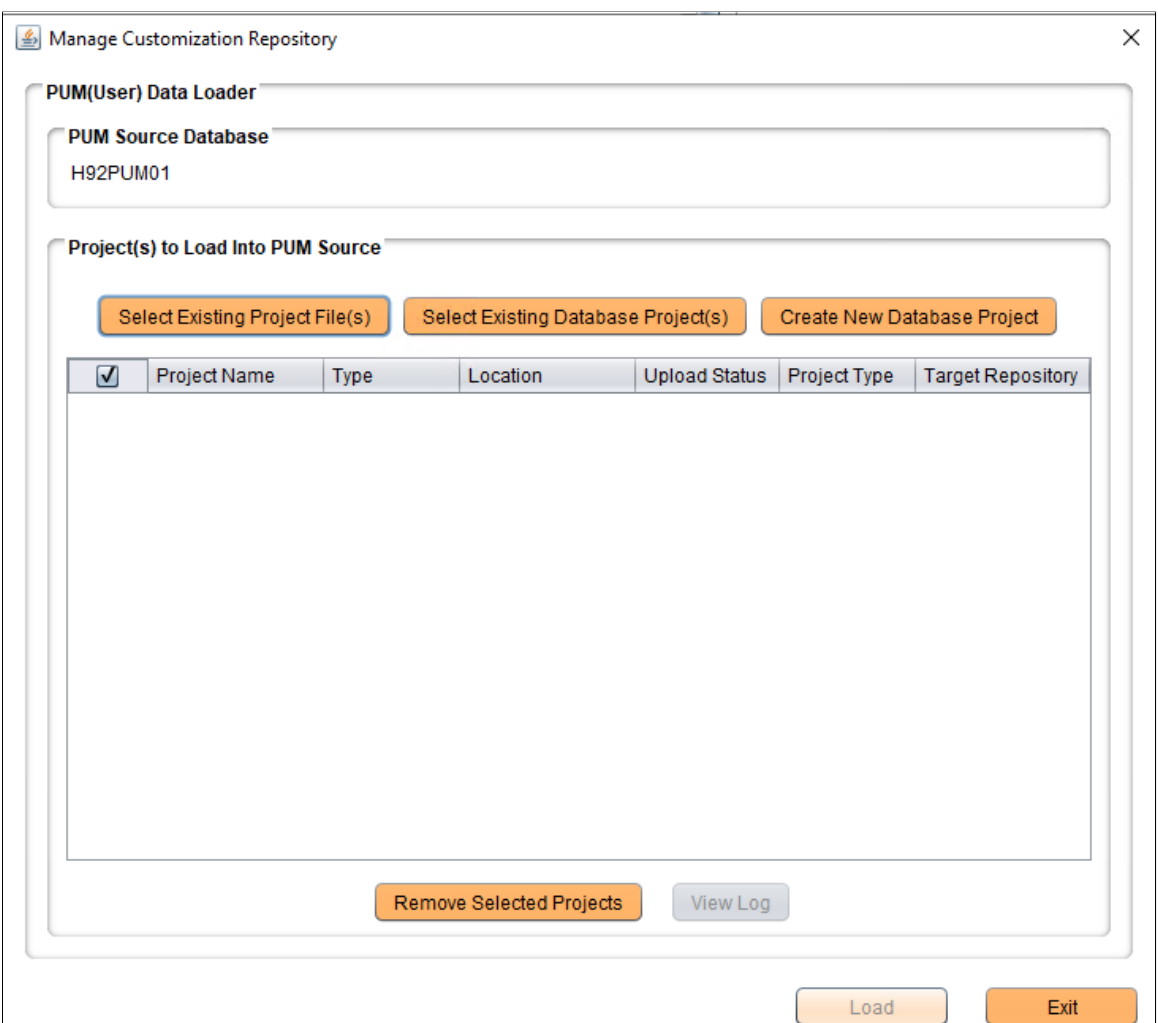

There are 3 options for uploading customization data:

• Select Existing Project File(s)

**Note:** This option is grayed out if object merge is enabled.

- Select Existing Database Project(s)
- Create New Database Project

After selecting the projects, click the Load button to upload the customizations to the PUM Source Customization Repository.

### **Select Existing Project File(s)**

This example illustrates the fields and controls on the Select Existing Project File(s) page. You can find definitions for the fields and controls later on this page.

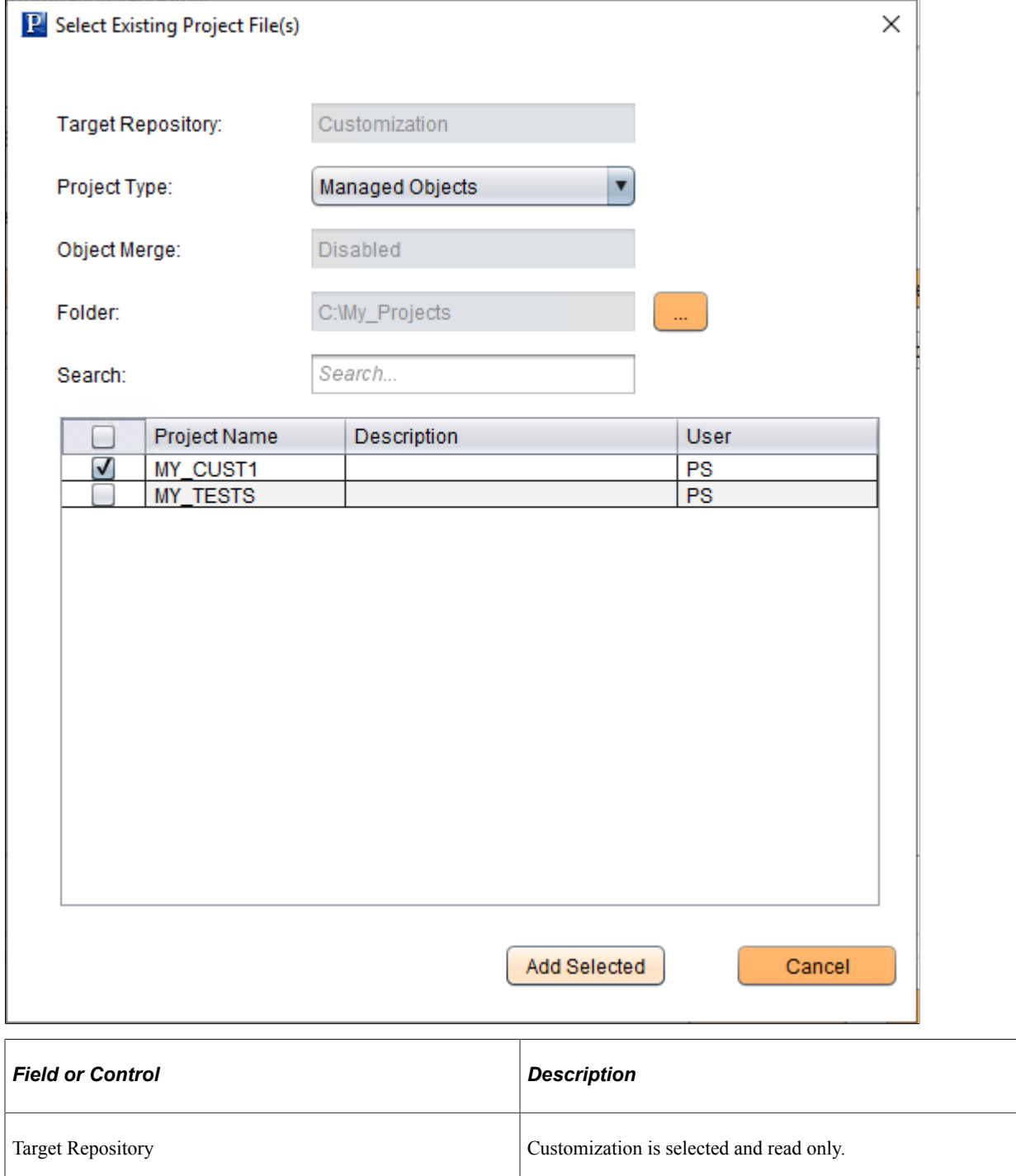

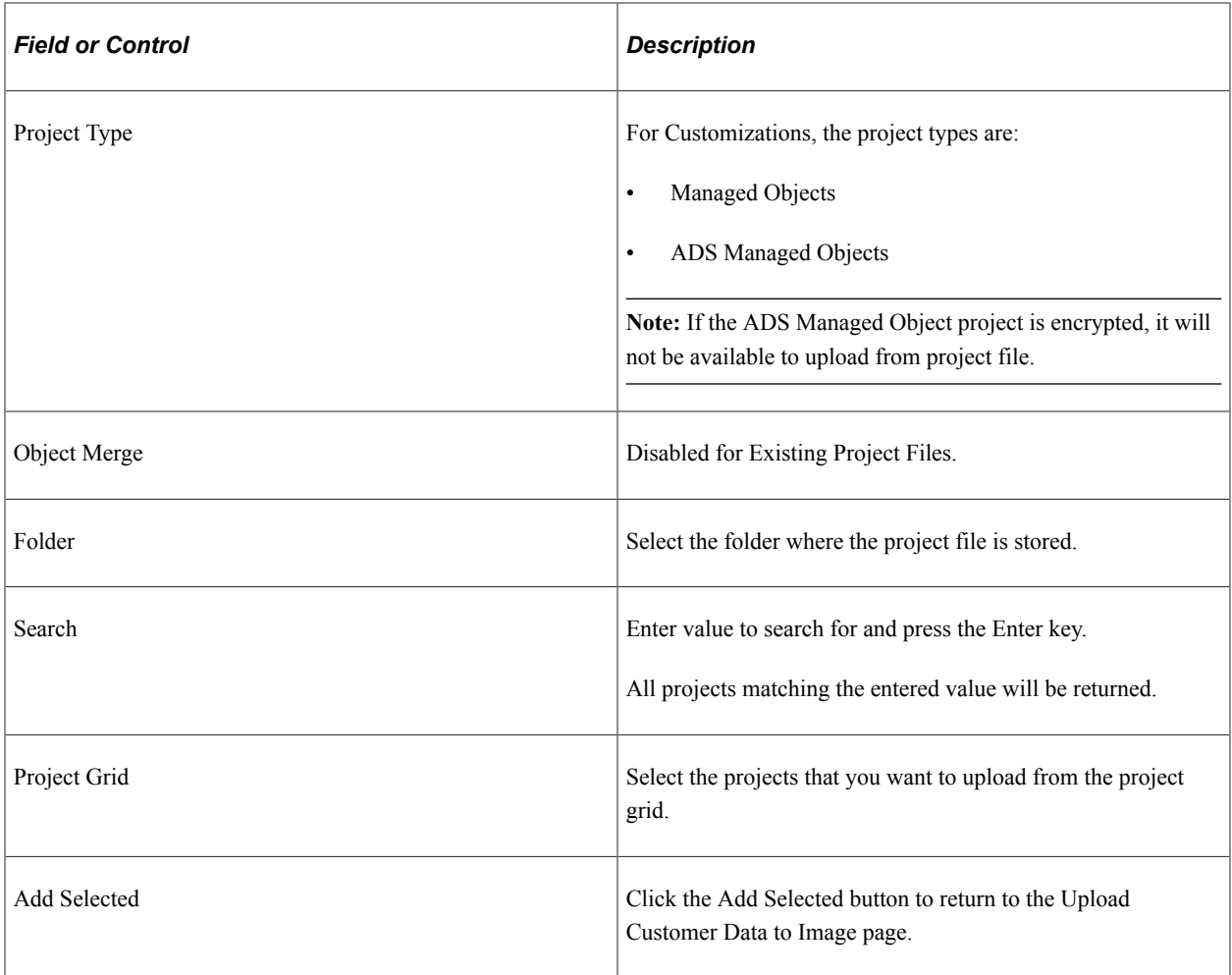

### **Select Existing Database Project(s)**

This example illustrates the fields and controls on the Select Existing Database Project(s) page. You can find definitions for the fields and controls later on this page.

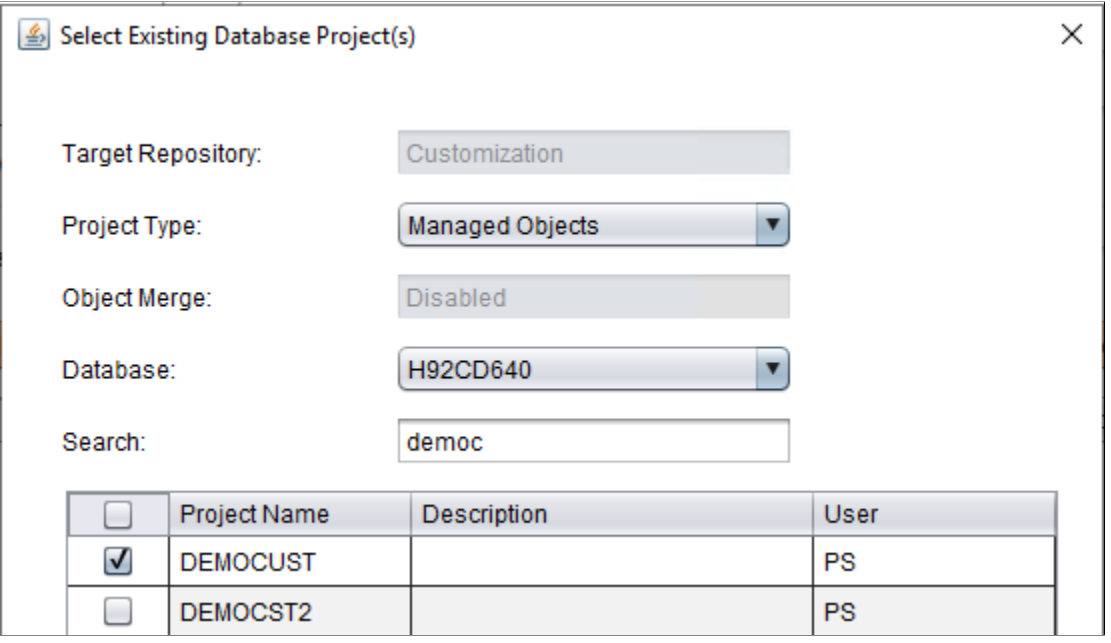

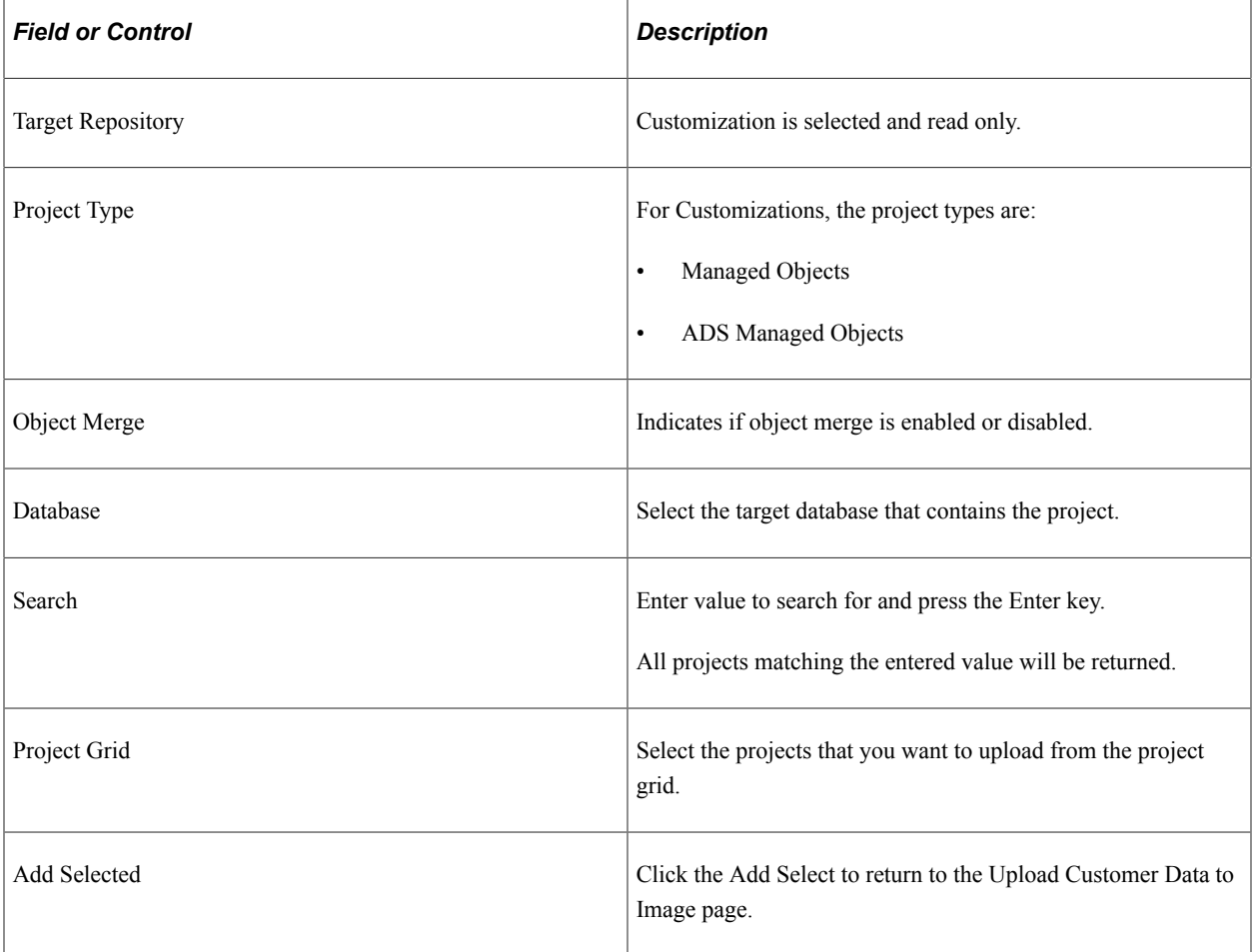

This example illustrates the fields and controls on the Select Existing Database Project(s) for ADS Managed Objects.

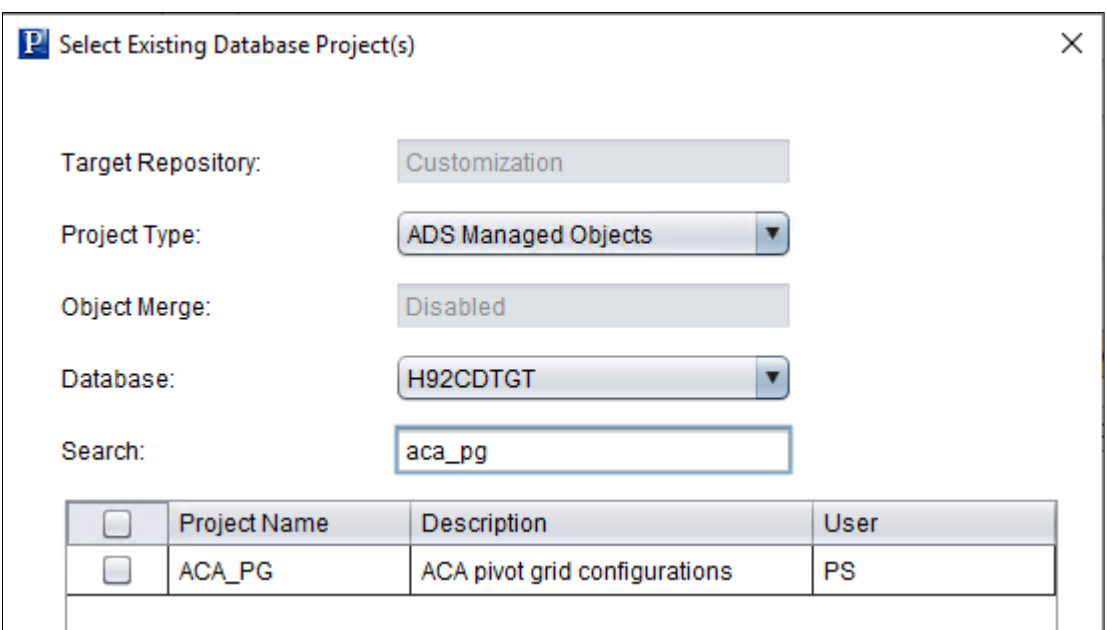

### **Create New Database Project**

This example illustrates the fields and controls on the Create New Database Project. You can find definitions for the fields and controls later on this page.

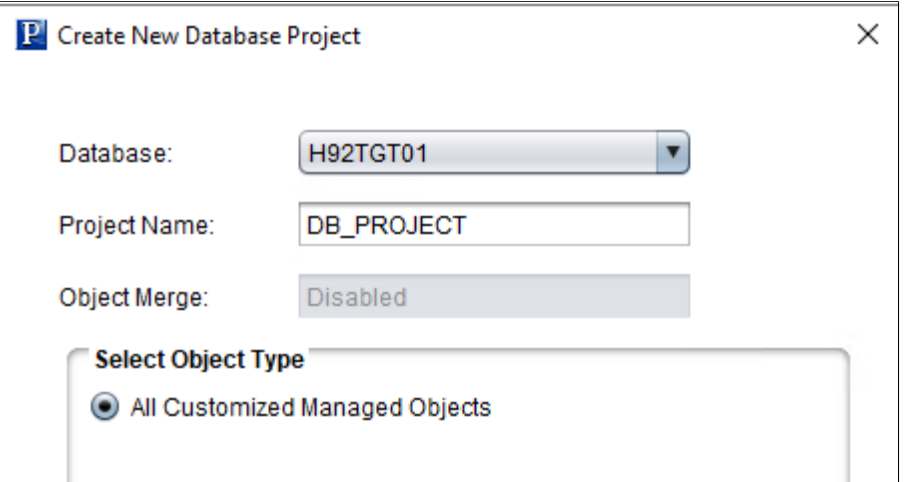

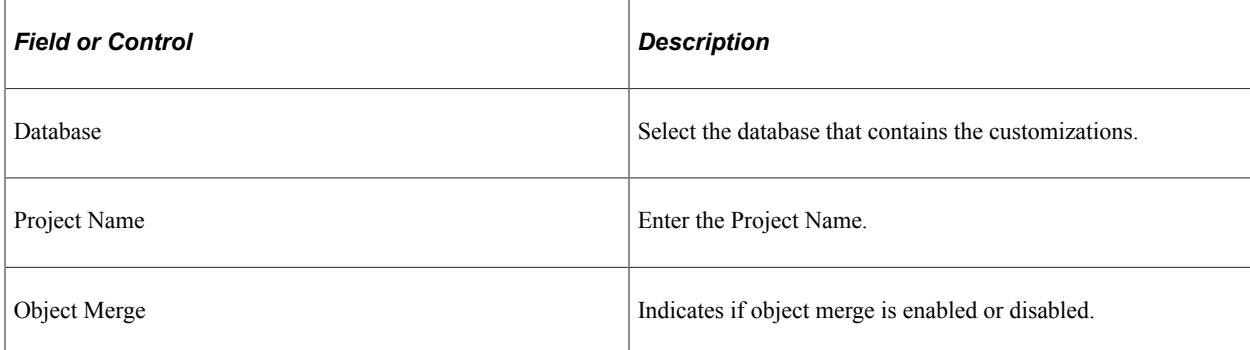

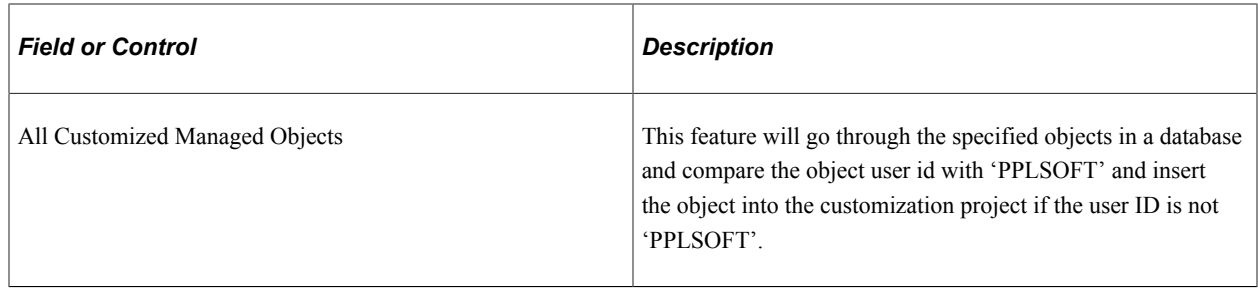

# **Using Customization Repository**

The Customization Repository provides the following components to manage the customizations:

- 1. Manage Customizations
- 2. Manage Repository Objects
- 3. Run Customization Calculation

### **Managing Customizations**

The Customization Repository is used to identify the relationships to customized objects before the change package is created. The Customization Repository is delivered empty on the PUM Source and must be populated using Change Assistant to upload the customer data.

To access the Customization Repository page, select the Customization Repository tile from the Update Manager Homepage.

The Manage Customizations Search page is displayed.

This example illustrates the fields and controls on the Manage Customizations Search page. You can find definitions for the fields and controls later on this page.

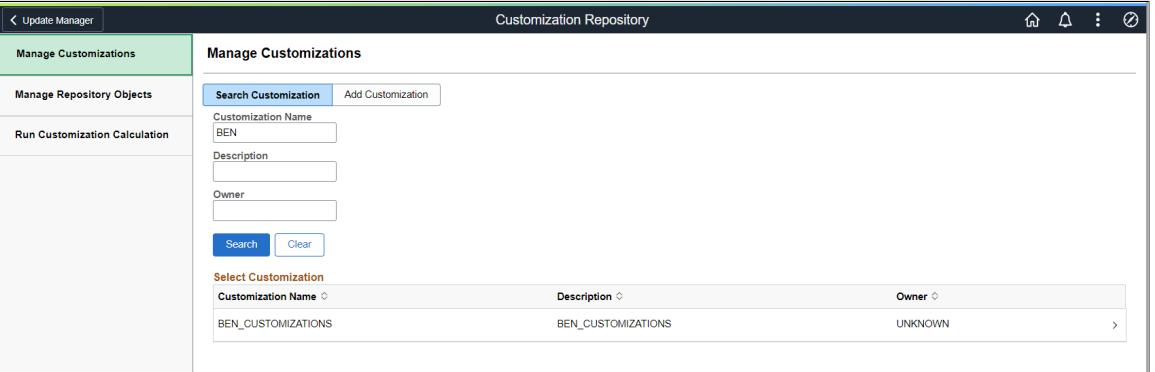

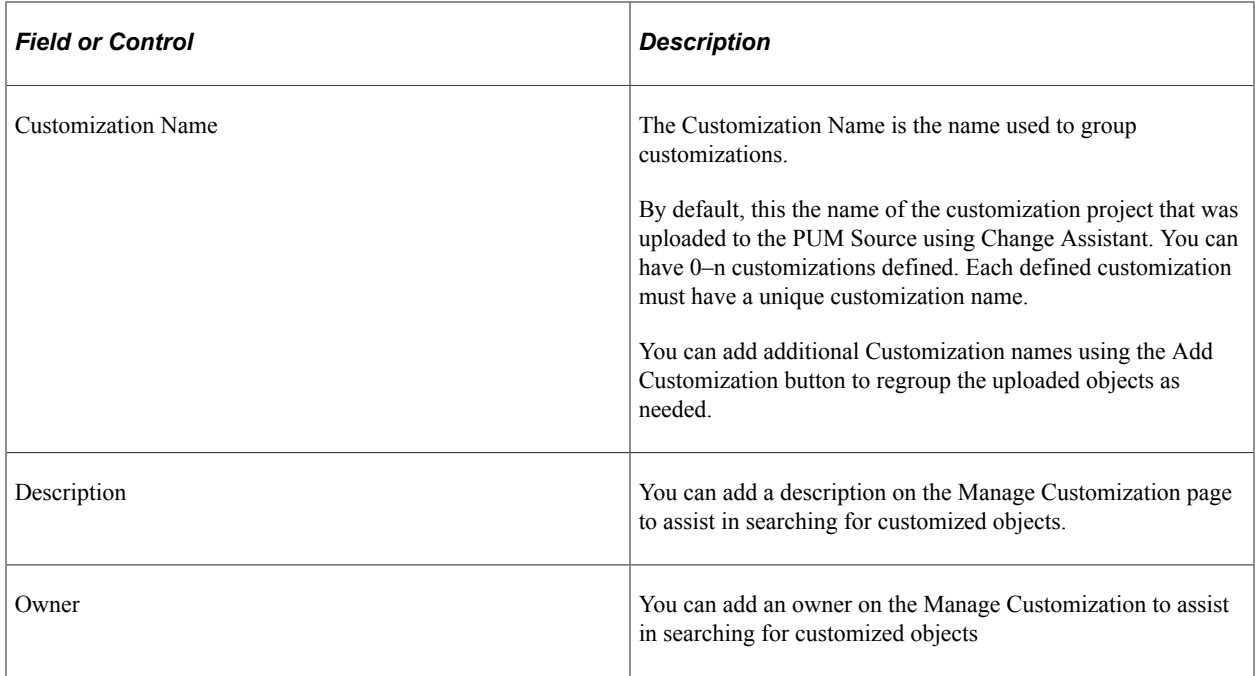

This example illustrates the fields and controls on the Manage Customizations page. You can find definitions for the fields and controls later on this page.

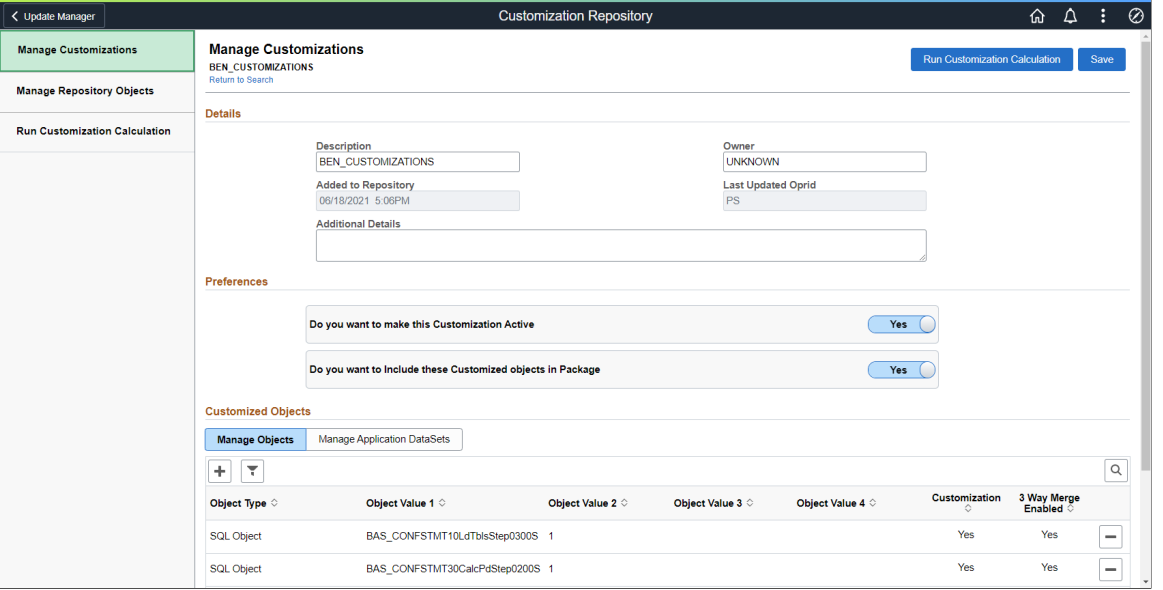

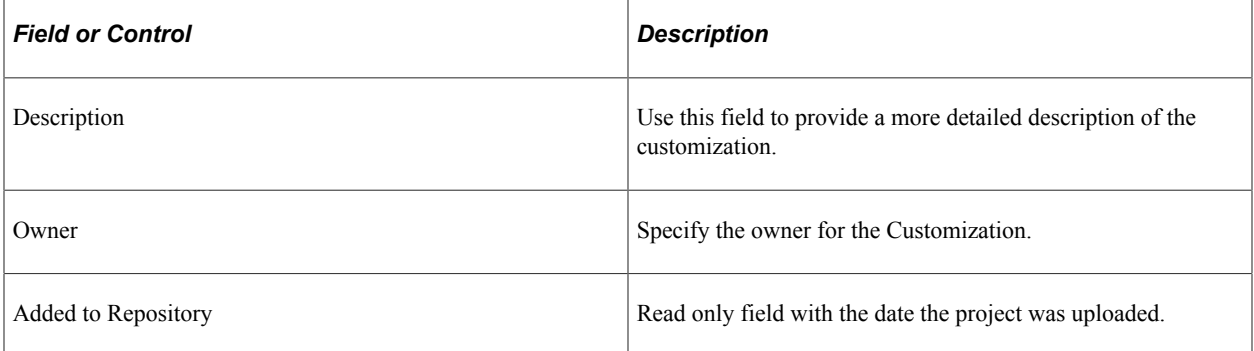

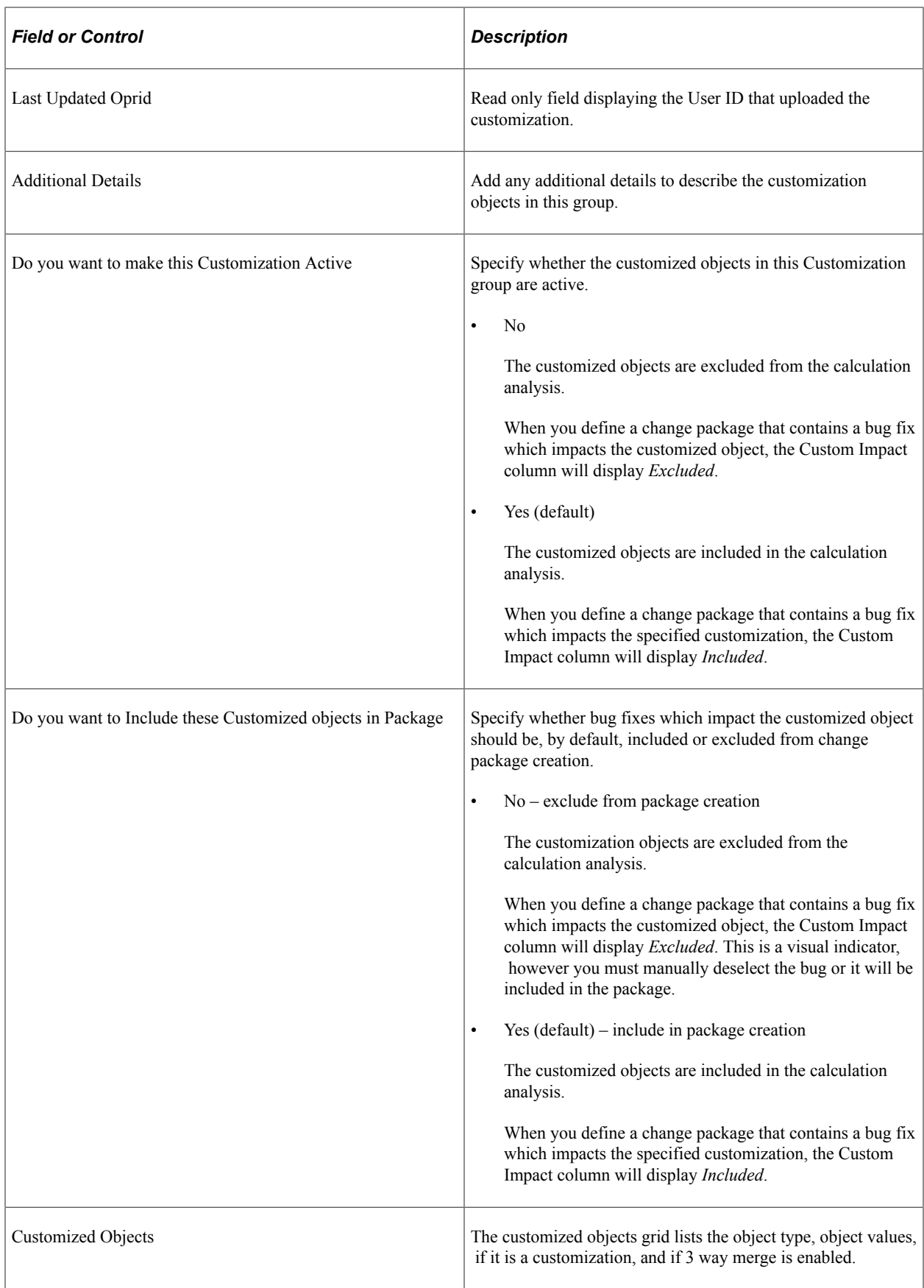

#### **Adding Customizations**

To manually add customizations:

- 1. Select Customization Repository from the Update Manager homepage.
- 2. Select Add Customization
- 3. Enter the Customization name and click Add.
- 4. Enter the details and preferences.
- 5. Initially, no objects will be associated with the Customization.
- 6. Select either Managed Objects or Manage Application DataSets.
- 7. Use the Add Object to Customization button to add the objects.
- 8. From the Add Managed Objects page or Add Application DataSets page, search for and select the objects to add.

**Note:** All objects that have been uploaded to the Customization Repository are available to add.

9. Use the Add icon (+) to add additional objects to the customization.

**Note:** Objects must be added one at a time.

- 10. Save the Customization.
- 11. Run the Customization Calculation.

This example illustrates the fields and controls on the Manage Customizations page for a new customization.

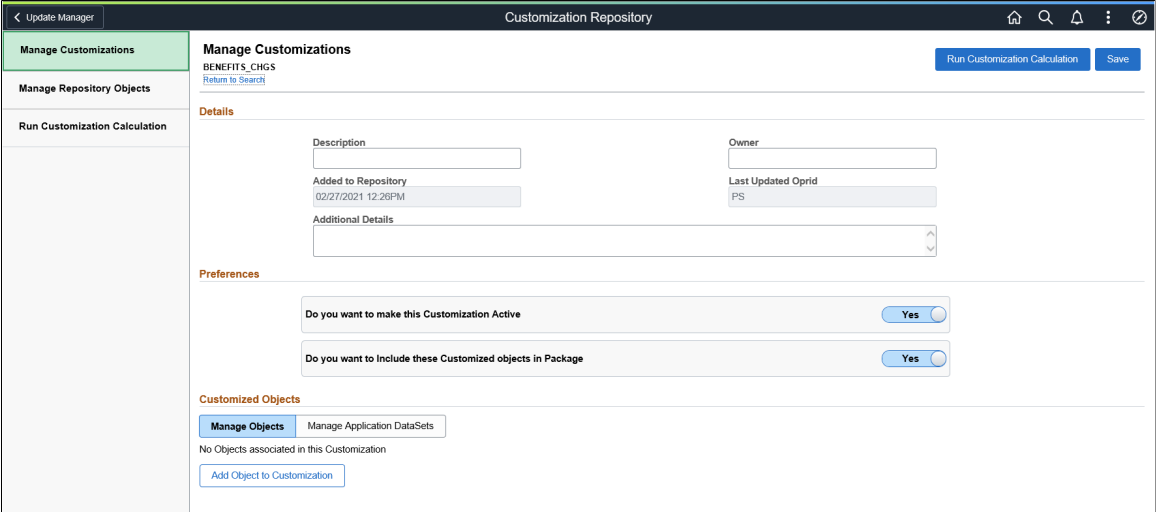

This example illustrates the fields and controls on the Example Add Managed Objects page. You can find definitions for the fields and controls later on this page.

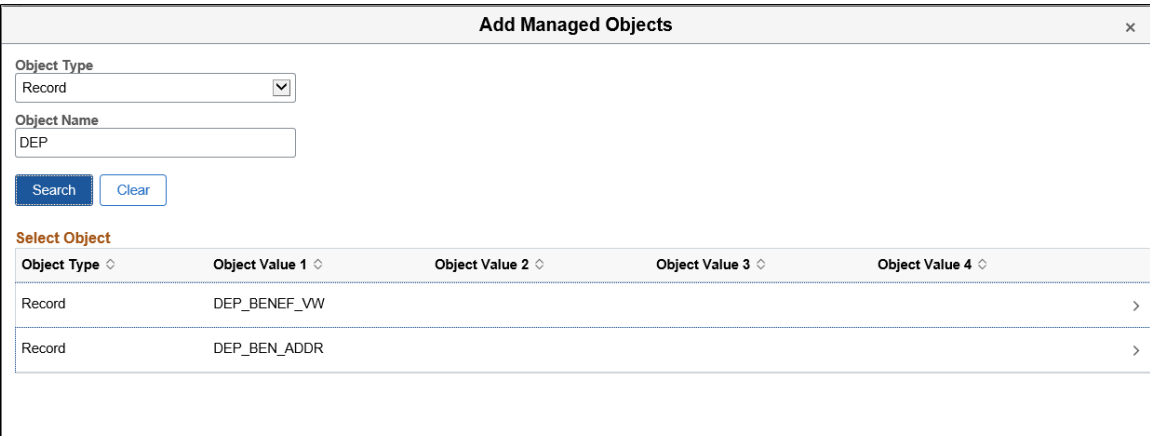

#### **Deleting Customizations**

To delete an object from the Customization:

- 1. Select Customization Repository from the Update Manager homepage.
- 2. Open the Customization Name.
- 3. Select the (delete row) action in the customized object grid.
- 4. You will be prompted that the row will be deleted when the customization is saved.

If a customization is deleted, the customization calculation must be re-run to ensure that the correct metadata exists in the database.

### **Manage Repository Objects**

The Manage Customized Objects page contains a list of the customized objects. The same object may exist in more than one customization.

To access the Customization Repository page, select the Customization Repository tile from the Update Manager Homepage.

Select Manage Repository Objects.

This example illustrates the fields and controls on the Manage Repository Objects page. You can find definitions for the fields and controls later on this page.

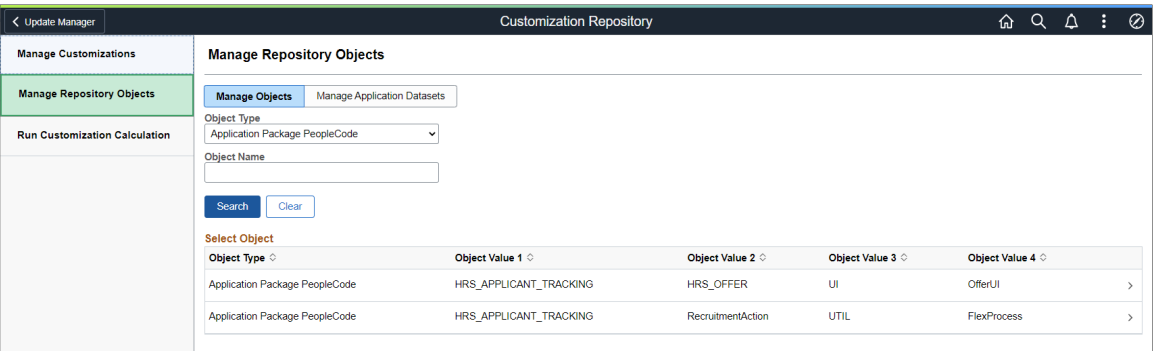

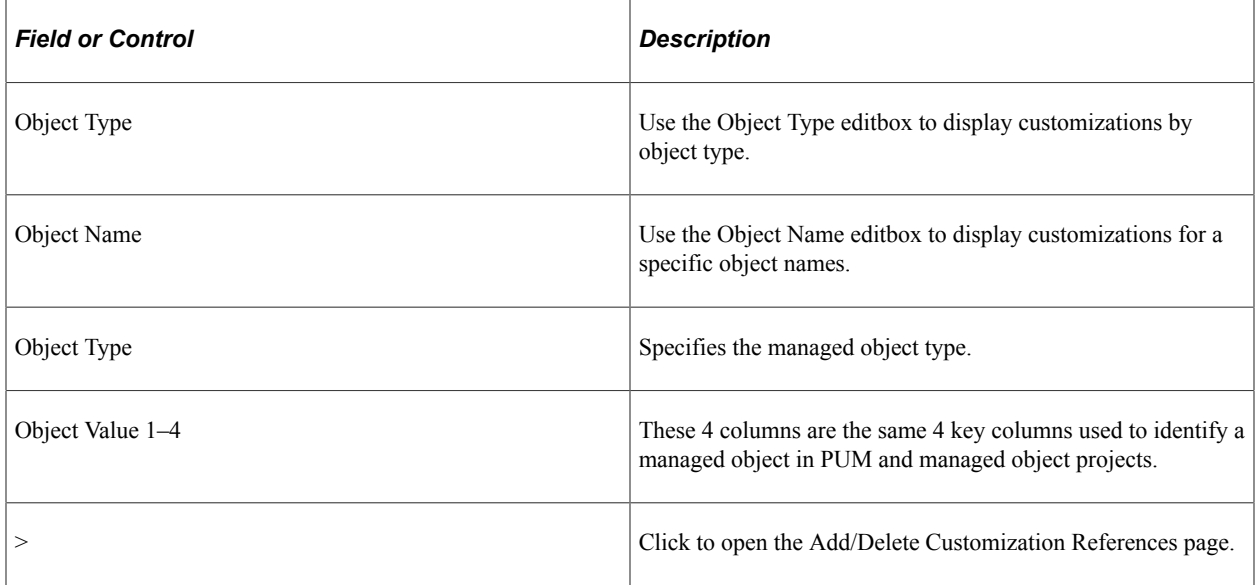

This example illustrates the fields and controls on the Manage Application Datasets page. You can find definitions for the fields and controls later on this page.

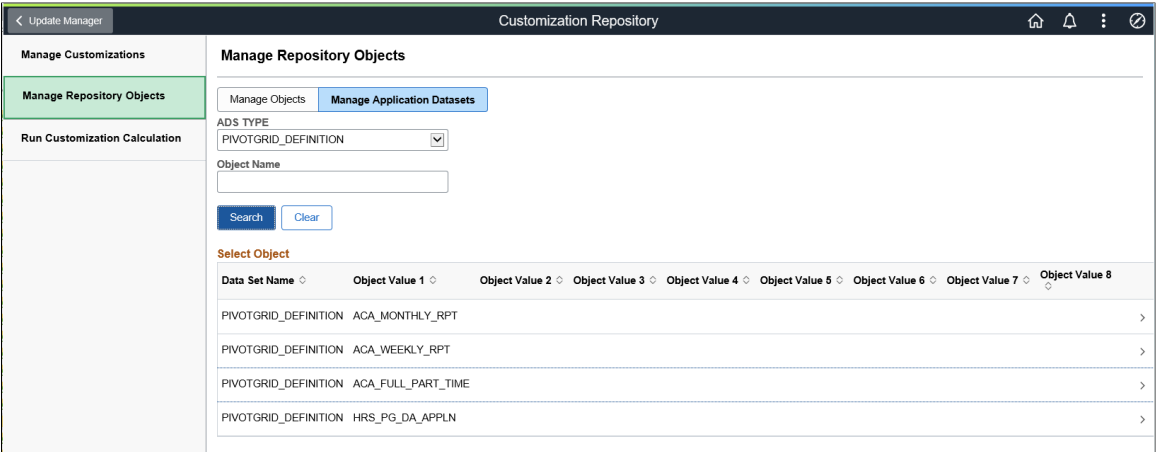

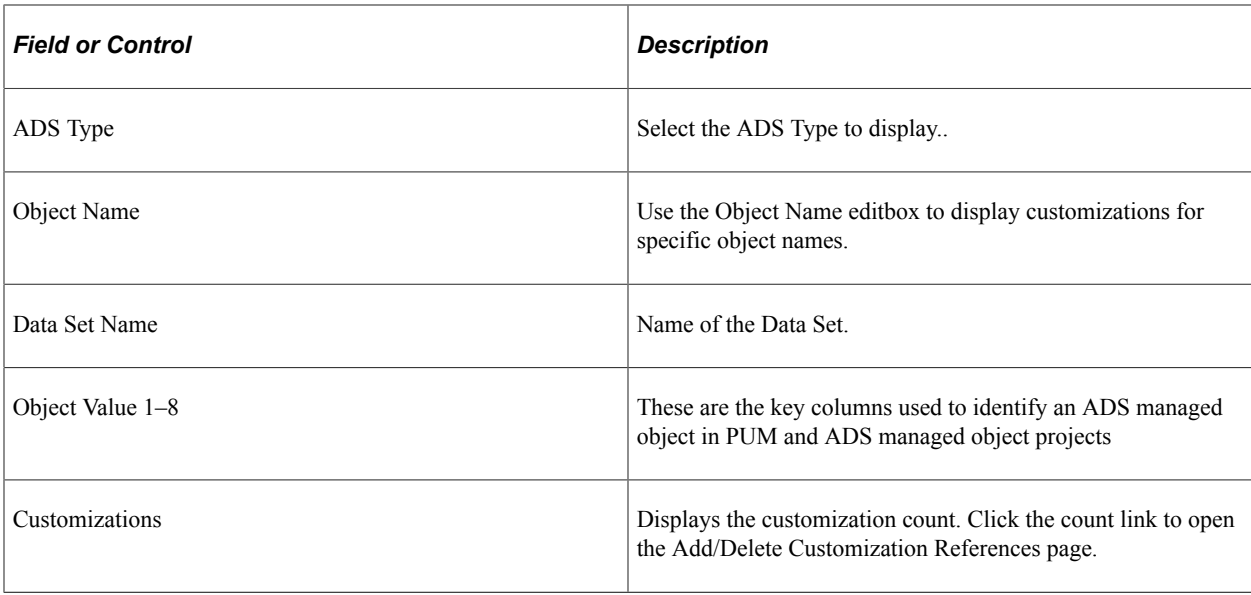

#### **Adding and Deleting Customization References**

To add or delete customization references, click Data Set Name or the > icon. This will open the Manage Object Customization Reference page. The list of customizations to add to an object is limited to the list of customizations defined in the Customization Repository.

This example illustrates the fields and controls on the Manage Object Customization References page. You can find definitions for the fields and controls later on this page.

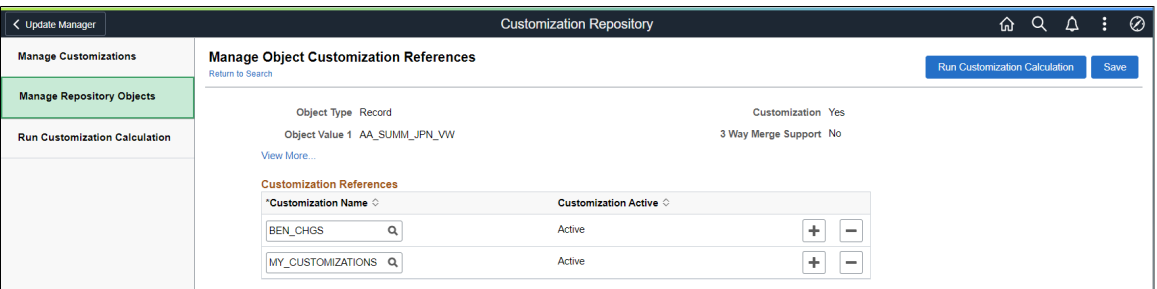

To add a reference:

- 1. Click the Add a row icon (+).
- 2. Select an existing Customization Name using the Lookup icon.

**Note:** Customization Names are defined in the Customization Repository.

3. Click Save.

**Note:** If a customization reference is added, the Customization Calculation must be rerun.

To delete a reference:

- 1. Click the Delete a row icon (+).
- 2. Click OK to delete the row.

3. Click Save.

**Note:** If a customization reference is deleted, the Customization Calculation must be rerun.

## <span id="page-245-0"></span>**Run Customization Calculation**

In order to manage and display the customization impact in the PUM Search UI, a customization calculation must be generated for each bug fix in the Image. The Run Customization Calculation page is used to run the calculation for the customizations identified in the Customization Repository.

Both the Manage Customizations page and the Manage Object Customization References have a button to Run Customization Calculation. You can also access this page by selecting the Run Customization Calculation from the left hand menu on the Customization Repository.

This example illustrates the fields and controls on the Run Customization Calculation page.

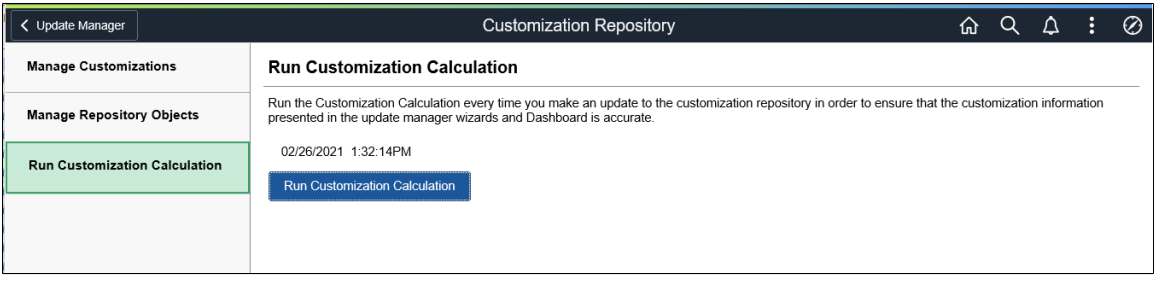

Click the Run Customization Calculation button to update the bug calculations.

Bug fixes containing customizations will be flagged in the Custom Impact column when you define a change package. The status is dependant on which option you selected on the Manage Customizations page. *Included* indicates you want to include the definition in the change package and *Excluded* indicates you want to exclude it.

**Note:** If no data exists in the Customization Repository, then there is no customization impact and the Run Customization Calculation button will be grayed.

# **Using PUM Automated Merge**

# **Understanding PUM Automated Merge**

Beginning with PeopleTools 8.59.02, Change Assistant supports object merge for PeopleCode, SQL and XSLT objects in your Customization Repository.

When you enable object merge in Change Assistant and upload customizations to the PUM source, the data for the PeopleCode, XSLT or SQL objects will be included in the merge repository.

If Object Merge is enabled and a change package is created that contains merge enabled objects, the merge rules are used to automatically merge the code.

The merge session contains three sets of data:

- Parent (A) Data This is the previous versions of data delivered in the PUM source database.
- Child 1 (Customization) Data This is the data uploaded by user to the customization repository on the PUM source database.

See [Uploading Customer Data to Image.](#page-231-0)

• Child 2 (Delivered) Data – This is the data delivered in the PUM source database.

Note that in the initial Change Package create process, Change Assistant exports Object Merge project only with the metadata that is required for the Change Package create process. After running the object merge, the entire project is exported.

# **Enabling PUM Automated Merge**

To enable Object Merge in Change Assistant:

- 1. In Change Assistant, select Tools, Options.
- 2. Select the PUM Source tab.
- 3. Select Enabled for Object Merge.
- 4. (Optional) Use the Show button for a list of objects that can be merged.
- 5. Select Manage button for the Customization Repository to upload customization projects to the PUM Source.

**Note:** Only *Select Existing Database Object* and *Create New Database Project* options are available on Manage Customization Repository page if Object Merge is enabled.

See [Uploading Customer Data to Image](#page-231-0)

6. Select Edit button for the Default Merge Rules to review or change the default merge rules.

See [Defining Default Merge Rules](#page-247-0).

This example illustrates the fields and controls on the PUM Source Options. You can find definitions for the fields and controls later on this page.

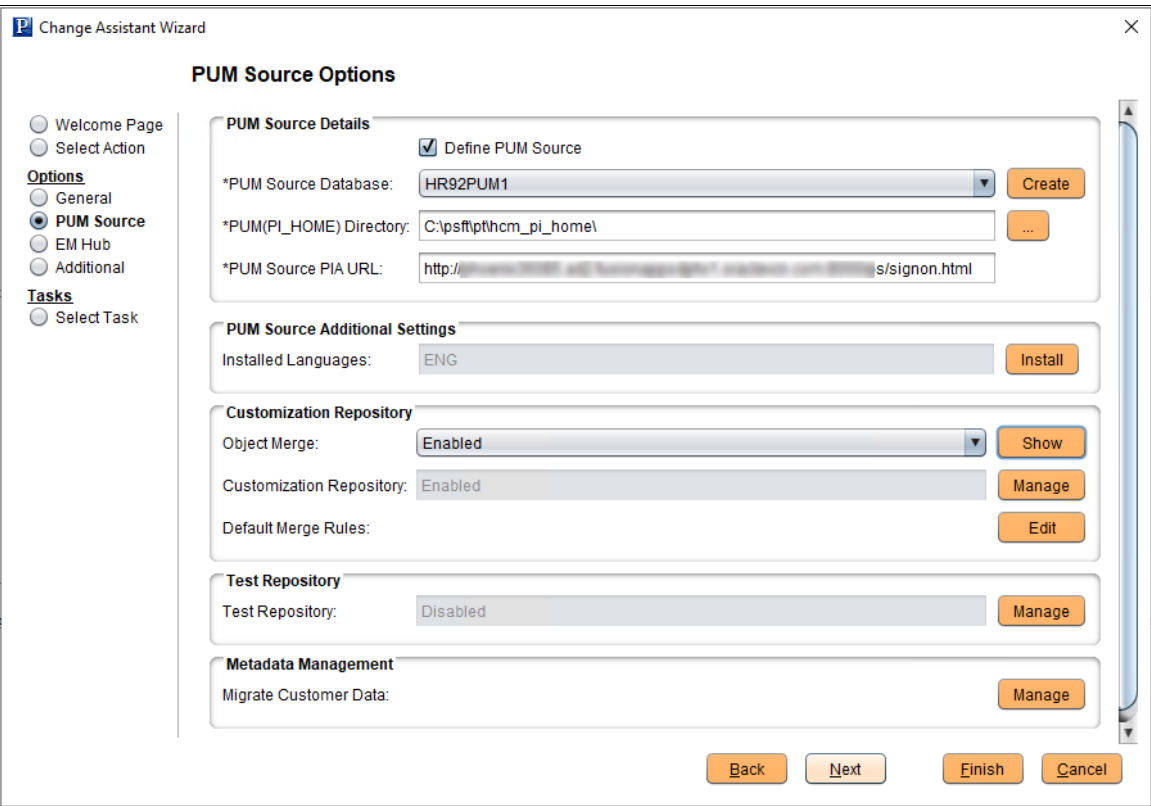

Select Enabled for the Object Merge to enable object merge.

Select the Manage button for Customization Repository to upload customizations. See [Uploading](#page-231-0) [Customer Data to Image.](#page-231-0)

# <span id="page-247-0"></span>**Defining Default Merge Rules**

The default merge rules provide the basis for the automatic merge.

Select the Edit button for Default Merge Rules to review or modify the default merge rules.

When the merge analysis runs, if a difference is detected for a line of code, this table is used to determine the action to be taken based on the status combination.

This example illustrates the fields and controls on the Default Merge Rules page. You can find definitions for the fields and controls later on this page.

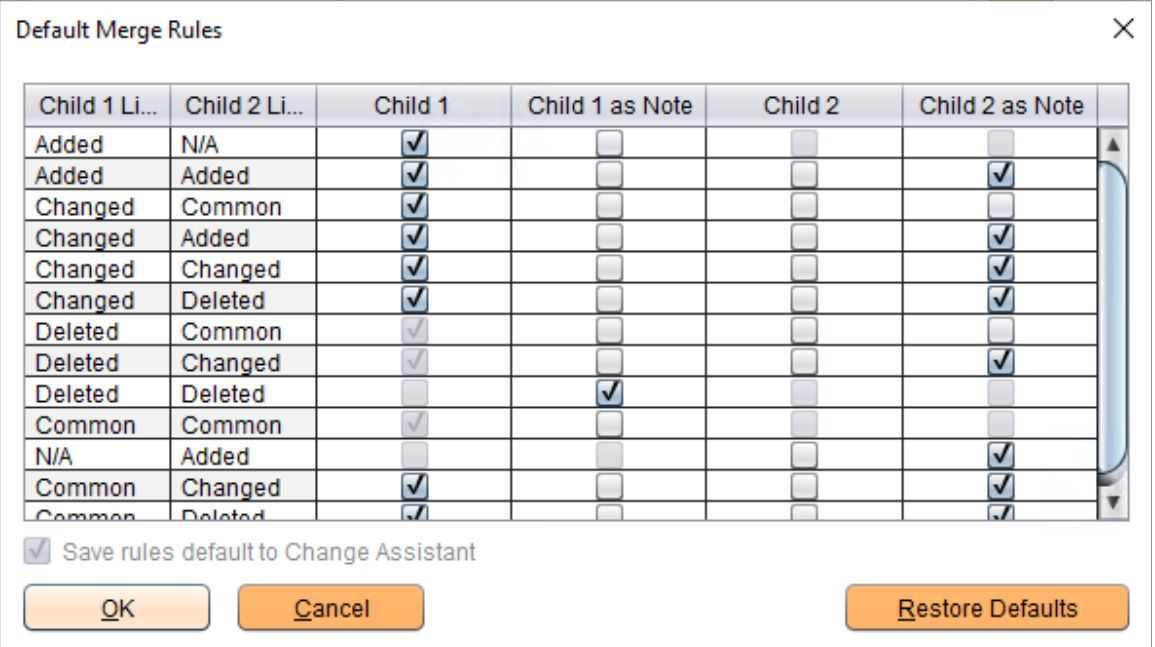

Modify the default rules as necessary for your environment.

Child 1 is the data uploaded by user to the customization repository. Child 2 is PeopleSoft delivered data in the PUM source.

If the Child 1 as Note or Child 2 as Note column is selected, the line of code will display greyed out in the Merge Session. This helps to visualize and verify which line of code is getting merged or replaced by the merge rules. These lines of code are not added to the merged output.

Select the Restore Defaults button to restore the default rules.

# **Applying Change Package That Includes Merge-Enabled Objects**

When merge-enabled objects are included in a change package, additional steps will be present in the Change Assistant job template to perform the automatic merge.

The new steps will perform the following update actions:

1. Running the Merge Analysis Process-IP

This step will run the merge analysis process in the initial pass for mergeable objects included in the current change package. The merged code is stored in staging tables.

2. Backing Up Source Objects Prior to Merge Promotion

This step will run Copy to File for existing (delivered) objects from PUM source prior to merge promotion. This file is used to restore the PUM Image to it's original (pre-merge) state after the merging process is complete.

3. Running the Merge Promotion Process-IP

This step will run in the initial pass to promote the staging tables to the PUM Source tables.

4. Exporting Change Package MO Project from Source

This step creates a project with the merged code that is exported back into the change package.

5. Restoring Source Objects After Completing Merge

This step runs the Copy from File to restore the PUM delivered objects from the backup created in the step *Backing Up Source Objects Prior to Promotion*.

6. Running Compare of Vanilla Object Project

This step compares the PeopleSoft delivered version of the objects that were merged to the target database. These secondary compare reports can be used for additional reference when reviewing the primary compare results which compare the *Merged* versions of the mergeable objects to your target database.

7. Updating the Project Actions for Merged Objects

After the Managed Object compare is run, you can review the compare reports which will show how the code was merged.

**Note:** If the merge steps fail, you can view the Merge Session to resolve any issues. See [Viewing PUM](#page-249-0) [Automated Merge Sessions.](#page-249-0)

# <span id="page-249-0"></span>**Viewing PUM Automated Merge Sessions**

The PUM Automated Merge Session displays how the code is automatically merged based on the merge rules. This page can be used if the merge steps in the template fail or to review how the code was merged.

To access a merge session from a Change Assistant job, right-click on the step Running Object Merge and select View Merge Session.

To access a Merge Session in Change Assistant:

- 1. From the menu, select Change Action.
- 2. If the Welcome page is displayed, click Next.
- 3. Select View PUM Automated Merge Sessions and click Next.
- 4. Select Open Existing Merge Session and click Finish.
- 5. Select the PUM Source Database and click OK.
- 6. Select the Merge Session.

This example illustrates the fields and controls on the Merge Session page. You can find definitions for the fields and controls later on this page.

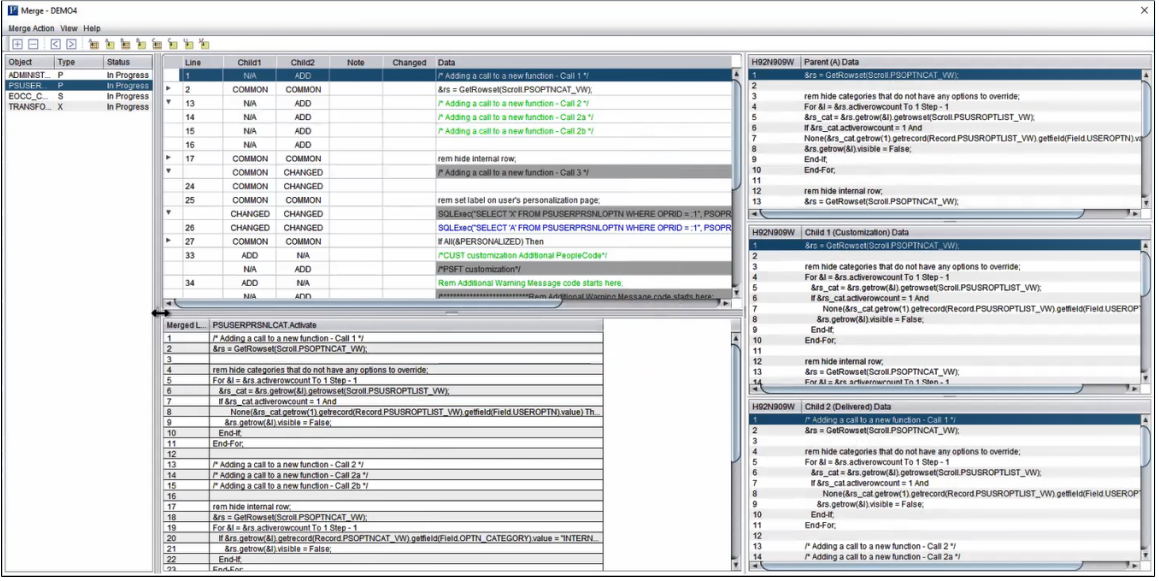

The Merge page contains these panes:

- Object list
- Merge edit pane
- Merge output pane
- Parent (A) Data
- Child 1 (Customization) Data
- Child 2 (Delivered) Data

### **Merge Menu**

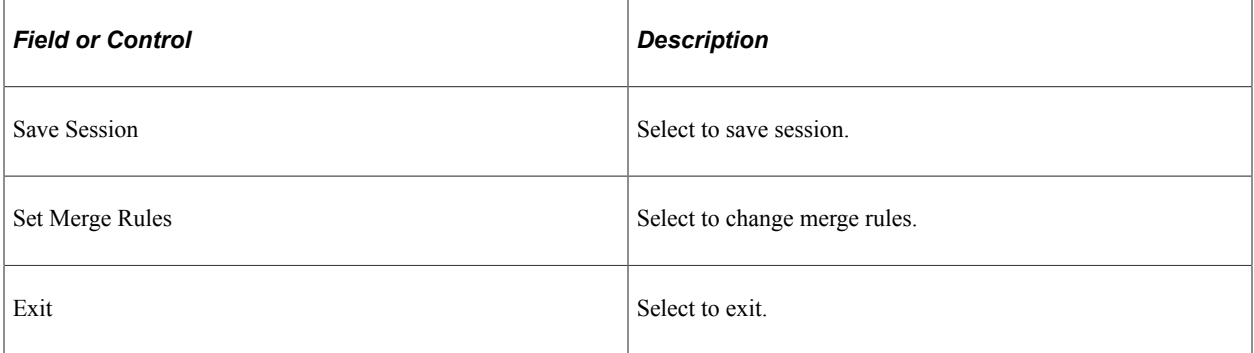

### **Object List**

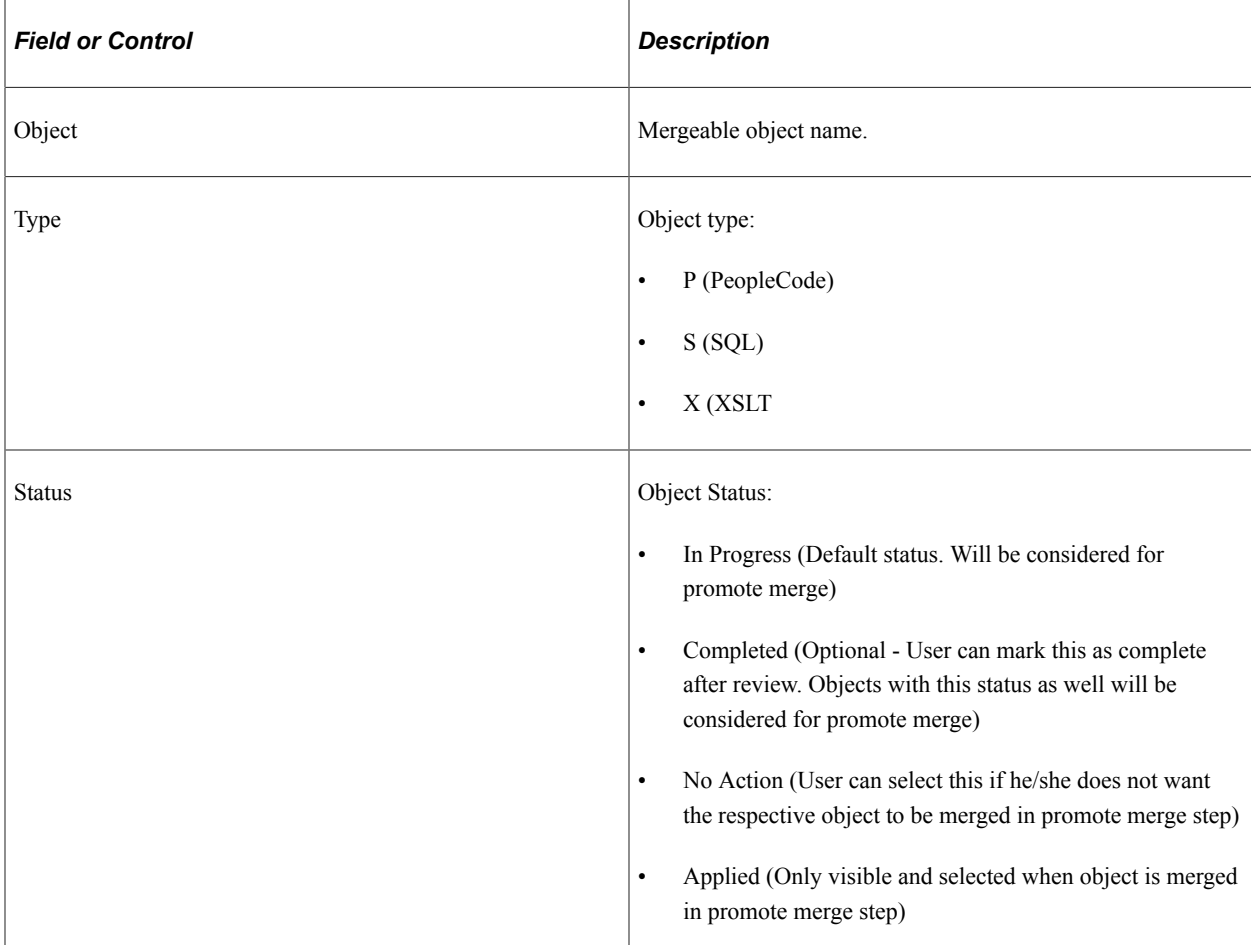

### **Merge Edit Pane**

Change Assistant displays the comparison in the merge edit pane. Lines from Child 1 and Child 2 are listed in the merge pane and in the output pane according to the merge rules.

In the merge edit pane, the Child1 and Child 2 column shows the state of the line and the database to which it belongs. The lines are also color coded to show the state of each line. The color codes are, by default:

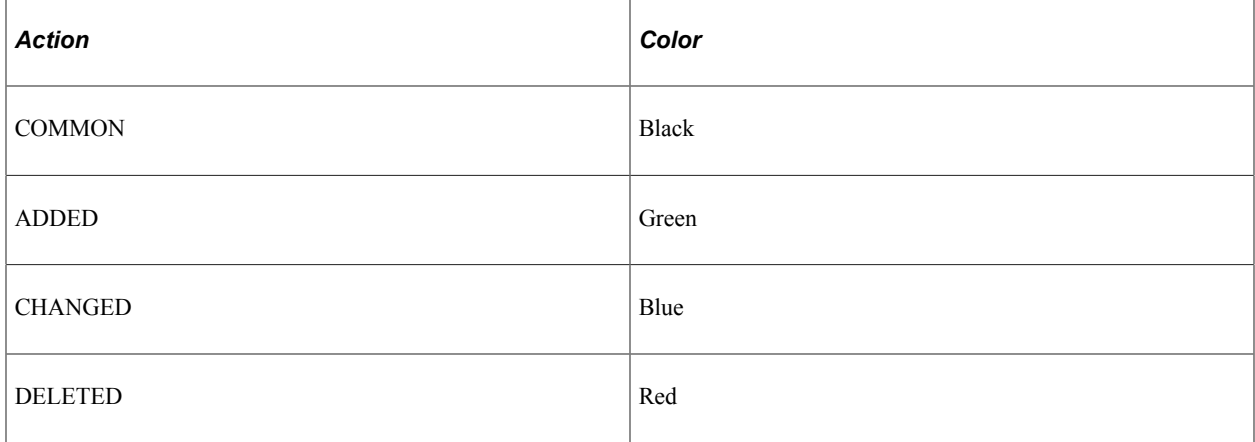
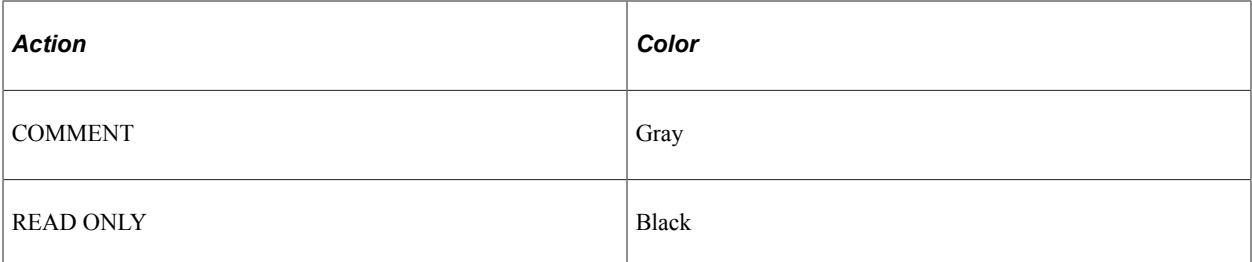

Common lines are grouped in collapsed sections. Click the expand icon to expand each section.

Click in the text area of a line to edit the text.

To add lines to the merge edit pane from the individual data panes :

- 1. Highlight a line in the data pane.
- 2. Highlight a line in the merge edit pane.

The new line will be inserted below the highlighted line.

3. Click an action icon to either insert the line or insert it as a note.

To add a blank line or delete a line, select the line and click the Add line icon or the Delete line icon on the Merge toolbar.

The Merge toolbar contains these options:

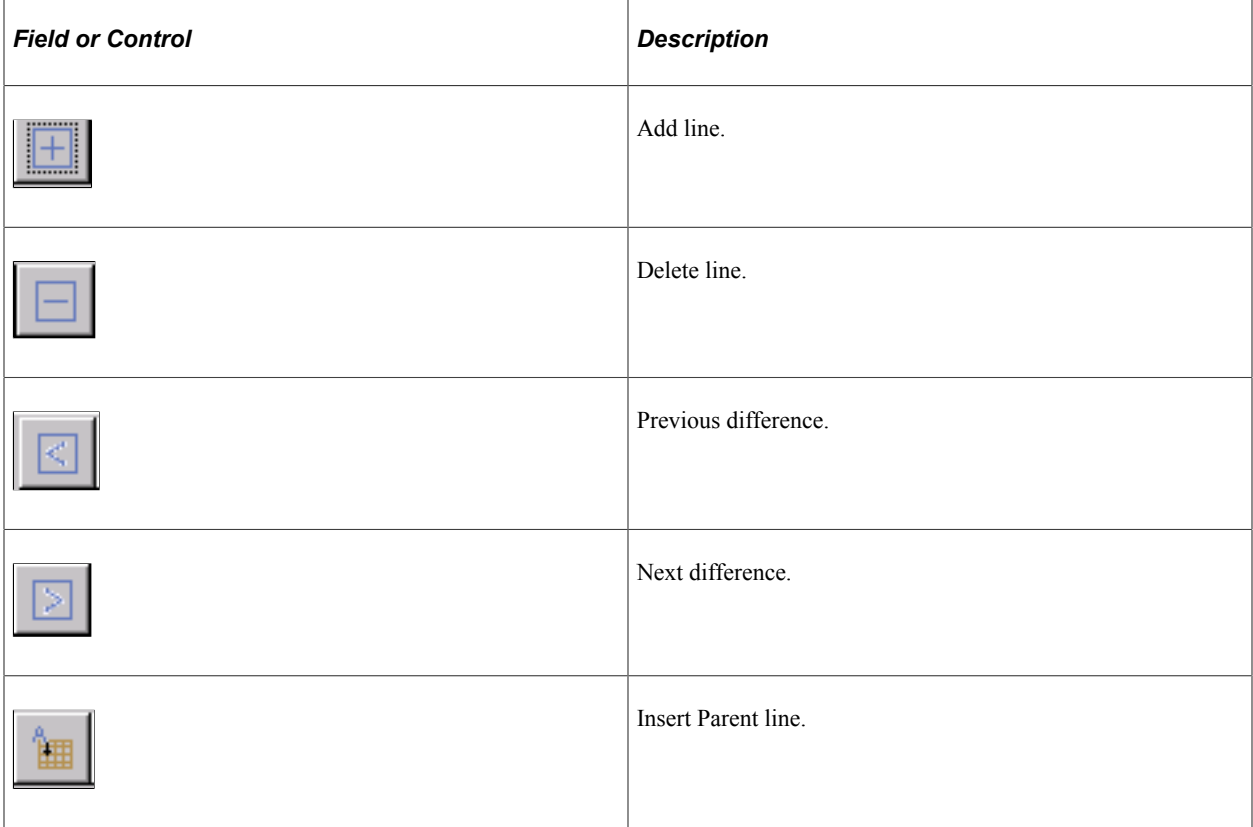

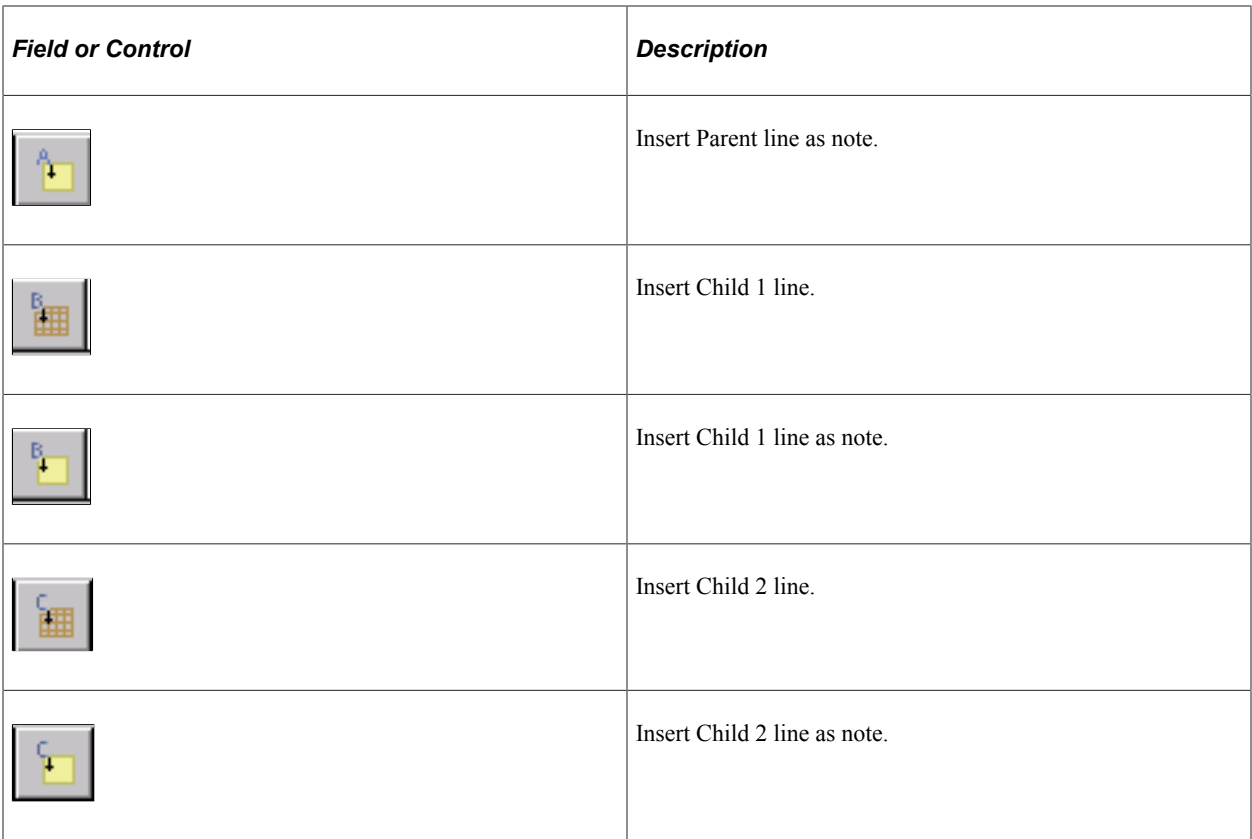

#### **Merge Output Pane**

The output pane displays the current merge results. Initially, the output pane displays the results of the comparison based on the merge rules. When you apply changes, the new merge appears in the pane.

#### **Data Windows**

When you select a program, Change Assistant displays the three versions of the program in the respective Parent (A) Data, Child 1 (Customization) Data, and Child 2 (Delivered) Data windows.

## **Chapter 14**

# **Managing Test Repository**

## **Understanding Test Repository**

The test repository provides awareness for mapping tests to bug fixes when selecting updates in the PUM search. The test repository includes:

- Test repository in the PUM Source.
- Visualization of test impact in the PUM Search.
- Ability to take action based on identified test impacts.
- Test Repository persistence mechanism.

See [Migrating PUM Data](#page-82-0)

## <span id="page-254-0"></span>**Creating Test Repository**

The test repository resides on the PUM Source. In order to create the repository, you must first identify the components or tests that you want to track in the target databases in a project and then upload the metadata to the PUM Source. The test projects apply across all your target databases.

Test information is uploaded to the PUM Source in Change Assistant. Depending on the type of test project uploaded the following occurs:

PTF Tests

Change Assistant will read the test metadata and determine all of the components associated with the test. The test information metadata is uploaded to the test repository by test name. The test object reference will display the all the tests associated with the component.

• Components

For customer who do not use PTF, you can create projects that contains components. The test information (component names) is uploaded to the test repository using the project name. The test name will be the same as the project name.

**Note:** It is not necessary to use PTF in order to use the test repository. Test impact is calculated based on components.

1. Create a project on the customer database that includes your components or tests.

**Note:** You can create as many test projects as required.

There are several methods available to create the test project:

- Create the test project in Application Designer by adding the tests or components to the project.
- Create the project in Change Assistant using the Create New Database Project option in Upload Customer database to Image.
- 2. (Optional).Copy the test project to file.
- 3. Use Change Assistant to upload the customer data to PUM Source.
- 4. Review the upload on the PUM Source.
- 5. Run the Test Coverage Calculation on the PUM Source.

## **Uploading Tests to PUM Source**

Navigation:

To upload tests to the PUM source:

- 1. In Change Assistant, select Tools, Options.
- 2. Select the PUM Source tab.
- 3. Select the Manage button for the Test Repository

This example illustrates the fields and controls on the Manage Test Repository page. You can find definitions for the fields and controls later on this page.

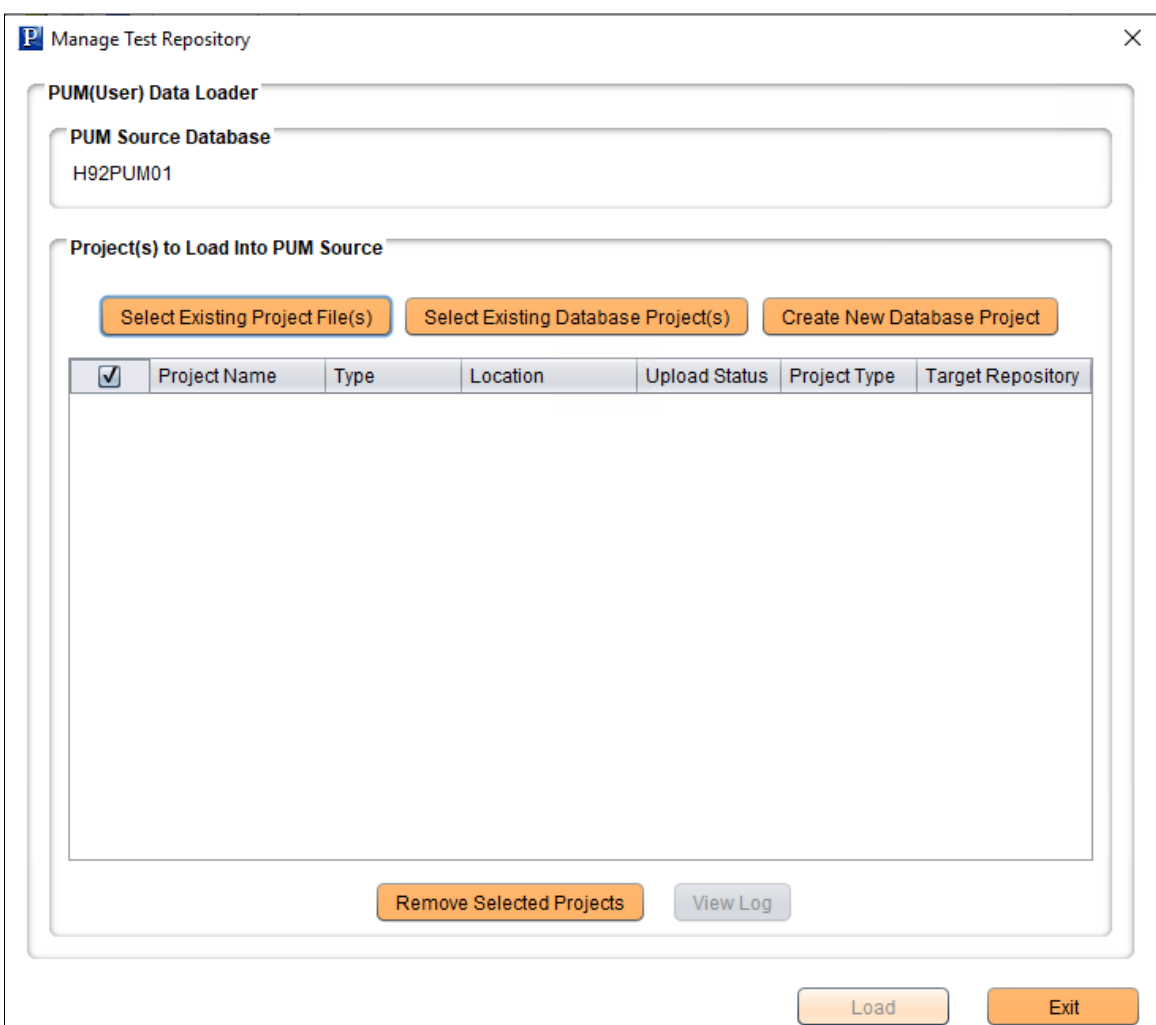

There are 3 options for uploading test data:

- Select Existing Project File(s)
- Select Existing Database Project(s)
- Create New Database Project

After selecting the projects, click the Load button to upload the tests to the PUM source Test Repository.

### **Select Existing Project File(s)**

This example illustrates the fields and controls on the Select Existing Project File(s) page. You can find definitions for the fields and controls later on this page.

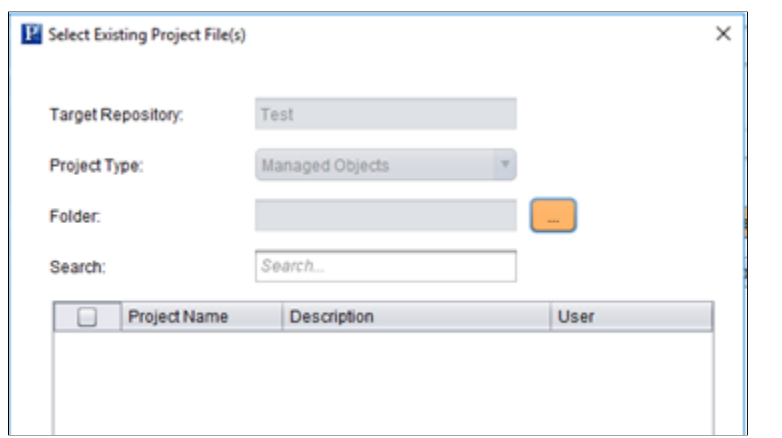

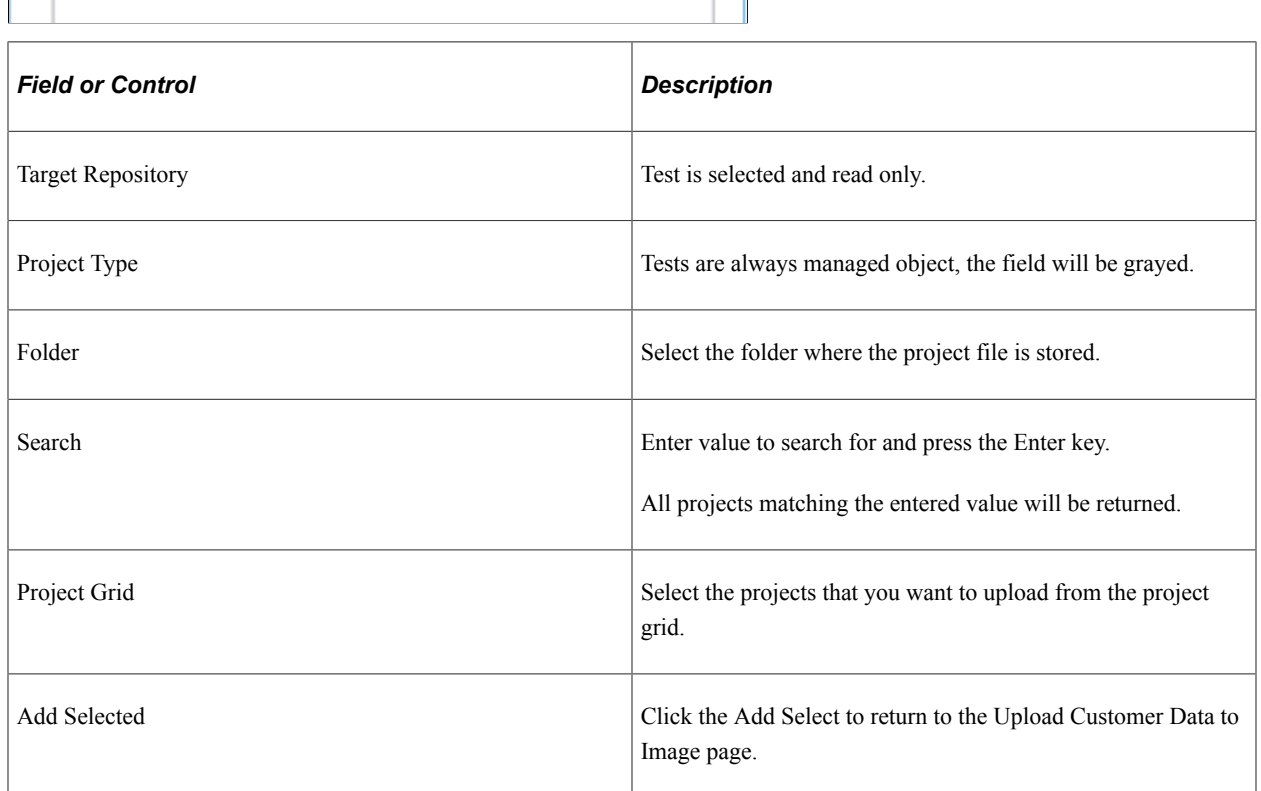

#### **Select Existing Database Project(s)**

This example illustrates the fields and controls on the Select Existing Database Project(s) page. You can find definitions for the fields and controls later on this page.

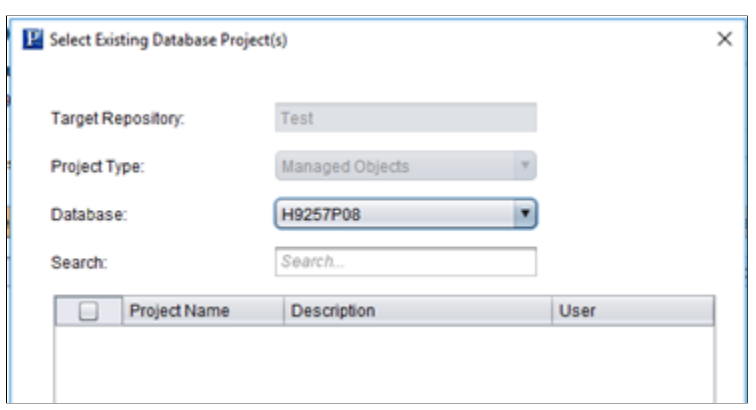

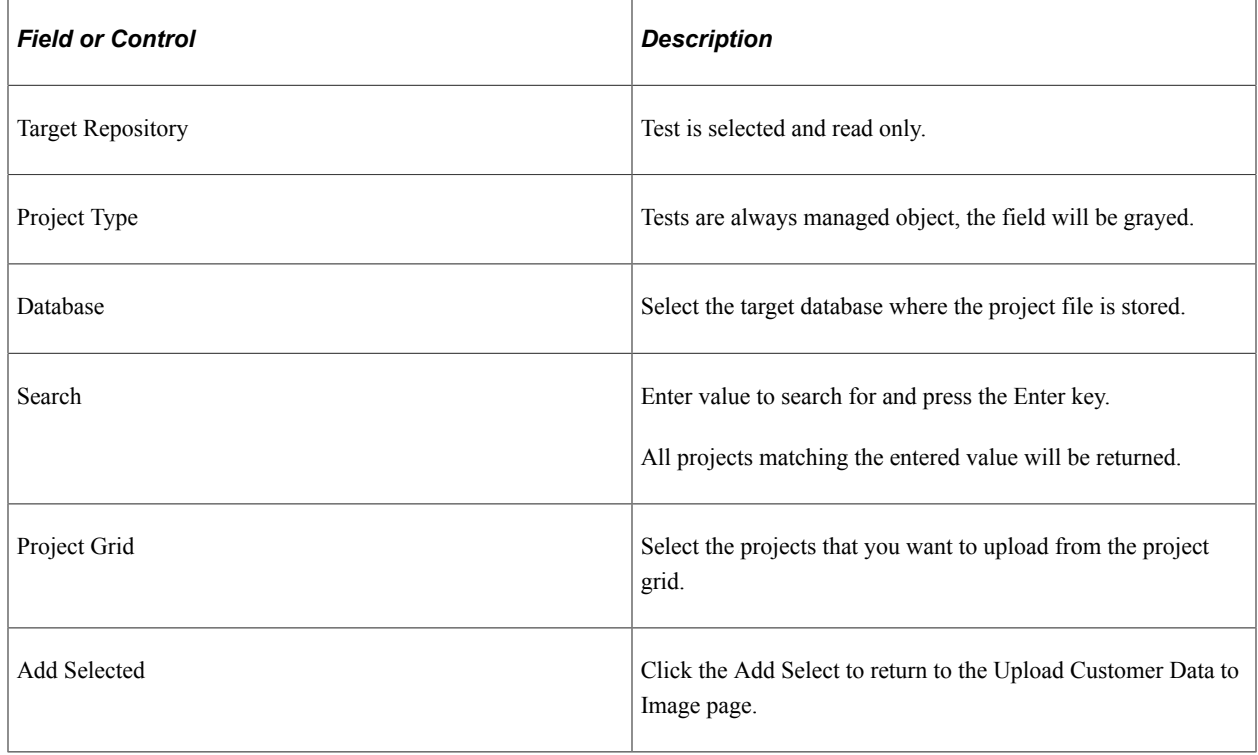

#### **Create New Database Project**

This example illustrates the fields and controls on the Create New Database Project page for the Test Repository. You can find definitions for the fields and controls later on this page.

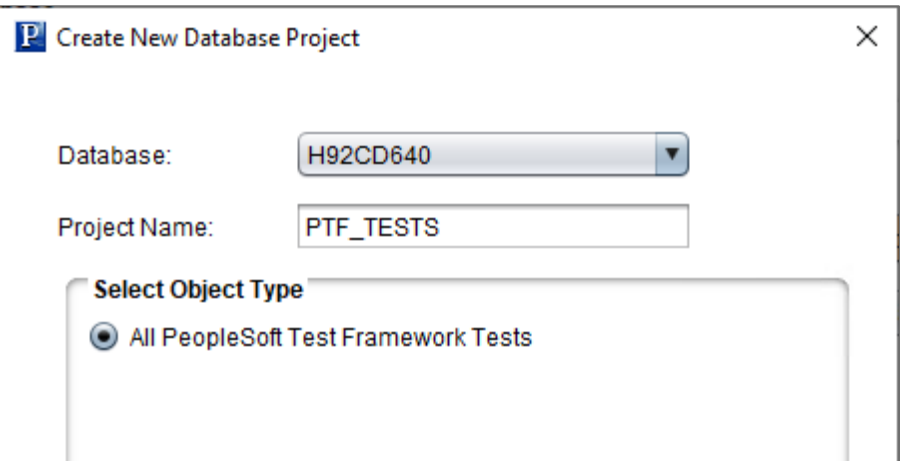

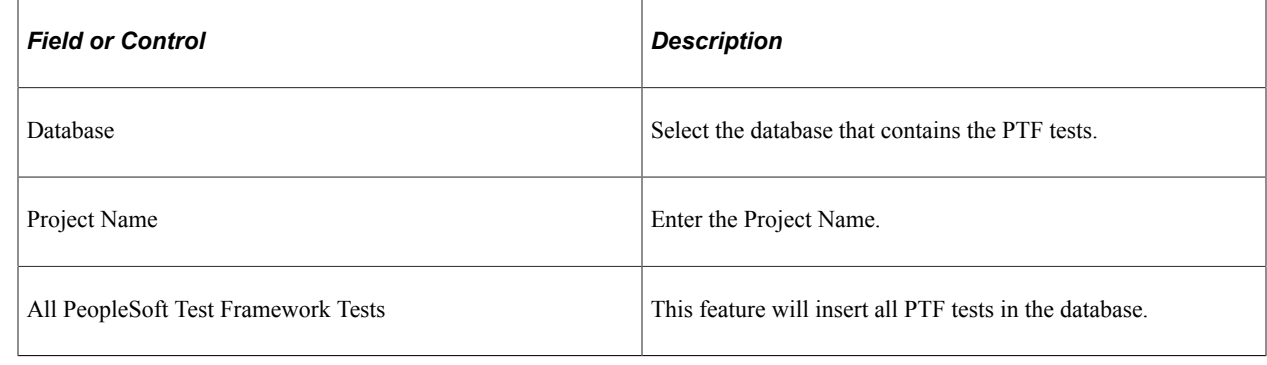

## <span id="page-259-0"></span>**Using the Test Repository**

Once test projects have been uploaded to the PUM Source, the Update Manager Dashboard provides the following components to manage the test repository:

- 1. Manage Tests
- 2. Manage Test Objects
- 3. Run Test Coverage Calculation

#### **Manage Tests**

The Test Repository is used to identify the relationship between tests and components before the change package is created. For PTF customers, this would be the same as the Test Coverage Report, however it is available when selecting updates in the PUM Search. The Test Repository is delivered empty on the PUM Source and must be populated using Change Assistant to upload the customer data.

To access the Manage Tests page, select **PeopleTools** > **Lifecycle Tools** > **Update Manager Dashboard** > **Test Repository** > **Manage Tests**.

This example illustrates the fields and controls on the Manage Tests page. You can find definitions for the fields and controls later on this page.

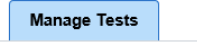

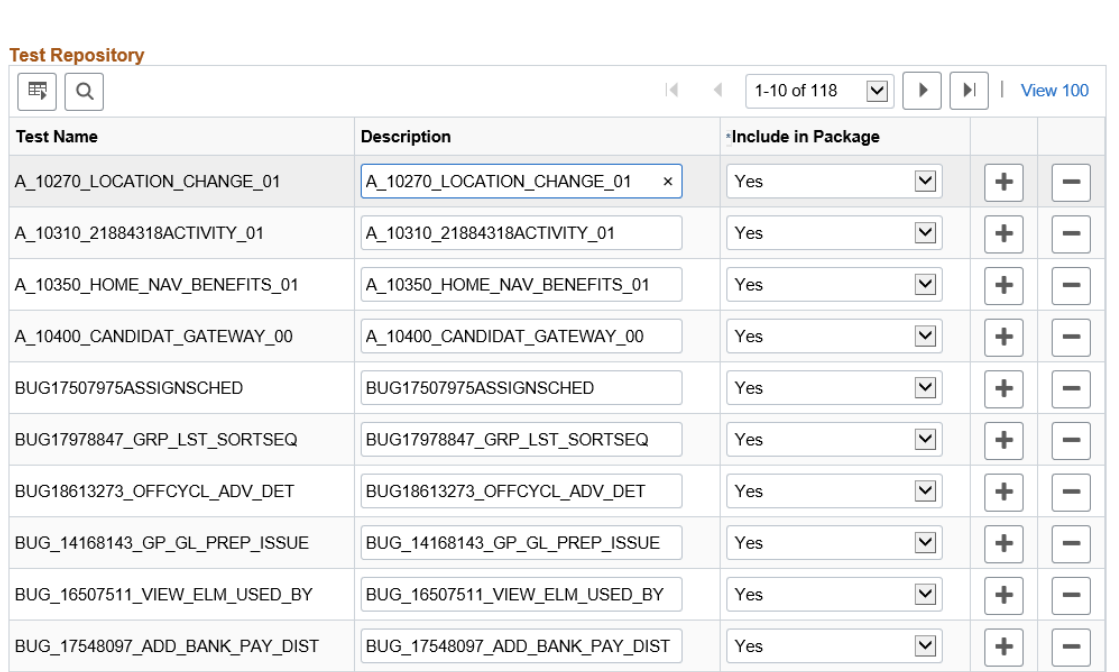

Include Bugs that Reference Components Without Associated Tests in Package  $\circledcirc$  Yes  $\bigcirc$  No

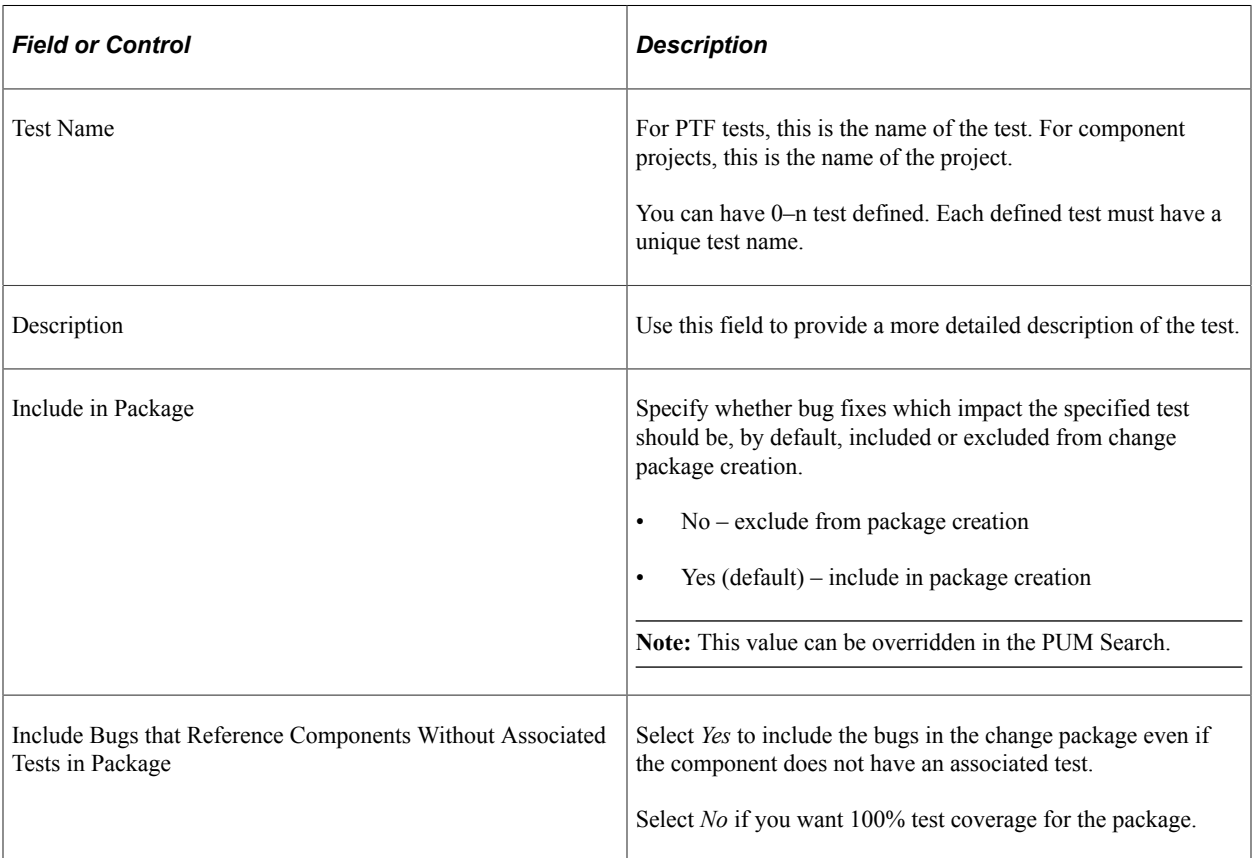

#### **Adding Tests**

To manually add tests, use the + action in the grid. When this method is used, a new row is added, however no objects will be associated with the new row. Use the Define Test Object Reference page to add the objects. See [Managing Test Objects.](#page-261-0)

Rows can also be added by uploading customer data through Change Assistant. See [Creating Test](#page-254-0) [Repository](#page-254-0).

#### **Deleting Tests**

To delete a tests, use the – (delete row) action in the grid.

If a test is deleted, the test coverage calculation must be re-run to ensure that the correct metadata exists in the database.

## <span id="page-261-0"></span>**Managing Test Objects**

The Manage Test Objects page contains a list of the test objects. The same object may exist in more than one test.

Navigation:

To access the Manage Tests Objects page, select **PeopleTools** > **Lifecycle Tools** > **Update Manager Dashboard** > **Test Repository** > **Manage Test Objects**.

This example illustrates the fields and controls on the Manage Test Objects page. You can find definitions for the fields and controls later on this page.

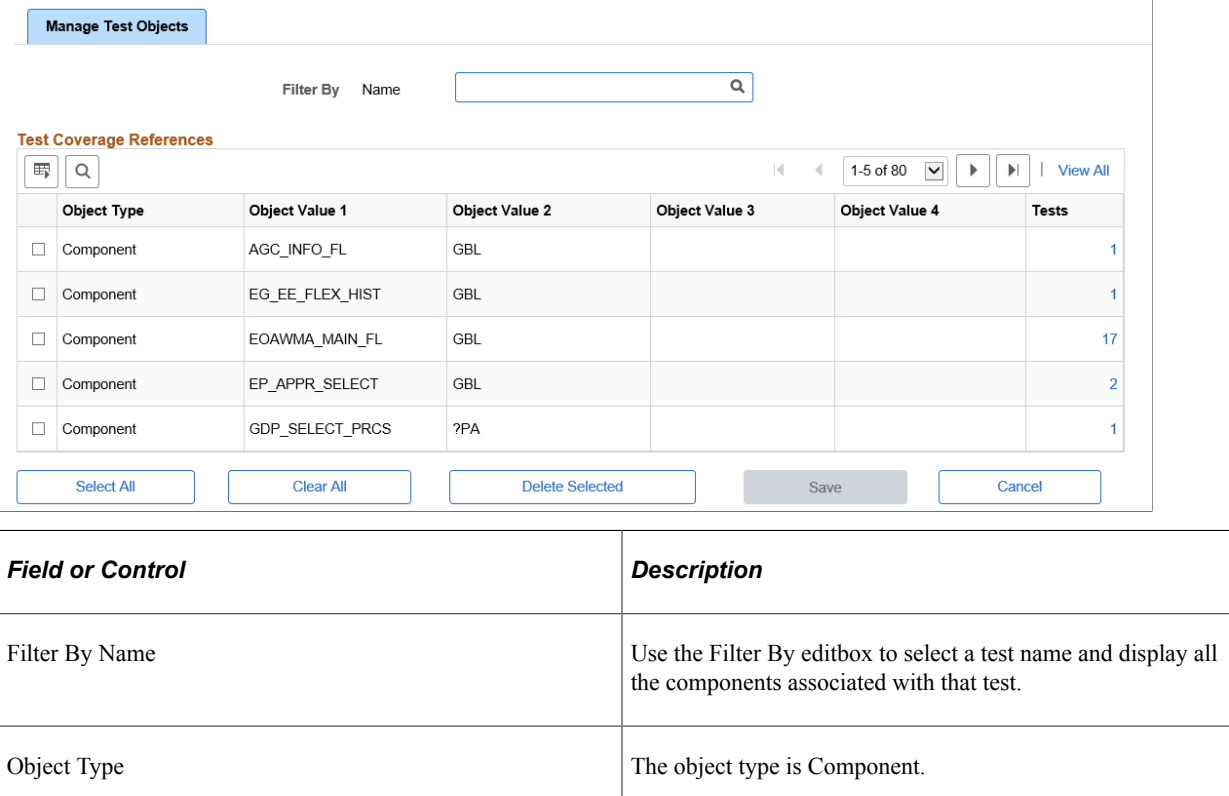

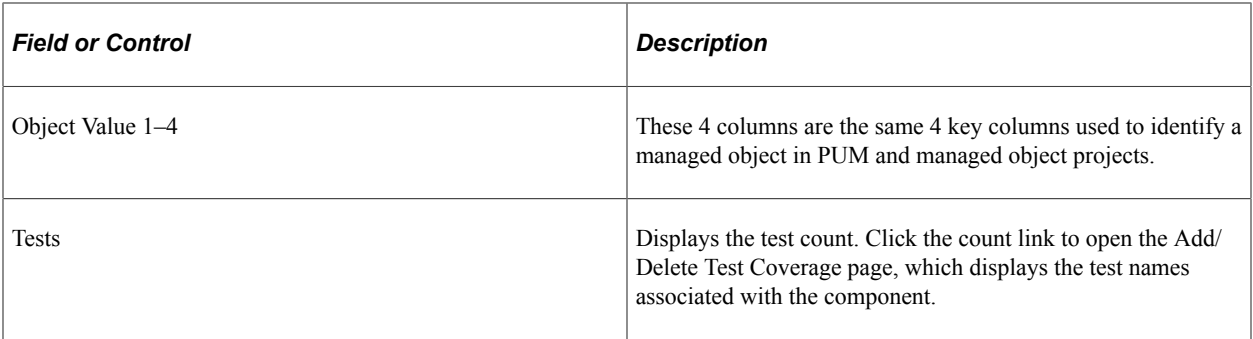

To delete a component, select the component on the grid and click Delete Selected.

#### **Adding and Deleting Tests**

To add or delete test coverage, click the count link. This will open the Add/Delete Test Coverage page.

This example illustrates the fields and controls on the Add/Delete Test Coverage References page. You can find definitions for the fields and controls later on this page.

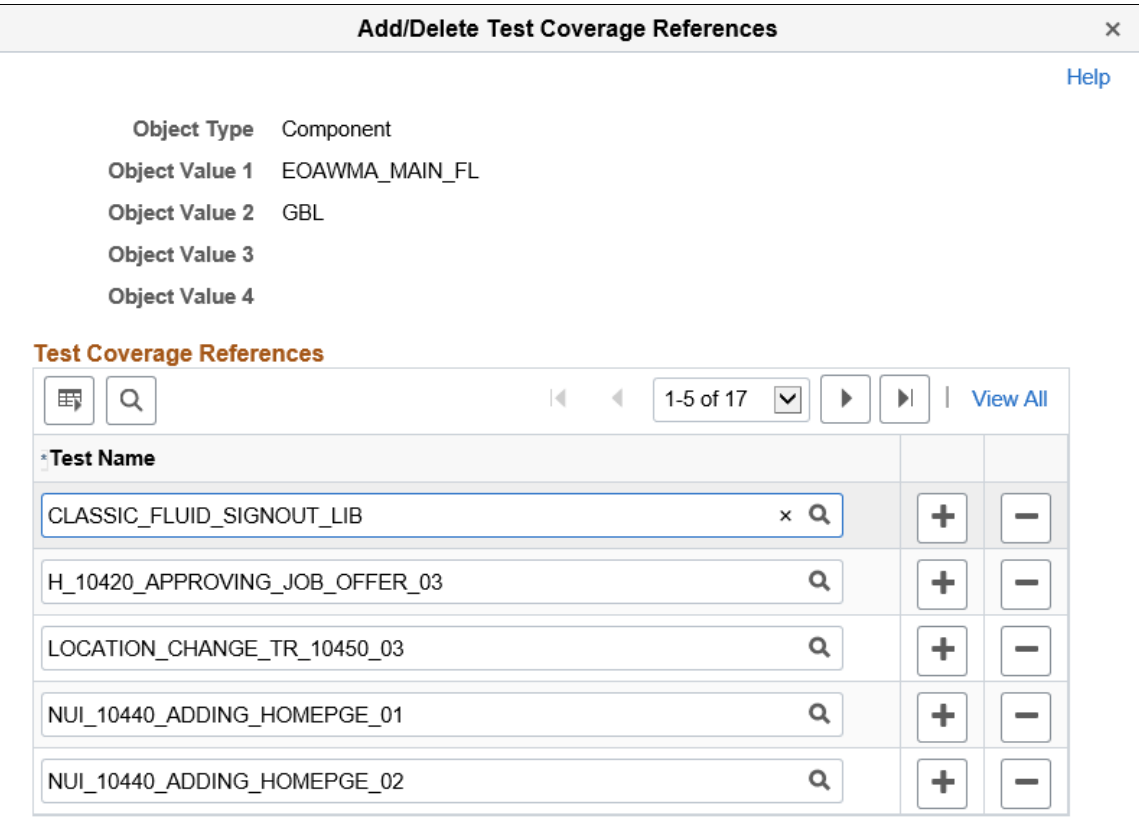

Use the + (add row) icon to add a test. The list of tests to add to a component is limited to the list of tests defined in the Test Repository.

Use the – (delete row) icon to delete a test from the component.

## **Running Test Coverage Report**

In order to manage and display the test impact in the PUM Search UI, a test coverage calculation must be generated for each bug fix in the Image. The Test Coverage Calculation page is used to run the calculation for the components identified in the Test Repository.

Navigation:

To access the Run Test Coverage page, select **PeopleTools** > **Lifecycle Tools** > **Update Manager Dashboard** > **Test Repository** > **Run Test Coverage Calculation**

This example illustrates the fields and controls on the Test Coverage Calculation page.

**Run Test Coverage Calculation** 

**Test Coverage Calculation** 

Include(By default) fixes with test calculation score less than 1

**Run Test Coverage Calculation** 

# **Defining Change Packages**

## **Understanding Change Packages**

There a four types of Change Packages.

1. Update Package

Update change packages contain updates and enhancements selected by the customer, along with the pre and post requisites. There are multiple ways for customers to select which updates to apply.

See [Defining Update Change Packages](#page-264-0)

2. Upgrade Package

Upgrade packages are used when a customer upgrades to application 9.2. The Upgrade change package will contain the Application Upgrade template from the current release to 9.2. Upgrades also require a Required for Upgrade package which contains all of the bugs required for upgrade

See [Defining an Upgrade Package](#page-366-0)

3. Tools Delta Package

Tools Delta change packages are used after a PeopleTools upgrade and contain attributes or objects that were stripped away when the updates were applied in the old release.

See [Creating and Applying Tools Delta Package](#page-317-0)

4. Translations Delta Package

Translation Delta packages contain languages and translation fixes.

See [Defining Translations Delta Package](#page-322-0)

## <span id="page-264-0"></span>**Defining Update Change Packages**

The latest PeopleSoft Update Image downloaded from MOS includes the PeopleSoft working database, PeopleTools, applications, managed objects, codeline, and the data and metadata required to use the PeopleSoft Update Manager. The Update Manager PIA interface is used to identify required and desired updates for the change package definition.

The Define Change Package wizard will guide you through the steps to create a change package definition. There are 6 steps:

1. Select Target Database

**Note:** The target database is selected from the Select Target Database folder on the Update Manager Dashboard. This page is only displayed when no target databases have been up loaded.

- 2. Enter Change Package Name
- 3. Select Scope
- 4. Select the updates, objects or criteria

Based on the scope selected in step 3, appropriate page will open to select your updates. If you select *All Updates Not Applied* in step 3, this step is skipped.

- 5. Review Bugs
- 6. Done Identifying Bugs

#### **Dependency Calculator**

When the user transitions from Step 4 to Step 5 the dependency calculator is automatically executed.

- The calculator is a PeopleCode Program.
- If you selected to select by Specific Updates, Updates by Criteria, or Updates by Object Name, the dependency tree is calculated such that bugs that are Already Applied, and the post-requisites of those same bugs are excluded from the package during the calculation process. Unapplied prerequisites of applied bugs will, however, be included in the calculated result.
- If you selected All Updates Not Yet Installed, the calculator will insert all updates that have not been applied in the selected target environment into the results table.

**Note:** All requisite updates are specific to and calculated based on the target database. If the change package is reused for another database, Change Assistant will perform a check to ensure all requisites exist. If requisites are missing, you will get an error message.

## **Define Update Package Wizard Step 1 of 6**

Custom change packages are created on to your PUM Source Database.

Navigation:

On to your PUM Source Database, select **PeopleTools** > **Lifecycle Tools** > **Update Manager** > **Update Manager** > **Select Target Database**

All environments that were selected as target databases in Change Assistant Wizard and uploaded to the PUM Source will be displayed in the list. This list is also filtered by UserID.

This example illustrates the fields and controls on the Select Target Database.

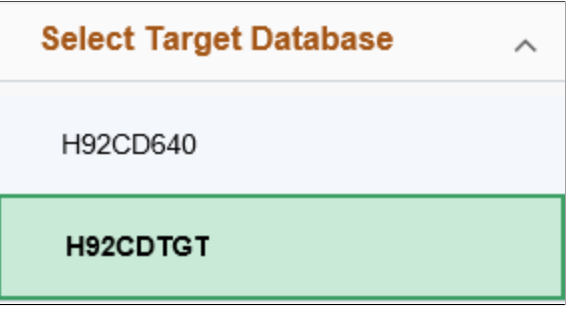

**Note:** The target database information is uploaded to the PUM source database when you select the Upload Target Database Information to PUM Source. See [Uploading Target Database Information](#page-176-0)

If you only have one database, it is selected by default.

### **Define Update Package Wizard Step 2 of 6**

Navigation:

Open the Define Change Package folder and select Update Package.

The second step is to enter an update package name.

This example illustrates the fields and controls on the Update Package Step 2 of 6 page. You can find definitions for the fields and controls later on this page.

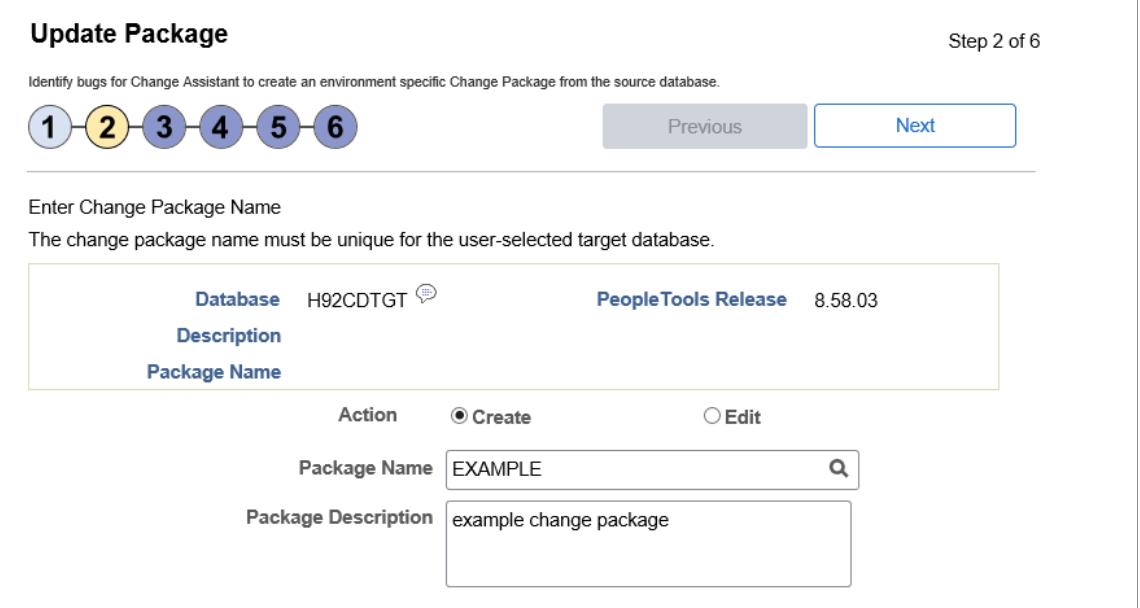

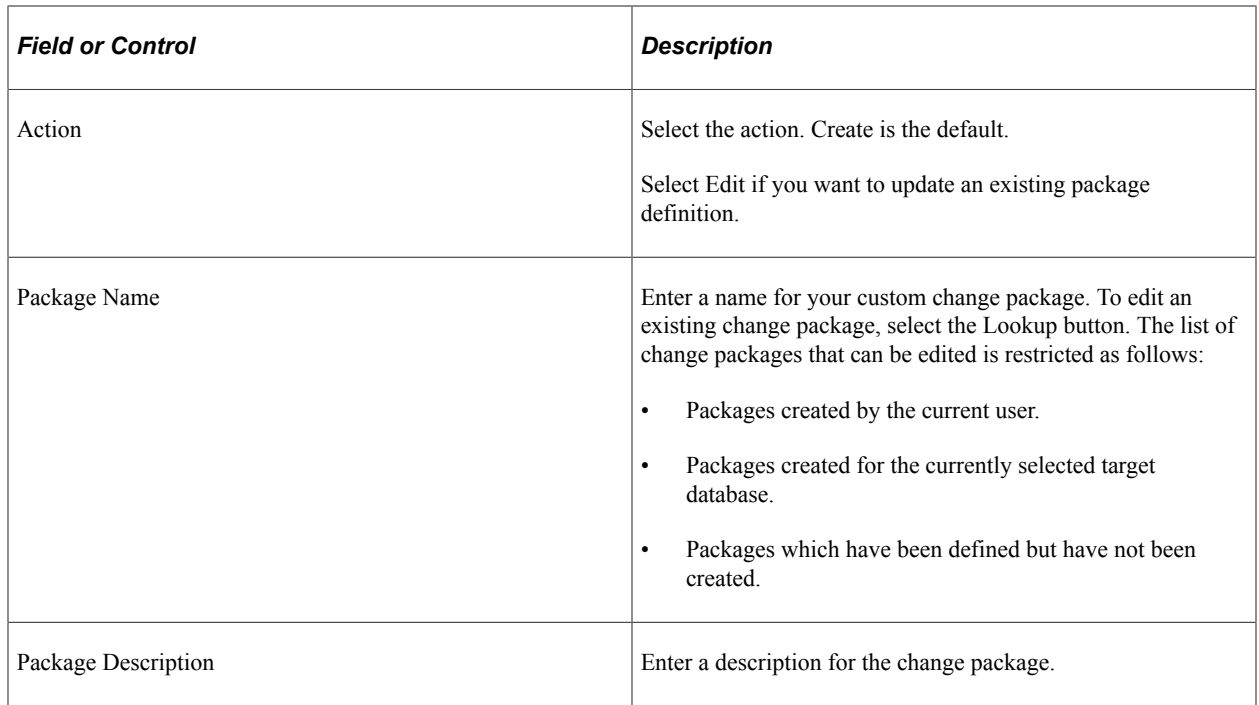

Click Next.

If you selected Create and the package name already exists, a message "Exiting package name not permitted in Create action mode (269,259) Enter a new package name to continue.

If you selected Edit, the Change Package Options page id displayed.

#### **Change Package Options**

On the Change Package Options page, you can select whether to edit or replace the change package.

This example illustrates the fields and controls on the Change Package Options page. You can find definitions for the fields and controls later on this page.

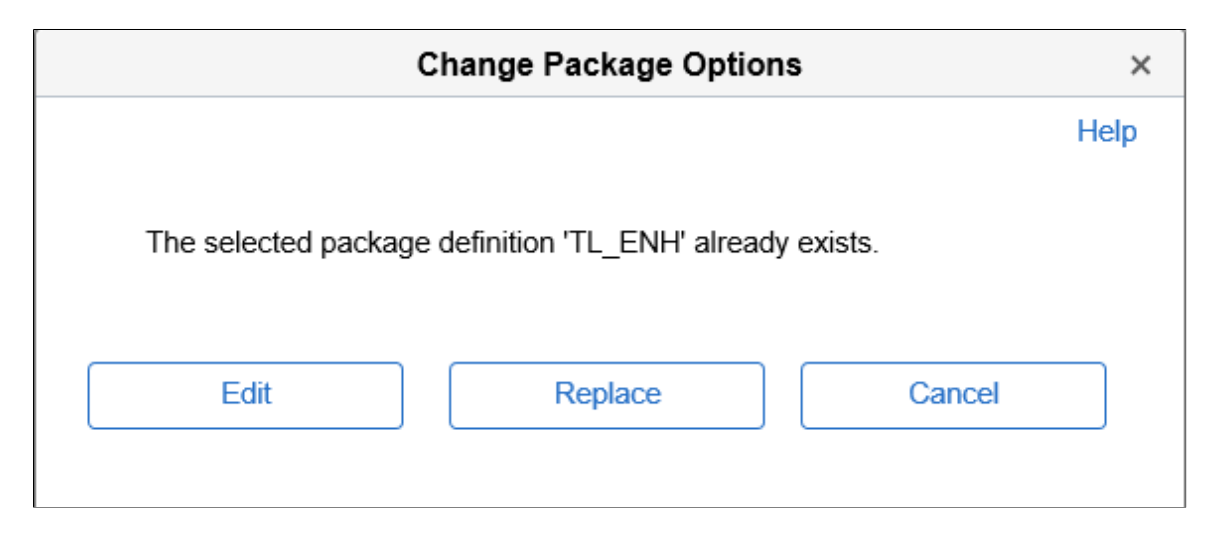

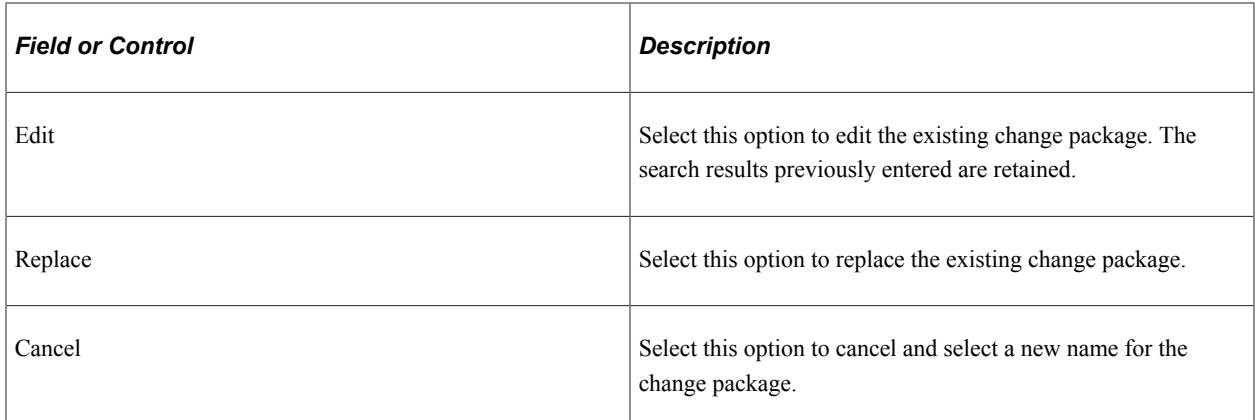

### **Define Update Package Wizard Step 3 of 6**

The third step is to select the scope to use for searching for updates.

This example illustrates the fields and controls on the Update Package Step 3 of 6 page. You can find definitions for the fields and controls later on this page.

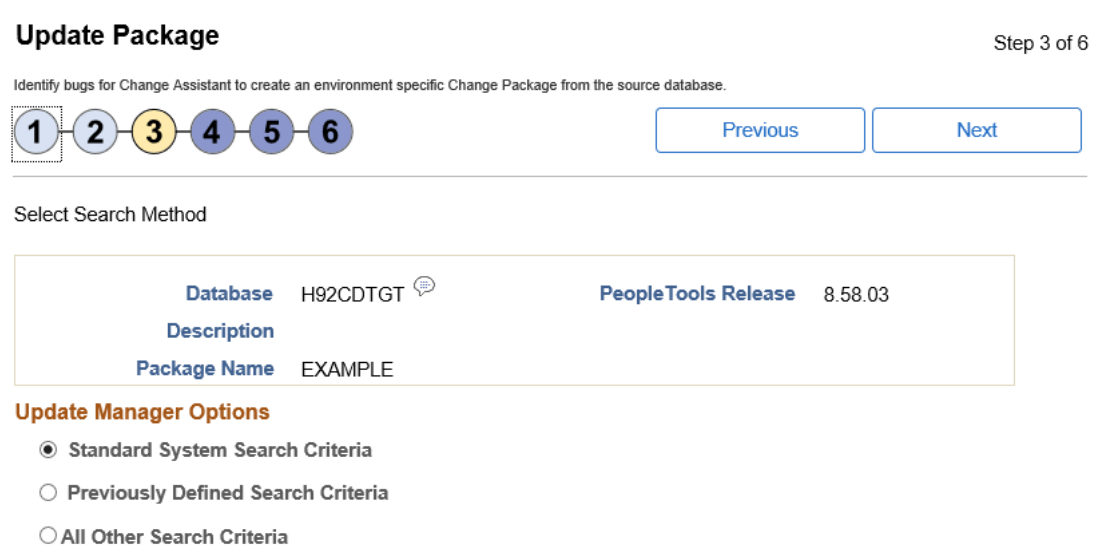

**Note:** Regardless of the option you choose, all available and not yet applied requisite updates for the bugs selected will be included in the change package.

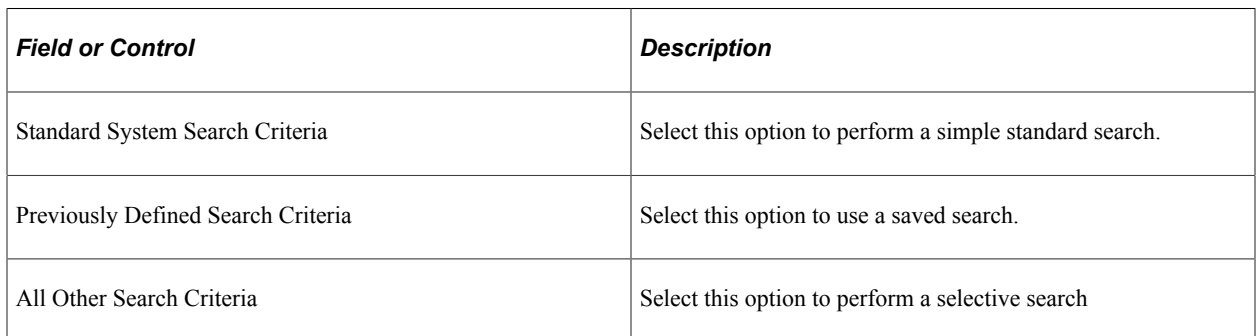

## **Selecting Standard System Search**

Select the Standard System Search radio button and click Next.

This example illustrates the fields and controls on the Standard System Search Criteria. You can find definitions for the fields and controls later on this page.

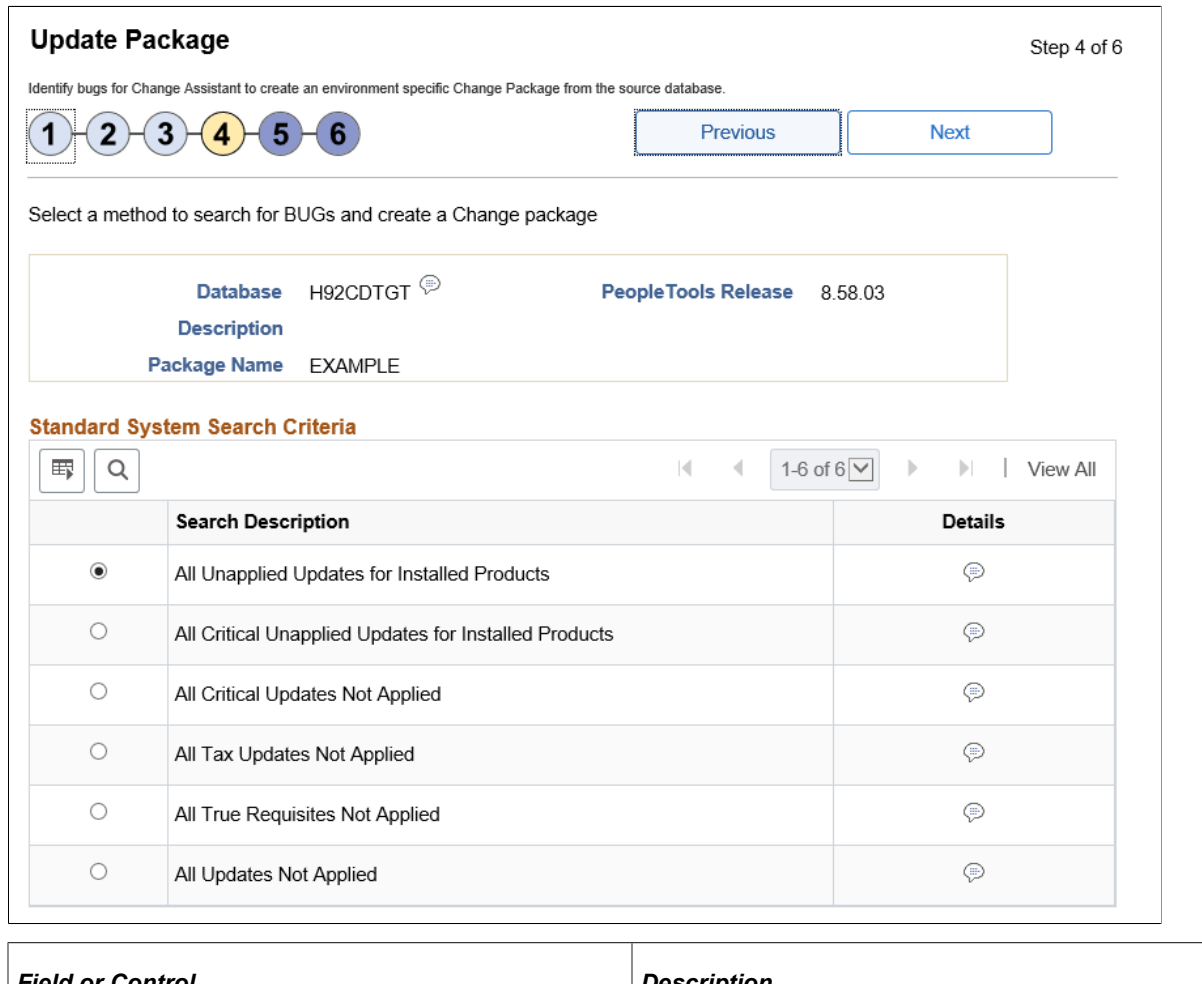

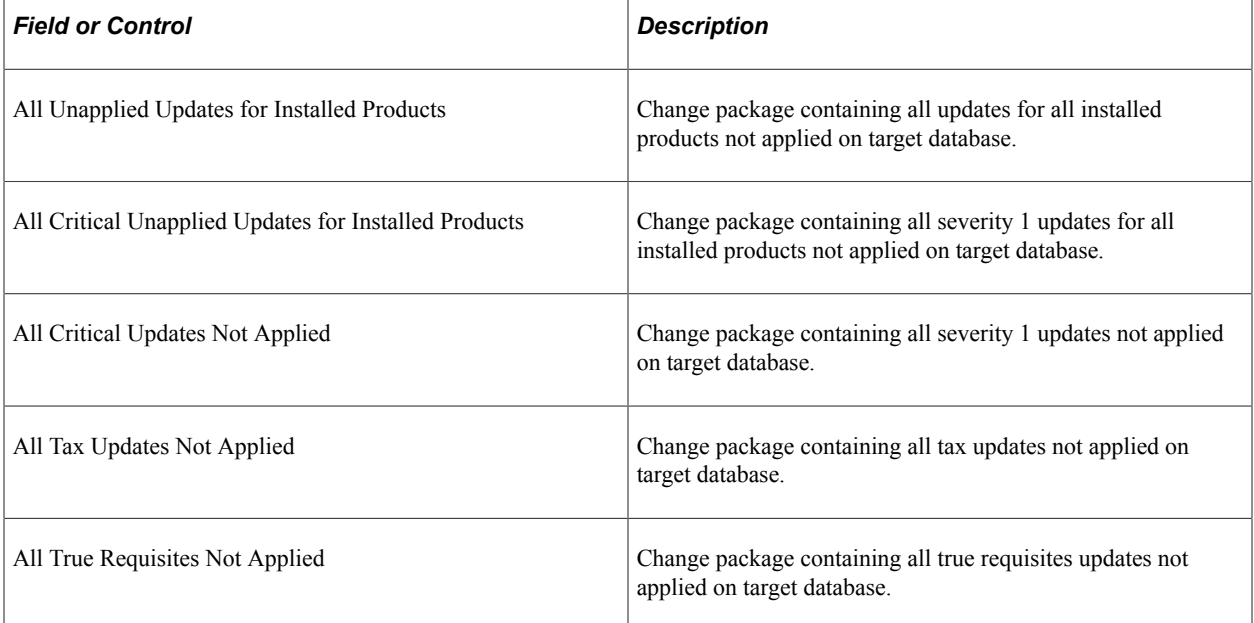

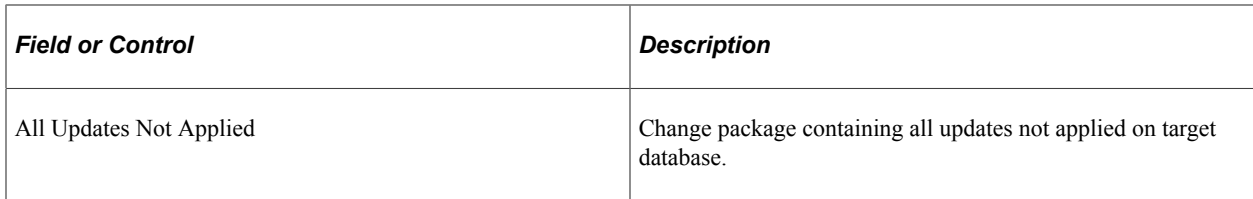

## **Selecting Previously Defined Search Criteria**

Select the Previously Defined Search Criteria radio button and click Next.

This example illustrates the fields and controls on the Previously Defined Search Criteria. You can find definitions for the fields and controls later on this page.

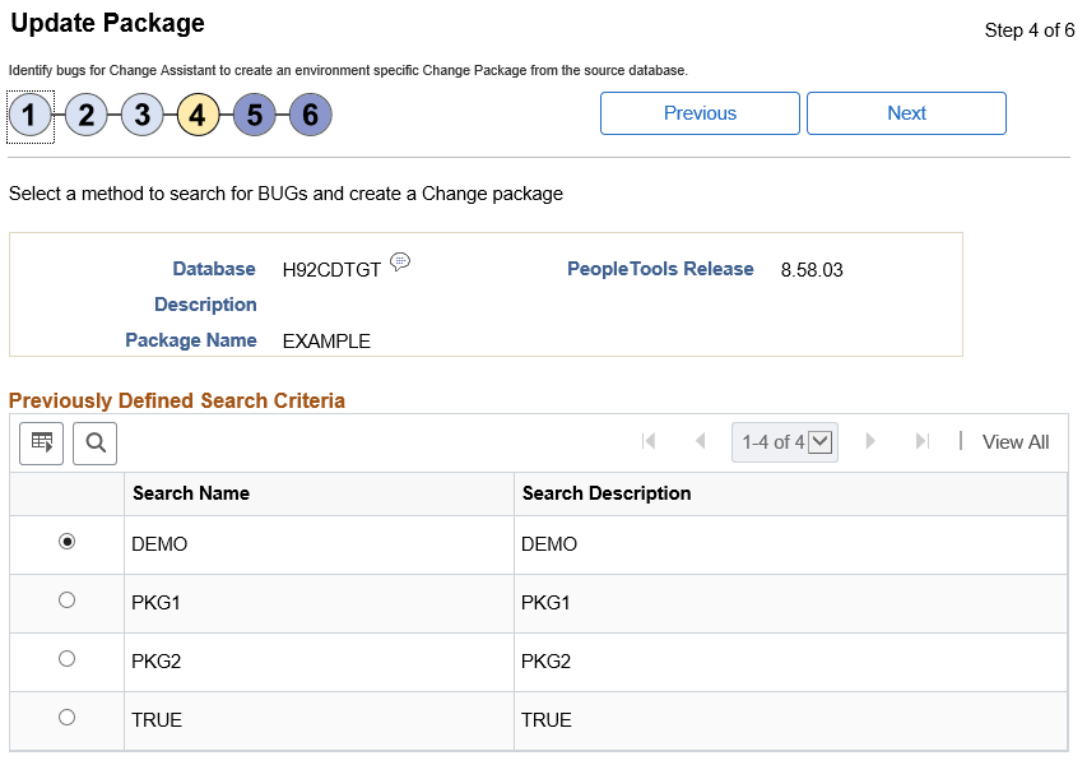

Customer saved searches will be displayed. Select the saved search to use for the new update package.

## **Selecting All Other Search Criteria**

Select the All Other Search Criteria radio button and click Next.

This example illustrates the fields and controls on the All Other Search Criteria. You can find definitions for the fields and controls later on this page.

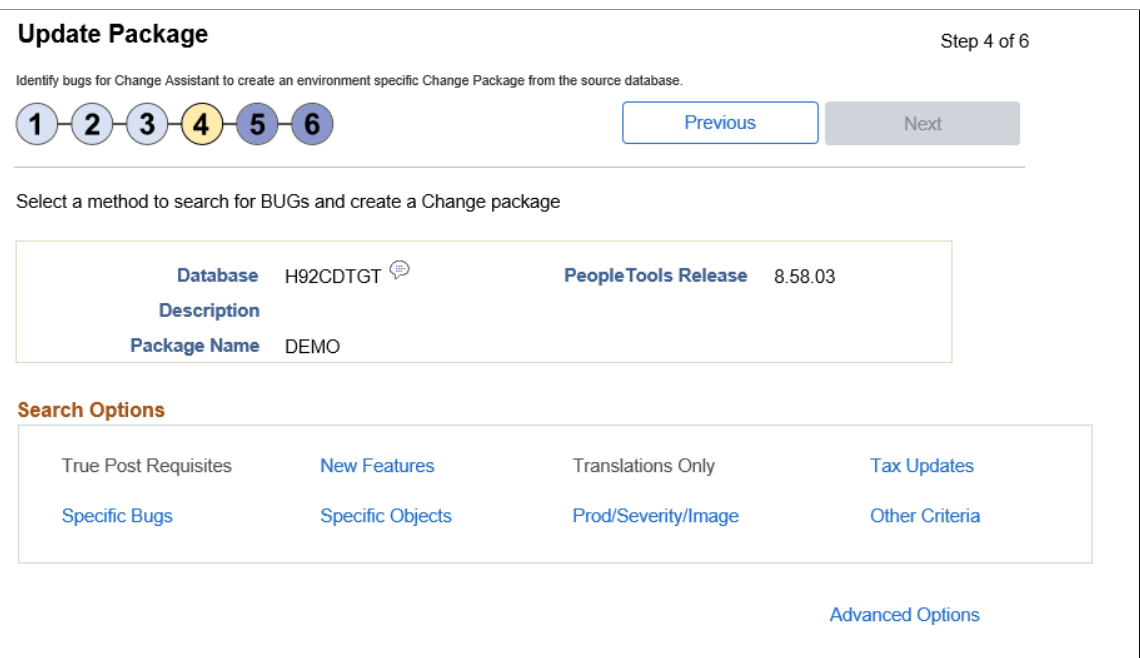

The search process is iterative. Once you have selected bugs into the search results gird, you can select another search option and add additional bugs to the search result grid. Search and selection can be performed in any order, the results are recalculated with each search.

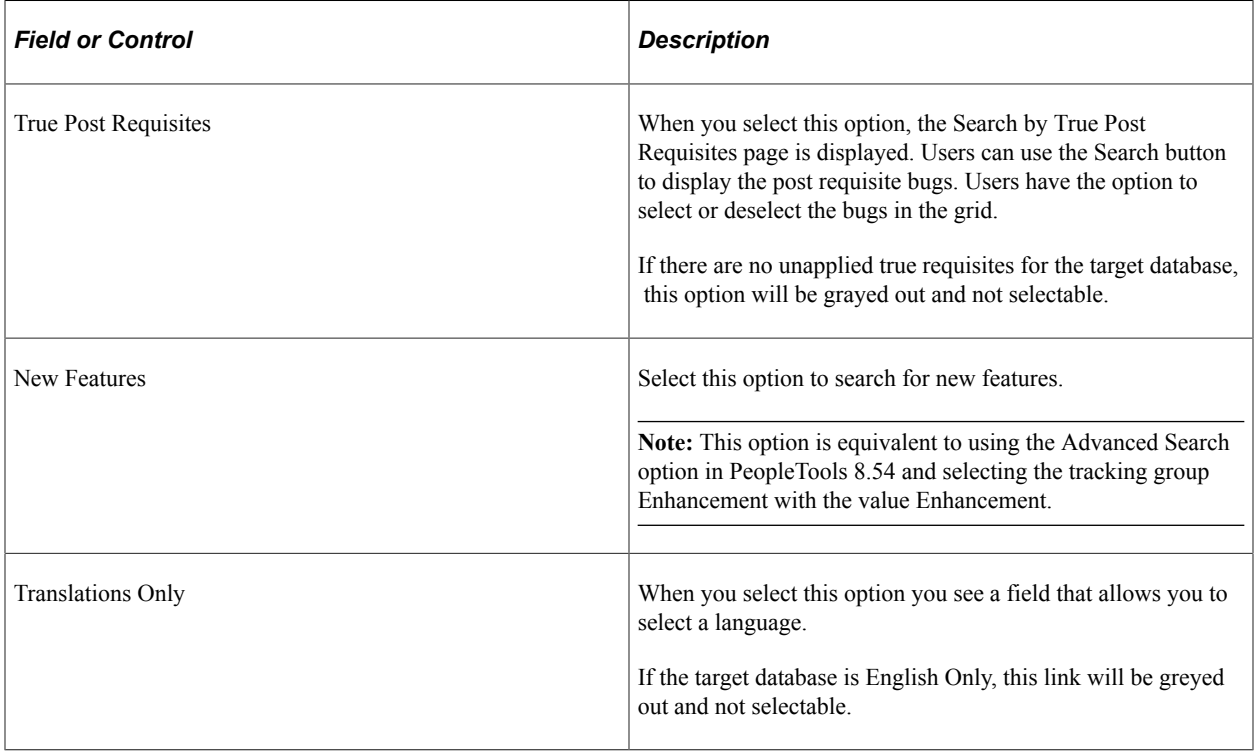

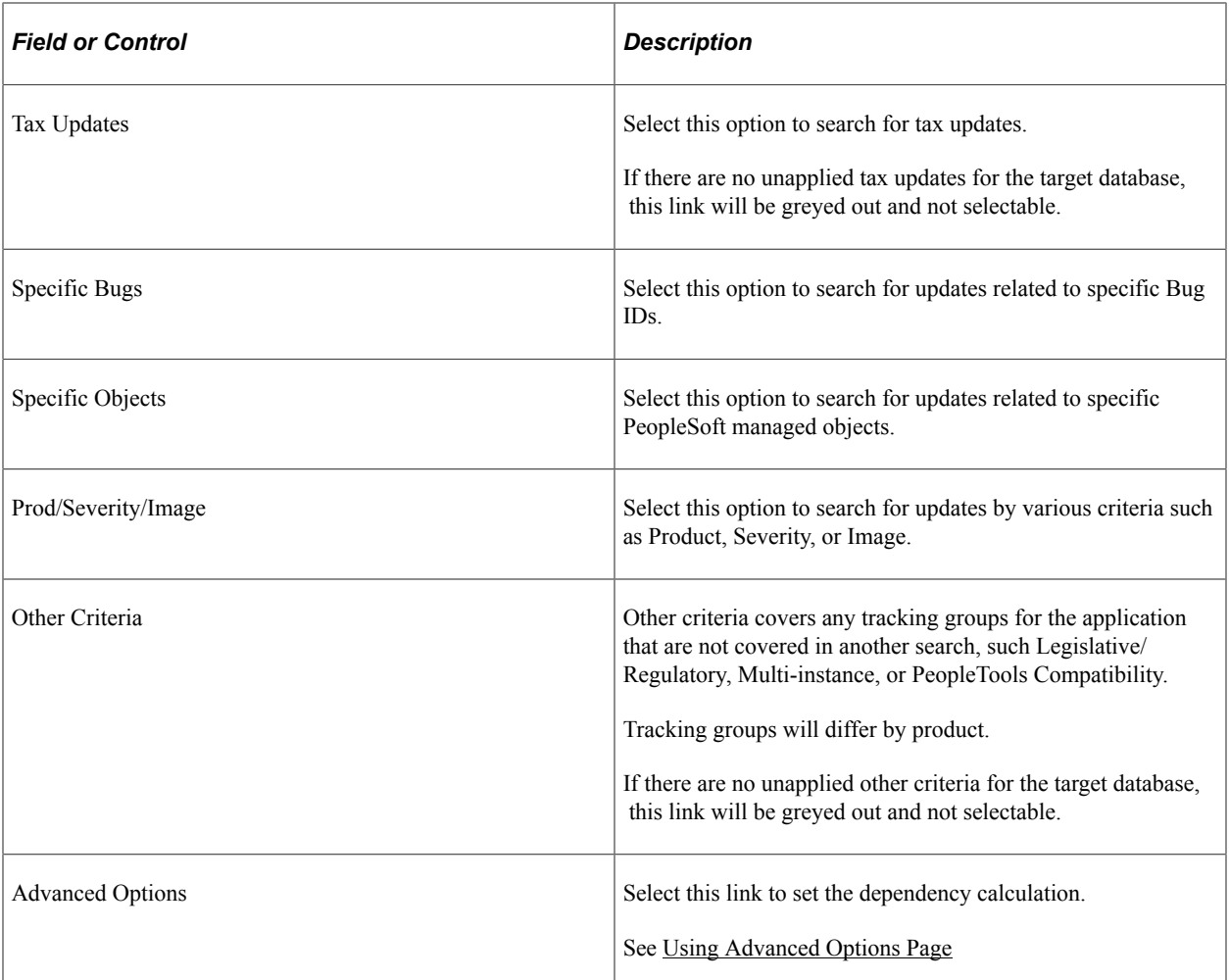

## **Selecting Specific Bugs**

Select the Specific Bugs link.

**Note:** Specific bugs can be combined with bugs using any of the other search criteria options.

This example illustrates the fields and controls on the Search by Bugs page. You can find definitions for the fields and controls later on this page.

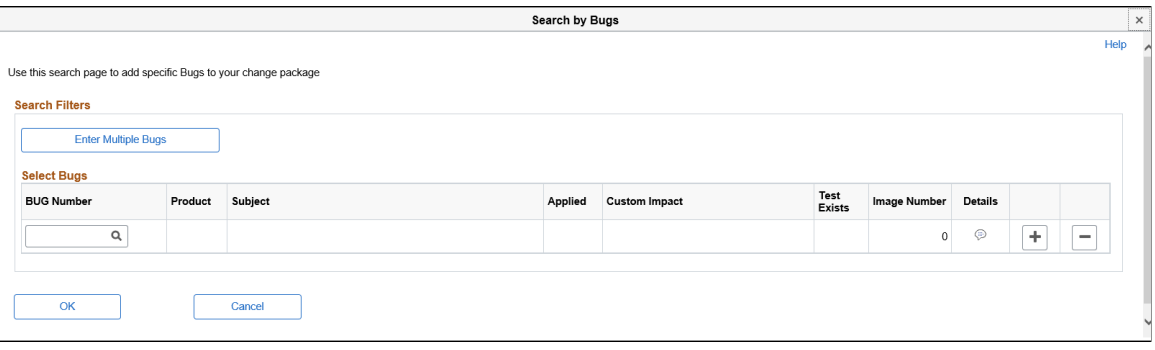

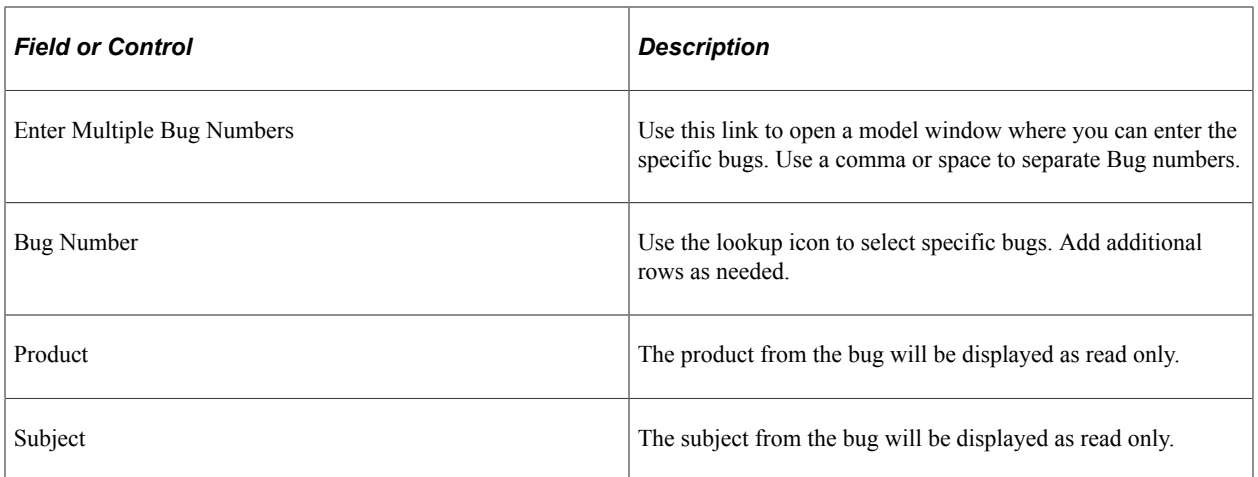

This example illustrates the fields and controls on the Find these specific Bugs page that opens when Enter Multiple Bug Numbers is selected. You can find definitions for the fields and controls later on this page.

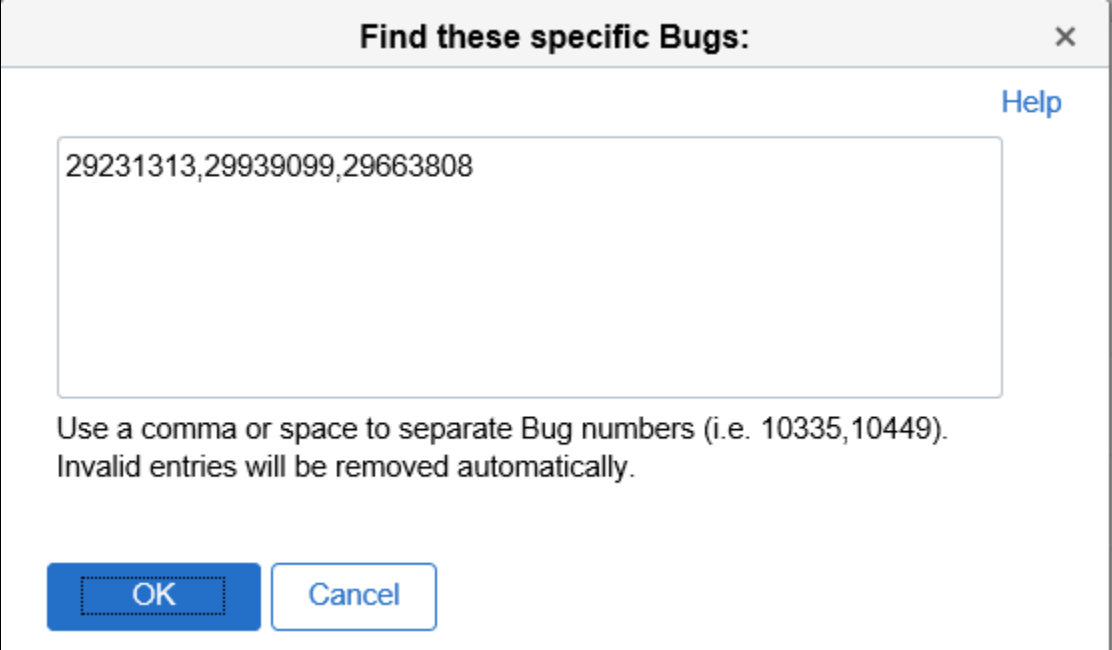

Once you have selected the updates, click Next.

## **Selecting Updates by Prod/Severity/Image**

Select the Prod/Severity/Image link.

This example illustrates the fields and controls on the Search by Product/Severity/Image page. You can find definitions for the fields and controls later on this page.

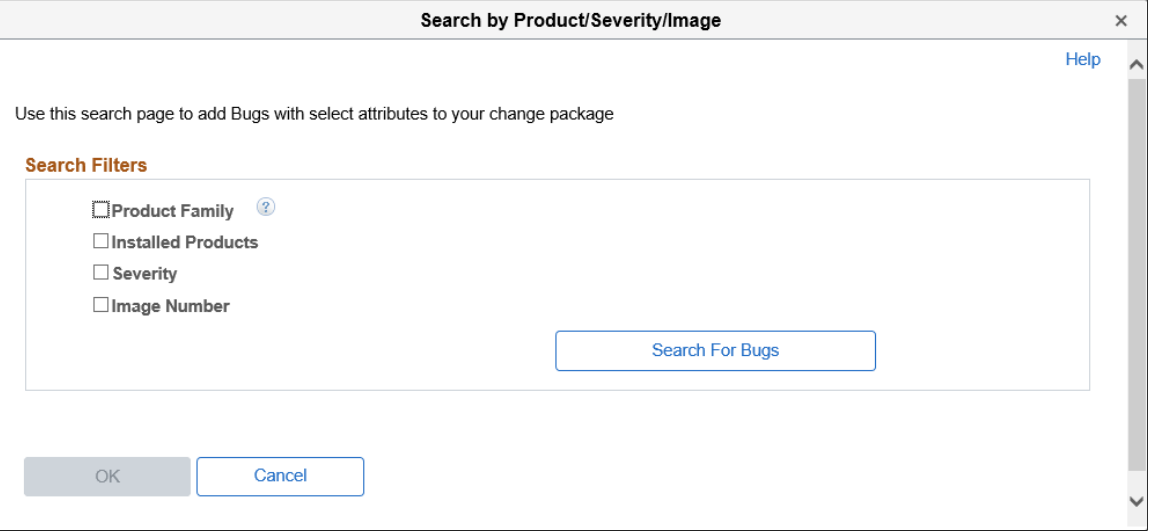

The **Search by Product/Severity/Image page**, enables you to search for updates by:

• Product Family

Allows you to select one or more values.

A Product Family is a grouping of products. This grouping is defined by PeopleSoft, and is intended to align with the "Bundle" groupings in non-PUM enabled application updates.

**Note:** Product Family = PNA will select all fixes for Payroll North America (equivalent to a PNA Tax Update in prior releases),

Product Family = Global Payroll will select all fixes for Global Payroll products (equivalent to a GP Update Bundle in prior releases).

• Installed Products

You can select if you want to include related components and subcomponents and then select the installed products to search. A related component or subcomponent is a defined relationship between products. This relationship is defined by PeopleSoft, and is intended to assist the search experience by including the related products automatically when a given product is selected.

**Severity** 

Select the severity:

- 1 Complete loss of service
- 2 Severe loss of service
- 3 Minimal loss of service
- Image Number

When you select this option you see drop-down lists for From PI and To PI. Enter a range of image numbers to include in the search.

The minimum allowed value is image 1.

This example illustrates the fields and controls on the Example Search by Severity. You can find definitions for the fields and controls later on this page.

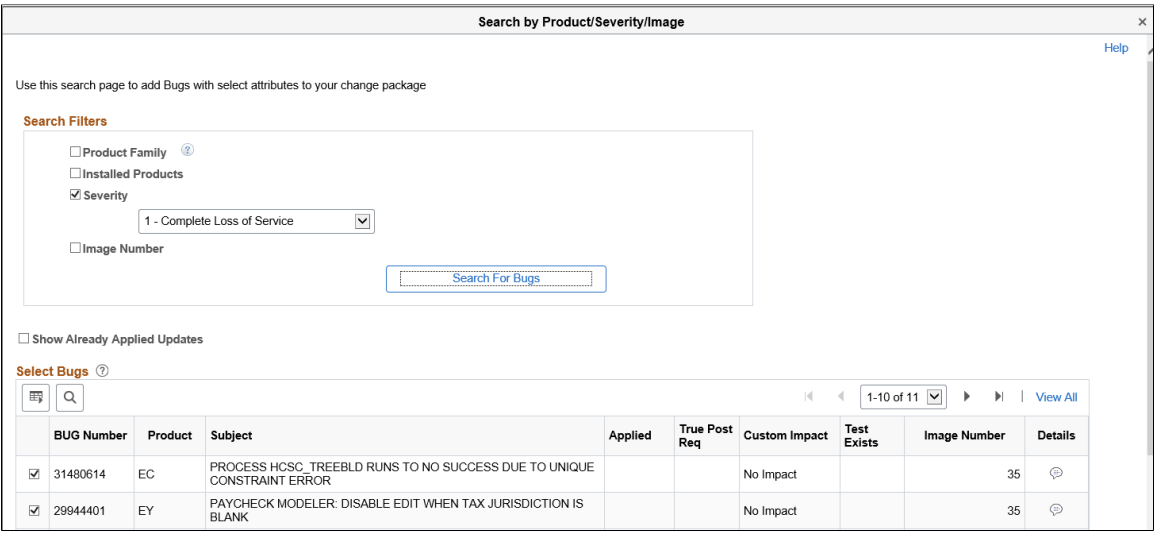

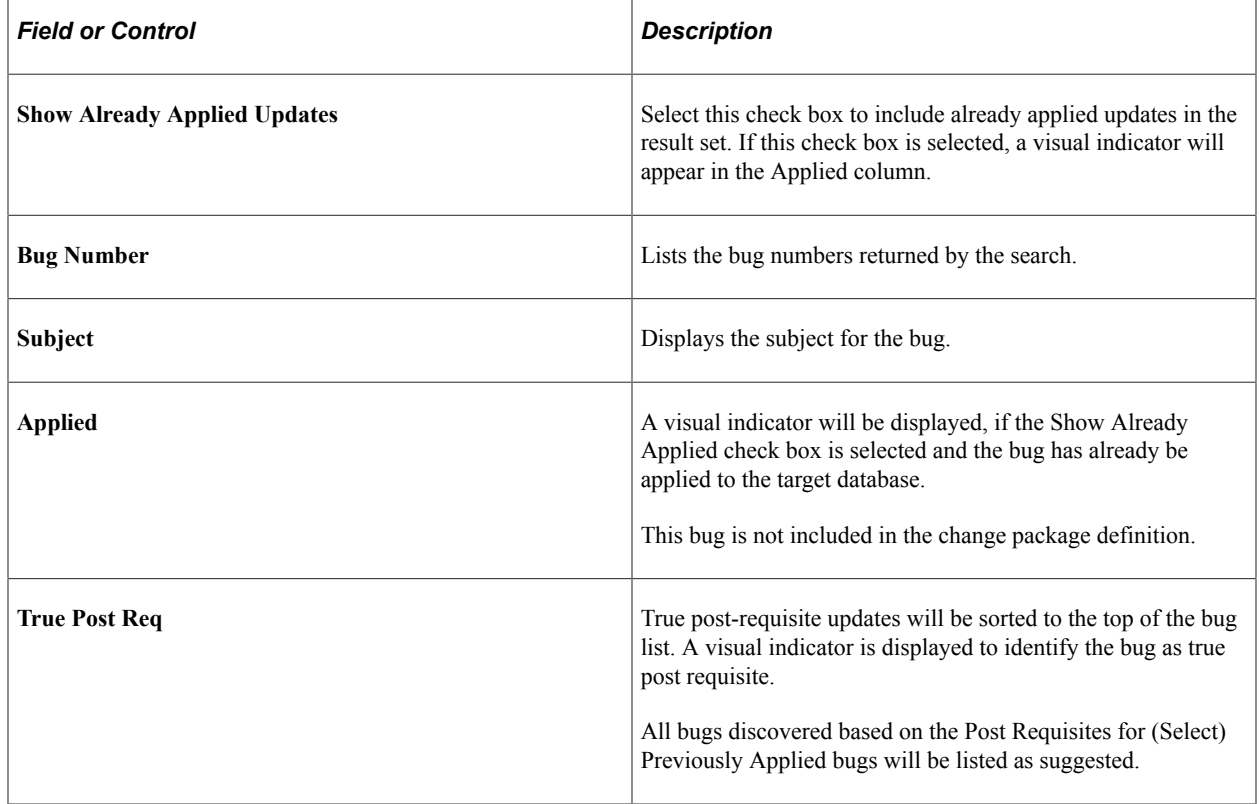

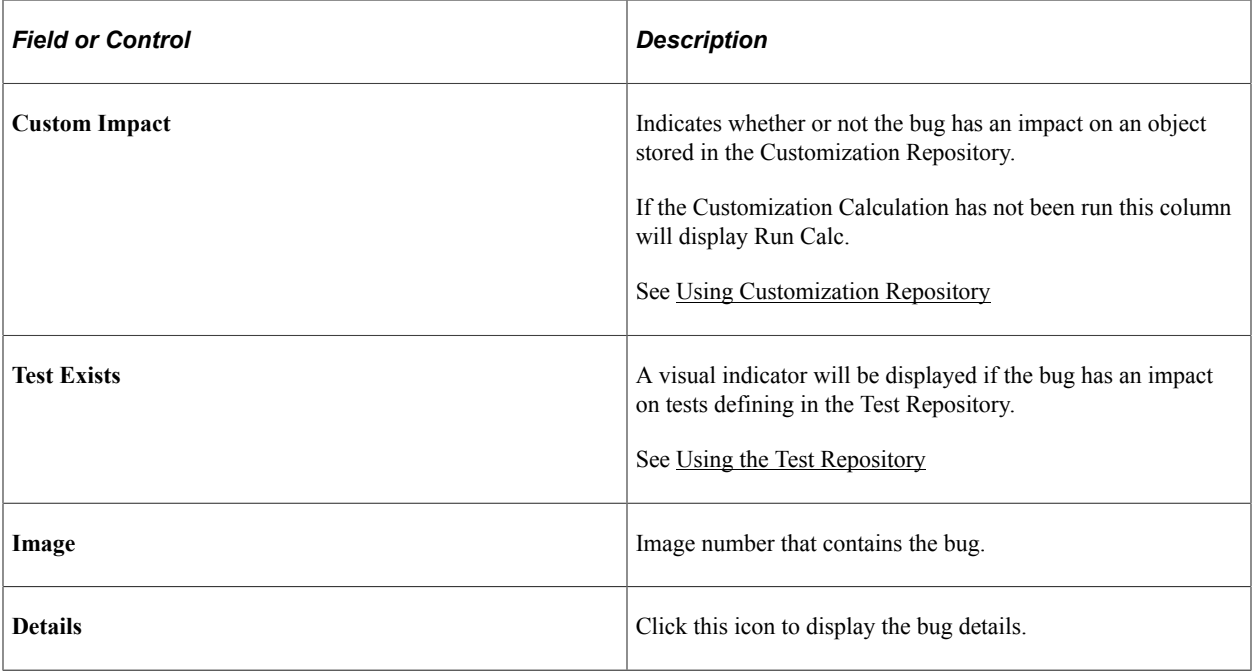

#### **Selecting Specific Objects**

The **Specific Objects** link, enables you to search for updates related to specific traditional or ADS managed objects. Select an object type and enter an object name. For example, you can search for the PERSONNEL record and see all of that record's related fixes.

To search for updates related to specific PeopleSoft objects:

- 1. Select an object type from the drop-down list.
- 2. Enter an object name.

For example, you can search for the records that start with JOB and see all of that records that start with JOB.

- 3. Optionally, deselect the Hide Objects of Applied Bugs if you want to see objects matching your criteria that have already been applied.
- 4. Click Find.

After clicking the Find button, the grid displays your query output; in this instance, the specific PeopleSoft objects related to your search criteria.

- 5. Select the check box next to each object in the result grid that you want to search for.
- 6. Click the Search for Bugs button.
- 7. By default all bugs returned in the grid will be selected.

You can manually deselect a bug or use the Clear All button to clear all the selections and then manually select the bugs to include.

8. Optionally, select the Show Already Applied Updates check box to include bugs that have already been applied to the target database or environment.

This example illustrates the fields and controls on the Search by Objects page. You can find definitions for the fields and controls later on this page.

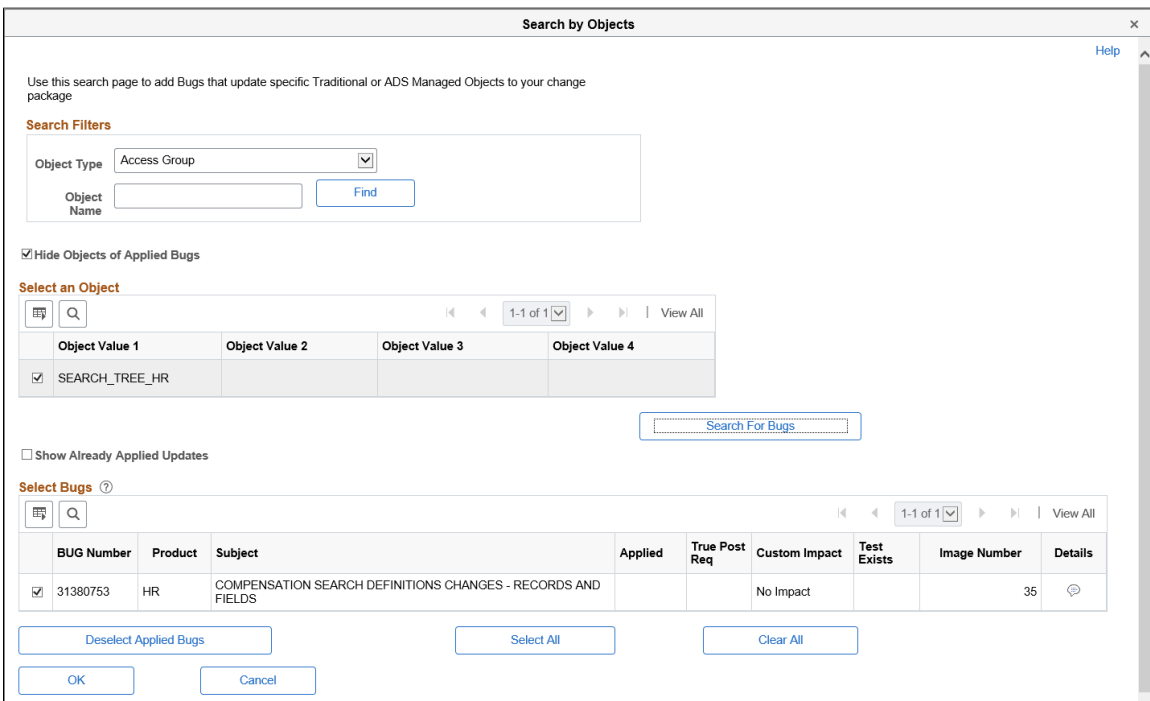

## **Selecting True Post Requisites**

Select the True Post Requisites link.

True Post Requisites are those that are defined by PeopleSoft, as being critical to correct or complete a previously posted fix.

#### This example illustrates the fields and controls on the Search by True Post Requisites page.

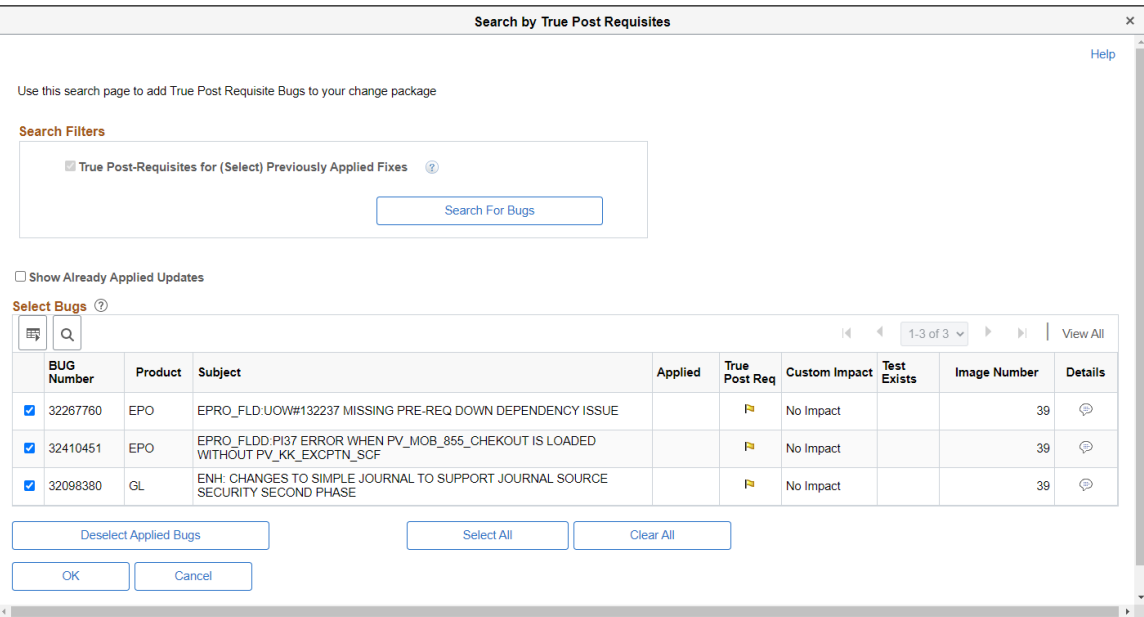

## **Selecting Tax Updates**

Select the Tax Updates link.

This example illustrates the fields and controls on the Tax Updates Search page. You can find definitions for the fields and controls later on this page.

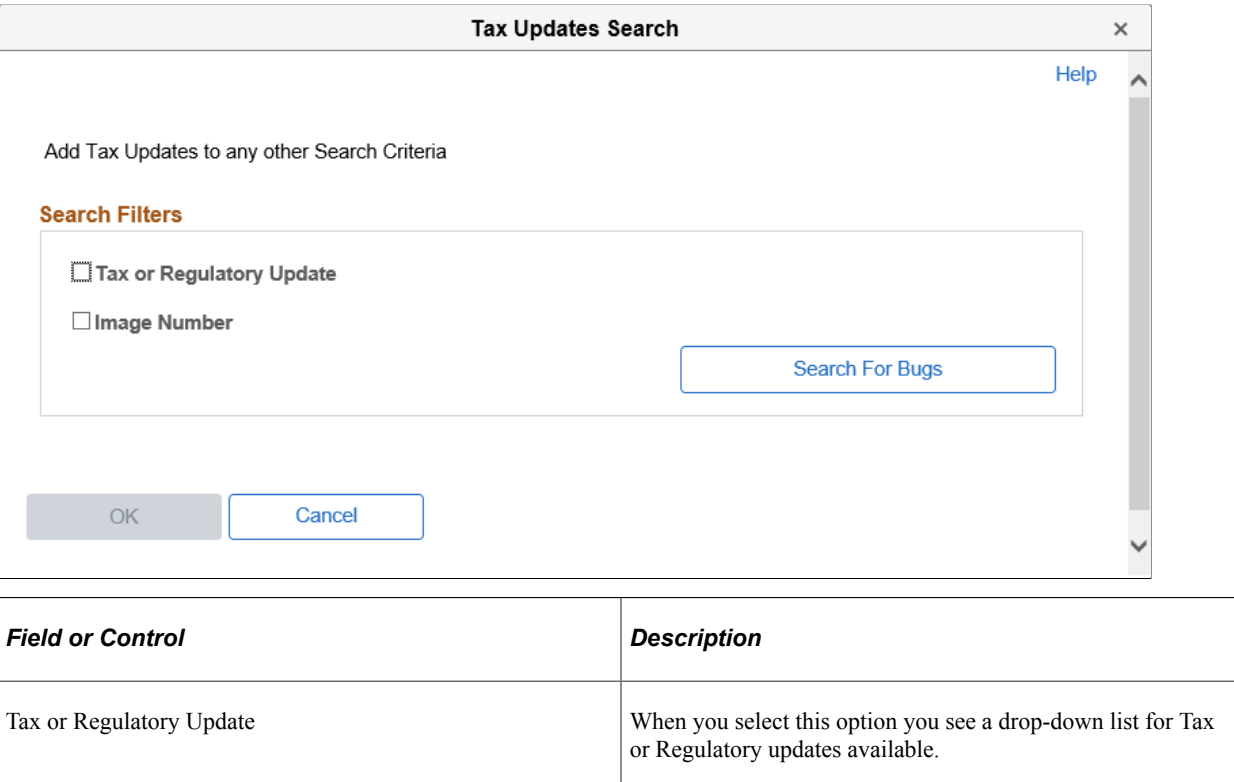

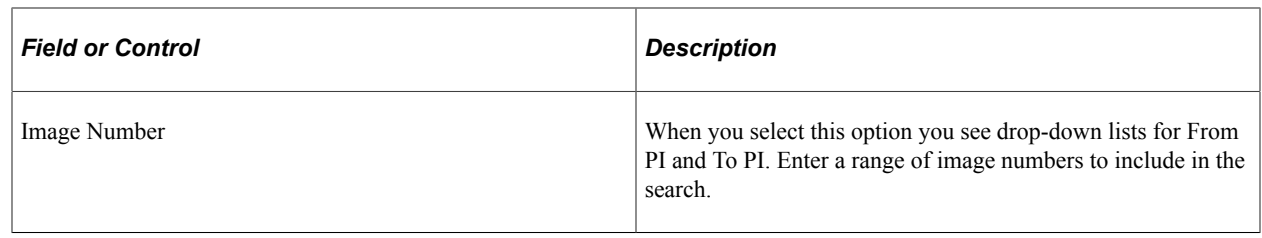

## **Selecting New Features**

Select the New Features link.

This example illustrates the fields and controls on the New Features Search page. You can find definitions for the fields and controls later on this page.

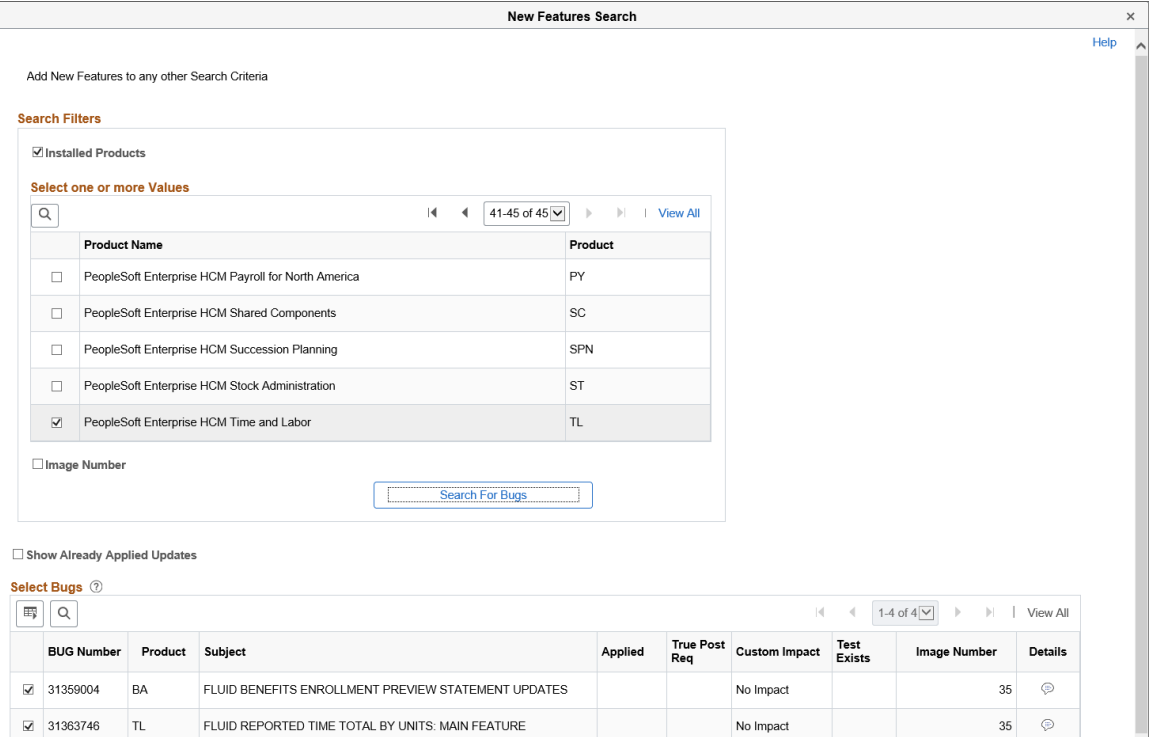

There are 2 filter options to assist in the search for new features, Installed products and Image Number. These filters are optional and if you click Search for Bugs with no filters, all matching rows will be returned.

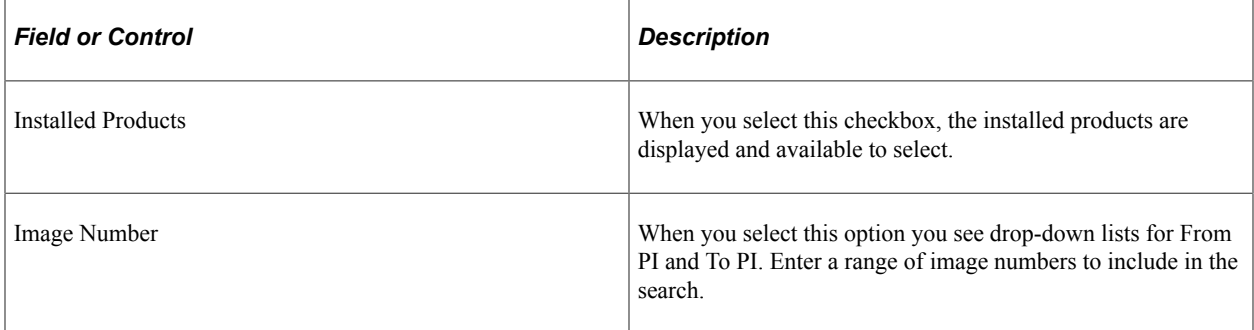

## **Selecting Other Criteria**

Other Criteria allows you to search by tracking group and image. Tracking Groups are defined by PeopleSoft on an as required basis in order to facilitate the search for fixes of a specific, often functional, type. Tracking groups will differ by product.

Select the Other Criteria link.

This example illustrates the fields and controls on the Search by Criteria page. You can find definitions for the fields and controls later on this page.

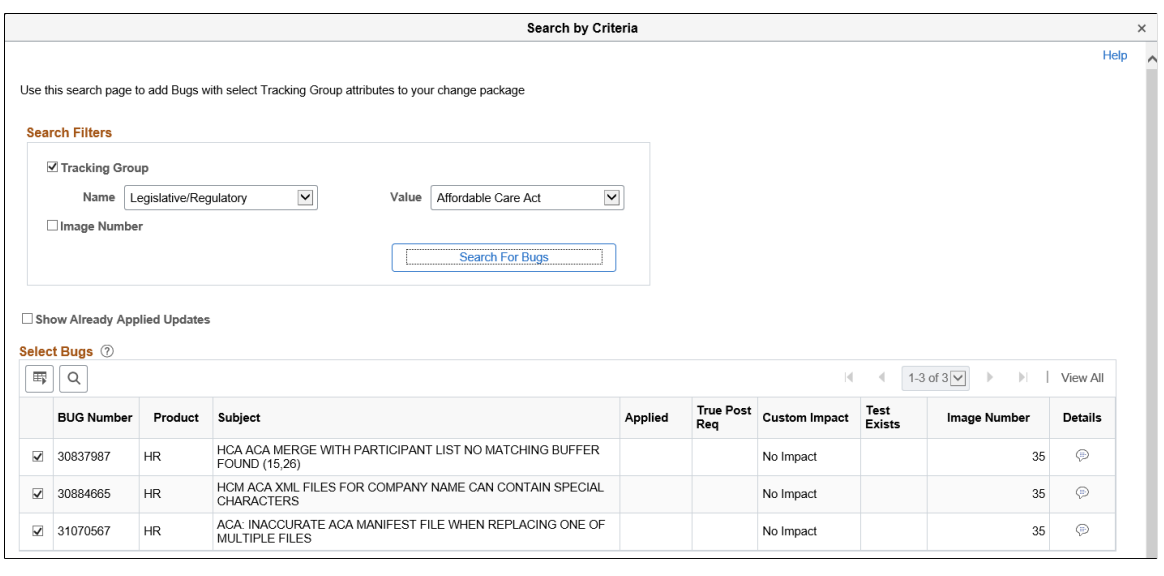

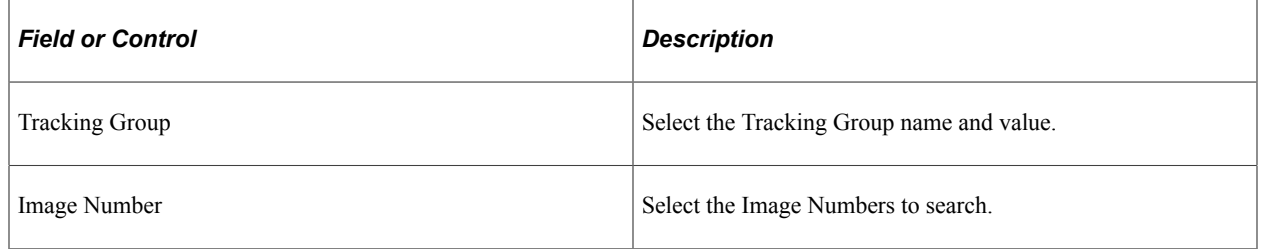

#### <span id="page-280-0"></span>**Using Advanced Options Page**

Use this page to set the dependency calculation. The package dependency calculation can optionally include or exclude the post requisites of fixes that have previously been applied to your target database

This example illustrates the fields and controls on the Advanced Options page. You can find definitions for the fields and controls later on this page.

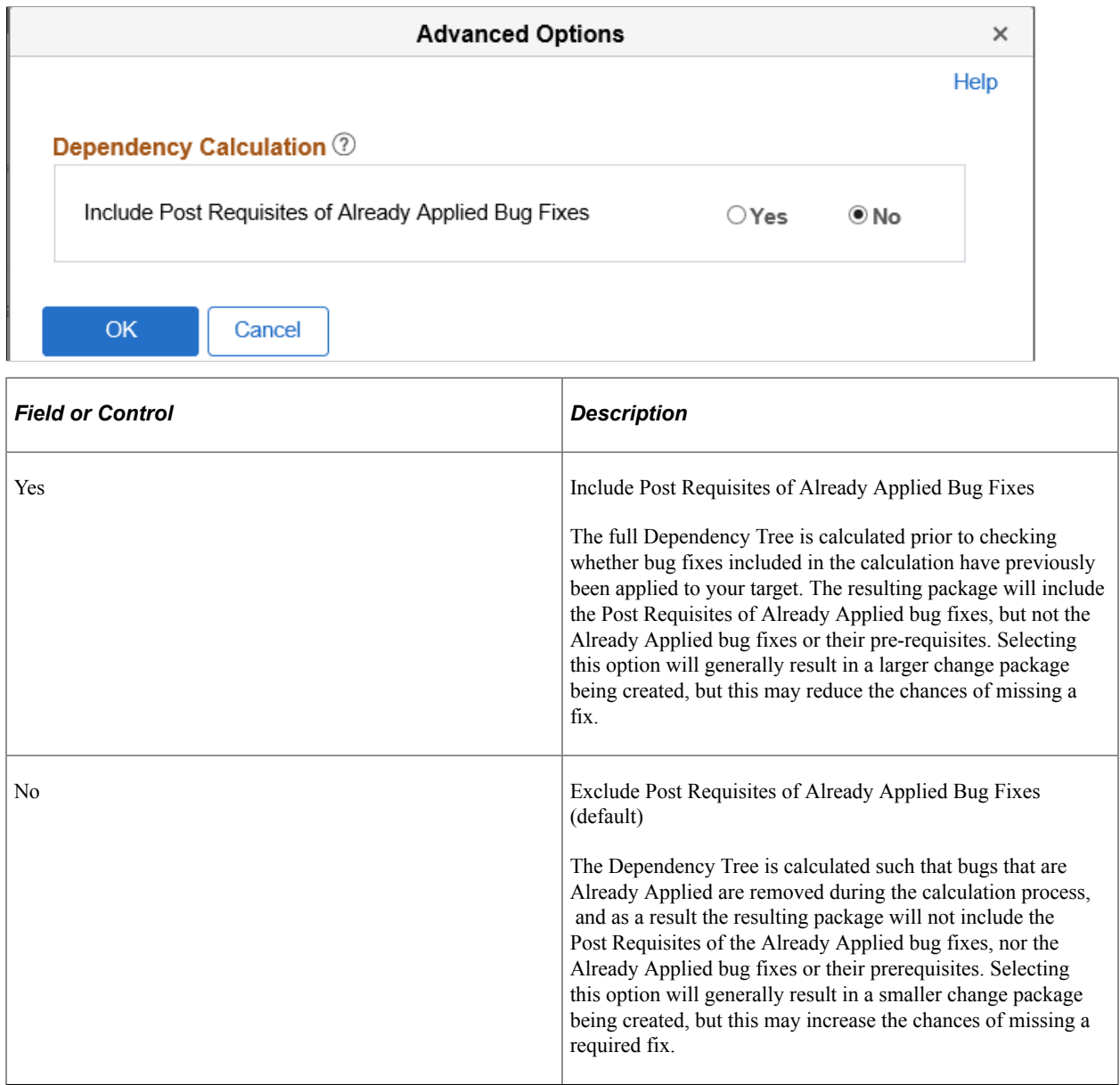

## **Using the Selection Grid**

Regardless of the search option selected, the search results will always be displayed in the selection grid at the bottom of the search page.

This example illustrates the fields and controls on the List of Updates grid. You can find definitions for the fields and controls later on this page.

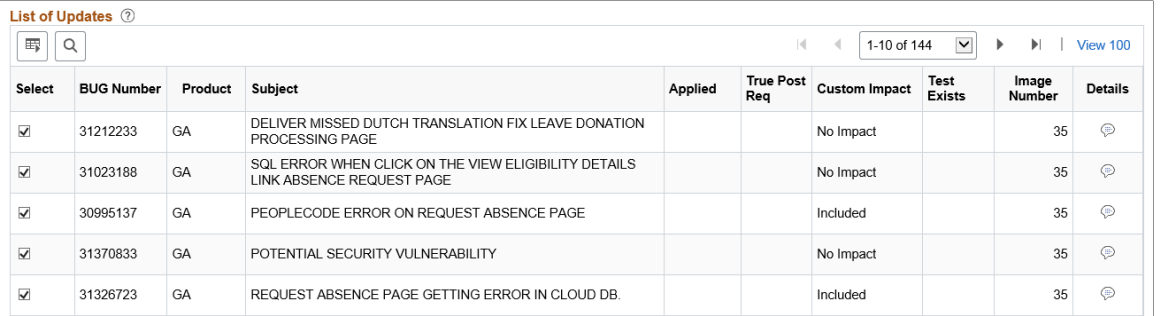

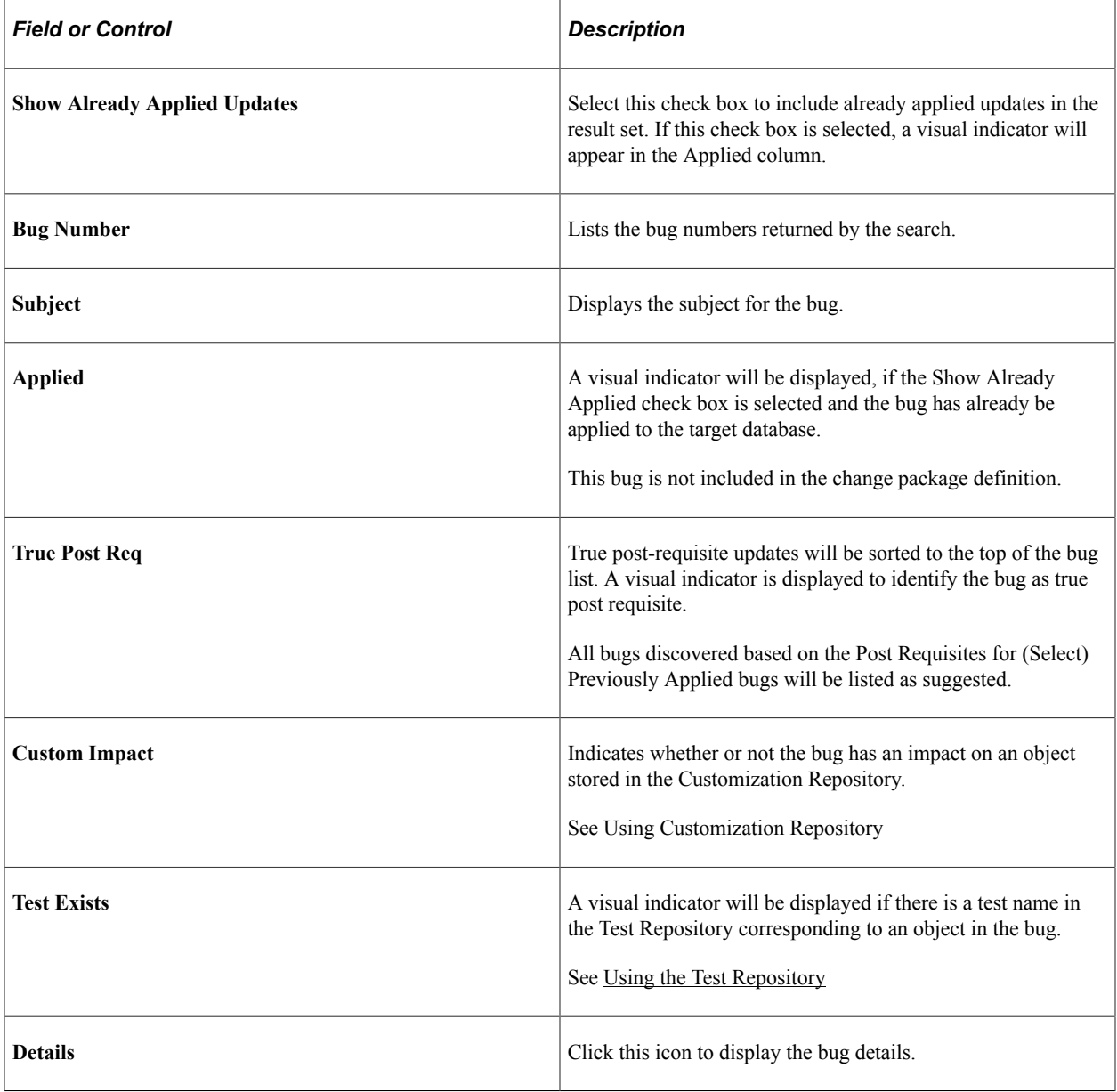

## **Define Update Package Wizard Step 5 of 6**

The fifth step is to review the results of the dependency calculation. This page will display all of the updates selected, as well as all dependent updates. Any updates that include PeopleTools hard dependencies will be excluded from the change package and listed in the Excluded Tools Dependent Bug grid.

**Note:** This page is read-only. In order to modify the results, the user must click *Previous* to return to the previous page in the Wizard.

This example illustrates the fields and controls on the Update Package Step 5 of 6 page. You can find definitions for the fields and controls later on this page.

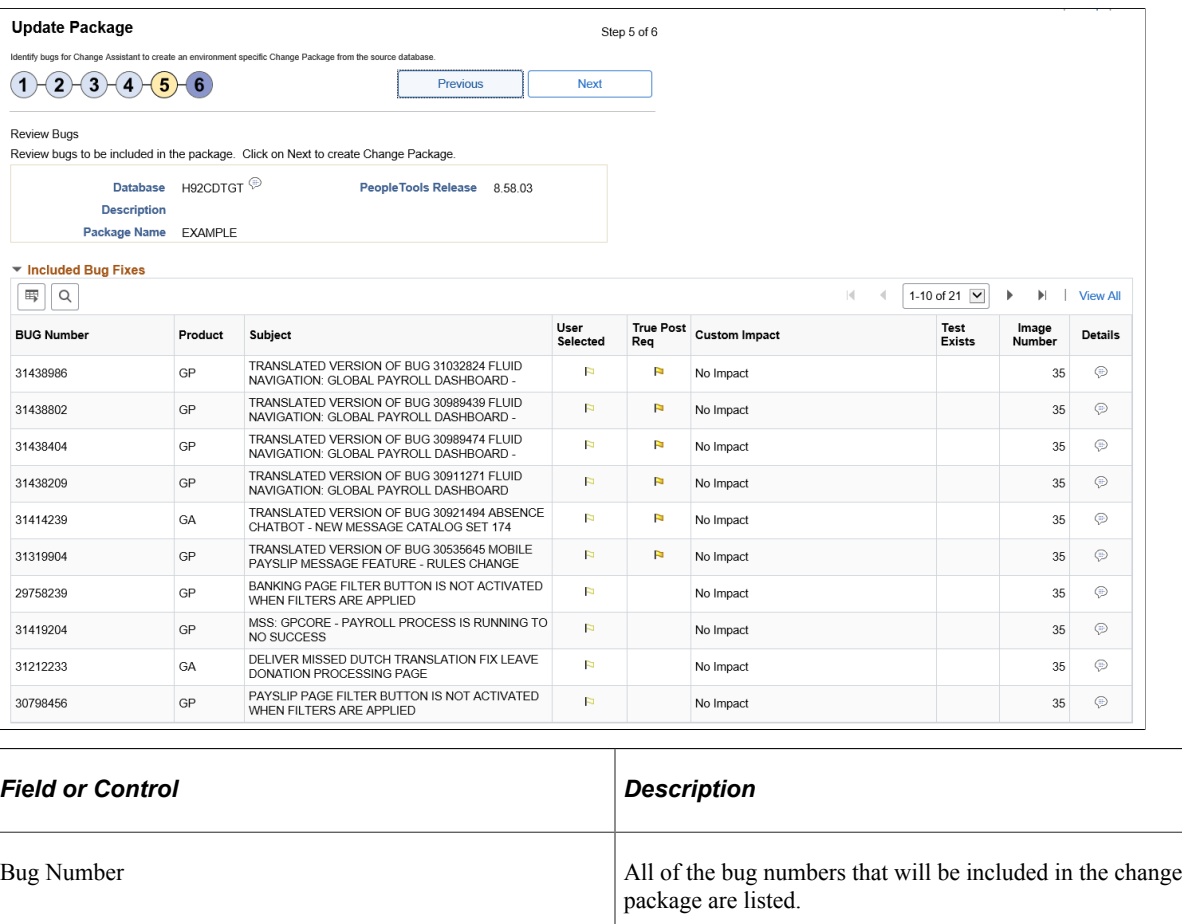

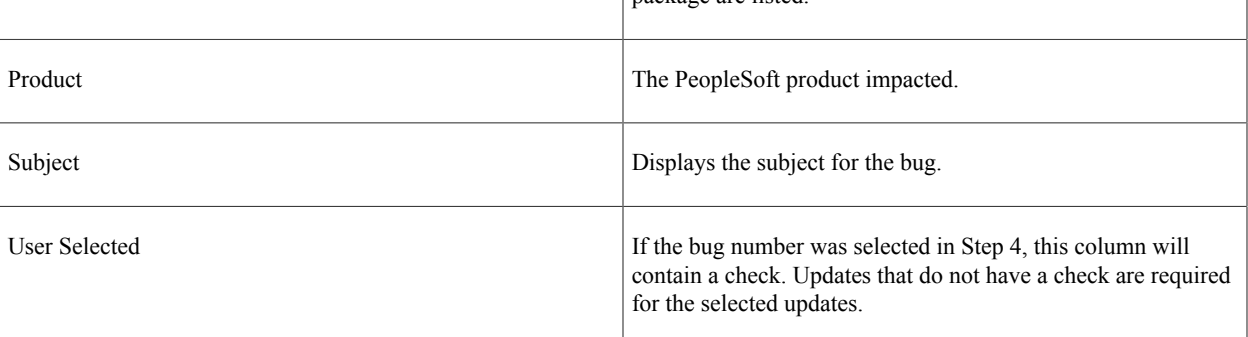

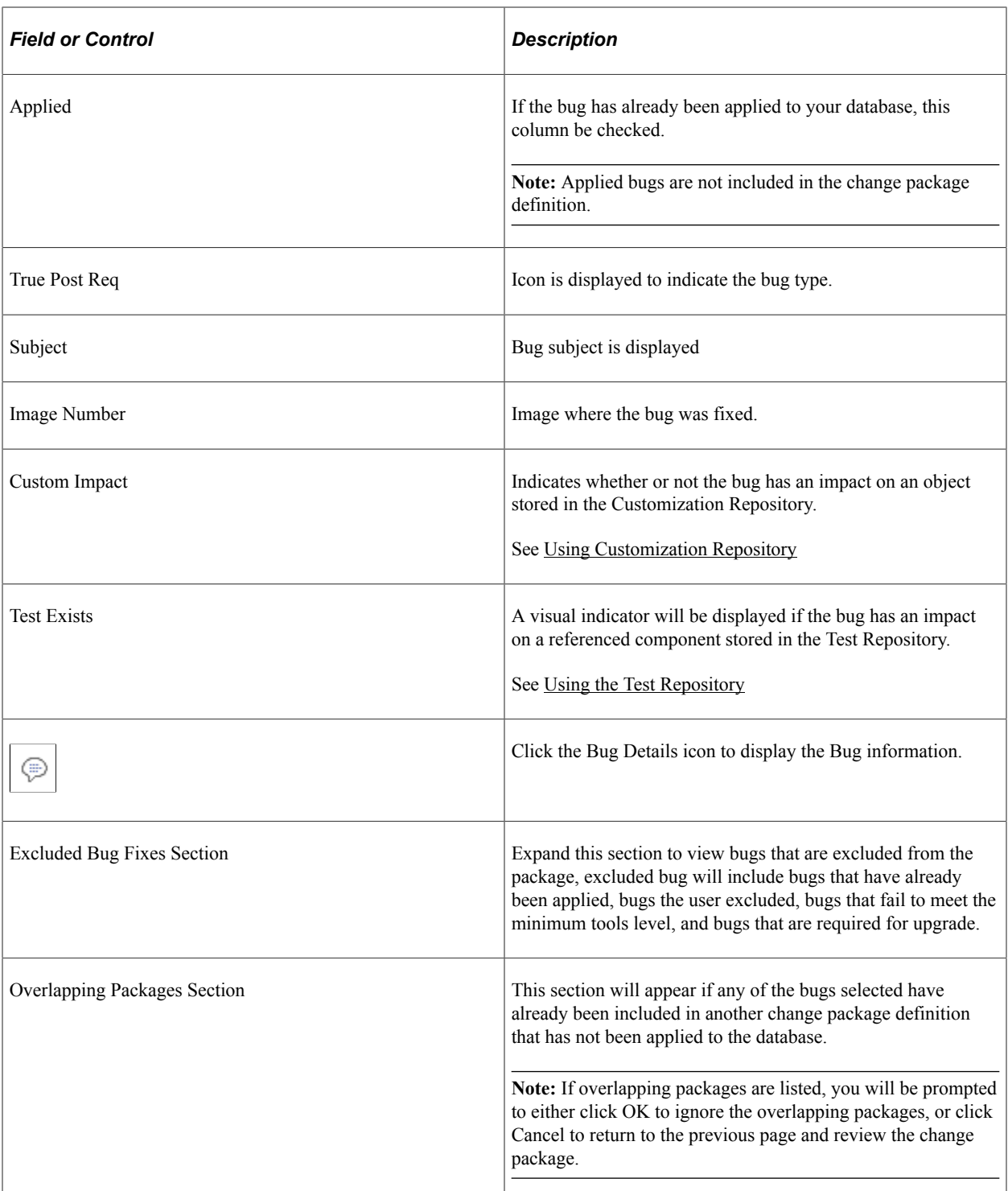

#### **Bug Details**

When you click the bug details icon, a modal window is displayed:

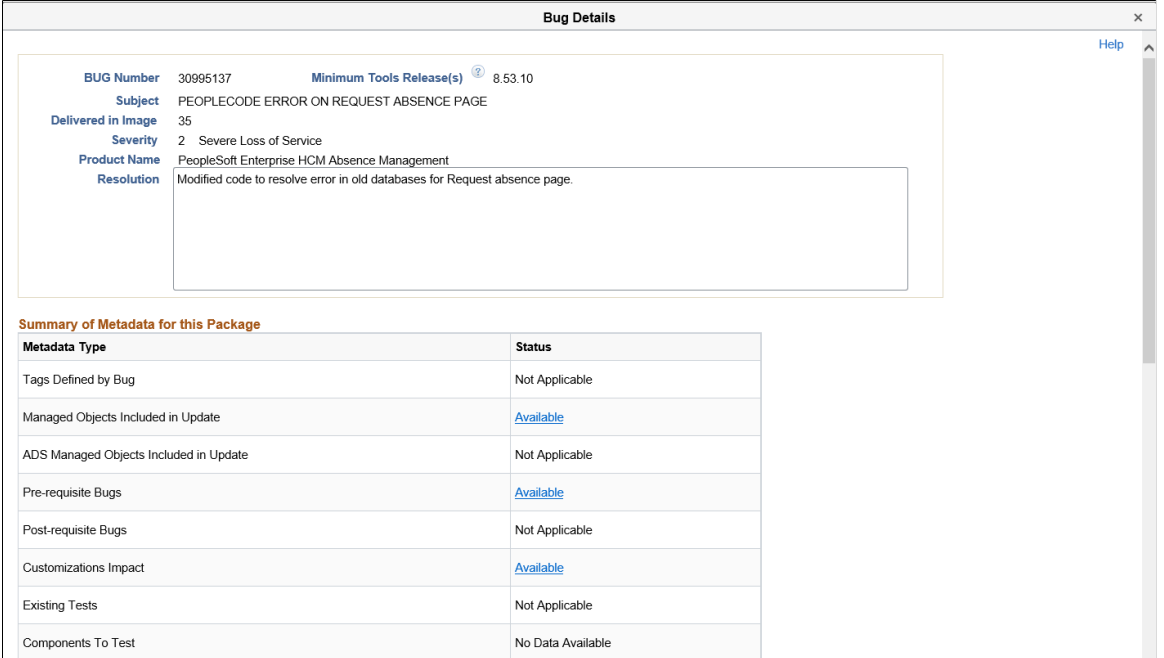

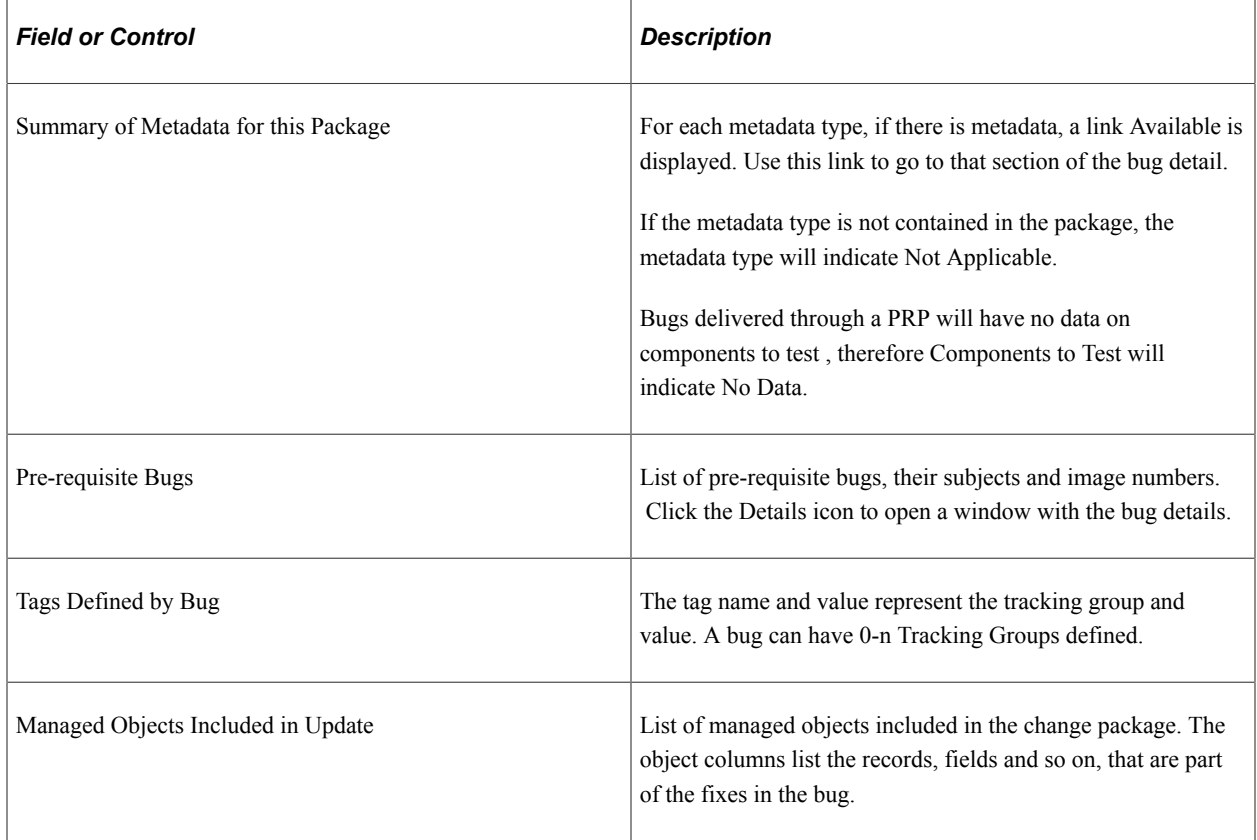

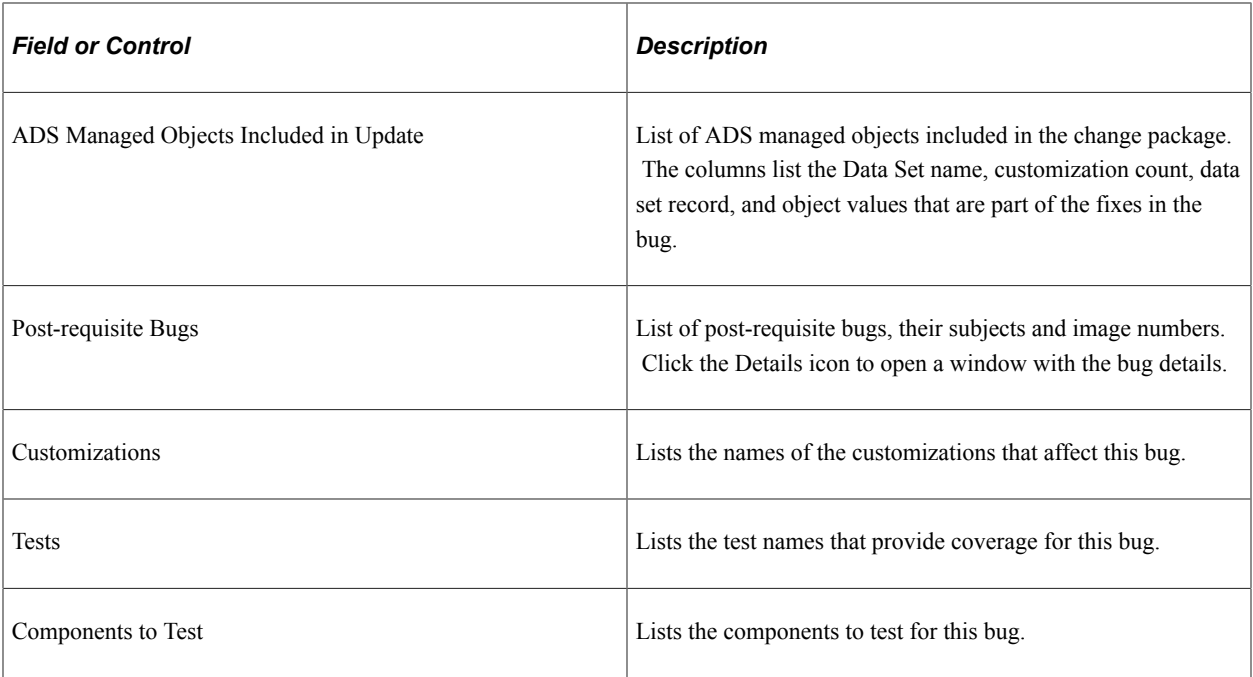

## **Define Update Package Wizard Step 6 of 6**

When you transition to step 6, the Change Package Aggregator will execute. The Change Package Aggregator is an engine that aggregates the steps from one or more BUG step apply structures into one single list of steps. This list of steps is then passed to the Change Packager API so that a Change Assistant template can be generated. The Change Package Aggregator will also remove any duplicate steps.

This example illustrates the fields and controls on the Define Update Package Step 6 of 6. You can find definitions for the fields and controls later on this page.

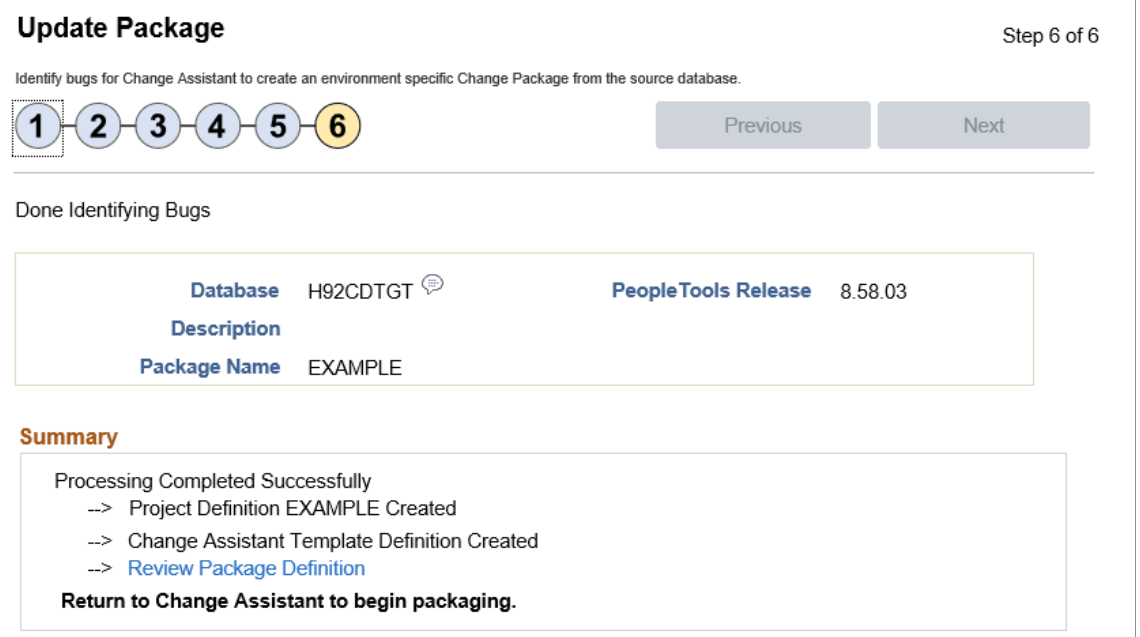

A summary is displayed for the Change Package. A link is provided to Review Change Package.

#### See [Reviewing Change Package](#page-220-0)

This step indicates that you are done identifying the updates and you need to return to Change Assistant to begin packaging.

You can also define and create Change Package from the Define Job page ( select Update Scheduler, Define Job).

Refer [Scheduling Update Jobs](#page-189-0)
# **Chapter 16**

# **Applying Custom Change Packages**

# **Packaging Updates**

After defining the Change Package, you must return to Change Assistant to create the package.

- 1. Select Tools, Create Change Package.
- 2. Select the new change package from the drop down list.
- 3. Optionally select the Apply Change Package check box.

If selected the Apply Change Package Wizard will launch when the package is created.

4. Click Finish.

The progress dialog box will open to indicate the change package is being created.

The change package is created as upd<change package definition name>.zip. For example updPKG1.zip.

5. Click OK on the message *Change Package <package name> has been successfully Created in the Download Directory*.

Change Packager is also aware of the target environment, including the platform and all installed products. The Change Package will include platform and product filters.

This example illustrates the fields and controls on the Create a New Change Package. You can find definitions for the fields and controls later on this page.

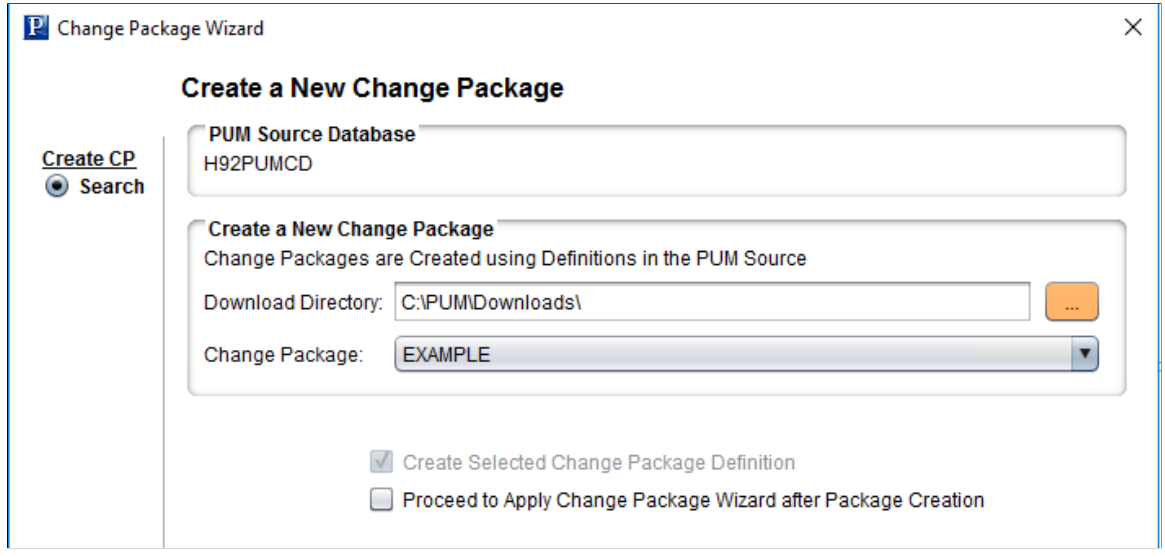

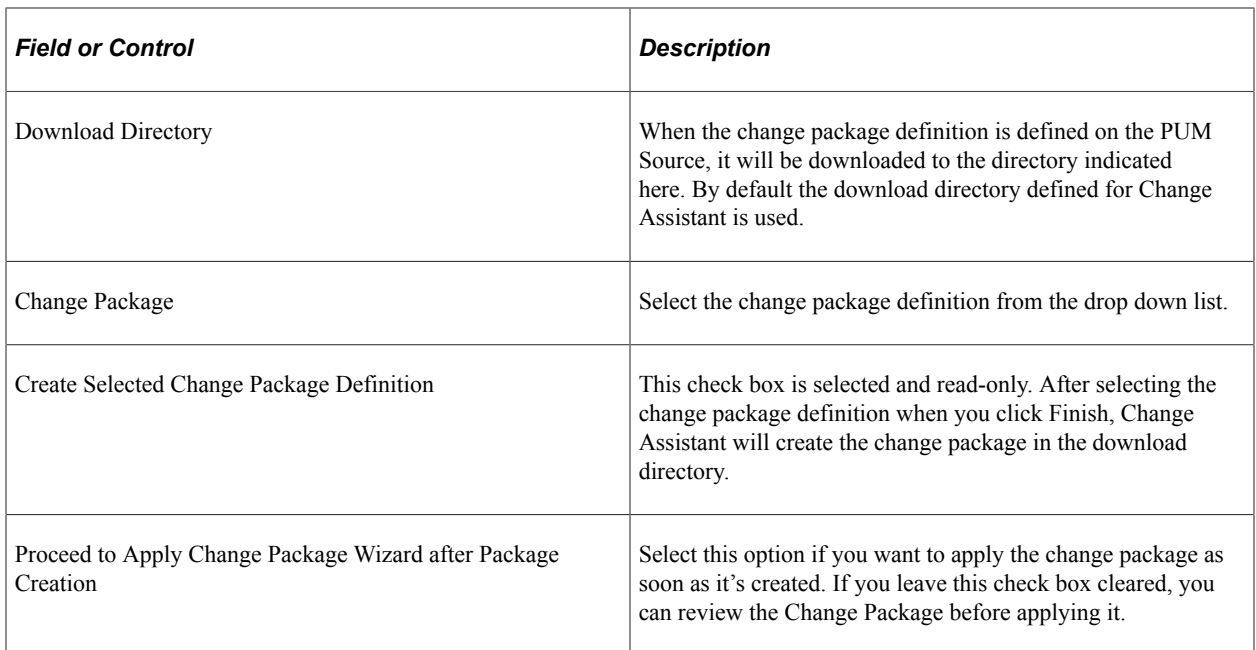

#### **Change Package Contents in the Download Directory**

The download directory will contain the following:

- Zip file for the change package name upd<changepackage\_name>.zip
- Project Directory named upd<changepackage\_name>

Depending on the updates selected, the project directory contains the following folders:

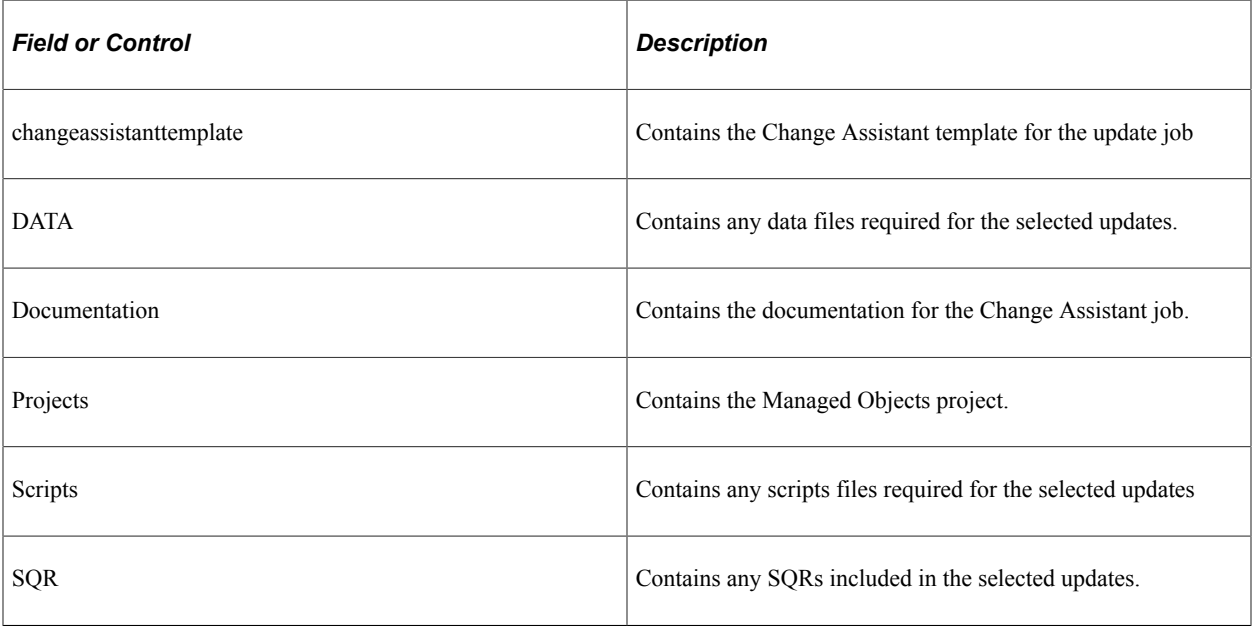

# <span id="page-290-1"></span>**Applying Change Package**

The Apply Change Package wizard will guide you through the configuration based on the Apply Type that is selected.

# <span id="page-290-0"></span>**Understanding the Apply Update Process**

When the custom change package containing your selected updates is created not all files are included in the change package for 2 major reasons:

- 1. Reduces the time it takes to create the initial package.
- 2. Leverages Change Assistant job filtering to eliminate the creation of files not required by your target environment.

The update job is filtered based on the target environment and only the files required for the target environment are created from the PUM source. Depending on where the PeopleSoft Update Image (PUM Source) is installed the process may be very time-consuming, to alleviate this issue customers have the option to run the source and target steps in separate jobs.

The initial pass to apply updates has the following options:

Source Steps Only

The Source Steps Only option provides the ability to run the initial pass to create all files that are contained in the change package. This job can be run on the same machine where the PUM Source is installed. Once the initial pass has completed, a modified change package is created that contains all the files. The modified update change package can then be copied to the machine where you will run the Apply Update on your target database.

• Target Steps Only

Using the new change package created from the Source Steps Only job, you can apply the change package to your target database without requiring a connection to the source database. When the job is created for the target environment, all unnecessary files are filtered out.

• All Steps

All steps requires a connection to both the target database and the PUM source. When this option is selected, the source steps will create the necessary files needed for the target system.

# **Applying the Change Package**

To apply the change package:

1. Start EMF if it is not already started and you selected *Configure EMHub For File Deploy* on the EMHub Options page in Change Assistant.

**Note:** EMHub is only required for file deploy. If you plan to manually deploy file, skip this step. If EMHub is not running, the Change Package template will include a step to manually copy the files included in the Change Package to the various Application Server(s), Web Server(s) and File Server(s) associated with the current Target Database.

- 2. In Change Assistant, select Tools, Change Actions.
- 3. Select Update Manager and Click Next.

**Note:** If you are already in the Update Manager action, select Tools, Apply Change Package.

- 4. Select Apply Change Packages and click Finish.
- 5. Select the download directory where the change package was created.
- 6. Select the change package that was created for your custom change package definition.
- 7. Select *Initial Pass*.

By default All Steps is selected. Change this value if you choose to decouple the source and target steps.

This example illustrates the fields and controls on the Change Package Settings page. You can find definitions for the fields and controls later on this page.

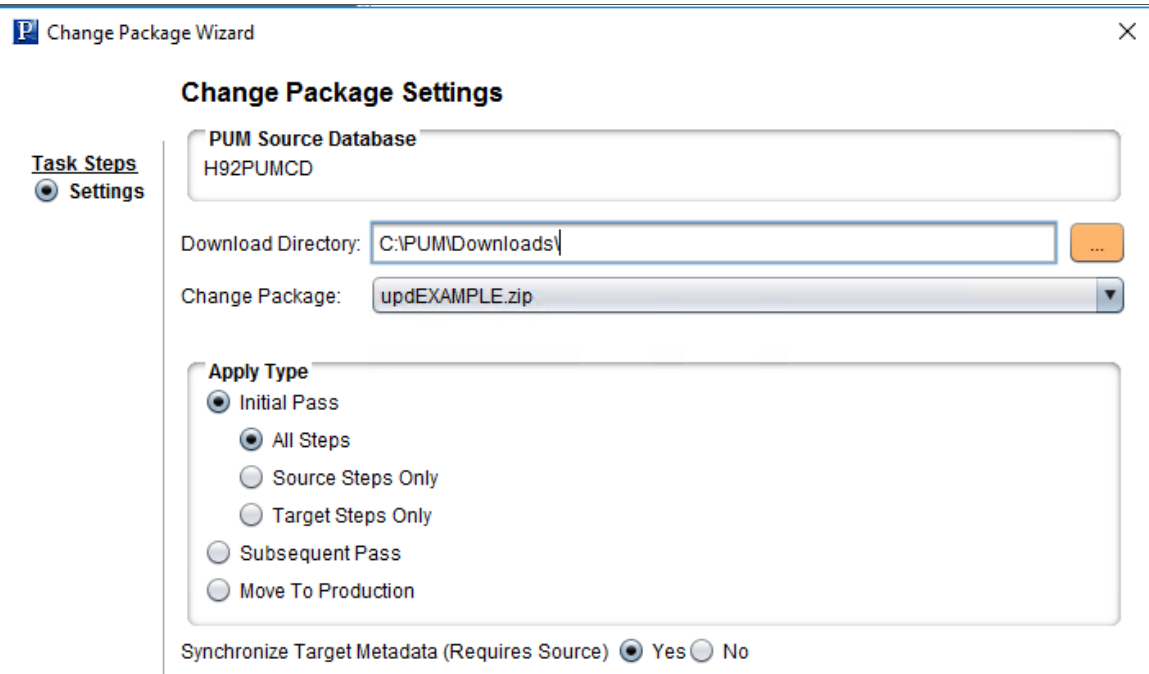

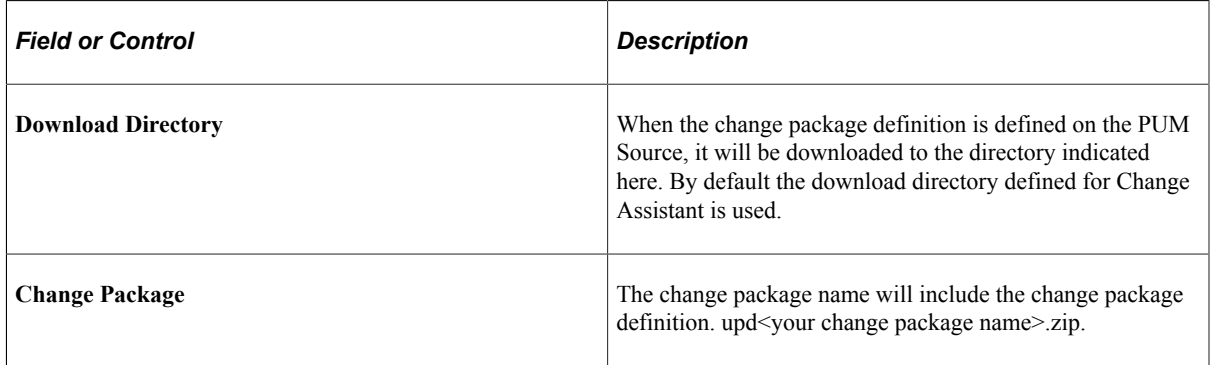

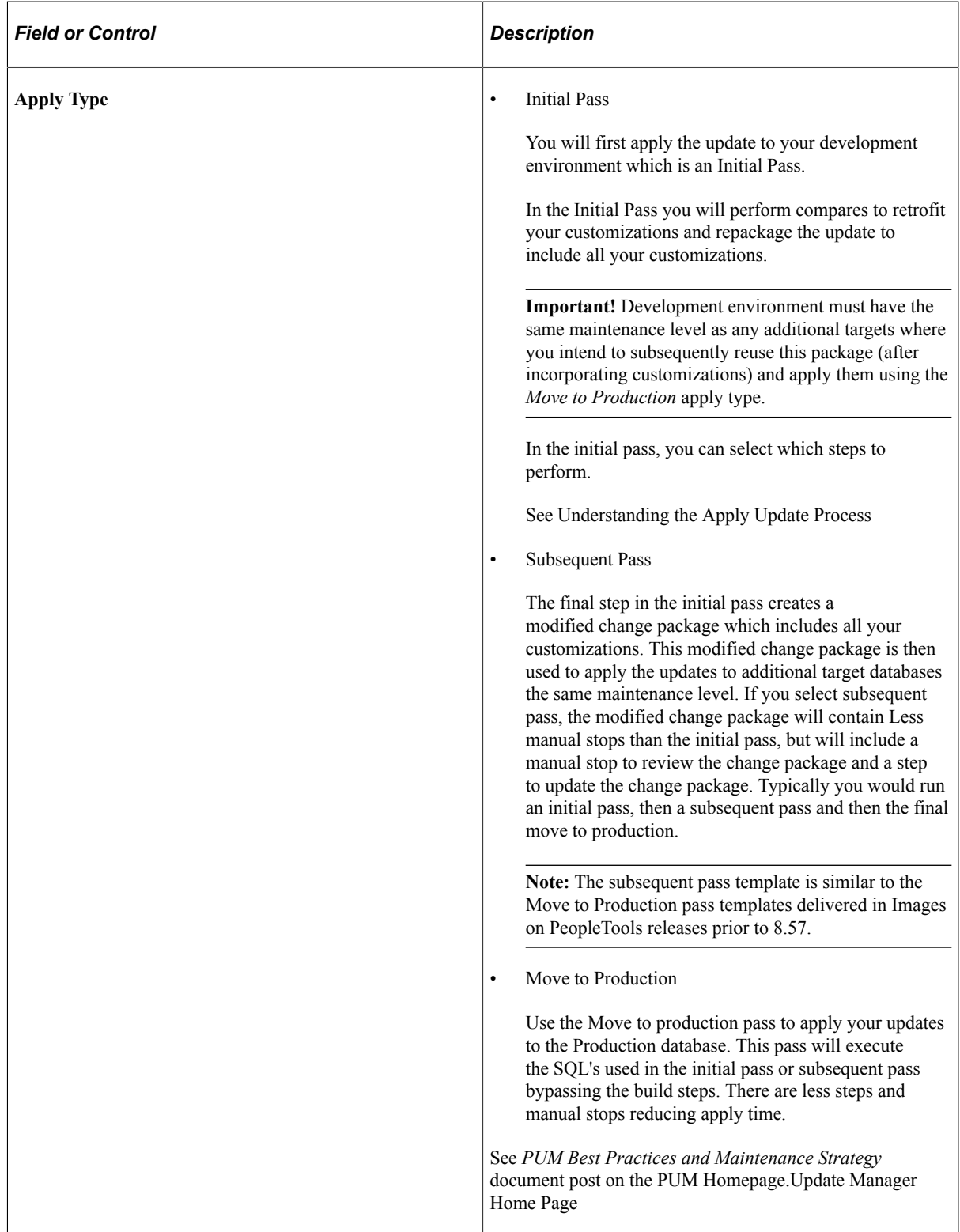

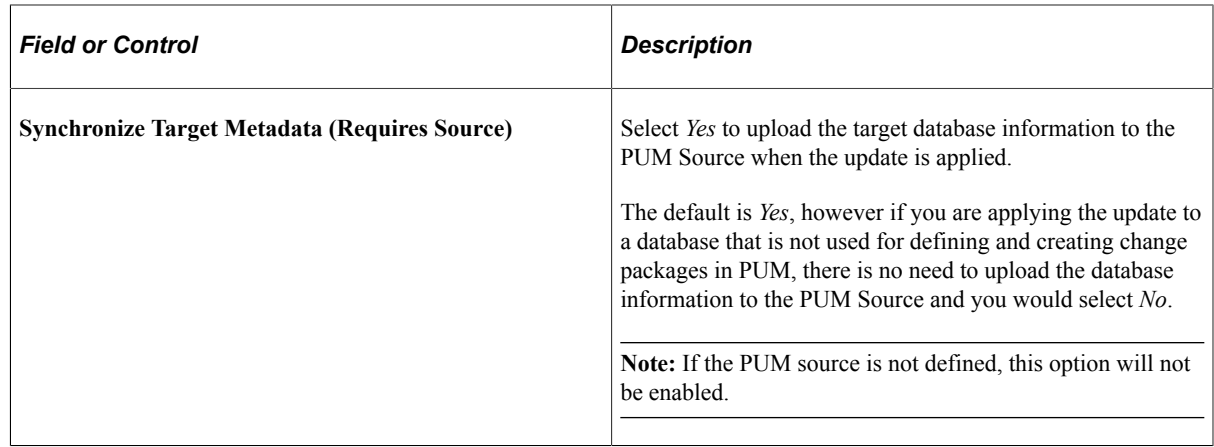

#### 8. Click Next.

9. Select the target database.

**Note:** Use the Create button to create the target database if it has not been previously created. See [Defining Databases](#page-55-0) and [Defining Target Database](#page-176-0)

10. If you are using EMHub, select the file server.

This example illustrates the fields and controls on the Select Target Database page. You can find definitions for the fields and controls later on this page.

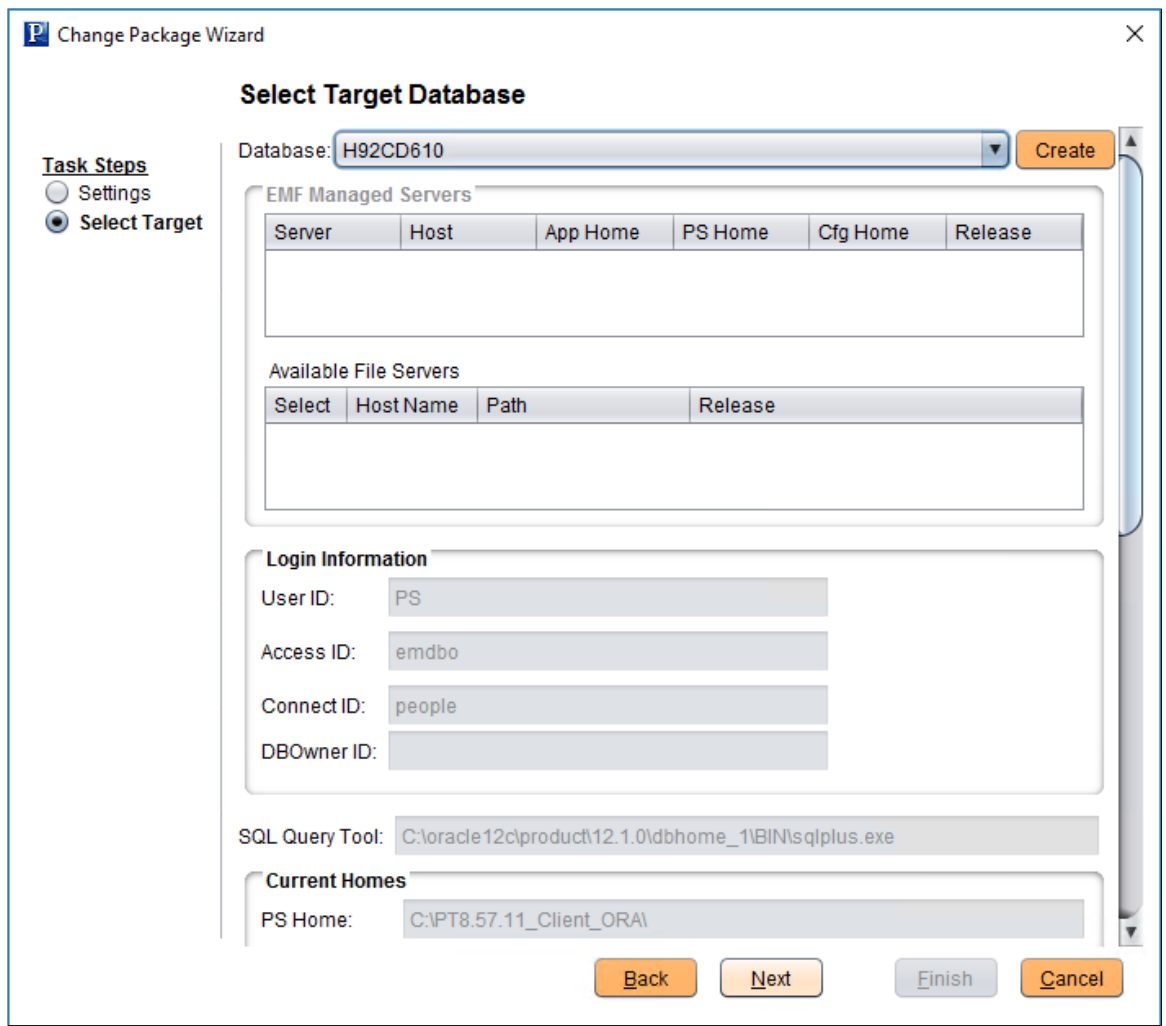

- 11. Click Next.
- 12. Change Assistant will perform primary checks, validate the target environment and validate the source environment. The Validation page displays the status for the specific validations.

This example illustrates the fields and controls on the Validation page.

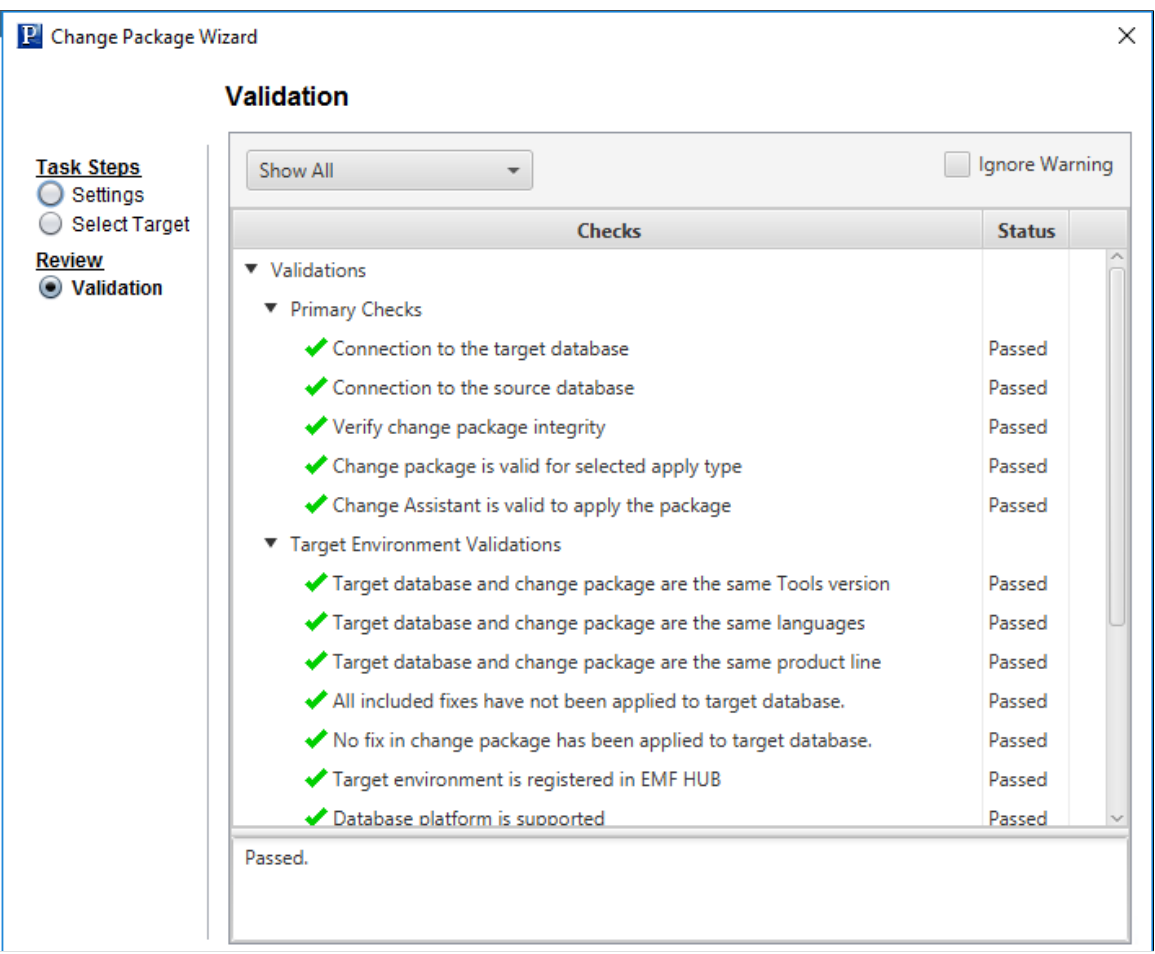

- 13. Click Next.
- 14. The Apply Summary is displayed, click Finish.

Change Assistant will begin building the Change Assistant job.

15. The Update job will be created and open in Change Assistant.

# **Reviewing the Change Assistant Job**

After you apply a change package, the Change Assistant job is created using the selected change package and options.

## **Understanding Job Naming Conventions**

The Update job name reflects the criteria selected for the job.

Softwareupdate.<PACKAGE NAME>.{<PUM SOURCE DATABASE>-<TARGET-DATABASE}<IP or MTP>

#### For example:

Softwareupdate.SELECTIVE.{HR92U016-HC920001}IP

In this example, the package name is SELECTIVE, the PUM source database is HR92U016, the target database is HC920001, and the apply type is Initial Pass.

#### **Staging and Output Directories**

When the Change Assistant job is created, a folder for the job is created in both the Staging and Output directory. The folder will have the same name as the Change Assistant job. In the example above the folder would be named *softwareupdateSELECTIVE{HR92U016-HC920001}IP.*

When Change Assistant is creating a new job, if an existing output and staging folder is found, Change Assistant will add a number to the folder, for example, *softwareupdateSELECTIVE{HR92U016- HC920001}IP.1*.

# **Understanding Job Filtering**

Change Assistant will filter the job to only include the steps that apply to your environment. The job is filtered by step attribute criteria, including:

- Platform
- Language
- Products
- PeopleTools Release
- Orientation
- EM Hub

If the EM Hub is defined and the target database is defined to the hub, the file deploy steps will be included in the job, if it is not defined, the file deploy steps will be set to Filtered at the Job Level.

• Synchronize Target Metadata

If the Synchronize Target Metadata option is set to No , the step Re-Synching Target Details with PI Image will be set to Filtered at the Job Level.

#### **Creating Filtered Documentation**

The Change Assistant template is delivered with embedded documentation to help guide you through the change package jobs, especially the manual steps. You can create a single HTM file that is filtered to contain only the documentation for the chapters, tasks, and steps relevant to your job. This section assumes that you have created a Change Assistant job from a PUM change package. To create the filtered documentation:

- 1. In Change Assistant, in Update Manager mode, highlight the root node of the template.
- 2. Right-click, and select Finalize Documentation.

This produces a single consolidated HTM file named for the update job. The file is saved on your client machine in the following location, where  $\leq$  staging directory $\geq$  is the directory you specified on the General Settings page:

```
<staging_directory>\<change assistant job name>\Documentation\<package_name>.h⇒
```
tm

For example: *D:\PUM\Staging\softwareupdateSELECTIVE{HR92U016-HC920001}IP \Documentation\SELECTIVE.htm*.

# **Running Change Assistant Job**

Change Assistant will execute each step in the job until completion, unless a manual step or error is encountered.

When you encounter manual steps you will need to take some action, such as review compare reports. If you make any changes while the job is executing, you will want these same changes applied to additional targets.

#### **Running SQRReport Steps**

For Change Assistant jobs created from PUM change packages only, you can edit the SQRReport step type to add a user-defined Run Control ID, as follows:

- 1. Highlight the step and select Edit, Step Properties.
- 2. Select the Step Definition tab.
- 3. Click Additional Settings.
- 4. Add the Run Control ID, and specify any other settings needed.

If no value is entered for Run Control ID, the default value ADHOC is used.

5. Click OK twice and restart the Change Assistant job.

## **Updating Package for Subsequent Passes**

The last steps in the initial pass and subsequent pass template are used to prepare your change package for the Move to Production.

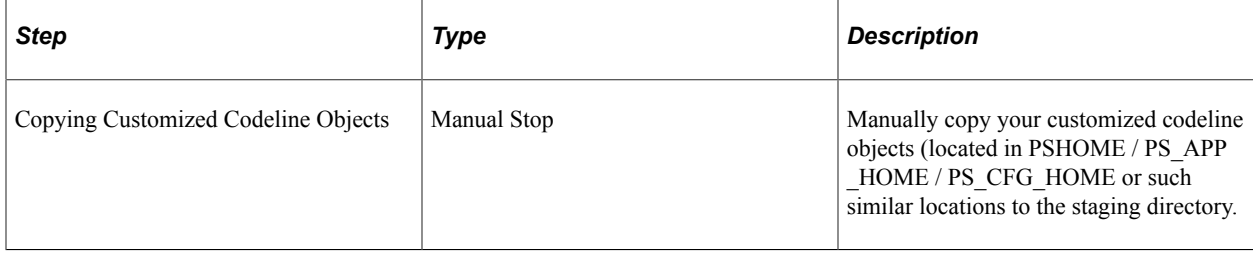

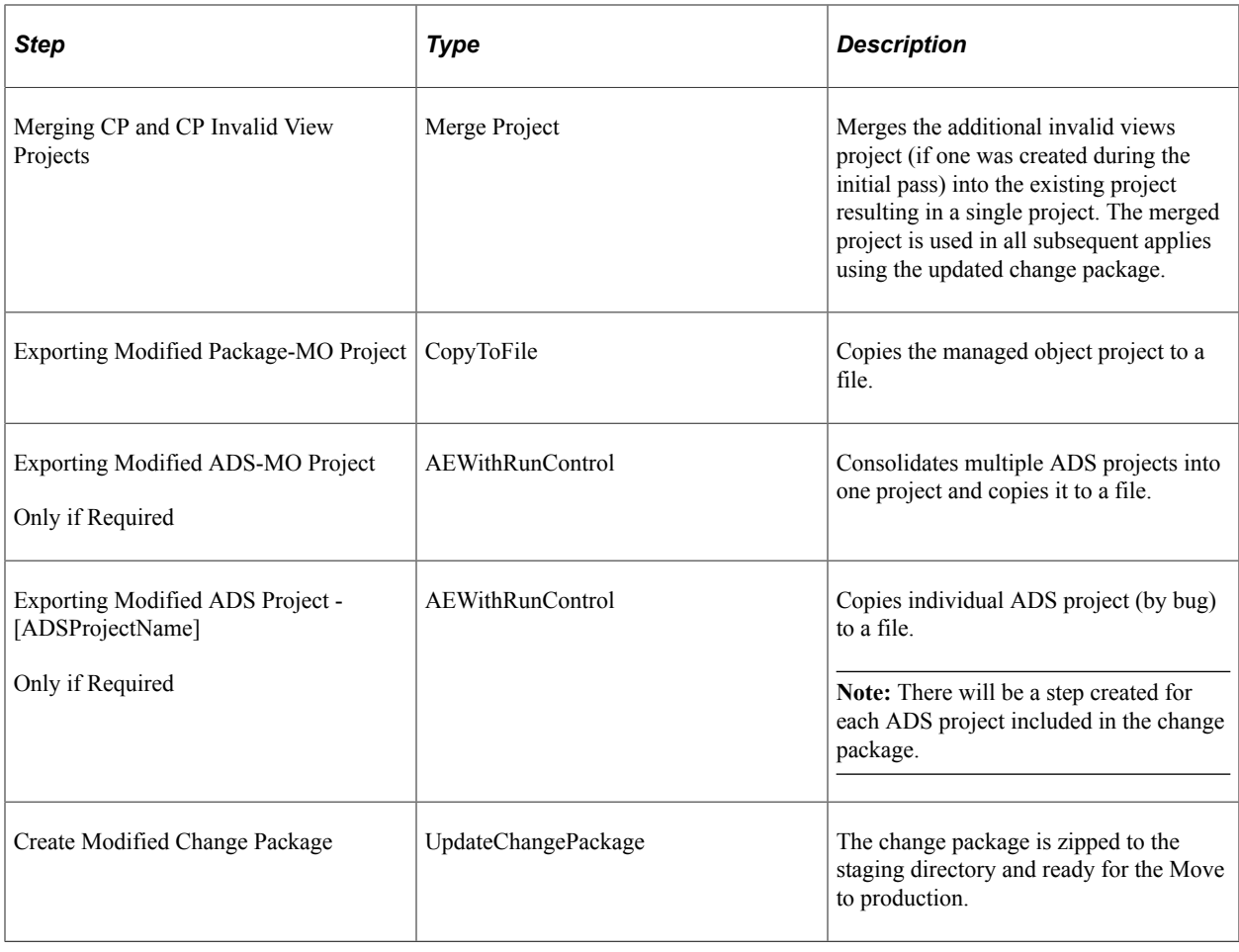

# **Moving to Production**

In the Initial Pass, you applied the custom change package to your development database. In the process of applying the change package, you completed all compares and adjusted the change package to retrofit any customizations to your system. Once you have tested the updates, you are ready to deploy the updates to your other target environments using Subsequent Pass.

The Subsequent Pass uses the modified change package created in the initial pass to apply the updates to additional databases. During the subsequent pass, you have the opportunity to further modify the template for customizations if needed. At the end of the subsequent pass, a new modified change package is created.

The Move to Production Pass uses the modified change package created in the initial or subsequent pass to apply the updates to the production database.

To apply the updates to your target databases:

1. (Optional) Start EMF if it is not already started and you selected *Configure EMHub For File Deploy* on the EMHub Options page in Change Assistant.

**Note:** EMHub is only required for file deploy. If you plan to manually deploy file, skip this step.

- 2. In Change Assistant, select Tools, Change Actions.
- 3. Select Update Manager and Click Next.

**Note:** If you are already in the Update Manager action, select Tools, Apply Change Package.

- 4. Select Apply Change Packages and click Finish.
- 5. Select the download directory where the change package was created.
- 6. Select the change package that was created for your custom change package definition.
- 7. Select *Move to Production*.
- 8. Click Next.
- 9. Select the target database.

**Note:** Use the Create button to create the target database if it has not been previously created. See [Defining Databases](#page-55-0)

- 10. If you are using EMHub, select the file server.
- 11. Click Next.
- 12. Change Assistant will connect to the target database and check compatibility. The Compatibility Check page will then be displayed.
- 13. Click Next.
- 14. The Apply Summary is displayed, click Finish.

Change Assistant will begin building the Change Assistant job.

15. The Update job will be created and run until it completes or encounters an error.

**Note:** There are no manual stops in the Move to Production.

# **Chapter 17**

# **Applying PeopleSoft Release Patchset to PeopleSoft Image**

# **Applying Downloaded PeopleSoft Release Patchset to PeopleSoft Image**

The PeopleSoft Update Image will be available on a regular schedule and is the source of all updates to your application, however there may be times when a critical fix is necessary and you can not wait for the next PeopleSoft Image. When this circumstance occurs, it will be necessary to download the PeopleSoft Release Patch from My Oracle Support (MOS).

You will apply the PRP to the current PeopleSoft Image so that you can continue to take advantage of the powerful PeopleSoft Update Manager PIA application to generate a custom change package including requisite updates that may have already been posted. The PRP change package includes the metadata required to keep your current PeopleSoft Image up to date. Every PRP will be included in the next scheduled release of the PeopleSoft Image which is cumulative of all updates.

**Important!** The pi home directory requires read and write access to apply PeopleSoft Release Patchsets (PRPs).

*Warning!* Because PRPs are created for specific PIs, the PRP can only be applied to the specific PI for which it was created. Change Assistant will not allow you to apply a PRP directly to your PeopleSoft environment.

To download and apply an individual fix:

- 1. Discover and download the PRP from MOS.
- 2. Use Change Assistant to apply the PRP to the PeopleSoft Image database.
- 3. Create a new custom change package definition using Define Change Package option in the Update Manager Action.

See [Defining Change Package](#page-178-0)

4. Apply the new custom change package the same as any other update from the PeopleSoft Image.

See [Applying Change Package](#page-290-1)

## **Discovering and Downloading the PRP**

Before you download the change package for the PRP, make sure that you have set up a download directory on your local machine.

To discover and download the PRP:

- 1. Create a download directory on your local machine.
- 2. Log onto My Oracle Support and Select the Patch and Updates tab.
- 3. Search for PeopleSoft Release Patchsets (PRP) by Bug Number, Product, or Product Family.
- 4. Search for PRPs.

Use the Patches and Updates tab in My Oracle Support to search for PRPs. PRPs have a classification of Critical.

- 5. Open the fix details to review the fix.
- 6. From the Patch Details page, click Download.
- 7. Select the Include Prerequisites checkbox to list all the prerequisite change packages.
- 8. In the file download window, click on the change package name and select Save.
- 9. Select your download directory.

# **Applying the PRP to the PeopleSoft Image**

To apply the PRP to the PeopleSoft Image:

1. In Change Assistant, select **Tools** > **Change Actions**.

**Note:** If you are already in the Update Manager Action, select Tools, Apply Downloaded PeopleSoft Release Patchset to PeopleSoft Image then go to step 4.

- 2. Select Update Manager and click Next.
- 3. Select Apply Downloaded PeopleSoft Release Patchset to PeopleSoft Image and click Finish.
- 4. Select the download directory where you downloaded the PRP change package and click Next.
- 5. Select the PRP change package or packages from the list displayed and click Next.
- 6. Change Assistant will verify that the package is compatible with the PI version. If it is not compatible, you will receive a message to Cancel.
- 7. The Change Assistant job will start running.

# **Applying the PRP to Target Database**

After the PRP has been applied to the PeopleSoft Image database, it is now available for you to apply to your target environments using the Update Manager action. Apply the PRP as you would any other update.

See [Defining Change Package](#page-178-0)

# **Applying PeopleTools Patch**

# <span id="page-302-0"></span>**Using Change Assistant to Apply PeopleTools Patch**

# **Understanding PeopleTools Patch**

PeopleTools patches deliver fixes between PeopleTools minor releases. PeopleTools patches are posted to My Oracle Support, as they become available. PeopleTools patches are cumulative. They include all fixes from all previous patches for the specified release. For example, patch .03 contains all the fixes contained in the .02 patch as well as all of those contained in the .01 patch.

The patch contains the PeopleSoft Installer which is used to update the binaries in your PS Home directory.

The PeopleTools patch location is always the PTP directory in your target PS home.

# **Locating and Downloading PeopleTools Patch**

To locate and download the DPKs:

1. Go to the PeopleSoft PeopleTools Patches Home Pages, My Oracle Support, Doc ID [2062712.2](https://support.oracle.com/epmos/faces/DocumentDisplay?id=2062712.2), to find the information on locating and downloading the latest PeopleSoft PeopleTools patch.

The PeopleTools Patches Home Pages contain links to the patch, as well as the links to the installation documentation.

2. Download the DPK zip files into a single directory, referred to in this documentation as DPK\_INSTALL.

Be sure that the *DPK\_INSTALL* directory has adequate available space for all the zip files. When you download, there will probably be multiple zip files. The multiple files are needed due to size limitations.

The files names are comprised of the following parts:

- *<Operating\_System>* is LNX for Oracle Linux, WIN for Microsoft Windows, AIX for IBM AIX, or SOL for Oracle Solaris for SPARC.
- *<Release>* is the release and patch number for the product, such as 8.56.04.
- *n* represents the total number of zip files

The zip files have the following format:

PEOPLETOOLS-*<Operating\_System>*-*<Release>*-#of*n.*zip

For example for Linux the files would be:

PEOPLETOOLS-LNX-8.56.02-1of4.zip

PEOPLETOOLS-LNX-8.56.02-2of4.zip

PEOPLETOOLS-LNX-8.56.02-3of4.zip

PEOPLETOOLS-LNX-8.56.02-4of4.zip

# **Installing the Patch**

Refer to the installation documentation posted on the [PeopleSoft PeopleTools Patches Home Page](https://support.oracle.com/epmos/faces/DocumentDisplay?id=2062712.2) [2062712.2](https://support.oracle.com/epmos/faces/DocumentDisplay?id=2062712.2) for instructions on installing the PeopleTools DPK.

# **Installing a New PeopleTools Patch Version of Change Assistant**

When you install the new release PeopleTools Client from the PeopleTools DPK, you will be prompted if you want to install Change Assistant, select Y.

See the PeopleSoft PeopleTools Deployment Packages installation guide on th[e PeopleSoft PeopleTools](https://support.oracle.com/epmos/faces/DocumentDisplay?id=2062712.2) [Patches Home Page 2062712.2,](https://support.oracle.com/epmos/faces/DocumentDisplay?id=2062712.2) **Applying PeopleTools Patches Using DPKs**.

**Note:** You need to install the latest version of Change Assistant in order to apply the PeopleTools patch to your target database. When you install the PeopleTools Client from the DPK, it installs the latest Change Assistant.

See [Installing Change Assistant](#page-48-0)

# **Configuring Change Assistant for Applying a PeopleTools Patch**

To apply a PeopleTools Patch, the following configurations is required:

General Options

If the general options have not been previously defined, the Change Assistant Wizard will open this page when you select an action. See [Opening Change Assistant the First Time](#page-52-0)

Alternatively, you can populate the General options using the command line. See the section Command Line for Setting Options in [Update Manager Mode](#page-108-0)

• Database Definition

Each target database will need to be defined. You can define a database by selecting File, New Database or clicking the Create button on the Select Target Database page. See [Defining Databases](#page-55-0)

Alternatively, you can define the target database using the command line. See the section Command Line for Creating Environments in [Update Manager Mode](#page-108-0)

# **Applying the PeopleTools Patch Change Package**

To apply the PeopleTools patch in Change Assistant:

1. In Change Assistant, select Tools, Change Actions.

- 2. Select Update Manager and click Next.
- 3. Select Apply a Patch to your Current PeopleTools Release and click Finish.
- 4. Review the Change Package Settings page and click Next.

PeopleTools patches do not use the PUM Source, so it will indicate Not Set.

The download directory is always the PTP directory in your target home.

PeopleTools patches are always applied to the target database.

5. Select the target database, if the database has not been defined yet use the Create button to create the database.

See [Defining Databases](#page-55-0)

- 6. Click Next.
- 7. Select the Change Package.

This example illustrates the fields and controls on the Select PeopleTools Patch to Apply.

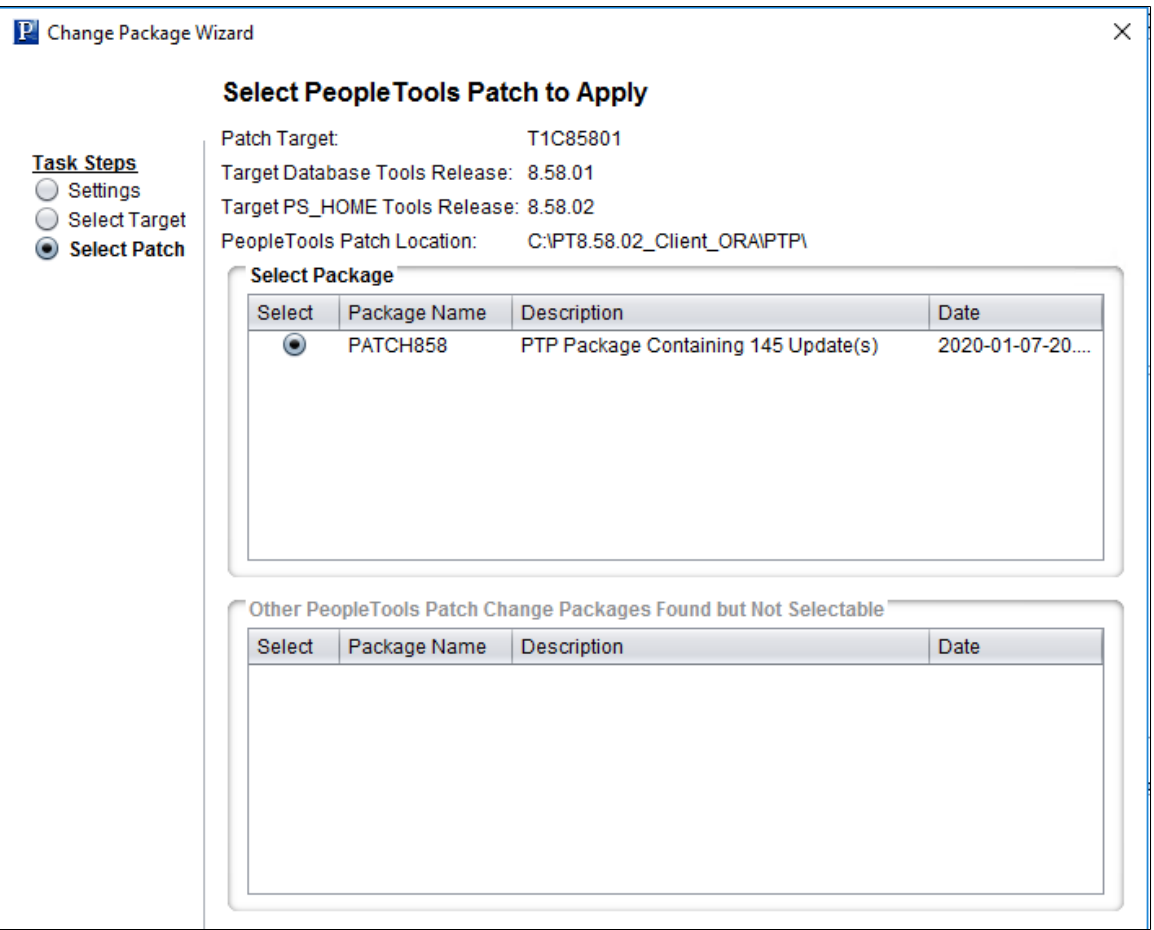

- 8. Click Next.
- 9. Change Assistant performs a PeopleTools patch version check. Review the messages and click Next.

A warning is displayed if the selected patch is at the same or a lower level than the installed PeopleTools patch. It is not recommended to re-apply or downgrade PeopleTools patches.

- 10. The Apply Summary page is displayed, review the summary and click Finish.
- 11. Change Assistant will load the change package and run the PeopleTools patch job.
- 12. All steps will run unattended and when the last step is complete you will receive a message that there are no more steps to run.

#### **PeopleTools Patch Level**

In PeopleTools 8.54, a new field PTPATCHREL was added to the PSSTATUS table. When you apply a PeopleTools patch, the PTPATCHREL field is updated with the new PeopleTools patch level.

#### **Using Command line to Apply PeopleTools Patch**

Alternatively, If you have configured a target database and general options in Change Assistant, you can apply the PTP via the command line by using an updated version of the following syntax: For example:

```
Changeassistant.bat -MODE UM -ACTION PTPAPPLY -TGTENV <YOUR TARGET DB ENV NAME LIKE⇒
_PT856TST> -UPD PATCH856
```
See the section Command Line for Applying PeopleTools Patch in [Update Manager Mode](#page-108-0)

# **Chapter 19**

# **Upgrading PeopleTools**

# **Using Change Assistant to Upgrade PeopleTools**

# **Understanding PeopleTools Upgrade**

PeopleTools upgrades involve two major components:

- New PeopleTools release.
- Change Package containing databases changes for the new PeopleTools Release.

The PeopleTools 8.5x Upgrade Homepage on My Oracle Support provides links to the information and resources for your PeopleTools upgrade.

Your documentation and template files are delivered differently depending on which of the following installation methods you are using:

• PeopleTools DPK

The PeopleTools DPKs also contain the upgrade documentation, upgrade template, and files.

• Software downloaded from the Oracle Software Delivery Cloud (OSDC)

Download the Change Package from the upgrade home page to get your template and HTML documentation.

Upgrading Oracle's PeopleSoft PeopleTools software requires planning, resources, testing, and training. The PeopleSoft PeopleTools upgrade documentation provides information to help you get started planning for your upgrade and installing the new release.

**Important!** The PeopleSoft PeopleTools upgrade documentation provides all of the steps necessary to prepare for and upgrade PeopleTools.

The PeopleSoft PeopleTools Upgrade involves the following steps:

1. Installing the New Release

Refer to the documentation for installing either the PeopleTools DPK or the PeopleTools installation guide for your database platform if you downloaded the software from OSDC.

2. Applying a PeopleTools Patch

If you installed the new release using OSDC, you will need to download the latest PeopleTools patch from My Oracle Support.

See [Using Change Assistant to Apply PeopleTools Patch](#page-302-0)

3. Installing PeopleSoft Change Assistant

See [Installing Change Assistant from PeopleTools Client DPK](#page-49-0)

**Note:** If Change Assistant was installed on a previous release, you will be prompted to remove the existing Change Assistant. For some release/patch levels, the installation may perform an update and all your configurations settings can be retained.

- 4. Applying the PeopleTools Upgrade Change Package
	- a. Downloading the PeopleTools Upgrade Change Package

**Note:** If you used DPK to deploy PeopleSoft PeopleTools, you do *not* need to perform this step.

b. Setting Up Change Assistant

See [Configuring Change Assistant for PeopleTools Upgrade](#page-307-0) and [Configuring Change Assistant](#page-308-0) [for Update Manager – Upgrade to a New Release of PeopleTools](#page-308-0)

c. Upgrading PeopleTools

See [Upgrading to a New Release of PeopleTools](#page-314-0)

d. Reviewing Upgrade Step Properties

### <span id="page-307-0"></span>**Configuring Change Assistant for PeopleTools Upgrade**

When performing a PeopleTools Upgrade, you will always be using a newly installed version of Change Assistant at the new PeopleTools release/patch level.

To configure Change Assistant for PeopleTools upgrade:

- 1. Launch Change Assistant.
- 2. At the Welcome menu, click Next.

De-select the Always show this page if you want to bypass the Welcome menu next time you launch Change Assistant.

- 3. On the Select Action page, select *Update Manager* and click Next.
- 4. If this is the first time you are selecting Update Manager, the Wizard will guide you through the Change Assistant setup.

See [Configuring Change Assistant for Update Manager – Upgrade to a New Release of PeopleTools](#page-308-0)

- 5. On the Select Task page, select *Upgrade to a New Release of PeopleTools* and click Finish.
- 6. To apply the PeopleTools upgrade, the Wizard will guide you through the environment setup.

See [Upgrading to a New Release of PeopleTools](#page-314-0)

# <span id="page-308-0"></span>**Configuring Change Assistant for Update Manager – Upgrade to a New Release of PeopleTools**

If this is the first time you are selecting Update Manager, the Wizard will guide you through the Change Assistant setup. As you click Next you will complete the following pages:

- 1. General Options
- 2. PUM Source Options

**Note:** PUM Source is not used with PeopleTools upgrades. You will click Next to skip this page.

3. EM Hub Options

**Note:** EM Hub is not used with PeopleTools upgrades. You will click Next to skip this page.

- 4. Additional Options
- 5. Select Task

**Note:** Once the environment has been configured, you can use **Tools** > **Options** to make any changes to the environment options.

#### **General Options**

This example illustrates the fields and controls on the General Options page. You can find definitions for the fields and controls later on this page.

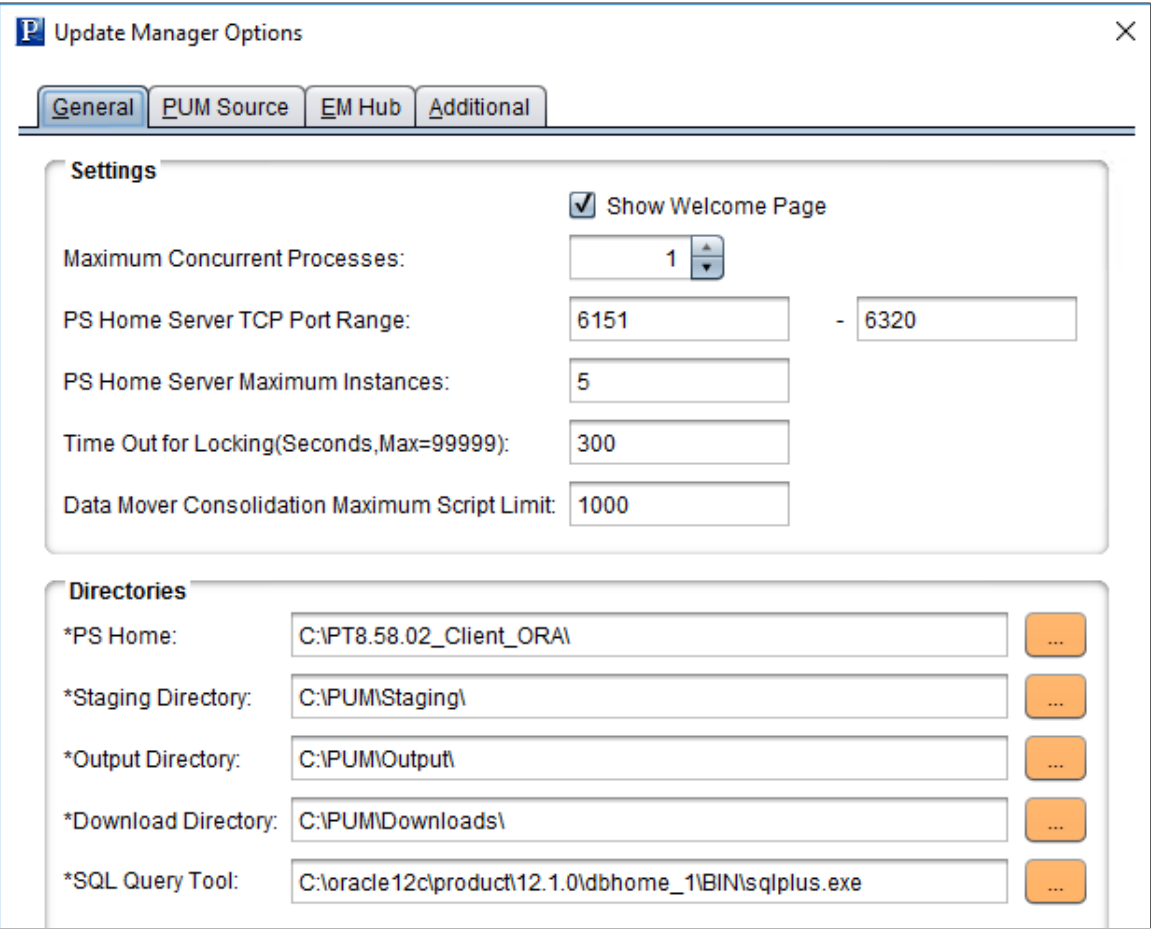

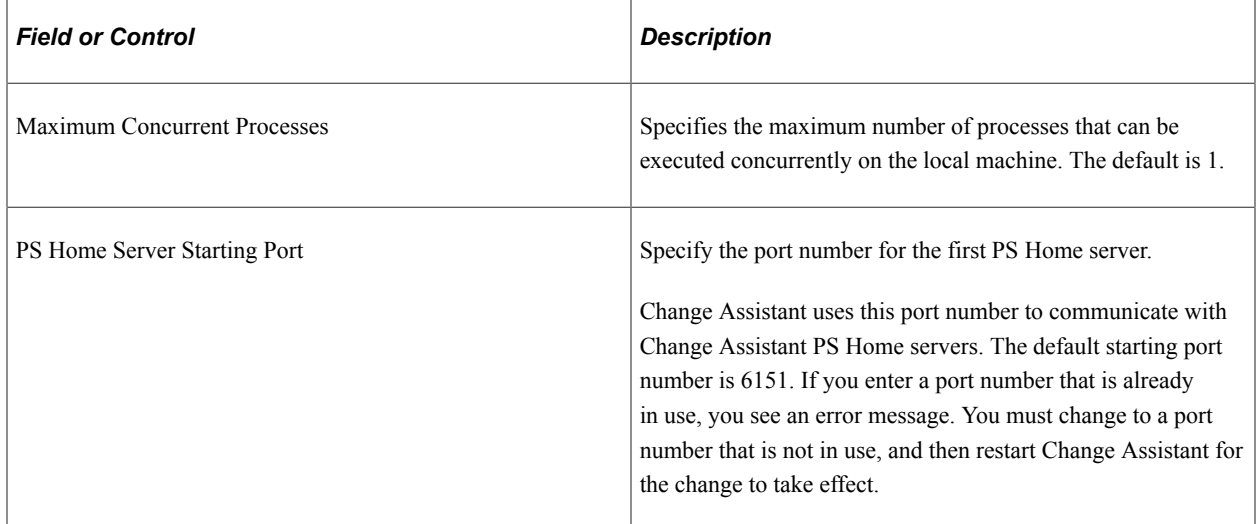

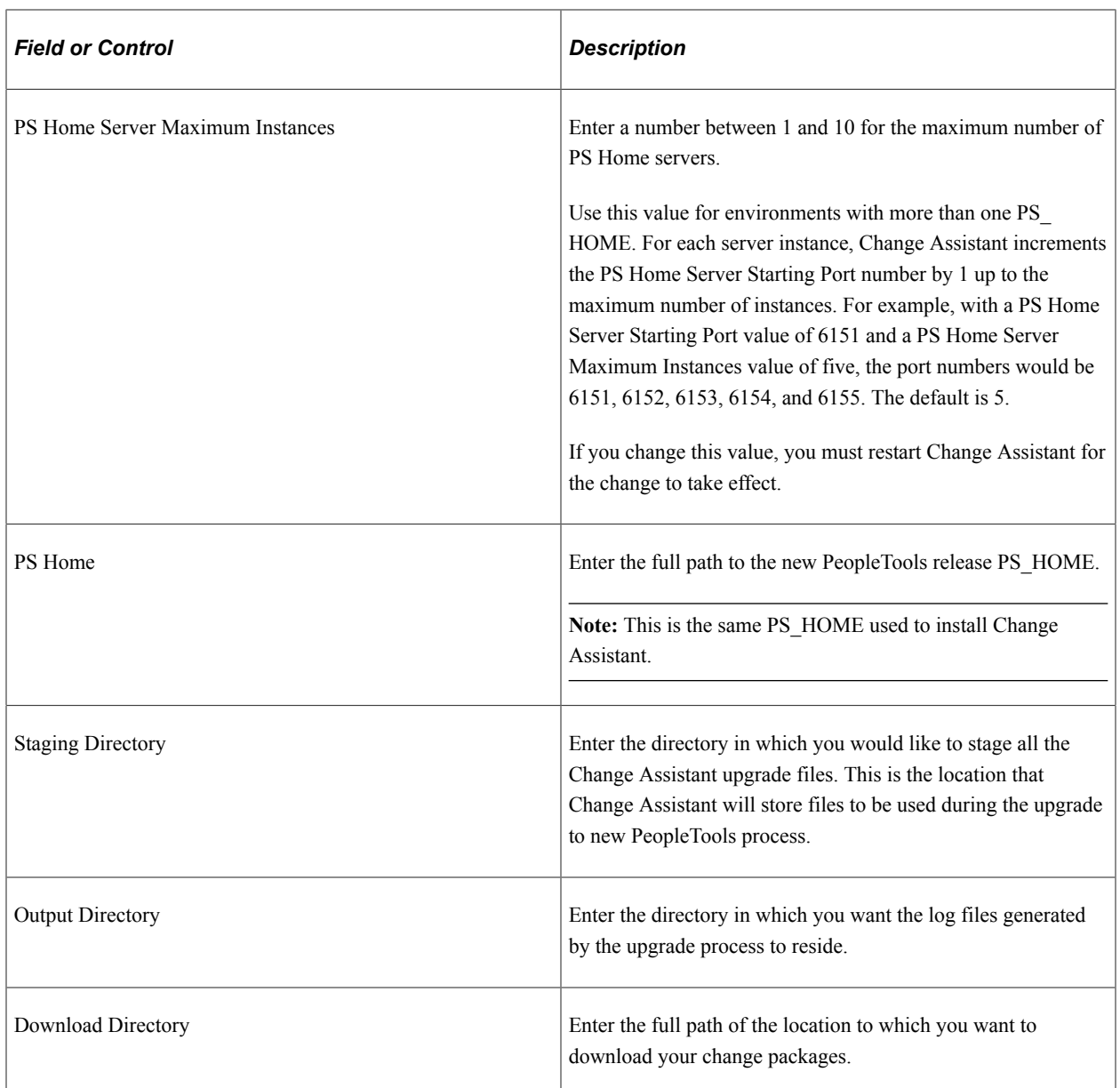

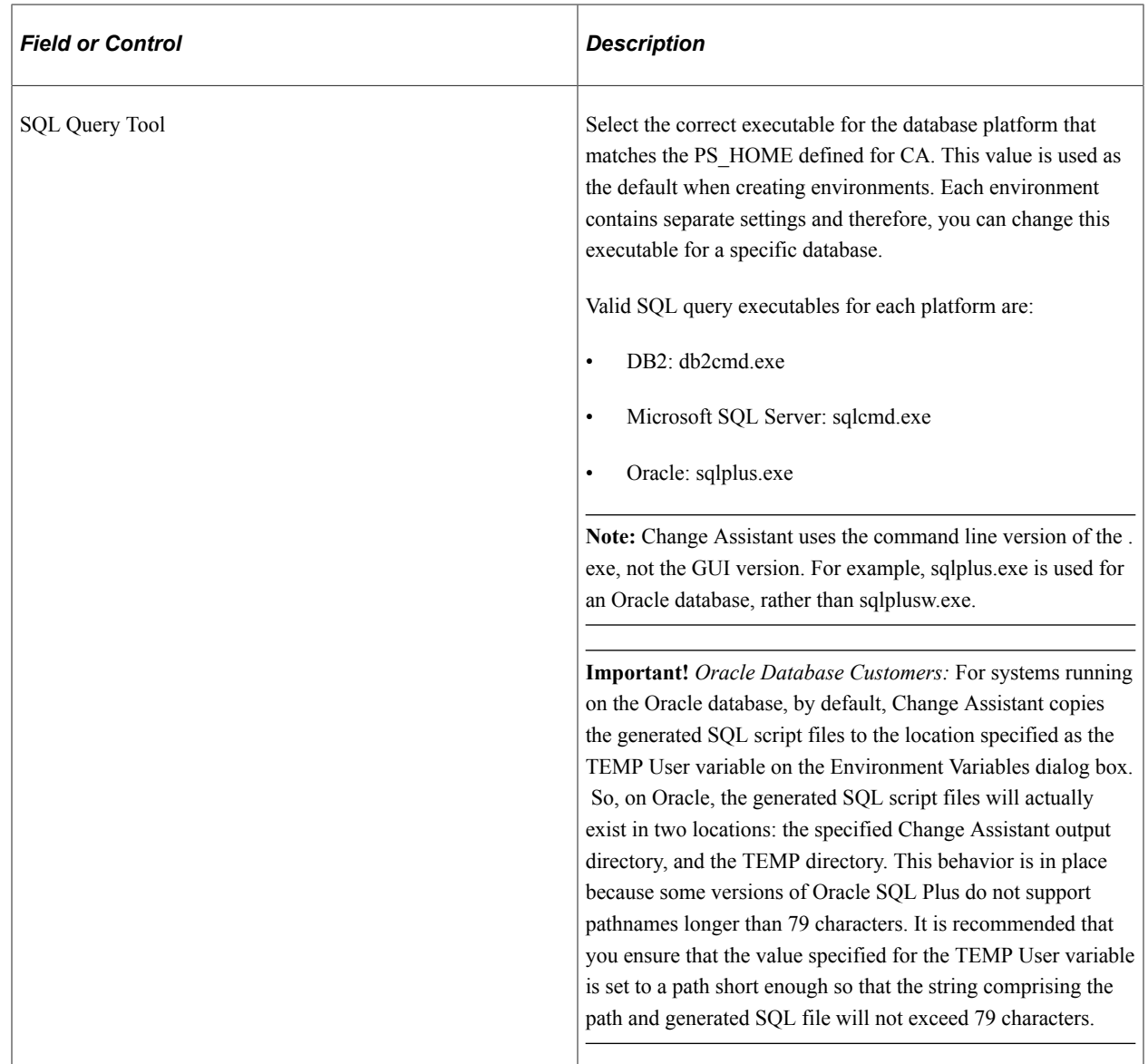

### **Additional Options**

This example illustrates the fields and controls on the Change Assistant - Additional Options page. You can find definitions for the fields and controls later on this page.

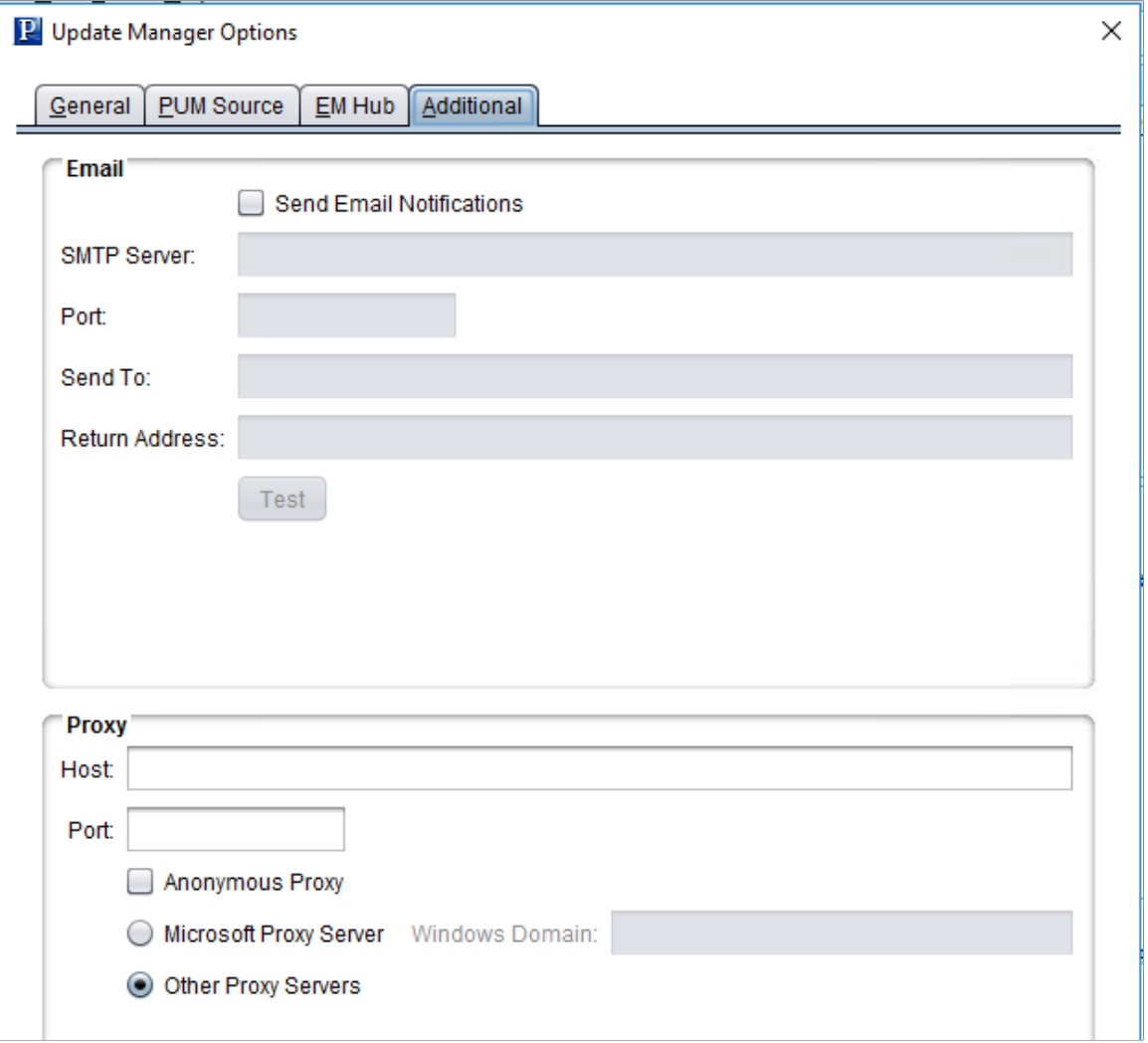

#### Notification Settings Section

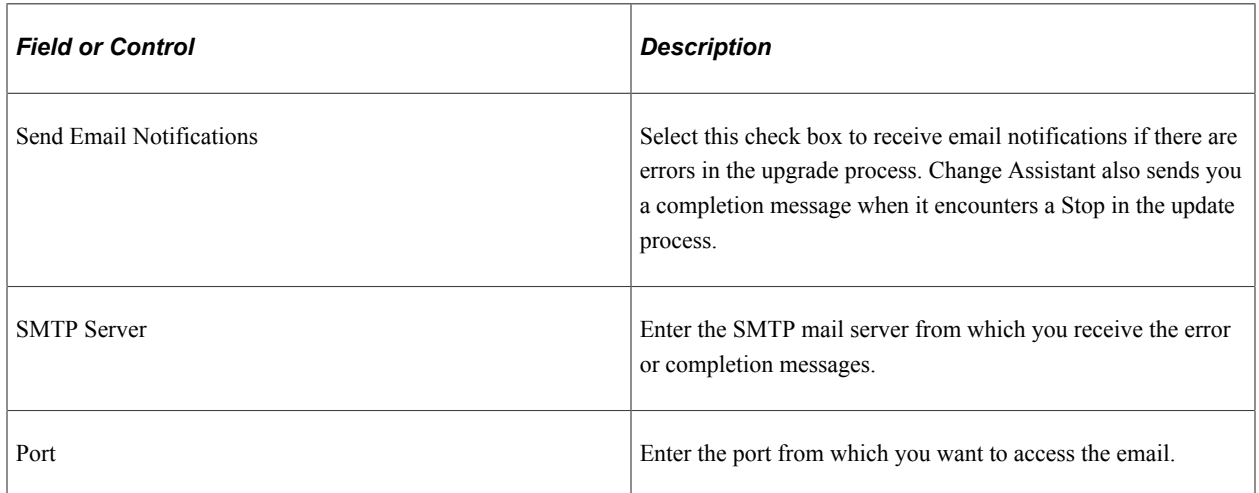

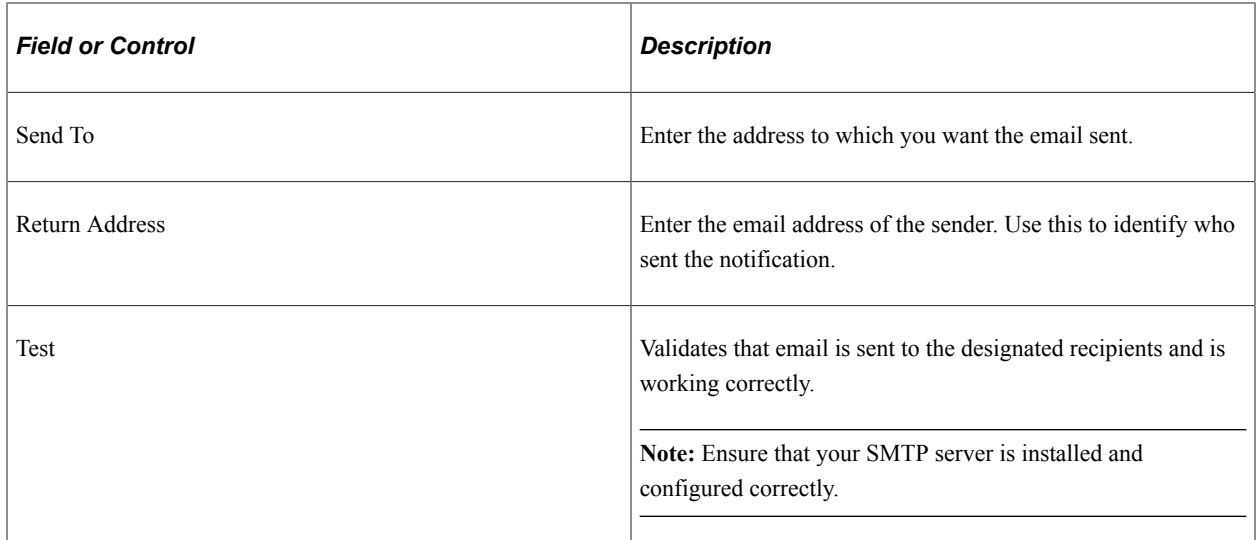

#### Proxy Section

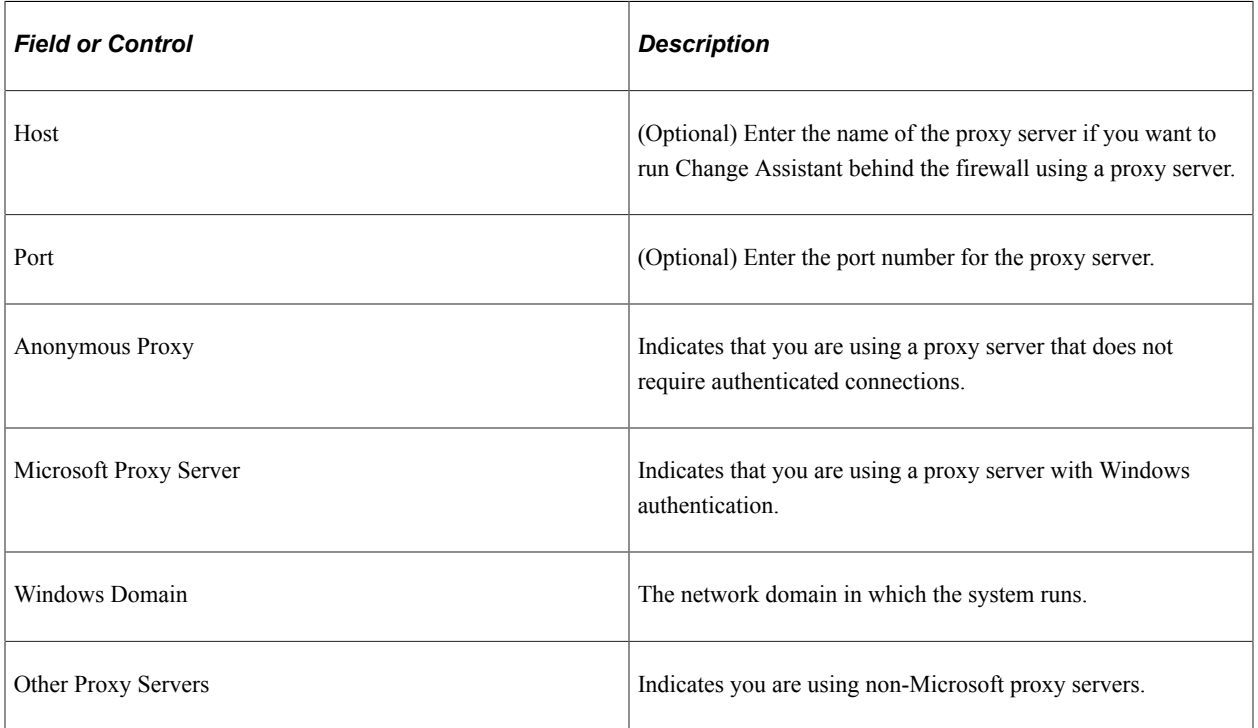

### **Select Task**

Select Upgrade to a New Release of PeopleTools.

This example illustrates the task Upgrade to a New PeopleTools Release selected.

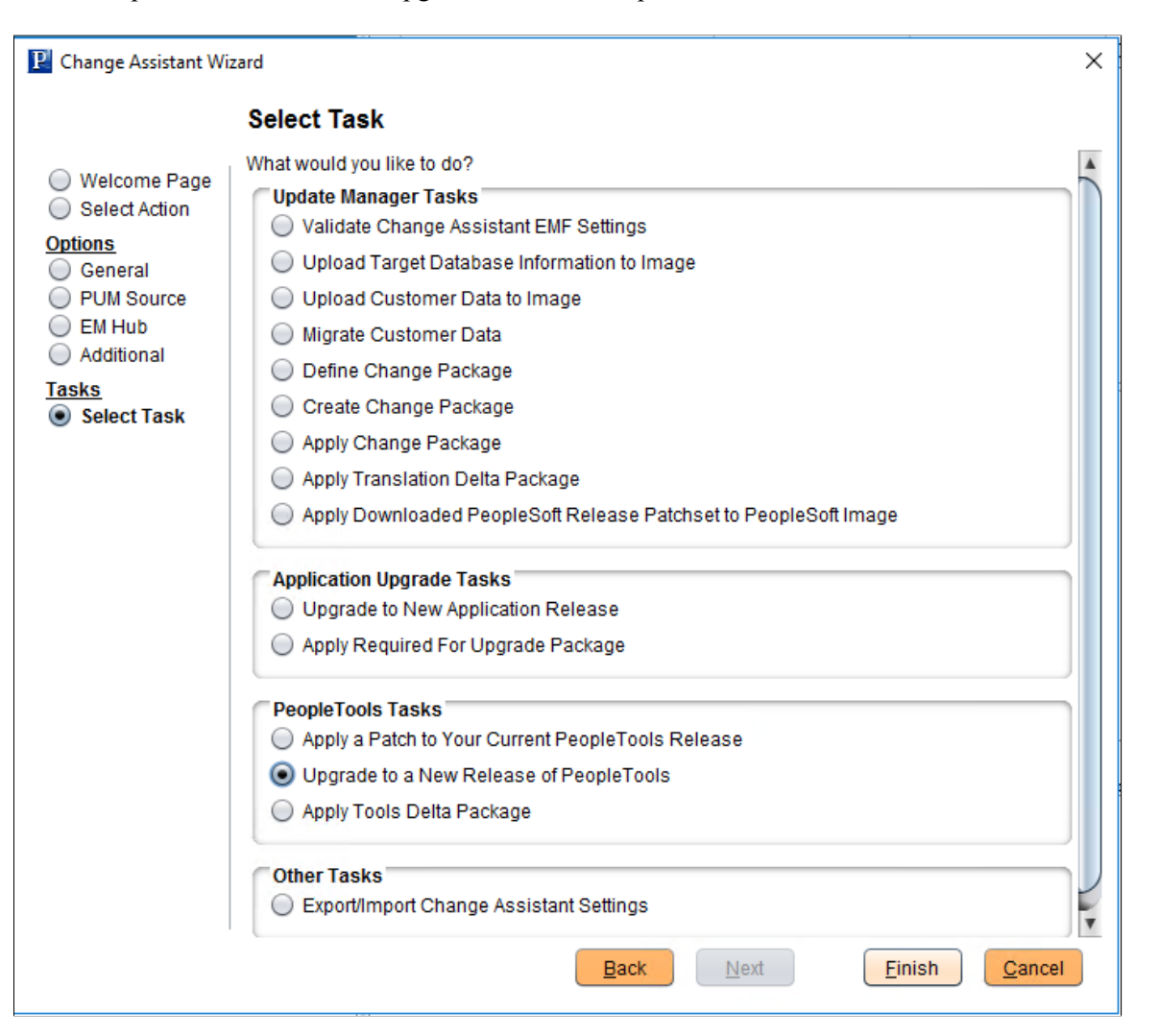

# <span id="page-314-0"></span>**Upgrading to a New Release of PeopleTools**

To apply the PeopleTools upgrade, the Wizard will guide you through the environment setup. As you click Next you will complete the following pages:

- 1. Change Package Settings
- 2. Select Target Database
- 3. Select PeopleTools Upgrade
- 4. Validation
- 5. Apply Summary

#### **Change Package Settings**

This example illustrates the fields and controls on the Change Package Settings page for a PeopleTools Upgrade. You can find definitions for the fields and controls later on this page.

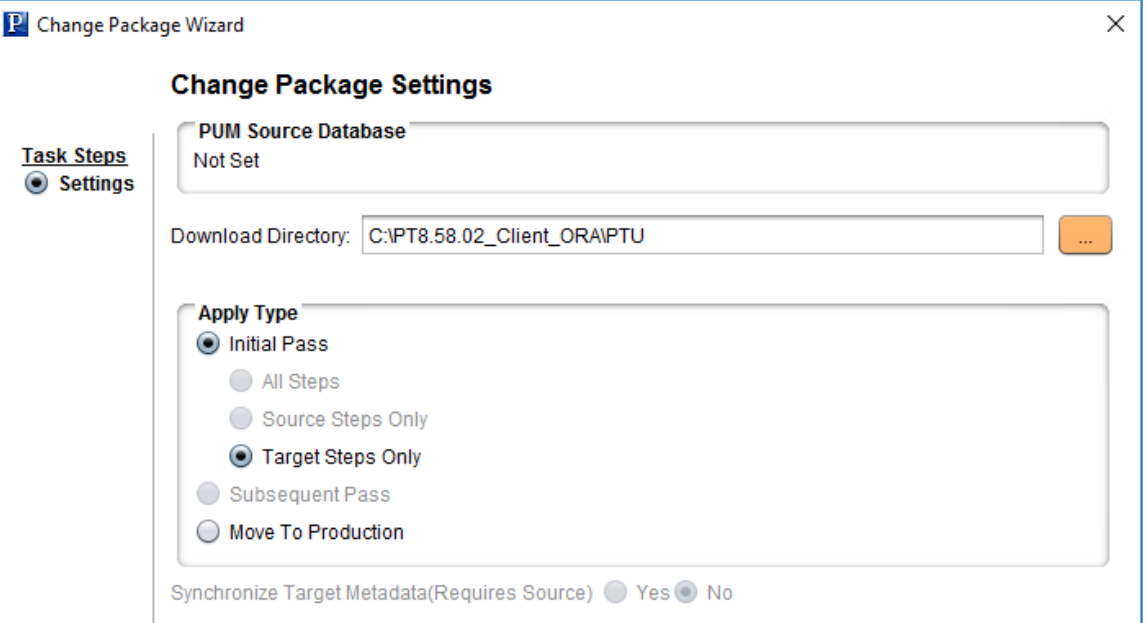

For a PeopleTools upgrade, the apply type is Initial Pass and Target Steps Only.

#### **Select Target Database**

On the Select Target Database page, select your target database if the databases were imported to the new instance of Change Assistant.

To create a new database or add the New Homes to an existing database:

- 1. Click the Create button, which will launch the Database Wizard.
- 2. On the Define Database page, enter the information for the database you are defining.

**Note:** For PeopleTools Upgrade, you must set the path information for the new PS home locations. You must also ensure that the current PS\_APP\_HOME and the current PS\_CUST\_HOME are not set to the current PS HOME. See [Defining Databases](#page-55-0)

3. Click Next.

Change Assistant will query the database and gather additional database.

**Note:** Change Assistant will verify the connection to the database, including User ID/password, Access ID/password, and Connect ID/password. You will need to correct any errors before continuing to define the database.

- 4. The information is then displayed on the Additional Database Details page.
- 5. Click Next and the Confirm Settings page is displayed.

6. Click Finish.

#### **Select PeopleTools Upgrade**

The select PeopleTools Upgrade page will display the target database information, as well as the change package to install and any PeopleTools patches that Required at Upgrade and downloaded to the download directory.

This example illustrates the fields and controls on the Select PeopleTools Upgrade page.

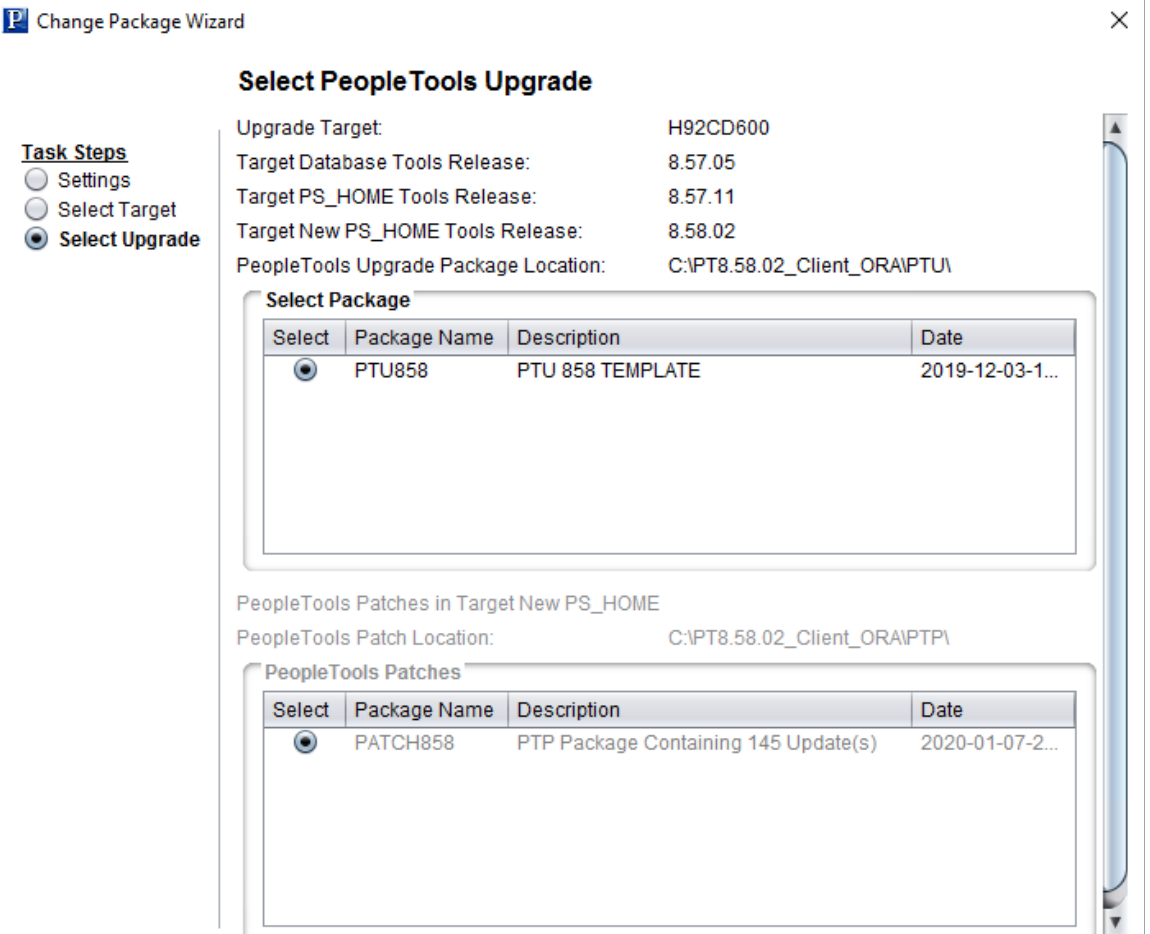

#### **Validation**

Change Assistant will check the connectivity to the target database, validate the PTU, and validate the target environment.

This example illustrates the fields and controls on the Validation page.

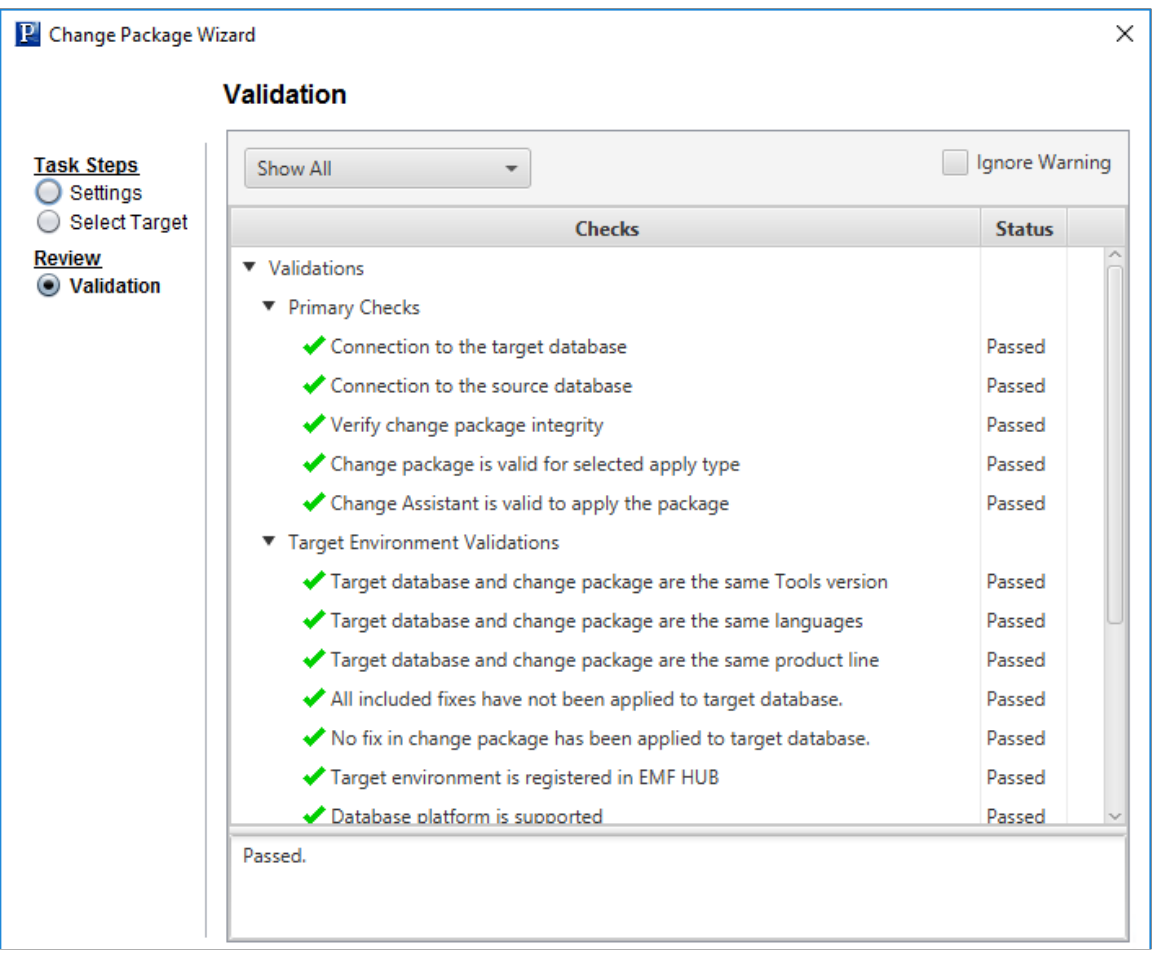

#### **PeopleTools Upgrade Job**

When you click Finish on the Summary page, the PeopleTools upgrade job is created and opens. The first step is usually a manual stop.

For more information on running Change Assistant Jobs, see [Running the Upgrade Job](#page-382-0)

# **Creating and Applying Tools Delta Package**

Since PUM supports multiple PeopleTools releases it is necessary for PUM to handle shape differences that may exist between different PeopleTools releases. There are 2 types of Tools dependencies:

- Hard Dependencies The object will not work on a lower release and is therefore stripped from the change package definition.
- Soft Dependencies Some of the attributes of the object are stripped in order to work on the lower release.

When the customer does upgrade to the newer PeopleTools release, any previously applied updates that contained soft dependencies need to be re-applied with the associated post-requisites to add back the

attributes or objects that were stripped away when the updates were applied in the old release. The Tools Delta Package option in the PeopleSoft PIA application is used to create this change package.

#### **Prerequisites**

You will use the Change Assistant Update Manager > Define or Create a New Change Package action to create and apply the change package. Before you can select this action, the following prerequisites must be configured and installed:

1. Download the latest PeopleSoft Update Image (PI) from My Oracle Support and install it locally.

See [Installing PeopleSoft Update Image](#page-154-0)

2. Configure the Microsoft Windows client running Change Assistant.

See [Configuring the Microsoft Windows Client Running Change Assistant](#page-154-1)

3. (Optional) Configure Environment Management Framework for your target environment, if you want to use the file deploy feature.

See [Configuring the Environment Management Hub](#page-36-0)

4. (Optional) Start EMF if you plan to use the file deploy feature.

See [Running the Environment Management Hub](#page-37-0)

5. Define the PUM Source and EM Hub.

**Note:** For the PeopleTools Upgrade these options were skipped when the original configuration for Change Assistant was completed. Depending on the PeopleSoft Image downloaded and installed, you may need to remove Change Assistant and install the version delivered with the PeopleSoft Image. After installing a new version of Change Assistant, you will need to set up Change Assistant.

## **Defining the PUM Source and EM Hub**

If you are using the same version of Change Assistant that was used for the PeopleTools upgrade, follow these instructions. If you installed a different version of Change Assistant, follow the instructions in [Configuring Change Assistant for Update Manager.](#page-161-0)

To configure Change Assistant options:

- 1. In Change Assistant, select Change Actions.
- 2. Select Update Manager and click Finish.
- 3. Select Tools, Options.
- 4. Verify that the information on the General page is correct.

Note: PS HOME will be the new release of PeopleTools.

- 5. Select the PUM Source tab.
	- a. Select Define PUM Source.

b. Click Create and define the PUM source database.

See [Defining Databases](#page-55-0)

- c. Select the drive that you mapped to the pi home directory when you configured the Microsoft Windows client.
- d. Enter the PUM Source PIA URL.
- 6. (Optional) Select the EM Hub tab.

You must have EMF configured and running before defining the EM Hub.

- a. Select Configure EMHub For File Deploy.
- b. Enter the Server Host Name.
- c. Enter the Server Host Port.
- d. Enter the Chunk Size.
- e. Enter the Ping Interval.
- f. Enter the Drives to Crawl.
- g. Click Ping.

A successful ping will return Packets: Sent = 3, Received = 3, Lost = 0.

h. Click the View button to display the Environment Management Hub Summary.

Select the Additional tab.

Verify that the information on the Additional page is correct.

7. Click OK.

## **Creating the Tools Delta Package**

To create the tools delta package:

- 1. Select Tools, Define Change Package.
- 2. Click the button Click Here to Open a Browser and Connect to the PUM Source Database.
- 3. Sign on.
- 4. Select PeopleTools, Lifecycle Tools, Update Manager Dashboard, Select Target Database.
- 5. If you only have one target database defined, the target database is selected by default.
- 6. Select Define Change Package, Tools Delta Package.
- 7. On step 2, enter a Package name and description, then click Next.
- 8. On step 3, enter the From Tools Release value in the format  $\leq$  release  $\geq$   $\leq$  patch  $\geq$  for example 8.53.12 (PeopleTools release 8.53 patch 12). The new PeopleTools release/patch number for the target database is displayed in the To Tools Release field.
- 9. Click Next. For Tools Delta packages step 4 is skipped.
- 10. Step 5 in the Define Change Package wizard is displayed showing all the bugs that will be included in the change package.

**Note:** This package may also contain additional bugs that you have not applied to the target database.

11. Click Next.

The change package definition is created and you can return to Change Assistant to apply the change package.

- 12. Sign off and close the browser.
- 13. Return to Change Assistant and select Tools, Create Change Package. The package you just created on the PUM source should be at the top of the list. Select the change package.

**Note:** If you closed Change Assistant, launch Change Assistant and select Tools, Create a Change Package.

14. If you would like to apply the package when it is created, select the Proceed to Apply Change Package Wizard after Package Creation checkbox.

15. Click Finish.

## **Applying Tools Delta Change Package**

To apply the tools delta package:

- 1. In Change Assistant, select Tools, Apply Tools Delta Package.
- 2. Select the change package using the drop down. Only tools delta change packages are available.
- 3. Select *Initial Pass*.

By default All Steps is selected.

- 4. Click Next.
- 5. Select the target database.

**Note:** Use the Create button to create the target database if it has not been previously created. See [Defining Databases](#page-55-0) and [Defining Target Database](#page-176-0)

- 6. Click Next.
- 7. Change Assistant will connect to the target database and validate the environment. The Validation page will then be displayed.
- 8. Click Next.

9. The Apply Summary is displayed, click Finish.

Change Assistant will begin building the Change Assistant job.

10. The Update job will be created and open in Change Assistant.

# **Defining and Applying Translations Fixes**

# **Understanding Translation Fix Packs**

The Translations organization, from time to time, will review existing/ previously defined and delivered translations, and determine that a revision to that translation is required. This is a standalone review process that:

- is not directly linked to fixes or features being delivered by the applications.
- may include changes to objects that have not changed since Product GA.
- is language specific, in that each language is reviewed separately and the content of each language deliverable can and is likely to be unique.

The result and content of this translations process is referred to as a Translations Fix Pack (TFP).

The Translations Delta Package component is used to select the Translations Fix Pack(s) to include in a Translations Delta Package (TDP).

# **Defining Translations Delta Package**

To define a translation delta package:

- 1. Select PeopleTools, Lifecycle Tools, Update Manager, Update Manager Dashboard.
- 2. Expand the Select Target Database folder and click on the database name.
- 3. Expand the Define Change Package folder and select Translations Delta Package.
- 4. This launches the Define Translations Delta Package Wizard starting at step 2. Enter a name and description for the package.

**Note:** Step 1 is only displayed when no target databases have been uploaded. The database name you selected in step 2 above is used.

- 5. Click Next.
- 6. On step 3, select the languages.
- 7. Click Next. Step 4 is skipped for translation delta packages.
- 8. Step 5 will display all bugs meeting the language criteria.
- 9. Click Next.
- 10. When you transition into Step 6 the change package definition is complete.
- 11. Return to Change Assistant to create the package.

# **Define Translations Delta Package Wizard Step 2 of 6**

Navigation:

After selecting the target database in the Update Manager Dashboard, expand the Define Change folder and select Define Translation Delta Package.

The second step is to enter the package name and description.

This example illustrates the fields and controls on the Define Translations Delta Package Wizard step 2 of 6 page. You can find definitions for the fields and controls later on this page.

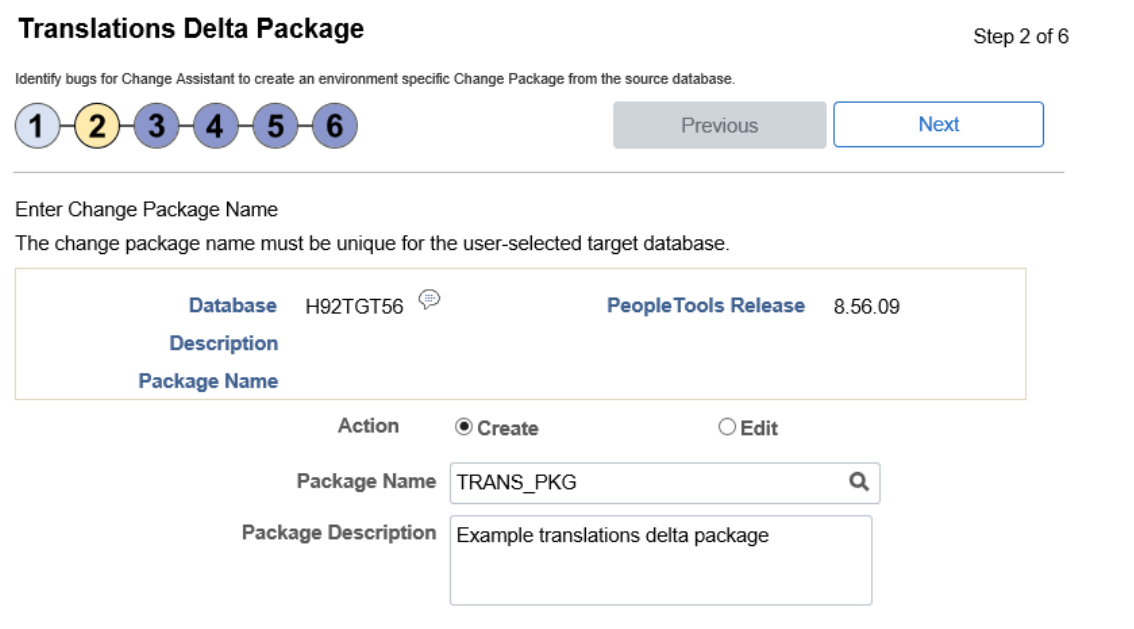

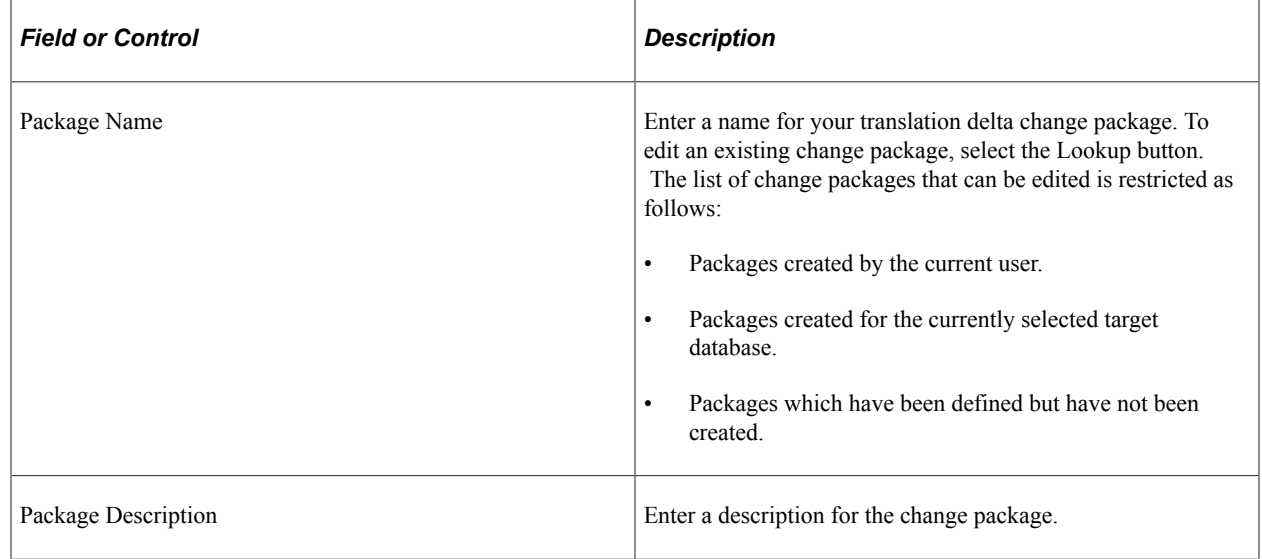
## **Define Translations Delta Package Wizard Step 3 of 6**

Use the Select Search Method page to select the language or languages to update.

**Note:** If the target database is English only, nothing is displayed since you do not need a translation fix pack.

This example illustrates the fields and controls on the Define Translation Delta Package Wizard Step 3 of 6 page.

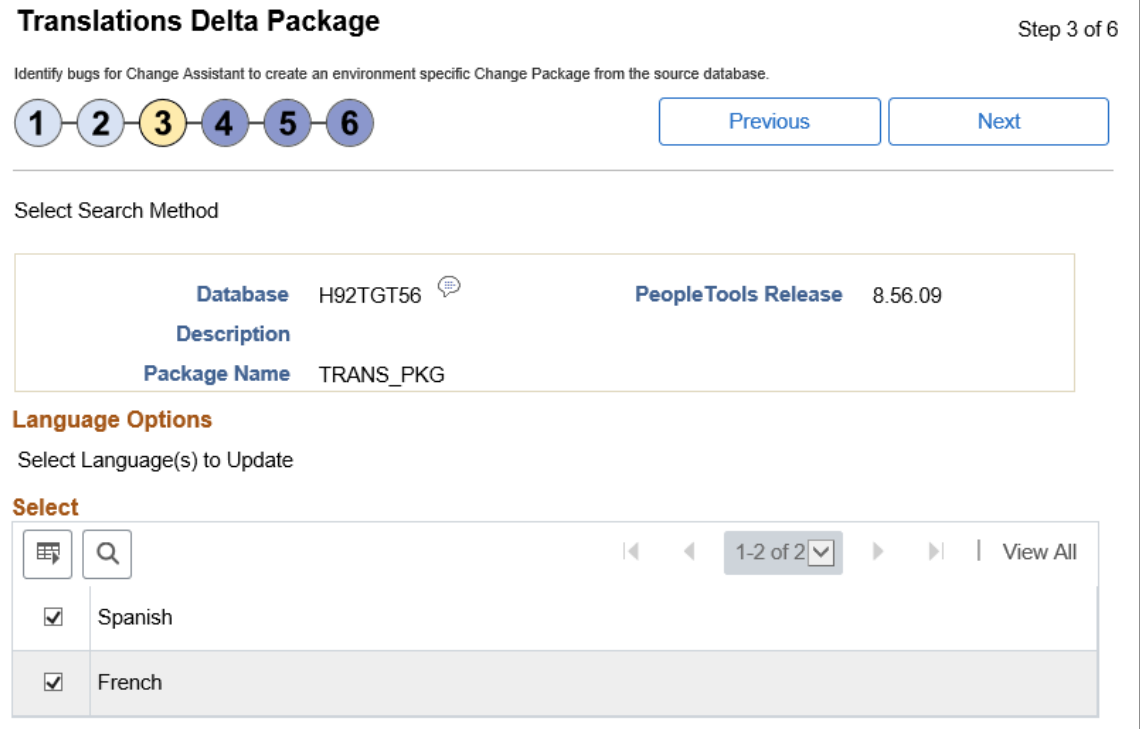

### **Define Translations Delta Package Step 5 of 6**

Step 5 will display the bugs to be included in the translation delta package.

This example illustrates the fields and controls on the Define Translation Delta Package Step 5 of 6 page.

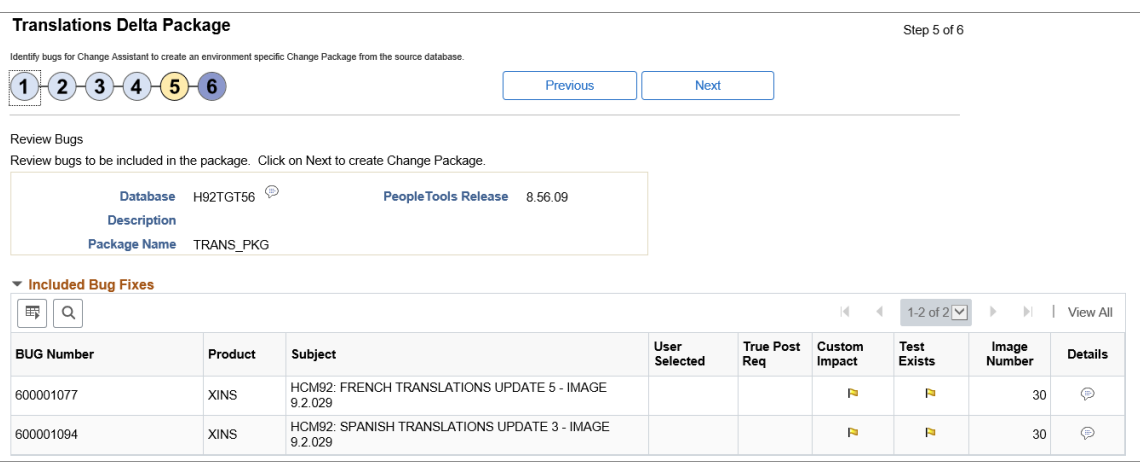

For details on the grid columns see [Define Update Package Wizard Step 5 of 6](#page-283-0)

## **Define Translations Delta Package Wizard Step 6 of 6**

When you transition into Step 6 the change package definition is complete.

This example illustrates the fields and controls on the Define Translation Delta Package Wizard Step 6 of 6 page.

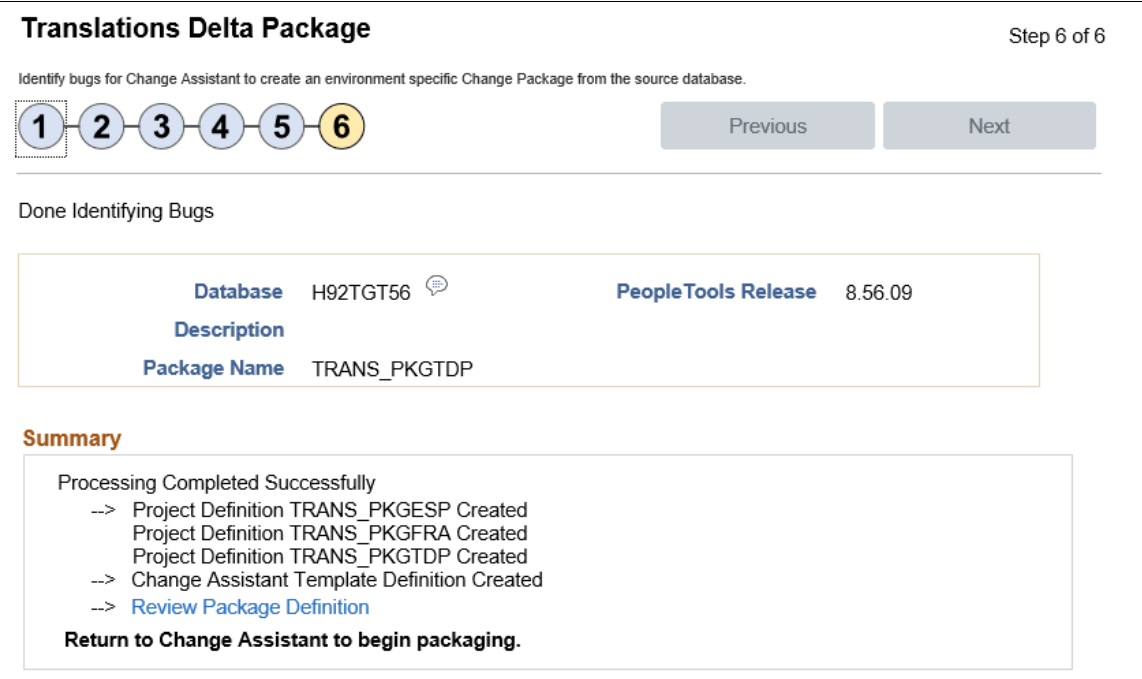

Each language is processed separately. A project definition is created for language, with suffix indication the language. The projects will be combined into a single change package with separate steps by language. The Change Package Type is *TDP*.

# **Creating Translations Delta Package**

After defining the translations delta package, return to Change Assistant to create the package.

To create the Change Package in Change Assistant:

- 1. Select Tools > Create Change Package.
- 2. Select the package name from the drop-down list box.
- 3. Click Finish.

This example illustrates the fields and controls on the Create a New Change Package page. You can find definitions for the fields and controls later on this page.

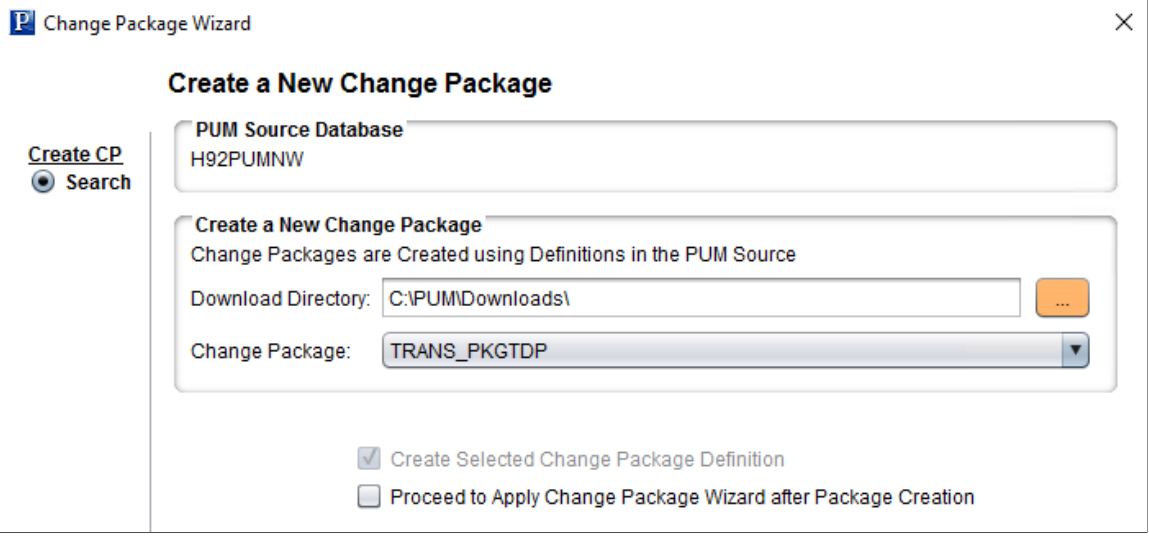

If you select the Proceed to Apply Change Package Wizard after Package Creation, Change Assistant will launch the wizard. See [Applying Translations Delta Package](#page-326-0)

# <span id="page-326-0"></span>**Applying Translations Delta Package**

To apply the translation delta package:

- 1. In Change Assistant, select Tools, Change Actions.
- 2. Select Update Manager and Click Next.

**Note:** If you are already in the Update Manager action, select Tools, Apply Translation Delta Package.

- 3. Select Apply Translation Delta Package and click Finish.
- 4. Select the download directory where the change package was created.

This example illustrates the fields and controls on the Change Package Settings page.

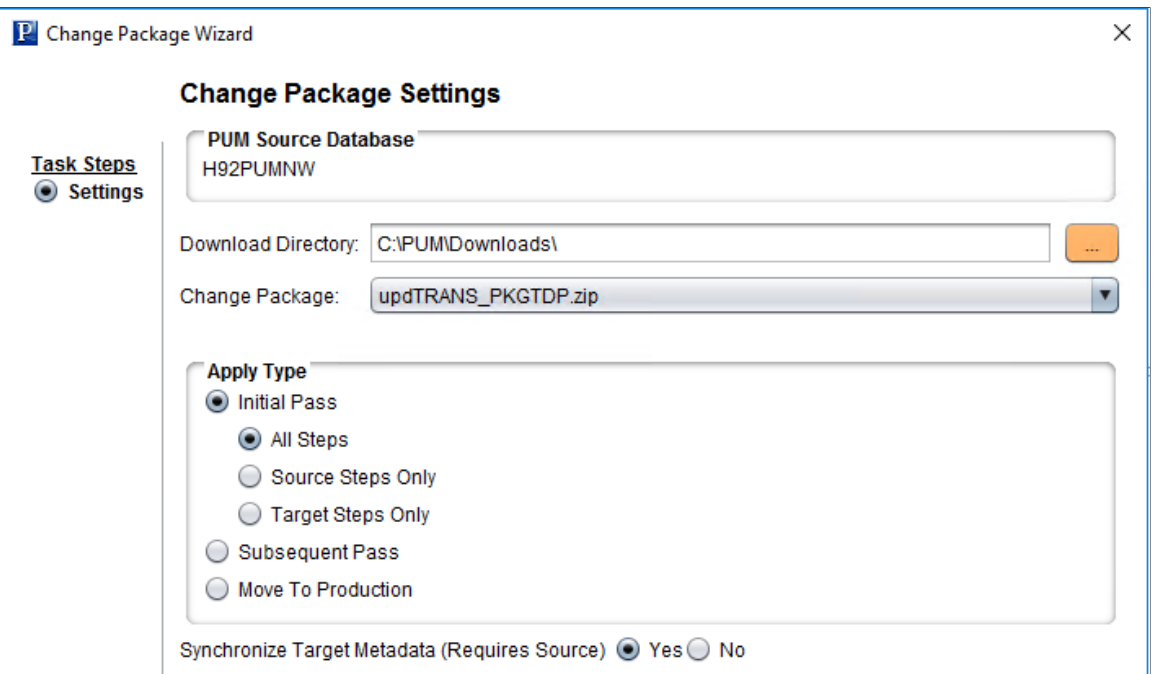

- 5. Select the translation delta change package to apply. Only translation delta packages are available in the drop down. The package name will end with TDP.
- 6. Select *Initial Pass*.

By default All Steps is selected. Change this value if you choose to decouple the source and target steps.

**Note:** For information on Apply Type see [Understanding the Apply Update Process](#page-290-0)

- 7. Click Next.
- 8. Select the target database.

**Note:** Use the Create button to create the target database if it has not been previously created. See [Defining Databases](#page-55-0) and [Defining Target Database](#page-176-0)

9. Change Assistant will connect to the target database and validate the environment. The Validation page will then be displayed.

 $\times$ **P** Change Package Wizard **Validation** Ignore Warning **Task Steps** Show All  $\overline{\phantom{0}}$ ◯ Settings ◯ Select Target **Checks Status** Review ▼ Validations **Walidation** Primary Checks Connection to the target database Passed Connection to the source database Passed Verify change package integrity Passed Change package is valid for selected apply type Passed Change Assistant is valid to apply the package Passed Target Environment Validations Target database and change package are the same Tools version Passed Target database and change package are the same languages Passed Target database and change package are the same product line Passed All included fixes have not been applied to target database.  $N/A$ No fix in change package has been applied to target database. Passed Target environment is registered in EMF HUB Passed Database platform is supported Passed Passed.

This example illustrates the fields and controls on the Validation page.

- 10. Click Next.
- 11. The Apply Summary is displayed, click Finish.

This example illustrates the fields and controls on the Apply Summary page.

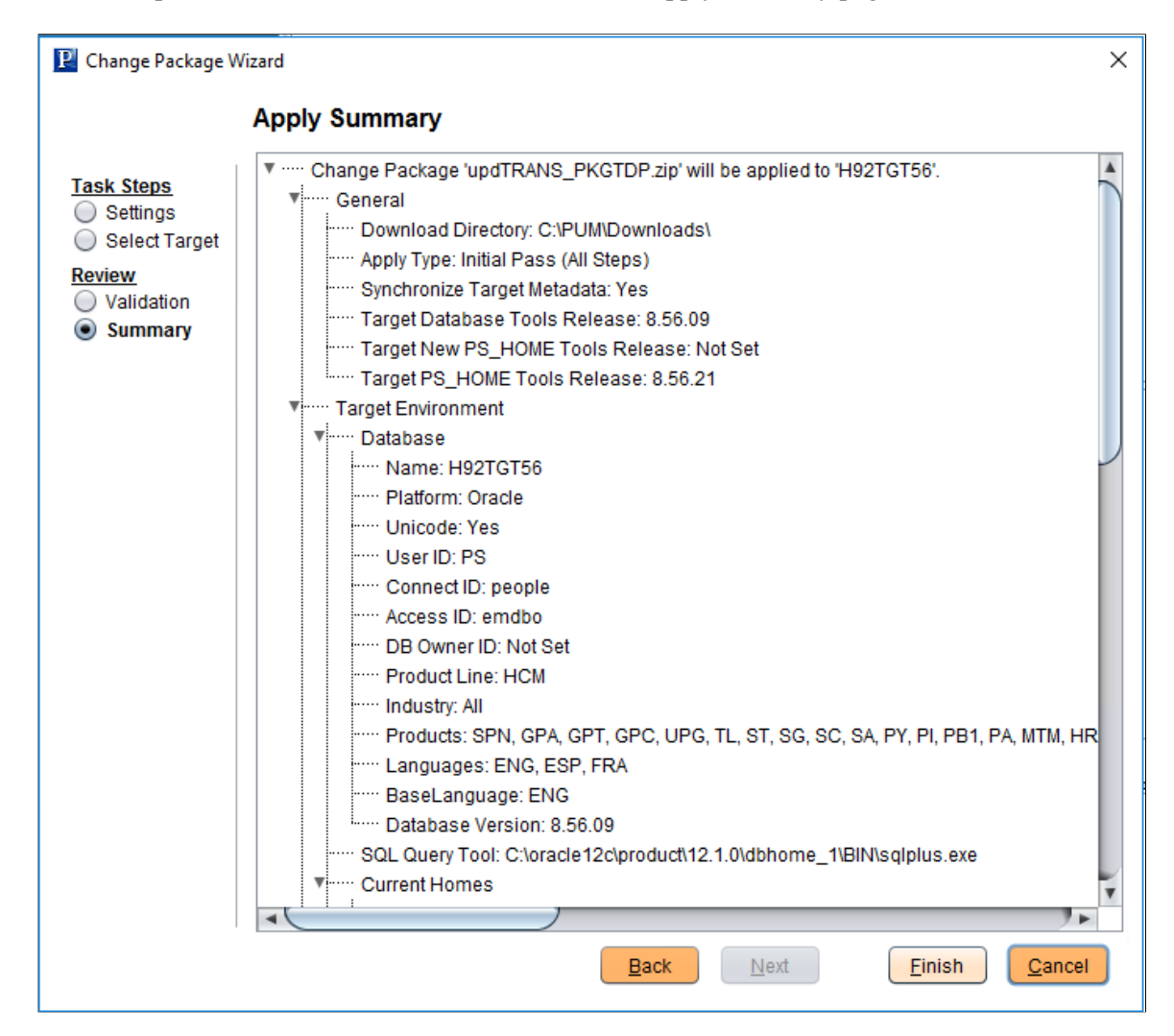

- 12. Change Assistant will begin building the Change Assistant job.
- 13. The Update job will be created and open in Change Assistant.

#### This example illustrates a Translation Delta Project Job.

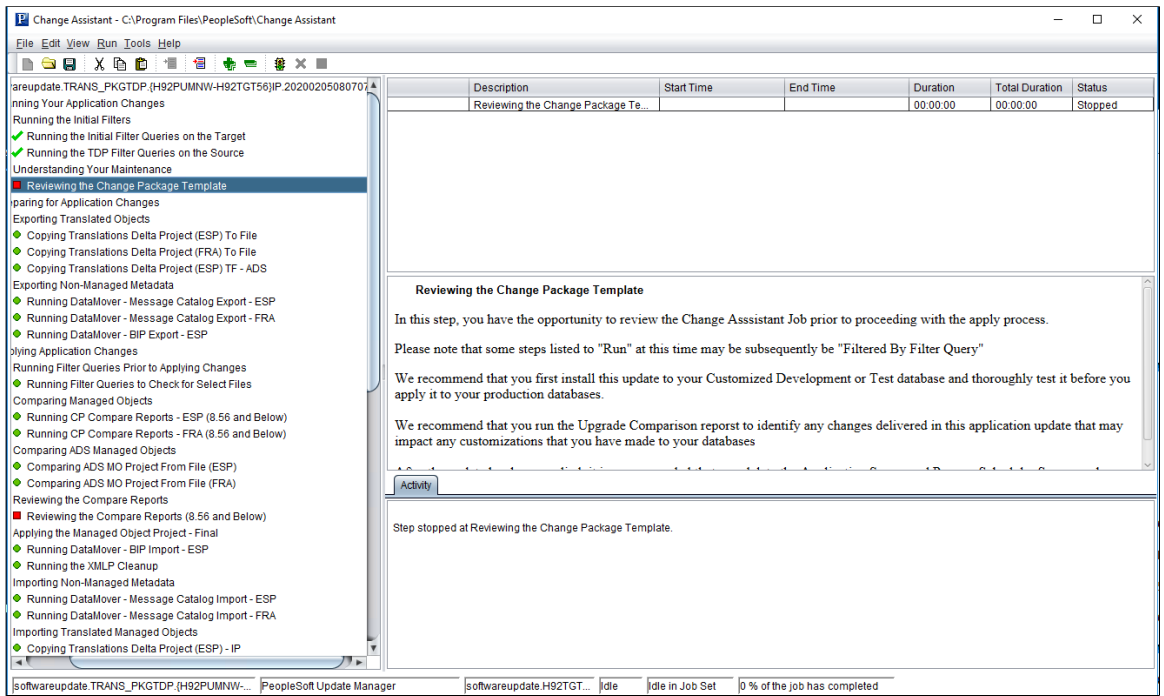

# **Using Apply Update Action**

# **Discovering Updates Using My Oracle Support**

If the current application level of PeopleSoft product is not PUM-enabled, it is necessary to use My Oracle Support to discover updates and then download them to your local system.

- 1. Log onto My Oracle Support (MOS).
- 2. Select Patch and Updates tab.

For detailed instructions on using MOS for patches and updates, refer to

[My Oracle Support Patches and Updates for PeopleSoft Products \[ID 1465172.1\]](https://support.oracle.com/CSP/main/article?cmd=show&type=NOT&id=1465172.1)

# <span id="page-332-0"></span>**Downloading Updates From My Oracle Support**

When you select an update to download, you will be downloading the change package. You will need to set up a download directory on your local machine to store all of your downloaded change packages. When you are ready to apply the change packages, you will reference this directory from Change Assistant.

### **Downloading a Single Patch**

To download a patch from the Patch Details page:

- 1. In the Patch Search Results table, click the patch name link to view the patch details page.
- 2. Click Download.
- 3. Select the Include Prerequisites check box to list all the prerequisite change packages.
- 4. In the File Download window, click the patch file name link and select Save.

The context bar for each patch provides a download option. Note that you can select multiple patches from a list by using Ctrl or Shift.

# **Downloading Multiple Patches From My Oracle Support**

To download more than one patch:

- From the patch search results, click anywhere in the row except a link to select that row. Use Ctrl or Shift to select multiple rows.
- Choose the Download button from the context bar.

• Click each file and save it.

# **Using WGET Options**

WGET is a UNIX download utility. The WGET options enable you to create a WGET download script that you can save as a file or copy to the clipboard.

**Note:** The WGET download script is intended for advanced users. In most cases, there are no messages to indicate that an error has occurred. Before using the WGET script, you should be familiar with the WGET command and WGET log files. You should also be familiar with UNIX file management, know how to edit, delete, and copy UNIX files, create and edit shell scripts, change execute privileges in UNIX, and understand HTTP error codes. Alternatively, use a download manager to download multiple patches. If you do this, you must maintain an active My Oracle Support session while you download the patches.

For details on using the WGET options refer to

[Patches and Updates](http://docs.oracle.com/cd/E25290_01/doc.60/e25224/patchesupdates.htm#CJAFGJBF)

# **Reviewing the Updates Change Log**

Using the Environment Management hub, Change Assistant evaluates the change log status of the available environments to identify if prerequisites have already been applied before allowing you to apply a new change package.

To review the change log for an environment, or to confirm whether particular update has been applied, you use the following PeopleTools utilities:

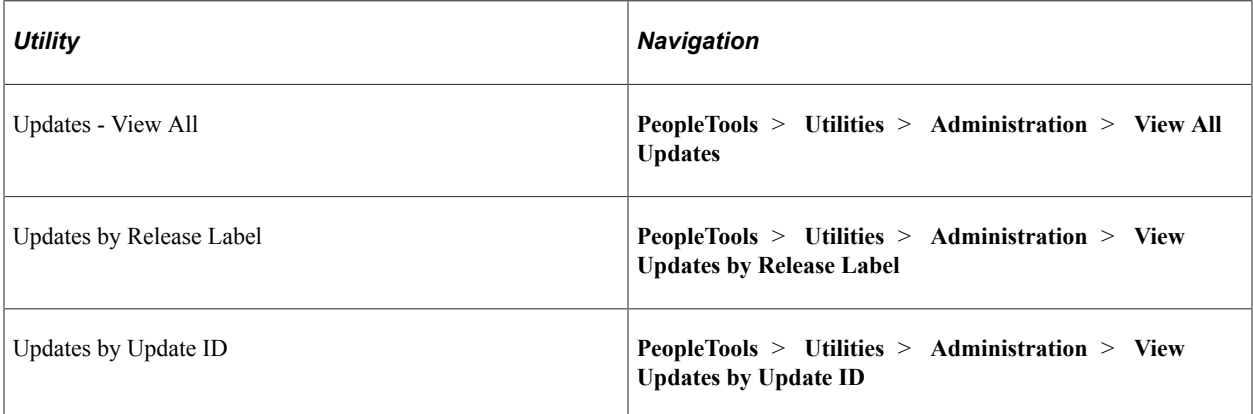

Only those application releases in which *all* of their application updates were delivered in change packages are considered to have reliable change log data. Application updates that you applied that were not delivered as change packages are probably not included in your change log. Therefore it's possible that your change log does not match your actual maintenance history. In these cases, you should apply change packages individually—select only one change package in the Update Wizard. Then, you can verify whether the list of missing prerequisites reported by Change Assistant accurately reflects your maintenance history.

If your target environment is at an application release level that is not considered to have reliable change log data, Change Assistant may falsely report that a prerequisite is missing from this environment. If this is the case, *do not* add the supposed missing update to your current apply list, as this would reinstall the update (not recommended).

Therefore, if your target environment may have unreliable change log data, review the list of missing prerequisites found by Change Assistant and if any of these updates are known to have been previously applied to your target environment, manually enter these updates to your change log first so that Change Assistant can accurately determine that these prerequisites have been satisfied. If you need to add entries to your change log, you will have to restart the apply change packages process.

# **Configuring Change Assistant for Apply Updates Action**

Before you can apply an update, you need the following:

1. Change package in your download directory.

For non-PUM enabled applications, this is the change package downloaded from MOS. See [Downloading Updates From My Oracle Support](#page-332-0)

For change packages created for your own customizations, place the change package in the download directory. See [Creating a Change Project](#page-351-0)

2. Environment Management Framework must be configured and running.

See [Configuring the Environment Management Hub](#page-36-0)

### **Selecting Apply Updates Action**

To start Change Assistant: and apply updates:

- 1. Select Start, Programs, PeopleSoft Change Assistant 8.5x.xx, where*x.xx* refers to the release/patch number.
- 2. Depending on your preferences, you may or may not see a Welcome dialog box. If the Welcome dialog box is displayed, click Next.

The Select Action page is displayed.

3. Select Apply Updates and click Next.

This example illustrates the fields and controls on the Select Task page for Apply Updates. You can find definitions for the fields and controls later on this page.

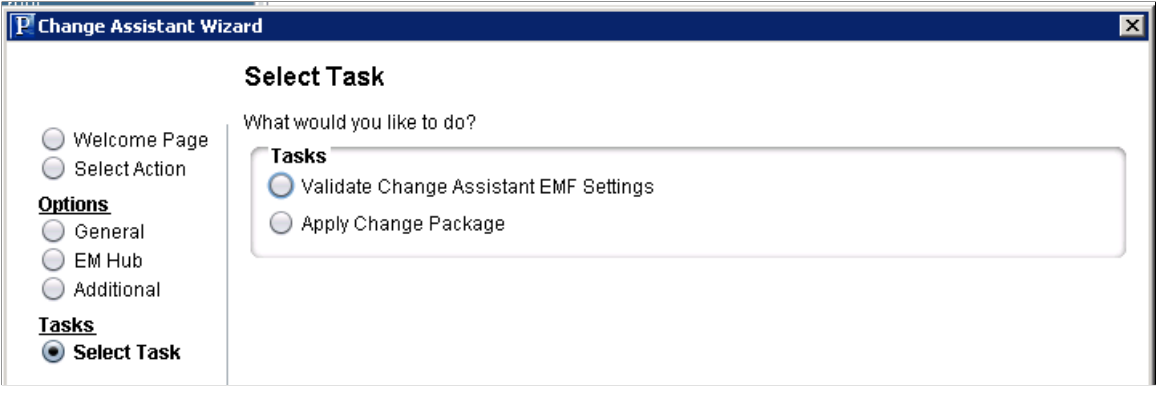

4. The options required for Apply Updates are shown on the left side of the page. If the options have not been defined, Change Assistant will guide you through the set up pages. Click each option to ensure it is properly configured for this action.

### **General Options**

This example illustrates the fields and controls on the General Options page. You can find definitions for the fields and controls later on this page.

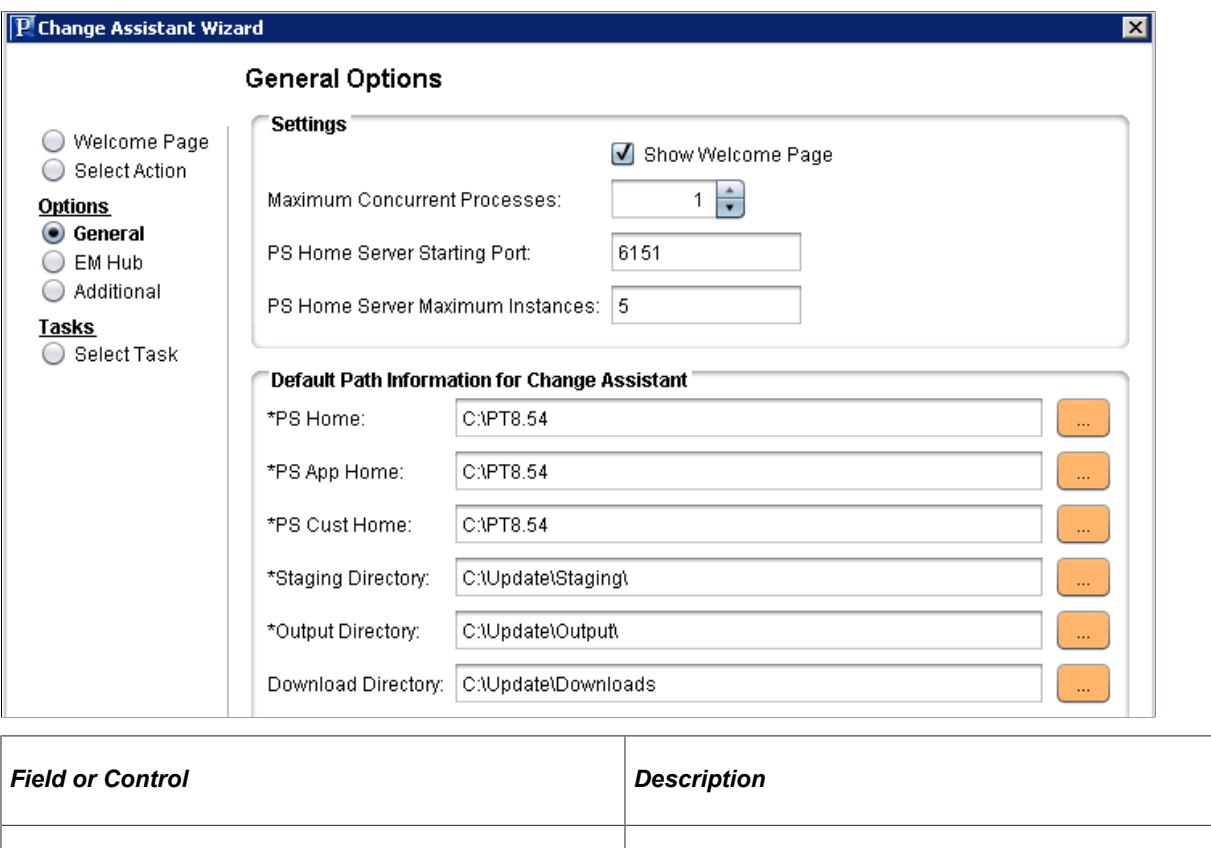

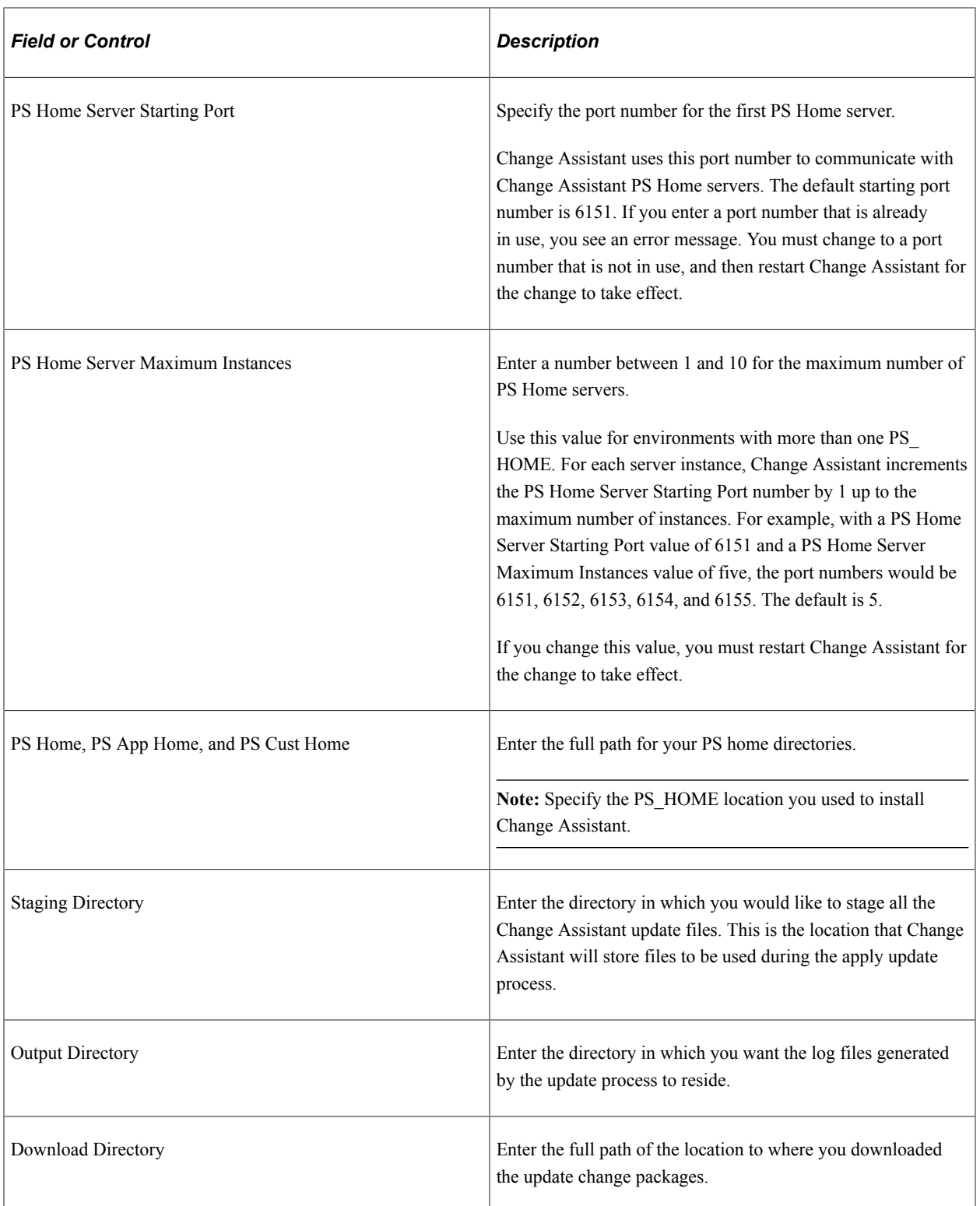

### **EM Hub Options**

This example illustrates the fields and controls on the EM Hub Options page. You can find definitions for the fields and controls later on this page.

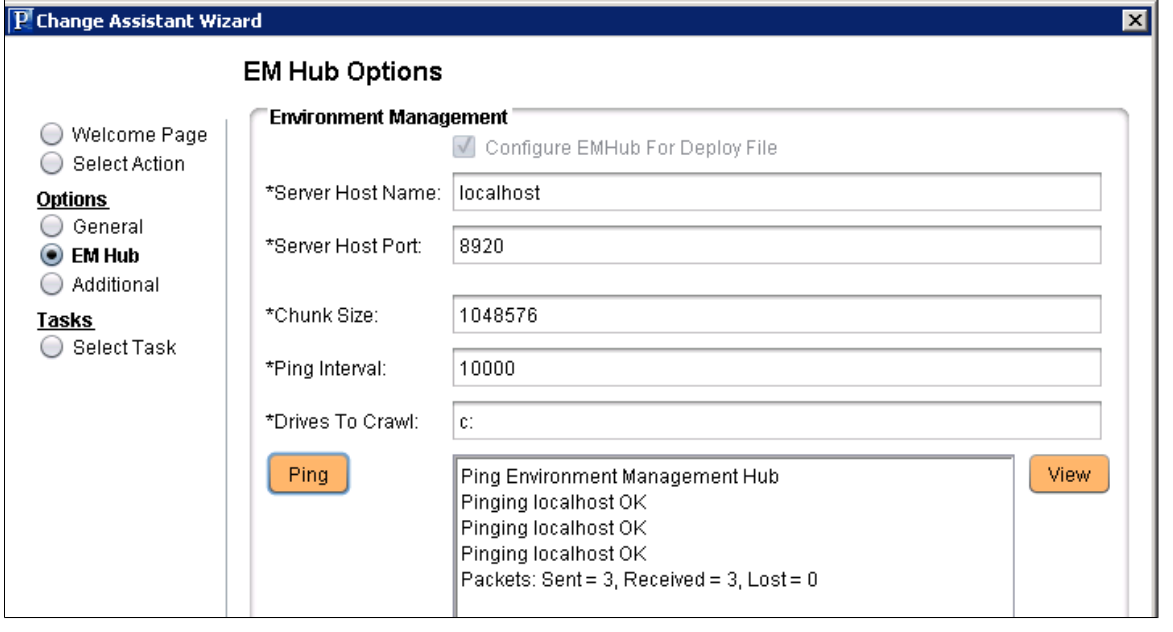

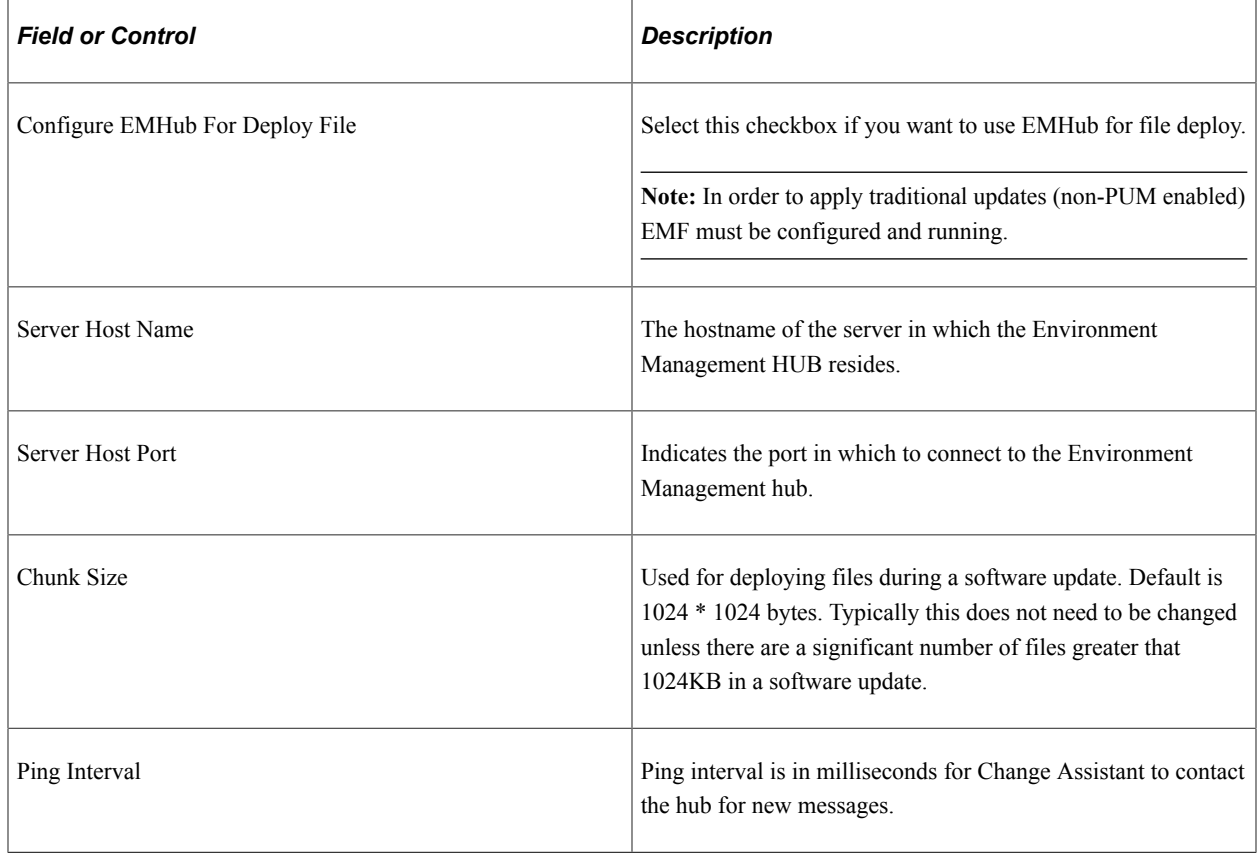

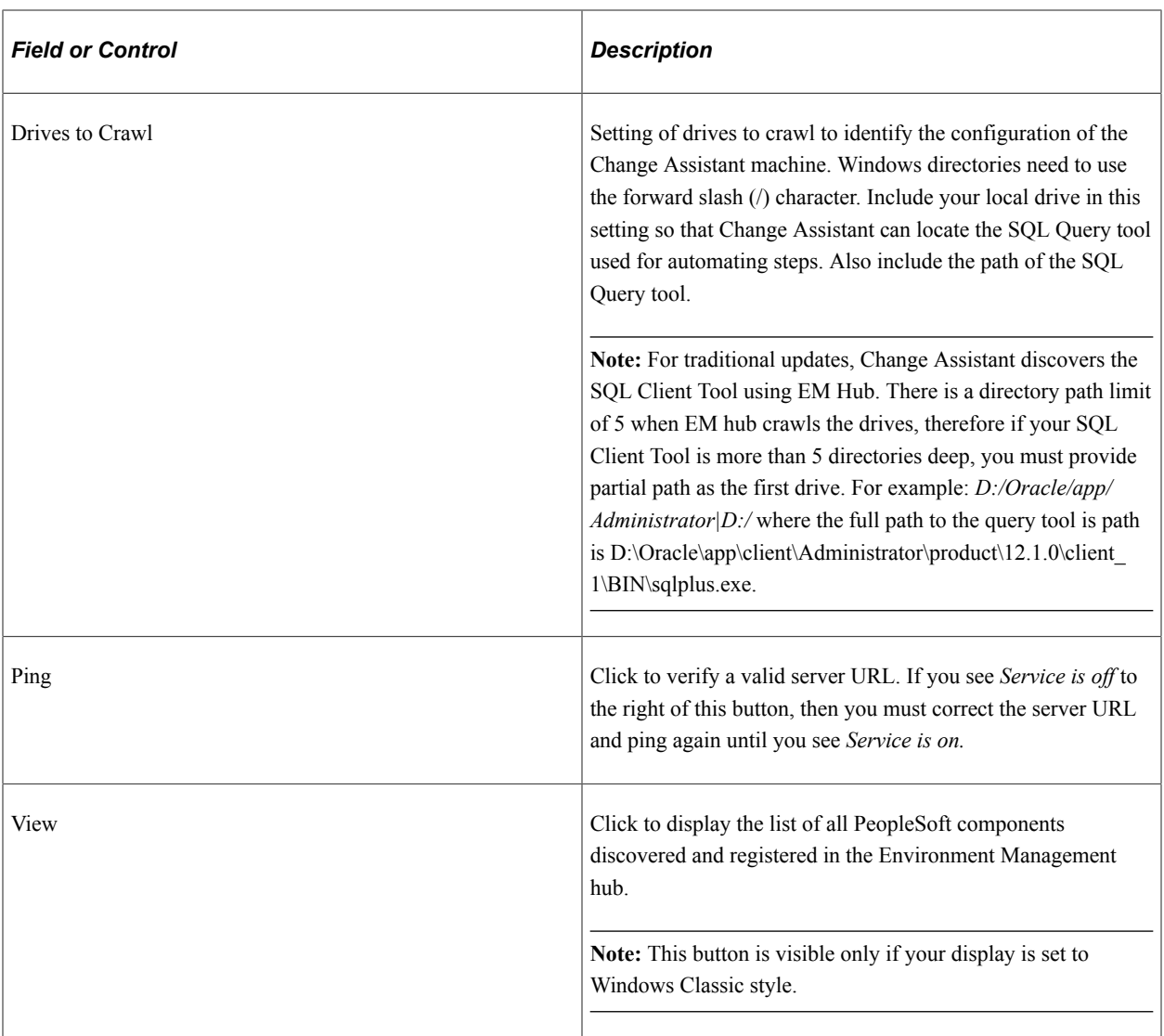

### **Additional Options**

This example illustrates the fields and controls on the Additional Options page. You can find definitions for the fields and controls later on this page.

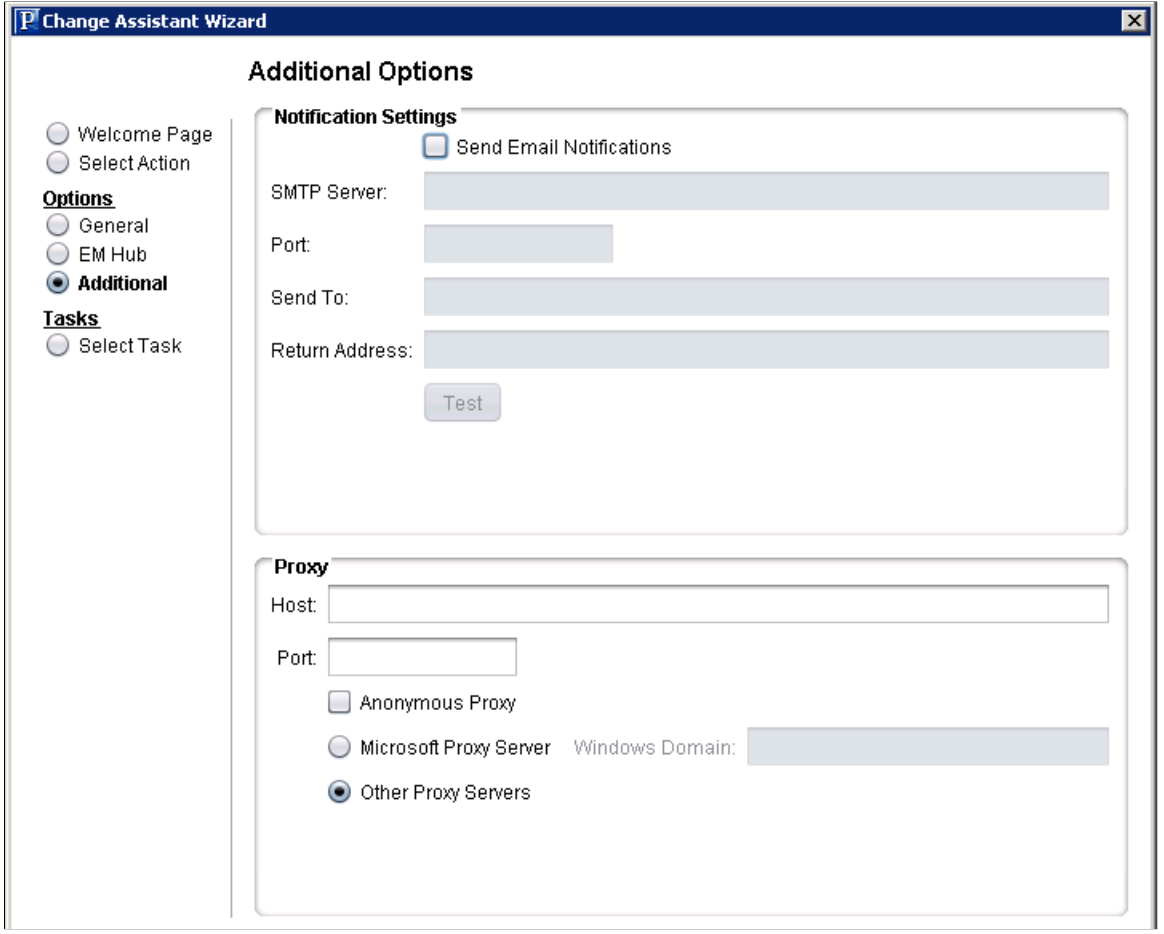

#### Notification Settings Section

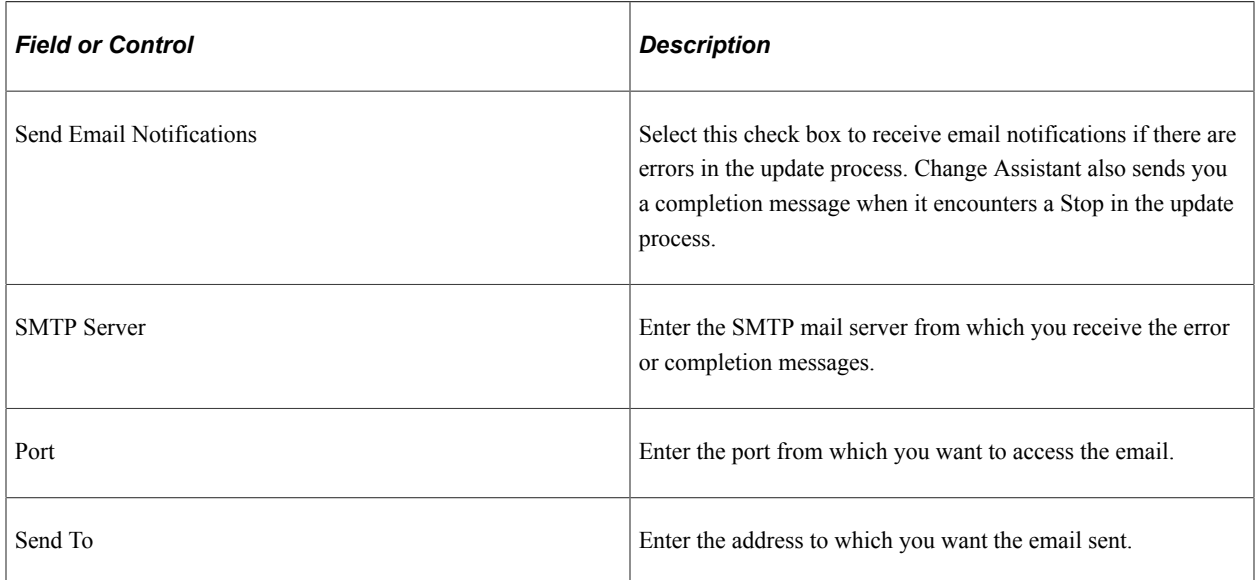

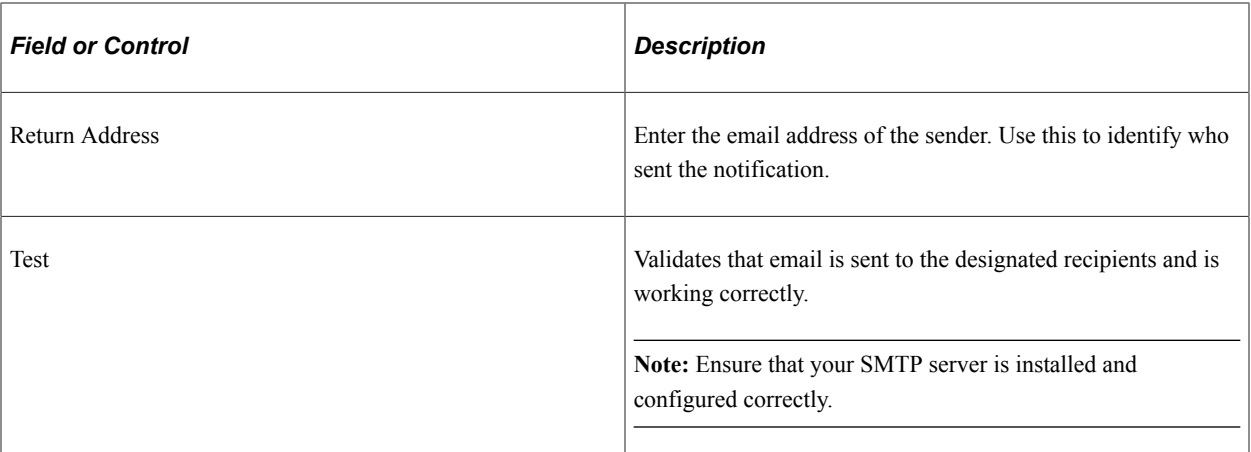

#### Proxy Section

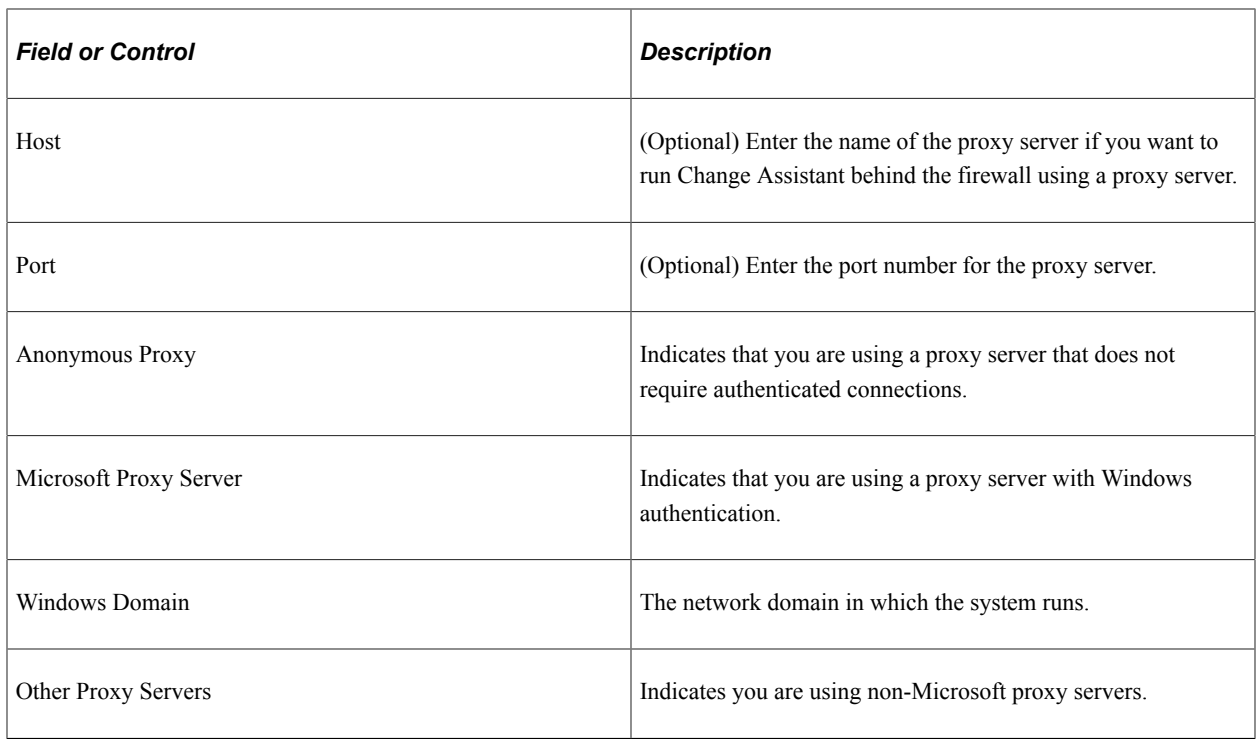

# **Validating Change Assistant Settings**

Before applying non-PUM updates, you should validate your settings.

Change Assistant validates settings by:

- Locating valid SQL query tools required to run SQL scripts.
- Testing the Environment Management hub and ensuring that Change Assistant can communicate with it.

You can also print a summary of your environment, which can facilitates the diagnosis of problems by Oracle Global Customer Support.

To validate your environment:

- 1. From the Select Task page, select Change Assistant Validate EMF Setting and click Finish or from the menu bar, select Tools, Validate.
- 2. Click **Start Validation**.
- 3. When the validation process has completed, a completion message appears.
- 4. If any of the steps were unable to complete successfully, open the log file to determine the cause.

Click **View Log** in the lower part of the screen to see more details regarding individual steps of the validation.

You can also select the Validate Change Assistant EMF Settings radio button from the Change Assistant Wizard when the action Apply Updates is selected.

This example illustrates validation results.

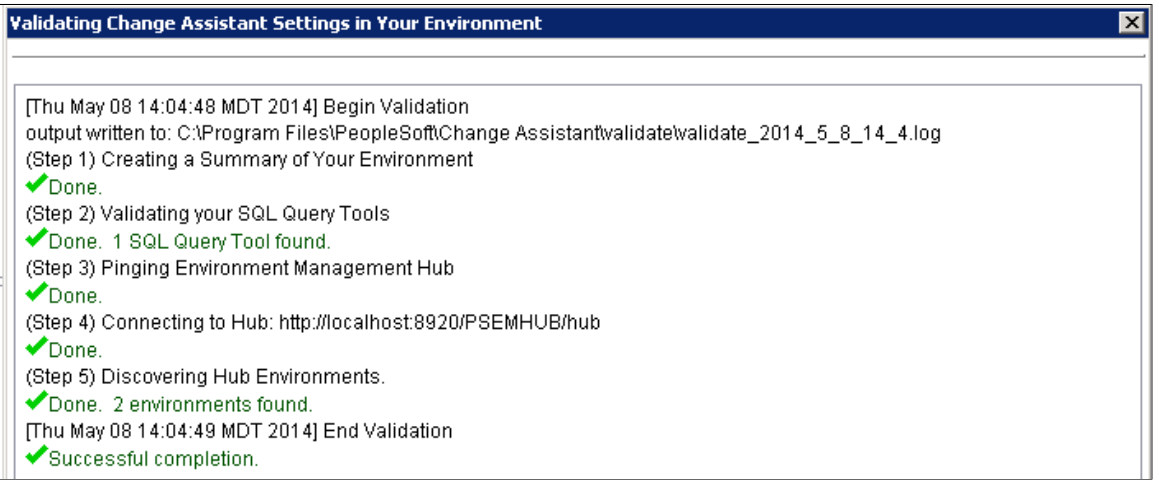

**Note:** If you use proxy servers, the system will ping those and prompt for proxy server user ID and password.

# **Working with Templates**

When applying a change package, Change Assistant uses the update template embedded in the PeopleSoft-provided change package. You can use the update template to automate the majority of the job steps. The primary difference between a template and a job is that a template is a composite of the update process, whereas a job is a set of filtered steps for a given target environment within a template.

When you apply updates by using the Apply Update action with the Apply Change Packages option, Change Assistant automatically loads the template into the Change Assistant internal storage system. You can add additional chapters, tasks, and steps to the template.

**Note:** Any changes that you make to the imported template won't affect the original template that you downloaded with the change package. If you want to overwrite the original template with your changes, save the template and select **File, Export** to export it to the directory from which you downloaded it. You can also use the export function to make this modified template available to others.

In order for others to use the template that you create or modify, you need to export it from Change Assistant.

To export a template:

- 1. Select **File** > **Open Template**.
- 2. Select **File** > **Export Template**.

The Export Template dialog box appears.

- 3. Navigate to the folder in which you want to save the template.
- 4. Enter the name of the template.

**Note:** If you want to overwrite the original template that you downloaded, enter the original name of the template.

5. Click **Save**.

**Note:** To ensure consistency with shared templates, the system includes all template and step properties in the exported XML file, regardless of whether the property value differs from the default value.

# **Setting the Documentation Directory**

To view the documentation associated with a template, you need to set the documentation directory first, so that Change Assistant can locate the files. Once set, you select a chapter, task, or step in the template or job tree, and Change Assistant displays the corresponding upgrade documentation in the documentation pane.

To set the documentation directory:

- 1. Select **Edit, Set Documentation Directory**.
- 2. Enter or browse to the folder where you placed your upgrade documentation HTML files.
- 3. Click OK.
- 4. Save the template.

**Note:** The saved template will include the documentation path information.

See [Working with Embedded Documentation](#page-104-0).

# **Applying Updates To A Target Environment**

The apply process enables you to apply one or more change packages to the target environment. A typical change package apply process, would be as follows:

1. Apply the change package without compare to your demonstration environment.

Since the demonstration environment does not contain any customizations, there is no need to compare. This brings the demonstration environment current on the specific maintenance, overwriting the new maintenance into the demonstration environment.

2. Apply the change package to the first customized environment by using the 'Apply with Database Compare/Copy' option.

This uses your demonstration database as the source and this customized environment as the target. This process augments the normal Change Assistant template/job in order to compare the change project from the demonstration database to the target database.

- 3. Use the PeopleTools database compare and copy utilities to reconcile the new changes from PeopleSoft with your customizations, just as you do during an upgrade.
- 4. Once the reconciled or modified change package is created, it can then be applied without compare into all other customized environments, assuming these customized environments are the same.

To apply change packages to the target environment:

- 1. The Environment Management Hub must be up and running.
- 2. In Change Assistant, select Tools, Change Actions.
- 3. Select Apply Updates.
- 4. Select Apply Change Packages and click Finish.
- 5. Apply Change Packages Wizard starts.

You use the Apply Change Packages wizard to select the appropriate settings for a change package.

This example illustrates the fields and controls on the Apply Updates to Target Environment page. You can find definitions for the fields and controls later on this page.

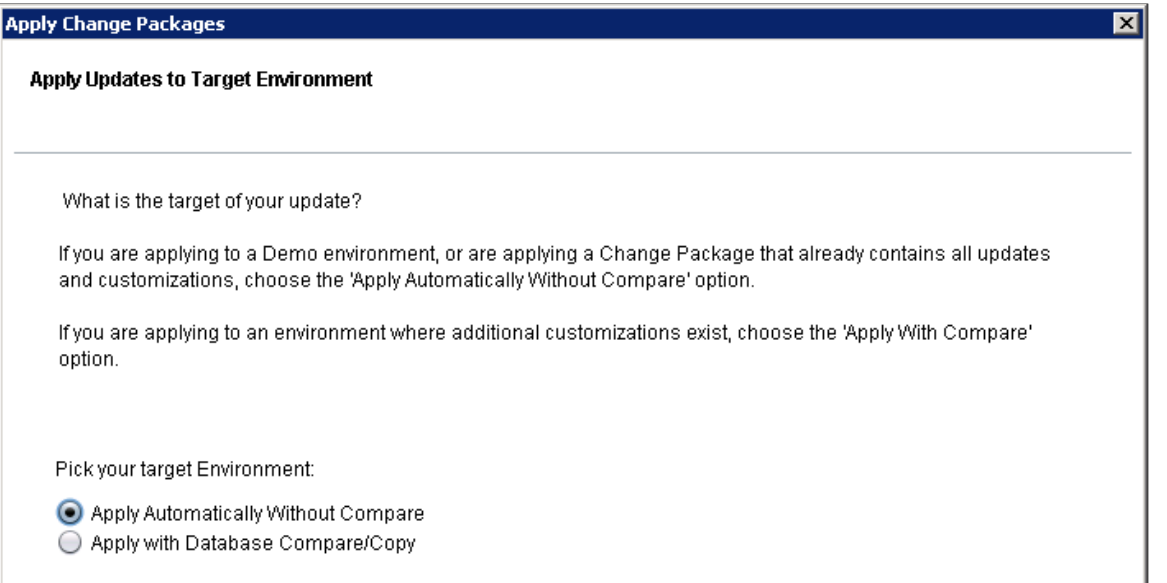

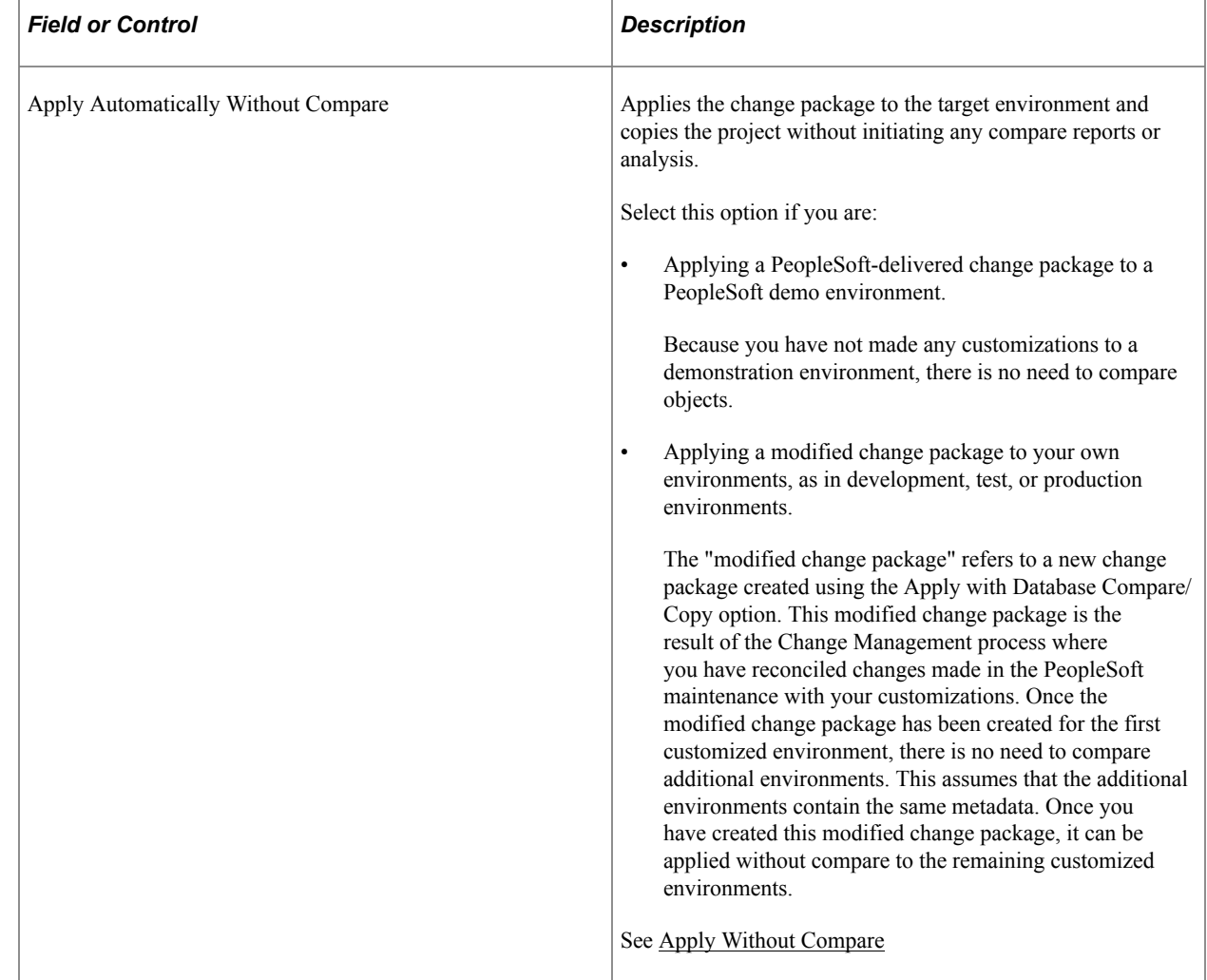

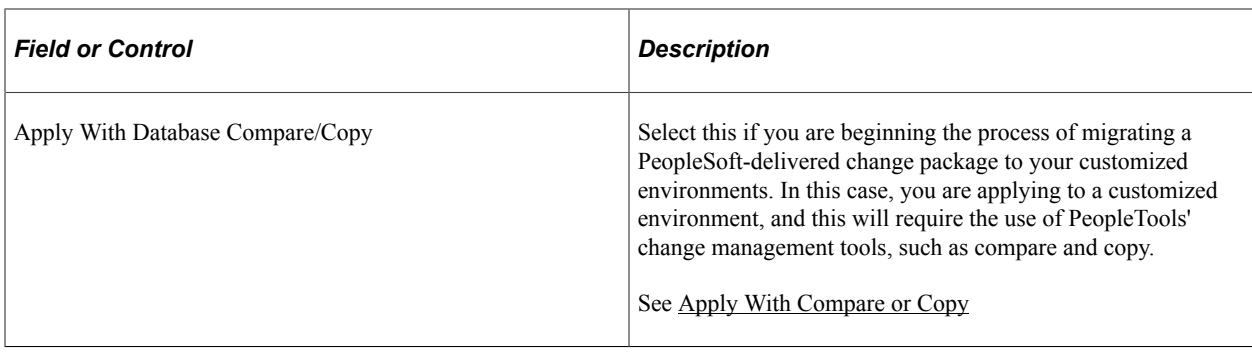

**Note:** When applying multiple updates, a job set may not move on to the next update if there are steps in the current update with a status of *Warning* rather than *Success*. In this situation, review the logs for the steps with warnings and take any corrective measures, as needed. Then change the status of these steps from *Warning* to *Complete* to proceed to the next change package in the job set.

### <span id="page-345-0"></span>**Apply Without Compare**

This section describes the apply process after you have selected the **Apply Automatically without Compare** option.

To apply a change package without compare:

1. On the **Apply Updates Using the Change Impact Analyzer** screen indicate whether you want to include Change Impact Analyzer analysis.

Typically, system administrators use Change Impact Analyzer to help devise a test plan based on the impact of changes.

- 2. On the **Select a product line release** screen indicate product line associated with the target environment.
- 3. On the Select Target Environment screen, select the database name associated with the target environment.

All PeopleSoft web servers, application servers, Process Scheduler servers, and so on, are associated with one, and only one, environment, which is determined by the database. Change Assistant will revalidate the environment.

- 4. On the Environment Preparation screen acknowledge that you have performed the recommended preupdate procedures.
- 5. On the **Select File Servers** screen, select the file servers that are used in conjunction with the target environment.

**Note:** The system uses this file server selection only as a destination to deploy files during the apply process. The file server specified is not used for execution purposes. The executables used to run steps during the apply process are those specified in the PS\_HOME edit box on the Change Assistant Options page.

File server installations are not necessarily tied to any one environment, unlike application servers, web servers, Process Scheduler servers and database servers, which are associated with one, and only one, database environment. On the other hand, a single file server could be used for multiple databases, and likewise, there could be multiple file servers in your PeopleSoft implementation all supporting different application versions. So, it is necessary to prompt you to select the appropriate file server installation.

6. On the **Enter user name and password** screen, enter the user credentials required for Change Assistant to be authenticated.

**Note:** For the Apply without compare, only the target database is required. For the Apply with compare, credentials for both the target and source are required.

- 7. On the **Select Download Directory** screen, confirm the location of the change packages you intend to apply.
- 8. On the **Select Change Packages** screen, select change packages to install.

You can use **Select All** to select all the available change packages listed on the screen.

9. Click **Next** after you've selected your change packages.

At this time, Change Assistant examines all the selected change packages to determine if any of them have previously been applied.

**Note:** If an *Unable to read change package* error appears because of an unsupported change package version number, then you must install the latest release of Change Assistant.

- 10. If the change package has already been installed, you will be prompted to select one of the following options:
	- Do not reapply the change package.
	- Review each change package individually, with option to apply.

If you choose to review each change package individually, you will be prompted either not to reapply the change package or to reapply the change package (not recommended).

11. Select the options, then click **Next**.

If none of the translated languages included in a change package applies to the languages installed in the target environment, you will be prompted to select one of the following options:

- Remove these change packages from my installation list.
- Review each of these change packages individually, with option to apply.

If you elect to review each change package individually, you will be prompted either not to apply the change package or to apply the change package (not recommended).

- 12. After you've made your selection, Change Assistant searches for post-requisites. If there are postrequisites that are not listed in the apply list, you will be prompted to select one of the following options:
	- Apply these additional change packages.

The additional change packages are added to the list of selected change packages.

**Note:** This option is enabled only if the additional change packages are already present in your apply directory.

• Remove the change packages that require post-requisites from my installation list.

#### 13. Click **Next**.

Change Assistant searches for any missing prerequisites required by the selected change packages, and you will be prompted to make the same selections as in the previous step.

**Note:** If your target environment is at an application release level that is not considered to have reliable change log data, Change Assistant may falsely report that a prerequisite is missing from this environment. If this is the case, it is very important that you *not* elect to add the supposed missing update to your current apply list, because this would reinstall the update, which is not recommended. Therefore, if your target environment is considered to have unreliable change log data, it is very important that you review the list of missing prerequisites found by Change Assistant. If any of these updates are known to have been previously applied to your target environment, you must first manually enter these updates to your change log so that Change Assistant can accurately determine that these prerequisites have been satisfied. If you need to add entries to your change log, you will have to restart the Apply Change Packages process.

14. After you have selected your option, click **Next**.

If one or more of the change packages you are applying includes the Build and Alter template steps, you will be prompted to select one of the following methods to apply the database changes.

- **Automatically**: Enables build scripts to be run as an automated template step.
- **Manually**: Enables the build script to be run as a manual template step.
- 15. If one of your selected changes packages will be executing a script that includes embedded question syntax that is supported by Change Assistant, you will be prompted to enter a runtime value for the script variables.
- 16. Click **Next** to display a screen where you confirm your selections–target environment and change packages to apply and number of manual steps, if any, for each change package.
- 17. On the **Apply Now** screen, consider the options presented before applying the change project.

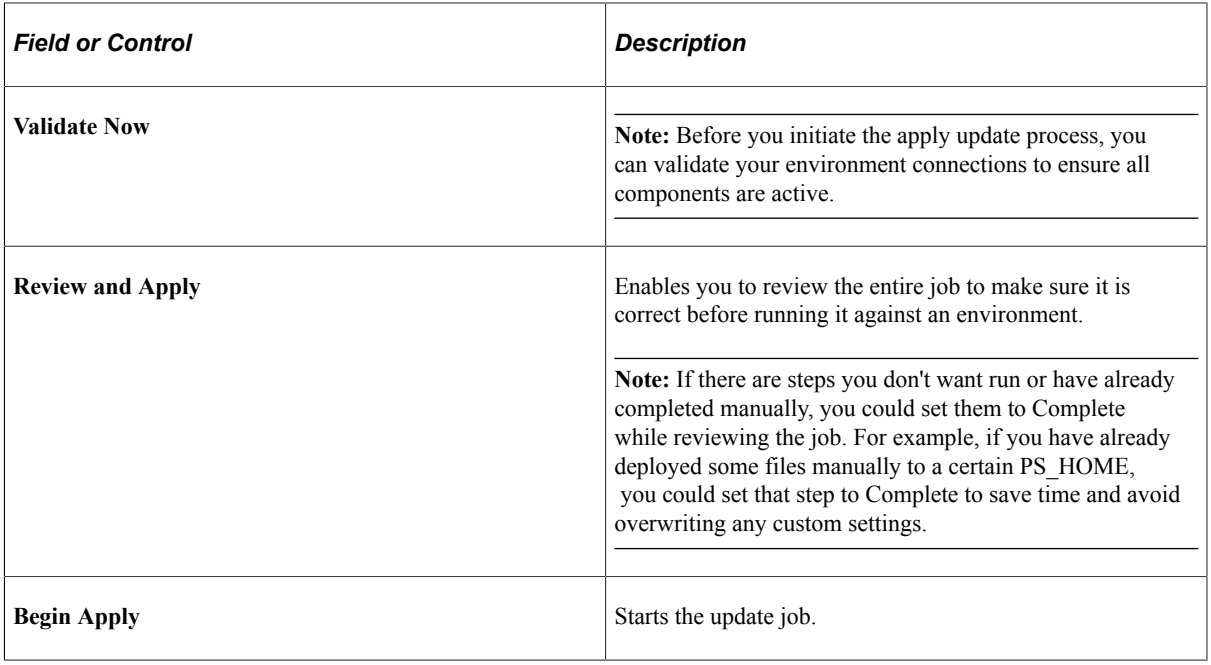

### <span id="page-348-0"></span>**Apply With Compare or Copy**

The interface of the Apply Change Packages wizard is similar to what you see with the Apply Without Compare option, however, the following steps are included.

• Compare project from the demo database to the development or copy of production database.

Change Assistant will compare this project between the source database and the currently selected environment (target database).

• Examine the compare report step (a manual step).

You must examine the compare reports generated to determine the appropriate action (for example, whether or not to copy the object from the source database to the target database).

• Copy project from the source database.

Change Assistant copies the objects from the source database to the target database, based on the actions chosen.

• Extract the files from the delivered change package.

Change Assistant will extract the current change package to a temporary location ( $\le$ staging) directory>>/~ExtractedCP).

• Re-apply customizations.

This is a manual step.

• Compare and merge files.

This is a manual step.

• Export the project from the target database.

Change Assistant will export (from the target database) the project containing customize objects to a temporary location (<<staging directory>>/~ExportedProject).

• Change Assistant creates a new change package in the download directory. The original change package is renamed to xxxxx.zip\_datetimestamp.

# **Automatically Deploying Files to Different Servers**

Change Assistant can automatically deploy files in a change package to different servers within an environment. If the job that is running while applying the change package includes a Deploy Files chapter and contains tasks and steps, that indicates to Change Assistant to deploy the files to the agents that are running in the environment.

While Change Assistant runs deploy file steps within the job, it will query the hub for the location to deploy the files. The query is based on the server, operating system, and database platform. If the query returned from the hub matches what was defined for the file reference in the change package, Change Assistant attempts to deploy the files to the agent running on the host machine.

Change packages provided by PeopleSoft applications, are configured to deploy multiple files of the same type within one step. This can improve performance, especially when a change package contains hundreds of updated files.

When files are deployed, the step's log file lists the host name and the type of server that match the file reference and the target path on the remote host.

If the Environment Management agent is not running at the time when Change Assistant is trying to deploy files, a warning message appears stating the inability to deploy the files. Other types of problems that may occur, such as lack of disk storage space, will result in step failure.

### **Resuming Running Jobs**

If there is a current apply job set, the Resume Running Jobs dialog box appears automatically when you start Change Assistant, run a job, or apply change packages (start a new apply).

#### Select **Cancel** to:

- Remove all jobs associated with the current apply job set that have not been run.
- If a job definition is open in Change Assistant and it does not belong in the current apply job set, the job definition remains open.
- If a template definition is open in the Change Assistant, regardless of whether or not it's used in the current job set, it will remain open.

Select **No** to keep the current apply job set and its associated jobs as they are, so that you can resume this apply job set later.

Select **Delete Job Set** to delete the current apply job set.

# **Working with Change Packages (Traditional Update Only)**

# **Understanding Change Packages**

Once you have your change project completed, you create a change package in Application Designer. Change packages are used to enable:

- PeopleSoft developers to package software updates and any prerequisites associated with PeopleSoft application updates.
- You to package your own system customizations into a change project, which is then used by the Change Packager and Change Assistant when migrating from one release or one environment to the next.

The process of using a change package is to:

- 1. Create a new project adding all new items for the application changes to the database for the update, identifying the project as a change project and setting the appropriate update IDs and prerequisites, if applicable.
- 2. Define the file reference definition(s), if necessary, for the individual files that need to be packaged with the project and the file type code.

**Note:** Only projects that contain physical files (such as SQR or Excel files) need to include a file reference definition.

- 3. Generate the change package, which copies the project to a file, generates a Change Assistant template and documentation, creates the Data Mover scripts for non-managed objects, and packages the referenced files.
- 4. Manually update the Change Assistant template, if necessary, that is generated by the Change Packager.
- 5. Finalize the change package using the **Finalize Change Package** option, which performs validations on the package and produces the zip file.

The zipped archive files contain the change project and all its associated files.

6. Test the newly created change package.

# <span id="page-351-0"></span>**Creating a Change Project**

In addition to identifying the project as a change project, if necessary, you will need to add a file reference definition to the project, which requires a file type code definition. A file reference is only necessary if there is a physical file that you want to execute or deploy or both when the change package is applied by Change Assistant.

This section discusses how to:

- Set project properties for a change package.
- Define the file type code.
- Create a file reference definition.
- Modify the upgrade definition type.

# **Setting Project Properties for a Change Package**

Before beginning to work with the Change Packager, you must identify the project you want to use as a change project. You do this in the Project Properties dialog box.

To create a change project and set project properties:

- 1. Create a new project.
- 2. Open the Project Properties dialog box.
- 3. Enter a **Project Description** and any pertinent comments for your internal tracking system on the General tab.

The system populates the information you enter here into the change log and the manifest.

4. Select **Change Project** on the General tab.

This enables the Update IDs and the Pre-Requisites tabs. Here you identify the lead incidents from your incident tracking system, if applicable, that identify the updates to the database.

- 5. Select the Update IDs tab.
- 6. Enter the primary incident tracking ID associated with the update you want to implement in the **Update ID** field.

This field is numeric. The system considers the first value in the list to be the primary ID for the project. When entering your own incidents:

- a. Enter the names of the fixes or the update IDs fixed in this project. The system logs them to the manifest and includes them when Change Packager copies the project.
- b. Click **Add** to add it to the list.

**Note:** In order for Change Packager to create the change package successfully, you must enter a value in the **Update ID** field.

7. Select the Pre-Requisites tab.

List any prerequisites that this project might have. Change Assistant checks those incidents that you enter here against those listed in the target environment's change log to verify whether the fix has been applied.

# **Defining the File Type Code**

Each file reference definition that you create for the project must be associated with a file type code. The file type code stores generic information that is applicable to a group of files within the same target directory.

Access the file type code definition from **Tools** > **Miscellaneous Definitions** > **File Type Codes.**

To define the file type code for the file reference definition:

- 1. Click **New** to access the New File Type Code dialog box.
- 2. Enter a file type code and click **OK.**

The file type code can be up to 30 characters in length. This action opens the File Type Code dialog box.

3. Enter the **Path.**

This notifies Change Assistant where the file belonging to this type code should be deployed. The only supported environment variable for use is *%ps\_home%.*

4. Enter a description for the file type code.

This field is required in order to save the definition.

# <span id="page-352-0"></span>**Creating a File Reference Definition**

If you have individual files that need to be packaged with the project, you can create file reference definitions to identify them. Create one file reference definition for each file. You create a file reference definition in the same manner as all other PeopleTools definitions in Application Designer, by selecting **File** > **New** from the menu.

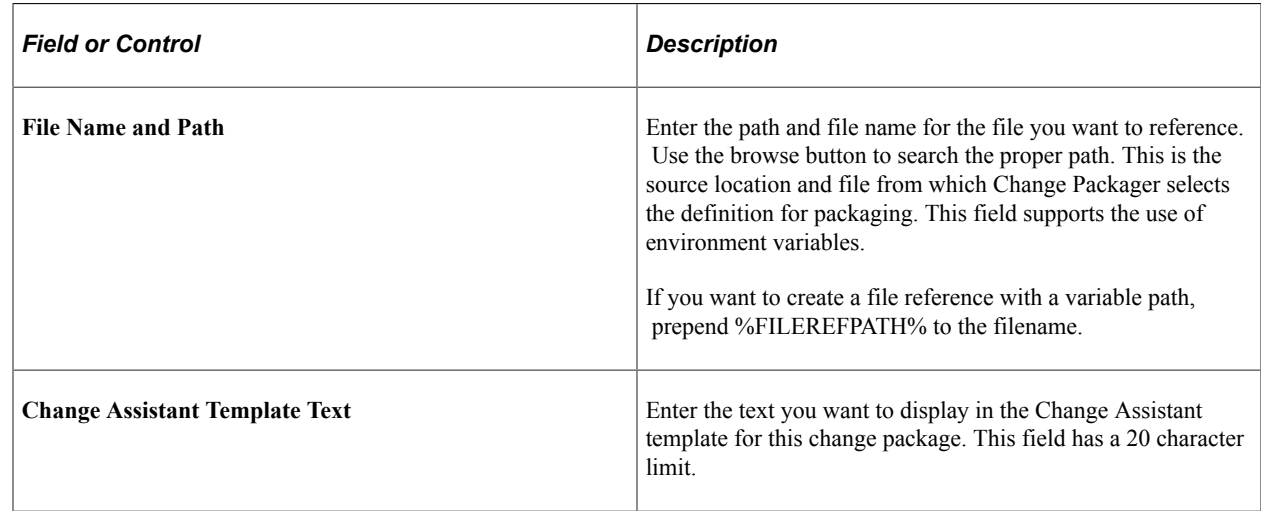

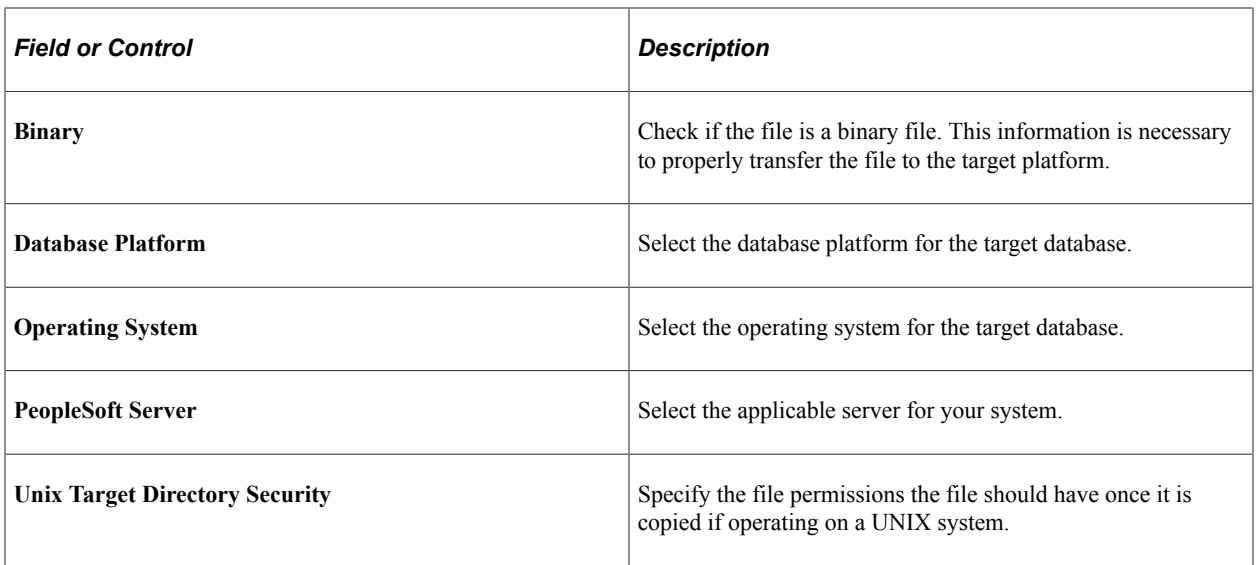

For each of the drop-down list boxes in this dialog box, you may select multiple entries by using the **Shift/Ctrl** keystroke combinations.

The file reference properties contain only the General tab where you can enter any comments about the file reference as well as select the **Owner ID.** This tab also tells you when the definition was last updated and by whom.

When you save the file reference definition, the definition name defaults to the file name you entered in the **File Name and Path** field. The Save As dialog box prompts you for the **File Type Code,** which is a requirement for every file reference definition.

### **Variable File Reference Path**

You can use a variable path as a file reference. To do this, in addition to the steps for creating an absolute path:

• In the File Name and Path edit box, enter the name of the file and prepend the filename with %FILEREFPATH%.

For example: %FILEREFPATH%\ExcelToCI.xls

• Add this file reference to a change project.

This example illustrates the fields and controls on the Example of Variable Path File Reference. You can find definitions for the fields and controls later on this page.

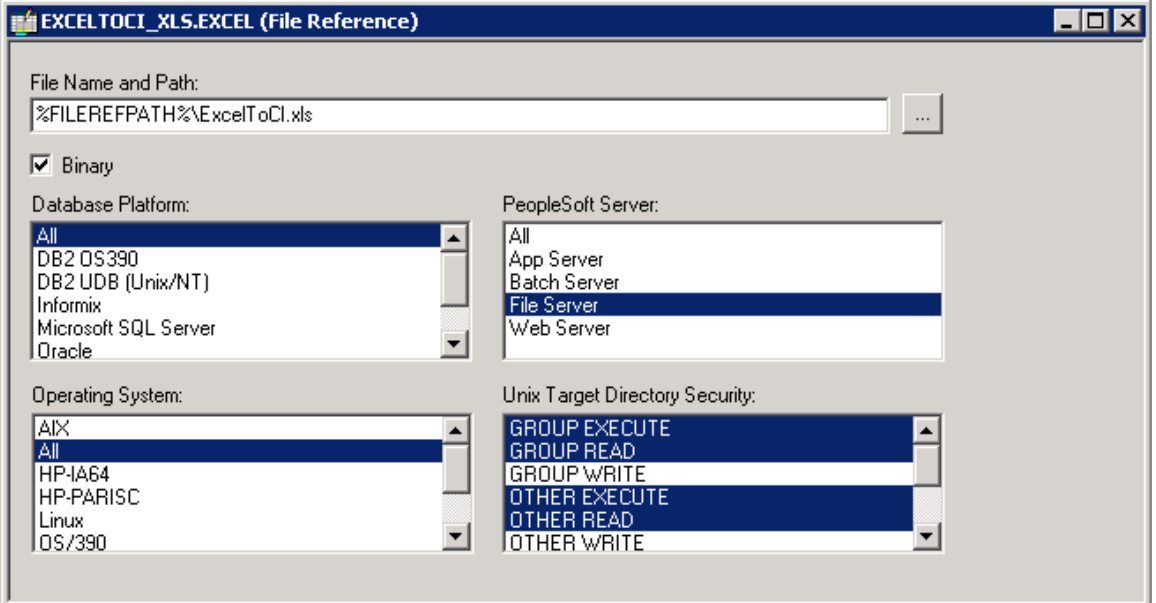

Using variables in the file reference definition eases the repackaging of a change package. When you create a change package with a variable file reference, the File Reference Path edit box in Create Change Package dialog expands the %FILEREFPATH% variable in the file reference definition. However, the file reference definition itself is not updated in the process.

This enables you to repackage change packages without having to modify the file reference definitions. The value in the File Reference Path field is stored in the registry and displays the last value.

When the change package is recreated, the update ID automatically expands the file reference paths according to the following construct:

*file reference path* + upd + *update ID* +  $\text{update ID} + \text{update ID} + \text{batch}\text{file}$  references $\text{right} + \text{file type code} + \text{file type}$ *filename*

For example:

c:\temp\upd999999\ upd999999\_batch\filereferences\XLS\ExcelToCI.xls

c:\temp\upd999999\ upd999999\_batch\filereferences\SQR\xrfwin.sqr

If the file does not exist in the directory, the system searches for the file reference path. If the file isn't found in this directory, then an error will be displayed and the Change Packager fails to create a change package.

See [Creating a Change Package.](#page-356-0)

# **Modifying the Upgrade Definition Type**

After creating the file reference definitions and inserting them into the change project, the next step is to modify the upgrade definition type to instruct whether Change Assistant should deploy or execute the file reference. Deploying the file copies it to the location specified in the File Type Code defined in the target environment. Executing the referenced file means it will be run on the Change Assistant machine.

#### **Note:** File references and application engine programs are the only definition types that can be executed.

To modify the upgrade definition type:

- 1. Open the change project.
- 2. Select the Upgrade tab in the project workspace.
- 3. Double-click the **File References** folder.

This action opens the upgrade definition type listing all file reference definitions for that project.

4. Choose the appropriate upgrade attributes for each of the file references listed.

Refer to this table to ensure the desired results:

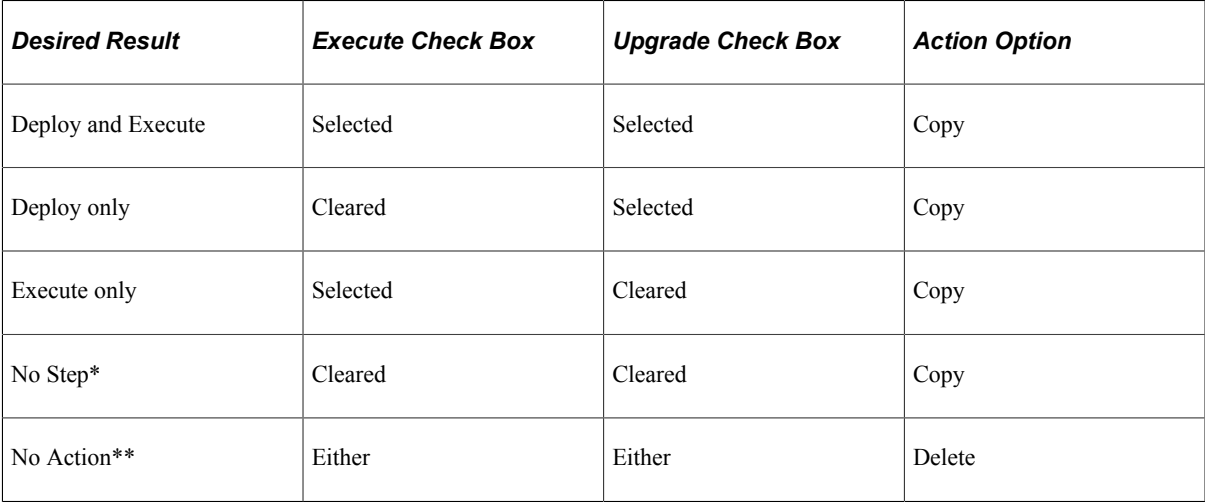

\* No step indicates that the generated Change Assistant template will not have a step corresponding to that file reference definition.

\*\* No action means that the file is neither deployed or executed in the target machine.

The default settings for the upgrade definition type are set for deploy only.

5. Save the project.

# **Creating Change Packages**

This section discusses how to:

- Create a change package.
- Modify the Change Assistant template.
- Finalize the change package.

# <span id="page-356-0"></span>**Creating a Change Package**

Once you have created your change project you can build the change package using the Change Packager feature in Application Designer.

To create a change package, select Tools, Create Change Package, which invokes the Create Change Package dialog box.

This example illustrates the fields and controls on the Create Change Package dialog box. You can find definitions for the fields and controls later on this page.

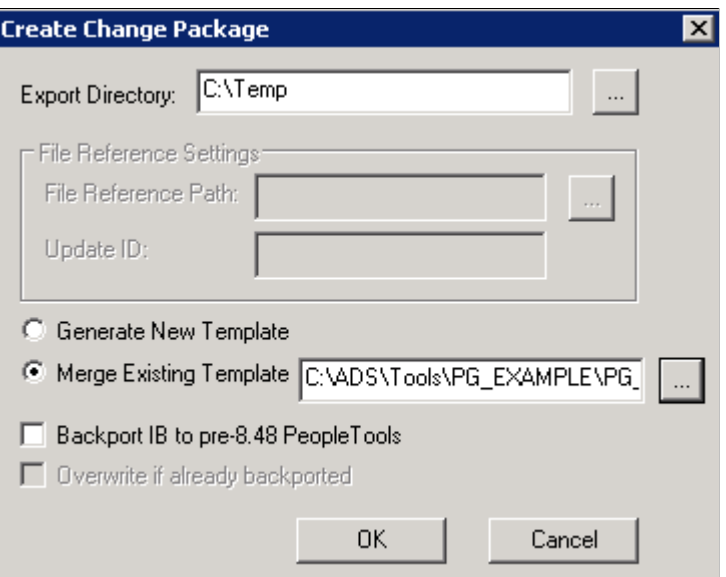

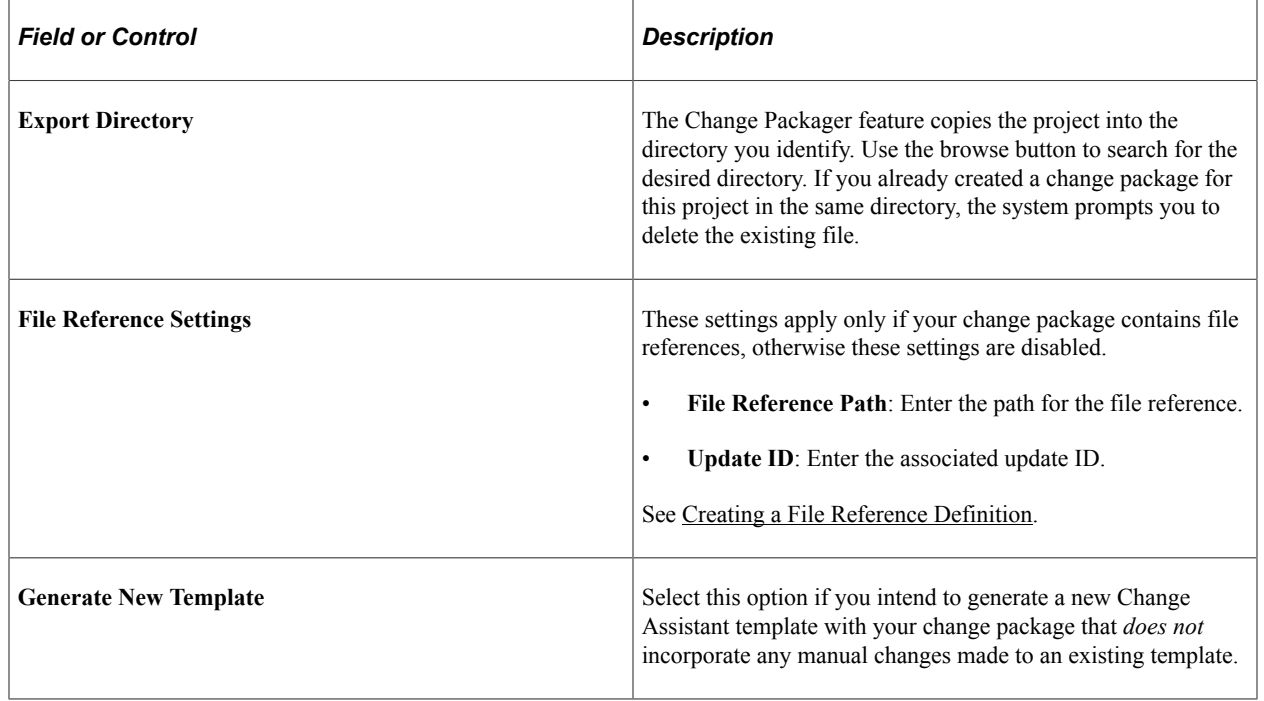

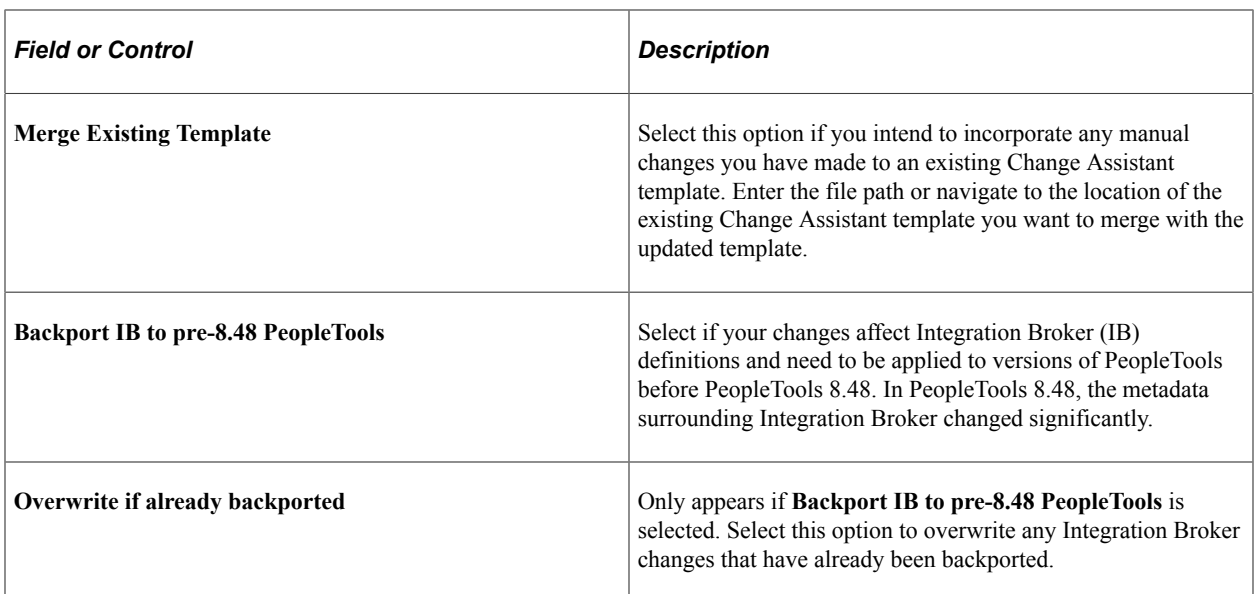

The progress dialog boxes indicate the definitions that the system is copying into the change package. The system then confirms that the change package was created successfully. The Results tab of the output window displays a list of the definitions in the project by definition type, as well as any errors encountered.

Open the staging directory to confirm the change package was created successfully. The destination directory now includes a new folder named after the project and appended with the word *Package*.

#### **Change Packager Output**

The Change Packager feature generates several folders and a manifest, placing them in the output directory you specified previously. The manifest from the change package is an XML document containing data that may need to be accessed quickly by Change Assistant. This manifest information includes:

- Update ID(s) from the project properties.
- Prerequisite ID(s) from the project properties.
- Update summary text from the project properties.
- The user who created the update.

This is the user ID for the individual that last updated the project based on the *By User* field in the Project Properties dialog box.

• Post date.

This date is generated from last updated *Date/Time* field from the Project Properties dialog box. Change Assistant uses this date to determine the order in which to apply a selection of change packages.

- The number of manual steps included in the Change Assistant template.
- A count of the definition types included in the project.

In addition to the manifest are six folders that include:

• The Change Assistant template

The template contents for the update are tailored to the specific contents of the change project, including all relevant file deployment steps for each file reference definition given the file type code and the file reference attributes.

• Documentation

The change package documentation is an HTML file. This document contains general information on the installation as well as instructions that are customized to your specific customizations. When you open the change package in Change Assistant, it displays the proper documentation for the current step in which you are currently working.

• File references

The File References folder contains folders for each file type code associated with each file reference definition in the project. Each file type code folder contains a copy of the actual file referenced by the project's file reference definitions associated with this file type code.

• Project folder

This folder contains an XML file of all project information.

• Pre 8.44 project folder

This folder is applicable only to customers operating on a pre-8.44 PeopleTools release and are therefore not using Change Assistant to deploy change packages.

### **Modifying the Change Assistant Template**

In most cases, the Change Assistant template generated by the Change Packager is exactly what you need to begin working with Change Assistant. However, in rare instances it may be necessary to manually add or update the steps in the Change Assistant template. The template is located in the Change Assistant package directory as an XML file.

### **Finalizing a Change Package**

Once you create the change package and are satisfied with the Change Assistant template, finalize the change package. The finalization process validates the files to confirm that all of the necessary pieces to produce the change package are present and generates a zip file for the entire change package. The zip file enables you to easily migrate your change sets to multiple environments.

To finalize a change project:

- 1. Open the change project to finalize.
- 2. Select **Tools** > **Finalize Change Package** from the menu.
- 3. Enter the location of the staging directory that you would like zipped up for the change package and click **OK**.

Use the browse button to search for the proper directory.

Change Packager places the zip file in the "<project name>Package" file, using the project name for the file name.

# **Working With Change Package Automation**

This section provides an overview, and discusses:

- Working with ReleaseAdaptor.
- Working with ProjectFilter.
- Working with ProjectInspector.

### **Understanding Change Package Automation**

PeopleTools provides a set of standalone utilities that automate the manipulation of change packages, ensuring that only the appropriate changes get included in change packages and applied to your system. For the most part, these utilities improve the process of creating change packages within Oracle for distribution to customer sites. However, they can also be useful at customer sites, where development teams create custom change packages to apply to their implementations.

These utilities address situations in previous releases, where during upgrades, manual steps were required and multiple change packages need to be applied, such as in the cases where Integration Broker metadata needed to be applied to pre-PeopleTools 8.48 releases. In most cases, these utilities run in the background when you create change packages or perform an upgrade while using Change Assistant. To run these utilities manually, they can be invoked from the command line, or added to automation shell scripts, for example.

When these utilities are used within an upgrade process, the documentation in your Change Assistant job and your upgrade documentation will provide the necessary details.

See Your PeopleSoft application upgrade documentation

### **Working with ReleaseAdaptor**

ReleaseAdaptor is invoked by Change Assistant to remove:

- contents from the project that are not consumable by the target PeopleTools release.
- unneeded steps from the change package template.

ReleaseAdaptor appears as a Change Packager step, and automatically examines the project to determine if it is applicable to the current PeopleTools release. For example, it determines whether a project contains Integration Broker content, and, if the PeopleSoft application release is pre-PeopleSoft 9.0. If the project meets these criteria it generates and includes the additional pre-PeopleTools 8.48 Integration Broker elements without any manual intervention. The resulting change package will contain all elements required for consumption by all applicable releases of PeopleTools.
A set of command-line transformation programs enables this processing. Which programs need to be run for a specific release is determined by the TRANSFORM\_PROGRAMS.XML file. TRANSFORM\_PROGRAMS.XML has two sections:

- a list of <release> tags that map various pillar and release identifiers into <lnitialToolsRelease> elements
- and a list of <transform>tags that specify which transforms to apply for each <InitialToolsRelease> element

The TRANSFORM\_PROGRAMS.XML file is located in *PS\_HOME*\BIN\CLIENT\WINX86.

The final, consolidated project will contain all required elements for all release targets.

#### **Working With ProjectFilter**

ProjectFilter enables you to remove the specified project contents from the specified project.

Use the following syntax:

```
ProjectFilter >]
[-N <instance name[;instance name*]>]] | [-TL]] [-LOG <log filepath>] [-?]
```
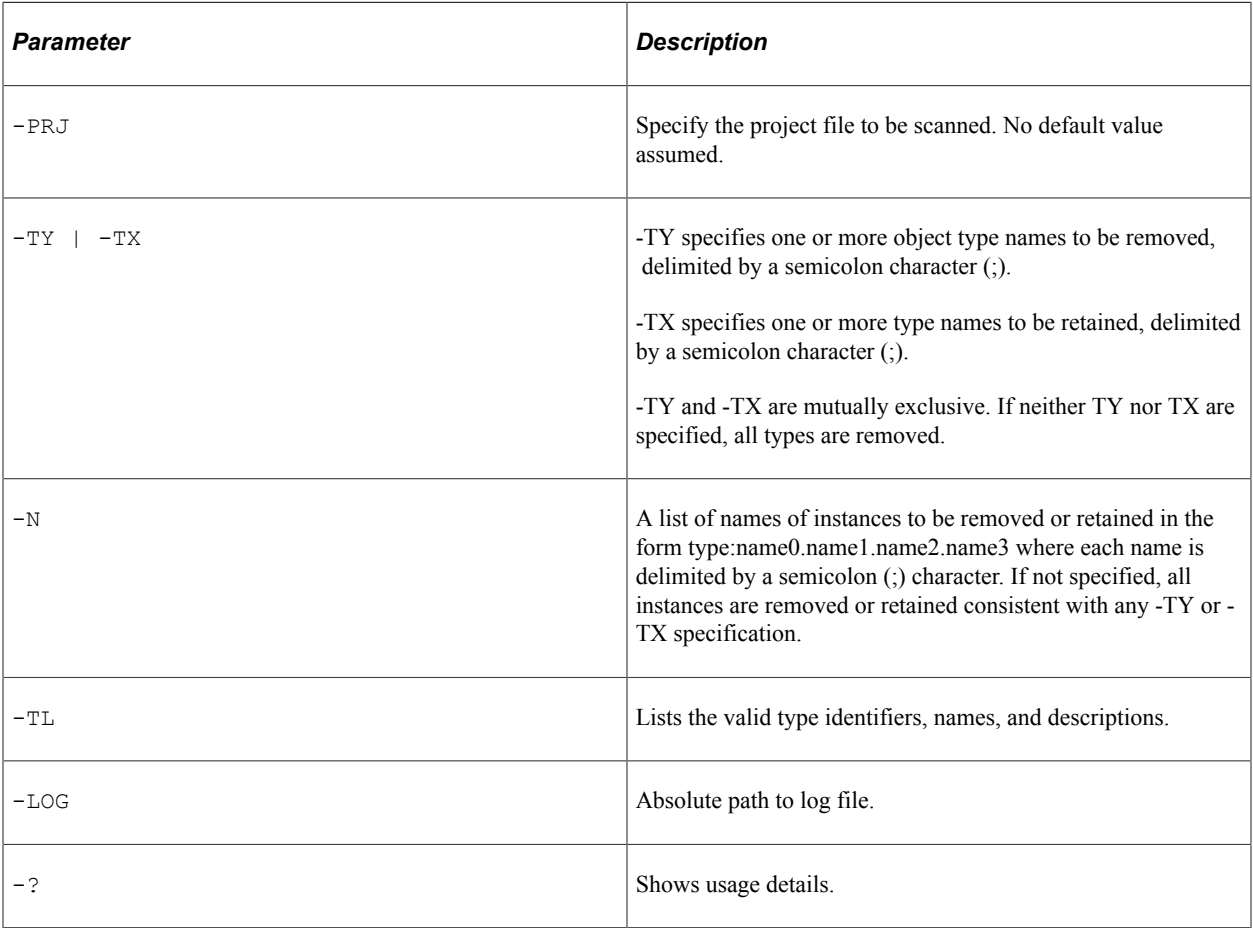

#### **Example: ProjectFilter**

Entering the following removes record and field type objects from the project C:\PRJ151141.xml, and writes a log file to C:\ProjectFilter151141.log.

```
ProjectFilter -PRJ C:\PRJ151141.xml -TY Record;Field
-LOG C:\ProjectFilter151141.log
```
Entering the following lists valid object types, and writes a log file to C:\ProjectFilterObjTypes.log

```
ProjectFilter -TL -LOG C:\ProjectFilterObjTypes.log
```
#### **Working With ProjectInspector**

ProjectInspector enables you to query the contents of projects. It does not require signon and it does not make a database connection. ProjectInspector is designed to be incorporated in automation shell scripts and for ad hoc queries. If can be run against projects created using previous releases of PeopleTools.

Use the following syntax: This has the command line:

```
ProjectInspector -PRJ <project file> [-TY <type name [';' type name]* >]
[-N \times \text{instance name} \space \text{ } \lceil \cdot \rceil' \text{ instance name} \rceil \star \rceil - \text{ } N \mid C \mid T \rceil [-TL] \quad \text{ } [?]
```
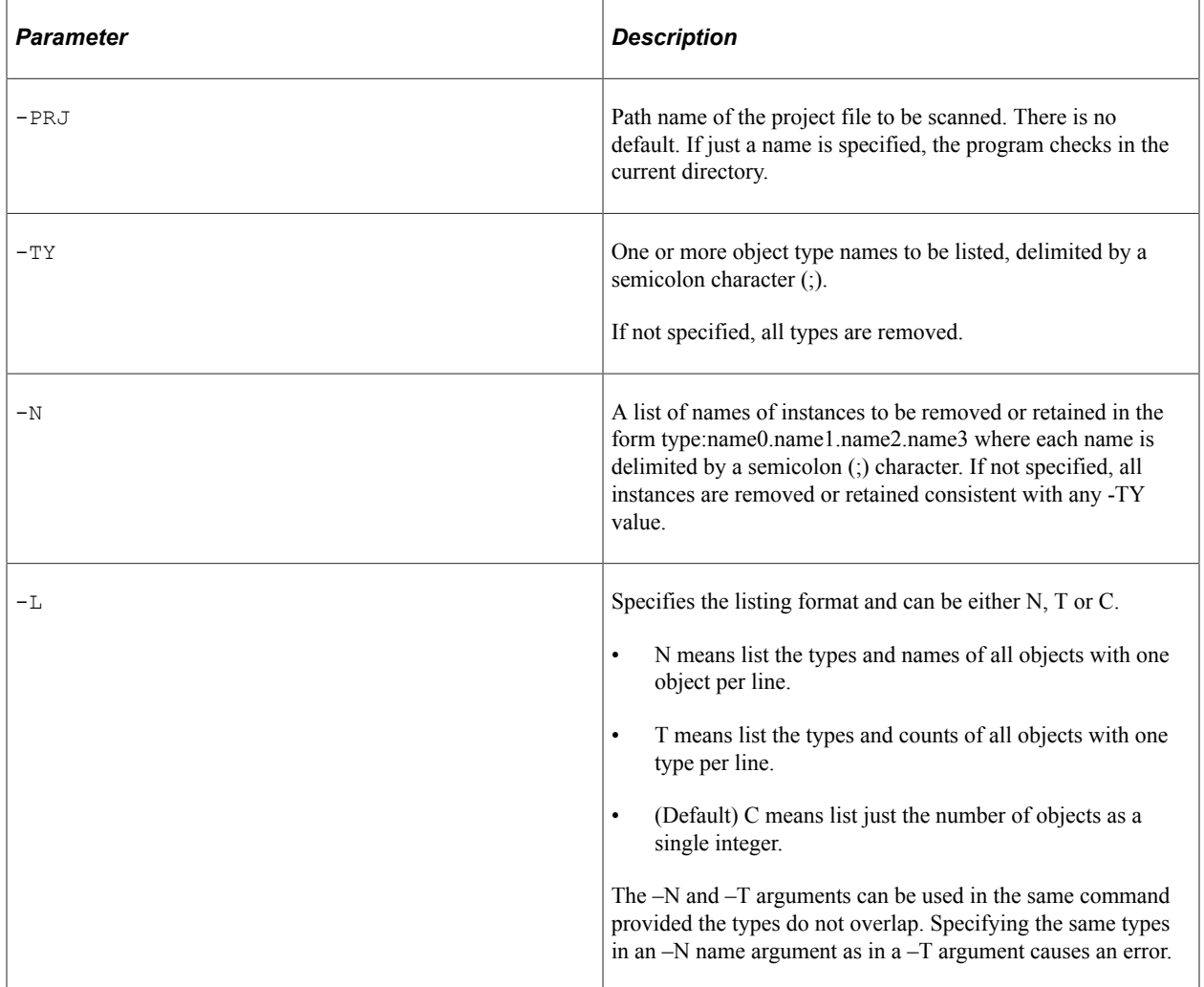

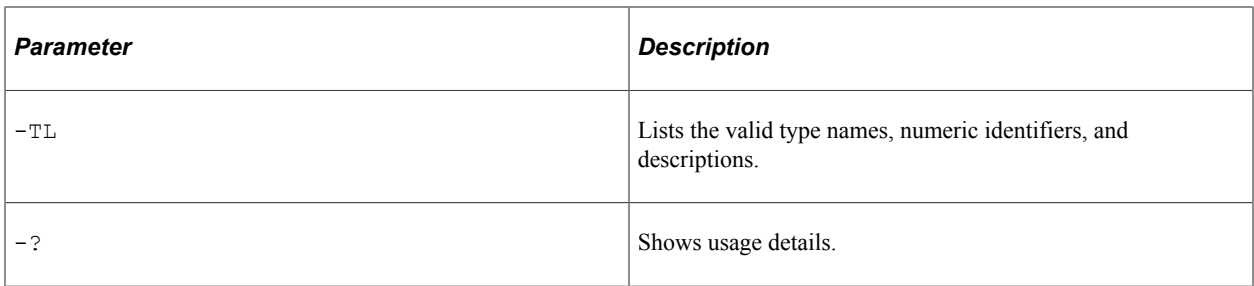

#### **Example: ProjectInspector**

Entering the following lists the number of subscription PeopleCode and message channel definitions in the project, or a null string if there were none.

ProjectInspector -PRG PRJ8979874.XML -TY SubscriptionPPC ; MessageChannel -T T

# **Getting Started with Software Upgrades**

## **Understanding Change Assistant For Upgrades**

Application upgrade only applies to upgrading an older application release to application release 9.2. Once your application is on 9.2, PUM is used to apply maintenance and new features. You use Change Assistant to help automate and customize the PeopleSoft upgrade process. A PeopleSoft upgrade typically includes a PeopleTools and a PeopleSoft application upgrade.

Depending on your upgrade path, the application upgrade may be combined with the tools upgrade. If they are not combined, you will need to perform the tools upgrade before the application upgrade.

The following list describes the major steps within an upgrade when using Change Assistant.

• Deploy the Certified Upgrade Source Image as your New Release Demo database. The Upgrade Source Image is available for download from My Oracle Support. Starting with the release of PeopleSoft PeopleTools 8.56, deployment packages (DPKs) are being used for the Upgrade Source Images. Each PeopleSoft application upgrade home page in My Oracle Support includes a tab for the Upgrade Source Images for that application.

See [PeopleSoft Upgrade Source Image Home Page \(ID: 1552580.1\).](https://support.oracle.com/epmos/faces/DocContentDisplay?id=1552580.1) and [Upgrading PeopleSoft?](https://support.oracle.com/epmos/faces/DocContentDisplay?id=1587686.2) [Start Here. \[ID 1587686.2\]](https://support.oracle.com/epmos/faces/DocContentDisplay?id=1587686.2)

• Deploy the PeopleSoft Update Image.

See [Installing PeopleSoft Update Image](#page-154-0)

• Configure Change Assistant for Upgrade.

See [Configuring Change Assistant for Upgrade Application](#page-371-0)

• Define Upgrade Package.

See [Defining an Upgrade Package](#page-366-0)

• Use the Upgrade Application action to create an upgrade job tailored to your specific environment, defining all the steps required to perform the upgrade.

See [Upgrading Application](#page-375-0)

• Use Change Assistant to guide you step-by-step through the upgrade processes. Change Assistant shows you documentation for each step, automates many of the steps, and keeps track of the upgrade progress.

## **Databases Used for Application Upgrade**

The following Databases are used in an Application Upgrade:

- Production
- Copy of Production
- New Release Demo (certified Upgrade Source database)
- Update Image

As you progress through the application upgrade process, the source and target databases

This diagram illustrates the source and target databases used during the upgrade process.

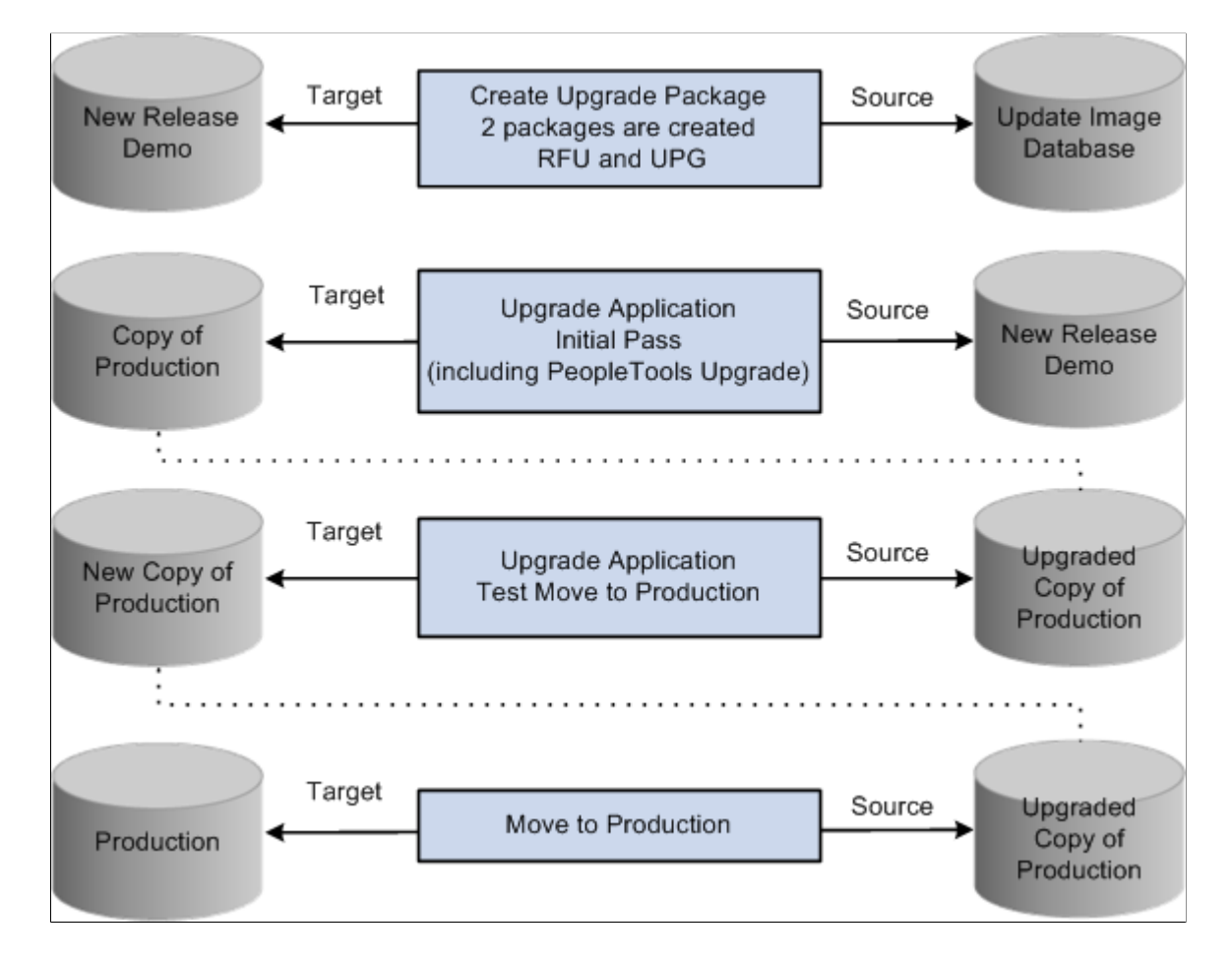

## **Getting Started**

Download documentation for the specific upgrade process that you will be performing from the Upgrade home page in My Oracle Support. You must read the documentation Getting Started on Your PeopleSoft Upgrade before you continue with your upgrade. This getting started guide explains the upgrade process, terminology, and setup tasks that must be performed prior to starting your upgrade.

Before continuing with the upgrade, you must complete all of the tasks in Getting Started on Your PeopleSoft Upgrade, "Starting Your Upgrade."

# **Configuring Change Assistant for Upgrades**

# <span id="page-366-0"></span>**Defining an Upgrade Package**

The Define Upgrade Package component in the PUM PIA application will create 2 change package definitions:

• Upgrade package (UPG)

This package contains the Application Upgrade template from your current release to 9.2.

• Required for Upgrade package (RFU)

This package contains all of the bugs required for upgrade.

To define an Upgrade Package:

1. In Change Assistant configure the General Options and PUM Source.

See [Configuring Change Assistant for Upgrade Application](#page-371-0)

2. Upload the Upgrade Source Database to the PUM Source database.

See [Uploading Target Database Information](#page-176-0)

- 3. Select Tools, Define Change Package.
- 4. Click the Click Here to Open Browser and Connect to the PUM Source Database.
- 5. Sign on to the PUM Source Database.
- 6. Select PeopleTools, Lifecycle Tools, Update Manager, Update Manager Dashboard.
- 7. Expand the folder Select Target Database.
- 8. Click on the Upgrade Source database name.
- 9. Expand the Define Change Package folder and select Define Upgrade Package.
- 10. The Define Upgrade Package wizard will guide you through the steps to create a change package definition.
	- Step 2 of 6 Enter Change Package Name

See [Define Upgrade Package Step 2 of 6](#page-367-0)

- Step 3 of 6 Select Scope
- Step 4 of 6 this step does not apply to upgrade packages and therefore is skipped.
- Step 5 of 6 Review Bugs
- Step 6 of 6 Done Identifying Bugs
- 11. Return to Change Assistant and create the Upgrade Change package.

#### **Selecting the Target Database**

The target database for an Upgrade package is the Upgrade Source database (New Release Demo).

## <span id="page-367-0"></span>**Define Upgrade Package Step 2 of 6**

Enter a name and description for the Upgrade Package.

This example illustrates the fields and controls on the Upgrade Package Step 2 of 6 page. You can find definitions for the fields and controls later on this page.

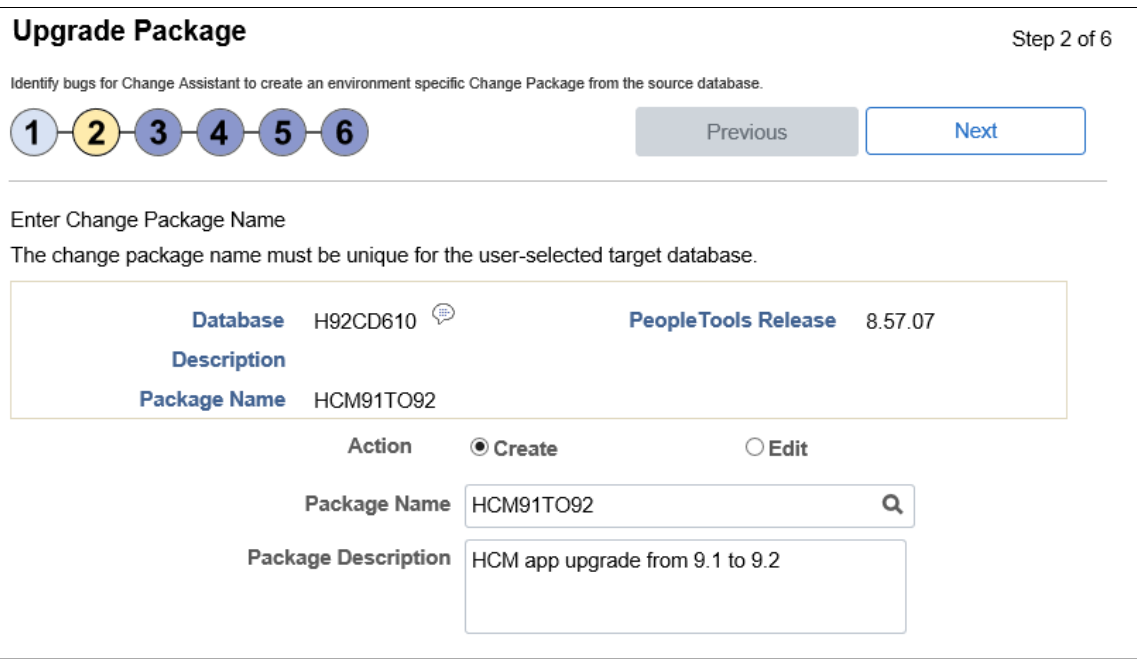

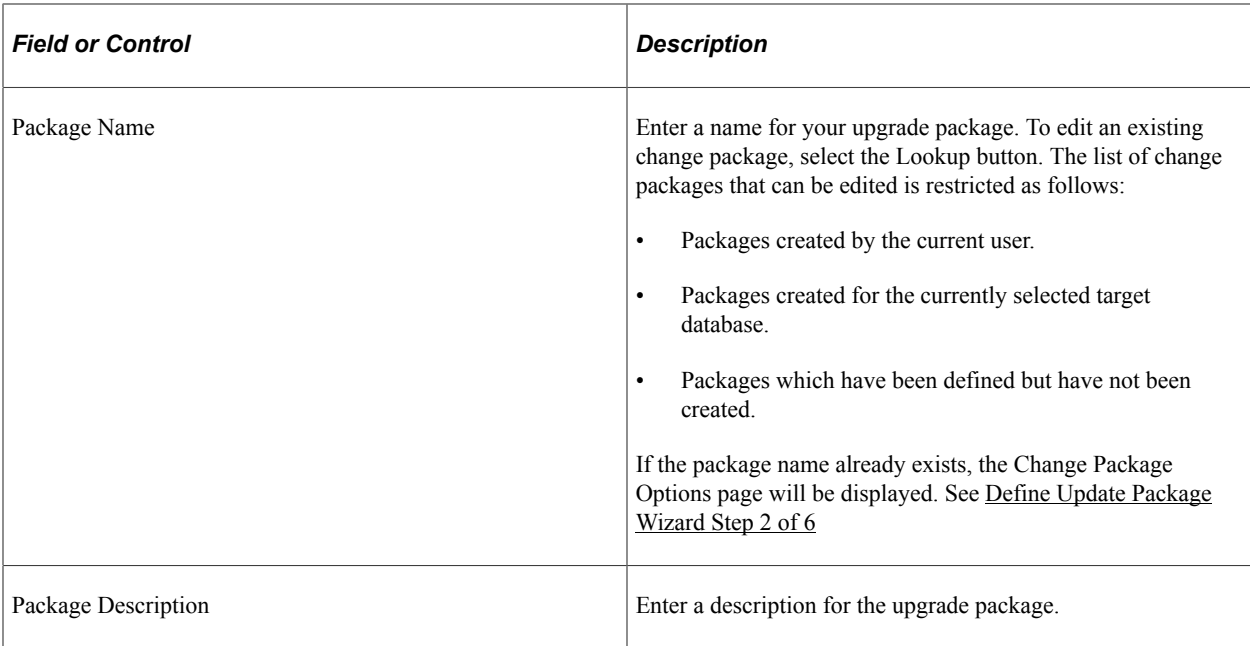

## **Define Upgrade Package Step 3 of 6**

Select which App Upgrade Option to use. By default Application Upgrades to 9.2 is selected.

This example illustrates the fields and controls on the Upgrade Package Step 3 of 6 page. You can find definitions for the fields and controls later on this page.

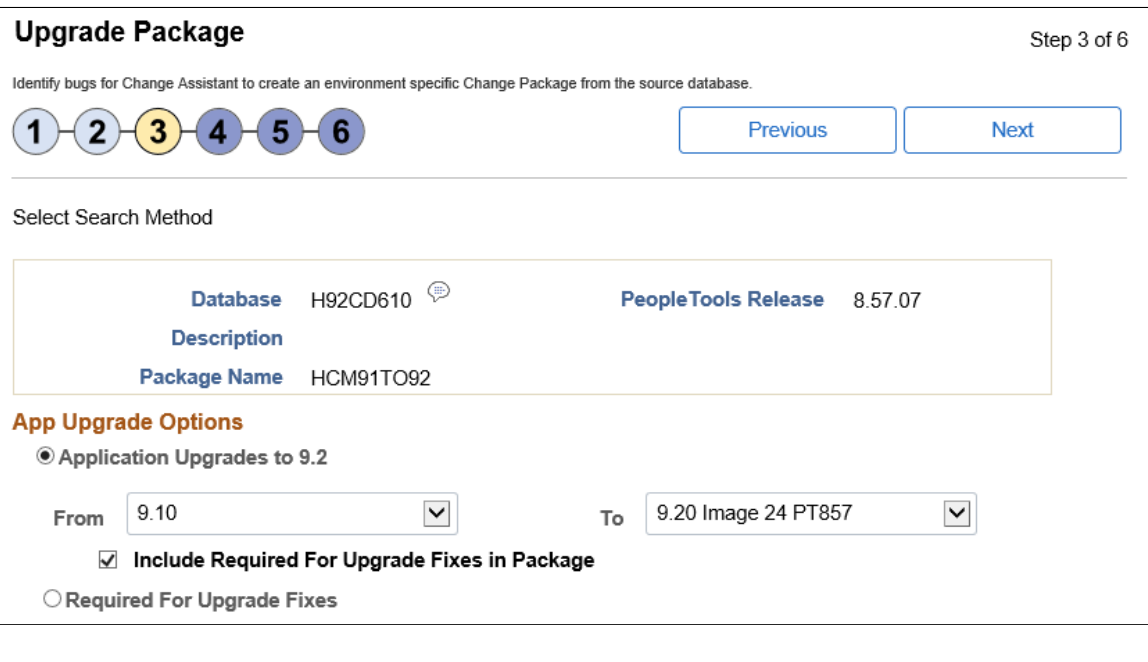

App Upgrade Options

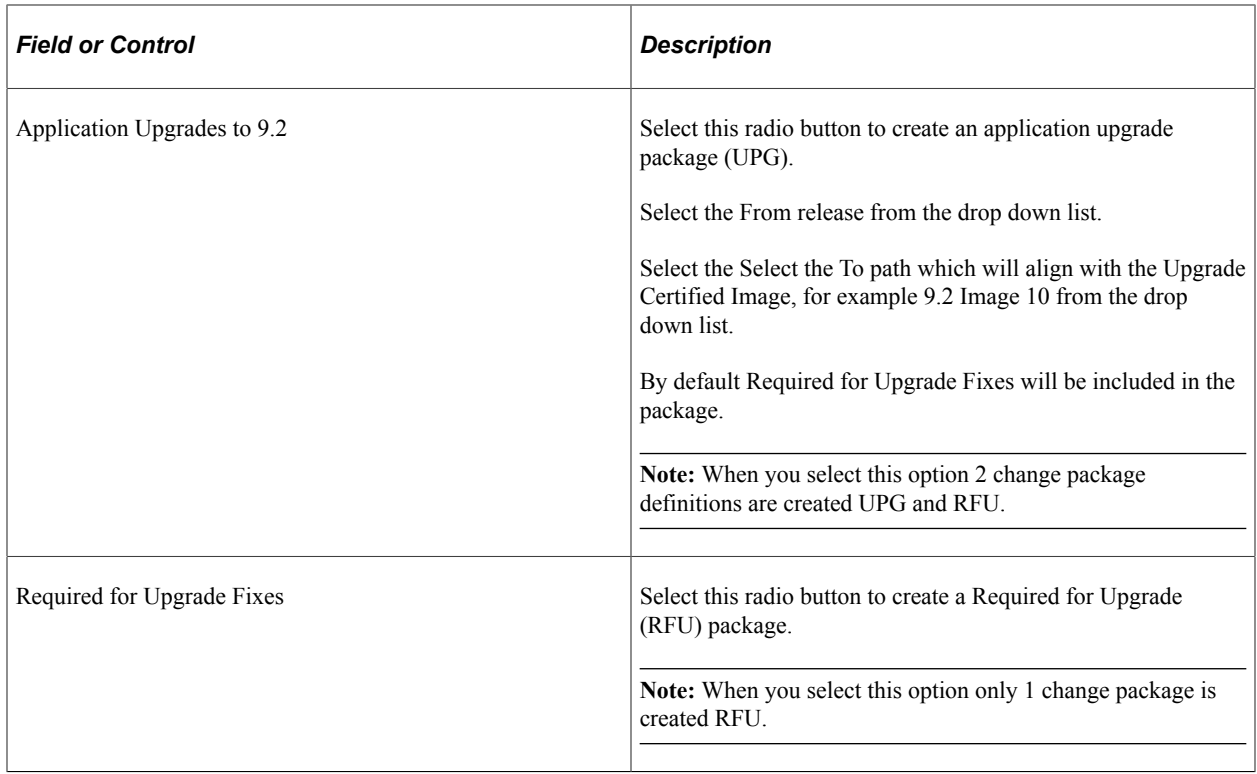

#### **Define Upgrade Package Step 5 of 6**

When you transition to step 5, the upgrade path is displayed.

This example illustrates the fields and controls on the Upgrade Package Step 5 of 6 page. You can find definitions for the fields and controls later on this page.

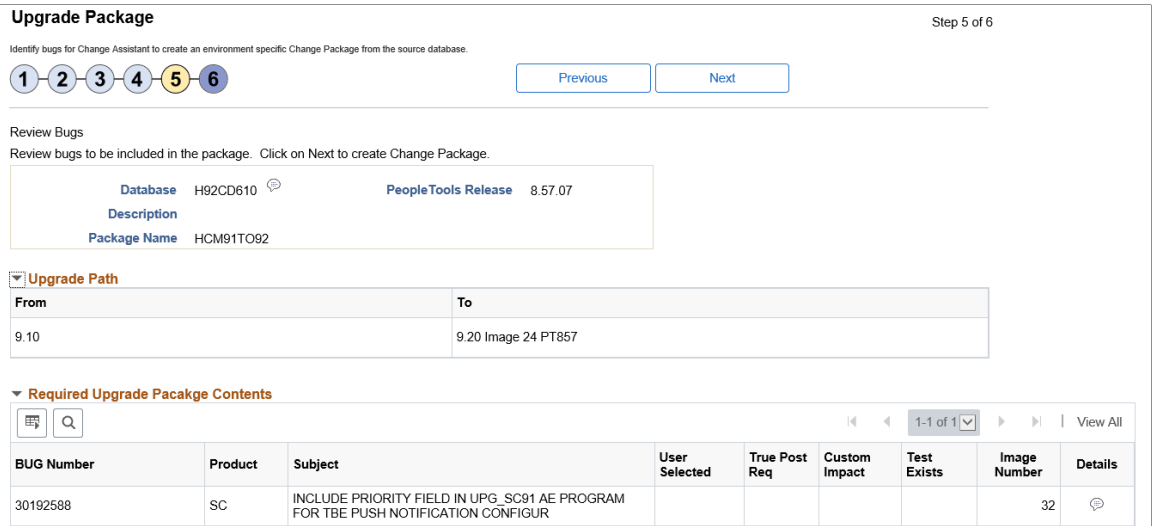

## **Define Upgrade Package Step 6 of 6**

When you transition to Step 6 the project definitions for the upgrade (UPG) and the required for upgrade (RFU) are created, as well as the Change Assistant template.

You will return to Change Assistant to create the Change Packages.

This example illustrates the fields and controls on the Upgrade Package Step 6 of 6 page. You can find definitions for the fields and controls later on this page.

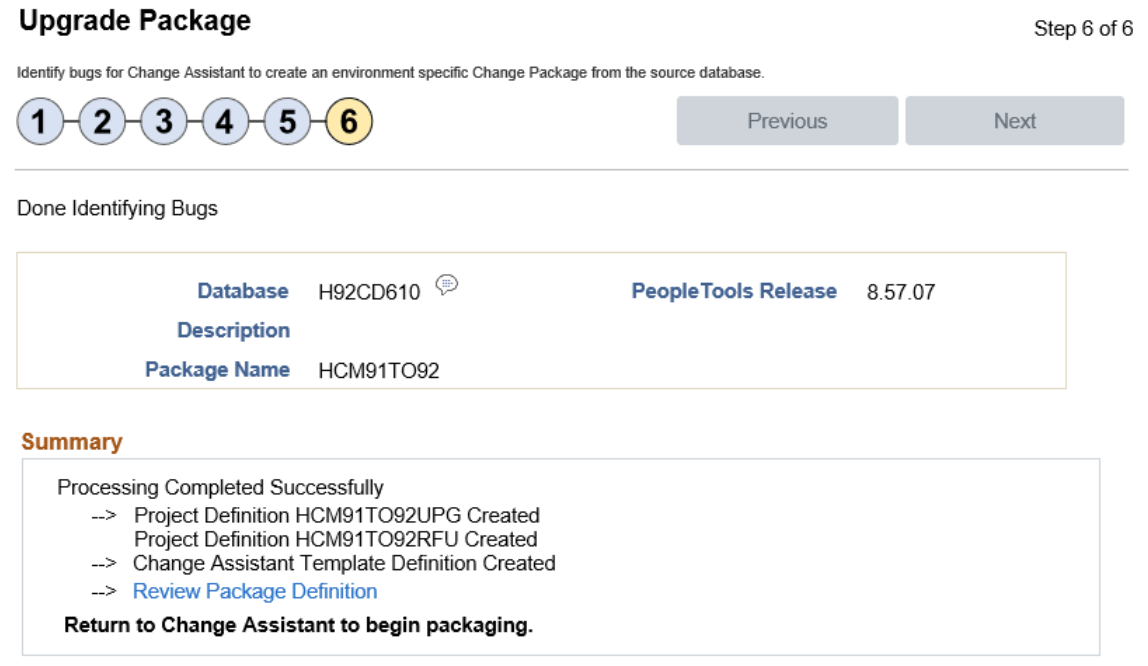

## <span id="page-370-0"></span>**Creating Upgrade Package**

To create the upgrade package in Change Assistant:

1. Navigate to the Create Change Package if you are not already on that page.

Select Tools, Create Change Package

2. Select the upgrade change package for the drop down. There will be 2 packages for upgrade (UPG and RFU). Select one of these.

This example illustrates the fields and controls on the Create a New Change Package. You can find definitions for the fields and controls later on this page.

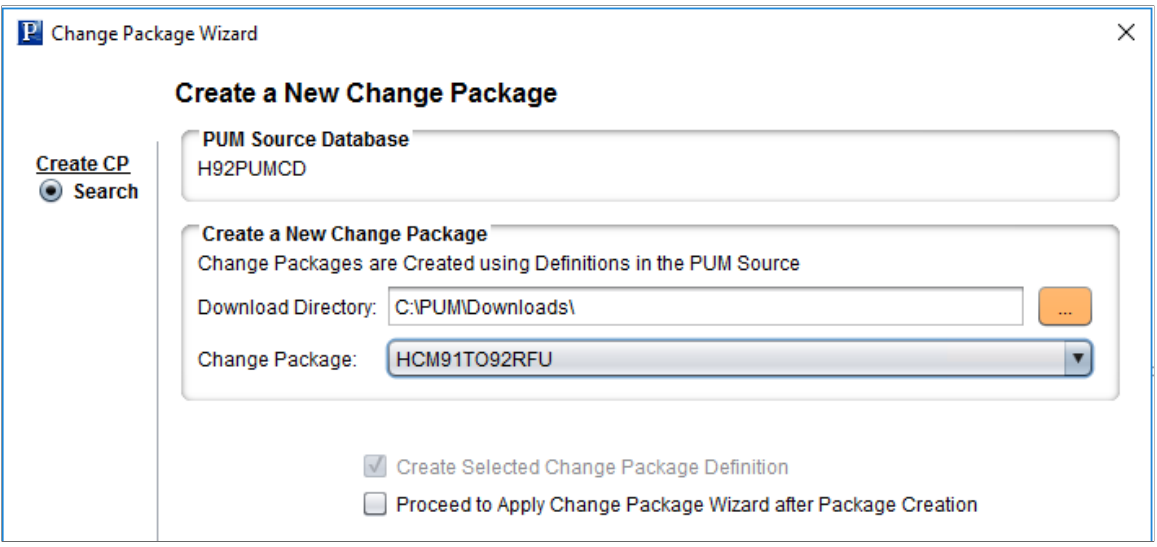

3. Click Next. You will receive a message *Do you need to create the corresponding UPG CP?* or

*Do you need to create the corresponding RFU CP?*, depending on your selection. Click OK.

4. The change packages will be created.

# <span id="page-371-0"></span>**Configuring Change Assistant for Upgrade Application**

Before you begin performing an application upgrade using Change Assistant, you configure Change Assistant settings.

- General Options
- PUM Source is not used with Upgrade Application
- EM Hub is not used with Upgrade Application
- Additional Options is optional.

Depending on the upgrade pass, the source and target databases will change.

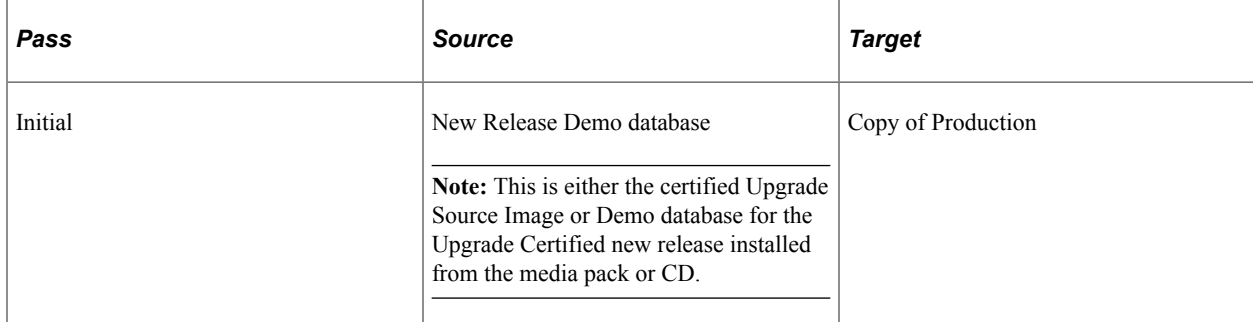

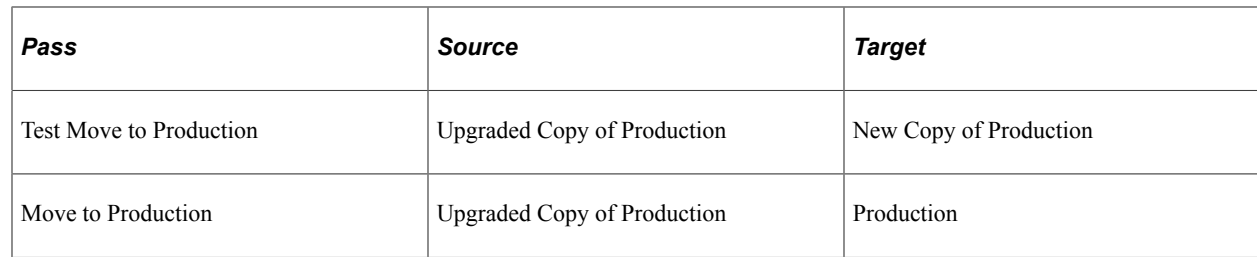

## **Setting Change Assistant Options**

To set Change Assistant Options:

- 1. In Change Assistant, select Tools, Options.
- 2. Select Application Upgrade and click Next.
- 3. On the **General Options** page, specify the high-level settings for your current environment and click Next.
- 4. On the **Additional Options** page, enter your optional email notifications settings.
- 5. Click Finish.

#### **General Options**

The values entered on the General Options page are used as the default values for all of the various databases in the upgrade process.

This example illustrates the fields and controls on the General Options page. You can find definitions for the fields and controls later on this page.

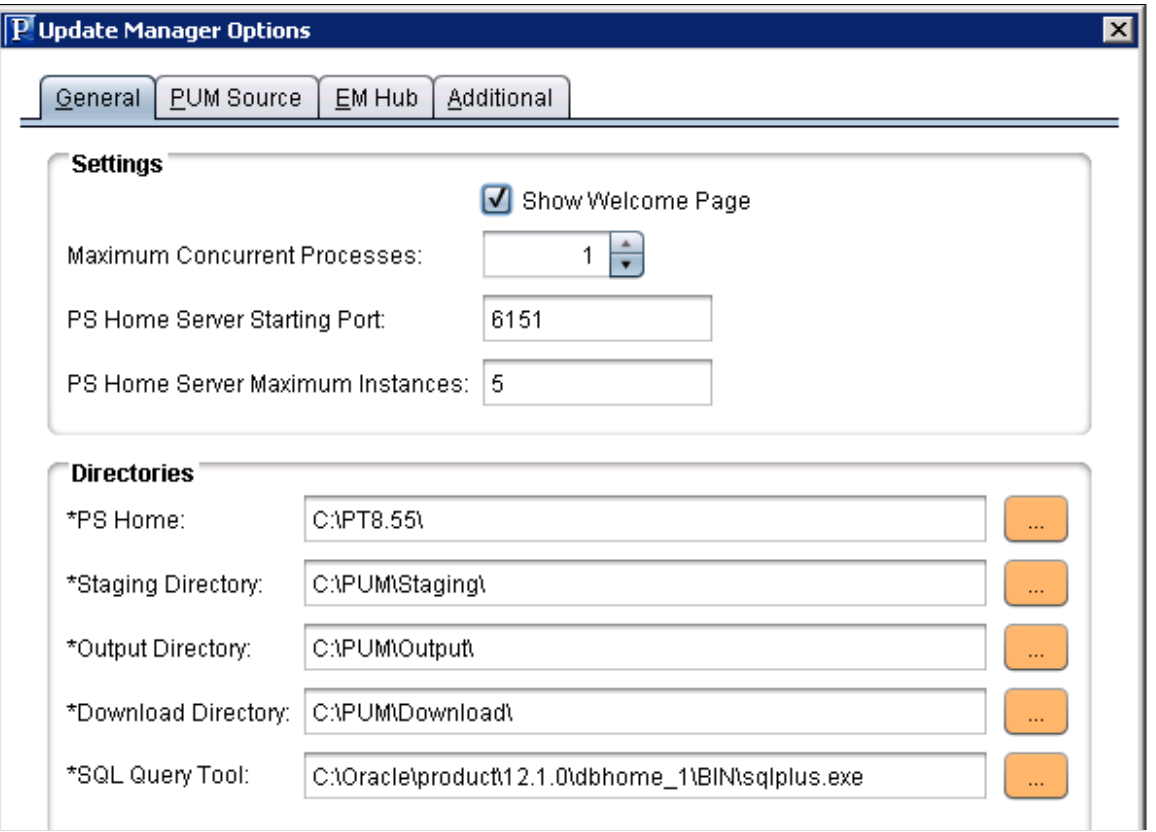

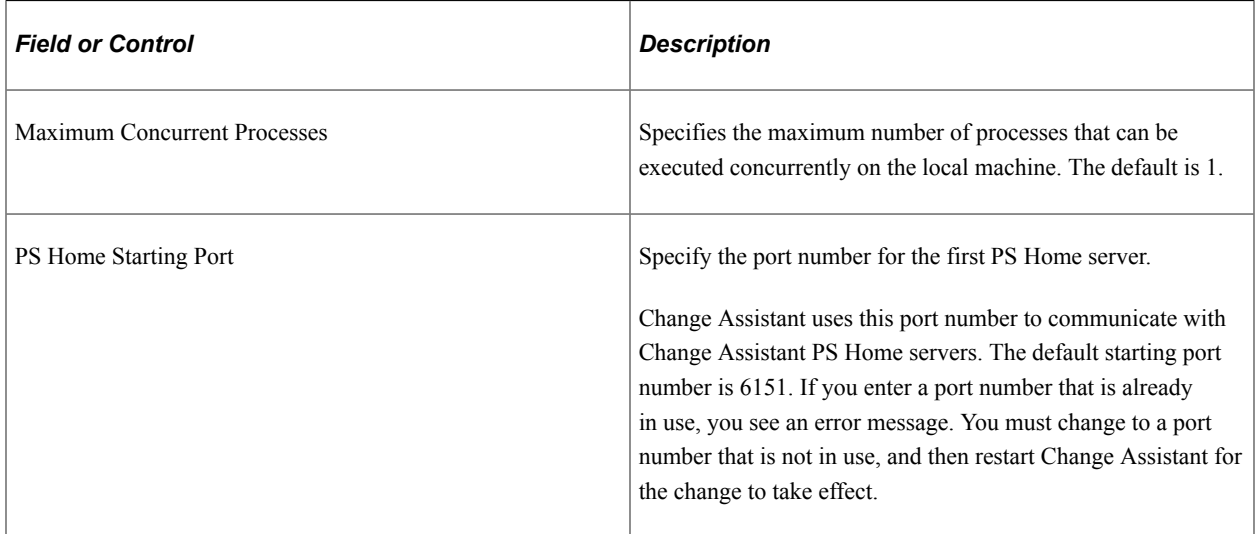

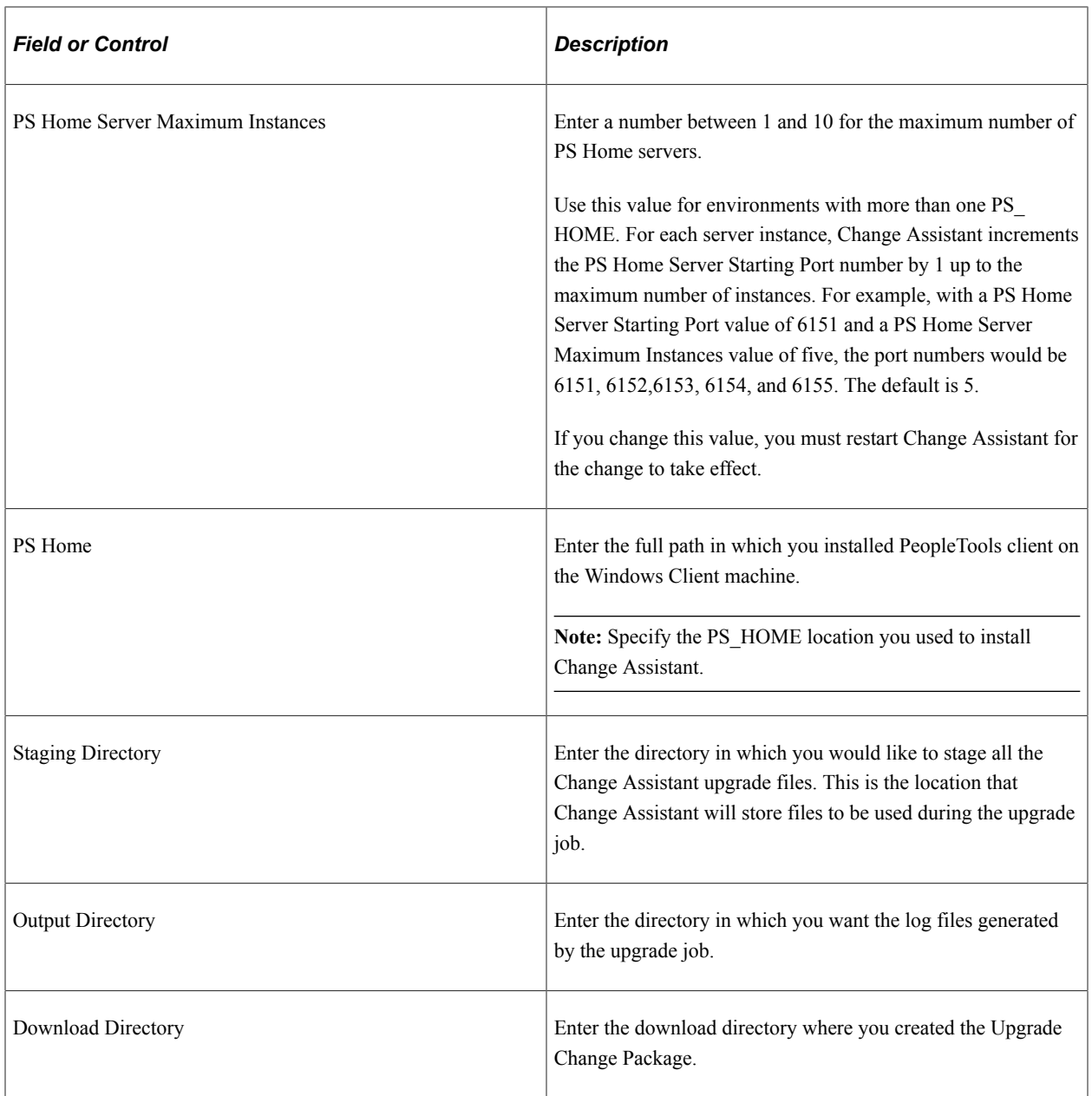

#### **Additional Options**

This example illustrates the fields and controls on the Additional Options page. You can find definitions for the fields and controls later on this page.

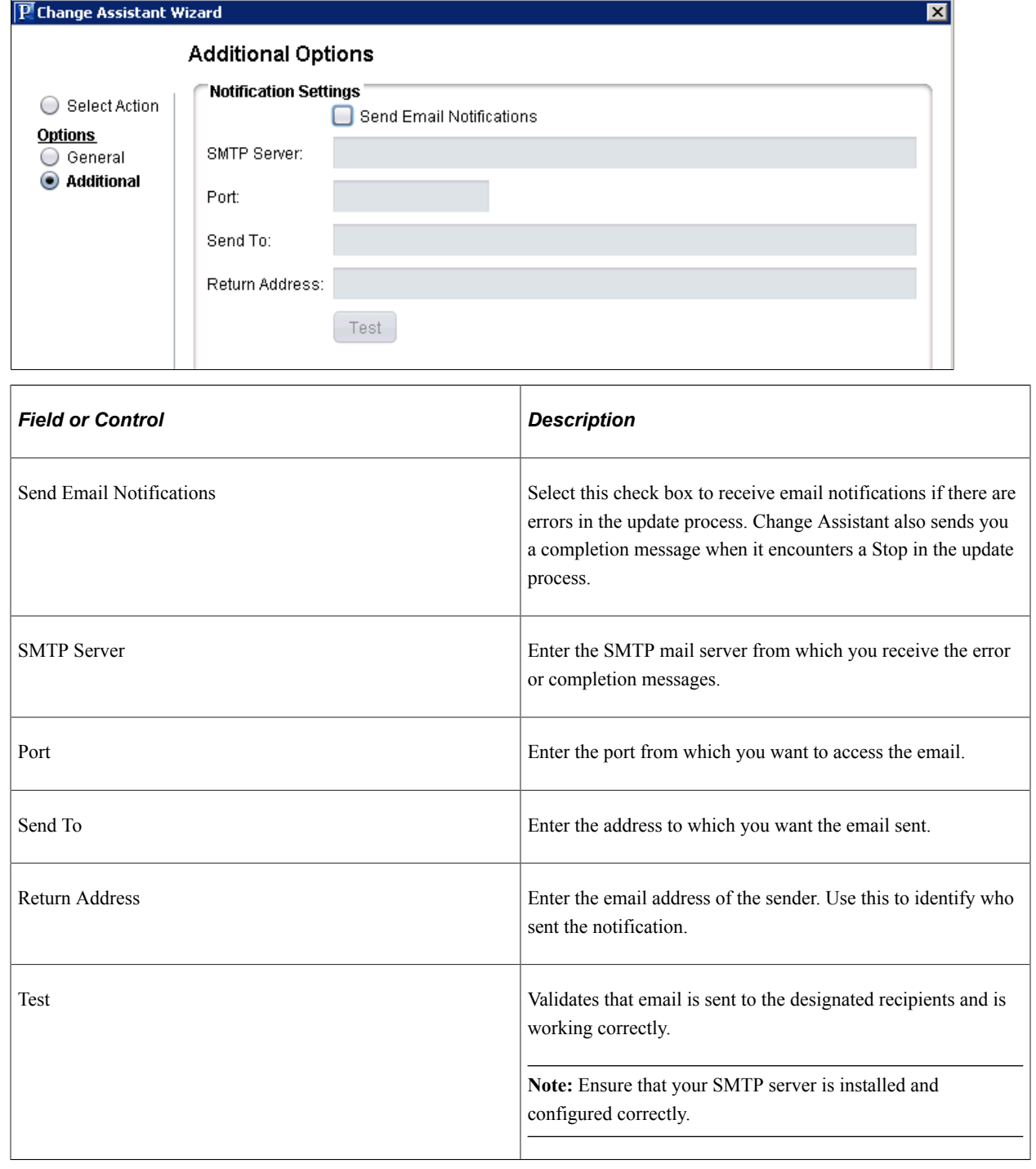

# <span id="page-375-0"></span>**Upgrading Application**

Before using the Upgrade Application task, the following must have been completed:

- Define Upgrade Package
- Configure Change Assistant Settings.

To use the Upgrade Application

1. In Change Assistant, select Tools, Upgrade Application.

**Note:** You must be in the Update Manager action.

- 2. The Change Package Wizard will guide you through the creating the upgrade job.
- 3. On the Change Package Settings page, select the download directory and apply type and click Next.
- 4. On the Select Upgrade Target Database page , select the target database and click Next.
- 5. On the Select Upgrade Source Database page, select the source database and click Next.
- 6. On the Application Upgrade page, select the packages to apply and click Next.
- 7. Change Assistant will check the compatibility and display the status. Review the checks and click Next.
- 8. The Apply Summary page is displayed. Click Finish.
- 9. Change Assistant will create the Application Upgrade job and open it.

This example illustrates the fields and controls on the Application Upgrade Job.

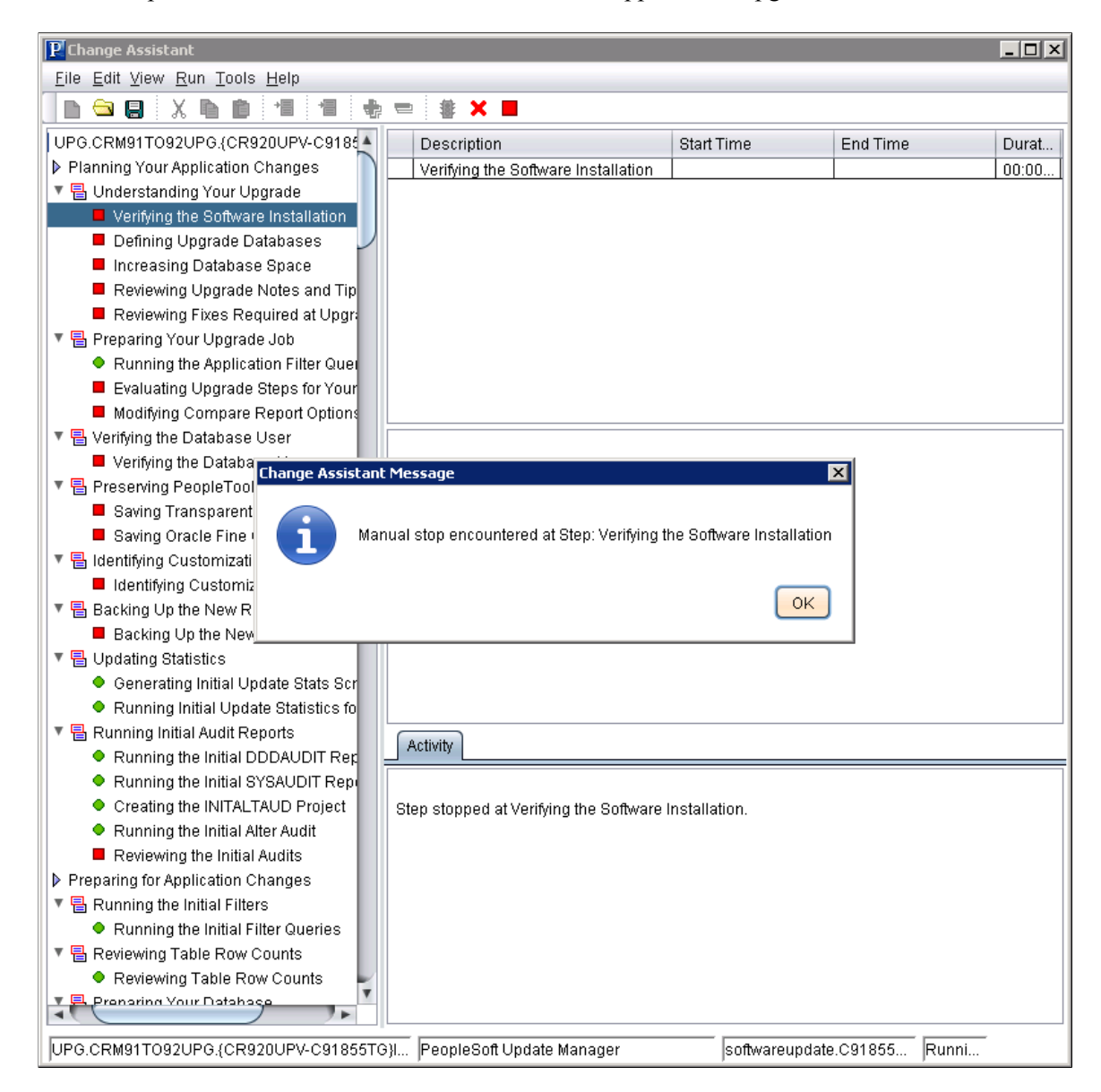

#### **Change Package Settings**

On the Change Package setting page, you will select the download directory and apply type.

This example illustrates the fields and controls on the Upgrade Application - Change Package Settings. You can find definitions for the fields and controls later on this page.

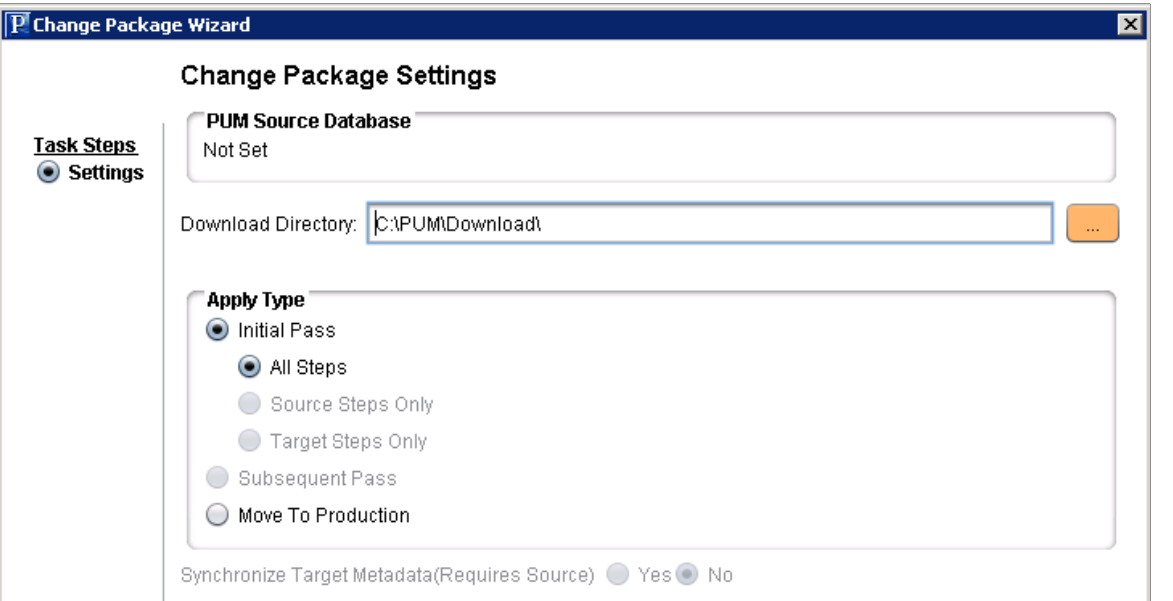

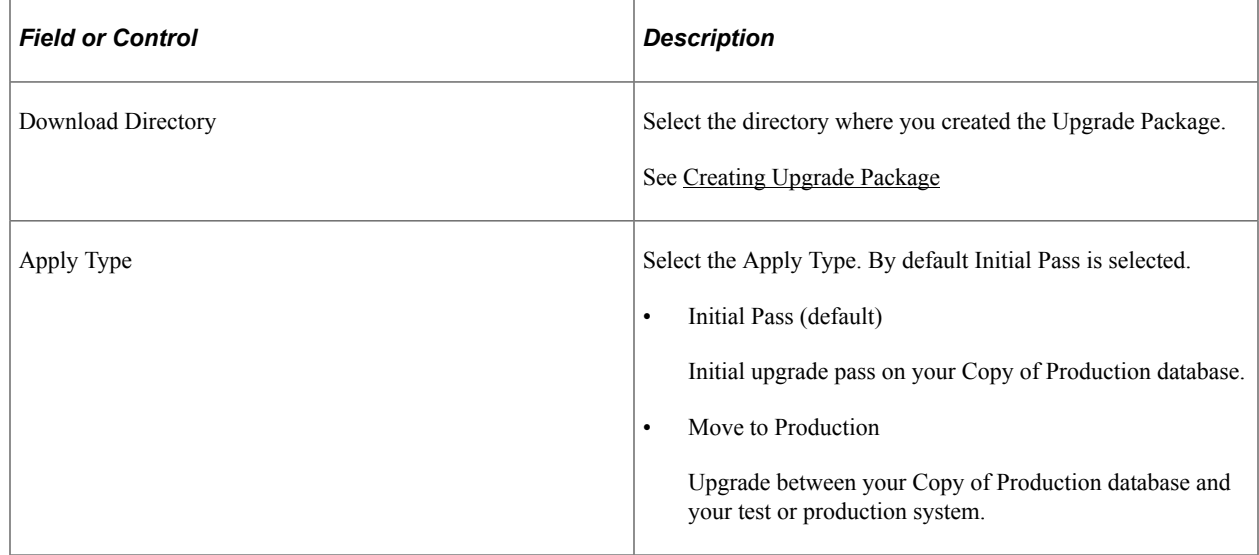

## **Select Upgrade Target Database**

On the Select Target Database page, select the target database to upgrade. If the target database does not exist, click the Create button to launch the Database Wizard. See [Defining Databases](#page-55-0)

**Note:** For upgrades, you need to set the new home information on bottom of the Select Upgrade Target Database page. To set the new homes see [Configuring New Homes for Upgrade](#page-59-0).

This example illustrates the fields and controls on the Select Upgrade Target Database page.

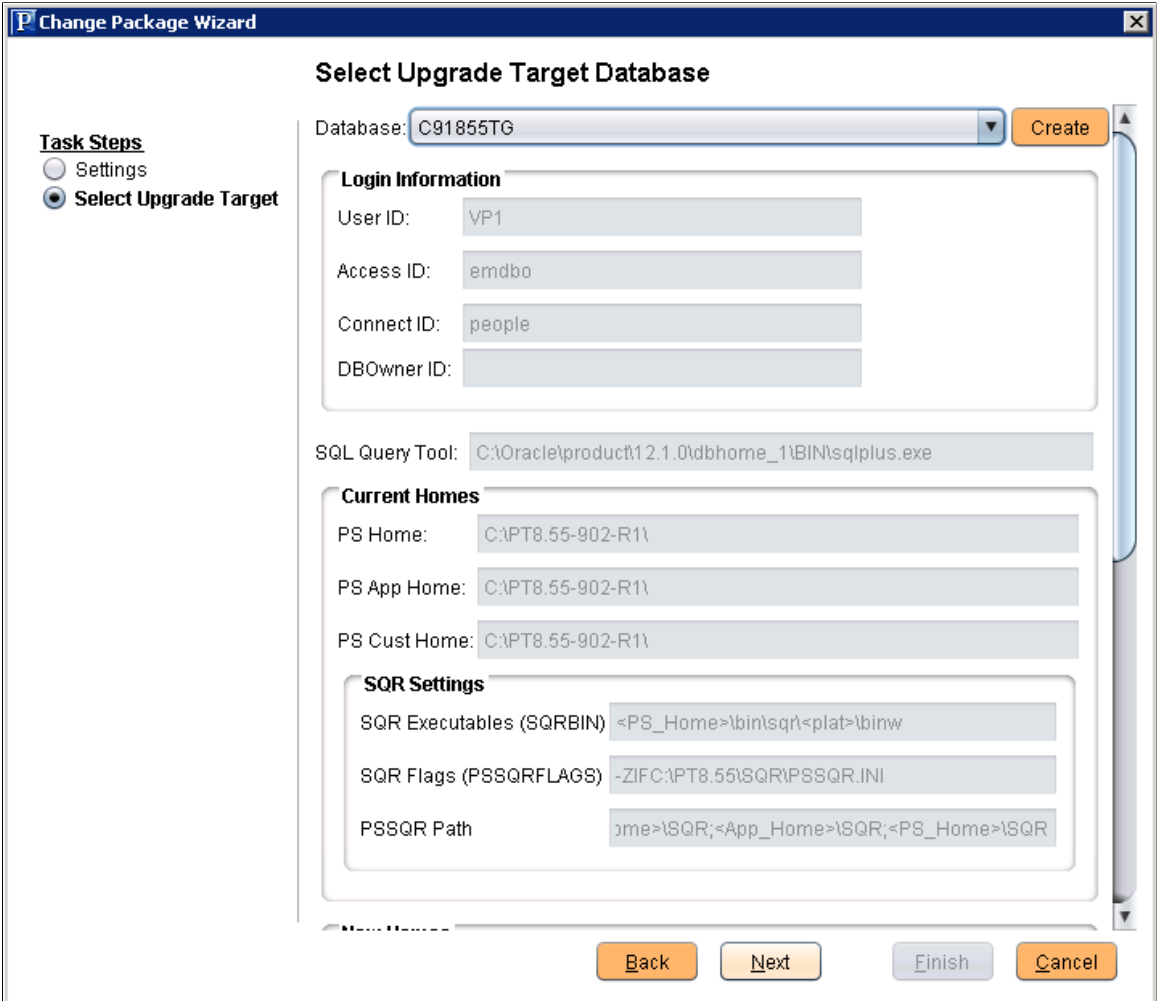

## **Select Upgrade Source Database**

For the initial pass, the upgrade source database is the Release 9.2 Demo database certified for this upgrade.

This example illustrates the fields and controls on the Select Upgrade Source Database.

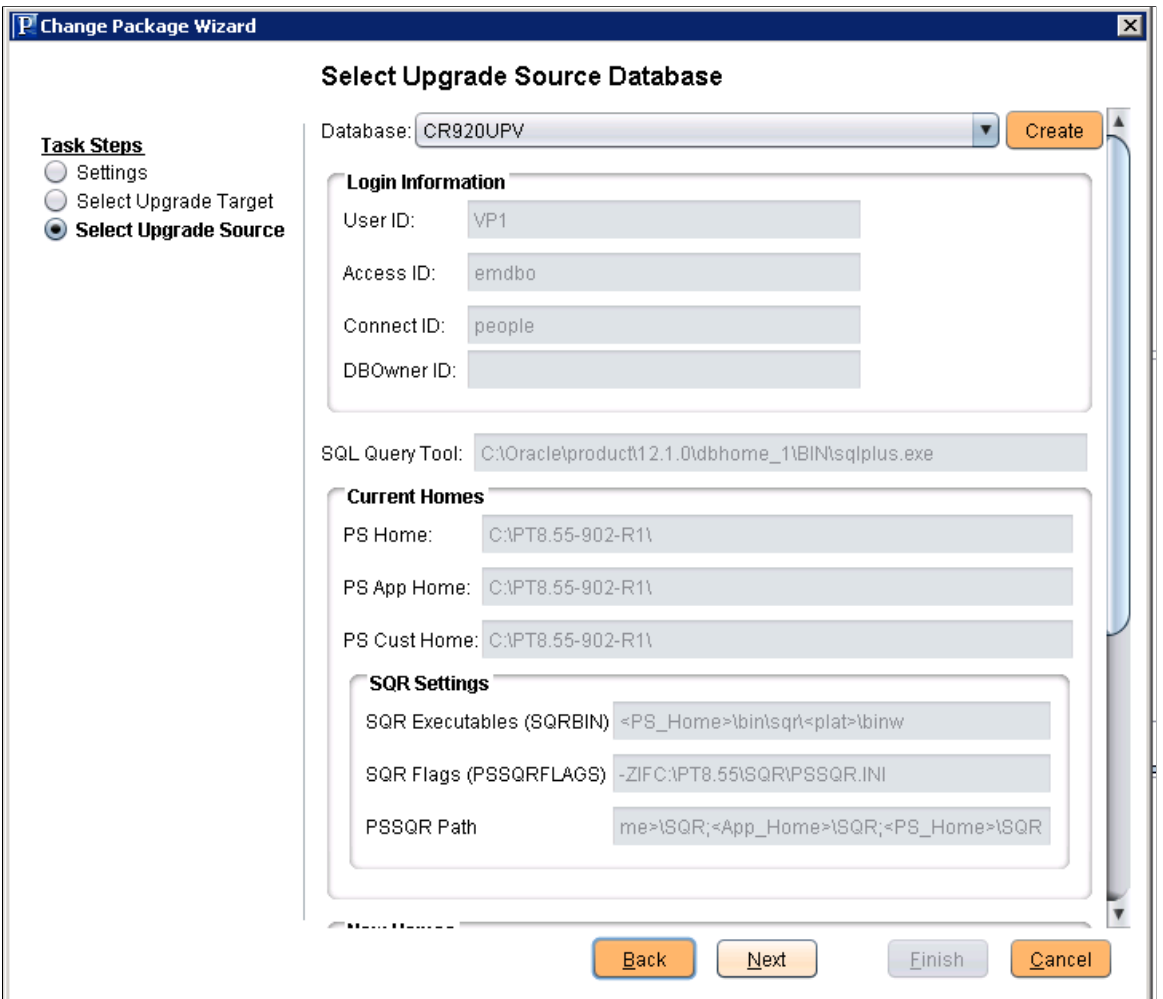

## **Select Application Upgrade**

On the Select Application Upgrade Page, the Upgrade source and target are displayed with the PeopleTools release for the database, the current PS\_HOME and the new PS\_HOME.

This example illustrates the fields and controls on the Select Application Upgrade page. You can find definitions for the fields and controls later on this page.

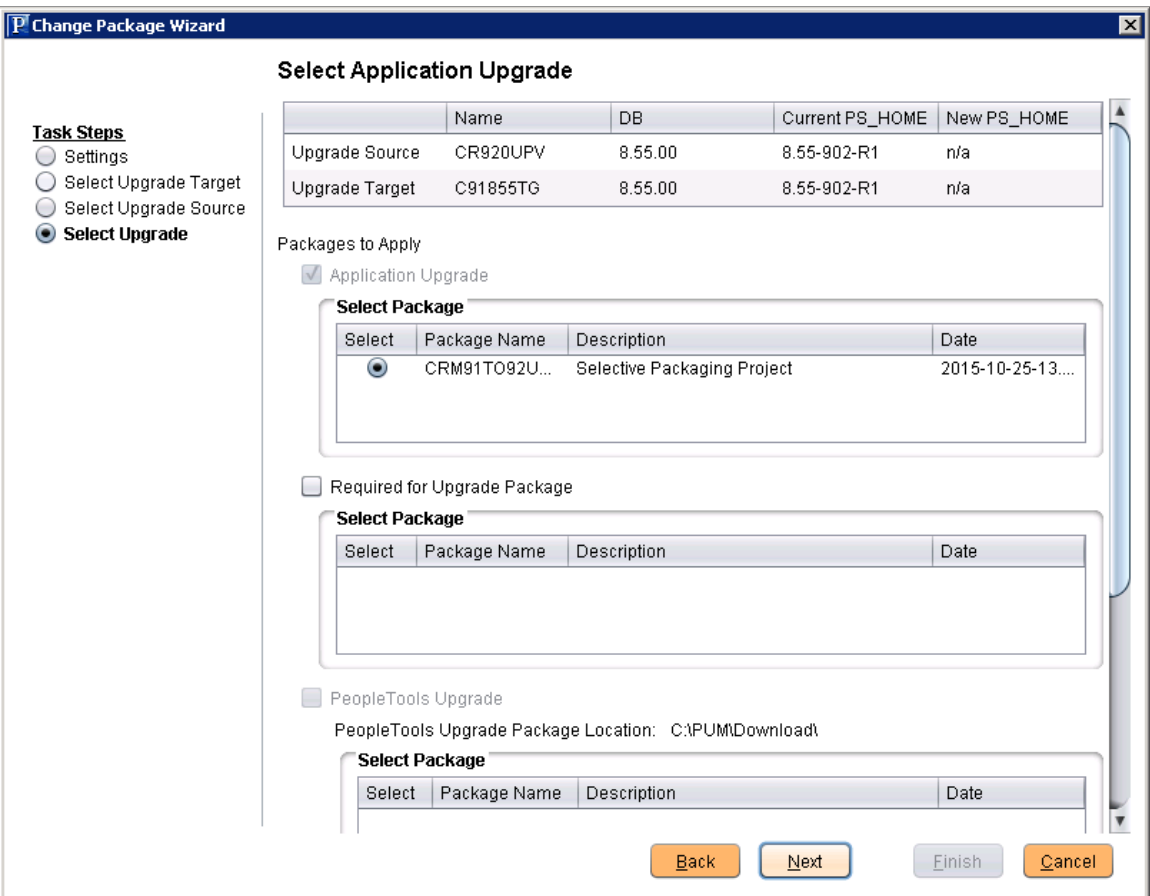

Select the Packages to Apply:

- Application Upgrade
- Required for Upgrade Package
- PeopleTools Upgrade
- PeopleTools Patch

#### **Validation Page**

The Validation page will perform checks and validations on both the source and target environments.

# **Running Upgrade Jobs with Change Assistant**

# **Running the Upgrade Job**

When you create a new upgrade job, you will see a job view similar to the following example:

This example illustrates the fields and controls on the Upgrade Job. You can find definitions for the fields and controls later on this page.

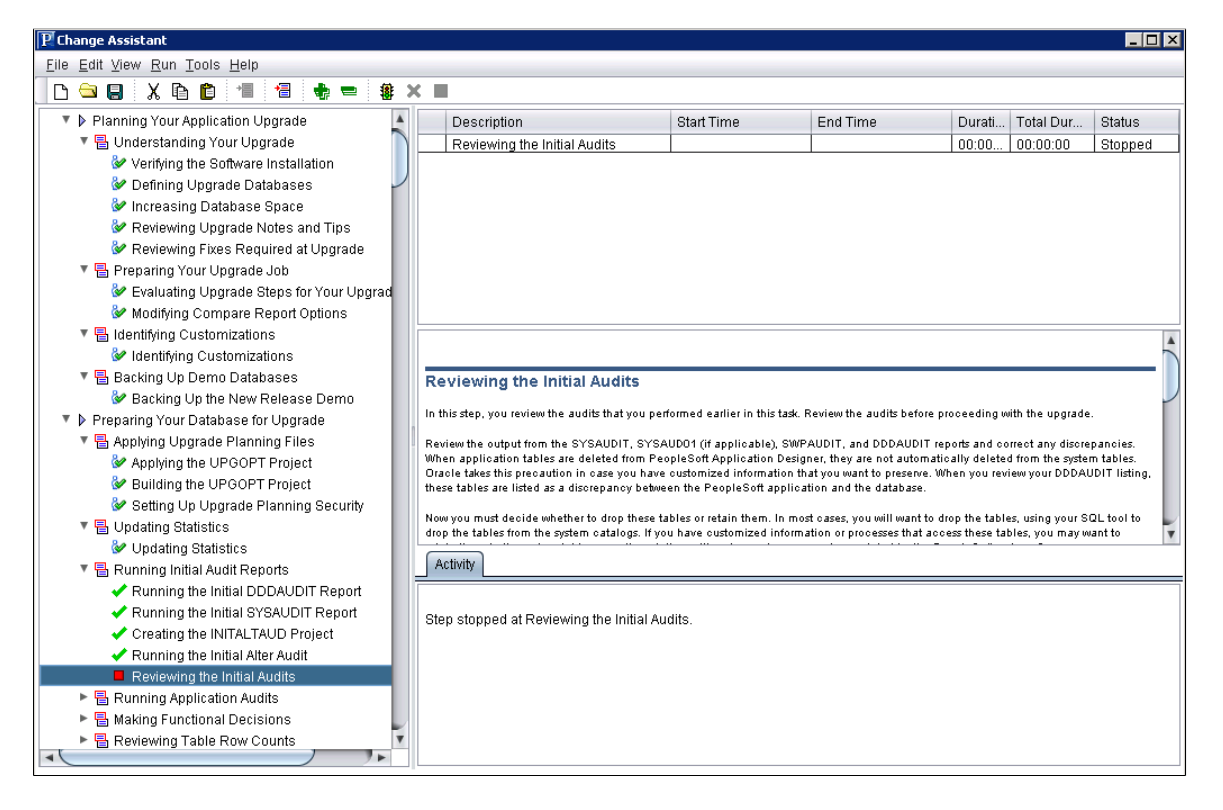

In the job area on the left-hand side of the screen, you'll see one of the following icons next to the steps.

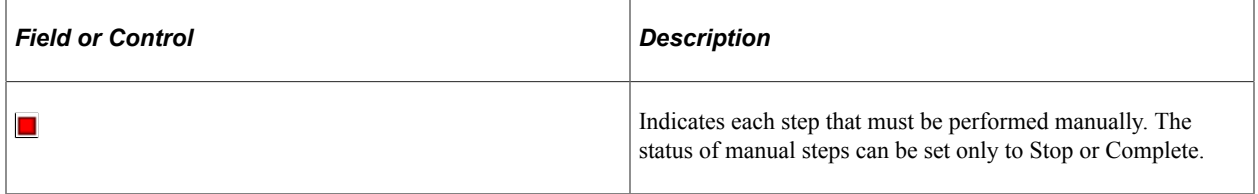

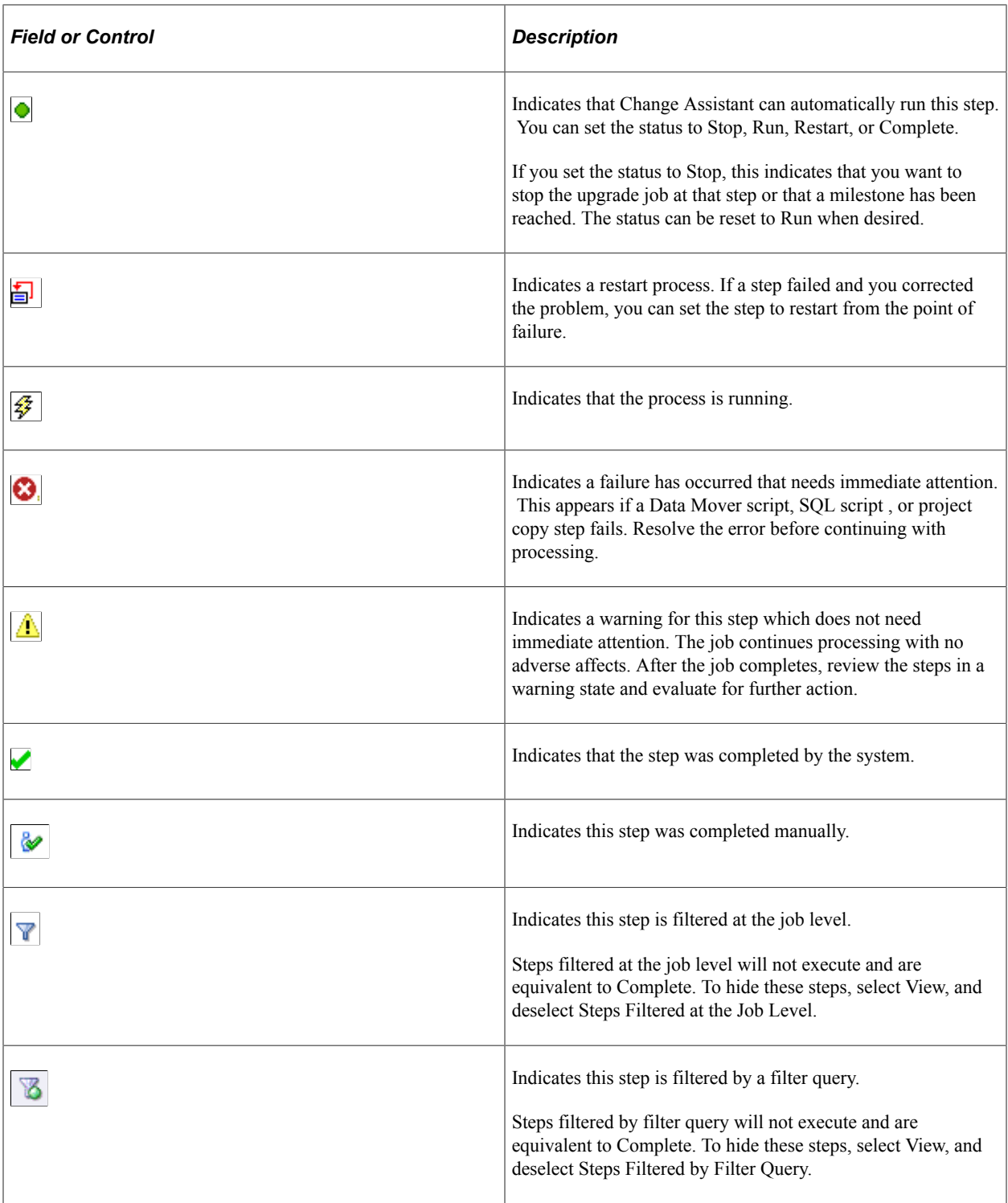

When you are ready to run your upgrade job, select **Run** from the Change Assistant toolbar. Monitor the status of the automated upgrade steps in the Step Details box. After a automated step is completed running in Change Assistant, you can view logs, scripts and update job properties for individual steps.

**Note:** Change Assistant uses Application Designer and Data Mover in the background to perform many of the tasks. When using Change Assistant, make sure that any current Application Designer and Data Mover sessions running on the same workstation as Change Assistant are closed before running Change Assistant.

## **Viewing Upgrade Logs**

You can view all the logs generated by the automated processes. After the process runs, you can select a step to view.

To view a log:

- 1. Highlight or select the step.
- 2. Select **Edit** > **View Log**.
- 3. Click OK

**Note:** If a step encounters an error, Change Assistant will automatically display the View Log.

**Note:** On the left side of the file list, Change Assistant displays both error and success symbols. These indicate which step logs contain errors to help you troubleshoot.

## **Viewing Scripts**

You can view SQL and Data Mover scripts that are used to automate processes. Before the step that contains the script runs, you can view or modify the original script. After the process runs, you can view or modify the updated script and then restart the step.

To view a script:

- 1. Highlight or select the step.
- 2. Select Edit, View Script.
- 3. On the View Script dialog box, select the script you wish to view and click OK.

## **Modifying Job Properties**

You may want to maintain a record of how long your upgrade takes. In that case, you can view and change the dates and durations for steps in the View/Edit Job Properties dialog box.

Change Assistant allows you to set the status for these sub-steps: DBTSFIX, UpgradePeopleTools and LoadBaseData.

To modify job properties:

- 1. Highlight or select the step.
- 2. Select **Edit, Job Properties.**
- 3. Enter changes to a specific job property, or add comments, and click **OK**.

## **Running Process Scheduler Steps**

This section discusses how to:

- determine when to run Process Scheduler steps.
- prepare to run Process Scheduler steps.
- work with Process Scheduler steps.
- ensure Process Scheduler security authentication.

#### **Determining When to Run Process Scheduler Steps**

Running the ProcessScheduler step type is designed to improve performance and quicken completion times of long-running, data-intensive steps, that can be run in parallel in an application upgrade. In most cases, the steps that would require Process Scheduler processing are delivered in your upgrade template configured to run on a Process Scheduler server. However, if you are creating a custom template, decide that improved performance can be gained by running a step through Process Scheduler, as opposed to running through a remote agent, you can configure a process to be run by a ProcessScheduler step.

Before setting up an upgrade process to be run through Process Scheduler:

- always consult your specific upgrade documentation for any recommendations, considerations, or restrictions.
- make sure Process Scheduler is configured and defined within your upgrade environment.

**Note:** Refer to the PeopleSoft upgrade documentation for your upgrade path for additional information.

#### **Preparing to Run Process Scheduler Steps**

Before running an upgrade process though Process Scheduler, the following items need to addressed:

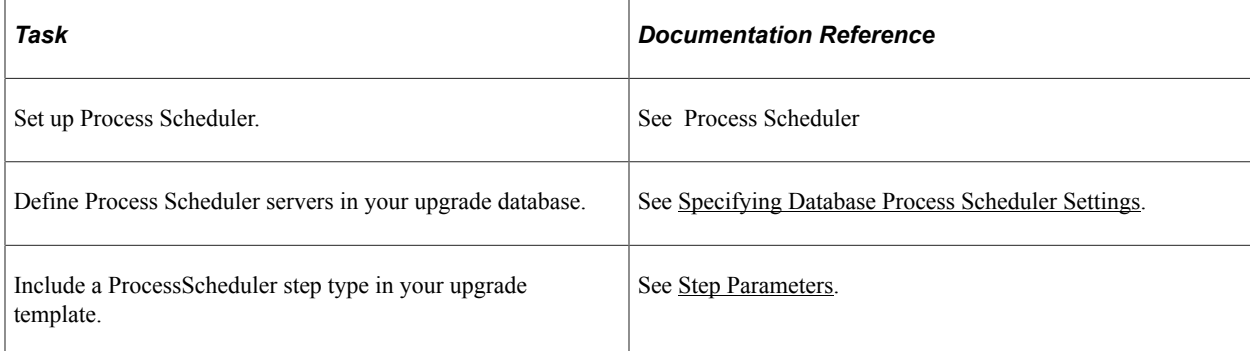

## **Working With Process Scheduler Steps**

This section discusses how to:

View Process Scheduler logs.

- Restart Process Scheduler steps.
- Cancel Process Scheduler steps.

#### **Viewing Process Scheduler Logs**

If in your upgrade environment you have configured Change Assistant to be able to access Process Scheduler logging information, you can view the Process Scheduler processing information from within Change Assistant just as you would for any other step (click on the step and select Edit, View Log).

The status returned by Change Assistant for the step matches the status returned by Process Scheduler itself. The log files generated by Process Scheduler are not parsed for warnings or errors. Therefore, even though Change Assistant may show a status of Complete for a Process Scheduler step type, you should review the generated log files for more details.

#### **Restarting Process Scheduler Steps**

If a Process Scheduler step has failed or has been stopped, you can restart the process by setting the step to Restart. This is most useful for restart-aware process definitions using Application Engine. When a step has been set to Restart, Change Assistant resubmits the process requests to Process Scheduler.

#### **Canceling Process Scheduler Steps**

While Change Assistant is executing the ProcessScheduler step, you can kill the step, by clicking on the step and selecting Run, Kill. This is equivalent to stopping or cancelling scheduled processes on the Process Scheduler. When you 'kill' the step, Change Assistant connects to the Process Scheduler, which issues "cancel" commands to the appropriate processes.

## **Ensuring Process Scheduler Security Authentication**

PeopleSoft Change Assistant uses the PROCESSREQUEST component interface object to submit jobs to run on the PeopleSoft Process Scheduler server. You must ensure the user submitting the process has the appropriate authentication set for the PROCESSREQUEST object in the database the process runs against. You must edit security permissions to run the PROCESSREQUEST object.

To set up PROCESSREQUEST component interface security:

- 1. Log in to PeopleSoft through the browser.
- 2. Select PeopleTools, Security, Permissions and Roles, Permission Lists.
- 3. Select the permission list for which you want to set security. The Permission List component appears.
- 4. Access the component interfaces page and select the PROCESSREQUEST component interface.
- 5. Click Edit.

The Component Interface Permissions page appears, showing all of the methods (both standard and user-defined) in the component interface and their method access.

6. Set the access permission for each method.

Select Full Access or No Access. You must grant full access to at least one method to make the component interface available for testing and other online use.

# **Using Data Conversion Utilities**

# **Understanding Data Conversion Utilities**

The Upgrade Data Conversion Application Engine Programs are organized into a series of Drivers or Groups that guide the flow and order of execution at runtime for a particular upgrade path.

This topic contains information regarding People Tools Impact Analysis (PTIA) and the PS\_PTIA\_DCAEPGMS table. The PTIA process consists of two Application Engine programs and is intended to optimize the data conversion process by analyzing Source and Target tables and state records to determine actual dependencies between Application Engine sections. This allows you to run your data conversion process during your PeopleSoft application upgrade with optimal performance.

## **Using the PTIA Data Conversion Process**

This section discusses:

- Understanding the PTIA Data Conversion Process
- Reviewing PTIA Initial Analysis
- Reviewing Dependency Analysis
- Reviewing Runtime for PTIADATACONV
- Reviewing PTIA Reporting

## **Understanding the PTIA Data Conversion Process**

The PeopleTools Impact Analysis (PTIA) process uses many pieces of the previous style data conversion delivered in PeopleSoft 9.1 applications and lower. For example, PTIA uses the Application Engine section grouping and sequencing in the PS\_PTIA\_DCAEPGMS table for its dependency modeling. The PTIA process also uses the terminology – *root or top section*. A *root or top section* is an Application Engine section defined in PS\_PTIA\_DCAEPGMS. We use *root or top section* to distinguish between sections being called from the data conversion program as opposed to sections being called from an Application Engine call section step.

The PTIA process includes analyzing the insert, update, and delete SQL steps in your data conversion to determine the Source and Target tables and state records that are used. This includes analyzing dynamic SQL, App Classes, SQLExec's, and platform-specific code.

The Application Engine program gathers a list of Application Engine sections required for data conversion from a given upgrade path. These sections are analyzed and SQL statements are extracted and stored in the Application Engine Analyzer repository. Each SQL statement is analyzed to derive a list of tables that are manipulated or queried during the execution of that SQL. Once all the SQL is analyzed, the information is used to derive section dependency information, which is then saved in the Application

Engine Analyzer repository. PTIA allows the Application Engine data conversion to run out of the box on a number of threads.

There are two types of analysis for PTIA: initial and dependency. This section will describe both analysis types in detail.

## **Reviewing PTIA Initial Analysis**

This section discusses:

- Understanding Initial Analysis
- Reviewing Data Conversion Query Parsing
- Reviewing Custom Data Conversion Code
- Reviewing Table Usage Information
- Reviewing Non Parsable SQL
- Reviewing the Data Conversion Repositories

#### **Understanding Initial Analysis**

The first part of the PTIA process is the PTIAANALYSIS Application Engine, also known as the Application Engine Analyzer. PTIAANALYSIS accepts one parameter for the upgrade path, and then queries PS\_PTIA\_DCAEPGMS to retrieve all the groups and sections for that upgrade path, ordering by group and sequence. Starting with the first group and first sequence, PTIAANALYSIS parses each Application Engine section definition following the flow from step to step and through any nested call sections. As it follows the flow, it inserts rows into the PS\_PTIA\_ANALYSIS table for each Application Engine Section, Step, and Action it comes across. PTIAANALYSIS maintains a counter as it goes and increments the counter as it writes each Action to the PS\_PTIA\_ANALYSIS table. By the end of this first task, the PS\_PTIA\_ANALYSIS table will describe the entire upgrade from top to bottom, from the first Application Engine section in the first Upgrade Group to the last section in the last Upgrade Group. By querying the PS\_PTIA\_ANALYSIS table and ordering by PTIA\_AESTMTSEQ, the whole will be described, including any nested call sections.

It is important to note that the PS\_PTIA\_ANALYSIS table contains every actual Step in the chosen upgrade path. During the data conversion runtime phase, it is likely that not all these steps will be executed because specific data composition and various application options will prevent some sections or steps from running. With the PTIA process, data composition can affect the data conversion runtime flow, which makes it impossible to predetermine the exact runtime flow the conversion will follow.

The PTIAANALYSIS Application Engine reads the data conversion code for your defined upgrade path (where the path is defined in the PS\_PTIA\_DCAEPGMS table with PTIA\_UPG\_CONV\_TYPE= "MAIN").

The Application Engine Analyzer program leverages two PeopleCode functions included with PeopleSoft PeopleTools 8.50 or higher. The two PeopleCode functions are:

- GetProgText: A function that retrieves a PeopleCode program as text.
- ResolveMetaSQL: A function that returns a string of SQL text that has had its metasql resolved.

#### **Reviewing Data Conversion Query Parsing**

After PTIAANALYSIS determines the upgrade path flow, it traverses the flow again looking at all the different Step Actions to determine which SQL is being executed by that Step. Most action types are straightforward; SQL, Do Select. PeopleCode is the most complicated action type. A Java program parses the PeopleCode and pulls all the SQL executed in the PeopleCode. The results of the action type analysis end up in a table called PS\_PTIA\_DTLIDSQLS, which stores a reference to PS\_PTIA\_ANALYSIS, along with the SQL statements associated with each Step Action. In the case of PeopleCode, there may be many rows in the PS\_PTIA\_DTLIDSQLS table for each PeopleCode reference in PS\_PTIA\_ANALYSIS. In addition, a second shadow table, called PS\_PTIA\_DTLIDSQLSR, is also populated during action type analysis. The only difference between PS\_PTIA\_DTLIDSQLS and PS\_PTIA\_DTLIDSQLSR is that PS PTIA DTLIDSQLSR contains the fully resolved SQL statements. For example, if the original SQL in a Step was:

```
UPDATE PS_BEN_DEFN_COST SET RATE_TBL_ID = %Substring(%Sql(UPG_HC_221,RATE_TBL_ID),1⇒
,4) %Concat '-2' WHERE RATE TYPE='2' AND RATE TBL ID IN ( SELECT RATE TBL ID FROM P⇒
S_UPG_BN_RATES_WHERE_RATE_TYPE='2')
```
Then this would be resolved to platform-specific SQL. In the case of SQL server it would be:

```
UPDATE PS BEN DEFN COST SET RATE TBL ID = SUBSTRING(RTRIM(RATE TBL ID),1,4) + '-2' \RightarrowWHERE RATE TYPE='2' AND RATE TBL ID IN (SELECT RATE TBL ID FROM PS UPG BN RATES WHE⇒
RE RATE_TYPE='2')
```
Each of these SQL statements is further parsed to determine the tables that participate in the query. The results are stored in the PS\_PTIA\_DTLIDTBLS table. A query can have zero or one target tables. If the query is an INSERT, UPDATE, DELETE, etc, then there will be one target. If the query is a select statement, then there will be no target table. For the previously stated query, you would expect to see 2 rows in the PS\_PTIA\_DTLIDTBLS table. The first row would be for the PS\_BEN\_DEFN\_COST table with an PTIA\_TABLEUSAGE value of T because it is the target table of the query. The second row would be for the PS\_UPG\_BN\_RATES table with an PTIA\_TABLEUSAGE value of S because it is a source table in the query.

At this point we have gathered all the information we need about the specific upgrade path to build a dependency model. The dependency model is solely based on which tables are affected by which steps and follows some very simple rules. Most of these rules are inherent in the Upgrade Group model.

#### **Reviewing Custom Data Conversion Code**

You can include custom data conversion code in the Initial Analysis and subsequent steps in the PTIA process by adding a row (or rows) to the PS\_PTIA\_DCAEPGMS table for each custom Application Engine section that is to be executed, where a row is defined as PTIA\_UPG\_PATH, PTIA\_UPG\_GROUP, SEQ\_NUM, AE\_APPLID, AE\_SECTION, ACTIVE\_FLAG, PTIA\_UPG\_CONV\_TYPE, PTIA\_UPG\_GROUP\_LVL.

#### **Reviewing Table Usage Information**

The data conversion analysis process attempts not only to identify the tables that are used in a given Application Engine step, but also how the tables are being used in the context of each step.

This information is stored in the analysis tables and documented in the Table Usage and Action columns of delivered PTIA reports, such as PTIA0001.SQR.

Valid values for the Table Usage column are:

- *S* for Data Source
- *T* for Data Target
- *X* for Unknown

**Note:** An X value in the Table Usage column for the PS\_PTIA\_DUAL, PS\_PTIA\_COMMON\_AET, PS\_PTIA\_NORECNAME, or PS\_PTIA\_STATE\_AE tables is expected and does not impact the subsequent Dependency Analysis Process.

#### See [Reviewing Dependency Analysis](#page-405-0)

Valid values for the Action column are:

- CREATE
- DELETE
- DROP
- INSERT
- **SELECT**
- **TRUNCATE**
- UPDATE
- UPDSTATS
- UNKNOWN
- OTHER

A valid value for the action "Unknown" is only applicable to PeopleCode steps and only occurs in instances when the parser encounters syntax such as GETRECORD, GETROWSET, CREATERECORD, or CREATEROWSET, and cannot determine which actions were being done against the variable.

A valid value for the action "Other" occurs in instances when the parser encounters syntax such as the "Invalid SQL Override" or other non-SQL statements such as application function calls.

#### **Reviewing Non Parsable SQL**

The data conversion analysis process may mark certain SQL statements as non parsable. This designation refers to SQL statements that the Application Engine Analysis process could not correctly process. When a SQL statement is marked non parsable, there are three options that you can use:

• Modify the SQL so that the Application Engine Analyzer can process the statement. The following table compares sample non parsable and parsable SQL statements:

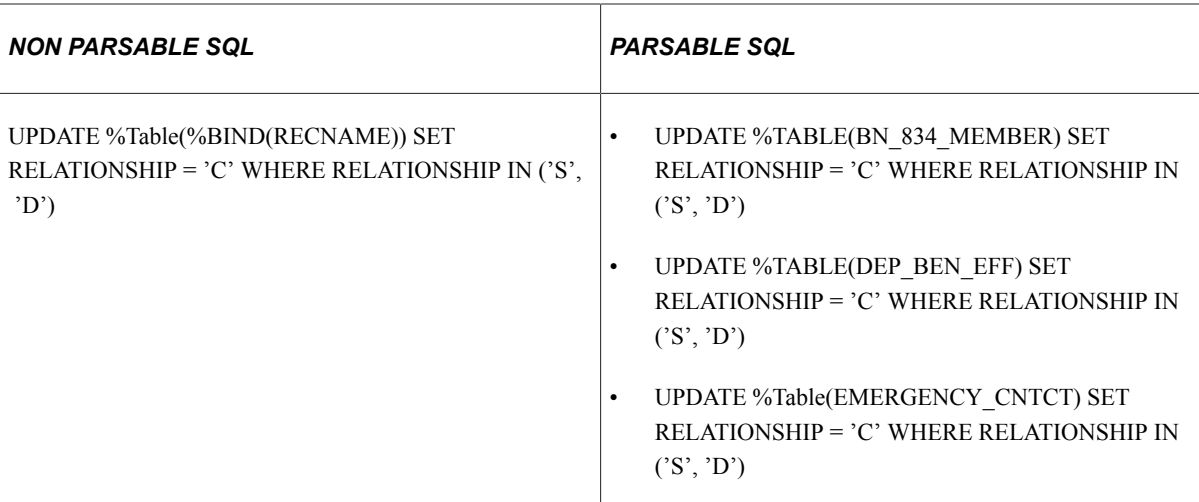

• For non parsable SQL statements in PeopleCode, add an override line directly above the non parsable SQL to manually document the Source and Target tables that are in use.

**Note:** There is no override option for Application Engine SQL steps that are marked as non parsable.

**Note:** Entering inaccurate or incomplete information in the override statement may result in data conversion sections being run in the incorrect dependent order, which can produce incorrect conversion results, such as data errors.

**Note:** Tables defined in the override statement require the *PS\_* prefix.

 $Correct = PS$  JOB

 $Incorrect = JOB$ 

The following table gives sample override lines for various situations:

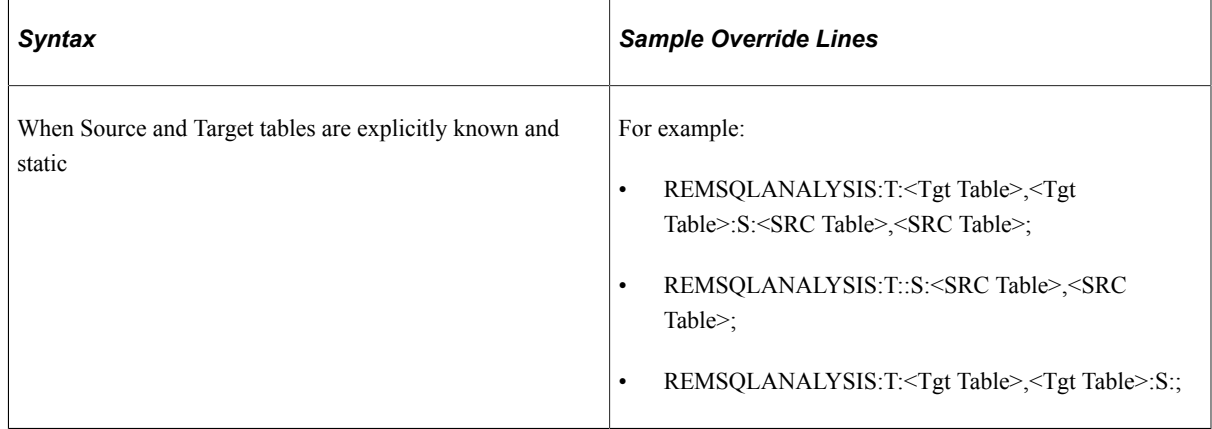

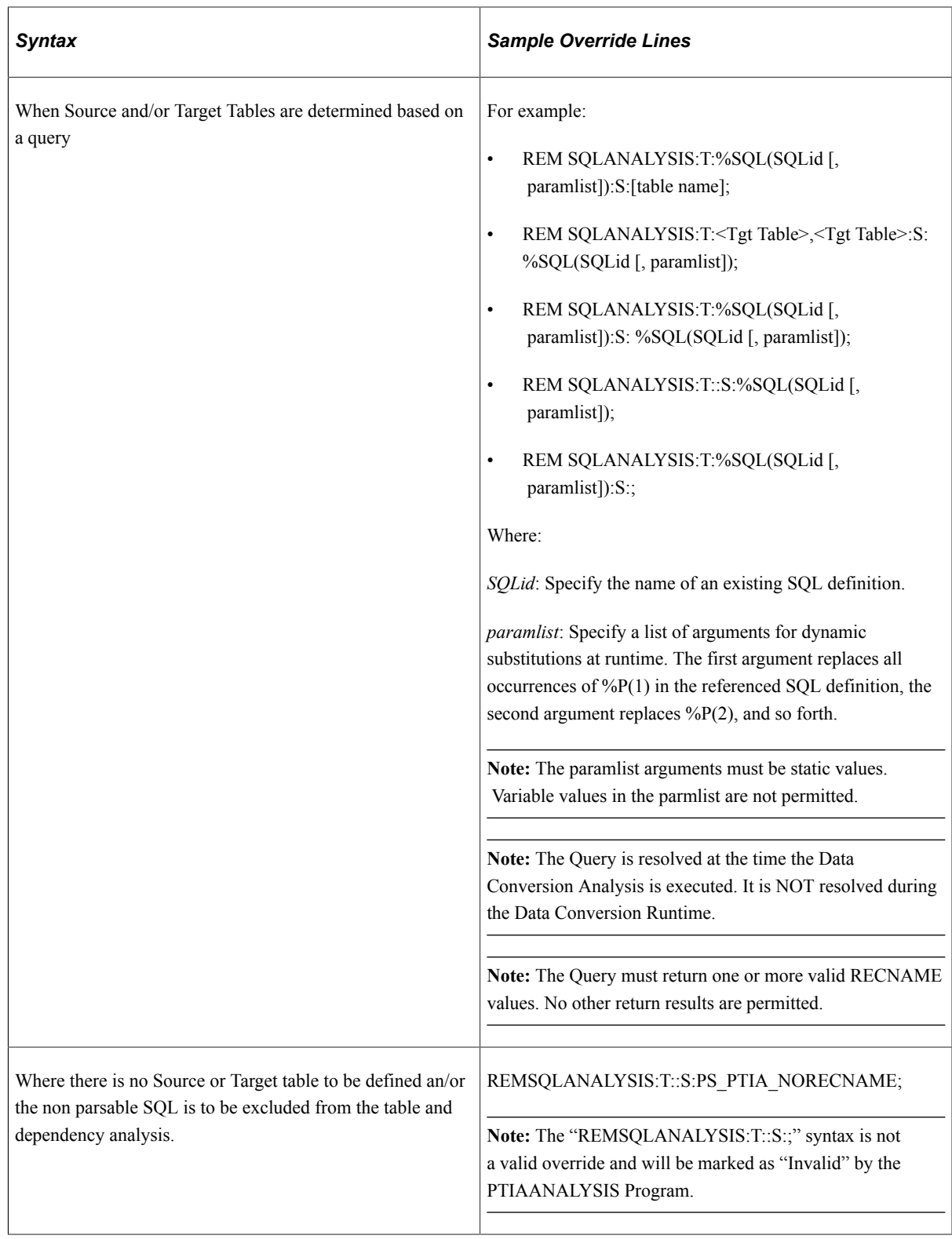

• Leave the SQL as it is. This results in the non parsable SQL being marked as "dependent" on all steps that exist prior to it, and all steps subsequent to the non parsable SQL become dependent on it.

**Note:** This will likely result in slowing the runtime of data conversion and is *not* recommended.

#### **Reviewing the Data Conversion Repositories**

The tables in the Data Conversion Analysis repository hold the following data:

- Step actions stored in execution order.
- SQL clauses extracted from step actions.
- Tables featured in SQL clause.
- Bind variables used in SQL.

Analysis information is stored in the following tables:

- PS\_PTIA\_DCAEPGMS
- PS\_PTIA\_ANALYSIS
- PS\_PTIA\_ANALYSISTX
- PS\_PTIA\_DATACONV
- PS\_PTIA\_DTLIDSQLS
- PS\_PTIA\_DTLIDSQLSR
- PS\_PTIA\_DTLIDTBLS
- PS\_PTIA\_RUNDEPEND
- PS\_PTIA\_SECDEPEND
- PS\_PTIA\_SECLISTTMP
- PS\_PTIA\_STEPDEPEND

The following Analysis tables make up the PTIA process:

#### **PS\_PTIA\_DATACONV**

The PS\_PTIA\_DATACONV table is based on the table definition for PS\_PTIA\_DCAEPGMS. It stores the upgrade Application Engine sections for the chosen upgrade path.

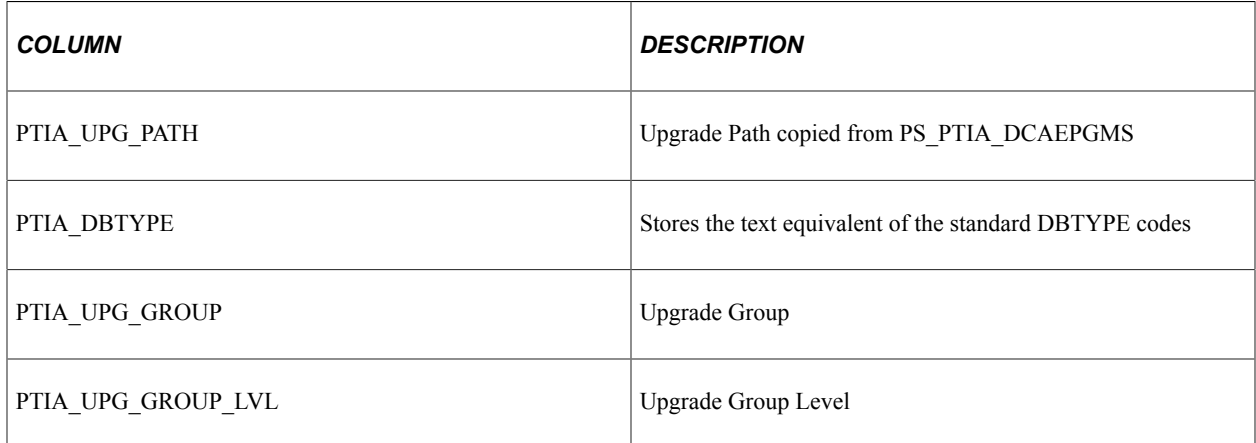

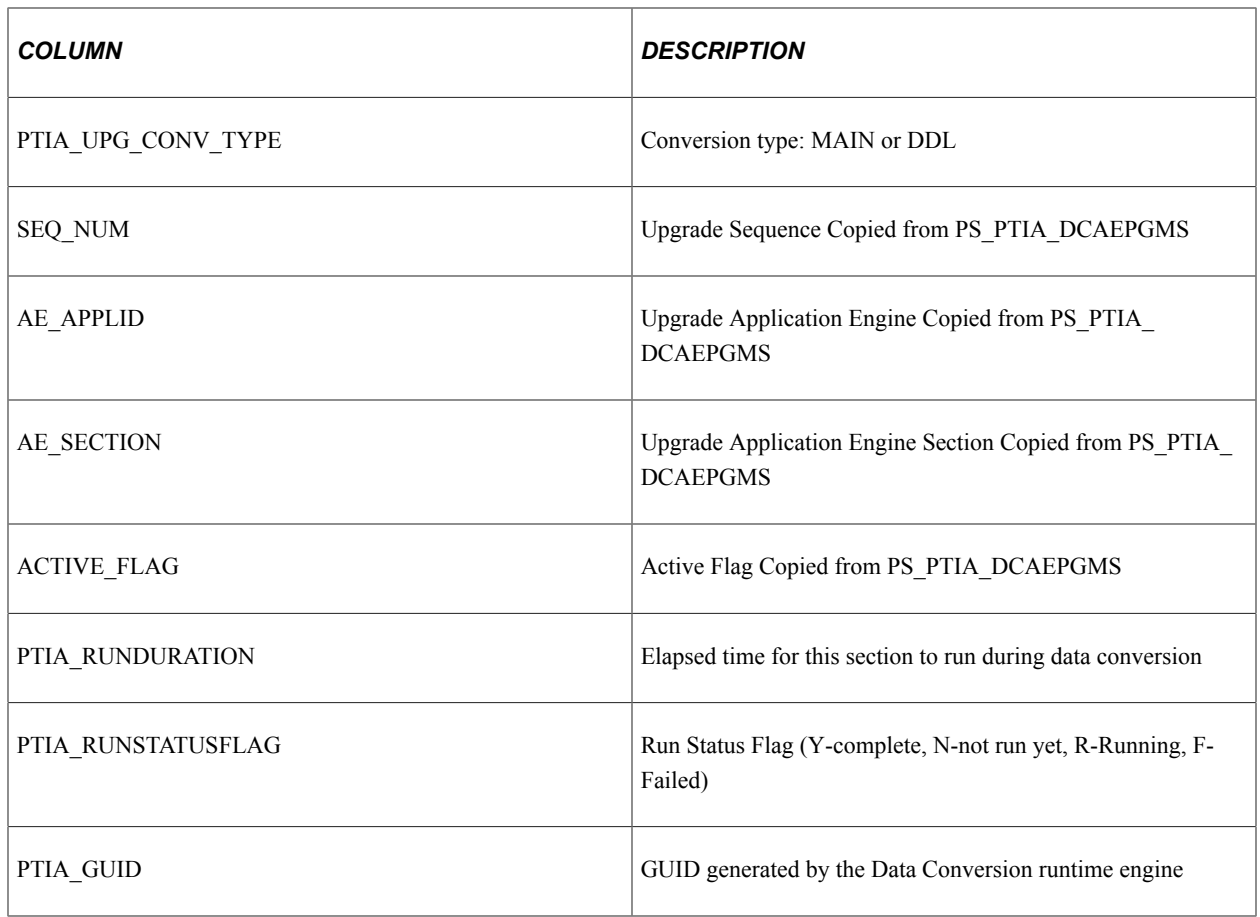

#### **PS\_PTIA\_ANALYSIS**

This is the main analysis table. The Application Engine Analyzer (PTIAANALYSIS) writes a row to this table for every Action in each Root Section of the specified upgrade path.

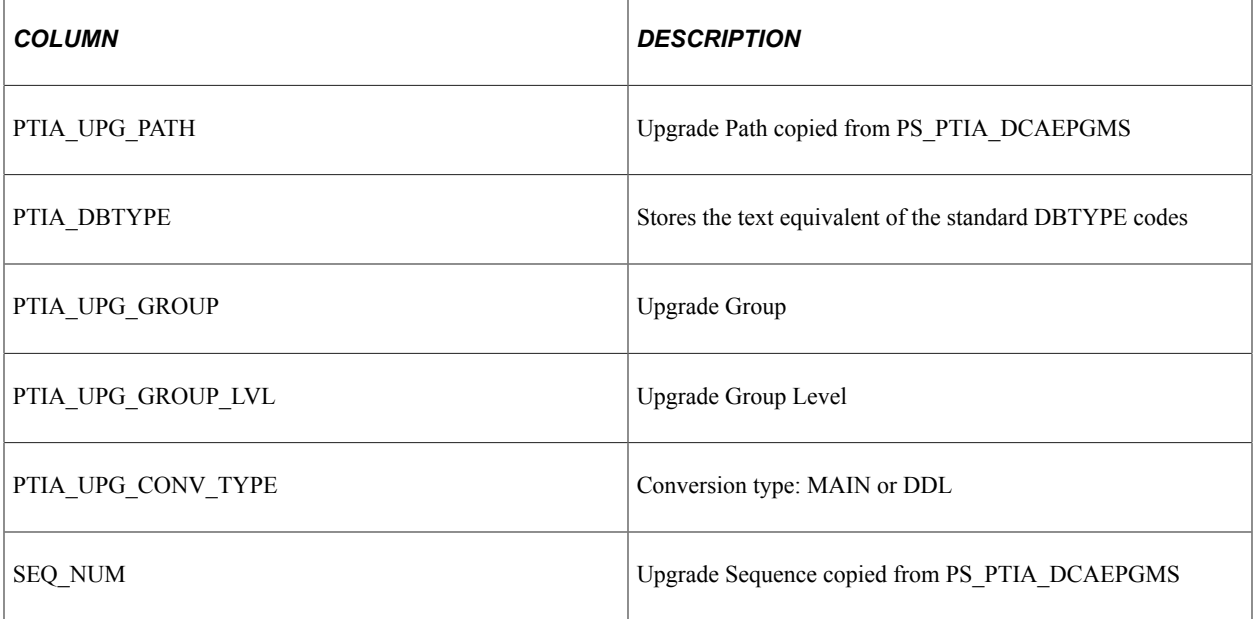
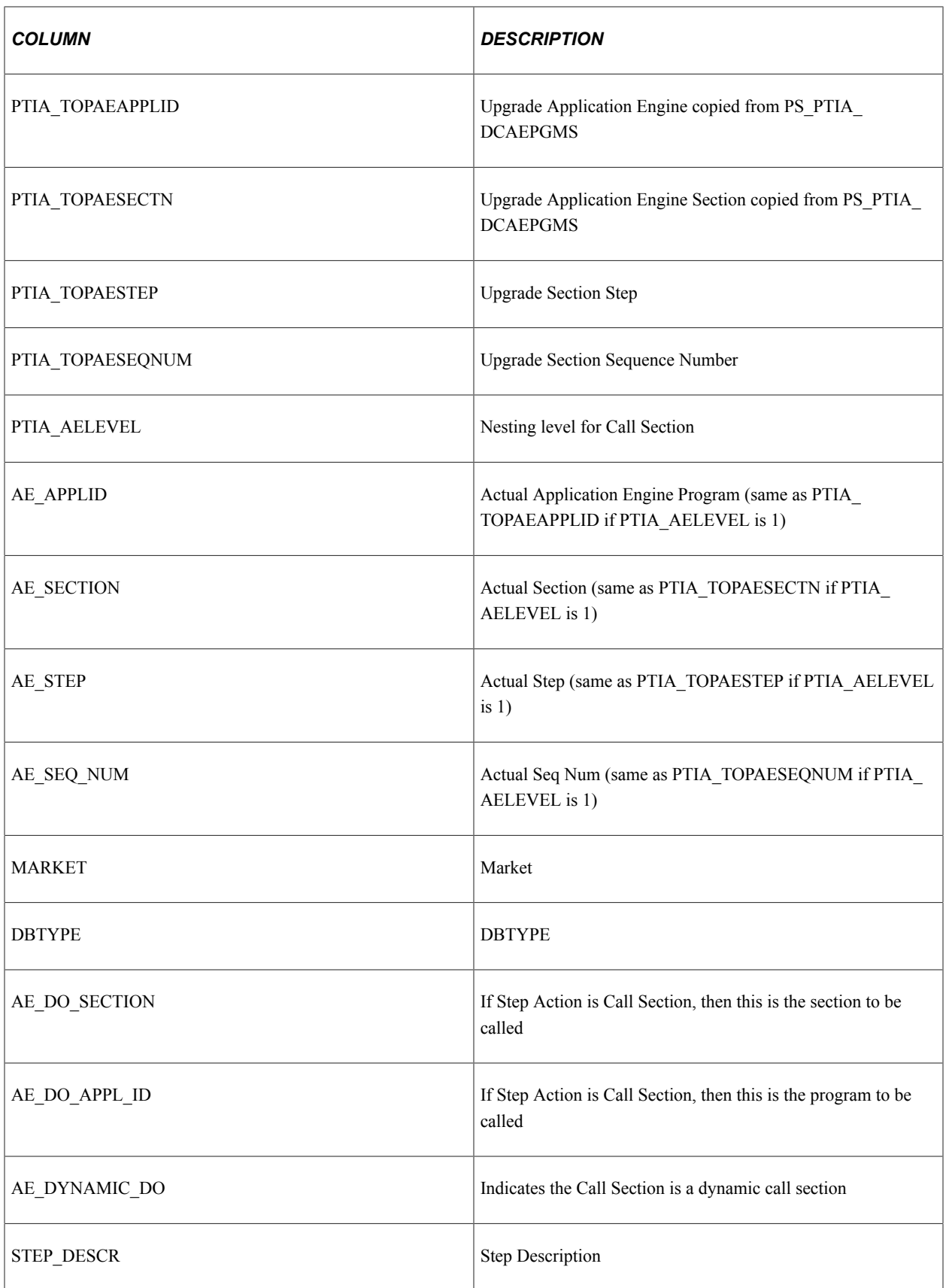

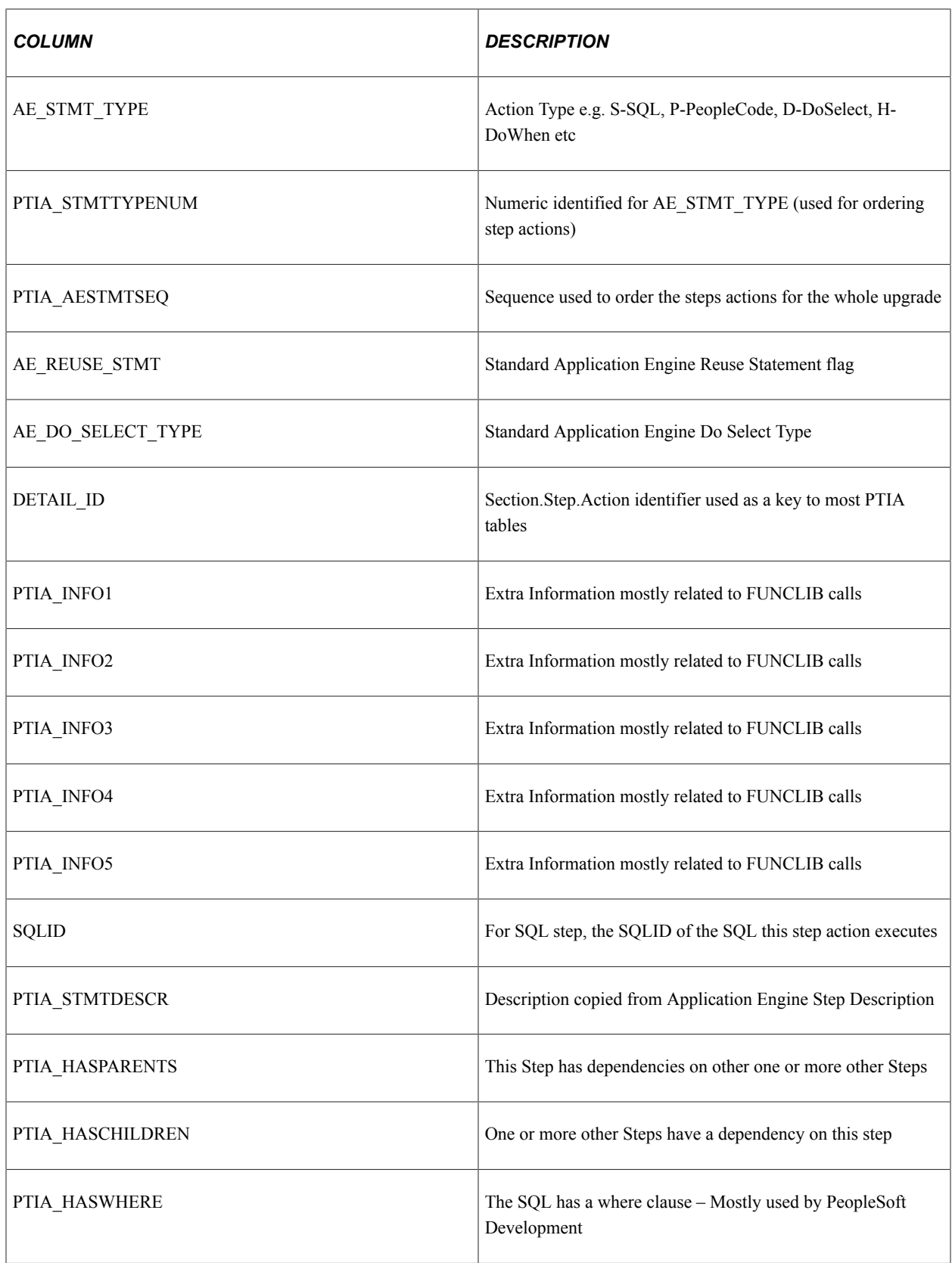

# **PS\_PTIA\_DTLIDSQLS**

This table holds a reference to every SQL in the conversion code for the specified upgrade path.

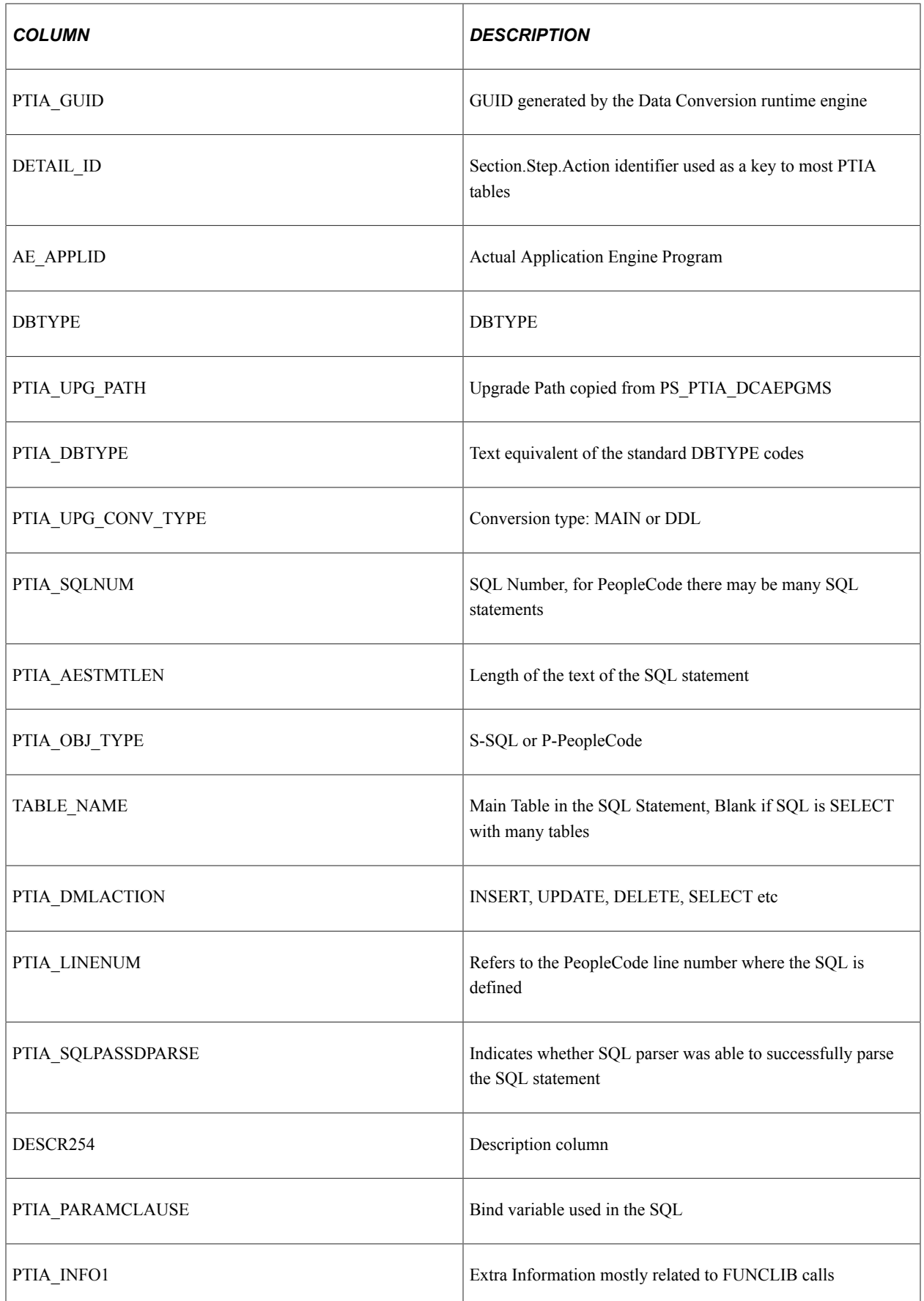

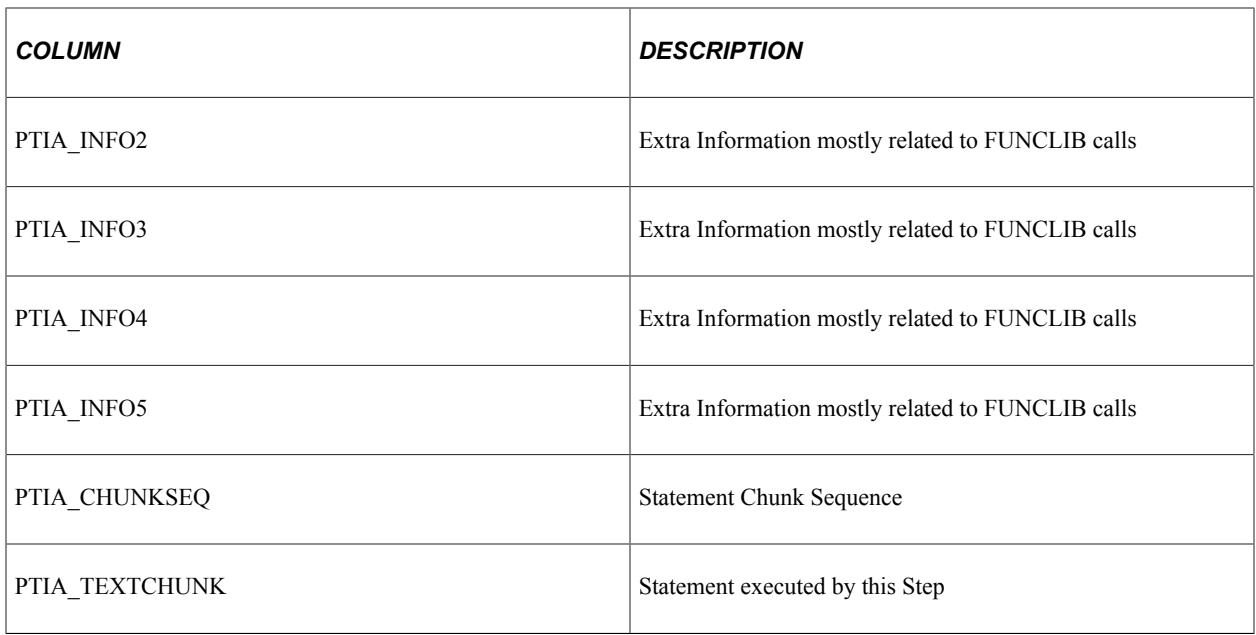

## **PS\_PTIA\_DTLIDSQLSR**

This table differs slightly from the PS\_PTIA\_DTLIDSQLS table in that the SQL statement has been fully resolved into platform-specific SQL. This makes it much easier to see what is happening in the SQL.

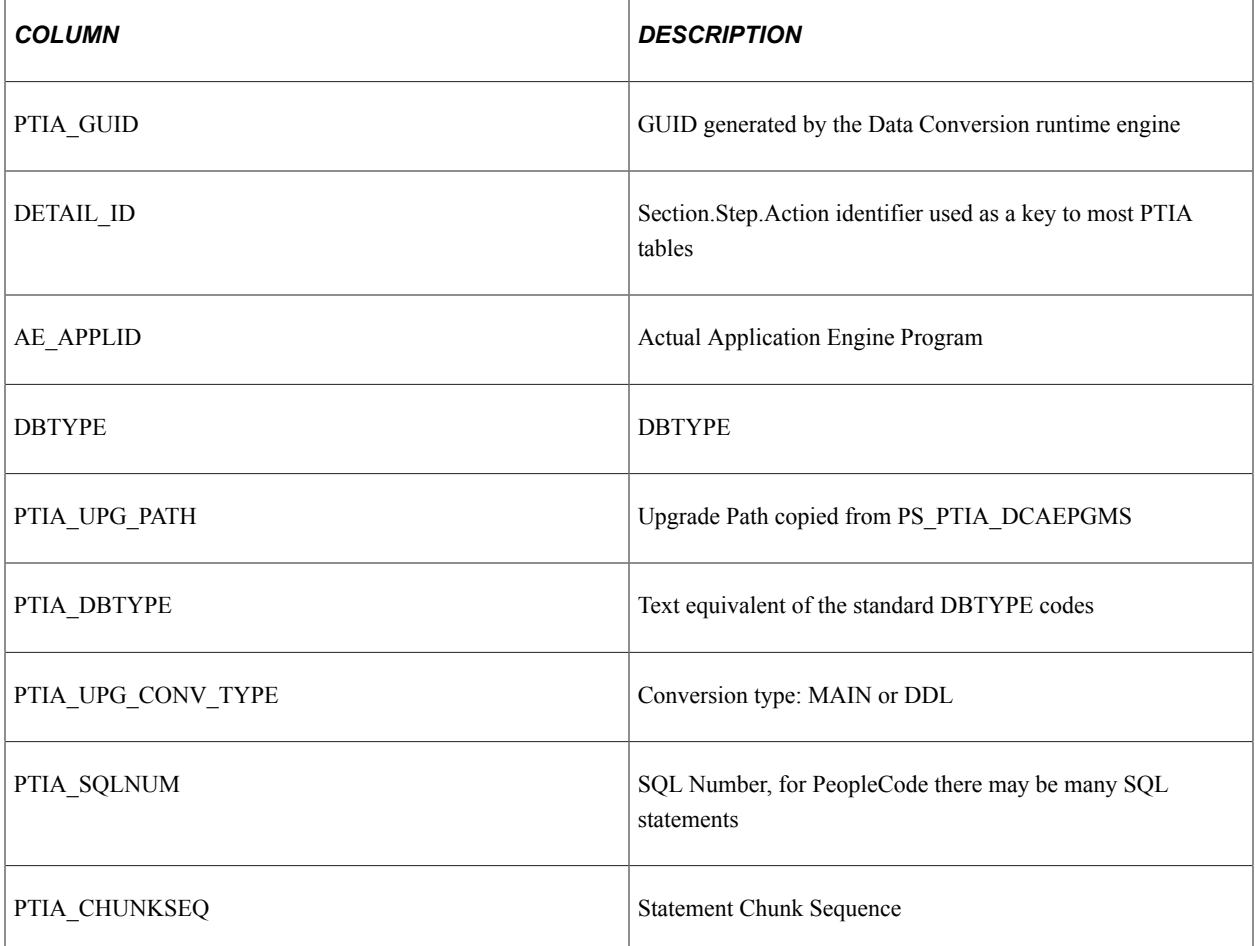

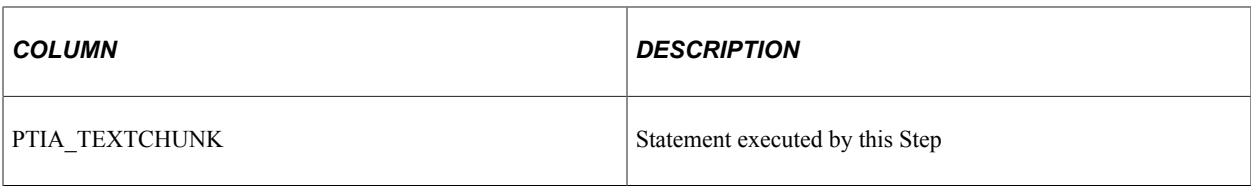

## **PS\_PTIA\_DTLIDTBLS**

This table holds a reference to every SQL in the conversion code for the specified upgrade path and which Tables or Records are in use for each piece of SQL.

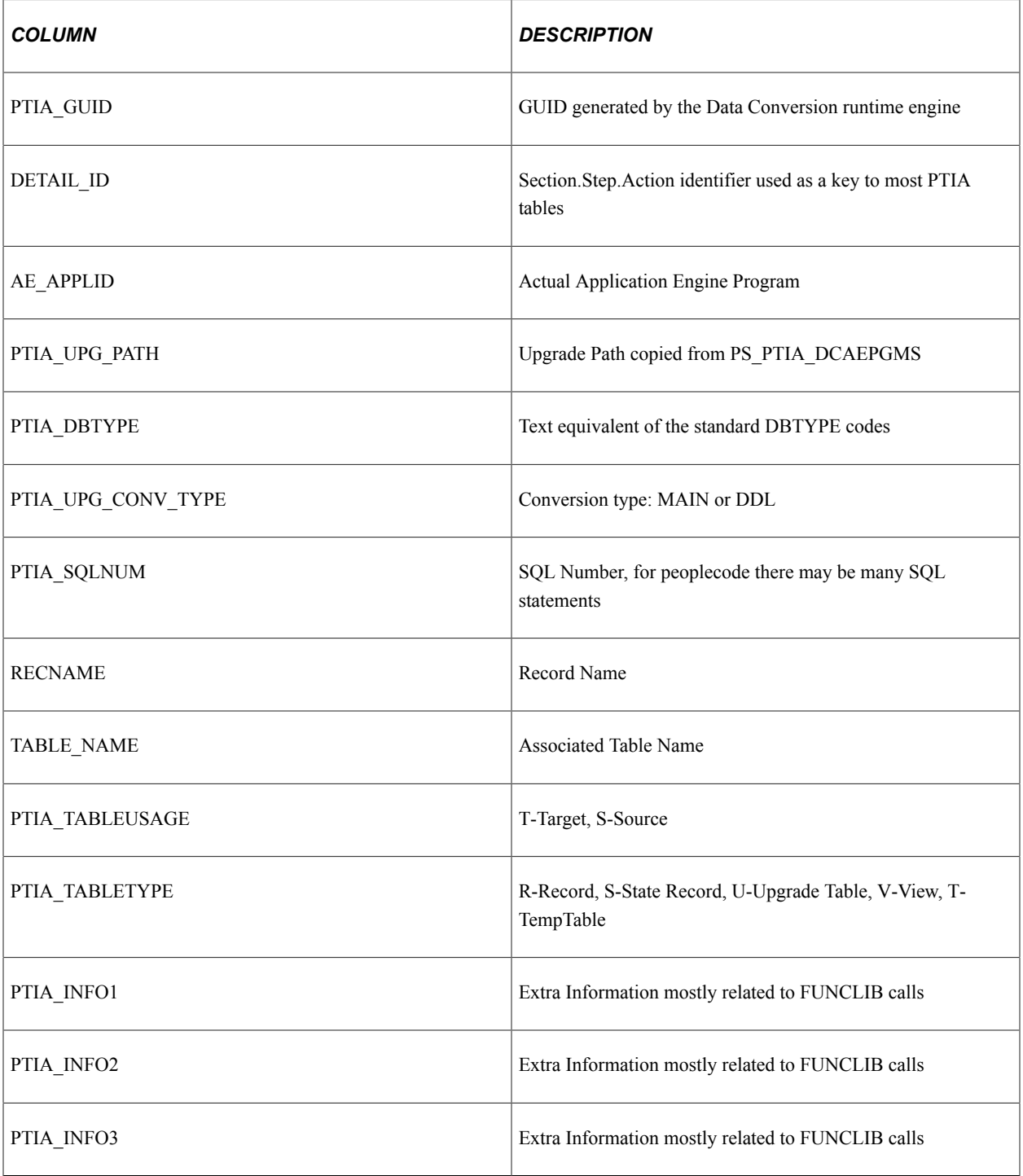

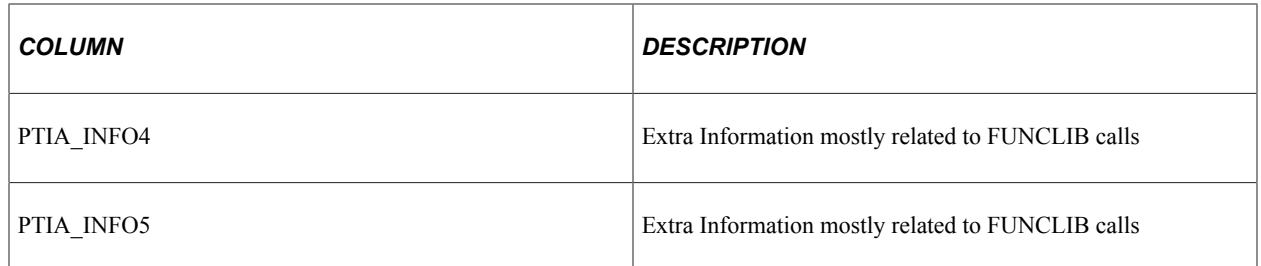

#### **PS\_PTIA\_STEPDEPEND**

By querying PS\_PYIA\_DTLIDTBLS and PS\_PTIA\_ANALYSIS, it is possible to determine which steps have dependencies and what those dependencies are.

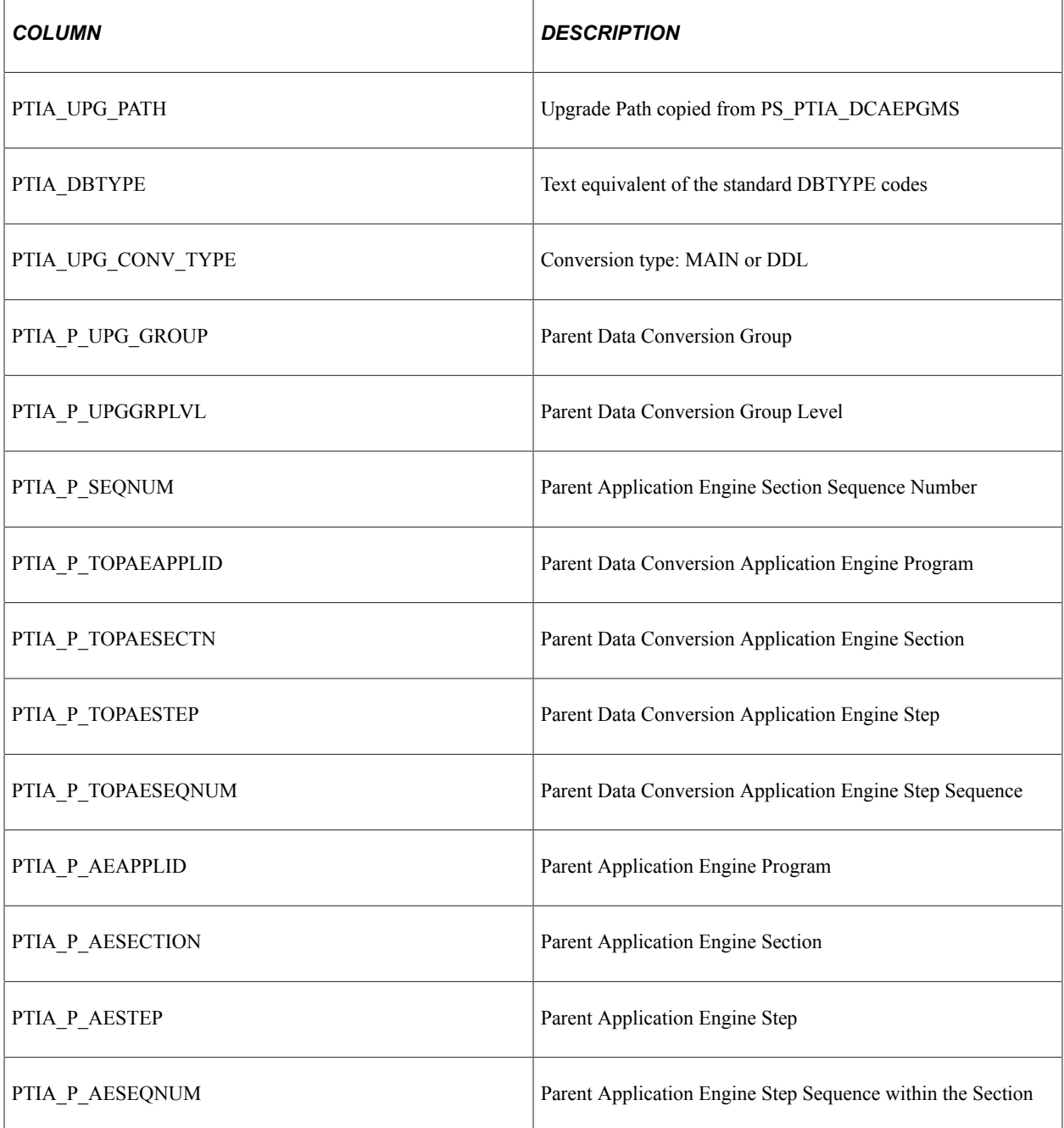

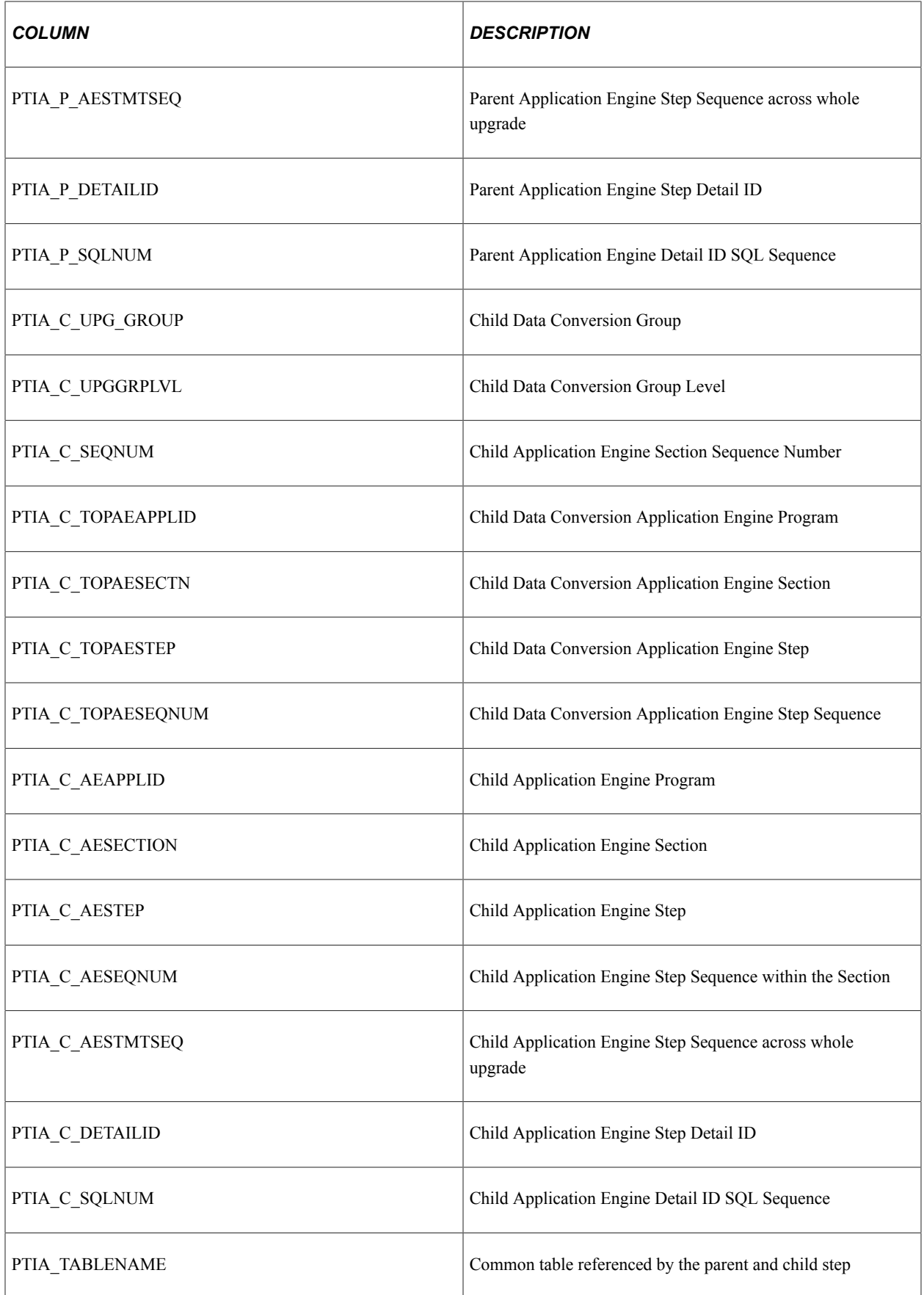

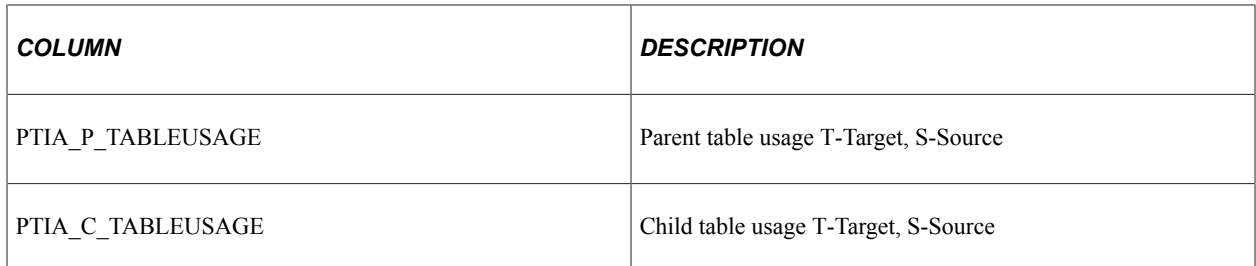

#### **PS\_PTIA\_ SECDEPEND**

This table is an aggregation of PS\_PTIA\_STEPDEPEND to the Section level.

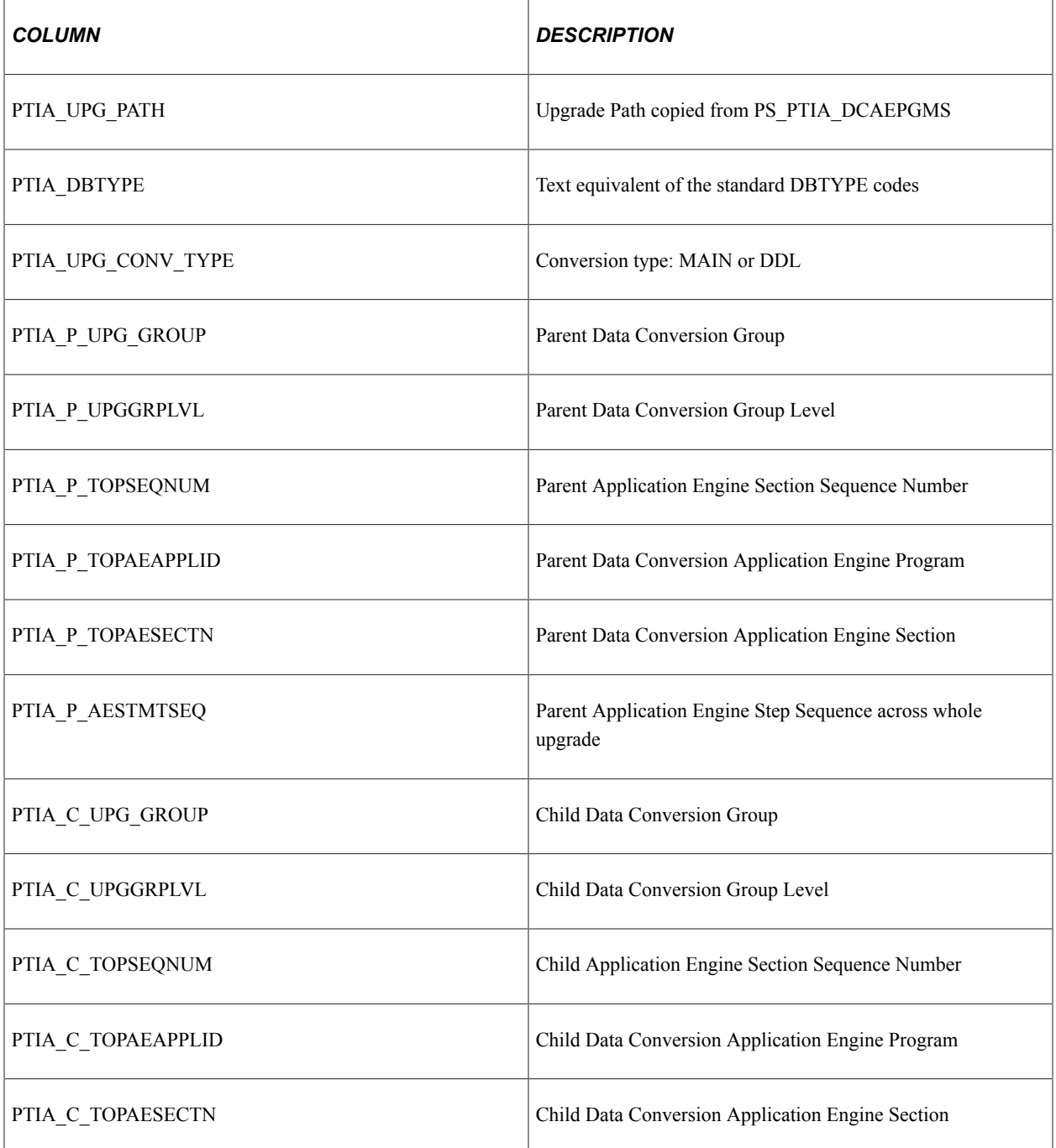

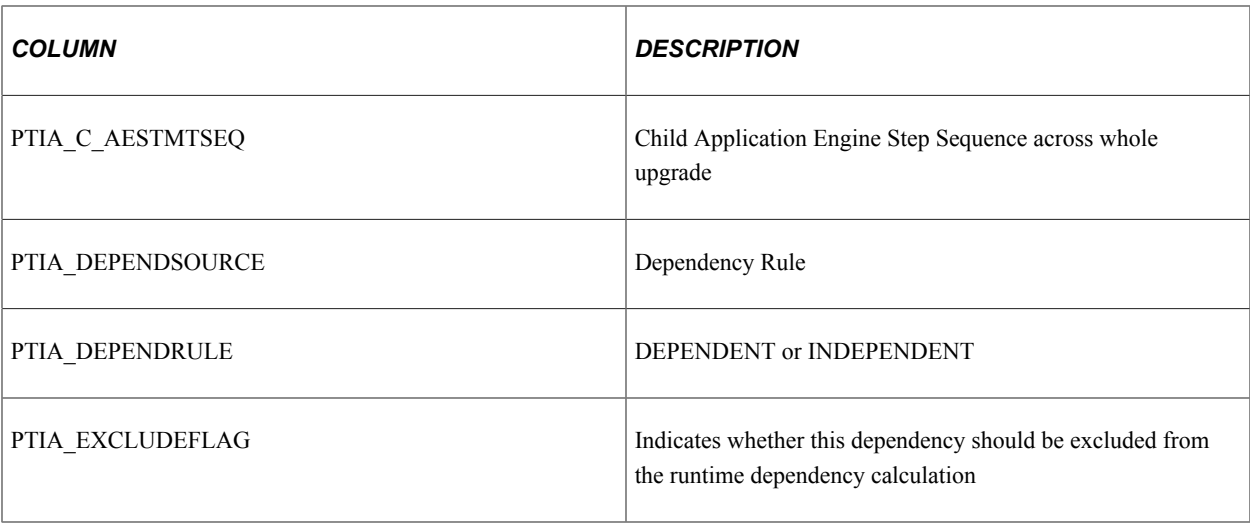

# **PS\_PTIA\_RUNDEPEND**

This table represents the section dependency model. You can query this table for any given data conversion Application Engine Section to determine what it depends on and what depends on it. The runtime data conversion Application Engine (PTIADATACONV) uses this table to determine which sections are eligible to run.

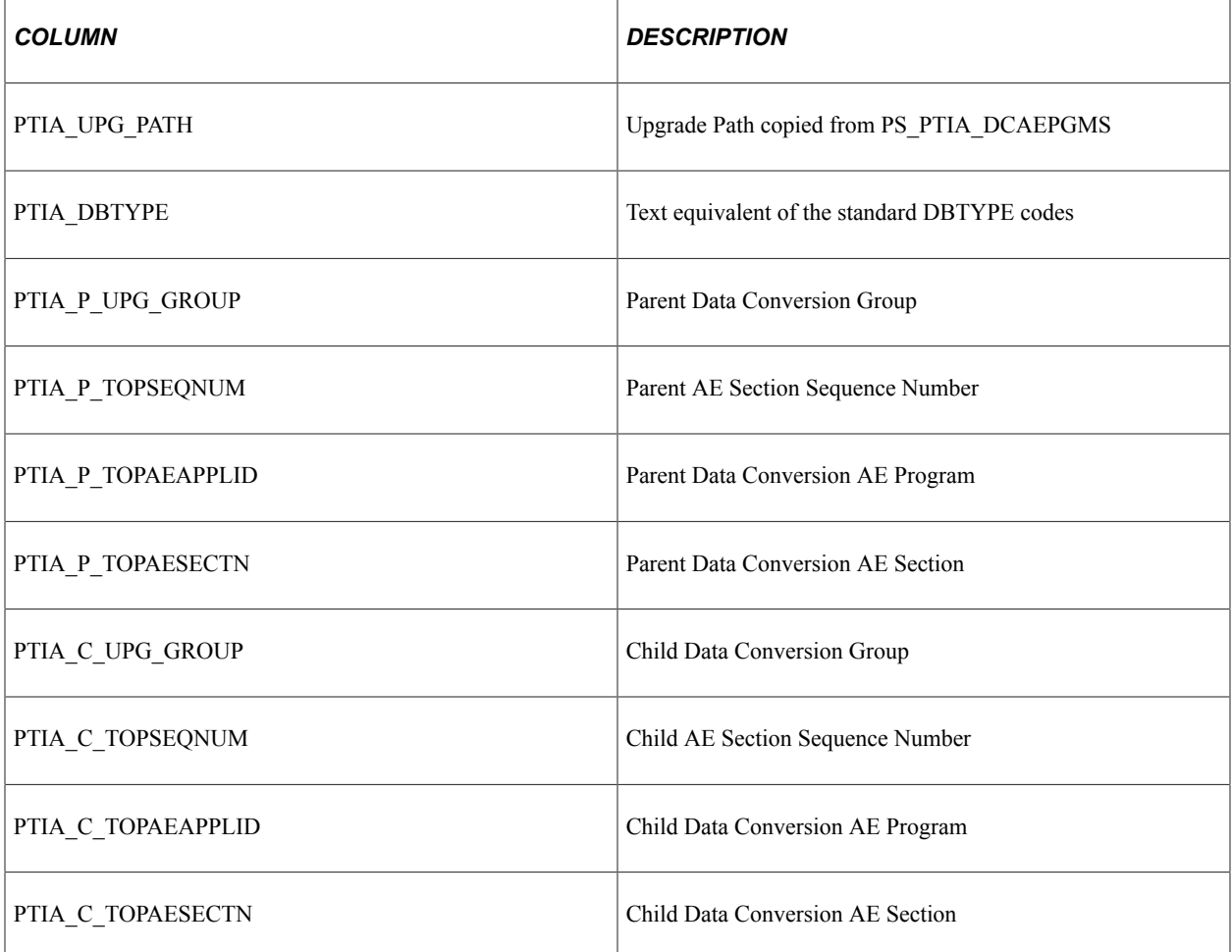

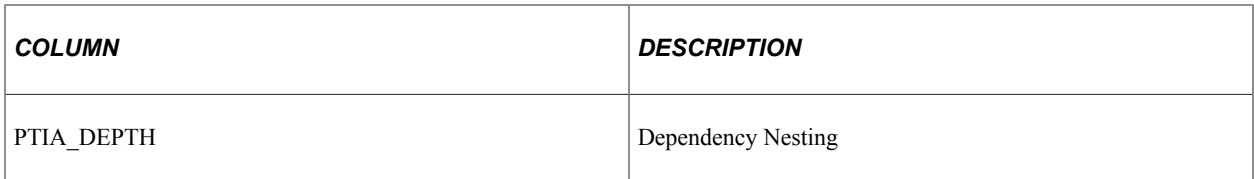

## **Reviewing Dependency Analysis**

This section discusses:

- Understanding Dependency Analysis
- Reviewing Data Conversion Runtime Rules

#### **Understanding Dependency Analysis**

The table usage information identified in the Initial Analysis is subsequently used to determine the dependencies between AE Steps. The Step Dependency Information is then aggregated to the "Root Section" level where a Root Section is defined as a row in the PS\_PTIA\_DCAEPGMS table (PTIA\_UPG\_PATH, PTIA\_UPG\_GROUP, SEQ\_NUM, AE\_APPLID, AE\_SECTION, ACTIVE\_FLAG, PTIA CONV TYPE, PTIA UPG GROUP LVL).

#### **Reviewing Data Conversion Runtime Rules**

The following rules are the data conversion runtime rules:

- Dependencies are derived from tables referenced in SQL or PeopleCode actions in Upgrade Sections.
- Dependencies follow the Upgrade Group sequencing. If Section ABC in Upgrade Group 1 updates a given table, then any Section assigned a higher sequence than ABC that updates or queries that same table cannot run until Section ABC is complete.
- Upgrade groups are further grouped into levels. For example, objects defined in Level 2 are dependent on objects defined in Level 1. Additionally, objects defined in Level 3 are dependent on objects defined in Level 1 and Level 2.
- Upgrade groups within the same level do not depend on each other. If Section QWE in Upgrade Group 2 updates table FFF and Section ASD in Upgrade Group 3 also updates table FFF and Upgrade Groups 2 and 3 are at the same level, there is no dependency created.
- Upgrade groups create dependencies on sections within their own upgrade group and upgrade groups of lower levels. If Section ABC in Upgrade Group 1 updates table FFF and Section QWE in Upgrade Group 2 also updates table FFF, and Upgrade Group 1 is in a lower level than Upgrade Group 2, then Section QWE becomes dependent on Section ABC.
- Tables as sources do not create dependencies. If Section ZXC in Upgrade Group 1 selects from table FFF, and then Section BNM in Upgrade Group 1 also selects from table FFF, no dependency is created.
- If a Section has a SQL statement that PTIAANALYSIS cannot understand, the SQL is flagged as non parsable from the parser point of view (the Data Conversion will still run fine) and a hard dependency is created. This means for every Section with a query that cannot be parsed, it becomes dependent on every Section sequentially above it in its Upgrade Group, and on every Section in Upgrade Group 1. Furthermore, every Section sequentially afterward becomes dependent on it.

• Usage of the PS\_PTIA\_DUAL, PS\_PTIA\_COMMON\_AET, or PS\_PTIA\_NORECNAME tables never results in a dependency.

#### **Example of Dependency Rules Calculation**

In the following example, the highlighted row (with values in *italics*) would be dependent on itself and all items in Level's MAIN-1 and MAIN-2, but not the other items in Level MAIN-3 nor items in Level DDL-1.

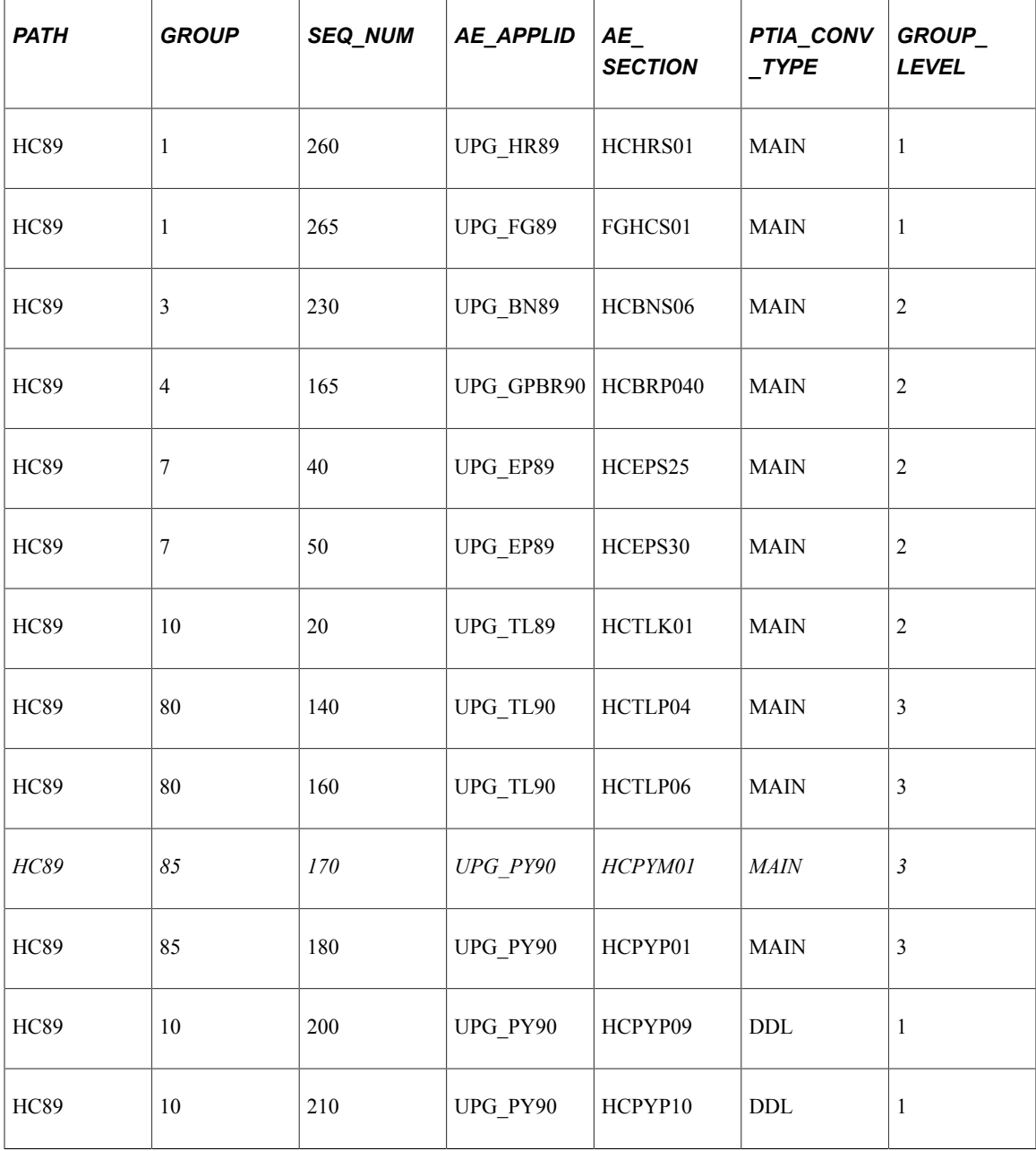

# **Reviewing Runtime for PTIADATACONV**

This section discusses:

• Understanding Runtime for PTIADATACONV

• Querying the PTIA Tables

#### **Understanding Runtime for PTIADATACONV**

All runtime information for PTIADATACONV is stored in the following tables:

- PS\_PTIA\_DATACONV
- PS PTIA RUNSTATUS
- PS\_PTIA\_RUNDETAIL
- PS\_PTIA\_RUNCOUNT

The PTIADATACONV Application Engine leverages the Dependency Analysis to optimize the runtime of the data conversion. The runtime of the data conversion is improved in the new PeopleSoft release by running multiple instances of PTIADATACONV in parallel, executing against a single set of dependency information. The optimal number of instances to be initiated will vary.

PTIADATACONV determines which "Root Sections" are able to run and executes them. A Root Section is able to run when all Root Sections that are dependent on it have completed successfully.

In the event that multiple root sections are able to run at the same time, steps that have the largest number of dependent Root Sections and/or Root Sections that have the longest runtime (in a previous run), are given priority.

In the event of failure, the instance of PTIADATACONV that encountered the error will mark the step as "Failed" and stop. All other instances of PTIADATACONV will continue to run. Steps that are dependent on a "Failed" step will be marked as "Blocked" and will not be executed as part of the current run. Upon restarting the process, the "Failed" section and any "Blocked" sections will be executed.

The following list describes the PTIADATACONV program flow:

The run is initialized.

This initial phase determines if this is a brand new run or if it is a restart of a previously failed run. If it is a new run, then PTIADATACONV sets up a thread in PS\_PTIA\_RUNSTATUS.

• PTIADATACONV performs a simple test to verify that there is work to do.

If there is work to do, then PTIADATACONV runs Data Conversion Application Engine Sections that have not already run. This is a fairly simple Do While loop that counts eligible sections left to run. If there are no more sections left to run, processing stops. The work inside the loop consists of executing a process to check the status of any other thread that is running. If a thread dies, it cannot clean itself up, so one of the other threads has to perform the cleanup. The cleanup mostly consists of setting the status flag in PS\_PTIA\_DATACONV to "F" for the AE Section that failed.

• SQLs run to look for work to do.

The SQL object PTIA\_FINDSECTIONTORUN finds the next eligible section to run. If the query returns nothing, we execute another SQL object called PTIA\_COUNTSECTIONSNOTDONE to count how many Sections are left to run. If PTIA\_FINDSECTIONTORUN returns no work to do and PTIA\_COUNTSECTIONSNOTDONE returns Sections still need to be run, then there must be a Section already running that must complete before anything else can run. If there is no work to do, the loop issues a pause before the loop completes and executes the next loop.

- PTIADATACONV performs more housekeeping to reset statuses on successful completion of all Data Conversion Application Engine Sections.
- A completion message is written to the log file.

# **Reviewing PTIA Reporting**

This section discusses:

- Understanding PTIA Reporting
- Reviewing the Tables Referenced Report
- Reviewing the Customization Impacts Report
- Reviewing Execution Report by Section Duration
- Reviewing Execution Report by Section Start Time
- Reviewing the Execution Report by Step
- Reviewing the Execution by Thread Report
- Reviewing the Thread Duration Report
- Reviewing the Execution Comparison Report
- Reviewing the Table Analysis Report
- Reviewing the Data Conversion Report

#### **Understanding PTIA Reporting**

You can query all tables populated and leveraged by PTIA (as identified previously) through the various platform specific query tools or psquery. You can gather information in the PTIA tables to identify the following:

- Tables referenced in the data conversion code.
- Steps impacted by customizations (prior to the initial data conversion run).
- Performance issues (after the initial data conversion run).
- Impact of changes (run to run timing comparisons).

Oracle has delivered a series of standard reports to address the most commonly accessed information in the PTIA repository.

#### **Reviewing the Tables Referenced Report**

PTIA0001.SQR lists all tables referenced within the Application Engine data conversion programs. For each table listed, the report displays the section and step in which it is used, whether it is a data source or data target table, and the type of SQL statement in which it is referenced. This report is sorted by table name. Data for this report comes from the PS\_PTIA\_ANALYSIS, PS\_PTIA\_DTLIDSQLS, and

PS PTIA DTLIDTBLS tables. This report can be run anytime after the PTIAANALYSIS Application Engine program has run and populated the PTIA tables used by this SQR.

#### **Reviewing the Customization Impacts Report**

PTIA0002.SQR shows the section/steps within the Application Engine data conversion programs that referenced tables with custom added fields. This report is sourced from the PS\_PTIA\_ANALYSIS table and the PSPROJECTITEM table. This report must be run after the customizations project has been compared against the New Release Demo database.

#### **Reviewing Execution Report by Section – Duration**

PTIA0003.SQR shows the duration or execution time for each Application Engine section. Since this report is at a section level, the information is sourced from the PS\_PTIA\_RUNDETAIL table. The report is ordered by execution time with the poorest performing steps at the top. This report can be run anytime after the PS\_PTIA\_RUNDETAIL table has been populated for the data conversion run on which you want to report.

#### **Reviewing Execution Report by Section – Start Time**

PTIA0004.SQR shows the duration or execution time for each section. Since this report is at a section level, the information will be sourced from the PS\_PTIA\_RUNDETAIL table. The report would be ordered by start time so that you can see the order in which the sections were executed. This report can be run anytime after the PS\_PTIA\_RUNDETAIL table has been populated for the data conversion run on which you want to report.

#### **Reviewing the Execution Report by Step**

PTIA0005.SQR shows the execution time for each section and the associated steps that were run.

This report requires a trace of 16,384 or higher.

Since this report is at a step level, it assumes that a trace of 16,384 or higher has been run so that the step information could be obtained from the PS\_PTIA\_TIMINGS\_DT table. If the appropriate trace has not been run, then a report is not created and output files will be produced. The report will be ordered by execution time with the poorest performing steps at the top.

#### **Reviewing the Execution by Thread Report**

PTIA0006.SQR shows the execution timing of each Application Engine section run as part of the data conversion process. This report is sorted so that you can see which sections were executed by each thread. This report is sourced from the PS\_PTIA\_RUNDETAIL table.

#### **Reviewing the Thread Duration Report**

PTIA0007.SQR shows the total duration time for each thread used during the data conversion process. This report is sourced from the PS\_PTIA\_RUNDETAIL table. It can be run anytime after the PS PTIA\_RUNDETAIL table has been populated from the data conversion run on which you want to report.

#### **Reviewing the Execution Comparison Report**

PTIA0008.SQR shows the execution duration from the current run of data conversion as compared to the execution duration from the previous run of data conversion. This report is sourced from the PS PTIA\_RUNDETAIL table. This report can be run anytime after the PS\_PTIA\_RUNDETAIL table has been populated for the data conversion runs on which you want to report.

**Note:** Run this SQR after data conversion is finished. This report will help fine-tune the data for a subsequent upgrade pass.

#### **Reviewing the Table Analysis Report**

PTIA0009.SQR indicates how a particular application table is impacted by the create/alter scripts as well as the data conversion process during the PeopleSoft upgrade. This report is sourced from the PS\_PTUALTRECDATA, PS\_PTUALTRECFLDDAT, PS\_PTIA\_ALTRECDATA, PS PTIA\_ANALYSIS, and PS\_PTIA\_DTLIDTBLS tables. This report can be run after the Alter Analyzer and the AE Analyzer processes have successfully completed. This report is designed to be run against the initial pass database as the data stored in the tables during the Move to Production will differ.

#### **Reviewing the Data Conversion Report**

Each of the upgrade data conversion sections contains comments that describe the processing performed by the section. Oracle delivered an SQR (PTIA0010.sqr) to list all of these comments by the group and sequence numbers that determine how they run. The name of this report is PTIA0010.

To run PTIA0010:

- 1. Using SQRW, run SQR PTIA0010 on your copy of Production database.
- 2. When prompted for upgrade path, enter (for example):

HC90

CR90

CR91

To run the report from PIA:

- 1. Select **PeopleTools** > **Lifecycle Tools** > **Upgrades** > **Run Data Conversion Report**
- 2. Enter the Upgrade Path and Group Number.
- 3. Click Run.

This example illustrates the fields and controls on the Run Data Conversion Report.

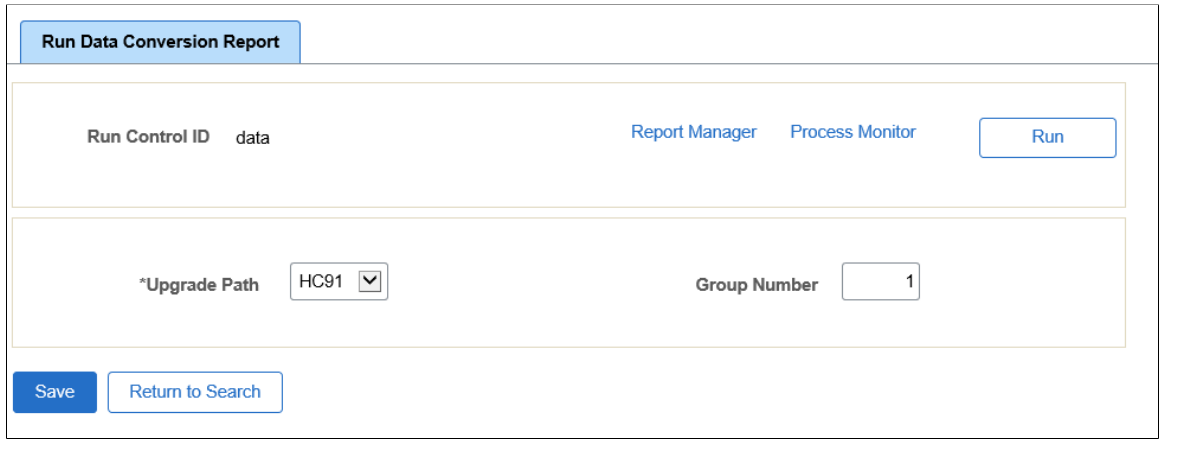

# **Using the Upgrade Driver Program**

The sequence of Application Engine sections that are run by an upgrade driver is maintained in the PS PTIA\_DCAEPGMS table. The Application Engine sections defined in the PS\_PTIA\_DCAEPGMS table are referred to as *root sections*.

There are two categories of Upgrade Groups:

- MAIN Core Data Conversion
- DDL Data Conversion sections that contain Drop Table Statements (only)

Upgrade groups contain one or more Application Engine sections that are ordered within the group by sequence number. The Application Engine program PTIADATACONV is used to execute the MAIN and the DDL data conversion groups.

When data conversion is executed using the PTIADATACONV Application Program, the sequence number is used to determine the "Relative Run Order" of Application Engine sections that reference the same table or tables, but not the "Absolute Run Order" of the upgrade group(s).

This section discusses:

- Defining an Upgrade Path
- Accessing the Define Data Conversion Page

### **Defining an Upgrade Path**

Before you can define data conversion sections, you must define an upgrade path.

To define an upgrade path:

- 1. From your browser, sign in to the Demo database.
- 2. Select **PeopleTools** > **Lifecycle Tools** > **Upgrades** > **Define Upgrade Paths**.
- 3. The Define Upgrade Path page appears.
- 4. Click the **Add a New Value** tab.
- 5. Enter a value for **Upgrade Path**.
- 6. Click **Add**.
- 7. Select a value for **Active Flag**.
- 8. Enter description for the new upgrade path.
- 9. Click **Save**.

This example illustrates the fields and controls on the Define Upgrade Path page.

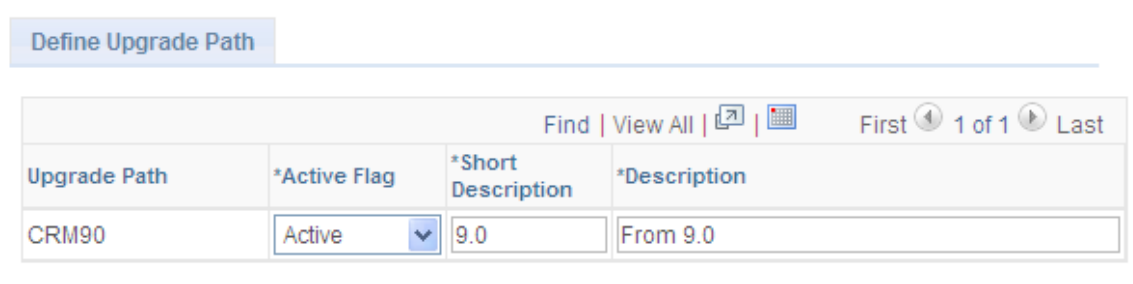

After you have defined an upgrade path, you can add sections for the upgrade path on the Define Data Conversion page.

## **Accessing the Define Data Conversion Page**

Before you run data conversion, you may need to change what the Upgrade Driver program runs. You can add, remove, or deactivate Application Engine sections through the Define Data Conversion page.

To access the Define Data Conversion page:

- 1. From your browser, sign in to the Demo database.
- 2. Select **PeopleTools**, **Lifecycle Tools**, **Upgrades**, **Define Data Conversion**.
- 3. The Define Data Conversion page appears.
- 4. Enter your upgrade path.

For example:

*HC91*

*CR91*

5. Click Search.

The Define Data Conversion page displays information for the selected upgrade path, as shown in the example below. Following the example of the Define Data Conversion page are descriptions for each section of the page.

 $\overline{1}$ 

This example illustrates the fields and controls on the Define Data Conversion page. You can find definitions for the fields and controls later on this page.

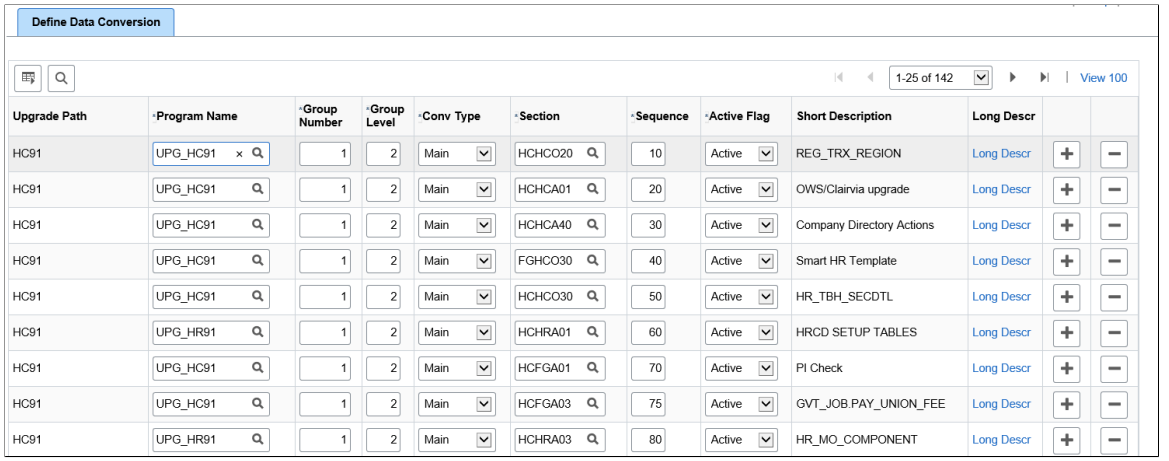

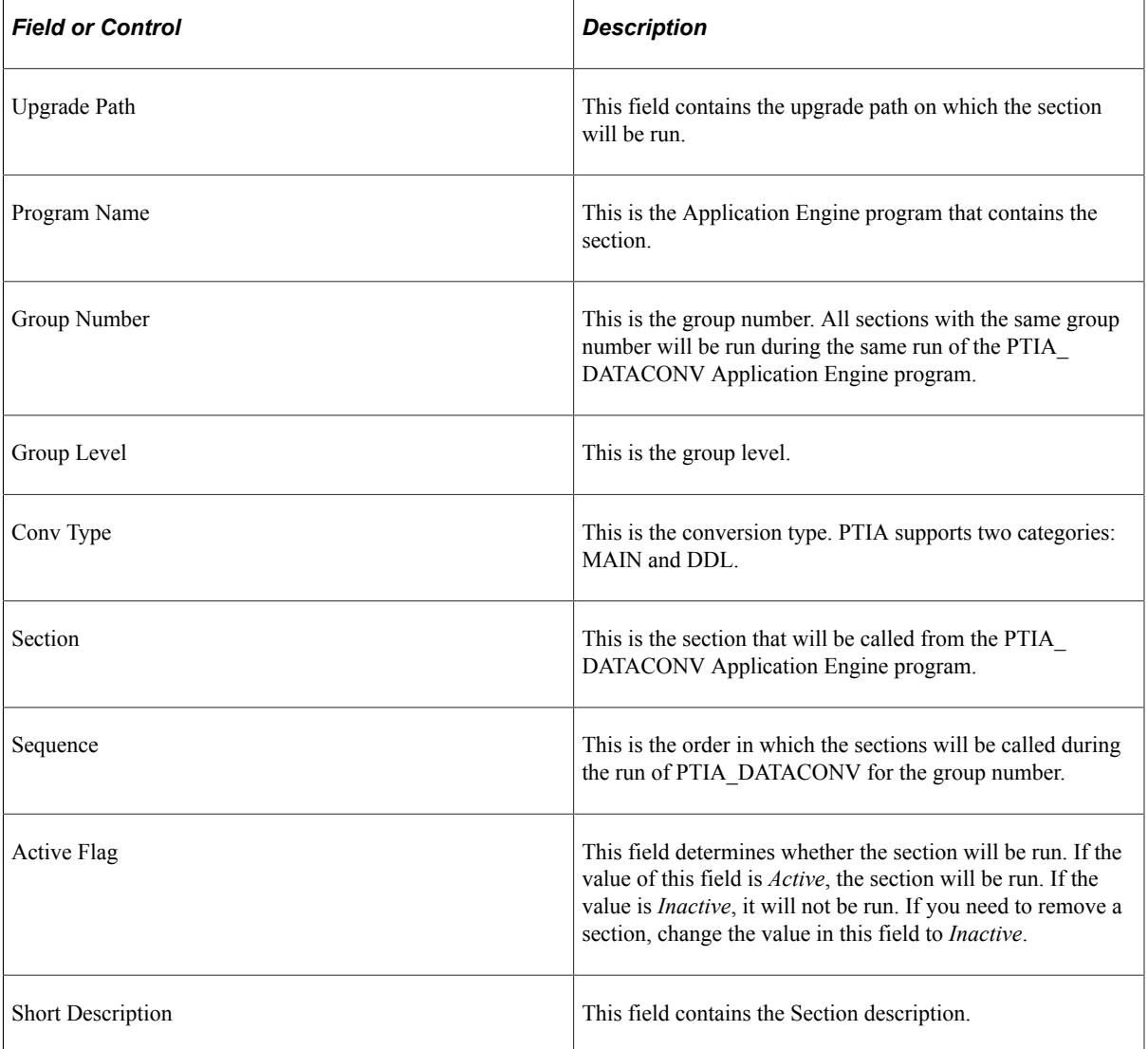

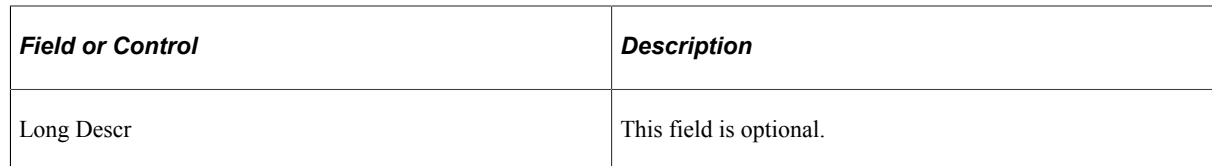

This section also discusses:

- Adding a new Section on the Define Data Conversion Page.
- Inactivating a Section on the Define Data Conversion Page.

#### **Adding a new Section on the Define Data Conversion Page**

Follow the instructions below to add a new section to the Define Data Conversion page.

**Note:** To add a new section, the Application Engine program and section must exist on the Demo database.

To add a new section to the Define Data Conversion page:

- 1. From your browser, sign in to the Demo database.
- 2. Select **PeopleTools** > **Lifecycle Tools** > **Upgrades** > **Define Data Conversion**.
- 3. The Define Data Conversion page appears.
- 4. Enter your upgrade path.

For example:

*HC90*

*CR90*

5. Click **Search**.

The Define Data Conversion page displays information for the selected upgrade path.

- 6. Add a new row.
- 7. Select a value for **Program Name**.
- 8. Enter a value for **Group Number**.

**Note:** Each group number corresponds to a data conversion step in the PeopleSoft Change Assistant template. If you select a group number that already exists in the PS\_PTIA\_DCAEPGMS table, your section will be executed when PeopleSoft Change Assistant runs the data conversion step that corresponds to the group number you selected. Alternatively, if you assign a group number to your new section that does not already exist in PS\_PTIA\_DCAEPGMS, you must add a new step to your PeopleSoft Change Assistant template. The new template step will have the same properties as the other data conversion steps, except for the group number specified in the step properties Parameters box.

9. Enter values for **Group Level** and **Conv Type**.

- 10. Select a value for **Section**and enter value for **Sequence**.
- 11. Select a value for **Active Flag**.
- 12. The **Short Description**field is populated from the Section description. The **Long Descr**field is optional.
- 13. Click **Save**.

#### **Inactivating a Section on the Define Data Conversion Page**

Follow the instructions below to deactivate a section on the Define Data Conversion page. If a section is deactivated, the section will not run as part of data conversion.

To inactivate a section on the Define Data Conversion page:

- 1. From your browser, sign in to the Demo database.
- 2. Select **PeopleTools** > **Lifecycle Tools** > **Upgrades** > **Define Data Conversion**.
- 3. The Define Data Conversion page appears.
- 4. Enter your upgrade path.

For example:

*HC90*

*CR90*

- 5. Click **Search**.
- 6. Find the row with the Program Name and Section you want to remove and change the value of the **Active Flag** field to *Inactive*.
- 7. Click **Save**.

# **Working With Scripts**

# **Understanding Process, Scripts, and Syntax**

Before Change Assistant runs SQL and Data Mover scripts, it determines whether the scripts need updating. This ensures that logs are sent to directories that are known to Change Assistant and that the scripts run properly.

The following table shows the processes, what scripts are updated, and the updated syntax.

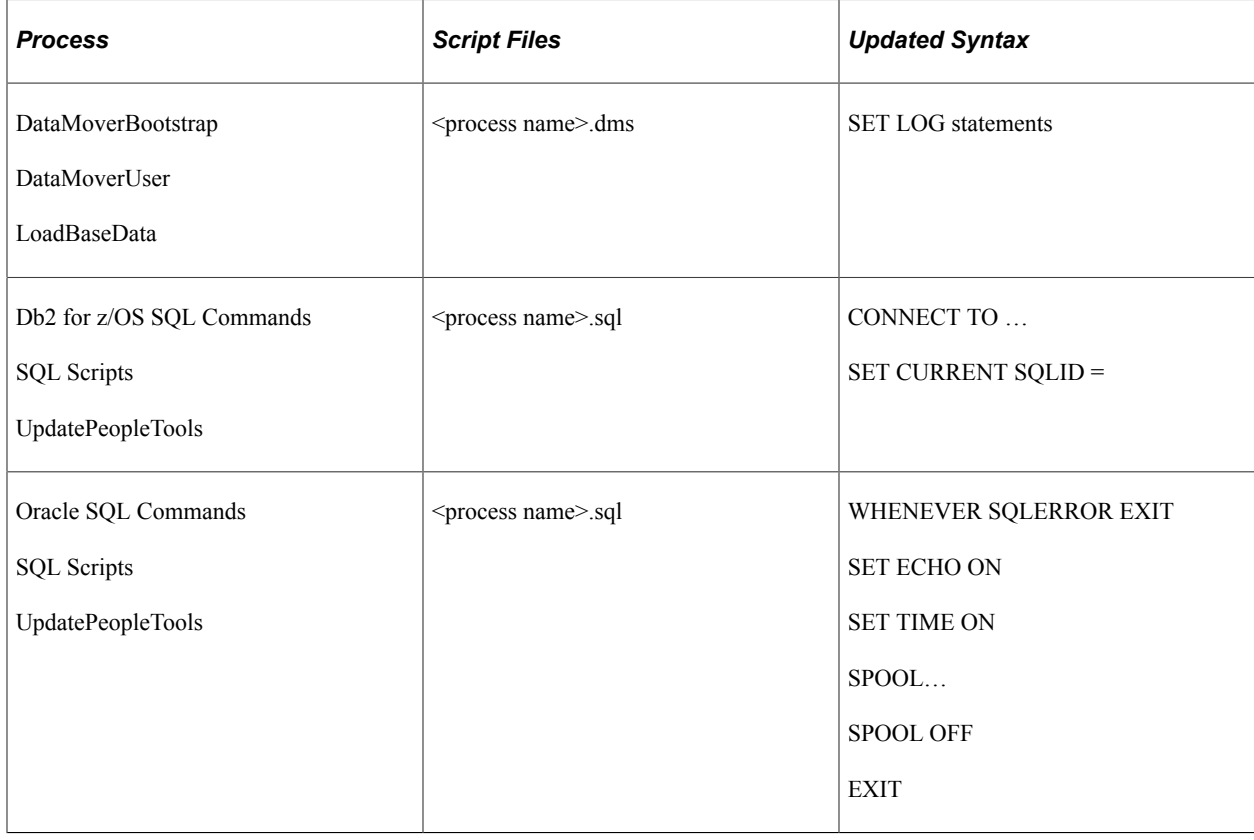

# **Running Scripts Outside of Change Assistant**

If you are running a script outside of Change Assistant, keep in mind that the default behavior of Change Assistant is to stop when any errors are encountered. To replicate that behavior outside of Change Assistant, you will need to run the script using the correct options. The following table displays the command line options required per database platform to either stop at errors or continue when errors are encountered.

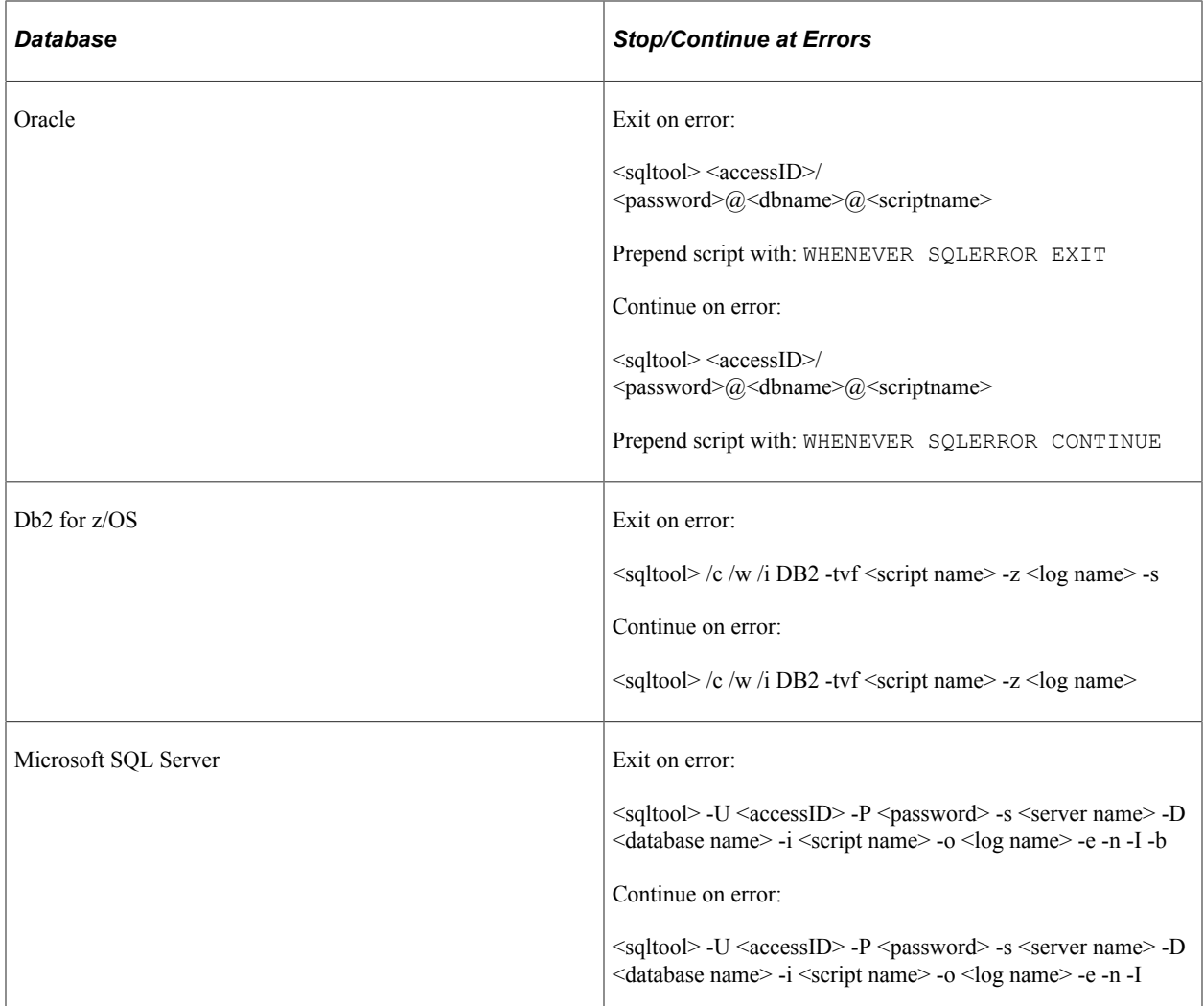

# **Modifying Step Properties and Parameters**

# **Step Types**

When creating custom steps, select one of these step types.

**Note:** When creating step types that Application Designer executes, such as Build Project or Compare and Report, if there are specific settings that need to be set for Application Designer, make sure to specify those using the **Build**, **Upgrade**, or **Object Types** buttons that appear to the right of the **Step Type** dropdown list box. Use these buttons to save any necessary settings to the Change Assistant template. At run time, any Application Designer settings saved in the template override the current settings for Application Designer on the machine where an Application Designer process runs.

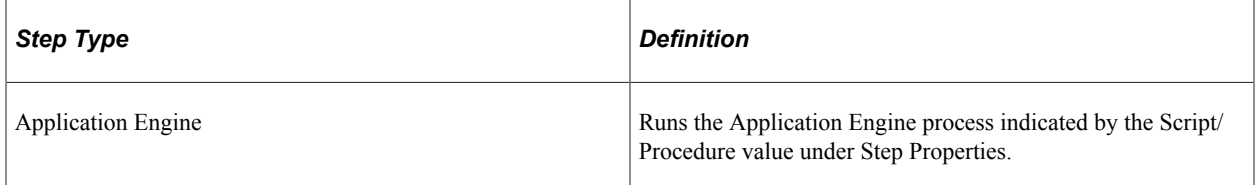

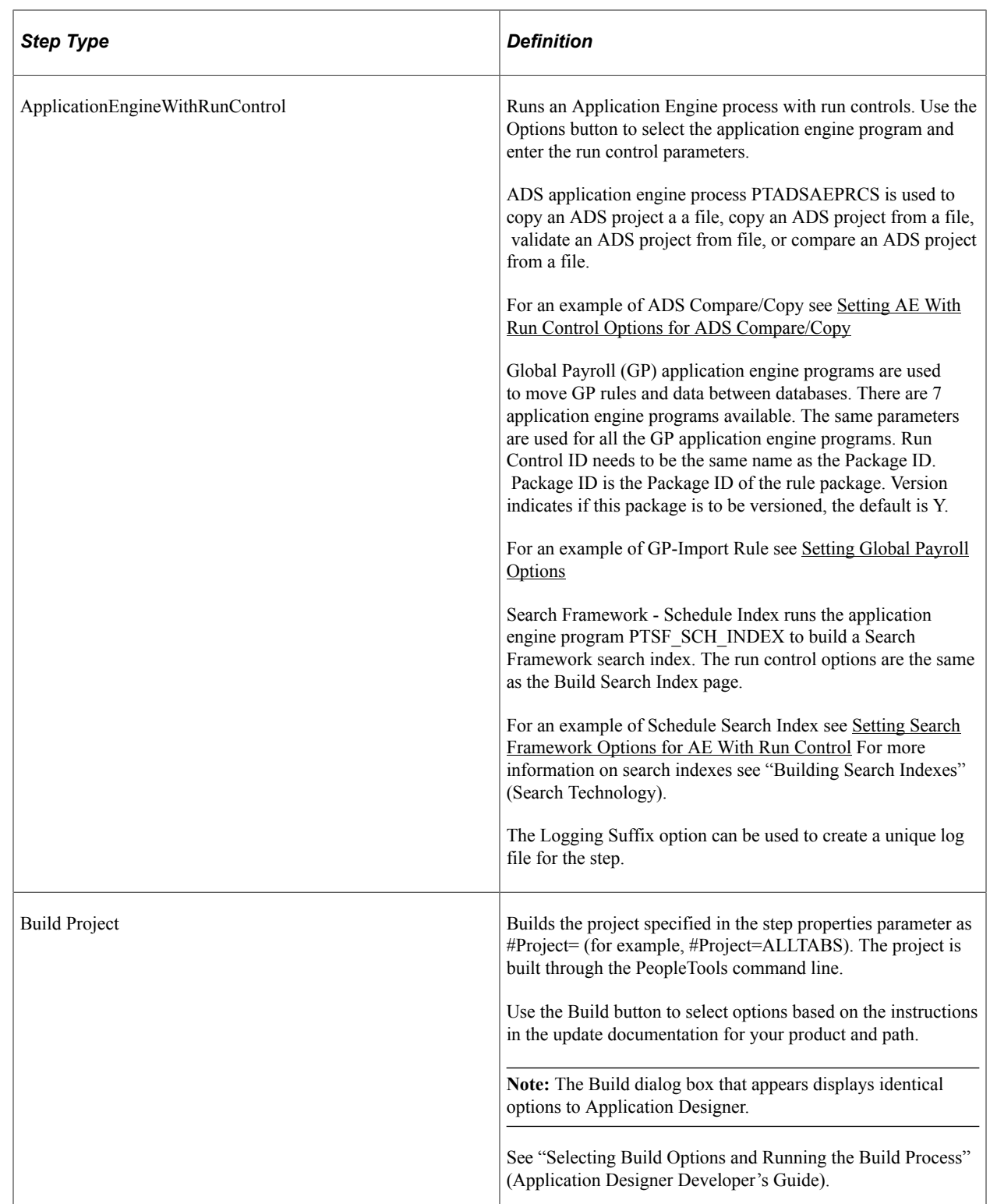

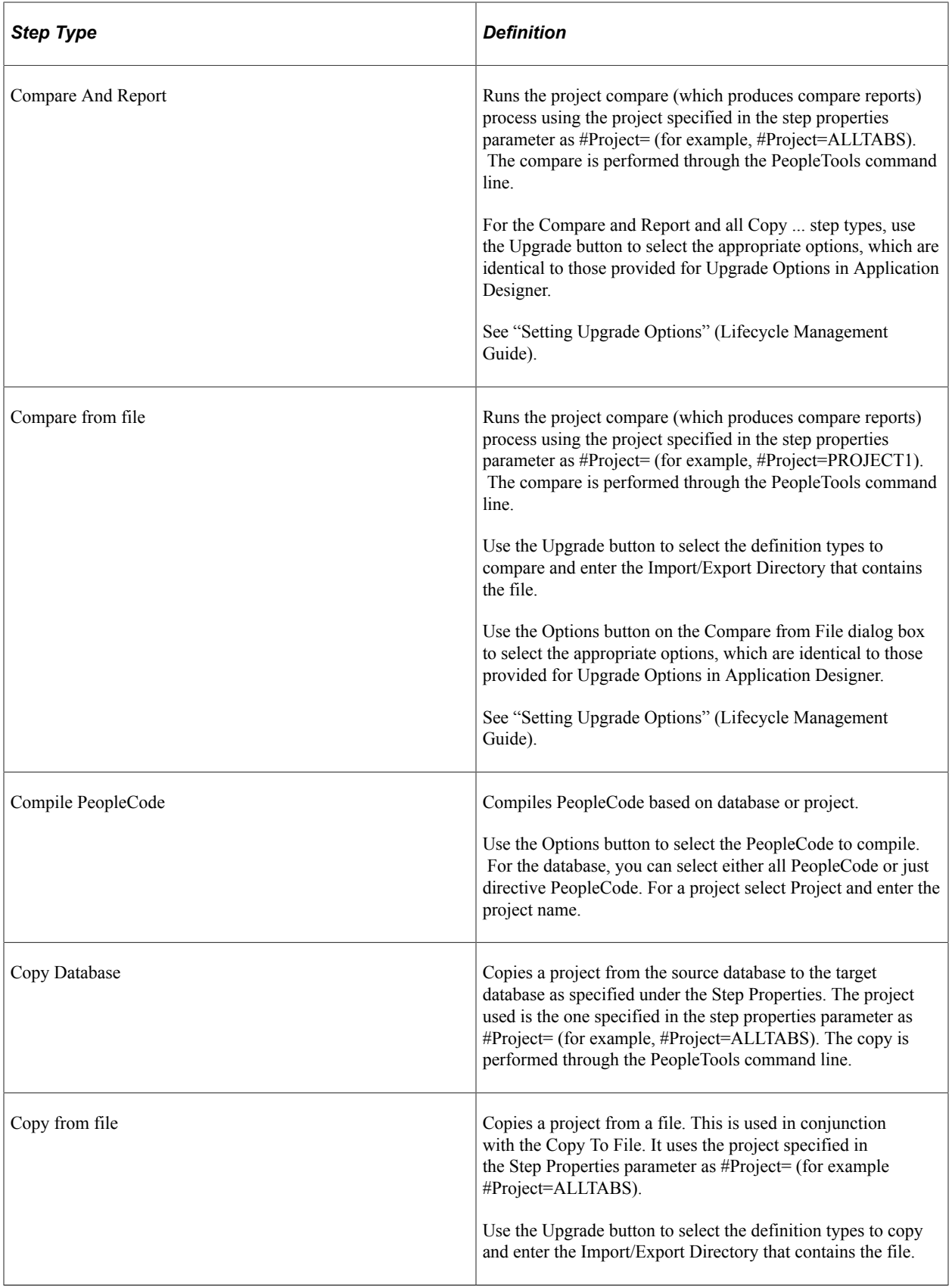

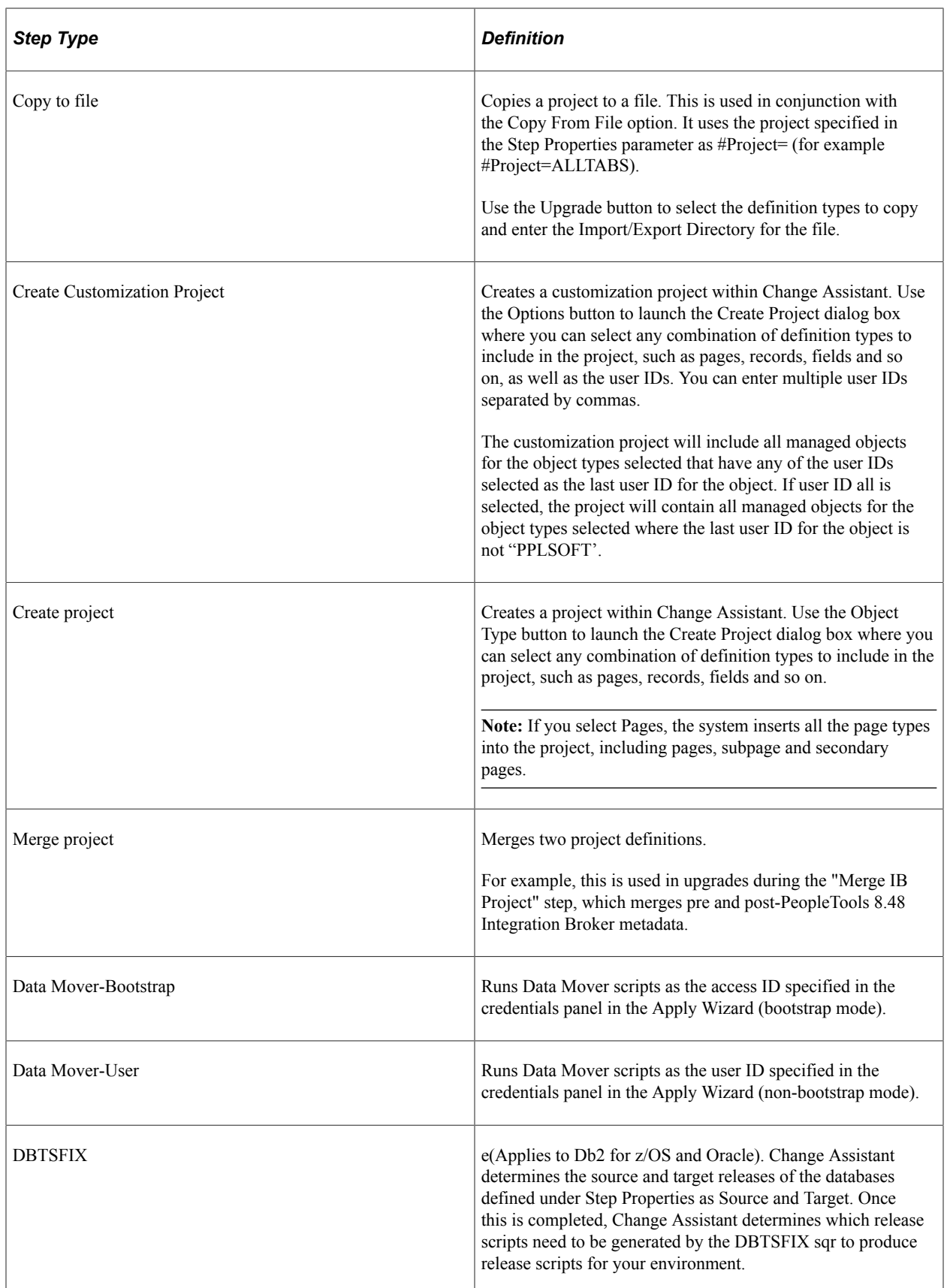

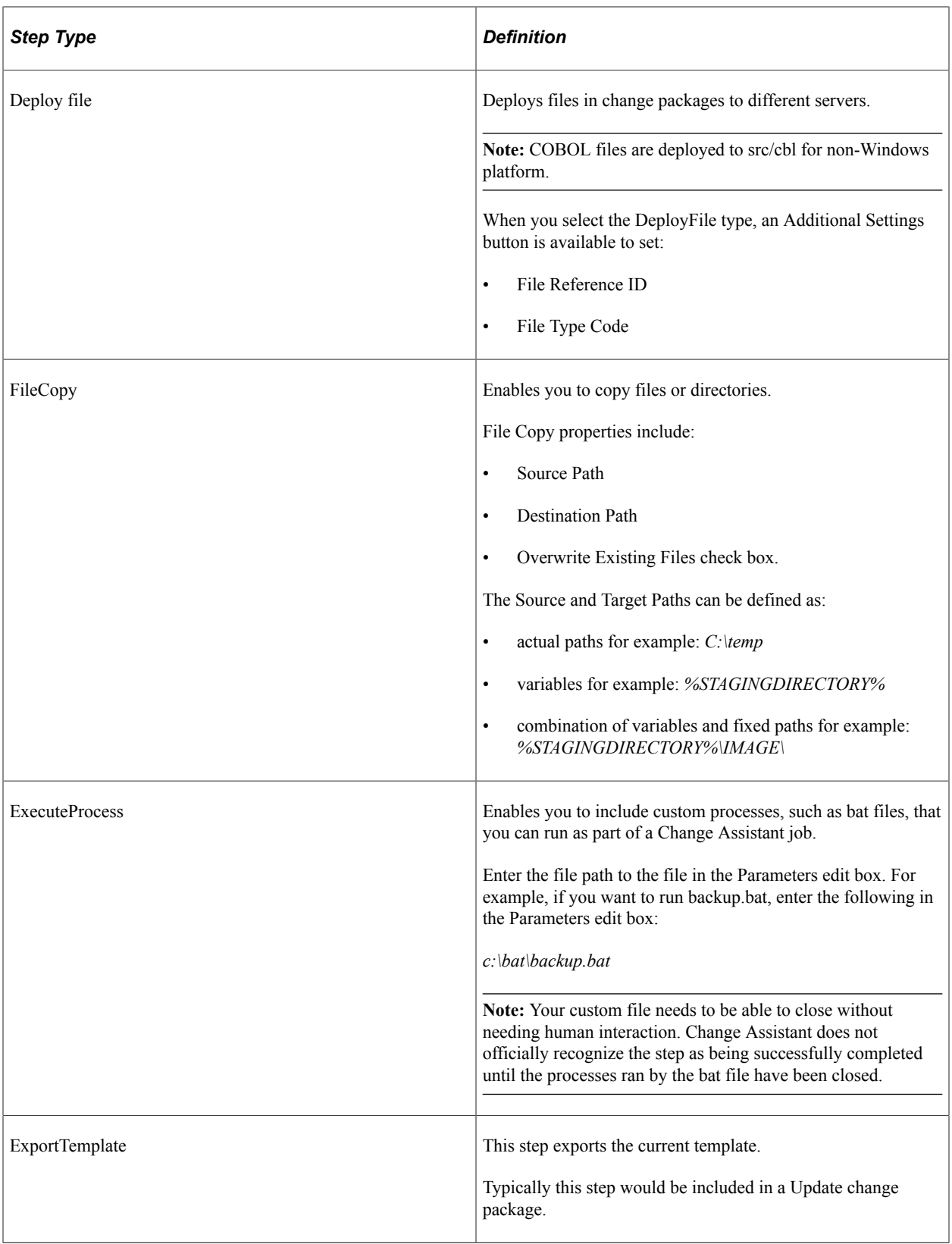

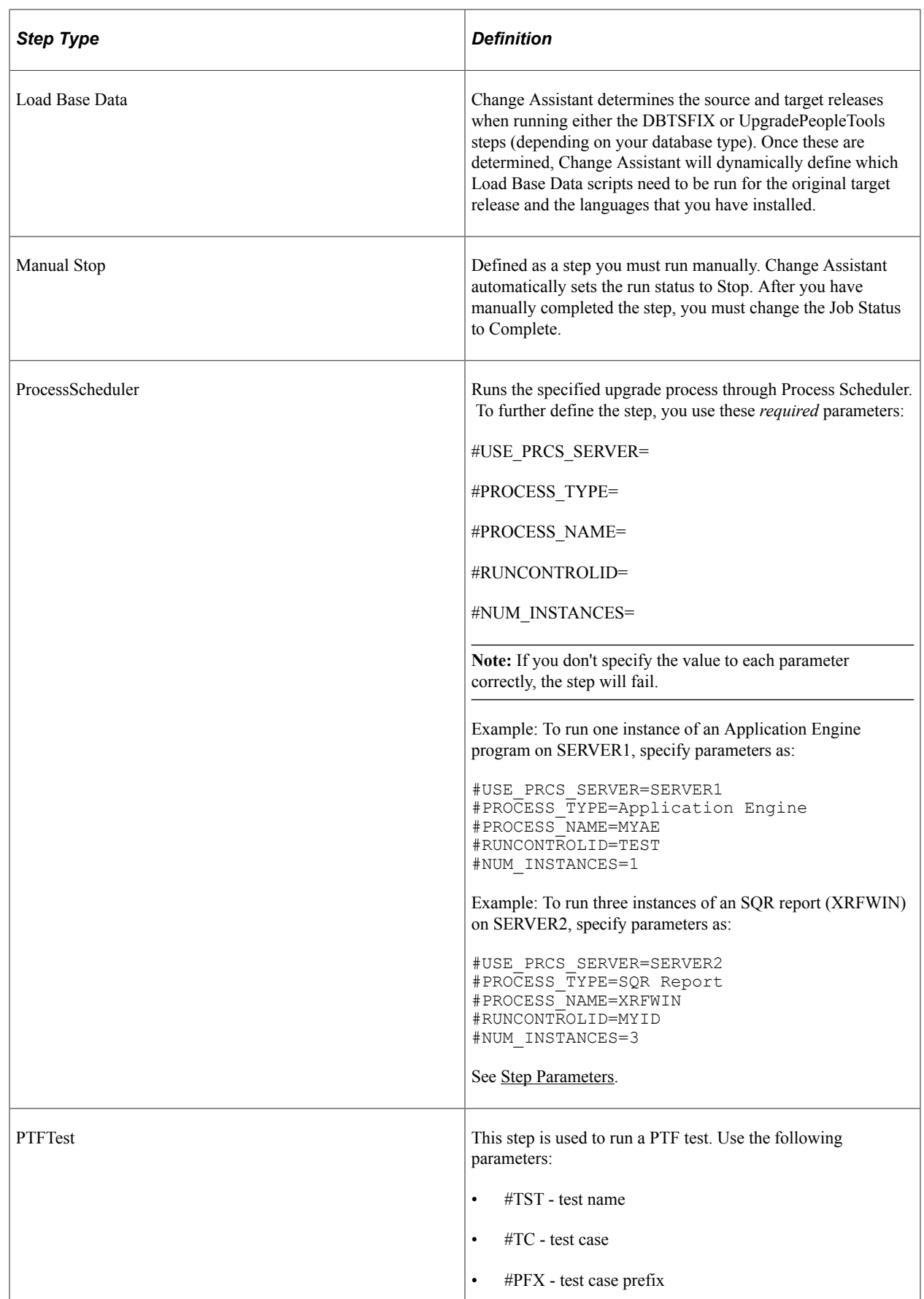

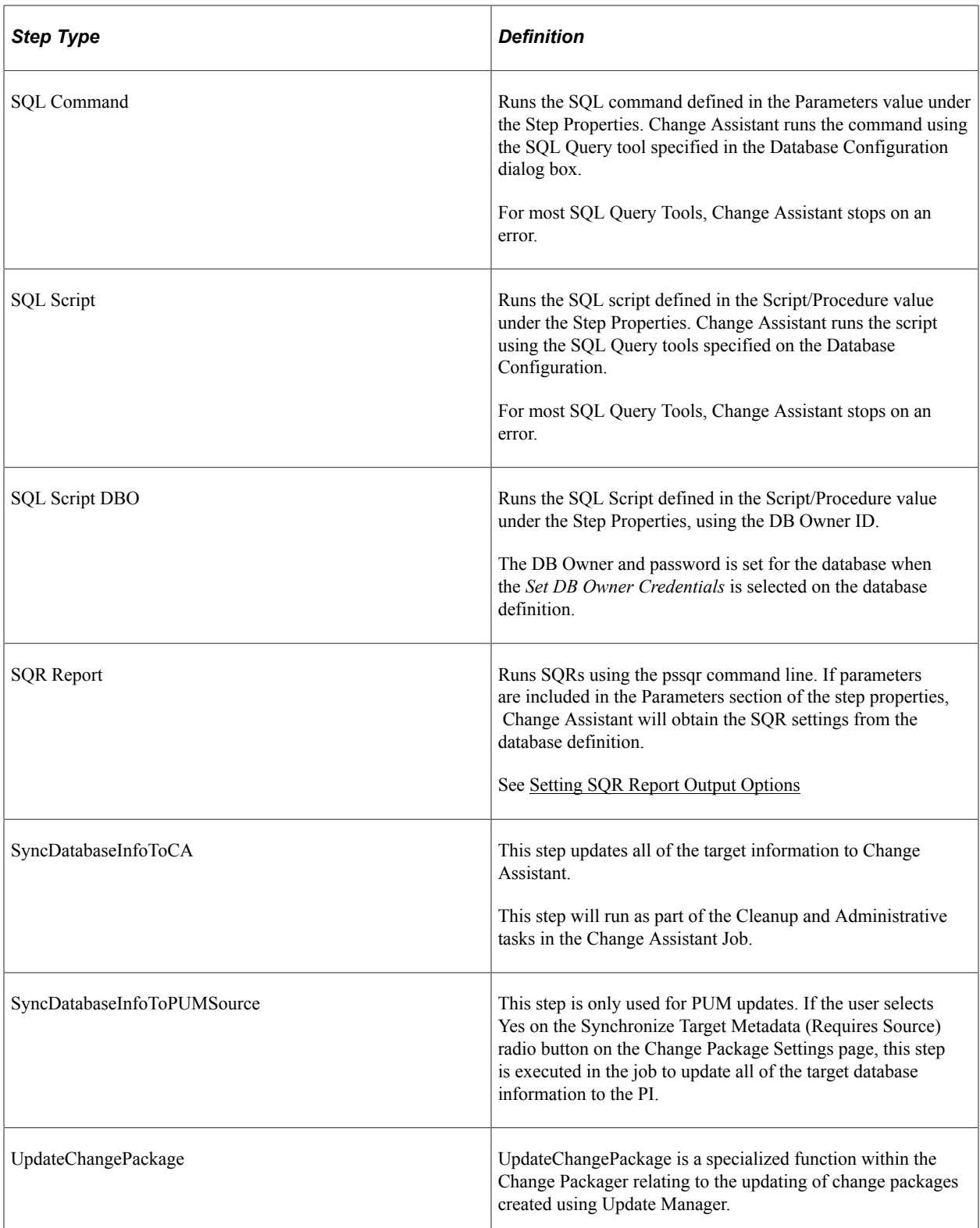

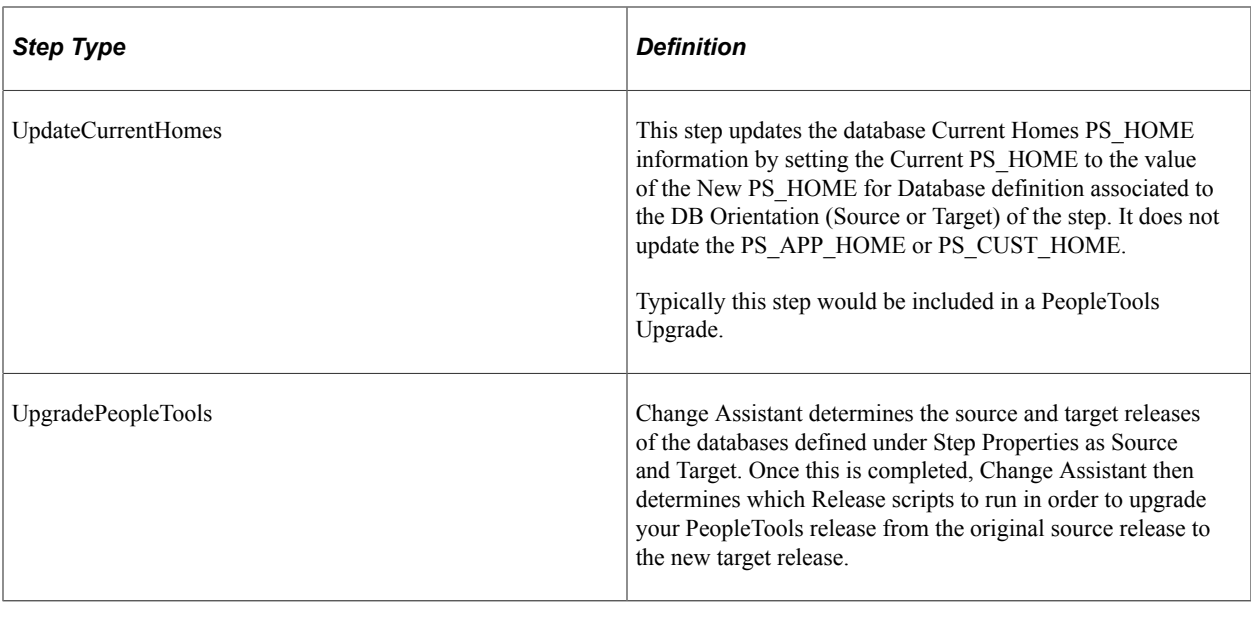

**Note:** There is no limitation to the number of steps you can add to a template.

## <span id="page-425-0"></span>**Setting AE With Run Control Options for ADS Compare/Copy**

The application engine process PTADSAEPRCS is used to copy an ADS project a a file, copy an ADS project from a file, validate an ADS project from file, or compare an ADS project from a file.

To set the AE run control options:

- 1. Insert a new step in the template and select Type *ApplicationEngineWithRunControl* or open an existing step with the type *ApplicationEngineWithRunControl*.
- 2. Make sure the orientation is set correctly.
	- Source is used for Copy to File.
	- Target is used for Compare From File and Copy From File.
- 3. Click the Options button.

This example illustrates the fields and controls on the AE With Run Control Options page. You can find definitions for the fields and controls later on this page.

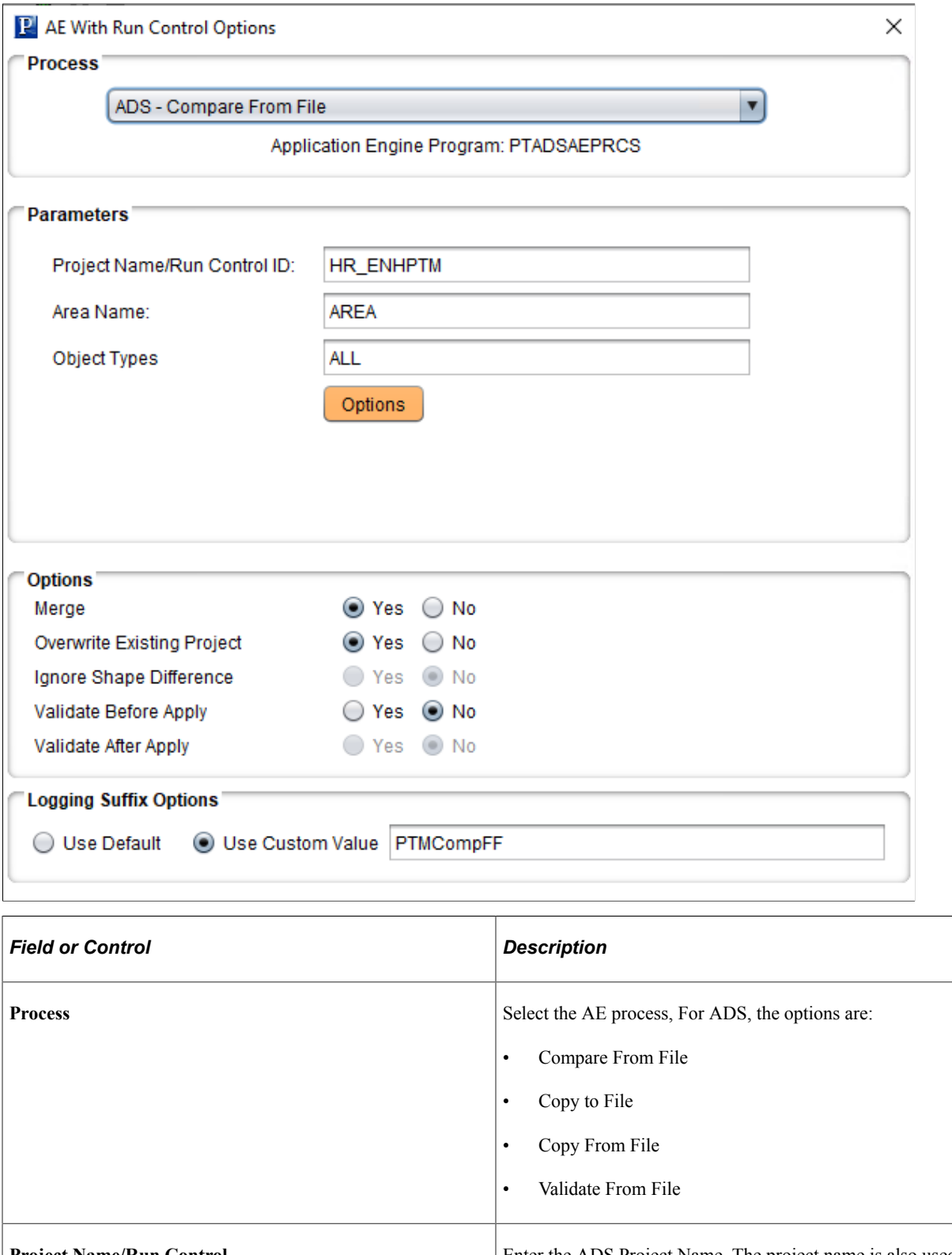

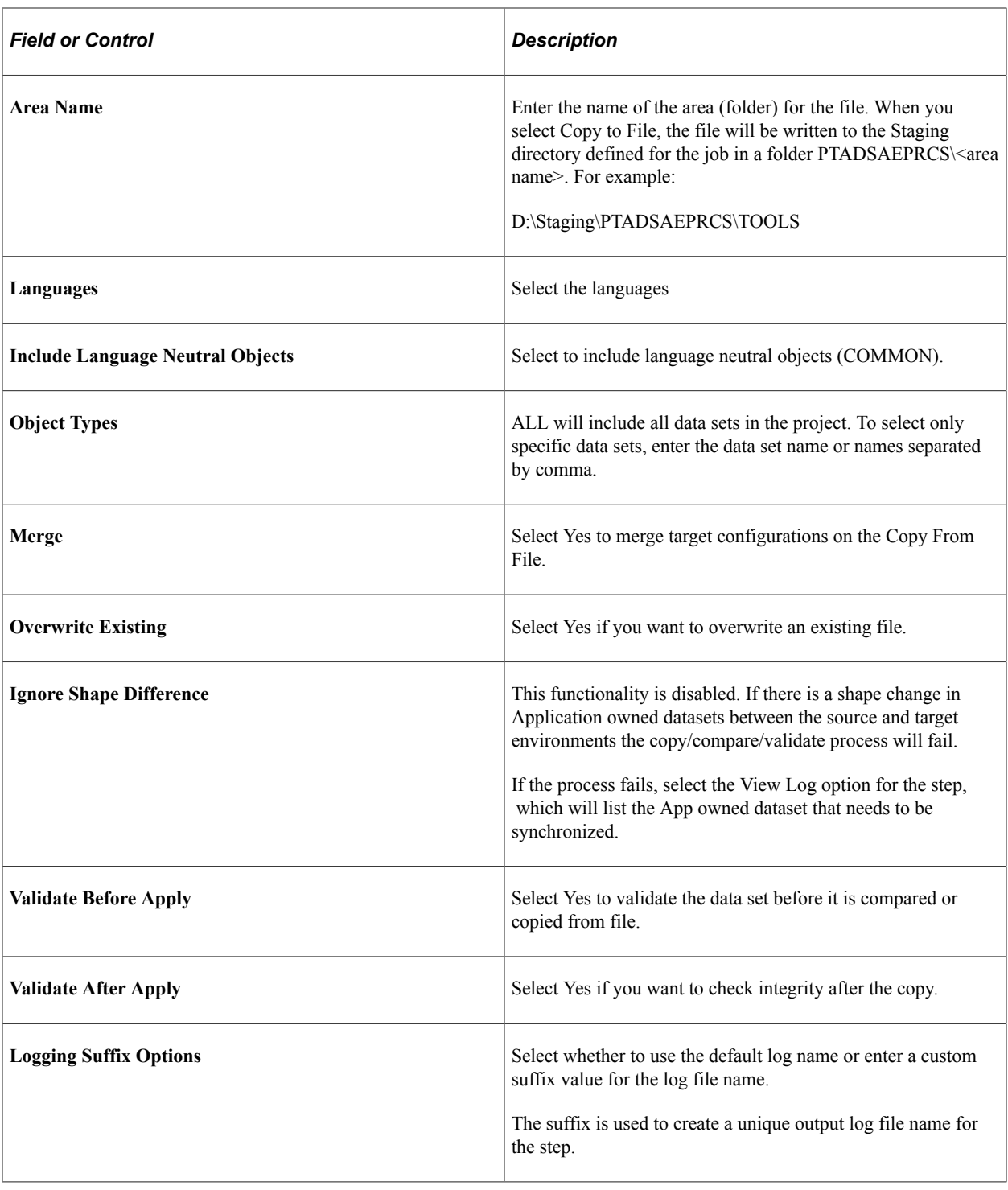

**Note:** Depending on the action selected, the available options are enabled.

# <span id="page-427-0"></span>**Setting Global Payroll Options**

Global Payroll (GP) application engine processes include:

- GP-Import Rule
- GP-Compare Rule
- GP-Compare Rule AE Report
- GP-Upgrade Rule
- GP-Import Non Rule
- GP-Compare Non Rule
- GP-Upgrade Non Rule

To set the AE run control options:

- 1. Insert a new step in the template and select Type *ApplicationEngineWithRunControl* or open an existing step with the type *ApplicationEngineWithRunControl*.
- 2. Make sure the orientation is set correctly.
	- Source is used for Copy to File.
	- Target is used for Compare From File and Copy From File.
- 3. Click the Options button.

This example illustrates the fields and controls on the AE With Run Control Options page. You can find definitions for the fields and controls later on this page.

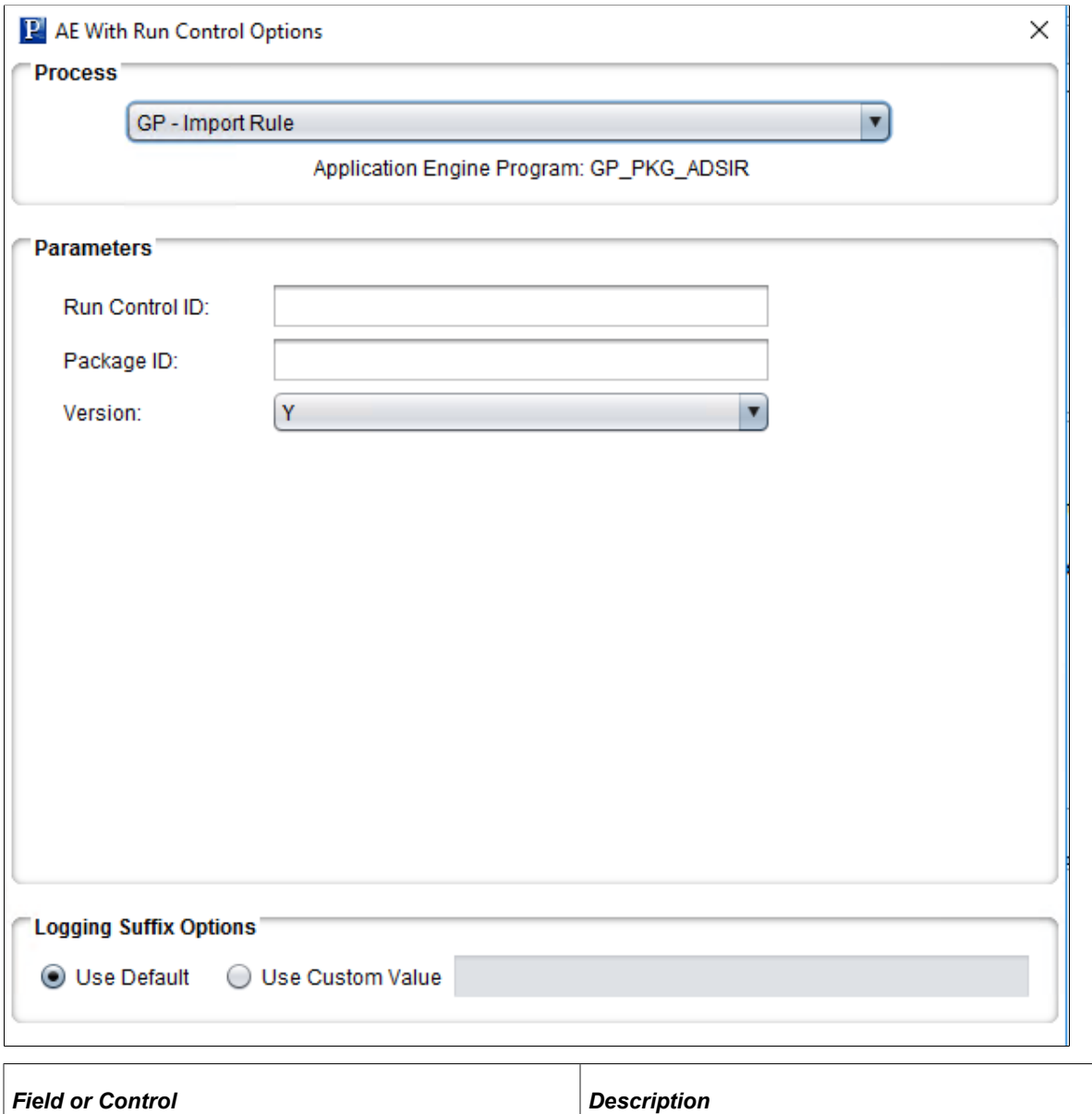

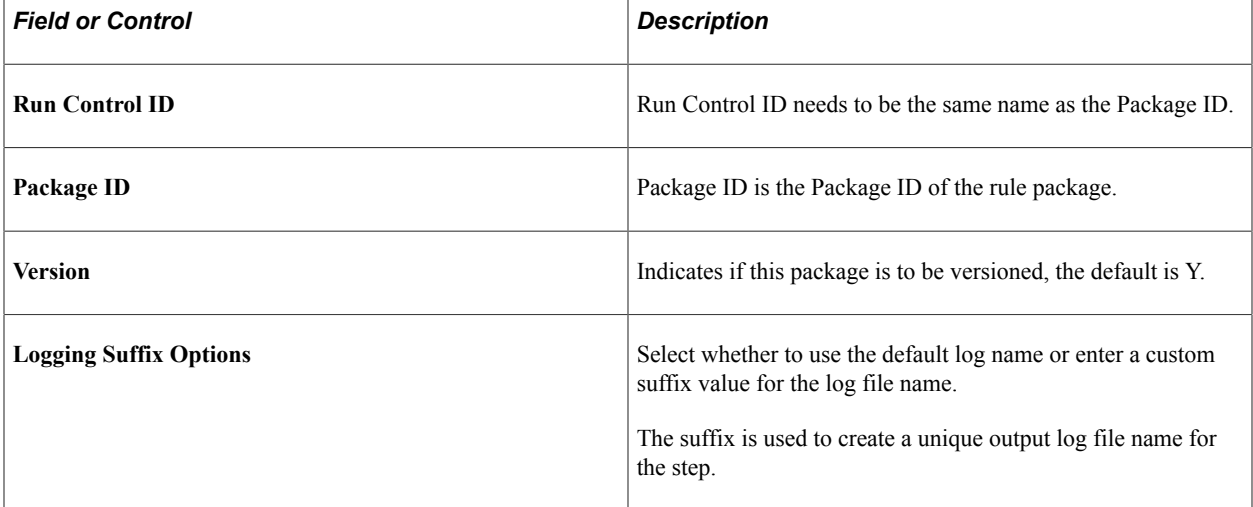

## <span id="page-430-0"></span>**Setting Search Framework Options for AE With Run Control**

Search Framework- Schedule Index is used to schedule a build for the search index.

This example illustrates the fields and controls on the AE With Run Control Options page with Search Framework-Schedule Index selected. You can find definitions for the fields and controls later on this page.

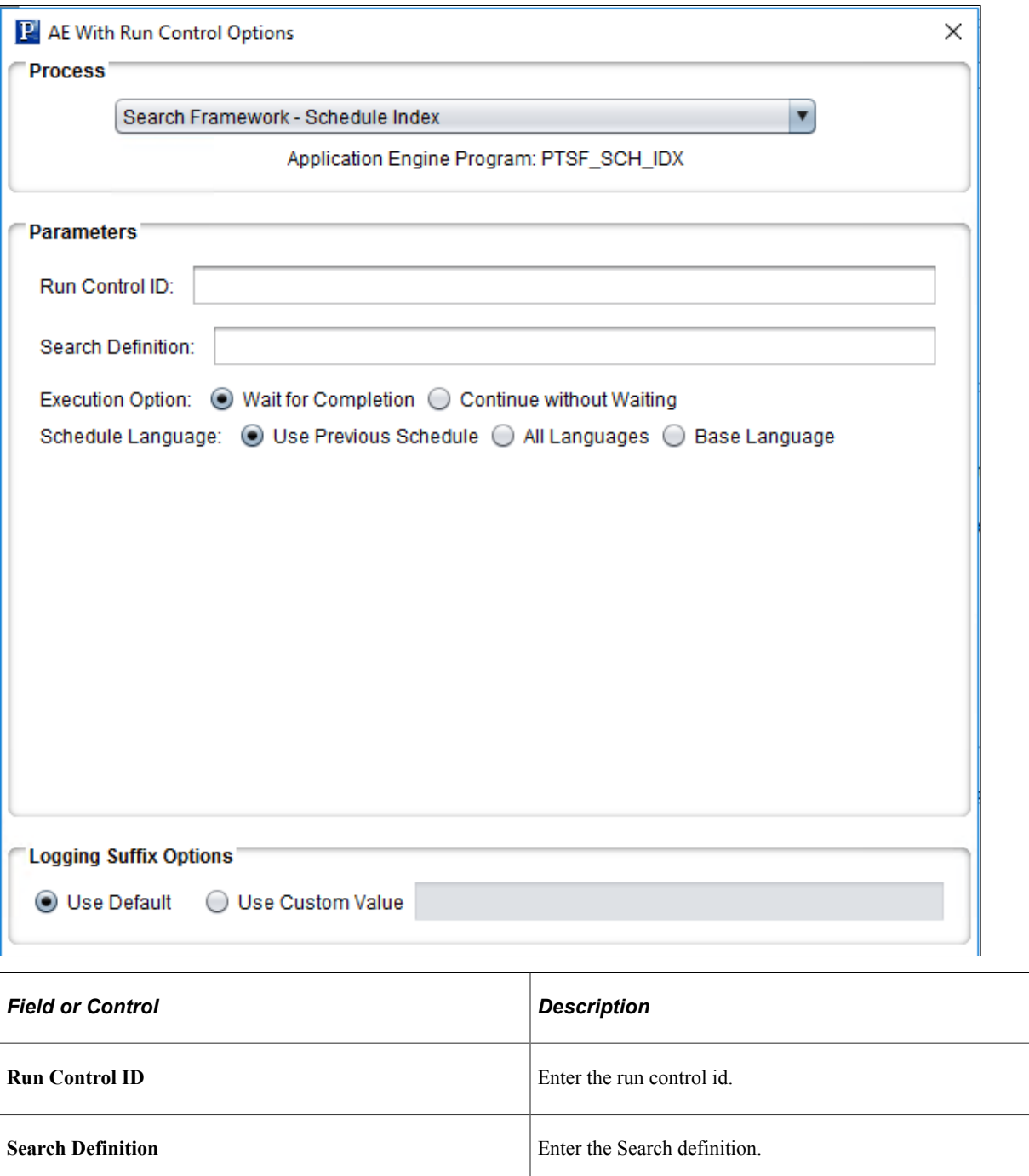

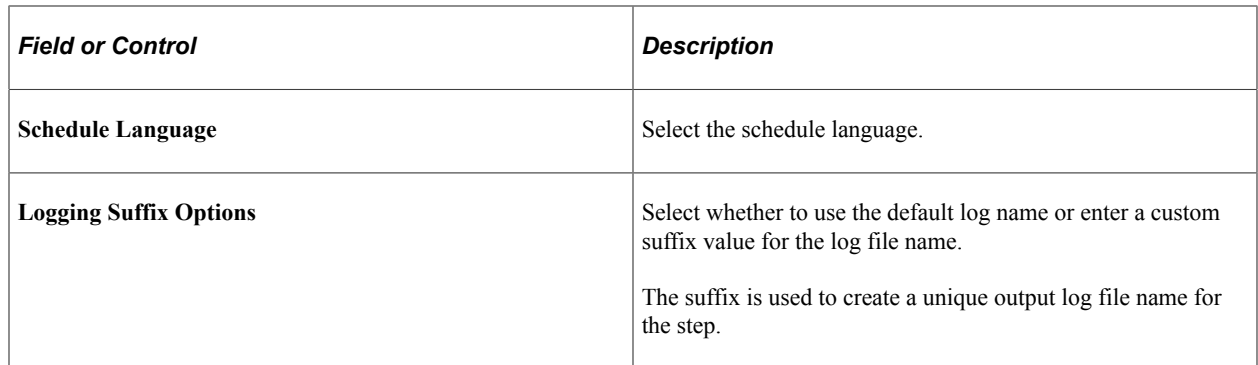

# <span id="page-431-0"></span>**Setting SQR Report Output Options**

To set SQR output options:

- 1. Insert a new step in the template and select Type *SQRReport* or open an existing step with the type *SQRReport*.
- 2. Enter the report name in the Script/Procedure field.
- 3. Click the Output Settings button.

This example illustrates the fields and controls on the SQR Output Settings dialog box. You can find definitions for the fields and controls later on this page.

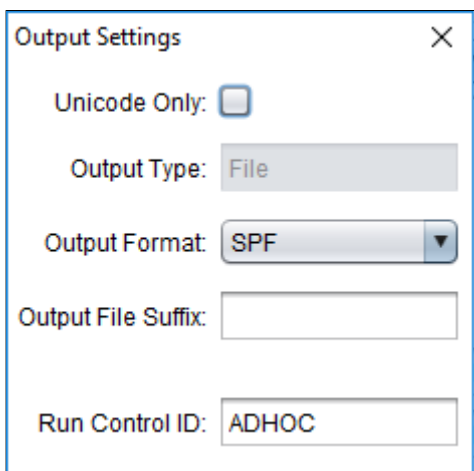

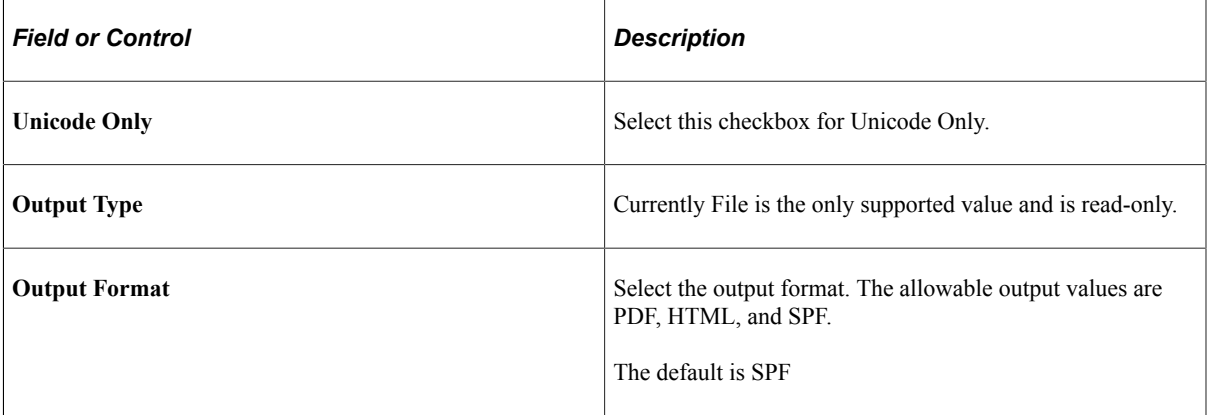
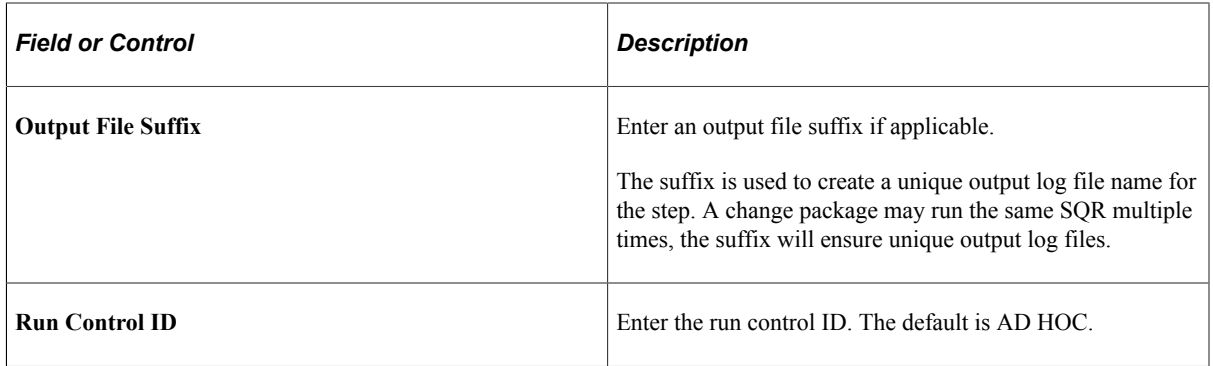

- 4. Click OK.
- 5. Click OK on the step

# **Step Parameters**

Depending on the step type, you may need to include additional parameters in the **Parameter** edit box of the Step Properties dialog box.

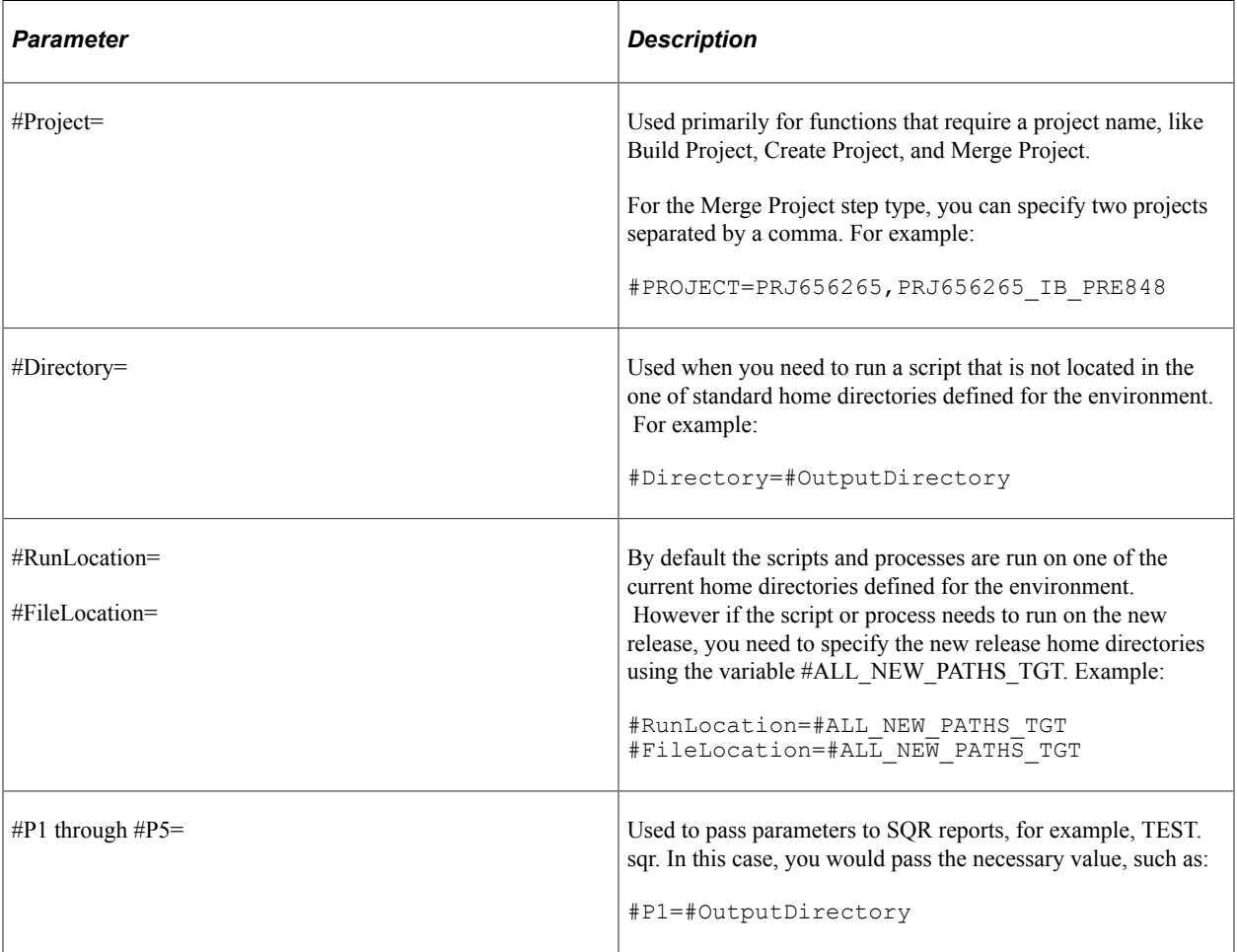

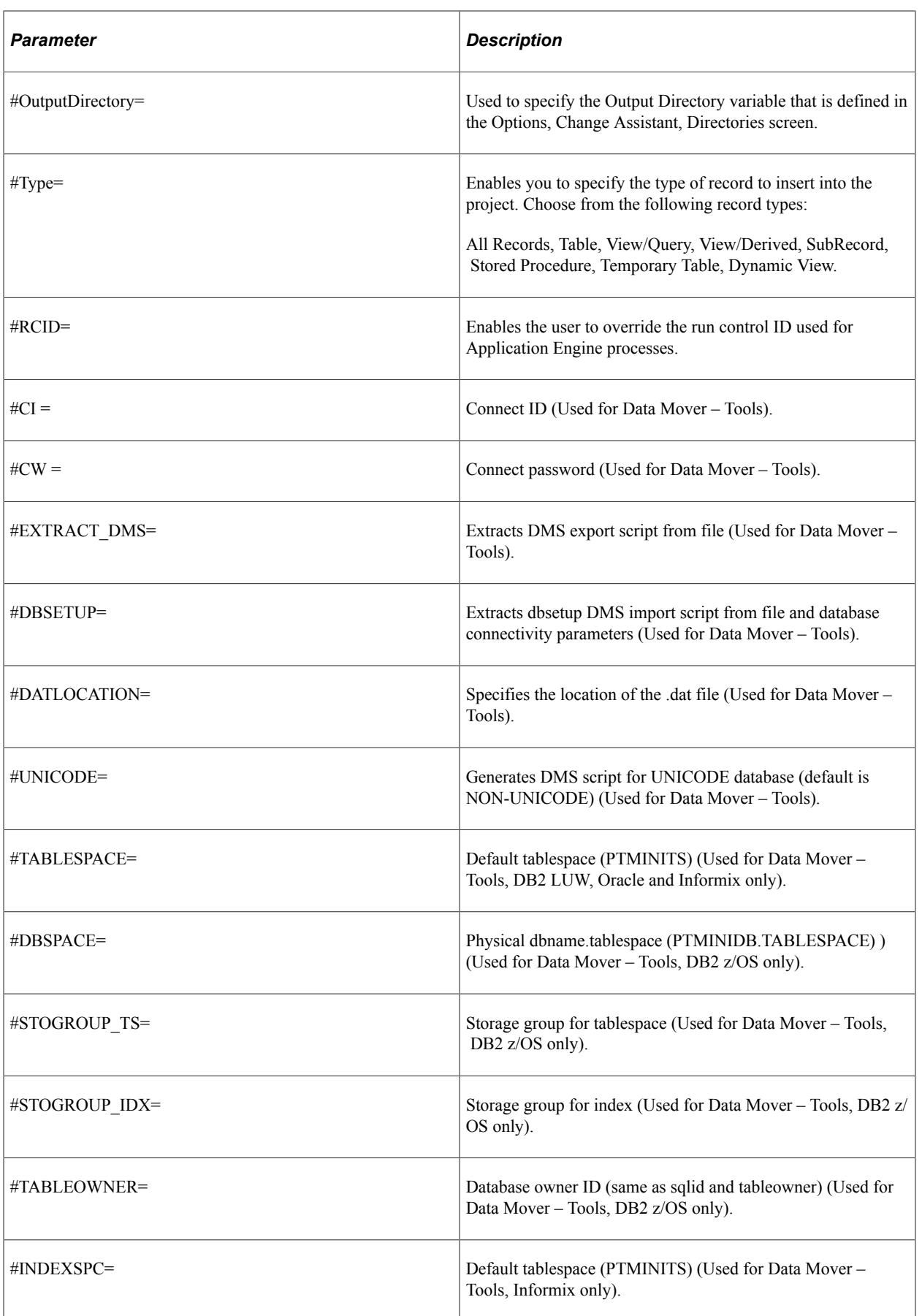

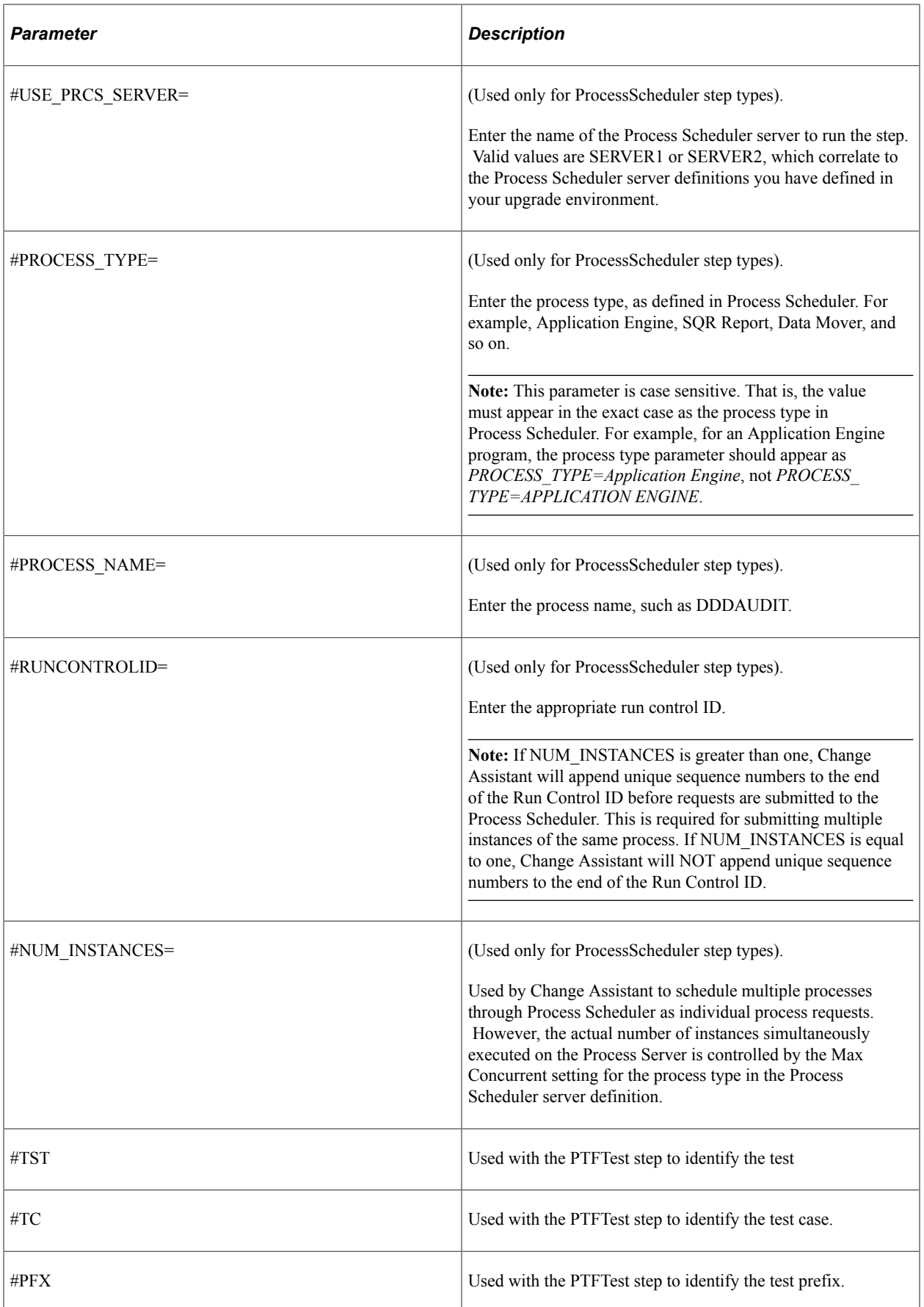

# **Variables for All Step Types that Use Path**

The order by which the PeopleTools runtime will pick up objects from the file system is as follows:

- 1. Staging directory
- 2. PS\_CUST\_HOME
- 3. PS\_APP\_HOME
- 4. PS\_HOME

Change Assistant will loop through the paths in order of precedence until it finds the first instance of the file object at which time it will execute the step.

The following variables can be used for parameters requiring a path.

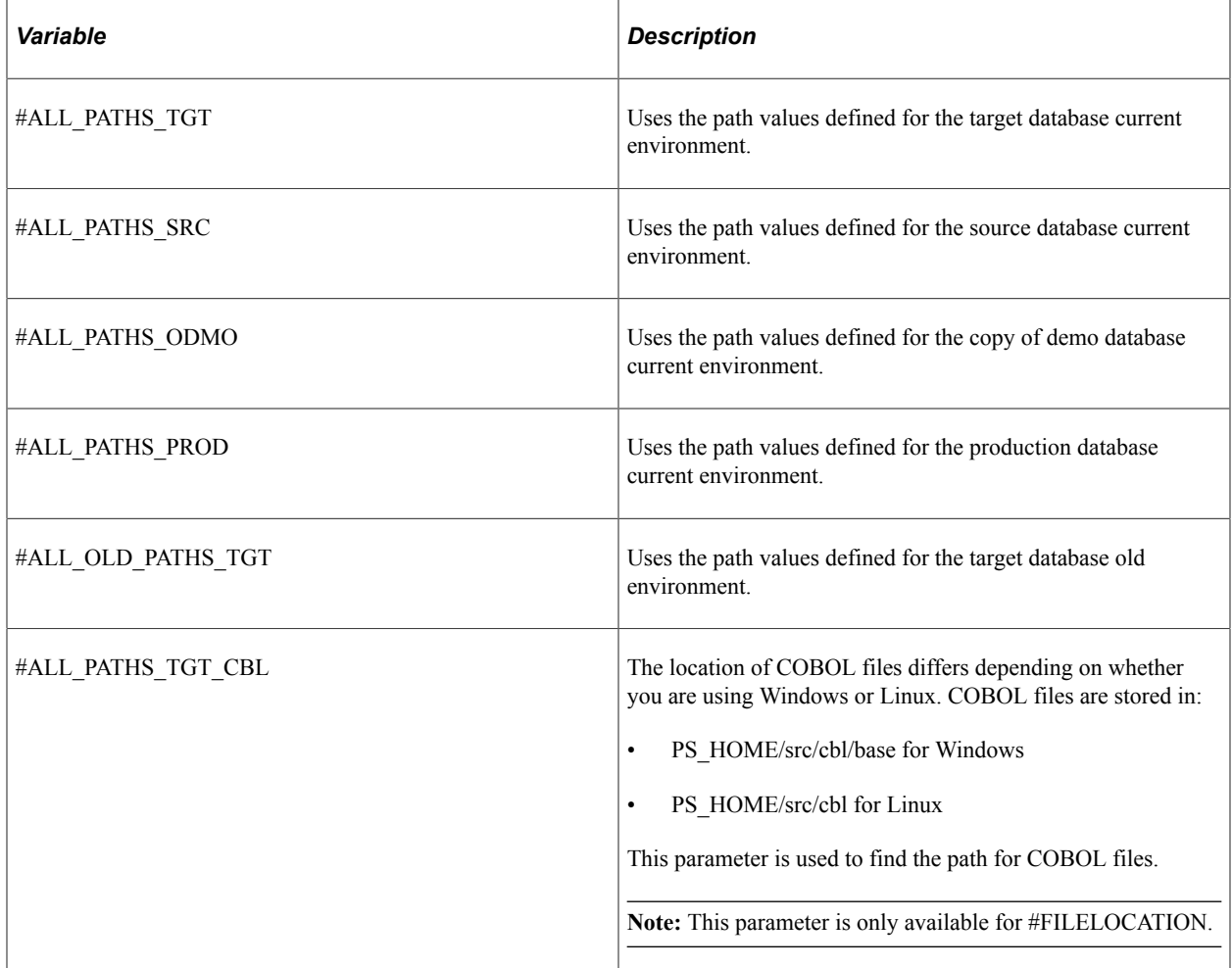

## **Platform Used in Command Line**

Steps where the command line includes the platform are:

- ApplicationEngine
- ApplicationEngineWithRunControl
- BuildProject
- CompareAndReport
- CopyDatabase
- CopyfromFile
- CopyToFile
- CreateProject
- MergeProject
- DataMoverBootstrap
- DataMoverUser
- SQLCommand
- SQLScript
- SQRReport

# **Consolidating Data Mover Scripts**

When Change Assistant encounters a Data Mover step, it collects similar Data Mover steps below this step and generates a consolidate Data Mover script. The newly generated Data Mover script is then executed through a single data mover session.

In order to consolidate the Data Mover steps the following criteria must be met:

- On 8.56 or higher Tools version
- Identical Data Mover step type (DataMoverUser or DataMoverBootStrap)
- Identical Orientation in Step Properties (Source or Target)
- Identical Parameters value in Step Properties
- Allow for Errors  $= N$  in Step Properties
- Run Concurrently  $= N$  in Step Properties
- Step status  $=$  Run/Restart
- Step is not filtered out from job
- Continuous Data Mover steps

### **Chapter 29**

# **Clearing Environment Management Framework Cache**

## **Clearing Environment Management Framework Cache Overview**

To ensure consistent behavior across all the elements of the Environment Management Framework, at times, it is necessary to clear the cache stored within each element. Clearing the cache just on the web server for the Hub, for example, is not sufficient. To re-initialize the entire framework, you need to perform this cleanup on:

- All agents
- Change Assistant
- Viewer
- Hub

## **When to Clear Environment Management Framework Cache**

After analyzing customer environments and consulting PeopleSoft support, the following list reflects the most common situations in which it is recommended that you clear cache files:

- After applying a maintenance pack. Maintenance packs deliver a large number of files. Clearing the cache after applying a maintenance pack may increase performance for applying future updates.
- After applying a PeopleTools patch. Information related to previous PeopleTools releases stored in the cached directories can cause a variety of issues for Change Assistant.
- After receiving a warning during file deploys or during the validate process (Tools, Validate). This is typically related to cached references to peer IDs that are no longer used. Clearing the cache removes references to unused peer IDs.
- After Change Assistant hangs during re-validation. This is often a sign of cache issues.
- After receiving notifications that you need to apply prerequisites that have already been applied.

**Note:** The above list reflects the most common situations when cache should be cleared, not every possible situation. If you are encountering unexpected behavior, one element of your troubleshooting should be clearing the cache.

## **Clearing EMF Cache**

To clear EMF cache:

- 1. Close the Change Assistant, stop all agents, and stop PSEMHUB.
- 2. Delete cache files from Change Assistant, agents, and Viewer.
	- a. Navigate to the following EMF locations:

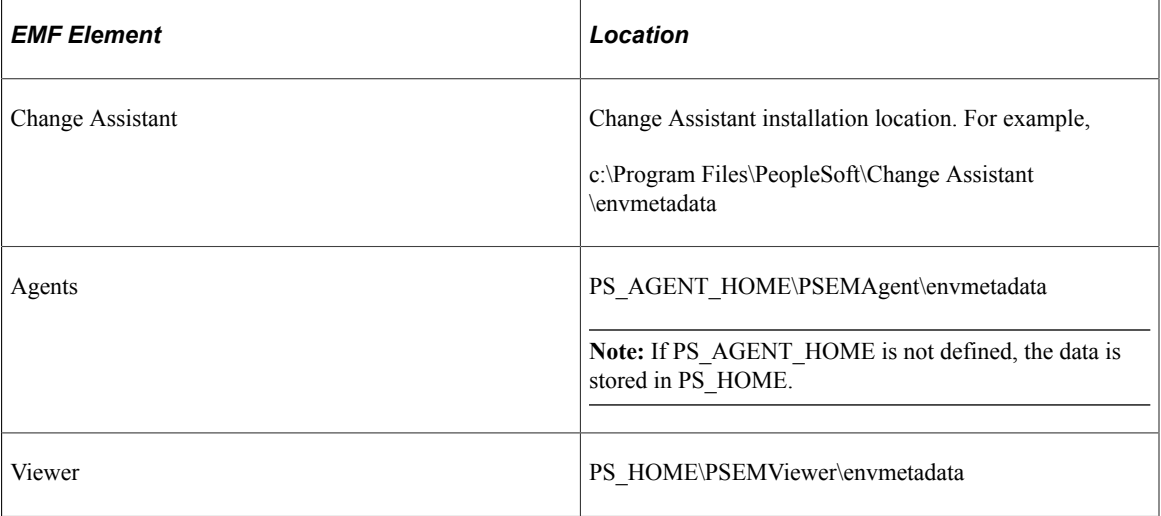

b. Delete the following directories:

\PersistentStorage

\ScratchPad

\transactions (if it exists)

\data\ids

c. For Change Assistant and agents only, delete the following file:

\data\search-results.xml

- 3. Delete cached files on PSEMHUB.
	- a. On the web server, navigate to PIA\_HOME\webserv\peoplesoft\applications\*domain*\PSEMHUB \envmetadata.
	- b. Delete the files stored in these directories:

\scratchpad

\PersistentStorage

\transactions (if it exists)

c. Delete all objects in \data (files and subdirectories, but not the \data directory).

For example,

\data\\*.\*

- 4. Restart PSEMHUB.
- 5. Restart all agents.
- 6. Restart Change Assistant and Environment Management Viewer as needed.

# **Troubleshooting Change Assistant and EMF**

## **Peer Cannot Connect to the Hub**

When an Environment Management peer (typically an agent or the viewer) can't communicate with the hub, the following error messages appear in the logs and stdout:

```
Broken connection - attempting to reconnect
RemoteException while connecting to server - retrying attempt 1
RemoteException while connecting to server - retrying attempt 2
RemoteException while connecting to server - retrying attempt 3
```
The peer periodically attempts to reconnect to the hub (by default every ten seconds) with the parameters that are specified in the configuration.properties file.

#### **Determining the Error Condition**

The peer may not be able to communicate with the hub for one of the following reasons:

The peer is started but the hub is not started.

The peer reconnects once the hub is started.

• The peer is started but the web server is configured to run on a different machine.

Edit the configuration.properties file and change the hubURL parameter.

• The peer is started but the web server is configured to listen on a different port.

Users continue to see the error messages described previously. Edit the configuration.properties file and change the port number for the hubURL parameter. Shut down and restart the peer.

• The peer is running and communicating with the hub, and the PIA web server is shut down.

Users see the broken connection error message. Once the PIA web server is started, the connection is restored.

When the peer has a pinginterval configuration parameter set to a high value (60 seconds or more), the following exception might appear in the log:

```
INFO Thread-48 org.apache.commons.httpclient.HttpMethodBase - Recoverable
 exception caught when processing request WARN Thread-48
org.apache.commons.httpclient.HttpMethodBase
- Recoverable exception caught but MethodRetryHandler.retryMethod() returned
false, rethrowing exception Broken connection - attempting to reconnect
Sending pulse from 'com.peoplesoft.emf.peer:id=5'
```
This is due to an HTTP client connection timeout which does not affect functionality.

#### **Ensuring the Correct Configuration**

To ensure that you've configured the peer (agent or viewer) to properly connect with the hub, try each of the following actions in turn:

• Ping the hub host machine.

At a command prompt, enter ping *machinename*, using the machine name configured in the hubURL setting. You should see messages indicating a reply from the machine.

• Ping the hub host domain.

At a command prompt, enter ping *hostdomain*, using the fully qualified domain name as it's configured in the hubURL setting; for example, *mymachine.example.com*. You should see messages indicating a reply from the machine.

• Use an IP address in the hubURL.

In configuration.properties, replace the domain name in the hubURL setting with the machine's IP address, then restart the peer.

• Ensure that you specify the right port number in the hubURL.

In configuration.properties, the port number in the hubURL setting must be <PIA port> if you set up PIA for a single server. In single server configurations, the hub uses the same port to which PIA is configured.

In multi-server configurations, the hub uses the application default port, which is 8001. If you need to change this setting, it must be done in the web server configuration files.

#### **Agent-Specific Resolutions**

If an agent is still experiencing connection difficulties, delete the following agent directories if they exist:

- *PS\_HOME*\PSEMAgent\envmetadata\data\ids
- *PS\_HOME*\PSEMAgent\envmetadata\PersistentStorage
- *PS\_HOME*\PSEMAgent\envmetadata\transactions

**Note:** You must also delete these directories after you install an additional hub on the same machine which doesn't replace the existing hub, then shut down the old hub and start the new hub using the same settings.

#### **Viewer-Specific Resolutions**

If the viewer Java application can't connect to the hub, first ensure that you specify the right port number when launching the viewer program.

If you set up PIA for a single server, 80 is the default port number, if you set up PIA for multiple servers, 8081 is the default listening port number for PSEMHUB.

If the viewer is still experiencing connection difficulties, delete the following viewer directories if they exist:

- *PS\_HOME\PSEMViewer\envmetadata\data\ids*
- *PS\_HOME*\PSEMViewer\envmetadata\PersistentStorage
- *PS\_HOME*\PSEMViewer\envmetadata\transactions

**Note:** You must also delete these directories after you install an additional hub on the same machine which doesn't replace the existing hub, then shut down the old hub and start the new hub using the same settings.

# **Error Initializing Agent**

When starting agents, if you receive the following error message, determine whether an agent is already running:

```
Error initializing agent. Verify if another agent is not
running on this machine or if you have the required permission to run the
agent.
```
If the console for the agent is not visible, check the task manager for the list of Java processes that are currently running. Stop a running agent by invoking the scripts to stop the agents and then restart the desired agent.

Determine whether the agent port is available. If not, choose a different port to start the agent.

# **Distributed Object Manager Errors**

When running process, such as Application Engine, through the Process Scheduler (by way of Change Assistant) the following error can occur if you do not have security set appropriately for the PROCESSREQUEST.

```
Connecting to App Server: 192.0.2.1:9000
Error, exception caught: Distributed Object Manager: Page=Create Language=%2 (1,4)
```
See [Ensuring Process Scheduler Security Authentication.](#page-386-0)

# **Cloned Databases Not Being Unique**

When copying databases, it is extremely important to delete the GUID value in the new (copied) database. If not deleted, the hub will assume that the two environments are the same, leading to confusing environment records.

To resolve this, set the value of the GUID field in the PSOPTIONS table to <space> in the new database. You can insert the blank value in the PSOPTIONS table using the SQL tool at your site. The next time an application server connects to the database, the system generates a new, unique GUID.

# **Large SQL Scripts Fail on Microsoft SQL Server**

In some situations, depending on various factors, such as memory available on the Change Assistant workstation, large SQL scripts can fail when run against Microsoft SQL Server. For example, this can occur when running the Microsoft conversion script during an upgrade.

To resolve this issue:

- Set the step executing the SOL script to run manually.
- Split the script into at least three separate scripts and run them individually.

# **Process Scheduler Logs Retrieved Using FTP Losing Formatting**

When reviewing Process Scheduler files retrieved by way of FTP, in some cases formatting is lost.

This is typically an issue with the ANSI setting on the FTP server. For example, on a vsftpd server, in the vsftpd.conf file, make sure ascii\_download\_enable is set to *YES*. If not, stop the FTP daemon, modify the setting, and restart the FTP daemon. (Adjust this information as needed for your FTP server).

# **Viewing Change Assistant Log Files**

Change Assistant provides the following log files:

- Job log file
- Step execution logs
- Create change package log

#### **Job Log File**

The job.log file is a consolidated file that includes all of the information entered in the Apply Wizard, as well as execution status of all the tasks and steps in the change package. There are five Apply Wizards in Update Manager action.

- Apply Change Package
- Apply PeopleSoft Release Patch
- Apply PeopleTools Patch
- Upgrade Tools
- Upgrade Application

The log file will contain the information on Check Compatibility, Apply Summary pages, as well as information about the Target and PUM Source environments. Once the job starts to execute, the execution status of each step will be logged. This consolidated job log can be used to check the environment settings, track the status of job, or review the job.

The job log is located in the folder generated for the change package job in the output directory defined on the Change Assistant General Settings page, for example C:\CA\output \updPACKAGE1\_1476310350534\job.log.

You can also access the job log from Change Assistant by right-clicking on the job name and selecting View Log.

This example illustrates accessing job log from Change Assistant. Right-click on the job name and select View Log.

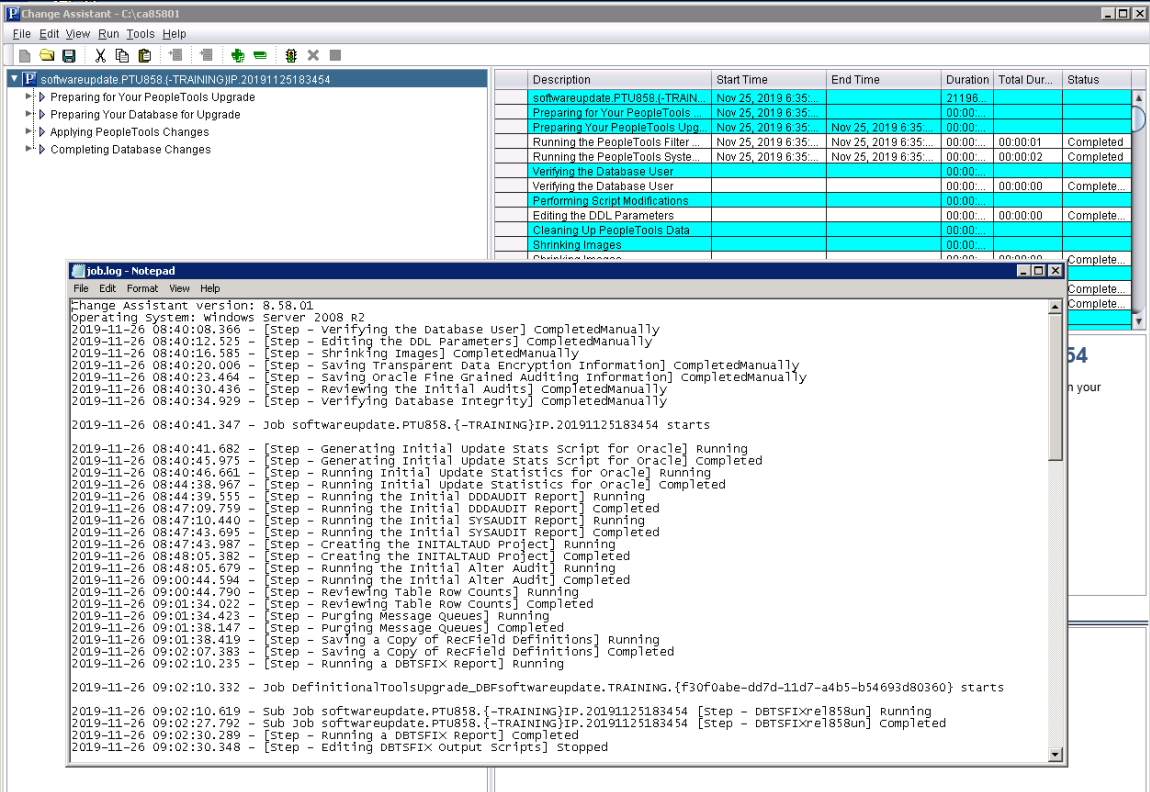

The job log includes:

- Check Compatibility Page
- Apply Summary Page
- PI Environment
- Step/job execution status during job execution

#### **Step Execution Logs**

As a job executes, the logs are placed in the output directory specified in Change Assistant in a folder with the job name. For each step there several logs created:

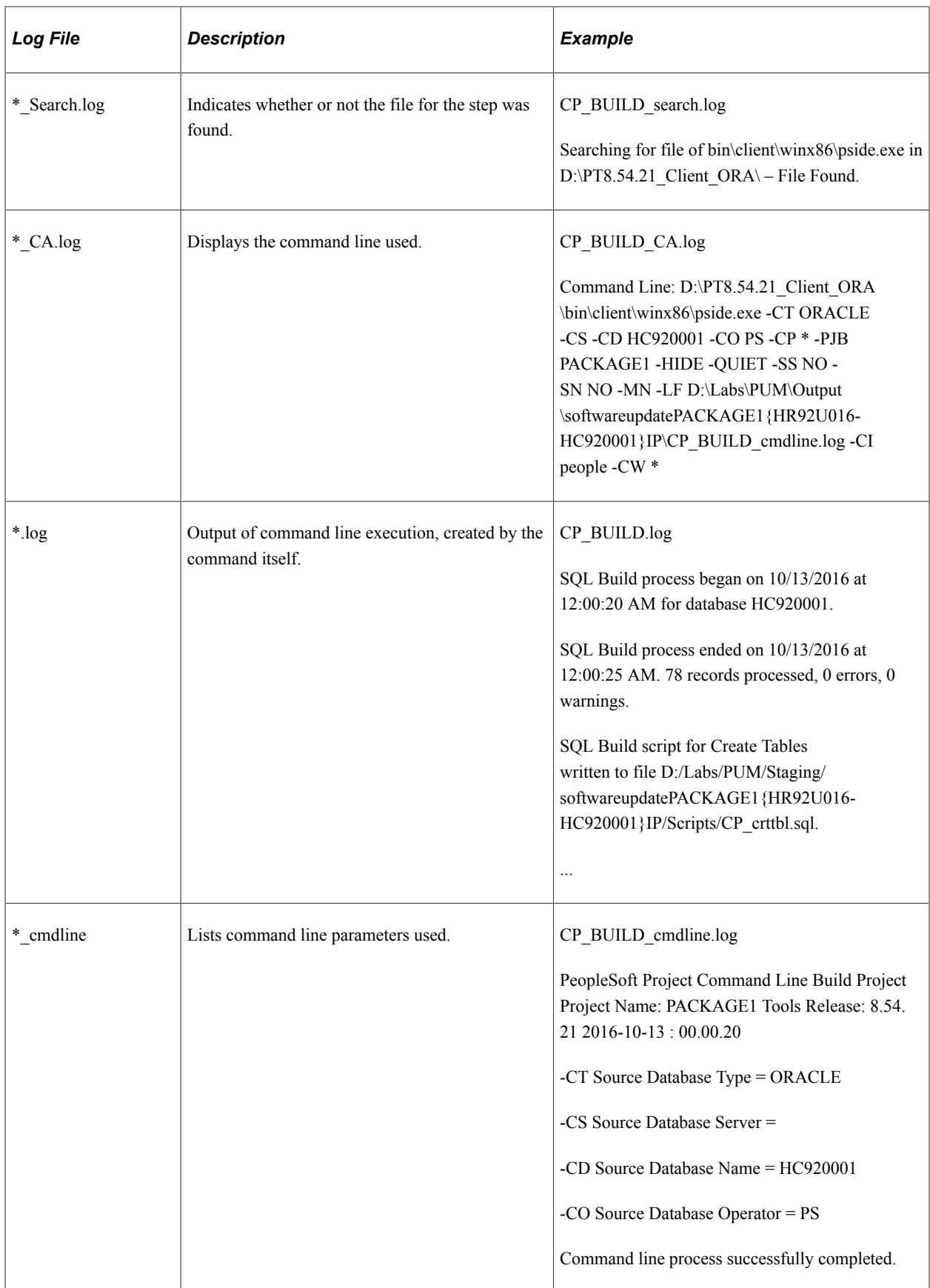

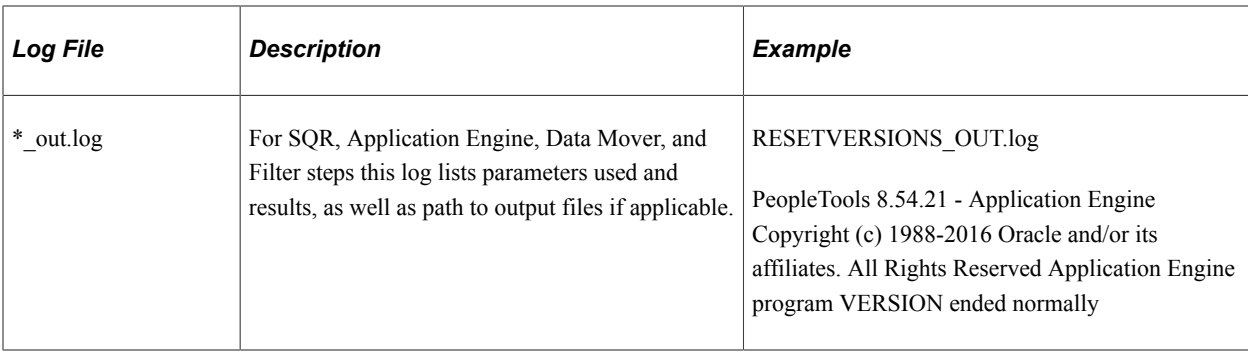

#### **Create Change Package Log**

Change Assistant will save information about progress and status shown on Change Assistant UI to a log file. The log file also contains basic information such as PUM Source Database, tools version, operation system type, source/target database information, download directory, tools location, and so forth.

The log for creating a change package is cpcreate log for the package. The log is placed in  $\leq$  output directory>\logs\createcp\<packagename>.log. For example *C:\PUM\Output\logs\createcp\PK1.log*.

The log shows the shows progress and status for creating the Change Package. This is an example of a cpcreate log:

```
Change Assistant version: 8.57.00
Operating System: Windows Server 2012 R2
2018-04-30 13:56:25.122 - PUM Source Database : H92CDPUM
2018-04-30 13:56:25.126 - Download Directory : C:\PUM\Downloads\
2018-04-30 13:56:25.128 - Connecting to Source Database...
2018-04-30 13:56:26.347 - Retrieving Database Information from Source Database...
2018-04-30 13:56:37.931 - Synchronizing Source Database Information to Database Def⇒
inition in Change Assistant...
2018-04-30 13:56:39.068 - Source Tools Bin Location : C:\PT8.57-120W\bin\client\win⇒
x86
2018-04-30 13:56:39.133 - Source Tools Release : 8.57.00
2018-04-30 13:56:39.135 - Change Package GUID : 0409985a-4cb0-11e8-b113-b11fa0e5185⇒
f
2018-04-30 13:56:39.136 - Creating Change Package 1 of 1: PK1
2018-04-30 13:56:39.138 - Loading Project PK1
2018-04-30 13:56:39.445 - Validating File Reference ...
2018-04-30 13:56:39.447 - Copying Project to File ...
2018-04-30 13:56:47.224 - Copying Files Needed for Doc Generation...
2018-04-30 13:56:47.263 - Querying Source Envrioment Information...
2018-04-30 13:56:47.283 - Base Language :ENG<br>2018-04-30 13:56:47.292 - Installed Language :[ENG]<br>2018-04-30 13:56:47 301 - 2018-04-30 13:56:47 301 - 2018
2018-04-30 13:56:47.292 - Installed Language :[ENG]
2018-04-30 13:56:47.301 - Application Release Label :HRMS 9.20.00.550
2018-04-30 13:56:47.302 - Creating Change Package content ...
2018-04-30 13:56:47.780 - Creating Template ...
2018-04-30 13:56:48.629 - Finalizing Change Package the first time
2018-04-30 13:56:48.879 - Generating Non-Manage Object Scripts : PK1
2018-04-30 13:56:48.889 - Generating Security Scripts : PK1
2018-04-30 13:56:48.922 - Updating Change Package Manifest ...
2018-04-30 13:56:53.978 - Image Type : PUM
2018-04-30 13:56:53.985 -<br>2018-04-30 13:56:54.028 -
2018-04-30 13:56:54.028 - Target Environment Tools version : 8.56.07
                             Target Environment Languages : [ENG]
2018-04-30 13:56:54.055 - Generating Documentation \ldots2018-04-30 13:56:54.609 - Finalizing Change Package ...
2018-04-30 13:56:55.906 - Updating package status ...
2018-04-30 13:56:55.926 - Completed Successfully
2018-04-30 14:39:52.383 - Connecting to Source Database...
2018-04-30 14:39:53.725 - Retrieving Database Information from Source Database...
```
2018-04-30 14:40:04.876 - Synchronizing Source Database Information to Database Def⇒

inition in Change Assistant...

If the create change package fails, the log will indicate *Completed with Error*. This is an example of a failed change package.

Change Assistant version: 8.57.00 Operating System: Windows Server 2012 R2 2018-04-30 13:12:17.121 - PUM Source Database : H92CDPUM 2018-04-30 13:12:17.126 - Download Directory : C:\PUM\Downloads\ 2018-04-30 13:12:17.147 - Connecting to Source Database... 2018-04-30 13:12:18.299 - Retrieving Database Information from Source Database... 2018-04-30 13:12:33.353 - Synchronizing Source Database Information to Database Def⇒ inition in Change Assistant... 2018-04-30 13:12:34.633 - Source Tools Bin Location : C:\PT8.57-120W\bin\client\win⇒ x86 2018-04-30 13:12:34.700 - Source Tools Release : 8.57.00 2018-04-30 13:12:34.702 - Change Package GUID : fb7b99f8-4ca1-11e8-b113-b11fa0e5185⇒ f 2018-04-30 13:12:34.704 - Creating Change Package 1 of 1: UDPKG1 2018-04-30 13:12:34.710 - Loading Project UDPKG1 2018-04-30 13:12:34.950 - Validating File Reference ... 2018-04-30 13:12:38.378 - Change Package was not created, see invalid File Referenc⇒ es Invalid File Reference(ID-UPD26637235\_01\_EXP\_DMS,Type Code-MAINT):File path CCL dat⇒ a cannot be found in source database. Invalid File Reference(ID-UPD26637235\_02\_IMP\_DMS,Type Code-MAINT):File path CCL dat⇒ a cannot be found in source database. Invalid File Reference(ID-UPD26637235\_03\_SETUP\_DOC,Type Code-MAINT):File path CCL d⇒ ata cannot be found in source database. Invalid File Reference(ID-UPD26650168\_PRP\_SPL\_DMS,Type Code-MAINT):File path CCL da⇒ ta cannot be found in source database. Invalid File Reference(ID-UPD26650179\_PRP\_SPL\_DMS,Type Code-MAINT):File path CCL da⇒ ta cannot be found in source database. Invalid File Reference(ID-UPD26731230\_PRP\_SPL\_DMS,Type Code-MAINT):File path CCL da⇒ ta cannot be found in source database. Total number:6 2018-04-30 13:17:40.526 - Completed with Error

If the change package is defined using the command line, a special date time stamp is appended to each line in the log.

```
Microsoft Windows [Version 6.3.9600]
(c) 2013 Microsoft Corporation. All rights reserved.
C:\Users\User1>CD C:\CA
C:\CA>changeassistant.bat -MODE UM -ACTION CPCREATE -UPD CP3
PUM Source Database : H92CDPUM
Download Directory : C:\PUM\Downloads\
Retrieving Database Information from Source Database...
Synchronizing Source Database Information to Database Definition in Change Assis
tant...
Source Tools Bin Location : C:\PT8.57\bin\client\winx86 at Mon Apr 30 17
:31:25 MDT 2018
```
Source Tools Release : 8.57.00 at Mon Apr 30 17:31:25 MDT 2018<br>Change Package GUID : 4b63e1d8-4cce-11e8-90a8-c99c39c8fa80 at Mon Apr 30 17:3 Change Package GUID :  $4b63e1d8-4cce-11e8-90a8-c99c39c8fa80$ 1:25 MDT 2018 Creating Change Package 1 of 1: CP3 at Mon Apr 30 17:31:25 MDT 2018 Loading Project CP3 at Mon Apr 30 17:31:25 MDT 2018 Validating File Reference ... at Mon Apr 30 17:31:25 MDT 2018<br>Copying Project to File ... at Mon Apr 30 17:31:25 MDT 2018 Copying Project to File ... Copying Files Needed for Doc Generation... at Mon Apr 30 17:31:26 MDT 2018<br>Querying Source Envrioment Information... at Mon Apr 30 17:31:26 MDT 2018 Querying Source Envrioment Information...<br>Base Language : ENG at Mon Apr 30 17:3 at Mon Apr 30 17:31:26 MDT 2018 Installed Language : [ENG] at Mon Apr 30 17:31:26 MDT 2018<br>Application Release Label : HRMS 9.20.00.550 at Mon Apr 30 17:31:26 MDT 2018 Application Release Label :HRMS 9.20.00.550 Creating Change Package content ... at Mon Apr 30 17:31:26 MDT 2018 Creating Template ... at Mon Apr 30 17:31:26 MDT 2018 Finalizing Change Package the first time ... at Mon Apr 30 17:31:27 MDT 2018 Generating Non-Manage Object Scripts : CP3 at Mon Apr 30 17:31:27 MDT 2018 Generating Security Scripts : CP3 at Mon Apr 30 17:31:27 MDT 2018<br>Updating Change Package Manifest ... at Mon Apr 30 17:31:27 MDT 2018 Updating Change Package Manifest ... Image Type : PUM at Mon Apr 30 17:31:29 MDT 2018 Image Version : 25 at Mon Apr 30 17:31:29 MDT 2018 Target Environment Tools version : 8.56.07 at Mon Apr 30 17:31:29 MDT 2018 Target Environment Languages : [ENG] at Mon Apr 30 17:31:29 MDT 2018 Generating Documentation ... at Mon Apr 30 17:31:29 MDT 2018 Finalizing Change Package ... at Mon Apr 30 17:31:30 MDT 2018 Updating package status ... at Mon Apr 30 17:31:30 MDT 2018 Completed Successfully C:\CA>

## **Errors Found in Log Files**

Change Assistant scans log files that are generated when various processes run, such as SQL, Data Mover, SQR, CopyDatabase and so on. The following table describes what logs are produced and what Change Assistant determines to be an error:

The log files generated by Process Scheduler are not parsed for warnings or errors. Therefore, even though Change Assistant may show a status of Complete for a Process Scheduler step type, you should review the generated log files for more details.

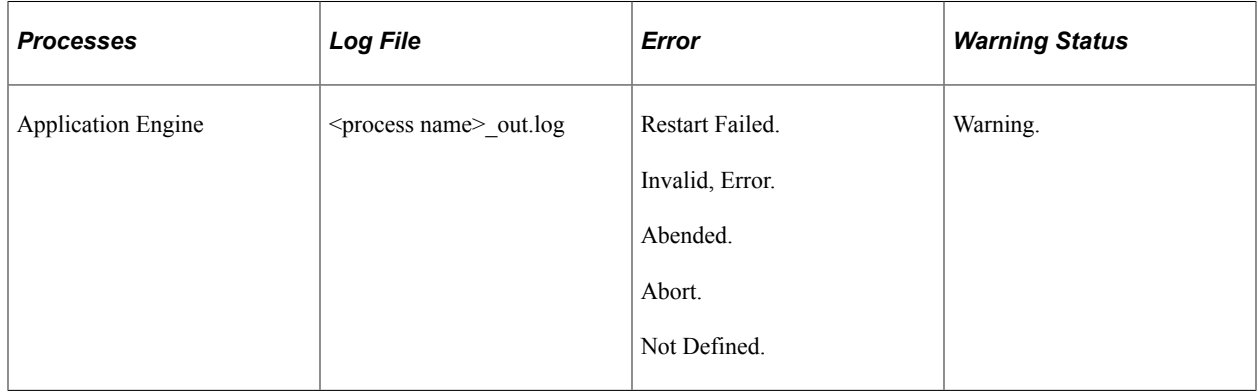

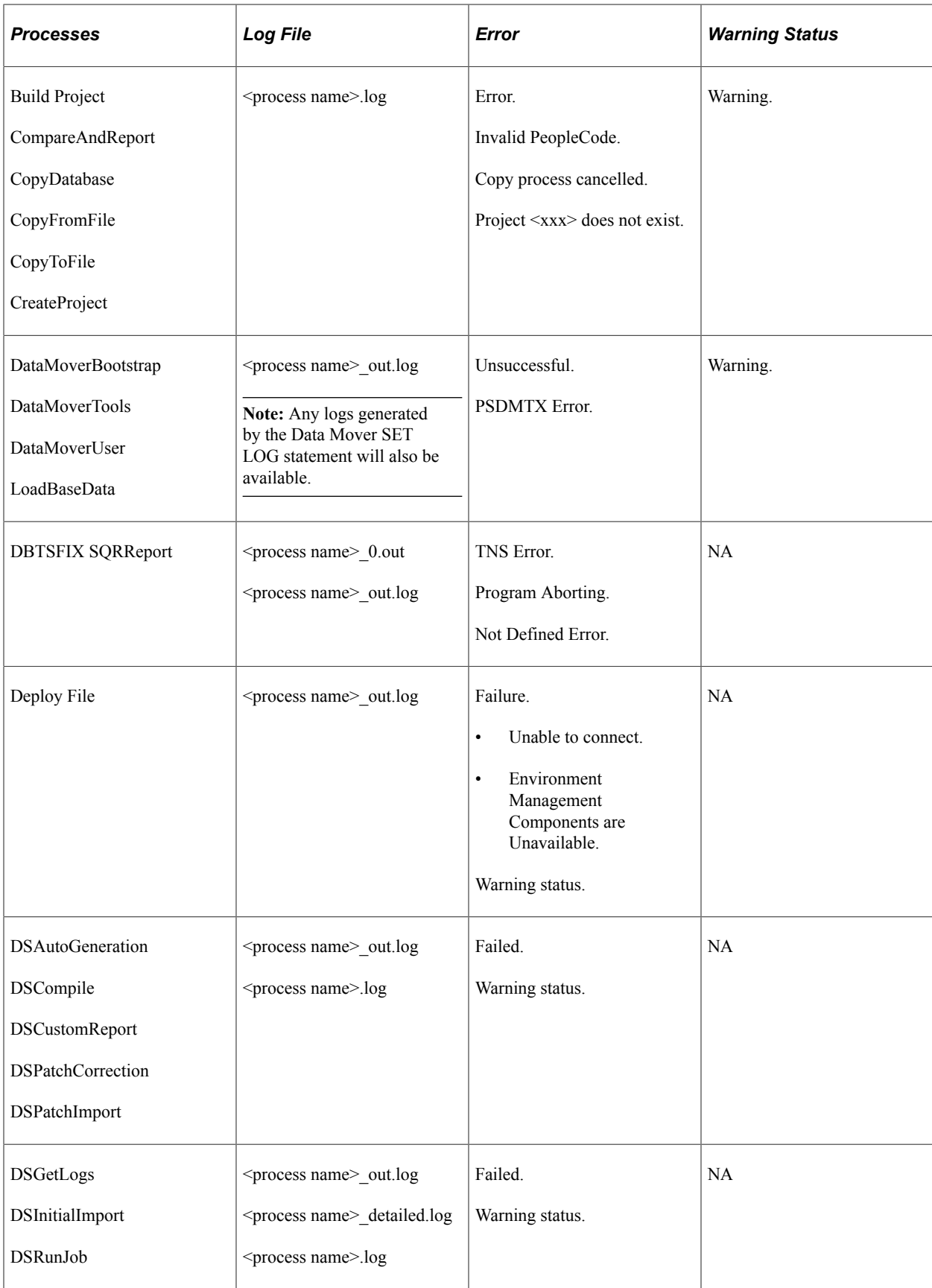

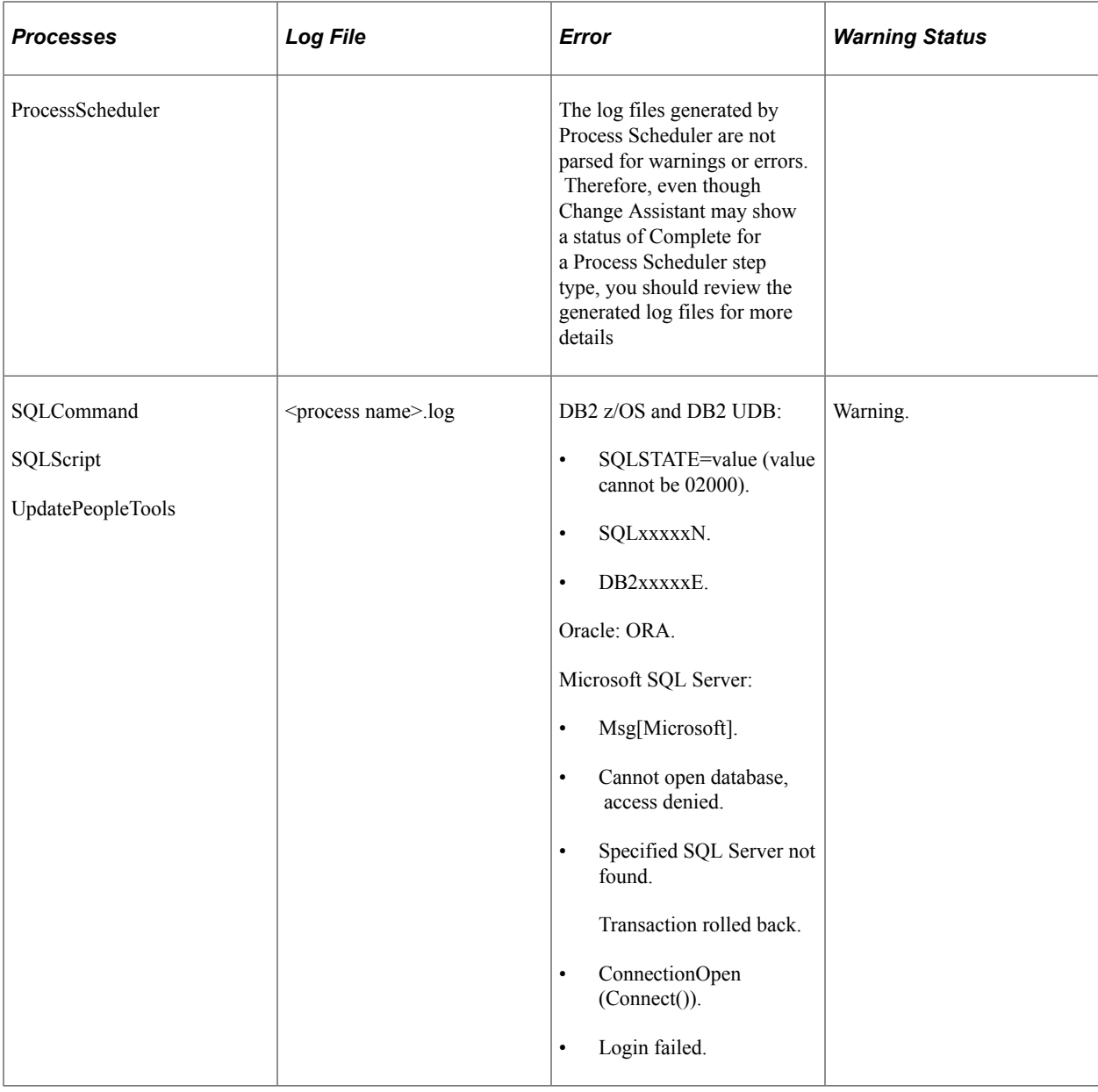